# IBM WebSphere Adapter for JDBC 7.5.0.0

**Quick Start Tutorials** 

The official version of this document is stored online. Any hard copy versions of this document are for REFERENCE ONLY. Users of this document are personally responsible for using the official version, and for verifying that any copies are complete and of the official version.

**Note**: Before using this information and the product it supports, read the information in the "Notices" section, at the end of this document.

This edition applies to version 7, release 0, modification 0 of IBM WebSphere Adapter for JDBC and to all subsequent releases and modifications until otherwise indicated in new editions.

© Copyright International Business Machines Corporation 2009. US Government Users Restricted Rights – Use, duplication or disclosure restricted by GSA ADP Schedule Contract with IBM Corp.

### Table of contents

| Table of contents                                                    | i  |
|----------------------------------------------------------------------|----|
| Chapter 1. Introduction                                              | 1  |
| Learning objectives                                                  | 1  |
| Audience                                                             | 1  |
| C h a p t e r 1. Introduction                                        | 1  |
| child business objects with a CreateSP operation associate           |    |
| Prepare to run through the tutorial                                  | 3  |
| Extract the sample files                                             | 3  |
| Configuration prerequisites                                          | 3  |
| Configure the adapter for outbound processing                        | 22 |
| Set connection properties for the external service wizard            | 25 |
| Select the business objects to be used with the adapter              | 26 |
| Generating business object definitions and related artifacts         | 35 |
| Deploy the module to the test environment                            | 42 |
| Test the assembled adapter application                               | 45 |
| Clear the sample content                                             | 51 |
| parent-child business objects with a CreateSP associated             | 2  |
| Prepare to run through the tutorial                                  | 52 |
| Extract the sample files                                             | 52 |
| Configuration prerequisites                                          | 52 |
| Configure the adapter for outbound processing                        | 72 |
| Set connection properties for the external service wizard            | 75 |
| Select the business objects and services to be used with the adapter | 75 |
| Generate business object definitions and related artifacts           | 83 |
| Deploy the module to the test environment                            | 89 |
| Test the assembled adapter application                               | 92 |
| Clear the sample content                                             | 96 |

# C h a p t e r4. Tutorial 3: Creating and executing storedprocedure business objects with complex data types(Oracle)97

| Prepare to run through the tutorial9                         | 98  |
|--------------------------------------------------------------|-----|
| Extract the sample files                                     | 98  |
| Configuration prerequisites                                  | 98  |
| Configure the adapter for outbound processing11              | 6   |
| Set connection properties for the external service wizard12  | 20  |
| Select the business objects to be used with the adapter12    | !1  |
| Generate business object definitions and related artifacts12 | 27  |
| Deploy the module to the test environment13                  | 3   |
| Test the assembled adapter application13                     | \$5 |
| Clear the sample content14                                   | 1   |

#### 

| Prepare to run through the tutorial                                  | 143 |
|----------------------------------------------------------------------|-----|
| Extract the sample files                                             | 143 |
| Configuration prerequisites                                          | 143 |
| Configure the adapter for outbound processing                        | 161 |
| Set connection properties for the external service wizard            | 166 |
| Select the business objects and services to be used with the adapter | 167 |
| Generate business object definitions and related artifacts           | 175 |
| Deploy the module to the test environment                            | 180 |
| Test the assembled adapter application                               | 182 |
| Clear the sample content                                             | 185 |

#### 

| Clear the sample content                                                                                   |
|----------------------------------------------------------------------------------------------------|
| Chapter 7. Tutorial 6: Executing a business object created from a stored procedure (DB2)                   |
| Prepare to run through the tutorial235                                                                     |
| Configuration prerequisites235                                                                             |
| Configure the adapter for outbound processing242                                                           |
| Set connection properties for the external service wizard                                                  |
| Select the business objects and services to be used with the adapter248                                    |
| Generate business object definitions and related artifacts                                                 |
| Deploy the module to the test environment                                                                  |
| Test the assembled adapter application256                                                                  |
| Chapter 8. Tutorial 7: Sending data to the DB2<br>database within XA Transaction (outbound processing) 258 |
| Prepare to run through the tutorial259                                                                     |
| Extract the sample files259                                                                                |
| Configuration prerequisites                                                                                |
| Configure the adapter for outbound processing274                                                           |
| Configure the adapter for outbound processingError! Bookmark not defined.                                  |
| Set connection properties for the external service wizard                                                  |
| Select the business objects and services to be used with the adapter280                                    |
| Generate business object definitions and related artifacts                                                 |
| Set up the components to be part of the XA environment                                                     |
| Deploy the module to the test environment                                                                  |
| Test the assembled adapter application                                                                     |
| Clear the sample content                                                                                   |
| Chapter 9. Tutorial 8: Sending data to the Oracle database with XA transaction (outbound processing) 301   |
| Prepare to run through the tutorial                                                                        |
| Extract the sample files                                                                                   |
| Configuration prerequisites                                                                                |
| Configure the adapter for outbound processing                                                              |
| Set connection properties for the external service wizard                                                  |
| Set up the components to be part of the XA environment                                                     |
| Deploy the module to the test environment                                                                  |
| Test the assembled adapter application                                                                     |
| Clear the sample content                                                                                   |

| Chapter 10. Tutorial 9: Receiving events from the<br>Oracle database using data source with prepared statement<br>cache (inbound processing) |
|----------------------------------------------------------------------------------------------------|
| Prepare to run through the tutorial                                                                                                    |
| Extract the sample files                                                                                                    |
| Configuration prerequisites                                                                                                    |
| Configure data source statement cache                                                                                                    |
| Configure the adapter for inbound processing                                                                                                 |
| Set connection properties for the external service wizard                                                                                    |
| Select the business objects and services to be used with the adapter370                                                                      |
| Generate business object definitions and related artifacts                                                                                   |
| Set up the components to be part of the inbound environment                                                                                  |
| Deploy the module to the test environment                                                                                                    |
| Test the assembled adapter application                                                                                                    |
| Clear the sample content                                                                                                    |

## Chapter 11. Tutorial 10: Generate wrapper business objects (Oracle) 390

| Prepare to run through the tutorial                                     |
|-------------------------------------------------------------------------|
| Extract the sample files                                                |
| Configuration prerequisites                                             |
| Configure the adapter for outbound processing                           |
| Set connection properties for the external service wizard               |
| Select the business objects and services to be used with the adapter409 |
| Generate business object definitions and related artifacts415           |
| Deploy the module to the test environment                               |
| Test the assembled adapter application424                               |
| Clear the sample content                                                |

#### 

| Prepare to run through the tutorial43                                   |
|-------------------------------------------------------------------------|
| Extract the sample files43                                              |
| Configuration prerequisites43                                           |
| Configure the adapter for outbound processing450                        |
| Set connection properties for the external service wizard453            |
| Select the business objects and services to be used with the adapter454 |
| Generate business object definitions and related artifacts              |

| Deploy the module to the test environment                                                                                                    |                          |
|----------------------------------------------------------------------------------------------------|--------------------------|
| Test the assembled adapter application                                                                                                    |                          |
| Clear the sample content                                                                                                    |                          |
| Chapter 13. Tutorial 12: Retrieve business object database using user defined query (DB2)                                                                                                    |                          |
| Prerequisites to run the scenario<br>Extract the sample files<br>Configuration prerequisites<br>Create an adapter project in IBM Integration Designer <b>Error! Bookr</b><br>Configure the adapter for outbound processing<br>Set connection properties for the external service wizard<br>Select the business objects and services to be used with the adapter<br>Generate business object definitions and related artifacts<br>Deploy the module to the test environment<br>Test the assembled adapter application<br>Clear the sample content |                          |
| Chapter 14. Tutorial 13: Checking for the existen a business object (Oracle)                                                                                                    |                          |
| <ul> <li>Prepare to run through the tutorial</li> <li>Extract the sample files</li> <li>Configuration prerequisites</li> <li>Configure the adapter for outbound processing</li> <li>Set connection properties for the external service wizard</li> <li>Select the business objects to be used with the adapter</li> <li>Generate business object definitions and related artifacts</li> <li>Deploy the module to the test environment</li> <li>Test the assembled adapter application</li> </ul>                                                 | 496<br>                  |
| Chapter 15. Tutorial 14: Generate Wrapper busin objects for Inbound (Oracle)                                                                                                    |                          |
| Prepare to run through the tutorial<br>Extract the sample files                                                                                                    |                          |
|                                                                                                    |                          |
| Configuration prerequisites                                                                                                    | 527                      |
| Configure the adapter for inbound processing                                                                                                    | 527<br>544               |
| Configure the adapter for inbound processing<br>Set connection properties for the external service wizard                                                                                                    | 527<br>544<br>548        |
| Configure the adapter for inbound processing                                                                                                    | 527<br>544<br>548<br>549 |

| Set up the components to be part of the inbound environment |     |  |
|-------------------------------------------------------------|-----|--|
| Deploy the module to the test environment                   | 568 |  |
| Test the assembled adapter application                      | 571 |  |
| Chapter 16. Troubleshooting5                                | 75  |  |
| Chapter 17. Notices                                         | 577 |  |

## Chapter 1. Introduction

WebSphere Adapter for JDBC 7.5.0.0 enables the bidirectional connectivity for integration to any database application. The exchange of data for such applications happens at the database level. Updates to the database may need to be applied to another Enterprise Information System (EIS) and changes in an EIS may need to be applied to a database. The JDBC resource adapter can integrate with any database, as long as there is a JDBC driver that supports the JDBC 2.0 or higher specification, available for the database. Examples of such databases include Oracle, Microsoft SQLServer, DB2, Sybase, and Informix.

## Learning objectives

After completing the tutorial, you should be able to perform the following tasks:

- Create an adapter project in IBM Integration Designer.
- Discover services and associated business objects from the enterprise information system (EIS) and make them part of the adapter project.
- Create a deployable module that you install on IBM Process Server or WebSphere Enterprise Service Bus.
- Test the module and validate the results.

#### Audience

These tutorials are for integration developers who design, assemble, test, and deploy business integration solutions.

#### Software prerequisites

To use these tutorials, you must have the following applications installed:

- IBM Integration Designer version 7.5.0.0
- IBM Process Server version 7.5.0.0
- WebSphere Adapter for JDBC version 7.5.0.0
- JDBC Driver for Oracle
- JDBC Driver for DB2
- JDBC Driver for SQLServer

## Chapter 2. Tutorial 1: Creating a record using parent child business objects with a CreateSP operation associated with the child business objects (Oracle)

This tutorial demonstrates how to create records in a table in a parent child relationship for WebSphere Adapter for JDBC 7.5.0.0. The scenario also demonstrates the use of a stored procedure attached to a business object. A stored procedure is associated with the child business object using the CreateSP verb ASI. The adapter calls the stored procedure to create the record in the child table instead of generating the insert SQL statement.

#### About this task

In this scenario, an application SCA component raises a create Customer business object request to the JDBC Outbound Interface. The JDBC adapter generates SQL statements to insert corresponding Customer and CustAdd records into the database. Finally, the JDBC adapter generates response according to the input business object and the execution results of the SQL statements. The following figure represents this scenario.

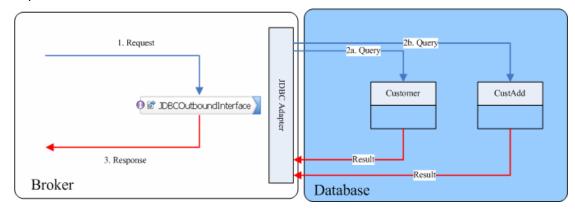

## Prepare to run through the tutorial

#### Extract the sample files

Replicas of the artifacts that you create when using the external service wizard are provided as sample files for your reference. Use these files to verify if the files you create using the external service wizard are correct.

Download the sample zip file and extract it into a directory of your choice (you may want to create a new directory).

#### **Configuration prerequisites**

Before configuring the adapter, you must complete the following tasks:

- Create tables and stored procedure
- Create an authentication alias
- Create a data source

#### Create tables and stored procedure

You must create the following tables and stored procedures in the Oracle database before starting the scenario.

```
CREATE TABLE CUSTOMER
                       (
       PKEY VARCHAR2(10) NOT NULL PRIMARY KEY,
       FNAME VARCHAR2(20)
                           ,
       LNAME VARCHAR2(20)
        CCODE VARCHAR2(10) )
                             ;
CREATE TABLE CUSTADD
                      (
       ADDRID VARCHAR2(10) NOT NULL PRIMARY KEY,
       CUSTID VARCHAR2(10) ,
       CITY VARCHAR2(20)
        ZIPCODE VARCHAR2(10) ) ;
CREATE OF REPLACE PROCEDURE CREATEADDRESS
(addr_id IN varchar2, cust_id IN varchar2, city IN
  varchar2, zipcode IN varchar2)
  AS
  BEGIN
  INSERT into CUSTADD (ADDRID, CUSTID, CITY, ZIPCODE)
  values
            (addr_id, cust_id, city, zipcode);
  END;
```

#### Create an authentication alias

The authentication alias needs to be set because the data source created in the next section uses the username and password set in the authentication alias to connect to the database.

Follow these steps to set the authentication alias in the IBM Process Server administrative console.

 In IBM Integration Designer, switch to the Servers view by selecting Windows > Show View > Servers.

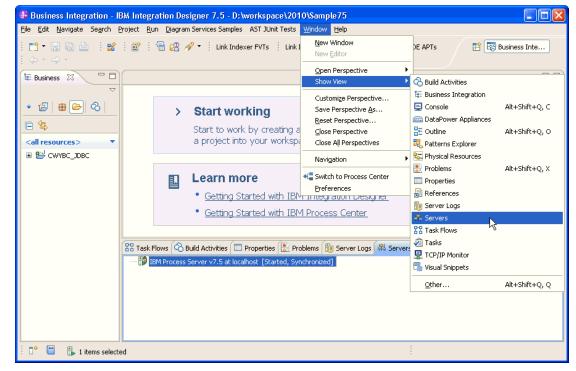

2. In the **Servers** view, right-click the server that you want to start and select **Start**.

| Business Integration - IBM Integration Designer 7.5                                                        | - D: \workspace \ 2010 \ Sampl 📰 🗖 🔀              |
|----------------------------------------------------------------------------------------------------|---------------------------------------------------|
| <u>File E</u> dit <u>N</u> avigate Se <u>a</u> rch <u>P</u> roject <u>R</u> un <u>D</u> iagram Services Sa | mples AST JUnit Tests <u>W</u> indow <u>H</u> elp |
| i 📬 🕂 📓 🖻 🕴 👬 👬                                                                                            | 😤 🔗 🔹 🔛 📴 Business Inte                           |
| Link Indexer FVTs Link Indexer APTs BTree tests                                                            | WDE APTs                                          |
| $()^{-}$                                                                                                   |                                                   |
| 🚥 🔀 Task Flow 🙆 Build Activ 🔲 Properties 🔝 Problems                                                        |                                                   |
|                                                                                                    | ≫ O 🖉 = 🕑 ⊂ 🥤                                     |
| IBM Process Server v7.5 at localhost [Stopped, Synch                                                       | ronized]                                          |
|                                                                                                    | Ne <u>w</u>                                       |
|                                                                                                    | Open                                              |
|                                                                                                    | Show In                                           |
|                                                                                                    | 📔 Сору                                            |
|                                                                                                    | 💼 Paste                                           |
|                                                                                                    | 💢 Delete                                          |
|                                                                                                    | Rename                                            |
|                                                                                                    | ☆ <u>D</u> ebug                                   |
|                                                                                                    | 🔅 Start                                           |
|                                                                                                    | profile 🐴                                         |
|                                                                                                    | Stop                                              |
|                                                                                                    | 📳 Publish                                         |
| 🗄 🗣 📒 🔓 1 items selected                                                                                   | <u>C</u> lean                                     |

3. After the server is started, right-click the server, and select **Administration > Run administrative console**.

| BM Process Server v7.5 at localhost [Started, Syn | chronized]                                        |
|---------------------------------------------------|---------------------------------------------------|
|                                                   | New                                               |
|                                                   | Open                                              |
|                                                   | Show In                                           |
|                                                   | Сору                                              |
|                                                   | 💼 Paste                                           |
|                                                   | 💢 Delete                                          |
|                                                   | Rename                                            |
|                                                   | 🏇 Restart in Debug                                |
|                                                   | 🜔 <u>R</u> estart                                 |
|                                                   | 🔊 Restart in Profile                              |
|                                                   | 📕 Stop                                            |
|                                                   | 📳 Publish                                         |
|                                                   | <u>⊂</u> lean                                     |
|                                                   | 🖶 Add and Remove                                  |
|                                                   | Monitoring                                        |
|                                                   | Create Tables and Data Sources                    |
|                                                   | Reconnect Debug Process                           |
|                                                   | 💒 View and Publish Changes to Server              |
|                                                   | 🔚 Manage Server Profiles                          |
|                                                   | 2 Export Dynamic Endpoint Selection Configuration |
|                                                   | 2 Import Dynamic Endpoint Selection Configuration |
|                                                   | 2 Update Vocabularies and Related Artifacts       |
|                                                   | Server Configuration                              |
|                                                   | Universal Test Client                             |
|                                                   | Administration                                    |

4. Log on to the administrative console.

| <b>@</b> [ | Business Integration - WebSphere Administrative Consol                                                           | le for WPS7 at localhost 📘 🗖 🔀 |
|------------|----------------------------------------------------------------------------------------------------|--------------------------------|
| Eile       | e <u>E</u> dit <u>N</u> avigate Se <u>a</u> rch <u>P</u> roject <u>W</u> indow <u>H</u> elp                      |                                |
| 1 🗖        | 1 • 🖫 🗅 i 📽 i 🕅 🌒 🌒 🦉 🦉 🎯 🖓 🖉 🖬 🕫 i 🕼 🖉 • i 🗢 •                                                                  | E 🖏 🖾                          |
|            | Admin Console      X                                                                                             | - <i>e</i>                     |
| te:        | Integrated Solutions Console                                                                                     | ien and tem                    |
| 8          | Log in to the console.                                                                                           |                                |
|            | User ID:                                                                                                    |                                |
|            |                                                                                                    |                                |
|            |                                                                                                    |                                |
|            | Note: After some period of inactivity, the system will log you out automatically and ask you to log in<br>again. |                                |
|            |                                                                                                    |                                |
|            |                                                                                                    |                                |
|            |                                                                                                    |                                |
|            |                                                                                                    |                                |
|            |                                                                                                    |                                |
|            |                                                                                                    |                                |
|            |                                                                                                    |                                |
|            |                                                                                                    |                                |
|            |                                                                                                    |                                |
|            |                                                                                                    |                                |
|            |                                                                                                    |                                |
|            |                                                                                                    |                                |
|            |                                                                                                    |                                |
|            |                                                                                                    |                                |
| : ∎⁴       | Done                                                                                                    | i e 🔀 🗞 🗔 度 🧌 👫                |

5. Click Security → Global security.

| View: All tasks                                                                                                    |
|----------------------------------------------------------------------------------------------------|
| Welcome                                                                                                    |
| 🗄 Guided Activities                                                                                                    |
| 🗄 Servers                                                                                                    |
| Applications                                                                                                    |
| 🗄 Services                                                                                                    |
| 1 Resources                                                                                                    |
| 🖂 Security                                                                                                    |
| <ul> <li>Business Integration Security</li> <li>Global security</li> <li>Security domains</li> <li>Administrative Authorization Groups</li> <li>SSL certificate and key management</li> <li>Security auditing</li> <li>Bus security</li> </ul> |
| 🗄 Environment                                                                                                    |
| 🕀 Integration Applications                                                                                                    |
|                                                                                                    |
| 🗄 Users and Groups                                                                                                    |
| 🗄 Monitoring and Tuning                                                                                                    |
| Troubleshooting                                                                                                    |
| 🗄 Service integration                                                                                                    |
| I UDDI                                                                                                    |

6. On the right, click J2C Authentication Data under Java Authentication and Authorization Service.

| unctions and is used as a default security policy for user applications. Secur<br>applications.                                                                                                    | ty policy. This security configuration applies<br>ity domains can be defined to override and                                                 |
|----------------------------------------------------------------------------------------------------|----------------------------------------------------------------------------------------------------|
| Security Configuration Wizard Security Config                                                                                                    | uration Report                                                                                                    |
| Administrative security       Administrative user roles         Enable administrative security       Administrative group roles         Administrative authentication       Administrative authentication                | Authentication<br>Authentication mechanisms and expin<br><u>LTPA</u> Kerberos and LTPA                                                       |
| Application security           Image: Constraint of the security                                                                                                    | Kerberos and ErrA<br>Kerberos configuration<br>O SWAM (deprecated): No authenti<br>Authentication cache settings                             |
| Java 2 security         Use Java 2 security to restrict application access to local resources         Image: Warn if applications are granted custom permissions         Restrict access to resource authentication data | <ul> <li>Web and SIP security</li> <li>RMI/IIOP security</li> <li>Java Authentication and Authoriza</li> <li>Application logins</li> </ul>   |
| User account repository<br>Current realm definition<br>Federated repositories<br>Available realm definitions                                                                                                    | System logins<br><u>J2Q authentication data</u><br>Specifies a list of user identities and pass<br>for Java(TM) 2 connector security to use. |

A list of existing aliases is displayed.

<u>Global security</u> > JAAS - J2C authentication data

Specifies a list of user identities and passwords for Java(TM) 2 connector security to use.

✓ Prefix new alias names with the node name of the cell (for compatibility with earlier releases)

| New    | Delete                                                       |           |                                                                                                |
|--------|--------------------------------------------------------------|-----------|------------------------------------------------------------------------------------------------|
| 0      | ī ₩ \$                                                       |           |                                                                                                |
| Select | Alias 🛟                                                      | User ID 🗘 | Description (                                                                                  |
| You c  | an administer the following resources:                       |           |                                                                                                |
|        | BSpace JDBC Alias                                            | wbiuser   | Business<br>Space<br>Authorization<br>Alias                                                    |
|        | <u>CommonEventInfrastructureJMSAuthAlias</u>                 | wbiuser   | Authenticatio<br>alias for the<br>Common<br>Event<br>Infrastructur<br>JMS Topics<br>and Queues |
|        | SCA Auth Alias                                               | wbiuser   | This is the<br>alias used b<br>SCA to login<br>a secured<br>SIBus                              |
|        | localhostNode01Cell/nlNode01/server1/EventAuthDataAliasDerby |           | Derby<br>authenticatio<br>alias for the<br>Event Server                                        |

7. Click **New** to create a new authentication entry. Type the alias name, and username and password to connect to the database. Click **OK**.

| Global security ? -                                                                         |
|---------------------------------------------------------------------------------------------|
|                                                                                             |
| <u>Global security</u> > <u>JAAS - J2C authentication data</u> > New                        |
| Specifies a list of user identities and passwords for Java(TM) 2 connector security to use. |
| General Properties                                                                          |
| * Alias                                                                                     |
| Alias_Oracle                                                                                |
| * User ID                                                                                   |
| sample                                                                                      |
| * Password                                                                                  |
| *****                                                                                       |
| Description                                                                                 |
|                                                                                             |
|                                                                                             |
| Apply OK Reset Cancel                                                                       |
|                                                                                             |

#### 8. Click **Save** to save the changes.

Cell=localhostNode01Cell, Profile=AppSrv01

|          | 🖯 Messages                                                                                                    |
|----------|----------------------------------------------------------------------------------------------------|
|          | <ul> <li>Changes have been made to your local configuration. You can:</li> <li>Save, directly to the master configuration.</li> <li>Rec. w changes before saving or discarding.</li> </ul> |
|          | ⚠ The server may need to be restarted for these changes to take effect.                                                                                                    |
| oal secu | rity > JAAS - J2C authentication data                                                                                                    |
|          | list of user identities and passwords for Java(TM) 2 connector security to use.                                                                                                    |
| cifies a | list of user identities and passwords for Java(TM) 2 connector security to use.<br>new alias names with the node name of the cell (for compatibility with earlier releases)                |

You have created an authentication alias that will be used to configure the data source.

| 🕀 Pre  | ferences                                                     |           |                                                                                                  |
|--------|--------------------------------------------------------------|-----------|--------------------------------------------------------------------------------------------------|
| New    | Delete                                                       |           |                                                                                                  |
| D      | 6 # 4                                                        |           |                                                                                                  |
| Select | Alias 🛟                                                      | User ID 🗘 | Description 🗘                                                                                    |
| You d  | an administer the following resources:                       |           |                                                                                                  |
|        | BSpace JDBC Alias                                            | wbiuser   | Business<br>Space<br>Authorization<br>Alias                                                      |
|        | <u>CommonEventInfrastructureJMSAuthAlias</u>                 | wbiuser   | Authentication<br>alias for the<br>Common<br>Event<br>Infrastructure<br>JMS Topics<br>and Queues |
|        | SCA Auth Alias                                               | wbiuser   | This is the<br>alias used by<br>SCA to login to<br>a secured<br>SIBus                            |
|        | localhostNode01Cell/nlNode01/server1/EventAuthDataAliasDerby |           | Derby<br>authentication<br>alias for the<br>Event Server                                         |
|        | nlNode01/AliashGracle                                        | luweiqin  |                                                                                                  |
| Total  | 5                                                            |           |                                                                                                  |

#### Create the data source

Create a data source in IBM Process Server, which the adapter will use to connect to the database. This data source will be used later when generating the artifacts for the module.

**Note**: This tutorial will use Oracle as the database and the Oracle thin driver, ojdbc6.jar.

Here are the steps to create the data source in the IBM Process Server administrative console.

1. In the administrative console, select **Environment** → **WebSphere Variables**.

| View: All tasks                                                                                                    |  |  |
|----------------------------------------------------------------------------------------------------|--|--|
| = Welcome                                                                                                    |  |  |
| 🗄 Guided Activities                                                                                                    |  |  |
| 🗄 Servers                                                                                                    |  |  |
| Applications                                                                                                    |  |  |
| 🗄 Services                                                                                                    |  |  |
| 🕀 Resources                                                                                                    |  |  |
| 🗄 Security                                                                                                    |  |  |
| Environment                                                                                                    |  |  |
| <ul> <li>Virtual hosts</li> <li>Update global Web server plug-in configuration</li> <li>WebSphere variables</li> <li>Shared lib</li> <li>Replication</li> <li>WebSphere variables</li> <li>Replication</li> </ul> |  |  |
|                                                                                                    |  |  |
| $\boxplus$ System administration                                                                                                    |  |  |
| 🗄 Users and Groups                                                                                                    |  |  |
| 🗄 Monitoring and Tuning                                                                                                    |  |  |
| 🕀 Troubleshooting                                                                                                    |  |  |
| 🛨 Service integration                                                                                                    |  |  |
| IDDI 🗄                                                                                                    |  |  |

2. On the right, click **ORACLE\_JDBC\_DRIVER\_PATH** and specify the path of the ojdbc6.jar file in the **Value** field. Click **OK**.

| WebSphere Variables                                                                                                    | ? -            |
|----------------------------------------------------------------------------------------------------|----------------|
| WebSphere Variables > ORACLE_JDBC_DRIVER_PATH                                                                                                    |                |
| Use this page to define substitution variables. Variables specify a level of<br>indirection for some system-defined values, such as file system root directorie<br>Variables have a scope level, which is either server, node, cluster, or cell. Valu<br>one scope level can differ from values at other levels. When a variable has<br>conflicting scope values, the more granular scope value overrides values at gr<br>scope levels. Therefore, server variables override node variables, which override<br>cluster variables, which override cell variables. | es at<br>eater |
| Configuration                                                                                                    |                |
| General Properties  * Name ORACLE_JDBC_DRIVER_PATH Value D:\Lib                                                                                                    |                |
| Description                                                                                                    |                |
| The directory that contains the Oracle thin or oci8<br>JDBC Driver.                                                                                                    |                |
| Apply OK Reset Cancel                                                                                                    |                |

3. Click **Save** to save the changes.

| WebSphere Variables                                                                                                    | ?. |
|----------------------------------------------------------------------------------------------------|----|
| <ul> <li>Messages</li> <li>Changes have been made to your local configuration. You can:</li> <li>Save directly to the master configuration.</li> <li>RU lew changes before saving or discarding.</li> <li>The server may need to be restarted for these changes to take effect.</li> </ul> |    |

The variable has been added and appears in the list.

| 🕀 Pref | erences                                |                              |               |
|--------|----------------------------------------|------------------------------|---------------|
| New    | Delete                                 |                              |               |
|        | i 🗰 🗐                                  |                              |               |
| Select | Name 🛟                                 | Value 🗘                      | Scope 🗘       |
| You c  | an administer the following resources: |                              |               |
|        | MQ INSTALL ROOT                        | \${WAS_INSTALL_ROOT}/lib/WMQ | Node=nlNode01 |
|        | ORACLE JOBC DRIVER PATH                | D:\Lib                       | Node=nlNode01 |
|        | OS400 NATIVE JDBC40 DRIVER PATH        |                              | Node=nlNode01 |
|        | OS400 NATIVE JDBC DRIVER PATH          |                              | Node=nlNode01 |
|        | OS400 TOOLBOX JDBC DRIVER PATH         |                              | Node=nlNode01 |
| _      | CVRACE IDDC DDD/ED DATU                |                              | N             |

4. Select **Resources** → JDBC -> JDBC Providers.

| View: All tasks                                                         |  |
|-------------------------------------------------------------------------|--|
| = Welcome                                                               |  |
| 🗄 Guided Activities                                                     |  |
| 🗄 Servers                                                               |  |
| Applications                                                            |  |
| 🗄 Services                                                              |  |
| 🗆 Resources                                                             |  |
| Schedulers                                                              |  |
| <ul> <li>Object pool managers</li> </ul>                                |  |
| ⊞ JMS                                                                   |  |
| People directory provider                                               |  |
| Extended messaging provider                                             |  |
| <ul> <li>WebSphere Business Integration<br/>Adapters</li> </ul>         |  |
| 🖾 ЈДВС                                                                  |  |
| <ul> <li>JDBC proniders</li> </ul>                                      |  |
| Data soul is                                                            |  |
| <ul> <li>Data sour JDBC providers<br/>Application Server V4)</li> </ul> |  |
| Business Integration Data Source                                        |  |
| 🗄 Resource Adapters                                                     |  |
| 🗄 Asynchronous beans                                                    |  |
| 🛨 Cache instances                                                       |  |
| 🗄 Mail                                                                  |  |
| ⊞ Remote artifacts     ■                                                |  |
|                                                                         |  |
| 🗄 Resource Environment                                                  |  |
| 🗄 Security                                                              |  |
| Environment                                                             |  |
| Es Environment                                                          |  |

5. Click **New** in the JDBC providers window.

| BC provider                                        | s                                               |                                                                                                    |                                               |
|----------------------------------------------------|-------------------------------------------------|----------------------------------------------------------------------------------------------------|-----------------------------------------------|
| JDBC provi                                         | ders                                            |                                                                                                    |                                               |
| encapsulate<br>specific ven<br><u>quided activ</u> | es the specific JDBC d<br>Idor database of your | of a JDBC provider. The J<br>river implementation clas<br>environment. Learn more<br>provides a list of task ste | s for access to the<br>e about this task in a |
| 🖯 Scope: 🤇                                         | Cell=localhostNode01                            | Cell, Node=nlNode01                                                                                              |                                               |
| d<br>s                                             | efinition is visible. For                       | el at which the resource<br>r detailed information on<br>rks, <u>see the scope setting</u>                       |                                               |
| 🕀 Preferen                                         | ices                                            |                                                                                                    |                                               |
| New Del                                            | lete                                            |                                                                                                    |                                               |
|                                                    | **                                              |                                                                                                    |                                               |
| Select Nan                                         | ne 🗘                                            | Scope 🗘                                                                                                    | Description 🗘                                 |
| None                                               |                                                 |                                                                                                    |                                               |
| Total O                                            |                                                 |                                                                                                    |                                               |

6. In the Create new JDBC provider page, select an Oracle database with a connection pool data source for the Oracle JDBC driver. Click **Next**.

Cell=localhostNode01Cell, Profile=AppSrv01

| Step 1: Create new                                                                      | Create new JDBC provider                                                                                                    |
|-----------------------------------------------------------------------------------------|----------------------------------------------------------------------------------------------------|
| JDBC provider<br>Step 2: Enter<br>database class path<br>information<br>Step 3: Summary | Set the basic configuration values of a JDBC provider, which<br>encapsulates the specific vendor JDBC driver<br>implementation classes that are required to access the<br>database. The wizard fills in the name and the description<br>fields, but you can type different values.<br>Scope<br>cells:localhostNodeO1Cell:nodes:nINodeO1<br>* Database type<br>Oracle<br>Oracle<br>* Provider type<br>Oracle JDBC Driver<br>* Implementation type<br>Connection pool data source<br>* Name<br>Oracle JDBC Driver<br>Description<br>Oracle JDBC Driver |
|                                                                                         |                                                                                                    |

7. In the Enter database classpath information page, enter the following value in the **Class path** field:

\$(ORACLE\_JDBC\_DRIVER\_PATH)/ojdbc6.jar, where

\$(ORACLE\_JDBC\_DRIVER\_PATH) is library path for the run time.

8. Click Next.

Cell=localhostNode01Cell, Profile=AppSrv01

|   | e a new JDBC Provider<br>ate a new JDBC Provide                        |                                                                                                    |
|---|------------------------------------------------------------------------|----------------------------------------------------------------------------------------------------|
|   | Step 1: Create new<br>JDBC provider                                    | Enter database class path information                                                                                                    |
| → | Step 2: Enter<br>database class path<br>information<br>Step 3: Summary | Set the environment variables that represent the JDBC driver class<br>files, which WebSphere(R) Application Server uses to define your JDBC<br>provider. This wizard page displays the file names; you supply only the<br>directory locations of the files. Use complete directory paths when you<br>type the JDBC driver file locations. For example: C:\SQLLIB\java on<br>Windows(R) or /home/db2inst1/sqllib/java on Linux(TM). |
|   |                                                                        | If a value is specified for you, you may click Next to accept the value.                                                                                                    |
|   |                                                                        | Class path:                                                                                                    |
|   |                                                                        | \${ORACLE_JDBC_DRIVER_PATH}/ojdbc6.jar                                                                                                    |
|   |                                                                        | Directory location for "ojdbc6.jar" which is saved as WebSphere<br>variable \${ORACLE_JDBC_DRIVER_PATH}<br>D:\Lib                                                                                                    |
|   | Previous Next                                                          | Cancel                                                                                                    |

#### 9. Click Finish.

| re | ate a new JDBC Provide         | r                           |                                                 |
|----|--------------------------------|-----------------------------|-------------------------------------------------|
|    | Step 1: Create new             | Summary                     |                                                 |
|    | JDBC provider<br>Step 2: Enter | Summary of actions:         |                                                 |
|    | database class path            | Options                     | Values                                          |
|    | information                    | Scope                       | cells:localhostNode01Cell:nodes:nlNode01        |
| •  | Step 3: Summa <del>ry</del>    | JDBC provider name          | Oracle JDBC Driver                              |
|    |                                | Description                 | Oracle JDBC Driver                              |
|    |                                | Class path                  | \${ORACLE_JDBC_DRIVER_PATH}/ojdbc6.jar          |
|    |                                | \${ORACLE_JDBC_DRIVER_PATH} | D:\Lib                                          |
|    |                                | Implementation class name   | oracle.jdbc.pool.OracleConnectionPoolDataSource |

10. Click **Save** to save the changes.

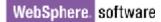

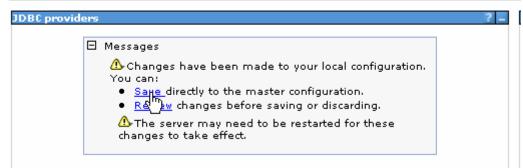

The JDBC provider is added and appears in the list.

```
Cell=localhostNode01Cell, Profile=AppSrv01
```

| JDBC providers                                        |                                                                                                    |                                                      |
|-------------------------------------------------------|----------------------------------------------------------------------------------------------------|------------------------------------------------------|
| encapsulates the specific<br>specific vendor database | perties of a JDBC provider. Th<br>JDBC driver implementation of<br>of your environment. Learn n<br>activity provides a list of task<br>pic. | class for access to the<br>nore about this task in a |
| 🖃 Scope: Cell <b>=localhost</b>                       | Node01Cell, Node=nlNode01                                                                                                    |                                                      |
|                                                       |                                                                                                    |                                                      |
| <u>help.</u><br>Node=nlNod                            | ow it works, <u>see the scope set</u><br>le01                                                                                               | ungs                                                 |
| <u>help.</u><br>Node=nlNod                            |                                                                                                    | ungs                                                 |
| <u>help.</u><br>Node=nlNod                            |                                                                                                    | ungs                                                 |
| <u>help.</u><br>Node=nlNod                            |                                                                                                    |                                                      |
| <u>help.</u><br>Node=nlNod                            |                                                                                                    | Description 🗘                                        |
| help.<br>Node=nlNod<br>Preferences<br>New Delete      | le01 💌                                                                                                    |                                                      |

11. Click the Oracle JDBC provider you just created. Under Additional Properties, click Data sources. Click New.

| JUDC provider                     | <u>;</u> > <u>0</u> | racle JDBC Drive                                                             | <u>r</u> > Data so           | urces                                   |                                        |            |
|-----------------------------------|---------------------|------------------------------------------------------------------------------|------------------------------|-----------------------------------------|----------------------------------------|------------|
| JDBC provider.<br>accessing the ( | The d<br>datab      | it the settings of<br>datasource objec<br>ase. Learn more<br>sk steps and mo | t supplies y<br>about this f | our applicatio<br>task in a <u>quid</u> | n with connectio<br>led activity, A gu | ns for     |
|                                   |                     |                                                                              |                              |                                         |                                        |            |
| New Delete                        |                     | Test connection                                                              | Manage                       | e state                                 |                                        |            |
|                                   | P                   |                                                                              |                              |                                         |                                        |            |
| Select Name                       | \$                  | JNDI name 🗘                                                                  | Scope 🗘                      | Provider 🗘                              | Description 🗘                          | Category 🤇 |
|                                   |                     |                                                                              |                              |                                         |                                        |            |

12. Type any value in the **JNDI name** field, and select the authentication alias. Click **Next**.

Cell=localhostNode01Cell, Profile=AppSrv01

| Step 1: Enter basic data source                                                                                                    | Enter basic data source information                                                                                                    |
|----------------------------------------------------------------------------------------------------|----------------------------------------------------------------------------------------------------|
| information<br>Step 2: Enter<br>database specific<br>properties for the<br>data source<br>Step 3: Setup<br>security aliases<br>Step 4: Summary | Set the basic configuration values of a datasource for<br>association with your JDBC provider. A datasource supplies<br>the physical connections between the application server and<br>the database.<br>Requirement: Use the Datasources (WebSphere(R)<br>Application Server V4) console pages if your applications are<br>based on the Enterprise JavaBeans(TM) (EJB) 1.0<br>specification or the Java(TM) Servlet 2.2 specification.<br>Scope<br>cells:localhostNode01Cell:nodes:nlNode01<br>JDBC provider name<br>Oracle JDBC Driver<br>* Data source name<br>Oracle JDBC Driver DataSource<br>* JNDI name<br>OracleDS |

13. Provide the appropriate URL value and select a data store helper class name from the **Data store helper class name** list as shown in the following figure. Click **Next**.

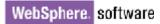

|  | Step 1: Enter basic<br>data source<br>information | Enter database specific prope                                                                              | rties for the data source      |
|--|---------------------------------------------------|----------------------------------------------------------------------------------------------------|--------------------------------|
|  |                                                   |                                                                                                    |                                |
|  | database specific<br>properties for the           | Set these database-specific proper<br>database vendor JDBC driver to su<br>managed through the datasource. |                                |
|  | data source<br>Step 3: Setup                      | Name                                                                                                    | Value                          |
|  |                                                   | * URL                                                                                                    | jdbc:oralce:thin:@9.181.84.1   |
|  | Step 4: Summary                                   | ★ Data store helper class name<br>Oracle10g data store helper                                              |                                |
|  |                                                   | Use this data source in contai                                                                             | iner managed persistence (CMP) |

14. Select the authentication alias you just created from the **Component-managed authentication alias** list. Click **Next**.

Cell=localhostNode01Cell, Profile=AppSrv01

| Create a data source                                                                                                    |                                                                                                    |
|----------------------------------------------------------------------------------------------------|----------------------------------------------------------------------------------------------------|
| Step 1: Enter basic<br>data source<br>information<br>Step 2: Enter<br>database specific<br>properties for the<br>data source<br>• Step 3: Setup<br>security aliases<br>Step 4: Summary | Setup security aliases Select the authentication values for this resource. Component-managed authentication alias INNode01/Alias_Oracle Mapping-configuration alias (none) Container-managed authentication alias (none) V                     |
|                                                                                                    | Note: You can create a new J2C authentication alias by accessing one of the following links. Clicking on a link will cancel the wizard and your current wizard selections will be lost.<br>Global J2C authentication alias<br>Security domains |

The Summary of the values entered for the data source will be shown.

#### 15. Click Finish.

Close

Create a data source

| Step 1: Enter basic<br>data source | Summary                                                                                               |                                                                                                    |
|------------------------------------|----------------------------------------------------------------------------------------------------|----------------------------------------------------------------------------------------------------|
| information                        | Summary of action                                                                                     | 151                                                                                                    |
| Step 2: Enter                      | Options                                                                                               | Values                                                                                                    |
| properties for the                 | Scope                                                                                                 | cells:localhostNode01Cell:nodes:nlNode01                                                                                                    |
| data source                        | Data source name                                                                                      | Oracle JDBC Driver DataSource                                                                                                    |
| Step 3: Setup                      | JNDI name                                                                                             | OracleDS                                                                                                    |
|                                    | Select an existing<br>JDBC provider                                                                   | Oracle JDBC Driver                                                                                                    |
|                                    | Implementation<br>class name                                                                          | oracle.jdbc.pool.OracleConnectionPoolDataSource                                                                                                    |
|                                    | URL                                                                                                   | jdbc:oracle:thin:@9.181.84.136:1521:ord                                                                                                    |
|                                    | Data store helper<br>class name                                                                       | com.ibm.websphere.rsadapter.Oracle10gDataStoreHelper                                                                                                    |
|                                    | Use this data<br>source in<br>container<br>managed<br>persistence (CMP)                               | true                                                                                                    |
|                                    | Component-<br>managed<br>authentication<br>alias                                                      | nlNode01/Alias_Oracle                                                                                                    |
|                                    | Mapping-<br>configuration alias                                                                       | (none)                                                                                                    |
|                                    | Container-<br>managed<br>authentication<br>alias                                                      | (none)                                                                                                    |
|                                    | data source<br>information<br>Step 2: Enter<br>database specific<br>properties for the<br>data source | data source<br>informationSummary of actionStep 2: Enter<br>database specific<br>properties for the<br>data sourceOptionsStep 3: Setup<br>security aliasesJNDI nameStep 4: SummarySelect an existing<br>JDBC providerURL<br>Data store helper<br>class nameURLData store helper<br>class nameUse this data<br>source in<br>container<br>managed<br>authentication<br>aliasMapping-<br>configuration aliasContainer-<br>managed<br>authentication |

#### 16. Click **Save** to save the changes.

Cell=localhostNode01Cell, Profile=AppSrv01

| viders                                                                                                    |  |
|----------------------------------------------------------------------------------------------------|--|
| <ul> <li>Messages</li> <li>Changes have been made to your local configuration. You can:         <ul> <li>Sauge directly to the master configuration.</li> <li>Res w changes before saving or discarding.</li> </ul> </li> <li>The server may need to be restarted for these changes to take effect.</li> </ul> |  |

17. Select the check box corresponding to the data source you created in the previous step and click **Test connection**.

| JUBUP             | <u>roviders</u> > <u>Orac</u>                     | <u>le JDBC Driver</u> : | > Data sources                                                                             |                       |                        |         |
|-------------------|---------------------------------------------------|-------------------------|--------------------------------------------------------------------------------------------|-----------------------|------------------------|---------|
| provide<br>databa | er. The datasour<br>se. Learn more                | ce object supplie       | datasource that is<br>as your application<br>in a <u>quided activit</u><br>pout the topic. | n with connecti       | ons for accessin       | ig the  |
| 🕀 Pref            | erences                                           |                         |                                                                                            |                       |                        |         |
| New               | Delete Tes                                        | st connection           | Manage state                                                                               |                       |                        |         |
| D                 | ð 👯 🧐                                             | Ů                       |                                                                                            |                       |                        |         |
| Select            | Name 🛟                                            | JNDI name 🗘             | Scope 🗘                                                                                    | Provider 🗘            | Description 🗘          | Categor |
| You c             | an administer th                                  | e following reso        | urces:                                                                                     |                       |                        |         |
|                   | <u>Oracle JDBC</u><br><u>Driver</u><br>DataSource | OracleDS                | Node=nlNode01                                                                              | Oracle JDBC<br>Driver | New JDBC<br>Datasource |         |

The connection should succeed as shown in the following figure. If you experience problems while testing the connection, refer to the "Troubleshooting" section.

Cell=localhostNode01Cell, Profile=AppSrv01

| DBC providers                                                                                                    |
|----------------------------------------------------------------------------------------------------|
| 🖯 Messages                                                                                                    |
| The test connection operation for data source Oracle JDBC Driver<br>DataSource on server server1 at node nlNode01 was successful.<br>Information                                                                                                    |
| <u>JDBC providers</u> > <u>Oracle JDBC Driver</u> > Data sources                                                                                                    |
| Use this page to edit the settings of a datasource that is associated with your selected JDBC provider. The datasource object supplies your application with connections for accessing the database. Learn more about this task in a <u>quided activity</u> . A guided activity provides a list of task steps and more general information about the topic. |
| Preferences                                                                                                    |
| New Delete Test connection Manage state                                                                                                    |
|                                                                                                    |
| Select Name 🗘 JNDI name 🗘 Scope 🗘 Provider 🗘 Description 🗘 Category 🔇                                                                                                    |
| You can administer the following resources:                                                                                                    |
| Oracle JDBC<br>Driver         OracleDS         Node=nlNode01         Oracle JDBC<br>Driver         New JDBC<br>Datasource                                                                                                    |
| Total 1                                                                                                    |
|                                                                                                    |

**Note**: The data source is created which will be used by the adapter to connect to the database.

## Configure the adapter for outbound processing

Run the external service wizard to specify business objects, services, and configuration details.

- Switch to the Business Integration Perspective in IBM Integration Designer by selecting Window -> Open Perspective Business Integration.
- Start the external service wizard by selecting File-> New -> External Service.
- In the Available Types area, select Adapters > JDBC and then click Next.

| 🚯 New External Service                                                                                                    | ×  |
|----------------------------------------------------------------------------------------------------|----|
| Select the Service Type or Registry Select the type of service to create or registry to browse.                                                                                                    |    |
| Eilter: type filter text                                                                                                    | B_ |
| <u>A</u> vailable types:                                                                                                    |    |
| DBC     Domino     Domino     Oracle E-Business Suite     A PeopleSoft     Suite                                                                                                    |    |
| Description:                                                                                                    |    |
| Creates a service to access the database system using WebSphere Adapter<br>for JDBC. You can create integrated processes, which includes the exchange<br>of information with a database, without special coding. During the outbound<br>processing the adapter converts a request from the application to an outbound<br>operation, which it runs to create, retrieve, update, or delete data in the<br>database or to run a database program stored in the database. During<br>inbound processing, the adapter polls the event store, retrieves and processes |    |
|                                                                                                    |    |
| (?) < Back Next > Einish Cancel                                                                                                    |    |

4. Select the **IBM WebSphere Adapter for JDBC (IBM: 7.5.0.0)** and click **Next**.

| New External Service                                    |          |
|---------------------------------------------------------|----------|
| Select an Adapter                                       | S        |
| Select the version of the adapter that you want to use. |          |
| ۵,                                                      | <b>^</b> |
| IBM WebSphere Adapter for JDBC (IBM : 7.5.0.0)          |          |
|                                                         |          |
|                                                         |          |
|                                                         |          |
|                                                         | ✓        |
|                                                         |          |
|                                                         |          |
| (?) ( <u>Back</u> <u>N</u> ext > Einish                 | Cancel   |

5. In the **Connector project** field enter **CWYBC\_JDBC**, and in the **Target runtime environment** field, select the appropriate runtime. Click **Next**.

| 🚯 New External Service                                                           |                                                                                       |           |
|----------------------------------------------------------------------------------|---------------------------------------------------------------------------------------|-----------|
| Import a RAR File<br>Import a resource adapter a<br>connector project for the ad | rchive (RAR) from the file system to create a<br>apter.                               |           |
| Archive file:<br>Connector project: *<br>Target runtime enviroment:              | E:\WID75\ResourceAdapters\JDBC_7.5.0.0\CWYBC<br>CWYBC_JDBC<br>IBM Process Server v7.5 | _JDBC.rar |
| ?                                                                                | < Back Next > Einish                                                                  | Cancel    |

6. In the **JDBC driver JAR files** field, click **Add**, to add the JDBC driver class to connect to the database. Browse to select the driver JAR file and click **Next**.

| 🚯 New External Service                                                                                                    |      |
|----------------------------------------------------------------------------------------------------|------|
| Locate the Required Files and Libraries Connector projects require system-specific libraries and JAR files.                                                                                                    |      |
| When deploying the application to a stand-alone server, these files must be configured on the server. <u>More</u><br>Specify the location of the JDBC driver JAR files required to access the database server. JDB                                                  | 30   |
| driver JAR files are shipped with the database installation. If you do not have a local databas<br>installation, you can download these files from the Web site of the database vendor.<br>JDBC driver JAR files:                                                   | se   |
| D:\workspace_lib\JDBCdrivers\Oracle\ojdbc6\ojdbc6.jar<br>Remov                                                                                                    | 2    |
| Specify the location of the database-specific native system libraries required to access the database server. This is required if you are using a Type 2 driver implementation. The native libraries are shipped with the database server and client installations. |      |
| System libraries:                                                                                                    |      |
|                                                                                                    |      |
| Back         Mext >         Einish         Car                                                                                                    | icel |

7. Select **Outbound** and click **Next**.

| 🚯 New External Service                                                                     |        |
|--------------------------------------------------------------------------------------------|--------|
| Select the Processing Direction<br>Select the direction of adapter processing at run time. |        |
| O Inbound<br>Inbound processing passes data from the adapter to your service export.       |        |
| Outbound                                                                                   |        |
| Outbound processing passes data from your service import to the adapter.                   |        |
|                                                                                            | l≩     |
| Sack Next > Finish                                                                         | Cancel |

#### Set connection properties for the external service wizard

To connect to the Oracle database:

- 1. Expand the **Oracle** node from **Database system connection information** then select **10**.
- 2. Enter System ID, Host name, Port number, User name and Password fields, and then click Next.

| New External Service                                      |                                       |                      |
|-----------------------------------------------------------|---------------------------------------|----------------------|
| Specify the Discovery Propert                             | ies                                   | 5                    |
| Connection properties<br>Database system connection infor | nation                                | ^                    |
|                                                           | Properties:                           |                      |
| →1"<br>                                                   | JDBC driver type: Oracle Thin         | Driver 🗸             |
| ♦ V8.2                                                    | System ID: * orcl                     |                      |
| ♦ V9.1                                                    | Host name: * 9.123.108.               | 86                   |
|                                                           | Port number: * 1521                   |                      |
| i⊒… ♦ Orade                                               | JDBC driver class name: * oracle.jdbc | .driver.OracleDriver |
| <pre></pre>                                               | Database URL: jdbc:oracle             | :thin:@9.123.108.86  |
| User name: *                                              | qad                                   |                      |
| Password: *                                               | *******                               |                      |
| Prefix for business object names:                         |                                       |                      |
| Advanced >>                                               |                                       |                      |
|                                                           | -                                     | ×                    |
|                                                           |                                       |                      |
| ?                                                         | < Back Next >                         | inish Cancel         |

#### Select the business objects to be used with the adapter

Follow these steps to select the **Customer** and **CustAdd** business objects:

1. In the Find Objects in Enterprise System window, click **Edit Query**.

| B New External Service                                                                                                    |                              |
|----------------------------------------------------------------------------------------------------|------------------------------|
| Find Objects in the Enterprise System<br>Use a query to find objects on the enterprise system. Click Edit Query to<br>create the query, then click Run Query to run it. |                              |
| Query: SchemaFilterLabel=null,Schema name or pattern=null,Supported d Run Query                                                                                         | Edit Query<br>Show query pro |
| Discovered objects: Selected objects:                                                                                                    |                              |
| 李 亿 印                                                                                                    | 0                            |
| Kun a query to populate this view w                                                                                                    |                              |
| (?)       < Back                                                                                                    | Cancel                       |

2. In the Specify the Query Properties window, select the **Prompt for** additional configuration settings when adding business objects check box and click **OK**.

| Preventer Preventer Preven | × |
|----------------------------------------------------------------------------------------------------|---|
| Specify the Query Properties                                                                                                    |   |
| Specify the pattern for the schema name filter (for example, ADMIN* or SCOT?) Schema name or pattern: Supported database object types:                                                                                                    | ~ |
| Tables<br>Views<br>Stored Procedures<br>Synonyms - Nick Names                                                                                                    |   |
| Map JDBC Date/Time/Timestamp types to date/time/dateTime.                                                                                                    |   |
| Prompt for additional configuration settings when adding business object                                                                                                    |   |
| Create a query business object to build user-defined Select statements                                                                                                    |   |
| Number of select queries to create: 1                                                                                                    |   |
| The Select statements are listed under the Query Statements node of the discovered objects tr                                                                                                    | - |
|                                                                                                    | J |
| OK Cancel                                                                                                    |   |

#### 3. Click Run Query.

4. Expand the **QAD** (for this tutorial only) node, select **Tables** and expand it.

| B New External Service                                                                                                    |            |
|----------------------------------------------------------------------------------------------------|------------|
| Find Objects in the Enterprise System  No discovered object is selected.                                                                                                    | HO,        |
| Query: SchemaFilterLabel=null,Schema name or pattern=null,Supported d                                                                                                    | Edit Query |
| Discovered objects: Selected objects:                                                                                                    |            |
| PM   PM   PM <td>0</td> | 0          |
| Einish                                                                                                    | Cancel     |

 Select the CUSTOMER table and click . In the Specify the Configuration Properties for 'CUSTOMER' window, click **OK**.

| WebSphere. s | oftware |
|--------------|---------|
|--------------|---------|

| New External Service                                                                                                    | ×                                                                 |
|----------------------------------------------------------------------------------------------------|-------------------------------------------------------------------|
| Specify the Configuration Propertie                                                                                                    | s for 'CUSTOMER'                                                  |
| Select status column name and status value for<br>Name of the column used<br>to perform logical deletes:<br>Value used<br>to indicate a deleted object:<br>An operation can be performed by a stored pro<br>procedure to perform the operation or to do cu<br>processing.<br>To use a stored procedure, add it to the list an | ocedure. You can run a stored<br>ustom processing before or after |
| ?                                                                                                    | OK Cancel                                                         |
|                                                                                                    |                                                                   |

- 6. Select the CUSTADD table and click
- In the Specify the Configuration Properties for 'CUSTADD' window, select CUSTOMER (SAMPLE) from the Choose parent table list, and then select PKEY for CUSTID in the Build a foreign key area. Select the Parent object owns child object(cascade delete) check box. Click Add.

| WebSphere. | software |
|------------|----------|
|------------|----------|

| B New External Service                                                                                                    |                                                 |       |               | × |
|----------------------------------------------------------------------------------------------------|-------------------------------------------------|-------|---------------|---|
| Specify the Configuration Properties for 'CUSTADD'                                                                                                    |                                                 |       |               |   |
|                                                                                                    |                                                 |       | 0             |   |
| Select status column name and status value f<br>Name of the column used                                                                                                    | for logical delete                              | ¥     |               | ^ |
| to perform logical deletes:<br>Value used<br>to indicate a deleted object:                                                                                                    |                                                 |       |               |   |
| Choose parent table from the list for the sele<br>Choose parent table:                                                                                                    | CUSTOMER (QAD)                                  | v     |               |   |
| Single cardinality                                                                                                    |                                                 |       |               |   |
| Build a foreign key relationship by selecting a<br>ADDRID:                                                                                                    | parent table column for each child colu<br>NDNE | imn 🗸 |               |   |
| CUSTID:                                                                                                    | PKEY                                            | v     |               |   |
| CITY:                                                                                                    | NONE                                            | ~     |               |   |
| ZIPCODE:                                                                                                    | NONE                                            | v     |               |   |
| <ul> <li>Parent object owns child object (cascade delete)</li> <li>Preserves CUSTADD when the parent is updated.</li> <li>CUSTADD required for operations on parent</li> </ul>                                                                  |                                                 |       |               |   |
| An operation can be performed by a stored procedure. You can run a stored procedure to perform<br>the operation or to do custom processing before or after processing.<br>To use a stored procedure, add it to the list and then configure it.: |                                                 |       |               |   |
|                                                                                                    |                                                 |       | Add<br>Remove | > |
| ?                                                                                                    | ОК                                              |       | Cancel        |   |

8. Select **CreateSP** and click **OK**.

| 🔂 Add Value                     |           |
|---------------------------------|-----------|
| Select values from the list     | t below:  |
|                                 |           |
| AfterCreateSP                   | ~         |
| AfterDeleteSP                   |           |
| AfterRetrieveAllSP              |           |
| AfterRetrieveSP                 |           |
| AfterUpdateSP<br>BeforeCreateSP |           |
| BeforeDeleteSP                  |           |
| BeforeRetrieveAllSP             |           |
| BeforeRetrieveSP                |           |
| BeforeUpdateSP                  |           |
| Create P                        |           |
| Deletest                        |           |
| RetrieveAllSP                   |           |
| RetrieveSP                      |           |
|                                 |           |
| ?                               | OK Cancel |
| U C                             |           |
|                                 |           |

9. Select  $\mathbf{QAD}$  for schema name.

| Select Value                                           |           |
|--------------------------------------------------------|-----------|
| Select a value from the list bel                       | ow:       |
|                                                        |           |
| OLAPSYS<br>ORACLE_OCM<br>ORDPLUGINS<br>ORDSYS<br>OUTLN |           |
| OWBSYS<br>PERFSTAT<br>PLSQL<br>PM                      | =         |
| QAD<br>RECCALHR<br>SAMPLE<br>SAMPLE1<br>SCOTT          |           |
| ?                                                      | OK Cancel |

10. Select **CREATEADDRESS** form the stored procedure name list.

| New External Service                     |                     |
|------------------------------------------|---------------------|
| Specify the Configuration Propertie      | es for 'CUSTADD'    |
|                                          |                     |
|                                          |                     |
|                                          |                     |
| CreateSP                                 |                     |
| Select the schema name to display the ma | atching schema      |
| Schema name:                             | QAD                 |
| Stored procedure name or pattern:        |                     |
| Stored procedure name:                   | CREATEADDRESS       |
| For each stored procedure parameter, se  | lect a table column |
| ADDR_ID:                                 | addrid              |
| CUST_ID:                                 | addrid 💌            |
| CITY:                                    | addrid 💌            |
| ZIPCODE:                                 | addrid 💌            |
| Advanced >>                              |                     |
|                                          |                     |
| ?                                        | OK Cancel           |

11. Select stored procedure parameter for each column.

ADDR\_ID: addrid CUST\_ID: custid CITY: city ZIPCODE: zipcode

12. Click **OK**.

| New External Service                                 | X                  |
|------------------------------------------------------|--------------------|
| Specify the Configuration Propertie                  | es for 'CUSTADD'   |
|                                                      |                    |
| CreateSP<br>Select the schema name to display the ma | atching schema     |
| Schema name:                                         | QAD                |
| Stored procedure name or pattern:                    |                    |
| Stored procedure name:                               | CREATEADDRESS      |
| For each stored procedure parameter, se              | ect a table column |
| ADDR_ID:                                             | addrid             |
| CUST_ID:                                             | custid 💌           |
| CITY:                                                | city 🗸             |
| ZIPCODE:                                             | zipcode 🗸 🗸        |
| Advanced >>                                          | <b>_</b>           |
|                                                      |                    |
| ?                                                    | OK Cancel          |

13. In the Find Objects in Enterprise System window, click Next.

| Bew External Service                                                                                                    |                                |
|----------------------------------------------------------------------------------------------------|--------------------------------|
| Find Objects in the Enterprise System<br>Use a query to find objects on the enterprise system.<br>create the query, then click Run Query to run it. | Click Edit Query to            |
| Query: SchemaFilterLabel=null,Schema name or patte<br>Run Query                                                                                     | rn=null,Supported d Edit Query |
| Discovered objects:                                                                                                    | Selected objects:              |
| CLOBTABLE      CUSTADD      CUSTINFO      CUSTINFO      CUSTOMER      CUSTOMER      CUSTOMER      GRANDPA      GRANDPA      S                       | CUSTADD<br>CUSTOMER            |
|                                                                                                    |                                |
| (?) < <u>B</u> ack <u>N</u> ext >                                                                                                    | Einish Cancel                  |

### Generating business object definitions and related artifacts

Follow these steps to generate the business object definitions.

1. In the Specify Composite Properties window, accept the default values for all fields and click **Next**.

| New External Service                                               |                                           |        |
|--------------------------------------------------------------------|-------------------------------------------|--------|
| Specify Composite Properti<br>Specify properties that apply to all |                                           |        |
| specify properties that apply to all                               | selected objects.                         |        |
| Operations for selected business of                                | -                                         |        |
| Operations for these functions<br>Create                           | will be added to the service interface.:* | Add    |
| Update<br>UpdateAll<br>Delete<br>DeleteAll                         |                                           | Remov  |
| Custom Business Faults<br>Pattern for the Custom Busines           | ss Faults:                                |        |
| Pattern String                                                     | Custom Fault Name                         | Add    |
|                                                                    |                                           | Edit   |
|                                                                    |                                           | Remov  |
| Create and configure user-defined                                  |                                           |        |
|                                                                    | wronner oniecte                           |        |
|                                                                    | N                                         |        |
| ? < <u>B</u> a                                                     | ick Next > Einish                         | Cancel |

- 2. In the Specify the Service Generation and Deployment window, perform the following steps:
  - a) Select **Other** for security options under **Deployment Properties**.
  - b) Clear the **Join the global transaction** check box.
  - c) Select **Specify predefined connection pool DataSource** from the **Database connection information** list.
  - d) Enter **OracleDS** in the **Connection pool DataSource JNDI Name** field, and click **Next**.

| Rew External Service                                                        |                  |                                                                                         |             | $\times$ |
|-----------------------------------------------------------------------------|------------------|-----------------------------------------------------------------------------------------|-------------|----------|
| Specify the Service Generation<br>Specify properties for generating the ser |                  | •                                                                                       | 6           |          |
| Passworu;                                                                   |                  |                                                                                         |             | -        |
| <ul> <li>Other</li> </ul>                                                   |                  |                                                                                         |             | -        |
| Use if no security is required or v<br>server and security will be specif   |                  | by the EIS system, or the RAR will be deperties in the JNDI lookup name.                | ployed on t |          |
|                                                                             | oin a global tra | action provides a higher degree of data in<br>ansaction, specify a predefined XA data s |             |          |
| Deploy connector project:                                                   | With module      | for use by single application                                                           | ~           |          |
| Specify the settings that are used to                                       | connect to JD    | BC at run time:                                                                         | _           |          |
| Connection settings:                                                        | Specify conne    | ection properties                                                                       | <i>y</i>    |          |
| Connection Properties                                                       |                  |                                                                                         |             |          |
|                                                                             | global transac   | ed XA datasource or XA database conne<br>tion, either the XA connection information     |             | :        |
| Database connection information                                             | n:               | Specify predefined connection pool Dat                                                  | taSounce 💽  |          |
| Database system connection inf                                              | ormation         |                                                                                         |             |          |
| Database vendor:                                                            |                  | ORACLE                                                                                  |             |          |
| Connection pool DataSource                                                  | : JNDI name;*    | OradeDS                                                                                 |             |          |
| Advanced >>                                                                 | m                |                                                                                         | <u> </u>    | 3        |
| •                                                                           | < <u>B</u> ad    | Enish (                                                                                 | Cancel      |          |

3. Click **New** in the Specify the Location Properties window.

| 🚯 New Externa      | Il Service                                  |        |
|--------------------|---------------------------------------------|--------|
|                    | cation Properties                           |        |
| Properties for Ser | vice                                        |        |
| Module:            | · · · · · · · · · · · · · · · · · · ·       | New    |
| Namespace:         | http:///JDBCOutboundInterface               |        |
|                    | Use the default namespace                   |        |
| Folder:            |                                             | Browse |
| Name: *            | JDBCOutboundInterface                       |        |
|                    | Save business objects to a library          |        |
| Library;           | · 🕑                                         | New    |
| Description:       |                                             |        |
|                    |                                             |        |
|                    |                                             |        |
|                    |                                             |        |
| ?                  | < <u>B</u> ack <u>N</u> ext > <u>Finish</u> | Cancel |

4. In the Select a Business Integration Project Type window, select **Module** and click **Next**.

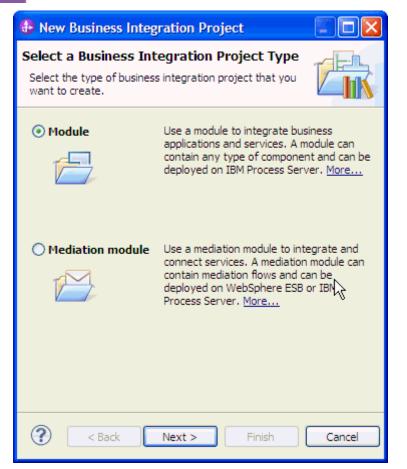

5. In the Create a Module window, type **TestCreateSPOracle** in the **Module Name** field and click **Finish**.

| 🚯 New Module                                                                                                    |              |
|----------------------------------------------------------------------------------------------------|--------------|
| Create a Module<br>Use a module to integrate business applications and<br>services. A module can contain any type of component |              |
| Module name: TestCreateSPOracle                                                                                                |              |
| Use default location                                                                                                    |              |
| Location: D:\workspace\QSS\TestCreateSPOracle                                                                                  | Browse       |
| ☑ Open the module assembly diagram                                                                                             |              |
|                                                                                                    | $\mathbf{k}$ |
|                                                                                                    |              |
|                                                                                                    |              |
|                                                                                                    |              |
|                                                                                                    |              |
| Reck Next > Finish                                                                                                    | Cancel       |

6. Click **Finish** to complete service creation.

| Bew Externa        | l Service                                                              |            |
|--------------------|------------------------------------------------------------------------|------------|
|                    | cation Properties<br>roperties for where you want to save the service. |            |
| Properties for Ser | vice                                                                   |            |
| Module:            | TestCreateSPOracle 🗸                                                   | New        |
| Namespace:         | http://TestCreateSPOrade/JDBCOutboundInterfa                           |            |
|                    | Use the default namespace                                              |            |
| Folder:            |                                                                        | Browse     |
| Name: *            | JDBCOutboundInterface                                                  |            |
|                    | Save business objects to a library                                     |            |
| Library;           | ·                                                                      | New        |
| Description:       |                                                                        |            |
|                    |                                                                        |            |
|                    |                                                                        | $\searrow$ |
|                    |                                                                        | Ŭ          |
| ?                  | < <u>B</u> ack <u>N</u> ext > <u>Finish</u>                            | Cancel     |

7. Expand the created Business Integration Project and verify whether the artifacts are generated correctly.

| e- Di                                     | usiness Integration 🖾             |
|-------------------------------------------|-----------------------------------|
| <all< th=""><th>resources&gt;</th></all<> | resources>                        |
| 6                                         | Assembly Diagram                  |
|                                           | DBCOutboundInterface              |
|                                           | 🕰 Dependencies                    |
|                                           | 🖉 Integration Logic               |
| 6                                         | Data                              |
|                                           | DeleteAllResult                   |
|                                           | ExistsResult                      |
|                                           | 🔲 IntegrityConstraintFault        |
|                                           | MatchesExceededLimitFault         |
|                                           | 🗐 MissingDataFault                |
|                                           |                                   |
|                                           | ObjectNotFoundFault               |
|                                           | PrimaryKeyPairType                |
|                                           | 🛱 QadCustadd                      |
|                                           | QadCustaddBatchResult             |
|                                           | ିଲ୍ଲି QadCustaddBG                |
|                                           | 🛱 QadCustaddContainer             |
|                                           | 🛱 QadCustaddList                  |
|                                           | QadCustaddListBG                  |
|                                           | 🛱 QadCustaddUpdateAlInput         |
|                                           | ୍ୱାତ୍ତି QadCustaddUpdateAlInputBG |
|                                           | - 🖨 QadCustomer                   |
|                                           | 🗐 QadCustomerBatchResult          |
|                                           | 🔞 QadCustomerBG                   |
|                                           | QadCustomerContainer              |
|                                           | 🗐 QadCustomerList                 |
|                                           | ि QadCustomerListEG               |
|                                           | 🗇 QadCustomerUpdateAlInput        |
|                                           | ReadCustomerUpdateAlInputEG       |
|                                           | RecordNotFoundFault               |
|                                           | UniqueConstraintFault             |
|                                           | DpdateAlResult                    |
|                                           |                                   |
| Ŀ                                         |                                   |
|                                           | IDBCOutboundInterface             |

### Deploy the module to the test environment

After running the external service wizard, you will have an SCA module that contains an Enterprise Information System import. You must install this SCA module in the IBM Integration Designer integration test client. To do this, you must add the SCA module you created earlier to the server using the **Servers** view in IBM Integration Designer.

Steps for adding the SCA module to the server:

- In IBM Integration Designer, switch to the Servers view by selecting Windows > Show View > Servers.
- 2. In the Servers tab in the lower-right pane of the IBM Integration Designer screen, right-click the server, and select **Start**.
- 3. After the server is started, right-click the server, and select **Add and Remove...**.

| New                                                                                                    | •             |
|----------------------------------------------------------------------------------------------------|---------------|
| Open                                                                                                    | F3            |
| Show In                                                                                                    | Alt+Shift+W → |
| Сору                                                                                                    | Ctrl+C        |
| Paste                                                                                                    | Ctrl+V        |
| X Delete                                                                                                    | Delete        |
| Rename                                                                                                    | F2            |
| 🟇 Restart in Debug                                                                                                    | Ctrl+Alt+D    |
| Restart                                                                                                    | Ctrl+Alt+R    |
| Restart in Profile                                                                                                    |               |
| Stop                                                                                                    | Ctrl+Alt+S    |
| Publish                                                                                                    | Ctrl+Alt+P    |
| Clean                                                                                                    |               |
|                                                                                                    |               |
| http://www.commons.com/action/action/ |               |
| Monitoring                                                                                                    | •             |
| 📋 Create Tables and Data Sources                                                                                                    |               |
| Reconnect Debug Process                                                                                                    |               |
| 🚰 View and Publish Changes to Server                                                                                                    |               |
| Manage Server Profiles                                                                                                    |               |
| Export Dynamic Endpoint Selection Configuration                                                                                                    |               |
| Import Dynamic Endpoint Selection Configuration                                                                                                    |               |
| Dpdate Vocabularies and Related Artifacts                                                                                                    |               |
| Server Configuration                                                                                                    | •             |
| Universal Test Client                                                                                                    | •             |
| Administration                                                                                                    | •             |
| Launch                                                                                                    | •             |
| Add and Remove Integration Solution Projects                                                                                                    | +             |
| Properties                                                                                                    | Alt+Enter     |

The Add and Remove... window lists the available projects in the IBM Integration Designer workspace.

| 🚯 Add and Remove                                                         |               |  |  |  |
|--------------------------------------------------------------------------|---------------|--|--|--|
| Add and Remove<br>Modify the resources that are configured on the server |               |  |  |  |
| Move resources to the right to configure them on the server              | ,             |  |  |  |
| Available:                                                               | Configured:   |  |  |  |
| Image: TestCreateSPOradeApp         Add >         Add >         < Remove |               |  |  |  |
| ✓ If server is started, publish changes immediately                      |               |  |  |  |
| Reack Next >                                                             | Finish Cancel |  |  |  |

4. Select your project (**TestCreateSPOracleApp**) and click **Add** to configure the project on the server. Click **Finish**.

| nd Add and Remove                                                        |               |
|--------------------------------------------------------------------------|---------------|
| Add and Remove<br>Modify the resources that are configured on the server |               |
| Move resources to the right to configure them on the server              |               |
| Available:                                                               | Configured:   |
| Add >                                                                    |               |
| < Remove                                                                 |               |
| Add All >> <td></td>                                                     |               |
| ✓ If server is started, publish changes immediately                      |               |
| Back Next >                                                              | Finish Cancel |

# Test the assembled adapter application

Test the assembled adapter application using the IBM Integration Designer integration test client.

 Select the TestCreateSPOracle module, right-click, and select Test > Test Module. The Test Client window is displayed.

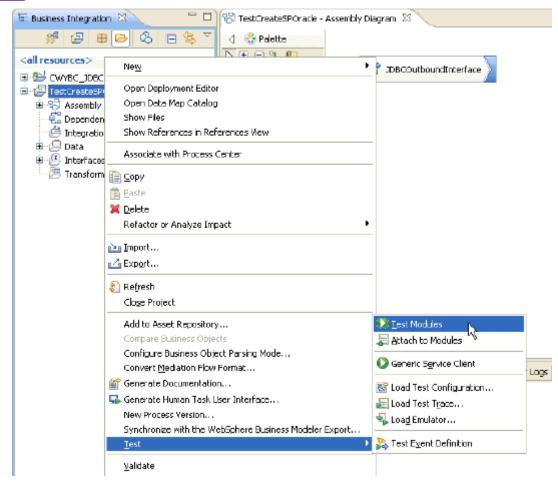

2. Select createQadCustomerBG from the Operation list.

#### General Properties

| • | Detailed | Properties |
|---|----------|------------|
|---|----------|------------|

Specify the component, interface, operation, and input parameter values for the Invoke event, and then click the Continue icon in the Events area to run the test. <u>More...</u>

| Configuration: | Default Module Test   | ¥ |
|----------------|-----------------------|---|
| Module:        | TestCreateSPOracle    | ¥ |
| Component:     | JDBCOutboundInterface | ¥ |
| Interface:     | JDBCOutboundInterface | ¥ |
| Operation:     | createQadCustomerBG   | * |

### Initial request parameters:

💿 Value editor 🛛 💭 🛛 ML editor

| Name            | Туре          | Value    |  |
|-----------------|---------------|----------|--|
| 🗆 🏪 createQadCu | QadCustomerBG | аь       |  |
| 🖳 🛄 verb        |               | 🔤 Create |  |
| 🖮 💾 QadCustome  | QadCustomer   | ав       |  |
| 🖳 💭 pkey        | string        | ав       |  |
| 🖳 💭 fname       | string        | ав       |  |
| 🦳 💭 Iname       | string        | ав       |  |
| 🖳 💭 ccode       | string        | ав       |  |
| 🔤 custadd       | QadCustadd[]  | 60       |  |
|                 |               |          |  |

3. Enter **Create** for the verb and specify values for **pkey**, **Iname**, **fname** and **ccode** as shown in the figure.

#### General Properties

| • | Detailed | Properties |
|---|----------|------------|
|---|----------|------------|

Specify the component, interface, operation, and input parameter values for the Invoke event, and then click the Continue icon in the Events area to run the test. More...

| Configuration: | Default Module Test   | * |
|----------------|-----------------------|---|
| Module:        | TestCreateSPOracle    | * |
| Component:     | JDBCOutboundInterface | * |
| Interface:     | JDBCOutboundInterface | * |
| Operation:     | createQadCustomerBG   | * |

- Initial request parameters:
  - 💿 Value editor 🛛 🔿 XML editor

| ₽ <u>₿</u> ₽       |                        |             | E |
|--------------------|------------------------|-------------|---|
| Name               | Туре                   | Value       |   |
| 😑 🖳 createQadCustc | QadCustomerBG          | ав          |   |
| 🖳 💭 verb           | verb <string></string> | 📧 Create    |   |
| 📄 💾 QadCustome     | QadCustomer            | ав          |   |
| 🖳 🛄 pkey           | string                 | IO0         |   |
| 🖳 💭 fname          | string                 | 📧 testFname |   |
| 🖳 🛄 Iname          | string                 | 📧 testLname |   |
| 🖳 🛄 ccode          | string                 | 📧 testcCode |   |
| 💷 💷 💷              | QadCustadd[]           | 66          |   |
|                    |                        |             |   |
|                    |                        |             | _ |

4. Right-click **custaddobj** and select **Add Elements**.

- General Properties
- Detailed Properties

Specify the component, interface, operation, and input parameter values for the Invoke event, and then click the Continue icon in the Events area to run the test. <u>More...</u>

|   | Configuration:     | Default          | Module Test                                                      |                    | * |
|---|--------------------|------------------|------------------------------------------------------------------|--------------------|---|
|   | Module:            | TestCr           | eateSPOracle                                                     |                    | ¥ |
|   | Component:         | JDBCO            | utboundInterface                                                 |                    | * |
|   | Interface:         | JDBCC            | ©opy Value                                                       |                    | * |
|   | Operation:         | create           | Paste Value<br>Select <u>A</u> ll                                |                    | ~ |
| 4 | Initial request pa |                  | A d <u>Elements</u><br>Set <u>T</u> o<br>Set Reguired to Default |                    |   |
|   | Reference          |                  | Add Value to Pool<br>Use Value from Pool<br>Import from File     | Value              | ] |
|   |                    | verb<br>OadCus   | Expo <u>r</u> t to File                                          | eate               |   |
|   | (                  | 📁 pke            | Use Derived Type                                                 | 0                  |   |
|   |                    | 💷 fnai<br>💷 Inar | Select Element                                                   | stFname<br>stLname |   |
|   |                    | 🗀 cco            | Show Change Summary                                              | stcCode            |   |
|   |                    |                  |                                                                  |                    | _ |

5. Enter 1 and click OK.

| 🚯 Add Element                            |           |
|------------------------------------------|-----------|
| Enter the number of new elements to add: | *         |
| 1                                        |           |
| R                                        |           |
| ľ                                        |           |
|                                          | OK Cancel |

6. Enter values for **custaddobj[0]** as shown in the figure below.

#### General Properties

| <b>-</b> D | etailed) | Properties |
|------------|----------|------------|
|------------|----------|------------|

Specify the component, interface, operation, and input parameter values for the Invoke event, and then click the Continue icon in the Events area to run the test. <u>More...</u>

| Configuration: | Default Module Test   | * |
|----------------|-----------------------|---|
| Module:        | TestCreateSPOracle    | * |
| Component:     | JDBCOutboundInterface | * |
| Interface:     | JDBCOutboundInterface | * |
| Operation:     | createQadCustomerBG   | * |

#### Initial request parameters: Þ 1...

| 💿 Value editor 🛛 🔿 XML editor                       |              |             |   |
|-----------------------------------------------------|--------------|-------------|---|
| ₿ 🔮 🖪                                               |              |             |   |
| Name                                                | Туре         | Value       |   |
| ccode                                               | string       | 📧 testcCode | ~ |
| 🖃 🗉 💷 💷                                             | QadCustadd[] | 60°         |   |
| 🖃 🖳 custaddob                                       | QadCustadd   | 35          |   |
|                                                     | string       | ■ 101       | _ |
| custid                                              | string       | ▣ 100       |   |
|                                                     | string       | 📧 BeiJing   |   |
| zipcod                                              | string       | ab 100000   |   |
|                                                     |              |             | ~ |
|                                                     | <u> </u>     | >           |   |
| <ol> <li>To edit values, start typing or</li> </ol> | press F2.    |             |   |

- 7. To execute the service, click  $\triangleright$ .
- 8. In the Select a Deployment Location window, select the server, and click Finish.

| Deployment Location                                                                                                    |                    |
|----------------------------------------------------------------------------------------------------|--------------------|
| Select a Deployment Location                                                                                                    |                    |
| Specify a runtime location where this test will deploy.                                                                                                    |                    |
| Deployment location:                                                                                                    |                    |
| IBM Process Servers      IBM Process Server v7.5 at localhost      WebSphere Enterprise Service Bus Server                                                                                                    | New <u>S</u> erver |
| Mode: Run                                                                                                    | ]                  |
| <ul> <li>Use this location as the default and do not ask again</li> <li>To change the default location elsewhere, open the Properties window for the proje<br/>Business Integration &gt; Integration Test Client.</li> </ul> | ct and select      |
| ? <u>Einish</u>                                                                                                    | Cancel             |

9. Check the data in the EIS to ensure that it is populated correctly.

# Clear the sample content

After you have tested the application, clear the sample content to return the data to its original state.

# Chapter 3. Tutorial 2: Creating a record using parent-child business objects with a CreateSP associated with the child business object (SQL Server)

This tutorial demonstrates how WebSphere Adapter for JDBC 7.5.0.0 populates the Customer and Address information into the database where the CUSTOMER and ADDRESS tables have a parent-child relationship. A stored procedure is used to populate the Address (child) information.

### About this task

In this scenario, an application SCA component raises a create Customer business object request to the JDBC Outbound Interface. The JDBC adapter generates SQL statements to insert corresponding CUSTOMER and ADDRESS records into database. Finally, the JDBC adapter generates response according to the input business object and the execution results of the SQL statements. The following figure represents this scenario:

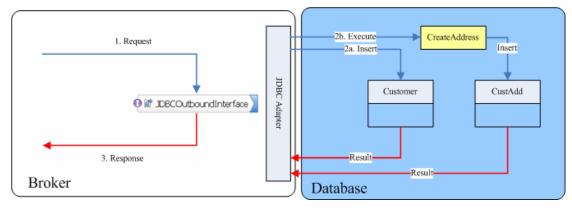

### Prepare to run through the tutorial

### Extract the sample files

Replicas of the artifacts that you create when using the external service wizard are provided as sample files for your reference. Use these files to verify if the files you create using the external service wizard are correct.

Download the sample zip file and extract it into a directory of your choice (you may want to create a new directory).

### **Configuration prerequisites**

Before configuring the adapter, you must complete the following tasks:

• Create tables and stored procedure

- Create an authentication alias
- Create a data source

#### Create tables and stored procedure

You must create the following tables and stored procedure in the MS SQLServer database before starting the scenario.

#### a. Script for creating CUSTOMER and ADDRESS tables

```
CREATE TABLE CUSTOMER (
    PKEY VARCHAR(10) NOT NULL PRIMARY KEY,
    FNAME VARCHAR(20) ,
    LNAME VARCHAR(20) ,
    CCODE VARCHAR(10) ) ;

CREATE TABLE ADDRESS (
    ADDRID VARCHAR(10) NOT NULL PRIMARY KEY,
    CUSTID VARCHAR(10) ,
    CITY VARCHAR(20) ,
    ZIPCODE VARCHAR(10) ) ;
```

#### b. Script for create CREATEADDRESS procedure

#### ena,

### Create an authentication alias

The authentication alias needs to be set because the data source that is used to generate artifacts will use the username and password set in the authentication alias to connect to the database.

Follow these steps to set the authentication alias in the IBM Process Server administrative console.

1. In IBM Integration Designer, switch to the **Servers** view by selecting **Windows > Show View > Servers**.

| <u>,                                     </u>                                                                                                    | gration Designer 7.5 - D:\workspace\201                                                                                                    |                                                                                                    |                                                                                                    |
|----------------------------------------------------------------------------------------------------|----------------------------------------------------------------------------------------------------|----------------------------------------------------------------------------------------------------|----------------------------------------------------------------------------------------------------|
| <u>File E</u> dit <u>N</u> avigate Se <u>a</u> rch <u>P</u> roject <u>R</u> i                                                                                                    | Run Diagram Services Samples AST JUnit Tests                                                                                                    | <u>Window</u> <u>H</u> elp                                                                                       | _                                                                                                    |
|                                                                                                    | 🔚 🥵 🖋 🔹 Link Indexer FVTs 🕴 Link I                                                                                                    | <u>N</u> ew Window<br>New <u>E</u> ditor                                                                         | DE APTs 📑 🔯 Business Inte                                                                                                    |
| Tar Business 🛛 🗖                                                                                                    |                                                                                                    | Open Perspective                                                                                                 | C Build Activities                                                                                                    |
| ✓ ✓ </th <th><ul> <li>Start working</li> <li>Start to work by creating a a project into your workspace</li> <li>Learn more         <ul> <li>Getting Started with IBN</li> <li>Getting Started with IBN</li> </ul> </li> </ul></th> <th>Close All Perspectives           Navigation           *           Switch to Process Center           Preferences</th> <th>Image: Business Integration         Image: Business Integration         Image: Business Integration         Image: DataPower Appliances         Image: Dutline       Alt+Shift+Q, O         Image: Dutline       Alt+Shift+Q, O         Image: Dutline       Alt+Shift+Q, O         Image: Dutline       Alt+Shift+Q, O         Image: Dutline       Alt+Shift+Q, O         Image: Dutline       Alt+Shift+Q, O         Image: Dutline       Alt+Shift+Q, O         Image: Dutline       Alt+Shift+Q, X         Image: Dutline       Alt+Shift+Q, X         Image: Dutline       Alt+Shift+Q, X         Image: Dutline       Alt+Shift+Q, X         Image: Dutline       Alt+Shift+Q, X         Image: Dutline       Alt+Shift+Q, X         Image: Dutline       Image: Dutline         Image: Dutline       Alt+Shift+Q, X         Image: Dutline       Image: Dutline         Image: Dutline       Image: Dutline         Image: Dutline       Image: Dutline         Image: Dutline       Image: Dutline         Image: Dutline       Image: Dutline         Image: Dutline       Image: Dutline         Image: Dutline       Image: Dutline         Image: Dutline       <td< th=""></td<></th> | <ul> <li>Start working</li> <li>Start to work by creating a a project into your workspace</li> <li>Learn more         <ul> <li>Getting Started with IBN</li> <li>Getting Started with IBN</li> </ul> </li> </ul> | Close All Perspectives           Navigation           *           Switch to Process Center           Preferences | Image: Business Integration         Image: Business Integration         Image: Business Integration         Image: DataPower Appliances         Image: Dutline       Alt+Shift+Q, O         Image: Dutline       Alt+Shift+Q, O         Image: Dutline       Alt+Shift+Q, O         Image: Dutline       Alt+Shift+Q, O         Image: Dutline       Alt+Shift+Q, O         Image: Dutline       Alt+Shift+Q, O         Image: Dutline       Alt+Shift+Q, O         Image: Dutline       Alt+Shift+Q, X         Image: Dutline       Alt+Shift+Q, X         Image: Dutline       Alt+Shift+Q, X         Image: Dutline       Alt+Shift+Q, X         Image: Dutline       Alt+Shift+Q, X         Image: Dutline       Alt+Shift+Q, X         Image: Dutline       Image: Dutline         Image: Dutline       Alt+Shift+Q, X         Image: Dutline       Image: Dutline         Image: Dutline       Image: Dutline         Image: Dutline       Image: Dutline         Image: Dutline       Image: Dutline         Image: Dutline       Image: Dutline         Image: Dutline       Image: Dutline         Image: Dutline       Image: Dutline         Image: Dutline <td< th=""></td<> |
|                                                                                                    | k Flows 🔀 Build Activities 🔲 Properties 🔝 Pro<br>IBM Process Server v7.5 at localhost [Started, Syn                                                                                                    |                                                                                                    | 감 Task Flows<br>생 Tasks<br>로 TCP/IP Monitor<br>행 Visual Snippets<br>Qther Alt+Shift+Q, Q                                                                                                    |
| i 🗘 🕄 🖡 1 items selected                                                                                                    |                                                                                                    |                                                                                                    |                                                                                                    |

2. In the **Servers** view, right-click the server that you want to start and select **Start**.

| Business Integration - IBM Integration Designer 7.5                                                        | - D: \workspace \2010 \Sampl 🔳 🗖 🔀                |
|----------------------------------------------------------------------------------------------------|---------------------------------------------------|
| <u>File E</u> dit <u>N</u> avigate Se <u>a</u> rch <u>P</u> roject <u>R</u> un <u>D</u> iagram Services Sa | mples AST JUnit Tests <u>W</u> indow <u>H</u> elp |
| : 📬 • 🔚 🕼 🗁 🤃 👘 : 👘                                                                                        | 😤 🛷 🔹 🔛 🐯 Business Inte                           |
|                                                                                                    | WDE APTs                                          |
|                                                                                                    |                                                   |
| 🐨 🔀 Task Flow 🙆 Build Activ 🔲 Properties 🔝 Problems                                                        | 👸 Server Lo 🗰 Servers 🛛 🗖 🖶 🚥                     |
| 8                                                                                                    | * • ₽ = ₽ -                                       |
| 🐨 📰 IBM Process Server v7.5 at localhost [Stopped, Synch                                                   |                                                   |
|                                                                                                    | Ne <u>w</u>                                       |
|                                                                                                    | Open                                              |
|                                                                                                    | Show In                                           |
|                                                                                                    | 📄 Сору                                            |
|                                                                                                    | 💼 Paste                                           |
|                                                                                                    | 💢 Delete                                          |
|                                                                                                    | Rename                                            |
|                                                                                                    | ☆ <u>D</u> ebug                                   |
|                                                                                                    | 😥 Start 📐                                         |
|                                                                                                    | profile                                           |
|                                                                                                    | Stop                                              |
|                                                                                                    | Publish                                           |
| 🗄 🗋 🗧 🔚 1 items selected                                                                                   | <u>C</u> lean                                     |
|                                                                                                    | · · · ·                                           |

3. After the server is started, right-click the server, and select **Administration > Run administrative console**.

| 📪 IBM Process Server v7.5 at localhost [Started, Synchi | ronized                                           |
|---------------------------------------------------------|---------------------------------------------------|
|                                                         | New                                               |
|                                                         | Open                                              |
|                                                         | Show In                                           |
|                                                         | Сору                                              |
|                                                         | The Paste                                         |
|                                                         | X Delete                                          |
|                                                         | Re <u>n</u> ame                                   |
|                                                         | 🐝 Restart in Debug                                |
|                                                         | Restart                                           |
|                                                         | 🌮 Restart in Profile                              |
|                                                         | Stop                                              |
|                                                         | Publish                                           |
|                                                         | <u>C</u> lean                                     |
|                                                         | Add and Remove                                    |
|                                                         | Monitoring                                        |
|                                                         | Create Tables and Data Sources                    |
|                                                         | Reconnect Debug Process                           |
|                                                         | 💒 View and Publish Changes to Server              |
|                                                         | 🔚 Manage Server Profiles                          |
|                                                         | 2 Export Dynamic Endpoint Selection Configuration |
|                                                         | 2 Import Dynamic Endpoint Selection Configuration |
|                                                         | 2 Update Vocabularies and Related Artifacts       |
|                                                         | Server Configuration                              |
|                                                         | Universal Test Client                             |
|                                                         | Administration                                    |

4. Log on to the administrative console.

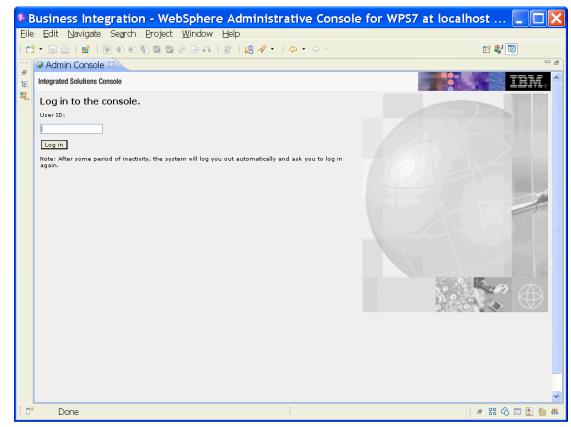

- View: All tasks Welcome 🗄 Guided Activities 🗄 Servers 🗄 Applications 🗄 Services 🗄 Resources 🖯 Security Business Integration Security Global security Security domains Administrative Authorization Groups SSL certificate and key management Security auditing Bus security 🗄 Environment  $\boxplus$  Integration Applications  $\pm$  System administration 🛨 Users and Groups 🗄 Troubleshooting  $\pm$  Service integration 🗄 UDDI
- 5. Click Security → Global security.

6. Under Java Authentication and Authorization Service, click J2C authentication data.

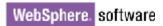

| l=localhostNode01Cell, Profile=AppSrv01                                                                                                    | Close page                                                                                  |
|----------------------------------------------------------------------------------------------------|---------------------------------------------------------------------------------------------|
| bal security                                                                                                    |                                                                                             |
| <b>Global security</b><br>Use this panel to configure administration and the default application securi<br>functions and is used as a default security policy for user applications. Secu                |                                                                                             |
| applications.           Security Configuration Wizard         Security Config                                                                                                    | juration Report                                                                             |
| Administrative security       Administrative user roles         Enable administrative security       Administrative group roles         Administrative authentication                                    | Authentication<br>Authentication mechanisms and expirati                                    |
| Application security           Image: security           Image: security                                                                                                    | Kerberos configuration SWAM (deprecated): No authenticat Authentication cache settings      |
| Java 2 security<br>□ Use Java 2 security to restrict application access to local resources<br>✓ Warn if applications are granted custom permissions<br>□ Restrict access to resource authentication data |                                                                                             |
| User account repository<br>Current realm definition<br>Federated repositories                                                                                                    | System logins<br>J2Gauthentication data                                                     |
| Available realm definitions<br>Federated repositories V Configure Set as current                                                                                                    | Specifies a list of user identities and passwo<br>for Java(TM) 2 connector security to use. |
|                                                                                                    | <ul> <li>External authorization providers</li> <li>Custom properties</li> </ul>             |

A list of existing aliases is displayed.

<u>Global security</u> > JAAS - J2C authentication data

Specifies a list of user identities and passwords for Java(TM) 2 connector security to use.

✓ Prefix new alias names with the node name of the cell (for compatibility with earlier releases)

| Apply |
|-------|
|-------|

Preferences

| New Delete |                                                              |           |                                                                                                  |  |
|------------|--------------------------------------------------------------|-----------|--------------------------------------------------------------------------------------------------|--|
| D          |                                                              |           |                                                                                                  |  |
| Select     | Alias 🛟                                                      | User ID 🗘 | Description 🗘                                                                                    |  |
| You c      | an administer the following resources:                       |           |                                                                                                  |  |
|            | BSpace JDBC Alias                                            | wbiuser   | Business<br>Space<br>Authorization<br>Alias                                                      |  |
|            | <u>CommonEventInfrastructureJMSAuthAlias</u>                 | wbiuser   | Authentication<br>alias for the<br>Common<br>Event<br>Infrastructure<br>JMS Topics<br>and Queues |  |
|            | <u>SCA Auth Alias</u>                                        | wbiuser   | This is the<br>alias used by<br>SCA to login to<br>a secured<br>SIBus                            |  |
|            | localhostNode01Cell/nlNode01/server1/EventAuthDataAliasDerby |           | Derby<br>authentication<br>alias for the<br>Event Server                                         |  |
| Total 4    |                                                              |           |                                                                                                  |  |

7. Click **New** to create a new authentication entry. Type the alias name, and username and password to connect to the database. Click **OK**.

| obal security                                                                               |
|---------------------------------------------------------------------------------------------|
| <u>Global security</u> > <u>JAAS - J2C authentication data</u> > New                        |
| Specifies a list of user identities and passwords for Java(TM) 2 connector security to use. |
| General Properties                                                                          |
| * Alias<br>Alias_SQLServer                                                                  |
| * User ID                                                                                   |
| sa                                                                                          |
| ******                                                                                      |
| Description                                                                                 |
|                                                                                             |
| Apply OK Reset Cancel                                                                       |
|                                                                                             |

8. Click **Save** to save the changes.

Cell=localhostNode01Cell, Profile=AppSrv01

| oal security |                                                                                                    |
|--------------|----------------------------------------------------------------------------------------------------|
| E            | <ul> <li>Messages</li> <li>Changes have been made to your local configuration. You can:         <ul> <li>Save directly to the master configuration.</li> <li>Remeasure the server may need to be restarted for these changes to take effect.</li> </ul> </li> </ul> |

You have created an authentication alias that will be used to configure the data source.

#### 

| New Delete                                                   |           |                                                                                                  |  |
|--------------------------------------------------------------|-----------|--------------------------------------------------------------------------------------------------|--|
|                                                              |           |                                                                                                  |  |
| Select Alias 🛟                                               | User ID 🗘 | Description 🗘                                                                                    |  |
| You can administer the following resources:                  |           |                                                                                                  |  |
| BSpace JDBC Alias                                            | wbiuser   | Business<br>Space<br>Authorization<br>Alias                                                      |  |
| CommonEventInfrastructureJMSAuthAlias                        | wbiuser   | Authentication<br>alias for the<br>Common<br>Event<br>Infrastructure<br>JMS Topics<br>and Queues |  |
| SCA Auth Alias                                               | wbiuser   | This is the<br>alias used by<br>SCA to login to<br>a secured<br>SIBus                            |  |
| localhostNode01Cell/nlNode01/server1/EventAuthDataAliasDerby |           | Derby<br>authentication<br>alias for the<br>Event Server                                         |  |
| nlNode01/Alias Oracle                                        | sample    |                                                                                                  |  |
| nlNode01/Alias SpLServer                                     | sample    |                                                                                                  |  |
| Total 6                                                      |           |                                                                                                  |  |

#### Create a data source

Create a data source in IBM Process Server, which the adapter will use to connect to the database. This data source is used later when generating the artifacts for the module.

**Note**: This tutorial uses SQL Server as the database and the SQL Server JDBC driver sqljdbc.jar.

Here are the steps to create the data source in the IBM Process Server administrative console.

1. In the administrative console, select **Environment → WebSphere** Variables.

| View: All tasks 💌                                                                                                    |
|----------------------------------------------------------------------------------------------------|
| Welcome                                                                                                    |
| 🗄 Guided Activities                                                                                                    |
| 🗄 Servers                                                                                                    |
| Applications                                                                                                    |
| 🗄 Services                                                                                                    |
| 🕀 Resources                                                                                                    |
| 🗄 Security                                                                                                    |
| 🖯 Environment                                                                                                    |
| <ul> <li>Virtual hosts</li> <li>Update global Web server plug-in configuration</li> <li>WebSphere variables</li> <li>Shared libh es</li> <li>Replication WebSphere variables</li> <li>Maming</li> </ul>                                                                                                    |
| Integration Applications                                                                                                    |
| $\boxplus$ System administration                                                                                                    |
| 🗄 Users and Groups                                                                                                    |
| ⊞ Monitoring and Tuning                                                                                                    |
| Troubleshooting     ■     Troubleshooting     ■     ■     ■     ■     ■     ■     ■     ■     ■     ■     ■     ■     ■     ■     ■     ■     ■     ■     ■     ■     ■     ■     ■     ■     ■     ■     ■     ■     ■     ■     ■     ■     ■     ■     ■     ■     ■     ■     ■     ■     ■     ■     ■     ■     ■     ■     ■     ■     ■     ■     ■     ■     ■     ■     ■     ■     ■     ■     ■     ■     ■     ■     ■     ■     ■     ■     ■     ■     ■     ■     ■     ■     ■     ■     ■     ■     ■     ■     ■     ■     ■     ■     ■     ■     ■     ■     ■     ■     ■     ■     ■     ■     ■     ■     ■     ■     ■     ■     ■     ■     ■     ■     ■     ■     ■     ■     ■     ■     ■     ■     ■     ■     ■     ■     ■     ■     ■     ■     ■     ■     ■     ■     ■     ■     ■     ■     ■     ■     ■     ■     ■     ■     ■     ■     ■     ■     ■     ■     ■     ■     ■     ■     ■     ■     ■     ■     ■     ■     ■     ■     ■     ■     ■     ■     ■     ■     ■     ■     ■     ■     ■     ■     ■     ■     ■     ■     ■     ■     ■     ■     ■     ■     ■     ■     ■     ■     ■     ■     ■     ■     ■     ■     ■     ■     ■     ■     ■     ■     ■     ■     ■     ■     ■     ■     ■     ■     ■     ■     ■     ■     ■     ■     ■     ■     ■     ■     ■     ■     ■     ■     ■     ■     ■     ■     ■     ■     ■     ■     ■     ■     ■     ■     ■     ■     ■     ■     ■     ■     ■     ■     ■     ■     ■     ■     ■     ■     ■     ■     ■     ■     ■     ■     ■     ■     ■     ■     ■     ■     ■     ■     ■     ■     ■     ■     ■     ■     ■     ■     ■     ■     ■     ■     ■     ■     ■     ■     ■     ■     ■     ■     ■     ■     ■     ■     ■     ■     ■     ■     ■     ■     ■     ■     ■     ■     ■     ■     ■     ■     ■     ■     ■     ■     ■     ■     ■     ■     ■     ■     ■     ■     ■     ■     ■     ■     ■     ■     ■     ■     ■     ■     ■     ■     ■     ■     ■     ■     ■     ■     ■     ■     ■     ■     ■     ■     ■     ■     ■     ■     ■     ■     ■ |
| 🛨 Service integration                                                                                                    |
| I UDU                                                                                                    |

2. On the right, select **MICROSOFT\_JDBC\_DRIVER\_PATH** and specify the path of the sqljdbc.jar file in the **Value** field. Click **OK**.

Cell=localhostNode01Cell, Profile=AppSrv01

| WebSphere Variables       > MICROSOFT_JDBC_DRIVER_PATH         Use this page to define substitution variables. Variables specify a level of indirection for some system-defined values, such as file system root directories. Variables have a scope level, which is either server, node, cluster, or cell. Values at one scope level can differ from values at other levels. When a variable has conflicting scope values, the more granular scope value overrides values at greater scope levels. Therefore, server variables override node variables, which override cluster variables, which override cell variables.         Configuration                             |
|----------------------------------------------------------------------------------------------------|
| for some system-defined values, such as file system root directories. Variables have<br>a scope level, which is either server, node, cluster, or cell. Values at one scope level<br>can differ from values at other levels. When a variable has conflicting scope values,<br>the more granular scope value overrides values at greater scope levels. Therefore,<br>server variables override node variables, which override cluster variables, which<br>override cell variables.<br>Configuration<br><u>General Properties</u><br>* Name<br><u>MICROSOFT_JDBC_DRIVER_F</u><br>Value<br><u>D:\Lib</u><br>Description<br>The directory that contains the Microsoft SQL Server |
| General Properties         * Name         MICROSOFT_JDBC_DRIVER_F         Value         D:\Lib         Description         The directory that contains the Microsoft SQL Server                                                                                                    |
| * Name<br>MICROSOFT_JDBC_DRIVER_F<br>Value<br>D:\Lib<br>Description<br>The directory that contains the Microsoft SQL Server                                                                                                    |
| The directory that contains the Microsoft SQL Server                                                                                                    |
|                                                                                                    |
| Apply OK Reset Cancel                                                                                                    |

3. Click **Save** to save the changes.

| WebSphere Va | ariables                                                                                                    | ? |
|--------------|----------------------------------------------------------------------------------------------------|---|
|              | <ul> <li>Messages</li> <li>Changes have been made to your local configuration. You can:         <ul> <li>Same directly to the master configuration.</li> <li>R lew changes before saving or discarding.</li> <li>The server may need to be restarted for these changes to take effect.</li> </ul> </li> </ul> |   |

The variable is added and appears in the list.

|        | Preferences                            |                                          |                            |  |
|--------|----------------------------------------|------------------------------------------|----------------------------|--|
| ⊕ Pret | ferences                               |                                          |                            |  |
| New    | New Delete                             |                                          |                            |  |
| D      |                                        |                                          |                            |  |
| Select | Name 🛟                                 | Value 🗘                                  | Scope 🗘                    |  |
| You c  | an administer the following resources: |                                          |                            |  |
|        | MICROSOFT JDBC DRIVER NATIVEPATH       |                                          | Node=nlNode01              |  |
|        | MICROSOFT JDBC DRIVER PATH             | D:\Lib                                   | Node=nlNode01              |  |
|        | MQ INSTALL ROOT                        | \${WAS_INSTALL_ROOT}/lib/WMQ             | Node=nlNode01              |  |
|        | ORACLE JDBC DRIVER PATH                | D:\Lib                                   | Node=nlNode01              |  |
|        | OS400 NATIVE JDBC40 DRIVER PATH        |                                          | Node=nlNode01              |  |
|        | OS400 NATIVE JDBC DRIVER PATH          |                                          | Node=nlNode01              |  |
|        | OS400 TOOLBOX JDBC DRIVER PATH         |                                          | Node=nlNode01              |  |
|        | SCA BUS ID                             | localhostNode01Cell                      | Cell=localhostNode01Cell   |  |
|        | SERVER LOG ROOT                        | \${LOG_ROOT}/server1                     | Node=nlNode01,Server=serve |  |
|        | SYBASE JDBC DRIVER PATH                |                                          | Node=nlNode01              |  |
|        | UNIVERSAL JDBC DRIVER PATH             | \${WAS_INSTALL_ROOT}/universalDriver/lib | Node=nlNode01              |  |

4. Select **Resources** → **JDBC** -> **JDBC** Providers.

| Viev                 | v: All tasks                                                            |  |
|----------------------|-------------------------------------------------------------------------|--|
| = We                 | lcome                                                                   |  |
| 🗄 Gu                 | iided Activities                                                        |  |
| 🗄 Se                 | rvers                                                                   |  |
| ⊞Ар                  | plications                                                              |  |
| 🗄 Se                 | rvices                                                                  |  |
| 🖯 Re                 | sources                                                                 |  |
|                      | Schedulers                                                              |  |
|                      | Object pool managers                                                    |  |
| Ŧ                    | JMS                                                                     |  |
|                      | People directory provider                                               |  |
|                      | Extended messaging provider                                             |  |
|                      | WebSphere Business Integration Adapters                                 |  |
| Ξ                    | JDBC                                                                    |  |
|                      | <ul> <li>JDBC propiders</li> </ul>                                      |  |
|                      | Data sources                                                            |  |
|                      | <ul> <li>Data sour JDBC providers<br/>Application Server V4)</li> </ul> |  |
|                      | <ul> <li>Business Integration Data Source</li> </ul>                    |  |
| Ŧ                    | Resource Adapters                                                       |  |
| 🗄 Asynchronous beans |                                                                         |  |
| 🛨 Cache instances    |                                                                         |  |
| 🕀 Mail               |                                                                         |  |
| 🗄 Remote artifacts   |                                                                         |  |
| Ŧ                    | URL                                                                     |  |
| Ŧ                    | Resource Environment                                                    |  |
| 🛨 Se                 | curity                                                                  |  |
| _                    | vironment                                                               |  |
| E EN                 | vironment                                                               |  |

5. Click **New** in the JDBC providers window.

Cell=localhostNode01Cell, Profile=AppSrv01

| DBC providers ?                                                                                                    |                                       |                    |  |  |
|----------------------------------------------------------------------------------------------------|---------------------------------------|--------------------|--|--|
| JDBC providers                                                                                                    |                                       |                    |  |  |
| Use this page to edit properties of a JDBC provider. The JDBC provider object<br>encapsulates the specific JDBC driver implementation class for access to the specific<br>vendor database of your environment. Learn more about this task in a <u>guided</u><br><u>activity</u> . A guided activity provides a list of task steps and more general information<br>about the topic. |                                       |                    |  |  |
| 🕞 Scope: Cell=localhostNode01                                                                                                    | l <b>Cell</b> , Node= <b>nlNode01</b> |                    |  |  |
| Scope specifies the level at which the resource<br>definition is visible. For detailed information on what<br>scope is and how it works, <u>see the scope settings</u><br><u>help.</u><br>Node=nlNode01                                                                                                    |                                       |                    |  |  |
| New Delete                                                                                                    |                                       |                    |  |  |
|                                                                                                    |                                       |                    |  |  |
| Select Name 🛟                                                                                                    | Scope 🗘                               | Description 🗘      |  |  |
| You can administer the following resources:                                                                                                    |                                       |                    |  |  |
| Oracle JDBC Driver                                                                                                    | Node=nlNode01                         | Oracle JDBC Driver |  |  |
| Total 1                                                                                                    |                                       |                    |  |  |
|                                                                                                    |                                       |                    |  |  |

6. In the Create new JDBC provider page, select an SQL Server database with a connection pool data source for the SQL Server JDBC driver. Click **Next**.

Cell=localhostNode01Cell, Profile=AppSrv01

| Step 1: Create new<br>JDBC provider                                    | Create new JDBC provider                                                                                                    |
|------------------------------------------------------------------------|----------------------------------------------------------------------------------------------------|
| Step 2: Enter<br>database class path<br>information<br>Step 3: Summary | Set the basic configuration values of a JDBC provider, which<br>encapsulates the specific vendor JDBC driver implementation<br>classes that are required to access the database. The wizard fills<br>in the name and the description fields, but you can type different<br>values.<br>Scope<br>[cells:localhostNode01Cell:nodes:nlNode01]<br>* Database type<br>SQL Server<br>Provider type<br>Microsoft SQL Server JDBC Driver<br>* Implementation type<br>Connection pool data source<br>* Name<br>Microsoft SQL Server JDBC Driver<br>Description<br>Microsoft SQL Server JDBC Driver<br>Lossoft SQL Server JDBC Driver<br>Microsoft SQL Server JDBC Driver |

7. In the Enter database classpath information page, enter the following value in the **Class path** field:

\$(MICROSOFT\_JDBC\_DRIVER\_PATH)/sqljdbc.jar, where \$(MICROSOFT\_JDBC\_DRIVER\_PATH) is library path for the run time.

8. Click Next.

Cell=localhostNode01Cell, Profile=AppSrv01

|   | Step 1: Create new<br>JDBC provider                                    | Enter database class path information                                                                                                    |
|---|------------------------------------------------------------------------|----------------------------------------------------------------------------------------------------|
| → | Step 2: Enter<br>database class path<br>information<br>Step 3: Summary | Set the environment variables that represent the JDBC driver class<br>files, which WebSphere(R) Application Server uses to define your JDBC<br>provider. This wizard page displays the file names; you supply only the<br>directory locations of the files. Use complete directory paths when you<br>type the JDBC driver file locations. For example: C:\SQLLIB\java on<br>Windows(R) or /home/db2inst1/sqllib/java on Linux(TM). |
|   |                                                                        | If a value is specified for you, you may click Next to accept the value.                                                                                                    |
|   |                                                                        | Class path:                                                                                                    |
|   |                                                                        | \${MICROSOFT_JDBC_DRIVER_PATH}/sqljdbc.jar                                                                                                    |
|   |                                                                        | Directory location for "sqljdbc.jar" which is saved as WebSphere<br>variable \${MICROSOFT_JDBC_DRIVER_PATH}<br>D:\Lib                                                                                                    |
|   |                                                                        | Native library path<br>Directory location which is saved as WebSphere variable                                                                                                    |

### 9. In the Summary page, click Finish.

| Create a new JDBC Provide           | r                                    |                                                                                                    |
|-------------------------------------|--------------------------------------|----------------------------------------------------------------------------------------------------|
| Step 1: Create new<br>JDBC provider | Summary                              |                                                                                                    |
| Step 2: Enter                       | Summary of actions:                  |                                                                                                    |
| database class path<br>information  | Options                              | Values                                                                                               |
|                                     | Scope                                | cells:localhostNode01Cell:nodes:nlNode01                                                             |
| Step 3: Summary                     | JDBC provider name                   | Microsoft SQL Server JDBC Driver                                                                     |
|                                     | Description                          | Microsoft SQL Server JDBC Driver. This provider is configurable in version 6.1.0.15 and later nodes. |
|                                     | Class path                           | \${MICROSOFT_JDBC_DRIVER_PATH}/sqljdbc.jar                                                           |
|                                     | \${MICROSOFT_JDBC_DRIVER_PATH}       | D:\Lib                                                                                               |
|                                     | Native path                          | \${MICROSOFT_JDBC_DRIVER_NATIVEPATH}                                                                 |
|                                     | \${MICROSOFT_JDBC_DRIVER_NATIVEPATH} |                                                                                                    |
|                                     | Implementation class name            | com.microsoft.sqlserver.jdbc.SQLServerConnectionPoolDataSourc                                        |

10. Click **Save** to save the changes.

Cell=localhostNode01Cell, Profile=AppSrv01

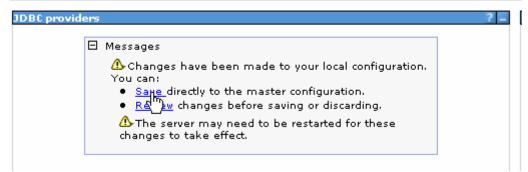

The JDBC provider is added and appears in the list.

Cell=localhostNode01Cell, Profile=AppSrv01

| BC prov          | viders                                   |                                                                                                    |                                                                                                    |
|------------------|------------------------------------------|----------------------------------------------------------------------------------------------------|----------------------------------------------------------------------------------------------------|
| JDBC p           | providers                                |                                                                                                    |                                                                                                    |
| JDBC d<br>more a | friver implementation class for a        | DBC provider. The JDBC provider (<br>ccess to the specific vendor datab<br>ty. A guided activity provides a lis | pase of your environment. Learr                                                                               |
| 🖂 Scoj           | pe: Cell <b>=localhostNode01Cell</b> , N | lode= <b>nlNode01</b>                                                                                           |                                                                                                    |
|                  |                                          | which the resource definition is vis scope is and how it works, <u>see the</u>                                  |                                                                                                    |
| 🕀 Pref           | ferences                                 |                                                                                                    |                                                                                                    |
| New              | Delete                                   |                                                                                                    |                                                                                                    |
|                  | C ## \$                                  |                                                                                                    |                                                                                                    |
| Select           | Name 🔷                                   | Scope 🗘                                                                                                    | Description 🗘                                                                                                 |
| You c            | an administer the following reso         | urces:                                                                                                    |                                                                                                    |
|                  | Microsoft SQL Server JDBC<br>Driver      | Node=nlNode01                                                                                                   | Microsoft SQL Server JDBC<br>Driver. This provider is<br>configurable in version<br>6.1.0.15 and later nodes. |
|                  | Oracle JDBC Driver                       | Node=nlNode01                                                                                                   | Oracle JDBC Driver                                                                                            |
| Total            | 2                                        |                                                                                                    |                                                                                                    |
|                  |                                          |                                                                                                    |                                                                                                    |

11. Select the SQL Server JDBC provider you created. Under Additional Properties, click Data sources. Click New.

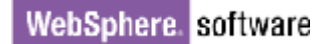

Cell=localhostNode01Cell, Profile=AppSrv01

| irce that is associated with your selected JDBC provider.<br>n with connections for accessing the database. Learn mo<br>ictivity provides a list of task steps and more general |  |  |  |  |  |  |
|----------------------------------------------------------------------------------------------------|--|--|--|--|--|--|
|                                                                                                    |  |  |  |  |  |  |
|                                                                                                    |  |  |  |  |  |  |
|                                                                                                    |  |  |  |  |  |  |
|                                                                                                    |  |  |  |  |  |  |
|                                                                                                    |  |  |  |  |  |  |
| New Delete Test connection Manage state                                                                                                    |  |  |  |  |  |  |
|                                                                                                    |  |  |  |  |  |  |
|                                                                                                    |  |  |  |  |  |  |
|                                                                                                    |  |  |  |  |  |  |
| pe 🗘 🔋 Provider 🗘 🛛 Description 🗘 Category :                                                                                                    |  |  |  |  |  |  |
|                                                                                                    |  |  |  |  |  |  |

12. Type any value in the JNDI name field, and select the authentication alias. Click Next.

Create a data source Create a data source Step 1: Enter basic data source information Enter basic data source information Set the basic configuration values of a datasource for association with your JDBC provider. A datasource supplies the physical connections between the application server and the database. Step 2: Enter database specific properties for the data source Requirement: Use the Datasources (WebSphere(R) Application Server V4) console pages if your applications are based on the Enterprise JavaBeans(TM) (EJB) 1.0 specification or the Java(TM) Servlet 2.2 Step 3: Setup security aliases specification. Scope cells:localhostNode01Cell:nodes:nlNode01 JDBC provider name Microsoft SQL Server JDBC Driver \* Data source name Microsoft SQL Server JDBC Driver - DataSource \* JNDI name SQLServerDS Next Cancel

13. Enter appropriate values in the Database name, Port number, and Server name fields. Click Next.

Cell=localhostNode01Cell, Profile=AppSrv01

Cell=localhostNode01Cell, Profile=AppSrv01

|   | Step 1: Enter basic<br>data source                                      | Enter database specific pr                                                                                                    | roperties for the data source |
|---|-------------------------------------------------------------------------|----------------------------------------------------------------------------------------------------|-------------------------------|
|   | information                                                             |                                                                                                    |                               |
| → | Step 2: Enter<br>database specific<br>properties for the<br>data source | Set these database-specific properties, which are required by the database vendor JDBC driver to support the connections that are managed through the datasource. |                               |
|   | data source                                                             | Name                                                                                                    | Value                         |
|   | Step 3: Setup<br>security aliases                                       | Database name                                                                                                    | sample                        |
|   | Step 4: Summary                                                         | Port number                                                                                                    | 1433                          |
|   |                                                                         | Server name                                                                                                    | 9.181.84.136                  |
|   |                                                                         | Use this data source in c                                                                                                    |                               |

14. Select the authentication alias you just created from the **Component-managed authentication alias** list and click **Next**.

Cell=localhostNode01Cell, Profile=AppSrv01

| Step 1: Enter basic<br>data source                                                                        | Setup security aliases                                                                                                    |
|----------------------------------------------------------------------------------------------------|----------------------------------------------------------------------------------------------------|
| information<br>Step 2: Enter<br>database specific<br>properties for the<br>data source<br>• Step 3: Setup | Select the authentication values for this resource.<br>Component-managed authentication alias<br>nINode01/Alias_SQLServer<br>Mapping-configuration alias<br>(none)                                                                                          |
| s <b>ecurity aliases</b><br>Step 4: Summary                                                               | Container-managed authentication alias (none)                                                                                                    |
|                                                                                                    | Note: You can create a new J2C authentication alias by accessing one of the<br>following links. Clicking on a link will cancel the wizard and your current wizard<br>selections will be lost.<br><u>Global J2C authentication alias</u><br>Security domains |

15. In the Summary page, review the values entered for the data source and click **Finish**.

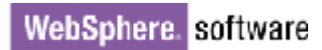

Cell=localhostNode01Cell, Profile=AppSrv01

|      | ep 1: Enter basic<br>ta source                                             | Summary                                |                                                                |  |  |
|------|----------------------------------------------------------------------------|----------------------------------------|----------------------------------------------------------------|--|--|
|      | ormation                                                                   | Summary of acti                        | ions:                                                          |  |  |
|      | ep 2: Enter                                                                | Options                                | Values                                                         |  |  |
|      | tabase specific<br>operties for the                                        | Scope                                  | cells:localhostNode01Cell:nodes:nlNode01                       |  |  |
|      | ta source<br>ep 3: Setup                                                   | Data source<br>name                    | Microsoft SQL Server JDBC Driver - DataSource                  |  |  |
|      | curity aliases                                                             | JNDI name                              | SQLServerDS                                                    |  |  |
| → St | ep 4: Summa <del>ry</del>                                                  | Select an<br>existing JDBC<br>provider | Microsoft SQL Server JDBC Driver                               |  |  |
|      |                                                                            | Implementation<br>class name           | com.microsoft.sqlserver.jdbc.SQLServerConnectionPoolDataSource |  |  |
|      |                                                                            | Database name                          | sample                                                         |  |  |
|      |                                                                            | Port number                            | 1433                                                           |  |  |
|      |                                                                            | Server name                            | 9.181.84.136                                                   |  |  |
|      | Use this data<br>source in<br>container<br>managed<br>persistence<br>(CMP) | true                                   |                                                                |  |  |
|      | Component-<br>managed<br>authentication<br>alias                           | nlNode01/Alias_SQLServer               |                                                                |  |  |
|      |                                                                            | Mapping-<br>configuration<br>alias     | (none)                                                         |  |  |
|      | Container-<br>managed<br>authentication<br>alias                           | (none)                                 |                                                                |  |  |

#### 16. Click **Save** to save the changes.

Cell=localhostNode01Cell, Profile=AppSrv01

| Messages                                                                                                    |
|----------------------------------------------------------------------------------------------------|
| <ul> <li>Changes have been made to your local configuration. You can:         <ul> <li><u>Save</u> directly to the master configuration.</li> <li><u>Rex</u> w changes before saving or discarding.</li> </ul> </li> <li>The server may need to be restarted for these changes to take effect.</li> </ul> |

17. Select the check box corresponding to the data source you created in the previous step and click **Test connection**.

Cell=localhostNode01Cell, Profile=AppSrv01

| 10.00 |           |  |
|-------|-----------|--|
|       | providers |  |

#### JDBC providers > Microsoft SQL Server JDBC Driver > Data sources

Use this page to edit the settings of a datasource that is associated with your selected JDBC provider. The datasource object supplies your application with connections for accessing the database. Learn more about this task in a <u>guided activity</u>. A guided activity provides a list of task steps and more general information about the topic.

| I∓I Preferences | (Ŧ | Pref | erei | nces |
|-----------------|----|------|------|------|
|-----------------|----|------|------|------|

| New Delete Test                                        |                     | Manage state  |                                        |                                                                                                    |            |
|--------------------------------------------------------|---------------------|---------------|----------------------------------------|----------------------------------------------------------------------------------------------------|------------|
|                                                        | ů                   |               |                                        |                                                                                                    |            |
| Select Name 🛟                                          | JNDI name 🗘         | Scope 🗘       | Provider 🗘                             | Description 🗘                                                                                                    | Category 🗘 |
| You can administer the                                 | e following resourc | es:           |                                        |                                                                                                    |            |
| Microsoft SQL<br>Server JDBC<br>Driver -<br>DataSource | SQLServerDS         | Node=nlNode01 | Microsoft SQL<br>Server JDBC<br>Driver | Data source<br>for the<br>Microsoft SQL<br>Server JDBC<br>Driver. This<br>data source<br>type is<br>configurable<br>in version<br>6.1.0.15 and<br>later nodes. |            |

The connection should succeed shown in the following figure. If you experience problems while testing the connection, refer to the "Troubleshooting" section.

```
Cell=localhostNode01Cell, Profile=AppSrv01
```

| DBC provid                                                                                                    | ore                                                 |                   |               |                                        |                                                                                                    |            |
|----------------------------------------------------------------------------------------------------|-----------------------------------------------------|-------------------|---------------|----------------------------------------|----------------------------------------------------------------------------------------------------|------------|
| 760 provid                                                                                                    | ers                                                 |                   |               |                                        |                                                                                                    |            |
| Messages<br>The test connection operation for data source Microsoft SQL Server<br>MBC Driver - DataSource on server server1 at node nlNode01 was<br>successful with 6 warning(s). <u>Wiew JVM logs</u> for further details.                                                                                                    |                                                     |                   |               |                                        |                                                                                                    |            |
| <u>JDBC providers</u> > <u>Microsoft SQL Server JDBC Driver</u> > Data sources<br>Use this page to edit the settings of a datasource that is associated with your selected JDBC provider.<br>The datasource object supplies your application with connections for accessing the database. Learn more<br>about this task in a <u>quided activity</u> . A guided activity provides a list of task steps and more general<br>information about the topic. |                                                     |                   |               |                                        |                                                                                                    |            |
| Preferences     New Delete Test connection Manage state                                                                                                    |                                                     |                   |               |                                        |                                                                                                    |            |
| Select Na                                                                                                    |                                                     | JNDI name 🗘       | Scope 🗘       | Provider 🗘                             | Description 🗘                                                                                                    | Category 🗘 |
| You can                                                                                                    | administer the                                      | following resourc | es:           |                                        |                                                                                                    |            |
|                                                                                                    | licrosoft SQL<br>erver JDBC<br>river -<br>ataSource | SQLServerDS       | Node=nlNode01 | Microsoft SQL<br>Server JDBC<br>Driver | Data source<br>for the<br>Microsoft SQL<br>Server JDBC<br>Driver. This<br>data source<br>type is<br>configurable<br>in version<br>6.1.0.15 and<br>later nodes. |            |
| Total 1                                                                                                    |                                                     |                   |               |                                        |                                                                                                    |            |

**Note**: The data source is created which will be used by the adapter to connect to the database.

## Configure the adapter for outbound processing

Run the external service wizard to specify business objects, services, and configuration details.

- Switch to the Business Integration Perspective in IBM Integration Designer by selecting Window -> Open Perspective Business Integration.
- Start the external service wizard by selecting File-> New -> External Service.
- 3. In the **Available Types** area, select **Adapters > JDBC** and then click **Next**.

| 🚯 New External Service                                                                                                    | ×      |
|----------------------------------------------------------------------------------------------------|--------|
| Select the Service Type or Registry Select the type of service to create or registry to browse.                                                                                                    |        |
| Eilter: type filter text<br>Available types:                                                                                                    | 8_     |
| DBC     DDBC     Dotus Domino     Oracle E-Business Suite     A PeopleSoft     COD                                                                                                    | ~      |
| Description:                                                                                                    |        |
| Creates a service to access the database system using WebSphere Adapter<br>for JDBC. You can create integrated processes, which includes the exchange<br>of information with a database, without special coding. During the outbound<br>processing the adapter converts a request from the application to an outbound<br>operation, which it runs to create, retrieve, update, or delete data in the<br>database or to run a database program stored in the database. During<br>inbound processing, the adapter polls the event store, retrieves and processes | <    > |
|                                                                                                    |        |
| (?) < Back Next > Einish Cancel                                                                                                    |        |

4. Select the IBM WebSphere Adapter for JDBC (IBM: 7.5.0.0) and click Next.

| 🚯 New External Service                                                       |          |
|------------------------------------------------------------------------------|----------|
| Select an Adapter<br>Select the version of the adapter that you want to use. | 0        |
| IBM WebSphere Adapter for JDBC (IBM : 7.5.0.0)                               |          |
|                                                                              | k        |
| (?) < <u>Back</u> <u>Next</u> > <u>Einis</u>                                 | h Cancel |

5. In the **Connector project** field enter **CWYBC\_JDBC**, and in the **Target runtime environment** field, select the appropriate runtime. Click **Next**.

| 🚯 New External Service                                                           |                                                                                       |           |
|----------------------------------------------------------------------------------|---------------------------------------------------------------------------------------|-----------|
| Import a RAR File<br>Import a resource adapter a<br>connector project for the ad | rchive (RAR) from the file system to create a<br>apter.                               | S         |
| Archive file:<br>Connector project: *<br>Target runtime enviroment:              | E:\WID75\ResourceAdapters\JDBC_7.5.0.0\CWYBC<br>CWYBC_JDBC<br>IBM Process Server v7.5 | _JDBC.rar |
| ?                                                                                | < <u>B</u> ack Next > Einish                                                          | Cancel    |

6. In the **JDBC driver JAR files** field, click **Add**, to add the JDBC driver class to connect to the database. Browse to select the driver JAR file and click **Next**.

| 🚯 New External Service                                                                                                    |            | × |
|----------------------------------------------------------------------------------------------------|------------|---|
| Locate the Required Files and Libraries                                                                                                    |            |   |
| Connector projects require system-specific libraries and JAR files.                                                                                                    | ×          |   |
| When deploying the application to a stand-alone server, these files must be configu<br>the server. <u>More</u>                                                                                                    | red on     | ^ |
| Specify the location of the JDBC driver JAR files required to access the database set<br>driver JAR files are shipped with the database installation. If you do not have a loca<br>installation, you can download these files from the Web site of the database vendor           | l database |   |
| JDBC driver JAR files:                                                                                                    |            |   |
| D:\workspace_lib\JDBCdrivers\SQLServer2005\sqljdbc4.jar                                                                                                    | Add        |   |
|                                                                                                    | Remove     |   |
|                                                                                                    |            |   |
|                                                                                                    |            |   |
|                                                                                                    |            |   |
| Specify the location of the database-specific native system libraries required to acce<br>database server. This is required if you are using a Type 2 driver implementation. Th<br>libraries are shipped with the database server and client installations.<br>System libraries: |            |   |
|                                                                                                    | Add        |   |
|                                                                                                    |            | ~ |
|                                                                                                    |            |   |
| (?) (Seck Next > Einish                                                                                                    | Cancel     |   |

7. Select **Outbound** and click **Next**.

| 🚯 New External Service                                                                                                    |
|----------------------------------------------------------------------------------------------------|
| Select the Processing Direction<br>Select the direction of adapter processing at run time.                                                                       |
| Inbound processing passes data from the adapter to your service export. <b>Outbound</b> Outbound processing passes data from your service import to the adapter. |
| (?) < <u>B</u> ack <u>N</u> ext > Einish Cancel                                                                                                    |

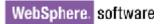

### Set connection properties for the external service wizard

To connect to the SQL Server:

- 1. Expand the **SQL Server** node in the **Database system connection information** area and select **2005**.
- 2. Enter **Database**, **Host name**, **Port number**, **User name** and **Password** fields, and click **Next**.

| 🔒 New External Service 📃 🗖 🔀                                                                                                    |                                                                                                    |  |  |
|----------------------------------------------------------------------------------------------------|----------------------------------------------------------------------------------------------------|--|--|
| Specify the Discovery Proper                                                                                                    | ties                                                                                                    |  |  |
| Connection properties<br>Database system connection inform.<br>Database system connection inform.<br>DB2 UDB<br>OB2 UDB<br>V7.2<br>V8.1<br>V8.2<br>V9.1<br>DB2 UDB iSeries<br>OB2 UDB iSeries<br>OB2 UDB iSeries<br>OB2 UDB iSeries<br>OCAL<br>SQL Server<br>V2.2<br>V8.1<br>V8.2<br>V9.1<br>Connection inform.<br>V8.2<br>V9.1<br>Connection inform.<br>V8.2<br>V8.2<br>V9.1<br>Connection inform.<br>V8.2<br>V8.2<br>V9.1<br>Connection inform.<br>V8.2<br>V8.2<br>V9.1<br>Connection inform.<br>V8.2<br>V9.1<br>Connection inform.<br>Connection inform.<br>C | ation Properties: JDBC driver type: Microsoft SQLServer 2005 for JDI Database: * sample Host name: * 9.123.108.86 Port number: * 1433 JDBC driver class name: Com.microsoft.sqlserver.jdbc.SQLServe Database URL: Idbc:sqlserver://9.123.108.86:1433;da Additional JDBC driver connection properties [name:value;name:value]: These additional JDBC drive establishing the database c |  |  |
|                                                                                                    | sa<br>*********                                                                                                    |  |  |
| ?                                                                                                    | < <u>Back N</u> ext > Einish Cancel                                                                                                    |  |  |

Select the business objects and services to be used with the adapter

1. Find Objects in Enterprise System window, click Edit Query.

| 🖶 New External Service                                                                                                    |            |
|----------------------------------------------------------------------------------------------------|------------|
| Find Objects in the Enterprise System<br>Use a query to find objects on the enterprise system. Click Edit Query to create the<br>query, then click Run Query to run it. | HO,        |
| Query: SchemaFilterLabel=null,Schema name or pattern=null,Supported database object                                                                                     | Edit Query |
| Discovered objects: Selected objects:                                                                                                    |            |
| Kun a query to populate this view with discc                                                                                                    |            |
|                                                                                                    | Cancel     |

2. In the Specify the Query Properties window, select the **Prompt for** additional configuration settings when adding business objects check box and click **OK**.

| 🛞 New External Service                                                                                                    |               |
|----------------------------------------------------------------------------------------------------|---------------|
| Specify the Query Properties                                                                                                    | <b>S</b>      |
| Specify the pattern for the schema name filter (for example, ADMIN* or SCOT?)                                                                                                    |               |
| Schema name or pattern:                                                                                                    |               |
| Supported database object types:                                                                                                    |               |
| Tables<br>Views<br>Stored Procedures<br>Synonyms - Nick Names<br>Map JDBC Date/Time/Timestamp types to date/time/dateTime.                                                           | Add<br>Remove |
| Create a query business object to build user-defined Select statements                                                                                                    |               |
| Number of select queries to create: 1                                                                                                    |               |
| The Select statements are listed under the Query Statements node of the discovered objects Create a batch SQL business object to build user-defined insert, update, and delete state |               |
| Number of batch SQL business objects to create; 1                                                                                                    |               |
| The batch SQL statements are listed under the Batch SQL Statements node of the discovered tree,                                                                                      | l objects     |
| ? ОК                                                                                                    | Cancel        |

3. Click **Run Query**.

| Dew External Service                                                                                                    |            |
|----------------------------------------------------------------------------------------------------|------------|
| Find Objects in the Enterprise System<br>Use a query to find objects on the enterprise system. Click Edit Query to create<br>the query, then click Run Query to run it. | HO.        |
| Query: SchemaFilterLabel=null,Schema name or pattern=null,Supported datat                                                                                               | Edit Query |
| DiscoverRun the query. Selected objects:                                                                                                    |            |
| 学 22 中                                                                                                    | 0          |
| ····· i < Run a query to populate this view with                                                                                                    |            |
|                                                                                                    |            |
| < Back                                                                                                    | Cancel     |

4. Expand the **dbo** (for this tutorial only) node, select **Tables** and expand it.

| 🚯 New External Service                                                                                          |                            |
|----------------------------------------------------------------------------------------------------|----------------------------|
| Find Objects in the Enterprise System 8 No discovered object is selected.                                       | and a                      |
| Query: SchemaFilterLabel=null,Schema name or pattern=null,Suppor                                                | rted da Edit Query         |
| Discovered objects: Selected obje                                                                               | its:                       |
| RECOV_HR     SAMPLE     SAMPLE     O CUSTOMER     O WBIA_JDBC_EVENTSTORE     O WBIA_JDBC_EVENTSTORE     O Views | scovered objects to select |
| < Back                                                                                                    | h Cancel                   |
|                                                                                                    |                            |

5. Select the **CUSTOMER** table and click . In the Specify the Configuration Properties for 'CUSTOMER' window click **OK**.

| New External Service                                                                                                    |                                       |
|----------------------------------------------------------------------------------------------------|---------------------------------------|
| Specify the Configuration Properties                                                                                                    | s for 'CUSTOMER'                      |
| Select status column name and status value for k<br>Name of the column used<br>to perform logical deletes:<br>Value used<br>to indicate a deleted object:<br>An operation can be performed by a stored proce<br>to perform the operation or to do custom process<br>To use a stored procedure, add it to the list and k | edure. You can run a stored procedure |
| Advanced >>                                                                                                    |                                       |
| 0                                                                                                    | OK Cancel                             |
|                                                                                                    |                                       |

- 6. Select the ADDRESS table and click
- 7. In the Specify the Configuration Properties for 'ADDRESS' window, select **CUSTOMER (dbo)** from the **Choose parent table** list, and then select **PKEY** for **CUSTID** in the **Build a foreign key** area. Select the **Parent object owns child object(cascade delete)** check box. Click **Add**.

| WebSphere. | software |
|------------|----------|
|------------|----------|

| 🚯 New External Service                                                                                                    |                          |                   |        | × |
|----------------------------------------------------------------------------------------------------|--------------------------|-------------------|--------|---|
| Specify the Configuration Propertie                                                                                                    | es for 'address'         |                   | 0      | 1 |
| Select status column name and status value for<br>Name of the column used<br>to perform logical deletes:<br>Value used<br>to indicate a deleted object;<br>Choose parent table from the list for the selecte                                                                                                    |                          | ×                 |        | ~ |
| Choose parent table:                                                                                                    | customer (dbo)           | *                 |        |   |
| Single cardinality<br>Build a foreign key relationship by selecting a pa                                                                                                    | rent table column for ea | ch child column — |        |   |
| addrid:                                                                                                    | NONE                     | *                 |        |   |
| custid:                                                                                                    | pkey                     | *                 |        |   |
| city:                                                                                                    | NONE                     | *                 |        | ≣ |
| zipcode:                                                                                                    | NONE                     | ~                 |        |   |
| Parent object owns child object (cascade delete) Preserves address when the parent is updated. address required for operations on parent An operation can be performed by a stored procedure. You can run a stored procedure to perform the operation or to do custom processing before or after processing. To use a stored procedure, add it to the list and then configure it.:   Add   Remove |                          |                   |        |   |
| <<br>?                                                                                                    | - IIII                   | OK                | Cancel |   |

8. Select CreateSP and click OK.

| 🗣 Add Value 📃 🗖 🔀                                                                                             |
|----------------------------------------------------------------------------------------------------|
| Select values from the list below:                                                                            |
| BeforeCreateSP<br>BeforeDeleteSP<br>BeforeRetrieveAllSP<br>BeforeUpdateSP<br>CreateSP<br>DeleteSP<br>DeleteSP |
| ⑦ OK Cancel                                                                                                   |

9. Select **dbo** for the schema name.

| 🚯 New External Service                                                                                           |                                           |               | ×     |  |
|----------------------------------------------------------------------------------------------------|-------------------------------------------|---------------|-------|--|
| Specify the Configuration Propertie                                                                              | es for 'ADDRESS'                          |               | 4     |  |
| Single cardinality                                                                                               |                                           |               | •     |  |
| Build a foreign key relationship by selecting a pa                                                               | rent table column for each child column — |               |       |  |
| ADDRID:                                                                                                    | NONE                                      |               |       |  |
| CUSTID:                                                                                                    | PKEY                                      | ]             |       |  |
| CITY:                                                                                                    | NONE                                      | ]             |       |  |
| ZIPCODE:                                                                                                    | NONE                                      | ]             |       |  |
| Parent object owns child object (cascade                                                                         | e delete)                                 |               |       |  |
| Preserves ADDRESS when the parent is                                                                             | updated.                                  |               |       |  |
| ADDRESS required for operations on par                                                                           | ent                                       |               |       |  |
| the operation or to do custom processing before<br>To use a stored procedure, add it to the list and<br>CreateSP |                                           | Add<br>Remove |       |  |
| CreateSP                                                                                                    |                                           |               |       |  |
| Select the schema name to display the matc                                                                       | _                                         | 1             |       |  |
| Schema name:                                                                                                    | dbo                                       |               |       |  |
| Stored procedure name or pattern:                                                                                | Select                                    | a schema fro  | om wh |  |
| Stored procedure name:                                                                                           | ×                                         | ]             |       |  |
| For each stored procedure parameter, select a table column                                                       |                                           |               |       |  |
| None:                                                                                                    |                                           |               |       |  |
| Advanced >>                                                                                                    |                                           |               | ~     |  |
| 0                                                                                                    | ОК                                        | Cancel        |       |  |

10. Select **CREATEADDRESS;1** from stored procedure name list.

| Bew External Service                                                                                                    |                                                         |                           | X        |
|----------------------------------------------------------------------------------------------------|---------------------------------------------------------|---------------------------|----------|
| Specify the Configuration Propertie                                                                                                    | s for 'ADDRESS'                                         | Ó                         | 1        |
| CIT:                                                                                                    | NUNE                                                    | <b>*</b>                  |          |
| ZIPCODE:                                                                                                    | NONE                                                    | ~                         |          |
| Parent object owns child object (cascade                                                                                                    | delete)                                                 |                           |          |
| Preserves ADDRESS when the parent is u                                                                                                    | updated.                                                |                           |          |
| ADDRESS required for operations on pare                                                                                                    | ent                                                     |                           |          |
| An operation can be performed by a stored proc<br>the operation or to do custom processing before<br>To use a stored procedure, add it to the list and | or after processing.                                    | procedure to perform      |          |
| To use a stored procedure, add it to the list and<br>CreateSP                                                                                          | then configure it.:                                     | Add                       | 1        |
|                                                                                                    |                                                         |                           |          |
|                                                                                                    |                                                         | Remove                    |          |
|                                                                                                    |                                                         |                           |          |
|                                                                                                    |                                                         |                           |          |
| CreateSP                                                                                                    |                                                         |                           | -        |
| Select the schema name to display the matcl                                                                                                    | ning schema                                             |                           |          |
| Schema name:                                                                                                    | dbo                                                     | ~                         |          |
| Stored procedure name or pattern:                                                                                                    |                                                         |                           |          |
| Stored procedure name:                                                                                                    | CREATEADDRESS;1                                         |                           | =        |
| For each stored procedure parameter, selec                                                                                                    |                                                         | a to accoriate with the s | -tored r |
| ReturnValue:                                                                                                    | for the business object. Fo                             | r example, if you have s  | selected |
|                                                                                                    | select CreateCustomerProc<br>stored procedure to perfor |                           |          |
| @addr_id:                                                                                                    | aaana                                                   | ×                         |          |
| @cust_id:                                                                                                    | addrid                                                  | ~                         |          |
| @city:                                                                                                    | addrid                                                  | ~                         |          |
| @zipcode:                                                                                                    | addrid                                                  | ~                         |          |
| Advanced >>                                                                                                    |                                                         |                           |          |
| Havancoa 22                                                                                                    |                                                         |                           |          |
|                                                                                                    |                                                         |                           | ~        |

11. Select stored procedure parameter for each column.

@addr\_id: addrid @cust\_id: custid @city: city @zipcode: zipcode 12. Click OK.

| 🖶 New External Service                                        |                  | × |
|---------------------------------------------------------------|------------------|---|
| Specify the Configuration Propertie                           | es for 'ADDRESS' |   |
| CITY:                                                         |                  | ~ |
| ZIPCODE:                                                      | NONE             |   |
| Parent object owns child object (cascade                      | delete)          |   |
| Preserves ADDRESS when the parent is u                        | updated.         |   |
| ADDRESS required for operations on para                       | ent              |   |
| the operation or to do custom processing before               |                  |   |
| To use a stored procedure, add it to the list and<br>CreateSP |                  |   |
| Createsp                                                      | Add              |   |
|                                                               | Remove           |   |
|                                                               |                  |   |
|                                                               |                  |   |
| CreateSP                                                      |                  |   |
| Select the schema name to display the match                   | hing schema      |   |
| Schema name:                                                  | dbo 🔽            |   |
| Stored procedure name or pattern:                             |                  |   |
| Stored procedure name:                                        | CREATEADDRESS;1  | ≣ |
| For each stored procedure parameter, selec                    | t a table column |   |
| ReturnValue:                                                  | addrid 💌         |   |
| @addr_id:                                                     | addrid           |   |
| @cust_id:                                                     | custid           |   |
| @city:                                                        | city 🗸           |   |
| @zipcode:                                                     | zipcode 💌        |   |
| Advanced >>                                                   |                  | ~ |
| 0                                                             | OK Cancel        |   |

13. In the Find Objects in Enterprise System window, click Next.

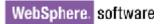

| 🖶 New External Service 📃 🔲                                                                                                    | $\times$ |
|----------------------------------------------------------------------------------------------------|----------|
| Find Objects in the Enterprise System Use a query to find objects on the enterprise system. Click Edit Query to create the query, then click Run Query to run it.                                                                                                    |          |
| Query: SchemaFilterLabel=null,Schema name or pattern=null,Supported database Edit Query                                                                                                    |          |
| Run Query                                                                                                    |          |
| Discovered objects: Selected objects:                                                                                                    |          |
| ₿ <u>∠</u> □                                                                                                    |          |
| Tables Tables Ta |          |
| Cancel                                                                                                    |          |

### Generate business object definitions and related artifacts

Follow these steps to generate the business object definitions.

1. In the Specify Composite Properties window, accept the default values for all fields and click **Next**.

| 🚯 New External Service                                                                                               |                       |
|----------------------------------------------------------------------------------------------------|-----------------------|
| Specify Composite Properties<br>Specify properties that apply to all selected objects.                               |                       |
| Operations for selected business objects<br>Operations for these functions will be added to the service interface.:* |                       |
| Create<br>Update<br>UpdateAll<br>Delete<br>DeleteAll                                                                 | Add<br>Remove         |
| Custom Business Faults<br>Pattern for the Custom Business Faults:                                                    |                       |
| Pattern String Custom Fault Name                                                                                     | Add<br>Edit<br>Remove |
| Create and configure user-defined wrapper objects                                                                    |                       |
|                                                                                                    | Add   ⊻               |
| C Eack Next > Einist                                                                                                 | h Cancel              |

- 2. In the Specify the Service Generation and Deployment Properties window, perform the following steps:
  - a) Select **Other** for security options under **Deployment Properties**.
  - b) Clear the Join the global transaction check box.
  - c) Select Specify predefined connection pool DataSource from the Database connection information list.
  - d) Enter SQLServerDS in the Connection pool DataSource JNDI Name field, and click Next.

| 🚯 New External Service                                                                                                    |                  |                      |                 |              |
|----------------------------------------------------------------------------------------------------|------------------|----------------------|-----------------|--------------|
| Specify the Service Generation                                                                                                    | n and Dep        | loyment Pro          | perties         | R            |
| Specify properties for generating the ser                                                                                                    | vice and runnir  | ng it on the server  |                 |              |
|                                                                                                    |                  |                      |                 |              |
| Service Operations<br>To modify the names, or add a descr                                                                                                    | intion to the or | erations to be get   | perated in the  |              |
| interface file, click Edit Operations.                                                                                                    | ipcion co che of | ieracionis co be ger | ierateu in the  | Edit Opera   |
| Deployment Properties                                                                                                    |                  |                      |                 |              |
| How do you want to specify the secu                                                                                                    |                  | 5?                   |                 |              |
| <ul> <li>Using an existing JAAS alias (reco</li> </ul>                                                                                                    |                  | /                    |                 |              |
| A Java Authentication and Autho                                                                                                    | prization Servic | es (JAAS) alias is t | he preferred me | ethod,       |
| J2C authentication data entry:                                                                                                    |                  |                      |                 | S            |
| 🔘 Using security properties from the                                                                                                    | e managed con    | nection factory      |                 |              |
| The properties will be stored as p                                                                                                    | olain text; no e | ncryption is used.   |                 |              |
| User name:                                                                                                    | sa               |                      |                 |              |
| Password:                                                                                                    | ****             |                      |                 |              |
| Other                                                                                                    |                  |                      |                 |              |
| Use if no security is required or v<br>server and security will be specif                                                                                                    |                  |                      |                 | be deployed  |
| The quality of service that is used to<br>especially when a failure occurs. To j<br>database connection information. Mo                                                                                                    | oin a global tra |                      |                 |              |
| Join the global transaction                                                                                                    |                  |                      |                 |              |
| Deploy connector project:                                                                                                    | With module I    | for use by single a  | pplication      | *            |
| Specify the settings that are used to                                                                                                    | connect to JDI   | BC at run time:      |                 |              |
| Connection settings:                                                                                                    | Specify conne    | ection properties    |                 | ~            |
| Connection Properties                                                                                                    |                  |                      |                 |              |
| To join a global transaction, specify a predefined XA datasource or XA database connection<br>information. When not joining a global transaction, either the XA connection information or th<br>connection information can be specified. |                  |                      |                 |              |
| Database connection information                                                                                                    | n:               | Specify predefine    | ed connection p | ool DataSour |
| Database system connection inf                                                                                                    | ormation         |                      |                 |              |
| Database vendor:                                                                                                    |                  | MSSQLSERVER          |                 |              |
| Connection pool DataSource                                                                                                    | e JNDI name:*    | SQLServerDS          |                 | ~            |
| <                                                                                                    |                  |                      |                 | >            |
|                                                                                                    |                  |                      |                 |              |
| ?                                                                                                    | < <u>B</u> ack   | <u>N</u> ext >       | <u>Einish</u>   | Cancel       |

3. Click **New** in the Specify the Location Properties window.

| 🚯 New External      | l Service                                                              |        |
|---------------------|------------------------------------------------------------------------|--------|
|                     | ocation Properties<br>operties for where you want to save the service. |        |
| Properties for Serv | vice                                                                   |        |
| Module:             | TestConnectionPool                                                     | New    |
| Namespace;          | http://TestConnectionPool/JDBCOutboundInterface                        | Create |
|                     | ✓ Use the default namespace                                            |        |
| Folder:             |                                                                        | Browse |
| Name: *             | JDBCOutboundInterface                                                  | ]      |
|                     | Save business objects to a library                                     |        |
| Library:            | · · · · · · · · · · · · · · · · · · ·                                  | New    |
| Description:        |                                                                        | ]      |
|                     |                                                                        |        |
|                     |                                                                        |        |
|                     |                                                                        |        |
| ?                   | < <u>B</u> ack <u>N</u> ext > <u>Finish</u>                            | Cancel |

4. In the Select a Business Integration Project Type window, select **Module** and click **Next**.

| 🚯 New Business Inte | gration Project                                                                                                    |        |
|---------------------|----------------------------------------------------------------------------------------------------|--------|
|                     | Integration Project Type<br>ss integration project that you want to create.                                                                                               |        |
|                     | Use a module to integrate business applications and services. A modu<br>any type of component and can be deployed on WebSphere Process :<br><u>More</u>                   |        |
| Mediation module    | Use a mediation module to integrate and connect services. A mediation<br>contain mediation flows and can be deployed on WebSphere ESB or W<br>Process Server. <u>More</u> |        |
| ?                   | < <u>B</u> ack <u>N</u> ext > Einish                                                                                                    | Cancel |

5. In the Create a Module window, type **TestCreateSPSQLServer** in the **Module Name** field and click **Finish**.

| 🚯 New Module                                                                                                    |
|----------------------------------------------------------------------------------------------------|
| Create a Module<br>Use a module to integrate business applications and services. A module can contain any type of<br>component and can be deployed on WebSphere Process Server. |
| Module name: TestCreateSPSQLServer                                                                                                    |
| ✓ Use default location                                                                                                    |
| Location: D:\Workspaces\WID7_0806\TestCreateSPSQLServer Browse                                                                                                    |
| ✓ Open module assembly diagram                                                                                                    |
| ⑦ < <u>Back</u> <u>Next</u> > <u>Finish</u> Cancel                                                                                                    |

6. Click **Finish** to complete service creation.

| 🚯 New Externa       | l Service                                                              |        |
|---------------------|------------------------------------------------------------------------|--------|
|                     | ocation Properties<br>operties for where you want to save the service. | Ħ      |
| Properties for Serv | vice                                                                   |        |
| Module:             | TestCreateSPSQLServer 🗸                                                | New    |
| Namespace;          | http://TestCreateSPSQLServer/JDBCOutboundInterface                     |        |
|                     | ✓ Use the default namespace                                            |        |
| Folder:             |                                                                        | Browse |
| Name: *             | JDBCOutboundInterface                                                  |        |
|                     | Save business objects to a library                                     |        |
| Library;            |                                                                        | New    |
| Description:        |                                                                        |        |
|                     |                                                                        |        |
|                     |                                                                        |        |
|                     |                                                                        |        |
| ?                   | < <u>B</u> ack <u>N</u> ext > <u>Finish</u>                            | Cancel |

7. Expand the created Business Integration Project and verify whether the artifacts are generated correctly.

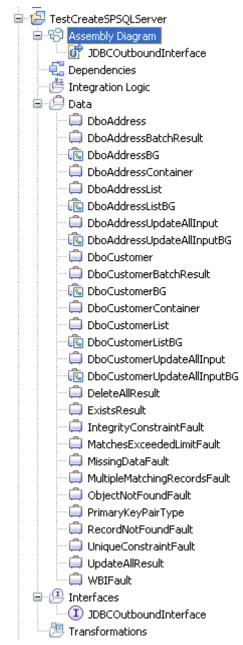

# Deploy the module to the test environment

The result of running the external service wizard is a Service Component Architecture (SCA) module that contains an Enterprise Information System import. You must install this SCA module in the IBM Integration Designer integration test client. To do this, you must add the SCA module you created earlier to the server using the **Servers** view in IBM Integration Designer.

Steps for adding the SCA module to the server:

1. In IBM Integration Designer, switch to the **Servers** view by selecting **Windows** > **Show View** > **Servers**.

- 2. In the Servers tab in the lower-right pane of the IBM Integration Designer screen, right-click the server, and select **Start**.
- 3. After the server is started, right-click the server, and select **Add and Remove projects**.

| Ne <u>w</u><br>Open<br>Show In                                                                                                    | F3<br>Alt+Shift+W                                    | •<br>•  |
|----------------------------------------------------------------------------------------------------|------------------------------------------------------|---------|
| <ul> <li>Copy</li> <li>Paste</li> <li>Delete</li> <li>Rename</li> </ul>                                                                                                    | Ctrl+C<br>Ctrl+V<br>Delete<br>F2                     |         |
| <ul> <li>Restart in Debug</li> <li>Restart</li> <li>Restart in Profile</li> <li>Stop</li> <li>Publish</li> <li>Clean</li> </ul>                                                                                                    | Ctrl+Alt+D<br>Ctrl+Alt+R<br>Ctrl+Alt+S<br>Ctrl+Alt+P |         |
| Add and Remove Projects<br>Monitoring <sup>k</sup>                                                                                                    |                                                      | •       |
| <ul> <li>Create tables and data sources<br/>Reconnect debug process</li> <li>View and publish the changes to the server</li> <li>Manage server profiles<br/>Server configuration<br/>Universal test client<br/>Administration<br/>Launch<br/>Add and Remove Integration Solution Projects</li> </ul> |                                                      | * * * * |
| Properties                                                                                                    | Alt+Enter                                            |         |

The Add and Remove Projects window lists the available projects in the IBM Integration Designer workspace.

| 🕀 Add and Remove                                                                                                    |        |
|----------------------------------------------------------------------------------------------------|--------|
| Add and Remove<br>Modify the resources that are configured on the server                                                                                                    |        |
| Move resources to the right to configure them on the server<br>Available:Configured:<br>BOCustAddrDB2App<br>DBCInboundTestApp<br>CTestCreateSPSQLServer<br>TestExecuteSPSQLServer<br>TestExistsApp<br>TestExistsApp<br>TestWrapperInboundApr<br>Add All >><br>< <remove <="" all="" td=""></remove> |        |
| ✓ If server is started, publish changes immediately                                                                                                    |        |
| (?) < Back Next > Finish                                                                                                    | Cancel |

4. Select your project (**TestCreateSPSQLServerApp**) and click **Add** to configure the project on the server. Click **Finish**.

| 🚯 Add and Remove                                              |                      |
|---------------------------------------------------------------|----------------------|
| Add and Remove<br>Modify the resources that are configured on | the server           |
| Move resources to the right to configure the                  | n on the server      |
| <u>A</u> vailable:                                            | <u>C</u> onfigured:  |
|                                                               | Add >                |
|                                                               | Id All >>            |
| ✓ If server is started, publish changes imme                  |                      |
|                                                               | anacory              |
| (?) < <u>B</u> ack                                            | Next > Einish Cancel |

# Test the assembled adapter application

Test the assembled adapter application using the IBM Integration Designer integration test client.

 Select the TestCreateSPSQLServer module, right-click and select Test > Test Module. The Test Client window is displayed.

#### WebSphere. software ItestCreateSPSOLServer Image: Comparison of the server Image: Comparison of the server 📗 🔯 Mediation Flow . Open Deployment Editor <u>ن</u> Open Data Map Catalog <u>÷</u>... Show Files Show References in References View Associate with Process Center Refresh and Publish be... Refresh from Process Center []] ⊆ору ts 💼 <u>P</u>aste 💢 <u>D</u>elete ters Refactor or Analyze Impact ۲ rs 🔖 Import... 🚮 Exp<u>o</u>rt... 🗞 Re<u>f</u>resh Clo<u>s</u>e Project Add to Asset Repository... Compare <u>B</u>usiness Objects Configure Business Object Parsing Mode... Convert Mediation Flow Format... 😭 Generate Documentation... 🖫 Generate Human Task User Interface... New Process Version... Synchronize with the WebSphere Business Modeler Export... 🜔 <u>T</u>est Modules Test 🛓 Attach to Modules <u>V</u>alidate

2. Select createDboCustomerBG from the Operation list.

#### General Properties

### Detailed Properties

Specify the component, interface, operation, and input parameter values for the Invoke event, then click the Continue icon in the Events area to run the test. <u>More...</u>

| Configuration:    | Default Module Test   | * |
|-------------------|-----------------------|---|
| <u>Module:</u>    | TestCreateSPSQLServer | * |
| <u>Component:</u> | JDBCOutboundInterface | * |
| Interface:        | JDBCOutboundInterface | * |
| Operation:        | createDboCustomerBG   | * |

Initial request parameters:

⊙ Val<u>u</u>e editor ○ XML editor

| Name         | Туре                   | Value    |
|--------------|------------------------|----------|
| 🗉 💾 createDb | DboCustomerBG          | ✓        |
| 🗁 🗁 verb     | verb <string></string> | 🖌 Create |
| 🖻 🖳 DboCusta | DboCustomer            | *        |
| 🖳 🗔 pkey     | string                 | *        |
| 📖 💭 fname    | string                 | *        |
| 📖 💭 İname    | string                 | *        |
| 📖 💭 ccode    | string                 | *        |
| [] addres    | DboAddress[]           | 60°      |
|              |                        |          |
|              |                        |          |
|              |                        |          |

3. Enter **Create** for the verb and specify values for **pkey**, **Iname**, **fname** and **ccode** as shown in the figure.

Initial request parameters: • Value editor • XML editor

| ₽ 6   □         |                        |             |  |  |
|-----------------|------------------------|-------------|--|--|
| Name            | Type                   | Value       |  |  |
| 🗉 🖳 createDboCu | DboCustomerBG          | ✓           |  |  |
| 💭 🖳 💭           | verb <string></string> | 🖌 Create    |  |  |
| 🗖 🕒 🖻 🕒 🖻       | DboCustomer            | *           |  |  |
| 🗖 🗖 💭 💭 💭       | string                 | ✓ 100       |  |  |
| 👘 💷 fname       | string                 | ✓ testFname |  |  |
| 👘 💷 İname       | string                 | ✓ testLname |  |  |
| 🔲 🗆 🗠           | string                 | ✓ testCcode |  |  |
| [I] addres      | DboAddress[]           | ങ           |  |  |
|                 |                        |             |  |  |
|                 |                        |             |  |  |
|                 |                        |             |  |  |

4. Right-click addressobj and select Add Elements.

Initial request parameters:

| ⊙ Val <u>u</u> e editor | ○ <u>X</u> ML editor |
|-------------------------|----------------------|
|-------------------------|----------------------|

| 3 8 🗖                  |                                                  | Ē           |
|------------------------|--------------------------------------------------|-------------|
| Name                   | Type                                             | Value       |
| 🗉 🗄 createDboCustomeri | E DboCustomerBG                                  | ×           |
| 💷 🗁 verb               | verb <string></string>                           | 🗸 Create    |
| 🖻 🖳 DboCustomer        | DboCustomer                                      | ×           |
| 💷 pkey                 | string                                           | ✓ 100       |
| 💷 🗇 🕮                  | string                                           | 🖌 testFname |
| 💷 Iname                | string                                           | 🖌 testLname |
| 🕮 ccode                | string                                           | 🖌 testCcode |
| <                      | <br>opy Value<br>aste Value<br>elect <u>A</u> ll |             |
| A                      | 🕼 Elements                                       |             |

5. Enter 1 and click OK.

| Add Element                         |           |
|-------------------------------------|-----------|
| Enter the number of new elements to | add:*     |
| 1                                   |           |
|                                     |           |
|                                     |           |
|                                     | OK Cancel |

6. Enter the values for **addressobj[0]** as shown in the figure below.

Initial request parameters:

⊙ Value editor OXML editor

| Name                                                       | Туре                   | Value        |
|------------------------------------------------------------|------------------------|--------------|
| 🗉 🖳 createDboCustor                                        | DboCustom              | *            |
| 💷 💷 verb                                                   | verb <string></string> | 🖌 Create     |
| 🖃 🖳 DboCustomer                                            | DboCustomer            | *            |
| 🚽 💷 pkey                                                   | string                 | ✓ 100        |
| 🚽 💷 fname                                                  | string                 | ✓ testFname  |
| 🔤 🗁 💷                                                      | string                 | ✓ testLname  |
| ccode                                                      | string                 | ✓ testCcode  |
| 🖃 💷 💷 addressobj                                           | DboAddress[]           | 667          |
| 🖻 🖳 address                                                | DboAddress             | *            |
| 🖳 💷 addr                                                   | string                 | ✓ 100        |
| 🕮 custi                                                    | string                 | <b>✓</b> 100 |
| — 💷 city                                                   | string                 | 🖌 Beijing    |
| 🛄 🖵 zipco                                                  | string                 | ✓ 100000     |
|                                                            |                        |              |
|                                                            |                        |              |
| <sup>D</sup> Type: http://www.w3.org/2001/XMLSchema#string |                        |              |

7. To execute the service click  $\triangleright$ .

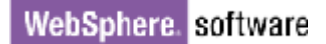

8. In the Deployment Location window, select the server, and click **Finish**.

| 🚯 Deployment Location                                                                                                    |                    |  |  |  |  |  |  |
|----------------------------------------------------------------------------------------------------|--------------------|--|--|--|--|--|--|
| Select a Deployment Location                                                                                                    | E                  |  |  |  |  |  |  |
| Specify a runtime location where this test will deploy.                                                                                              |                    |  |  |  |  |  |  |
| Deployment location:                                                                                                    |                    |  |  |  |  |  |  |
| IBM Process Servers      IBM Process Server v7.5 at localhost      WebSphere Enterprise Service Bus Server                                           | New <u>S</u> erver |  |  |  |  |  |  |
| Mode: Run                                                                                                    |                    |  |  |  |  |  |  |
| Use this location as the default and do not ask again                                                                                                |                    |  |  |  |  |  |  |
| ① To change the default location elsewhere, open the Properties window for<br>the project and select Business Integration > Integration Test Client. |                    |  |  |  |  |  |  |
| ? Einish                                                                                                    | Cancel             |  |  |  |  |  |  |

The result of the test execution will be displayed once completed.

# Clear the sample content

After a record created with the IBM Integration Designer environment, it can be remove using a Delete operation.

# Chapter 4. Tutorial 3: Creating and executing stored procedure business objects with complex data types (Oracle)

This tutorial demonstrates how WebSphere Adapter for JDBC 7.5.0.0 creates business object for stored procedure and executes the stored procedure using the Execute operation. This tutorial also demonstrates the support for Array and Struct data types.

### About this task

In this scenario, an application SCA component raises an execute request to the JDBC Outbound Interface. Then JDBC adapter constructs the complex SQL types according to the input business object and generates execute SQL statement to call the corresponding stored procedure. The stored procedure executes its internal business logic and generates output. Finally, the JDBC adapter generates a response according to the execution status and output of the stored procedure. The following figure represents this scenario:

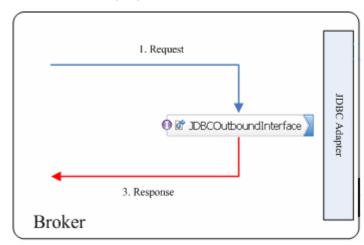

### Prepare to run through the tutorial

### Extract the sample files

Replicas of the artifacts that you create when using the external service wizard are provided as sample files for your reference. Use these files to verify if the files you create using the external service wizard are correct.

Download the sample zip file and extract it into a directory of your choice (you may want to create a new directory).

### **Configuration prerequisites**

Before configuring the adapter, you must complete the following tasks:

- Create types, tables and stored procedure
- Create an authentication alias
- Create a data source

#### Create types, tables and stored procedure

You must create the following tables, objects and stored procedures in the Oracle database before starting the scenario.

#### a. Script for creating the reference type

```
CREATE OR REPLACE TYPE ARRAYTYPE AS
VARRAY(10) OF VARCHAR2(50);
```

This script creates a reference type of Array that holds up to 10 records of type VARCHAR2. It is used as an input type in our stored procedure.

```
CREATE OR REPLACE TYPE STRUCTTYPE AS OBJECT (
EMPID VARCHAR2(10),
NAME VARCHAR2(20),
TITLE VARCHAR2(10)
);
```

This script creates a reference type of Struct that has three columns. It is used as an output type in our stored procedure.

**Note**: To create reference types, enter a forward slash (/) at the end and then press the Return key.

#### b. Script for creating tables

Create two tables that will be used in the stored procedure.

```
CREATE TABLE TABLE_ARRAY (
	ID VARCHAR2(10),
	INFO ARRAYTYPE );
CREATE TABLE TABLE_STRUCT (
	ID VARCHAR2(10),
	INFO STRUCTTYPE );
```

Insert a record into TABLE\_STRUCT by executing the following SQL statement:

```
INSERT INTO TABLE_STRUCT VALUES ('100',
STRUCTTYPE('10', 'xyz', 'SE'));
```

### c. Script for creating the stored procedure

The stored procedure takes an Array type as an input parameter and returns a Struct type as an output parameter.

```
CREATE OR REPLACE PROCEDURE SAMPLE_ARRAY_STRUCT (
pkey IN VARCHAR, arr IN ARRAYTYPE, strt OUT STRUCTTYPE
)
IS BEGIN
INSERT INTO TABLE_ARRAY VALUES (pkey, arr);
SELECT INFO INTO strt FROM TABLE_STRUCT WHERE ID =
pkey;
END SAMPLE_ARRAY_STRUCT;
/
```

#### Create an authentication alias

The authentication alias needs to be set because the data source created in the next section uses the username and password set in the authentication alias to connect to the database.

Follow these steps to set the authentication alias in the IBM Process Server administrative console.

 In IBM Integration Designer, switch to the Servers view by selecting Windows > Show View > Servers.

| Business Integration - IBM Integration                                                                                                    | gration Designer 7.5 - D:\workspace\201                                                                                                    | 0\Sample75                                                                                                    |                                                                                                    |
|----------------------------------------------------------------------------------------------------|----------------------------------------------------------------------------------------------------|----------------------------------------------------------------------------------------------------|----------------------------------------------------------------------------------------------------|
| <u>File E</u> dit <u>N</u> avigate Se <u>a</u> rch <u>P</u> roject <u>R</u> u                                                                                                    | Run Diagram Services Samples AST JUnit Tests                                                                                                    | <u>W</u> indow <u>H</u> elp                                                                                      |                                                                                                    |
|                                                                                                    | 🗄 🛗 🚜 🖋 🔹 Link Indexer FVTs 🕴 Link I                                                                                                    | <u>N</u> ew Window<br>New <u>E</u> ditor                                                                         | DE APTs 😰 🐯 Business Inte                                                                                                    |
|                                                                                                    |                                                                                                    | Open Perspective                                                                                                 |                                                                                                    |
| E Business 🛛 🗖                                                                                                    |                                                                                                    | Show View 🔸                                                                                                    | 🖓 Build Activities                                                                                                    |
| ✓ ✓ </th <th><ul> <li>Start working</li> <li>Start to work by creating a a project into your workspation of the start of the start of the st</li></ul></th> <th>Close All Perspectives           Navigation           *           Switch to Process Center           Preferences</th> <th>Image: Server Logs       Alt+Shift+Q, C         Image: DataPower Appliances       Image: DataPower Appliances         Image: Outline       Alt+Shift+Q, O         Image: Outline       Alt+Shift+Q, O         Image: Outline       Alt+Shift+Q, O         Image: Outline       Alt+Shift+Q, O         Image: Outline       Alt+Shift+Q, O         Image: Physical Resources       Image: Outline         Image: Problems       Alt+Shift+Q, X         Image: Properties       Image: Outline         Image: Properties       Image: Outline         Image: Properties       Image: Outline         Image: Outline       Image: Outline         Image: Outline       Image: Outline         Image: Outline       Image: Outline         Image: Outline       Image: Outline         Image: Outline       Image: Outline         Image: Outline       Image: Outline         Image: Outline       Image: Outline         Image: Outline       Image: Outline         Image: Outline       Image: Outline         Image: Outline       Image: Outline         Image: Outline       Image: Outline         Image: Outline       Image: Outline         Image: Outline       Image: Outline</th> | <ul> <li>Start working</li> <li>Start to work by creating a a project into your workspation of the start of the start of the st</li></ul> | Close All Perspectives           Navigation           *           Switch to Process Center           Preferences | Image: Server Logs       Alt+Shift+Q, C         Image: DataPower Appliances       Image: DataPower Appliances         Image: Outline       Alt+Shift+Q, O         Image: Outline       Alt+Shift+Q, O         Image: Outline       Alt+Shift+Q, O         Image: Outline       Alt+Shift+Q, O         Image: Outline       Alt+Shift+Q, O         Image: Physical Resources       Image: Outline         Image: Problems       Alt+Shift+Q, X         Image: Properties       Image: Outline         Image: Properties       Image: Outline         Image: Properties       Image: Outline         Image: Outline       Image: Outline         Image: Outline       Image: Outline         Image: Outline       Image: Outline         Image: Outline       Image: Outline         Image: Outline       Image: Outline         Image: Outline       Image: Outline         Image: Outline       Image: Outline         Image: Outline       Image: Outline         Image: Outline       Image: Outline         Image: Outline       Image: Outline         Image: Outline       Image: Outline         Image: Outline       Image: Outline         Image: Outline       Image: Outline                                                                                                    |
|                                                                                                    | k Flows 🖗 Build Activities 🔲 Properties 🏦 Pro                                                                                                    |                                                                                                    | Servers Sarvers Sarve |
| 1 items selected                                                                                                    |                                                                                                    |                                                                                                    |                                                                                                    |

10. In the **Servers** view, right-click the server that you want to start and select **Start**.

| 🚯 B                                                                                                    | usiness Integ                                                        | ration -        | IBM Inte | egrati      | ion De         | esigne   | r 7.5   | - D:\v     | worksp          | ace\;        | 2010         | \Sam           | ipl          |            |     |
|----------------------------------------------------------------------------------------------------|----------------------------------------------------------------------|-----------------|----------|-------------|----------------|----------|---------|------------|-----------------|--------------|--------------|----------------|--------------|------------|-----|
| Eile                                                                                                    | <u>E</u> dit <u>N</u> avigate                                        | Se <u>a</u> rch | Project  | <u>R</u> un | <u>D</u> iagra | am Servi | ces Sar | nples      | AST JU          | Jnit Tes     | its <u>\</u> | <u>M</u> indov | ∾ <u>H</u> e | lp         |     |
| Image: State of the state of the state |                                                                      |                 |          |             |                |          |         |            |                 |              |              |                |              |            |     |
| ••••                                                                                                    | 뀸 Task Flow                                                          | 🗟 Build         | Activ 🔲  | Prope       | erties         | 🛃 Prot   | olems   | 🛅 Se       | rver Lo         | <b>위</b> 라 9 | ierve        | s 🛙            |              | - 8        | ) ( |
| 8                                                                                                    |                                                                      |                 |          |             |                |          |         |            |                 | Ŕ            | \$ C         | Þ              |              | <u>p</u> ~ | 8   |
| <b>1</b>                                                                                                    | IBM Process Server v7.5 at localhost [Stopped, Synchr <u>onized]</u> |                 |          |             |                |          |         |            |                 |              |              |                |              |            |     |
|                                                                                                    |                                                                      |                 |          |             |                |          |         | N          | le <u>w</u>     |              |              |                |              |            |     |
|                                                                                                    |                                                                      |                 |          |             |                |          |         |            | )pen            |              |              |                |              |            |     |
|                                                                                                    |                                                                      |                 |          |             |                |          |         | S          | ihow In         |              |              |                |              |            |     |
|                                                                                                    |                                                                      |                 |          |             |                |          |         |            | Сору            |              |              |                |              |            |     |
|                                                                                                    |                                                                      |                 |          |             |                |          |         | Ê P        | aste            |              |              |                |              |            |     |
|                                                                                                    |                                                                      |                 |          |             |                |          |         | 💢 D        | elete           |              |              |                |              |            |     |
|                                                                                                    |                                                                      |                 |          |             |                |          |         | R          | le <u>n</u> ame |              |              |                |              |            |     |
|                                                                                                    |                                                                      |                 |          |             |                |          |         | <b>ॐ</b> ⊑ | ebug            |              |              |                |              |            |     |
|                                                                                                    |                                                                      |                 |          |             |                |          |         | 2 🜔        | itart           |              |              |                |              |            |     |
|                                                                                                    |                                                                      |                 |          |             |                |          |         | ¢۳ P       | rofile          | 15           |              |                |              |            |     |
|                                                                                                    |                                                                      |                 |          |             |                |          |         | E S        | itop            |              |              |                |              |            |     |
|                                                                                                    |                                                                      |                 |          |             |                |          |         | P 🗐        | ublish          |              |              |                |              |            |     |
| 1 ∎                                                                                                    | ° 📒 🔒 1                                                              | items sele      | cted     |             |                |          |         |            | lean            |              |              |                |              |            |     |
|                                                                                                    |                                                                      |                 |          |             |                |          |         |            |                 |              |              |                |              |            |     |

11. After the server is started, right-click the server, and select **Administration > Run administrative console**.

| 🚏 IBM Process Server v7.5 at localhost [Started, Synchr | ronized]                                          |
|---------------------------------------------------------|---------------------------------------------------|
|                                                         | Ne <u>w</u>                                       |
|                                                         | Open                                              |
|                                                         | Show In                                           |
|                                                         | Сору                                              |
|                                                         | 💼 Paste                                           |
|                                                         | 💢 Delete                                          |
|                                                         | Rename                                            |
|                                                         | 🐝 Restart in Debug                                |
|                                                         | Restart                                           |
|                                                         | 🔊 Restart in Profile                              |
|                                                         | E Stop                                            |
|                                                         | 📳 Publish                                         |
|                                                         | <u>C</u> lean                                     |
|                                                         | Add and Remove                                    |
|                                                         | Monitoring                                        |
|                                                         | Create Tables and Data Sources                    |
|                                                         | Reconnect Debug Process                           |
|                                                         | 😤 View and Publish Changes to Server              |
|                                                         | Manage Server Profiles                            |
|                                                         | 2 Export Dynamic Endpoint Selection Configuration |
|                                                         | 2 Import Dynamic Endpoint Selection Configuration |
|                                                         | 2 Update Vocabularies and Related Artifacts       |
|                                                         | Server Configuration                              |
|                                                         | Universal Test Client                             |
|                                                         | Administration                                    |

12. Log on to the administrative console.

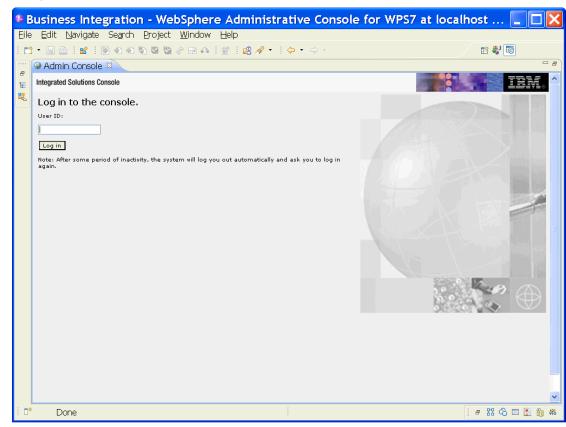

13. Click Security → Global security.

| View: All tasks                                                                                                    |
|----------------------------------------------------------------------------------------------------|
| Welcome                                                                                                    |
| 🗄 Guided Activities                                                                                                    |
|                                                                                                    |
| Applications                                                                                                    |
| 🗄 Services                                                                                                    |
| 🗄 Resources                                                                                                    |
| 🖂 Security                                                                                                    |
| <ul> <li>Business Integration Security</li> <li>Global security</li> <li>Security domains</li> <li>Administrative Authorization Groups</li> <li>SSL certificate and key management</li> <li>Security auditing</li> <li>Bus security</li> </ul> |
| 🕀 Environment                                                                                                    |
| Integration Applications                                                                                                    |
|                                                                                                    |
| 🗄 Users and Groups                                                                                                    |
| 🗄 Monitoring and Tuning                                                                                                    |
| 田 Troubleshooting                                                                                                    |
| 🗄 Service integration                                                                                                    |
|                                                                                                    |

14. On the right, click J2C Authentication Data under Java Authentication and Authorization Service.

| unctions and is used as a default security policy for user applications. Secu                                                                                                    |                                                                                                    |
|----------------------------------------------------------------------------------------------------|----------------------------------------------------------------------------------------------------|
| applications.                                                                                                    | rity domains can be defined to override and                                                                       |
| Security Configuration Wizard Security Config                                                                                                    | juration Report                                                                                                   |
| Administrative security       Administrative user roles         Enable administrative security       Administrative group roles         Administrative authentication       Administrative authentication | Authentication<br>Authentication mechanisms and expir                                                             |
| Application security                                                                                                    | <ul> <li>Kerberos and LIPA</li> <li>Kerberos configuration</li> <li>SWAM (deprecated): No authentition</li> </ul> |
| Java 2 security                                                                                                    | Authentication cache settings                                                                                     |
| <ul> <li>Warn if applications are granted custom permissions</li> <li>Restrict access to resource authentication data</li> </ul>                                                                          | RMI/IIOP security     Java Authentication and Authorizat     Application logins                                   |
| User account repository<br>Current realm definition                                                                                                    | J2G authentication data                                                                                           |
| Federated repositories Available realm definitions                                                                                                    | Specifies a list of user identities and pass<br>for Java(TM) 2 connector security to use.                         |

A list of existing aliases is displayed.

<u>Global security</u> > JAAS - J2C authentication data

Specifies a list of user identities and passwords for Java(TM) 2 connector security to use.

✓ Prefix new alias names with the node name of the cell (for compatibility with earlier releases)

| New    | Delete                                                       |           |                                                                                                |
|--------|--------------------------------------------------------------|-----------|------------------------------------------------------------------------------------------------|
|        | ∎ ₩ ₽                                                        |           |                                                                                                |
| Select | Alias 🛟                                                      | User ID 🗘 | Description (                                                                                  |
| You c  | an administer the following resources:                       |           |                                                                                                |
|        | BSpace JDBC Alias                                            | wbiuser   | Business<br>Space<br>Authorization<br>Alias                                                    |
|        | <u>CommonEventInfrastructureJMSAuthAlias</u>                 | wbiuser   | Authenticatio<br>alias for the<br>Common<br>Event<br>Infrastructur<br>JMS Topics<br>and Queues |
|        | SCA Auth Alias                                               | wbiuser   | This is the<br>alias used b<br>SCA to login<br>a secured<br>SIBus                              |
|        | localhostNode01Cell/nlNode01/server1/EventAuthDataAliasDerby |           | Derby<br>authenticatio<br>alias for the<br>Event Server                                        |

15. Click **New** to create a new authentication entry. Type the alias name, and username and password to connect to the database. Click **OK**.

#### 16. Click **Save** to save the changes.

Cell=localhostNode01Cell, Profile=AppSrv01

| Global securi     | ty ?                                                                                                    |
|-------------------|----------------------------------------------------------------------------------------------------|
|                   | Messages Changes have been made to your local configuration. You can:                                                             |
|                   | <ul> <li><u>Same</u> directly to the master configuration.</li> <li><u>Review</u> changes before saving or discarding.</li> </ul> |
|                   | $\Delta$ The server may need to be restarted for these changes to take effect.                                                    |
| <u>Global sec</u> | curity > JAAS - J2C authentication data                                                                                           |
|                   | a list of user identities and passwords for Java(TM) 2 connector security to use.                                                 |
| 🚩 Prefi>          | < new alias names with the node name of the cell (for compatibility with earlier releases)                                        |
| Apply             |                                                                                                    |

You have created an authentication alias that will be used to configure the data source.

| 🕀 Pre  | ferences                                                     |           |                                                                                                  |
|--------|--------------------------------------------------------------|-----------|--------------------------------------------------------------------------------------------------|
| New    | Delete                                                       |           |                                                                                                  |
| D      |                                                              |           |                                                                                                  |
| Select | Alias 🛟                                                      | User ID 🗘 | Description 🗘                                                                                    |
| You d  | an administer the following resources:                       |           |                                                                                                  |
|        | BSpace JDBC Alias                                            | wbiuser   | Business<br>Space<br>Authorization<br>Alias                                                      |
|        | <u>CommonEventInfrastructureJMSAuthAlias</u>                 | wbiuser   | Authentication<br>alias for the<br>Common<br>Event<br>Infrastructure<br>JMS Topics<br>and Queues |
|        | SCA Auth Alias                                               | wbiuser   | This is the<br>alias used by<br>SCA to login to<br>a secured<br>SIBus                            |
|        | localhostNode01Cell/nlNode01/server1/EventAuthDataAliasDerby |           | Derby<br>authentication<br>alias for the<br>Event Server                                         |
|        | nINode01/AliashGracle                                        | luweiqin  |                                                                                                  |
| Total  | 5                                                            |           |                                                                                                  |

#### Create the data source

Create a data source in IBM Process Server, which the adapter will use to connect to the database. This data source will be used later when generating the artifacts for the module.

**Note**: This tutorial will use Oracle as the database and the Oracle thin driver, ojdbc6.jar.

Here are the steps to create the data source in the IBM Process Server administrative console.

18. In the administrative console, select **Environment** → **WebSphere** Variables.

| View: All tasks 💌                                                                                                    |
|----------------------------------------------------------------------------------------------------|
| = Welcome                                                                                                    |
| 🗄 Guided Activities                                                                                                    |
| 🗄 Servers                                                                                                    |
| Applications                                                                                                    |
| 🗄 Services                                                                                                    |
| 🕀 Resources                                                                                                    |
| 🗄 Security                                                                                                    |
| 🗆 Environment                                                                                                    |
| <ul> <li>Virtual hosts</li> <li>Update global Web server plug-in configuration</li> <li>WebSphere variables</li> <li>Shared libh es</li> <li>Replication WebSphere variables</li> <li>Maming</li> </ul> |
|                                                                                                    |
| $oldsymbol{	heta}$ System administration                                                                                                    |
| 🗄 Users and Groups                                                                                                    |
| 🗄 Monitoring and Tuning                                                                                                    |
| 🗄 Troubleshooting                                                                                                    |
|                                                                                                    |
| II UDU                                                                                                    |

19. On the right, click **ORACLE\_JDBC\_DRIVER\_PATH** and specify the path of the ojdbc6.jar file in the **Value** field. Click **OK**.

| WebSphere Variables ? -                                                                                                    |
|----------------------------------------------------------------------------------------------------|
| WebSphere Variables > ORACLE_JDBC_DRIVER_PATH                                                                                                    |
| Use this page to define substitution variables. Variables specify a level of<br>indirection for some system-defined values, such as file system root directories.<br>Variables have a scope level, which is either server, node, cluster, or cell. Values at<br>one scope level can differ from values at other levels. When a variable has<br>conflicting scope values, the more granular scope value overrides values at greater<br>scope levels. Therefore, server variables override node variables, which override<br>cluster variables, which override cell variables. |
| Configuration                                                                                                    |
| General Properties                                                                                                    |
| * Name<br>ORACLE_JDBC_DRIVER_PATH                                                                                                    |
| Value<br>D:\Lib                                                                                                    |
| Description                                                                                                    |
| The directory that contains the Oracle thin or oci8 JDBC Driver.                                                                                                    |
| Apply OK Reset Cancel                                                                                                    |
|                                                                                                    |

20. Click **Save** to save the changes.

| WebSphere Variables                                                                                                    | ? |
|----------------------------------------------------------------------------------------------------|---|
| <ul> <li>Messages</li> <li>Changes have been made to your local configuration. You can:         <ul> <li>Same directly to the master configuration.</li> <li>RX lew changes before saving or discarding.</li> <li>A The server may need to be restarted for these changes to take effect.</li> </ul> </li> </ul> |   |

The variable has been added and appears in the list.

| H Preferences |                                             |                              |               |  |
|---------------|---------------------------------------------|------------------------------|---------------|--|
| New           | New Delete                                  |                              |               |  |
|               |                                             |                              |               |  |
| Select        | Name 🛟                                      | Value 🗘                      | Scope 🗘       |  |
| You c         | You can administer the following resources: |                              |               |  |
|               | MQ INSTALL ROOT                             | \${WAS_INSTALL_ROOT}/lib/WMQ | Node=nlNode01 |  |
|               | ORACLE JOBC DRIVER PATH                     | D:\Lib                       | Node=nlNode01 |  |
|               | OS400 NATIVE JDBC40 DRIVER PATH             |                              | Node=nlNode01 |  |
|               | OS400 NATIVE JDBC DRIVER PATH               |                              | Node=nlNode01 |  |
|               | OS400 TOOLBOX JDBC DRIVER PATH              |                              | Node=nlNode01 |  |
| _             | CVDACE IDDC DDD/ED DATU                     |                              | N.JIN.J.O4    |  |

| 21. Select Resources | s → JDBC -> | JDBC Providers. |
|----------------------|-------------|-----------------|
|----------------------|-------------|-----------------|

| View: All tasks                                                         |
|-------------------------------------------------------------------------|
| = Welcome                                                               |
| 🗄 Guided Activities                                                     |
| 🗄 Servers                                                               |
|                                                                         |
| 🕀 Services                                                              |
| 🗆 Resources                                                             |
| Schedulers                                                              |
| <ul> <li>Object pool managers</li> </ul>                                |
| ⊞ JMS                                                                   |
| People directory provider                                               |
| Extended messaging provider                                             |
| <ul> <li>WebSphere Business Integration<br/>Adapters</li> </ul>         |
| 🖂 ЈОВС                                                                  |
| <ul> <li>JDBC propiders</li> </ul>                                      |
| Data soul                                                               |
| <ul> <li>Data sour JDBC providers<br/>Application Server V4)</li> </ul> |
| <ul> <li>Business Integration Data Source</li> </ul>                    |
| ⊞ Resource Adapters                                                     |
| 🛨 Asynchronous beans                                                    |
| 🗄 Cache instances                                                       |
| 🗄 Mail                                                                  |
| 田 Remote artifacts     ■                                                |
| 1 URL                                                                   |
| 🛨 Resource Environment                                                  |
|                                                                         |
| 🗄 Security                                                              |
| 🗄 Environment                                                           |

22. Click  $\ensuremath{\textbf{New}}$  in the JDBC providers window.

| BC providers                                            |                                                                      |                                                                                                    | ?                                             |
|---------------------------------------------------------|----------------------------------------------------------------------|----------------------------------------------------------------------------------------------------|-----------------------------------------------|
| JDBC provide                                            | rs                                                                   |                                                                                                    |                                               |
| encapsulates<br>specific vendo<br><u>quided activit</u> | the specific JDBC d<br>or database of your                           | of a JDBC provider. The J<br>river implementation clas<br>environment. Learn more<br>provides a list of task ste | s for access to the<br>e about this task in a |
| 🖯 Scope: Cel                                            | ll=localhostNode01                                                   | Cell, Node=nlNode01                                                                                              |                                               |
| defi<br>scop<br><u>help</u>                             | nition is visible. Fo<br>pe is and how it wor<br>o.<br>4ode=nlNode01 | el at which the resource<br>r detailed information on<br>ks, <u>see the scope setting</u>                        |                                               |
| H Preference                                            | :S                                                                   |                                                                                                    |                                               |
| New Delet                                               | e                                                                    |                                                                                                    |                                               |
| 00#                                                     | *                                                                    |                                                                                                    |                                               |
| Select Name                                             | \$                                                                   | Scope 🗘                                                                                                    | Description 🗘                                 |
| None                                                    |                                                                      |                                                                                                    |                                               |
| Total O                                                 |                                                                      |                                                                                                    |                                               |
|                                                         |                                                                      |                                                                                                    |                                               |

23. In the Create new JDBC provider page, select an Oracle database with a connection pool data source for the Oracle JDBC driver. Click **Next**.

Cell=localhostNode01Cell, Profile=AppSrv01

| Step 1: Create new<br>JDBC provider                                    | Create new JDBC provider                                                                                                    |
|------------------------------------------------------------------------|----------------------------------------------------------------------------------------------------|
| Step 2: Enter<br>database class path<br>information<br>Step 3: Summary | Set the basic configuration values of a JDBC provider, which<br>encapsulates the specific vendor JDBC driver<br>implementation classes that are required to access the<br>database. The wizard fills in the name and the description<br>fields, but you can type different values.<br>Scope<br>cells:localhostNodeO1Cell:nodes:nlNodeO1<br>* Database type<br>Oracle<br>Provider type<br>Oracle V<br>* Implementation type<br>Connection pool data source V |
|                                                                        | * Name<br>Oracle JDBC Driver                                                                                                    |
|                                                                        | Description                                                                                                    |
|                                                                        | Oracle JDBC Driver                                                                                                    |

- 24. In the Enter database classpath information page, enter the following value in the **Class path** field:
  - \$(ORACLE\_JDBC\_DRIVER\_PATH)/ojdbc6.jar, where

\$(ORACLE\_JDBC\_DRIVER\_PATH) is library path for the run time.

25. Click Next.

Cell=localhostNode01Cell, Profile=AppSrv01

|   | Step 1: Create new<br>JDBC provider                                    | Enter database class path information                                                                                                    |
|---|------------------------------------------------------------------------|----------------------------------------------------------------------------------------------------|
| → | Step 2: Enter<br>database class path<br>information<br>Step 3: Summary | Set the environment variables that represent the JDBC driver class<br>files, which WebSphere(R) Application Server uses to define your JDBC<br>provider. This wizard page displays the file names; you supply only the<br>directory locations of the files. Use complete directory paths when you<br>type the JDBC driver file locations. For example: C:\SQLLIB\java on<br>Windows(R) or /home/db2inst1/sqllib/java on Linux(TM). |
|   |                                                                        | If a value is specified for you, you may click Next to accept the value.                                                                                                    |
|   |                                                                        | Class path:                                                                                                    |
|   |                                                                        | \${ORACLE_JDBC_DRIVER_PATH}/ojdbc6.jar                                                                                                    |
|   |                                                                        | Directory location for "ojdbc6.jar" which is saved as WebSphere<br>variable \${ORACLE_JDBC_DRIVER_PATH}<br>D:\Lib                                                                                                    |

#### 26. Click Finish.

| Cre | ate a new JDBC Provide                              | r                           |                                                 |
|-----|-----------------------------------------------------|-----------------------------|-------------------------------------------------|
|     | Step 1: Create new<br>JDBC provider                 | Summary                     |                                                 |
|     | Step 2: Enter<br>database class path<br>information | Summary of actions:         |                                                 |
|     |                                                     | Options                     | Values                                          |
|     |                                                     | Scope                       | cells:localhostNode01Cell:nodes:nlNode01        |
| →   | Step 3: Summary                                     | JDBC provider name          | Oracle JDBC Driver                              |
|     |                                                     | Description                 | Oracle JDBC Driver                              |
|     |                                                     | Class path                  | \${ORACLE_JDBC_DRIVER_PATH}/ojdbc6.jar          |
|     |                                                     | \${ORACLE_JDBC_DRIVER_PATH} | D:\Lib                                          |
|     |                                                     | Implementation class name   | oracle.jdbc.pool.OracleConnectionPoolDataSource |

27. Click **Save** to save the changes.

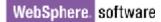

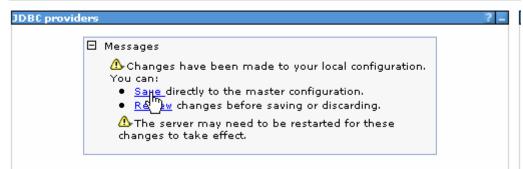

The JDBC provider is added and appears in the list.

```
Cell=localhostNode01Cell, Profile=AppSrv01
```

| JDBC providers<br>Use this page to edit pro             | perties of a JDBC provider. T                                                              | The JDBC provider object                               |
|---------------------------------------------------------|--------------------------------------------------------------------------------------------|--------------------------------------------------------|
| encapsulates the specific<br>specific vendor database   | DBC driver implementation<br>of your environment. Learn<br>activity provides a list of tas | i class for access to the<br>more about this task in a |
| 🖃 Scope: Cell <b>=localhost</b>                         | Node01Cell, Node=nlNode01                                                                  | L                                                      |
|                                                         | ow it works, <u>see the scope se</u>                                                       | received by                                            |
| <u>help.</u><br>Node=nlNod<br>∓ Preferences             | e01 💌                                                                                      |                                                        |
| <u>help.</u><br>Node=nlNod                              | e01 💌                                                                                      |                                                        |
| <u>help.</u><br>Node=nlNod                              | e01 💌                                                                                      |                                                        |
| <u>help.</u><br>Node=nlNod<br>Preferences<br>New Delete | e01 💌                                                                                      | Description 🗘                                          |
| help.<br>Node=nlNod<br>Preferences<br>New Delete        | Scope 🗘                                                                                    | Description 🗘                                          |

28. Click the Oracle JDBC provider you just created. Under Additional Properties, click Data sources. Click New.

| JUBL providers > C                                                                        | <u>)racle JDBC Drive</u>             | er > Data so                 | urces                                   |                                                |            |
|-------------------------------------------------------------------------------------------|--------------------------------------|------------------------------|-----------------------------------------|------------------------------------------------|------------|
| Use this page to ec<br>JDBC provider. The<br>accessing the datab<br>provides a list of ta | datasource objec<br>base. Learn more | t supplies y<br>about this f | our applicatio<br>task in a <u>quid</u> | n with connectio<br><u>led activity</u> . A gu | ns for     |
| Preferences                                                                               |                                      |                              |                                         |                                                |            |
| New Delete                                                                                | Test connection                      | Manage                       | e state                                 |                                                |            |
| © Č # 7                                                                                   |                                      |                              |                                         |                                                |            |
| Select Name 🔿                                                                             | JNDI name 🗘                          | Scope 🗘                      | Provider 🗘                              | Description 🗘                                  | Category ( |
| Select name V                                                                             |                                      |                              |                                         |                                                |            |

29. Type any value in the **JNDI name** field, and select the authentication alias. Click **Next**.

Cell=localhostNode01Cell, Profile=AppSrv01

| Step 1: Enter basic<br>data source                                                                                                    | Enter basic data source information                                                                                                    |
|----------------------------------------------------------------------------------------------------|----------------------------------------------------------------------------------------------------|
| information<br>Step 2: Enter<br>database specific<br>properties for the<br>data source<br>Step 3: Setup<br>security aliases<br>Step 4: Summary | Set the basic configuration values of a datasource for<br>association with your JDBC provider. A datasource supplies<br>the physical connections between the application server and<br>the database.<br>Requirement: Use the Datasources (WebSphere(R)<br>Application Server V4) console pages if your applications are<br>based on the Enterprise JavaBeans(TM) (EJB) 1.0<br>specification or the Java(TM) Servlet 2.2 specification.<br>Scope<br>cells:localhostNode01Cell:nodes:nlNode01<br>JDBC provider name<br>Oracle JDBC Driver<br>* Data source name<br>Oracle JDBC Driver DataSource<br>* JNDI name<br>OracleDS |

30. Provide the appropriate URL value and select a data store helper class name from the **Data store helper class name** list as shown in the following figure. Click **Next**.

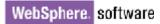

|                                                                           | Step 1: Enter basic<br>data source                                                                         | Enter database specific prope                                 | rties for the data source      |
|---------------------------------------------------------------------------|----------------------------------------------------------------------------------------------------|---------------------------------------------------------------|--------------------------------|
|                                                                           | information                                                                                                |                                                               |                                |
| → Step 2: Enter<br>database specific<br>properties for the<br>data source | Set these database-specific proper<br>database vendor JDBC driver to su<br>managed through the datasource. |                                                               |                                |
|                                                                           | Name                                                                                                    | Value                                                         |                                |
|                                                                           | Step 3: Setup<br>security aliases                                                                          | * URL                                                         | jdbc:oralce:thin:@9.181.84.1   |
| Step 4: Summary                                                           | Step 4: Summary                                                                                            | ★ Data store helper class name<br>Oracle10g data store helper |                                |
|                                                                           |                                                                                                    | Use this data source in contai                                | iner managed persistence (CMP) |

31. Select the authentication alias you just created from the **Component-managed authentication alias** list. Click **Next**.

Cell=localhostNode01Cell, Profile=AppSrv01

| reate a data source                                                                                                    |                                                                                                    |
|----------------------------------------------------------------------------------------------------|----------------------------------------------------------------------------------------------------|
| Create a data source                                                                                                    |                                                                                                    |
| Step 1: Enter basic<br>data source<br>information<br>Step 2: Enter<br>database specific<br>properties for the<br>data source<br><b>Step 3: Setup</b><br><b>security aliases</b><br>Step 4: Summary | Setup security aliases Select the authentication values for this resource. Component-managed authentication alias INNode01/Alias_Oracle Mapping-configuration alias (none) Container-managed authentication alias                                                                     |
| Previous Next C                                                                                                    | (none)<br>Note: You can create a new J2C authentication alias by accessing one of the<br>following links. Clicking on a link will cancel the wizard and your current wizard<br>selections will be lost.<br><u>Global J2C authentication alias</u><br><u>Security domains</u><br>ancel |

The Summary of the values entered for the data source will be shown.

### 32. Click Finish.

Close

Create a data source

| Step 1: Enter basic | Summary                                                                                               |                                                                                                    |
|---------------------|----------------------------------------------------------------------------------------------------|----------------------------------------------------------------------------------------------------|
| information         | Summary of action                                                                                     | 151                                                                                                    |
| Step 2: Enter       | Options                                                                                               | Values                                                                                                    |
| properties for the  | Scope                                                                                                 | cells:localhostNode01Cell:nodes:nlNode01                                                                                                    |
| data source         | Data source name                                                                                      | Oracle JDBC Driver DataSource                                                                                                    |
| Step 3: Setup       | JNDI name                                                                                             | OracleDS                                                                                                    |
|                     | Select an existing<br>JDBC provider                                                                   | Oracle JDBC Driver                                                                                                    |
|                     | Implementation<br>class name                                                                          | oracle.jdbc.pool.OracleConnectionPoolDataSource                                                                                                    |
|                     | URL                                                                                                   | jdbc:orade:thin:@9.181.84.136:1521:ord                                                                                                    |
|                     | Data store helper<br>class name                                                                       | com.ibm.websphere.rsadapter.Oracle10gDataStoreHelpe                                                                                                    |
|                     | Use this data<br>source in<br>container<br>managed<br>persistence (CMP)                               | true                                                                                                    |
|                     | Component-<br>managed<br>authentication<br>alias                                                      | nlNode01/Alias_Oracle                                                                                                    |
|                     | Mapping-<br>configuration alias                                                                       | (none)                                                                                                    |
|                     | Container-<br>managed<br>authentication<br>alias                                                      | (none)                                                                                                    |
|                     | data source<br>information<br>Step 2: Enter<br>database specific<br>properties for the<br>data source | data source<br>information Step 2: Enter<br>database specific<br>properties for the<br>data source Step 3: Setup<br>security aliases Step 4: Summary URL Data store helper<br>class name URL Data store helper<br>class name Use this data<br>source in<br>container<br>managed<br>persistence (CMP) Component-<br>managed<br>authentication alias Container-<br>managed<br>authentication |

#### 33. Click **Save** to save the changes.

Cell=localhostNode01Cell, Profile=AppSrv01

| roviders                                                                                                    |  |
|----------------------------------------------------------------------------------------------------|--|
| 🕀 Messages                                                                                                    |  |
| <ul> <li>Changes have been made to your local configuration. Yo</li> <li>Save directly to the master configuration.</li> <li>ReX // changes before saving or discarding.</li> <li>The server may need to be restarted for these changes effect.</li> </ul> |  |

34. Select the check box corresponding to the data source you created in the previous step and click **Test connection**.

| ловер             | providers > Orac                                  | <u>le JDBC Driver</u> : | > Data sources                                                                             |                       |                        |         |
|-------------------|---------------------------------------------------|-------------------------|--------------------------------------------------------------------------------------------|-----------------------|------------------------|---------|
| provide<br>databa | er. The datasour<br>ise. Learn more               | rce object supplie      | datasource that is<br>as your application<br>in a <u>quided activit</u><br>pout the topic. | n with connecti       | ons for accessin       | ig the  |
| 🕀 Pref            | ferences                                          |                         |                                                                                            |                       |                        |         |
| New               | Delete Tes                                        | st connection           | Manage state                                                                               |                       |                        |         |
|                   | d 👯 🦃                                             | Ů                       |                                                                                            |                       |                        |         |
| Select            | Name 🛟                                            | JNDI name 🗘             | Scope 🗘                                                                                    | Provider 🗘            | Description 🗘          | Categor |
| You c             | an administer th                                  | e following reso        | urces:                                                                                     |                       |                        |         |
| ✓                 | <u>Oracle JDBC</u><br><u>Driver</u><br>DataSource | OracleDS                | Node=nlNode01                                                                              | Oracle JDBC<br>Driver | New JDBC<br>Datasource |         |

The connection should succeed as shown in the following figure. If you experience problems while testing the connection, refer to the "Troubleshooting" section.

Cell=localhostNode01Cell, Profile=AppSrv01

|                                                                                                    |                                                          |                  |                |                       |                        | _          |
|----------------------------------------------------------------------------------------------------|----------------------------------------------------------|------------------|----------------|-----------------------|------------------------|------------|
| 🕀 Messages                                                                                                    |                                                          |                  |                |                       |                        |            |
| The test connection operation for data source Oracle JDBC Driver<br>DataSource on server server1 at node nlNode01 was successful.<br>Information                                                                                                    |                                                          |                  |                |                       |                        |            |
| JDBC p                                                                                                    | providers > Orac                                         | le JDBC Driver   | > Data sources |                       |                        |            |
| Use this page to edit the settings of a datasource that is associated with your selected JDBC provider. The datasource object supplies your application with connections for accessing the database. Learn more about this task in a <u>quided activity</u> . A guided activity provides a list of task steps and more general information about the topic. |                                                          |                  |                |                       |                        |            |
| 🕀 Pref                                                                                                    | ferences                                                 |                  |                |                       |                        |            |
| New Delete Test connection Manage state                                                                                                    |                                                          |                  |                |                       |                        |            |
|                                                                                                    |                                                          |                  |                |                       |                        |            |
| Select                                                                                                    | Name 🛟                                                   | JNDI name 🗘      | Scope 🗘        | Provider 🗘            | Description 🗘          | Category : |
| You can administer the following resources:                                                                                                    |                                                          |                  |                |                       |                        |            |
| You c                                                                                                    | an administer ti                                         | e ronowing resor | urces.         |                       |                        |            |
| You c                                                                                                    | <u>Oracle JDBC</u><br><u>Driver</u><br><u>DataSource</u> | OracleDS         | Node=nlNode01  | Oracle JDBC<br>Driver | New JDBC<br>Datasource |            |

**Note**: The data source is created which will be used by the adapter to connect to the database.

# Configure the adapter for outbound processing

Run the external service wizard to specify business objects, services, and configuration details.

- Switch to the Business Integration Perspective in IBM Integration Designer by selecting Window -> Open Perspective Business Integration.
- 2. Start the external service wizard by selecting File-> New -> External Service.
- 3. In the **Available Types** area, select **Adapters > JDBC** and then click **Next**.

| 🚯 New External Service                                                                                                    | ×  |
|----------------------------------------------------------------------------------------------------|----|
| Select the Service Type or Registry                                                                                                    |    |
| Select the type of service to create or registry to browse.                                                                                                    |    |
| Filter: type filter text                                                                                                    | B_ |
| Available types:                                                                                                    |    |
| JDBC                                                                                                    | ^  |
|                                                                                                    |    |
| PeopleSoft                                                                                                    |    |
| SAP SAP                                                                                                    |    |
| - Siebel                                                                                                    |    |
|                                                                                                    |    |
| E Case Management                                                                                                    | ~  |
| Description:                                                                                                    |    |
| Creates a service to access the database system using WebSphere Adapter for JDBC. You can create integrated processes, which includes the exchange of information with a database, without special coding. During the outbound processing the adapter converts a request from the application to an outbound operation, which it runs to create, retrieve, update, or delete data in the database or to run a database program stored in the database. During inbound processing, the adapter polls the event store, retrieves and processes events, and then delivers them to the export of a module that is part of an application that runs in IBM Process | >  |
| (?) < <u>Back</u> <u>Next</u> > <u>Finish</u> Cancel                                                                                                    |    |

4. Select the IBM WebSphere Adapter for JDBC (IBM: 7.5.0.0) and click Next.

| New External Service                                                         |        |
|------------------------------------------------------------------------------|--------|
| Select an Adapter<br>Select the version of the adapter that you want to use. | 0      |
| IBM WebSphere Adapter for JDBC (IBM : 7.5.0.0)                               |        |
| <)                                                                           | >      |
| (?) < <u>Back</u> Next > Einish                                              | Cancel |

5. In the **Connector project** field enter **CWYBC\_JDBC**, and in the **Target runtime environment** field, select appropriate runtime. Click **Next**.

| 🚯 New External Service                                                           | 9                                                       |             |
|----------------------------------------------------------------------------------|---------------------------------------------------------|-------------|
| Import a RAR File<br>Import a resource adapter a<br>connector project for the ad | rchive (RAR) from the file system to create a<br>apter. |             |
| Archive file:                                                                    | E:\WID75.image\ResourceAdapters\JDBC_7.5.0<br>DBC.rar   | ).0\CWYBC_J |
| Connector project: *                                                             | CWYBC_JDBC1                                             |             |
| Target runtime enviroment:                                                       | IBM Process Server v7.5                                 | ~           |
|                                                                                  |                                                         |             |
| ? (                                                                              | < <u>B</u> ack <u>N</u> ext > Einish                    | Cancel      |

6. In the **JDBC driver JAR files** field, click **Add**, to add the JDBC driver class to connect to the database. Browse to select the driver JAR file and click **Next**.

| 🚯 New External Service                                                                                                    |           |
|----------------------------------------------------------------------------------------------------|-----------|
| Locate the Required Files and Libraries  "                                                                                                    |           |
| Connector projects require system-specific libraries and JAR files.                                                                                                    |           |
| When deploying the application to a stand-alone server, these files must be configured on the server. <u>More</u>                                                                                                    | ^         |
| Specify the location of the JDBC driver JAR files required to access the datal<br>server. JDBC driver JAR files are shipped with the database installation. If y<br>have a local database installation, you can download these files from the We<br>the database vendor. | ou do not |
| JDBC driver JAR files:                                                                                                    |           |
| E:\Yuanjs\oracle\ojdbc6.jar                                                                                                    | Add       |
| Specify the location of the database-specific native system libraries required<br>the database server. This is required if you are using a Type 2 driver implem<br>The native libraries are shipped with the database server and client installati<br>System libraries:  | entation. |
|                                                                                                    | Add       |
|                                                                                                    |           |
| ?       < Back                                                                                                    | Cancel    |

7. Select **Outbound** and click **Next**.

| 🚯 New External Service                                                                  |
|-----------------------------------------------------------------------------------------|
| Select the Processing Direction Select the direction of adapter processing at run time. |
| O Inbound<br>Inbound processing passes data from the adapter to your service export.    |
| • Outbound processing passes data from your service import to the adapter.              |
| (?) ( <u>Back</u> <u>Next</u> ) Einish Cancel                                           |

### Set connection properties for the external service wizard

To connect to the Oracle database:

- 1. Expand the **Oracle** node from **Database system connection information** then select **10**.
- 2. Enter System ID, Host name, Port number, User name and Password fields, and then click Next.

| New External Service                                                                                                    | <b>k</b>                                                                                                    |                      |
|----------------------------------------------------------------------------------------------------|----------------------------------------------------------------------------------------------------|----------------------|
| Specify the Discovery Properti                                                                                                    | es                                                                                                    | 0                    |
| Connection properties<br>Database system connection informal<br>Database System connection informal<br>Database System connection informal<br>DB2 UDB iSeries<br>DB2 UDB iSeries<br>DB2 UDB zSeries<br>DB2 UDB zSeries<br>DD2 ZSeries<br>DD2 ZSeries<br>DD2 ZSeries<br>DD2 ZSeries<br>DD2 ZSeries<br>DD2 ZSeries<br>DD2 ZSeries<br>DD2 ZSeries<br>DD2 ZSF ZSER<br>DD2 ZSF Z | tion<br>Properties:<br>JDBC driver type:<br>System ID: *<br>Host name: *<br>Port number: *<br>JDBC driver class name: *<br>Database URL:<br>Additional JDBC driver | 9.123.98.52          |
|                                                                                                    | ample<br>*****                                                                                                    |                      |
| Prefix for business object names:                                                                                                    | wizard                                                                                                    |                      |
| ?                                                                                                    | < <u>B</u> ack                                                                                                    | lext > Einish Cancel |

# Select the business objects to be used with the adapter

Follow these steps to select the **SAMPLE\_ARRAY\_STRUCT** business object:

1. In the Object Discovery and Selection screen, click Edit Query.

| New External Service                                                                                                    |                                         |
|----------------------------------------------------------------------------------------------------|-----------------------------------------|
| Find Objects in the Enterprise Syste<br>Use a query to find objects on the enterprise syst<br>the query, then click Run Query to run it. |                                         |
| Query: SchemaFilterLabel=null,Schema name or p<br>Run Query                                                                              | attern=null,Supported databa Edit Query |
| Discovered objects:                                                                                                    | Selected objects:                       |
| <u></u><br>学 Z 印                                                                                                    | 0                                       |
| $\cdots$ $\mathbf{i}$ < Run a query to populate this view with                                                                           |                                         |
|                                                                                                    |                                         |
|                                                                                                    |                                         |
| ? < Back                                                                                                    | Next > Einish Cancel                    |

2. In the Specify the Query Properties window, select the **Prompt for** additional configuration settings when adding business objects check box and click **OK**.

| New External Service                                                                                                    |               |
|----------------------------------------------------------------------------------------------------|---------------|
| Specify the Query Properties                                                                                                    | <b>S</b>      |
| Specify the pattern for the schema name filter (for example, ADMIN* or SCOT?)                                                                                                    |               |
| Schema name or pattern:                                                                                                    | ]             |
| Supported database object types:                                                                                                    |               |
| Tables<br>Views<br>Stored Procedures<br>Synonyms - Nick Names                                                                                                    | Add<br>Remove |
| <ul> <li>Map JDBC Date/Time/Timestamp types to date/time/dateTime.</li> <li>Prompt for additional configuration settings when adding business object</li> </ul>                   | ]             |
| Create a query business object to build user-defined Select statements                                                                                                    |               |
| Number of select queries to create; 1                                                                                                    | ]             |
| The Select statements are listed under the Query Statements node of the discovered obje<br>Create a batch SQL business object to build user-defined insert, update, and delete st |               |
| Number of batch SQL business objects to create: 1                                                                                                    |               |
| The batch SQL statements are listed under the Batch SQL Statements node of the discove tree.                                                                                      | ered objects  |
| ? ОК                                                                                                    | Cancel        |

- 3. Click Run Query.
- 4. Expand the **SAMPLE** (for this tutorial only) node and select **Stored Procedures** and expand it.
- 5. Select **SAMPLE\_ARRAY\_STRUCT** from stored procedures and click

| Dew External Service                                                                                                    |                                                            |
|----------------------------------------------------------------------------------------------------|------------------------------------------------------------|
| Find Objects in the Enterprise System No discovered object is selected.                                                                                                    | R.                                                         |
| Query: SchemaFilterLabel=null,Schema name or pattern<br>Run Query                                                                                                    | =null,Supported database object types=Ta Edit Query        |
| Discovered objects:                                                                                                    | Selected objects:                                          |
| <ul> <li>Views</li> <li>Stored Procedures</li> <li>Stored Procedures</li> <li>Synonyms - Nick Names</li> <li>Scott</li> <li>Scott</li> <li>StilnFORMTN_SCHEMA</li> <li>SPATIAL_CSW_ADMIN_USR</li> <li>SPATIAL_WFS_ADMIN_USR</li> </ul> | Add selected discovered objects to selected objects        |
| ?                                                                                                    | : <u>B</u> ack <u>N</u> ext > <u>F</u> inish <b>Cancel</b> |

6. In the Specify the Configuration Properties for 'SAMPLE\_ARRAY\_STRUCT' window, accept the default value for the **Maximum number of result sets returned** field and check whether the data types of parameters are correct.

| New External Service                                                     |                            |        |
|--------------------------------------------------------------------------|----------------------------|--------|
| Specify the Configuration Properties for 'SAM                            | IPLE_ARRAY_STRUCT'         |        |
|                                                                          |                            |        |
| Generate a business object for the stored procedure                      |                            |        |
| Business object                                                          |                            |        |
| Stored procedure name:                                                   | SAMPLE.SAMPLE_ARRAY_STRUCT |        |
| The maximum number of ResultSets returned<br>from the stored procedure.: | 0                          |        |
| Attributes                                                               |                            |        |
| PKEY                                                                     |                            |        |
| Data type:                                                               | string                     | •      |
| Sample Value:                                                            | 9                          |        |
| ARR                                                                      |                            |        |
| Data type:                                                               | ARRAY                      |        |
|                                                                          | * SAMPLE.ARRAYTYPE         |        |
| Type name:<br>Attributes                                                 | * DAMPLE.ARKATITPE         |        |
| Attributes                                                               |                            |        |
| Data type:                                                               | string                     |        |
| Sample Value:                                                            |                            |        |
|                                                                          |                            |        |
|                                                                          | STRUCT                     |        |
| Data type:                                                               |                            |        |
| Type name:                                                               | * SAMPLE.STRUCTTYPE        |        |
| Attributes                                                               |                            |        |
|                                                                          | atuin a                    |        |
| Data type:                                                               | string                     |        |
| NAME                                                                     |                            |        |
| Data type:                                                               | string                     |        |
| TITLE                                                                    |                            |        |
| Data type:                                                               | string                     |        |
| Returned ResultSets                                                      |                            |        |
| None:                                                                    |                            |        |
| Validate the stored procedure                                            |                            |        |
| Validate the syntax of the stored procedure using the sam                | pie values;                |        |
| Validate                                                                 |                            |        |
| Result:                                                                  |                            |        |
|                                                                          |                            |        |
|                                                                          |                            |        |
| 0                                                                        | ОК                         | Cancel |

 Enter sample values for the stored procedure input types, click Validate to verify if the stored procedure executes successfully. Check the Result to verify the result of validation and click OK.

| New External Service                                                     |       |                            |        |
|--------------------------------------------------------------------------|-------|----------------------------|--------|
| Specify the Configuration Properties for 'SAMPLE                         | _AF   | RAY_STRUCT'                | (A)    |
|                                                                          |       |                            |        |
| Generate a business object for the stored procedure                      |       |                            |        |
| Business object                                                          |       |                            |        |
| Stored procedure name:                                                   |       | SAMPLE.SAMPLE_ARRAY_STRUCT |        |
| The maximum number of ResultSets returned<br>from the stored procedure.: |       | 0                          |        |
| Attributes                                                               |       |                            |        |
| PKEY                                                                     |       | [                          |        |
| Data type:                                                               |       | string                     | *      |
| Sample Value:                                                            |       | 100                        |        |
| ARR                                                                      |       |                            |        |
| Data type:                                                               |       | ARRAY                      | *      |
| Type name:                                                               | *     | SAMPLE.ARRAYTYPE           |        |
| Attributes                                                               |       |                            |        |
| Attribute1                                                               |       | [                          |        |
| Data type:                                                               |       | string                     | *      |
| Sample Value:                                                            |       | s1                         |        |
| STRT                                                                     |       |                            |        |
| Data type:                                                               |       | STRUCT                     | *      |
| Type name:                                                               | *     | SAMPLE.STRUCTTYPE          |        |
| Attributes                                                               |       |                            |        |
| EMPID                                                                    |       |                            |        |
| Data type:                                                               |       | string                     | ~      |
| NAME                                                                     |       |                            |        |
| Data type:                                                               |       | string                     | *      |
| TITLE                                                                    |       |                            |        |
| Data type:                                                               |       | string                     | *      |
| Returned ResultSets                                                      |       |                            |        |
| None:                                                                    |       |                            |        |
| Validate the stored procedure                                            |       |                            |        |
| Validate the syntax of the stored procedure using the sample val         | lues: |                            |        |
| Validate                                                                 |       |                            |        |
| Result:                                                                  |       | Validation was successful. |        |
|                                                                          |       |                            |        |
|                                                                          |       |                            |        |
| 0                                                                        |       | ОК                         | Cancel |

8. Click Next.

| 🚯 New External Service                                                                                                    |                                                   |  |  |  |  |
|----------------------------------------------------------------------------------------------------|---------------------------------------------------|--|--|--|--|
| Find Objects in the Enterprise System<br>Use a query to find objects on the enterprise system. Click Edit Query to create the query, then click<br>Run Query to run it.                                                                                                    |                                                   |  |  |  |  |
| Query: SchemaFilterLabel=null,Schema name or pattern Run Query                                                                                                    |                                                   |  |  |  |  |
| Discovered objects:                                                                                                    | Selected objects:                                 |  |  |  |  |
| Image: Constraint of the second second s | SAMPLE_ARRAY_STRUCT                               |  |  |  |  |
| SI_INFORMTN_SCHEMA  SPATIAL_CSW_ADMIN_USR  SPATIAL_WFS_ADMIN_USR                                                                                                    |                                                   |  |  |  |  |
|                                                                                                    |                                                   |  |  |  |  |
| (?)                                                                                                    | < <u>Back</u> <u>N</u> ext > <u>Finish</u> Cancel |  |  |  |  |

### Generate business object definitions and related artifacts

Follow these steps to generate the business object definitions.

1. In the Specify Composite Properties window, accept the default values for the all fields and click **Next**.

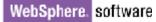

| 🚯 Ne                                                                                                    | w External Service                                       | Ν                            |                       |
|----------------------------------------------------------------------------------------------------|----------------------------------------------------------|------------------------------|-----------------------|
|                                                                                                    | cify Composite Prope<br>ify properties that apply to all |                              |                       |
|                                                                                                    | om Business Faults<br>Pattern for the Custom Busine      | ss Faults:                   |                       |
|                                                                                                    | Pattern String                                           | Custom Fault Name            | Add<br>Edit<br>Remove |
| <ul> <li>Business object namespace:* http://www.ibm.com/xmlns/prod/websphere/j2ca/jdbc</li> <li>Specify the relative folder for generated business objects</li> <li>Folder:</li> <li>Generate a business graph for each business object</li> <li>Advanced &gt;&gt;</li> </ul> |                                                          |                              |                       |
| ?                                                                                                    |                                                          | < <u>B</u> ack Next > Einish | Cancel                |

- 2. In the Specify the Service Generation and Deployment Properties window, perform the following steps:
  - a) Select **Other** for security options under **Deployment Properties**.
  - b) Clear the Join the global transaction check box.
  - c) Select Specify predefined connection pool DataSource from the Database connection information list.
  - d) Enter OracleDS in the Connection pool DataSource JNDI Name field, and click Next.

| Bow External Service                                                        |                                                                                                    |          |
|-----------------------------------------------------------------------------|----------------------------------------------------------------------------------------------------|----------|
| Specify the Service Generation<br>Specify properties for generating the set | on and Deployment Properties                                                                                                    | 3        |
| generated in the internate rile, tiltki<br>Deployment Properties            | · · · · · · · · · · · · · · · · · · ·                                                                                                    | <u> </u> |
| How do you want to specify the sec                                          | •                                                                                                    | -        |
| Using an existing JAAS alias (reco                                          | ommended)<br>orization Services (JAAS) alias is the preferred method.                                                                                                    |          |
|                                                                             |                                                                                                    | ct       |
| J2C authentication data entry:                                              |                                                                                                    |          |
| OUsing security properties from th                                          |                                                                                                    |          |
|                                                                             | plain text; no encryption is used,                                                                                                    |          |
| User name;                                                                  | sample                                                                                                    |          |
| Password:                                                                   | *****                                                                                                    |          |
| 💽 Other                                                                     | Ν                                                                                                    | =        |
|                                                                             | <ul> <li>join the transaction provides a higher degree of data<br/>ccurs. To join a global transaction, specify a predefined<br/>nection information. <u>More</u></li> </ul> | j        |
| Deploy connector project:                                                   | With module for use by single application 🛛 👻                                                                                                    |          |
| Specify the settings that are used to                                       | o connect to JDBC at run time:                                                                                                    |          |
| Connection settings;                                                        | Specify connection properties                                                                                                    |          |
| Connection Properties                                                       |                                                                                                    |          |
| connection information. When r                                              | ecify a predefined XA datasource or XA database<br>not joining a global transaction, either the XA connectio<br>ion information can be specified.                            | n        |
| Database connection informatic                                              | n: Specify predefined XA DataSource                                                                                                    | ~        |
| Database system connection                                                  | on information                                                                                                    |          |
| Database vendor:                                                            | ORACLE                                                                                                    |          |
| XA DataSource JNDI na                                                       | ame:* <sup>V</sup> OracleDS                                                                                                    | <b>~</b> |
|                                                                             |                                                                                                    |          |
| ?                                                                           | < <u>B</u> ack <u>N</u> ext > Einish C                                                                                                    | ancel    |

3. Click **New** in the Specify the Location Properties window.

| 🚯 New Externa      | l Service                                         |        |
|--------------------|---------------------------------------------------|--------|
|                    | roperties for where you want to save the service. |        |
| Properties for Ser | vice                                              |        |
| Module:            |                                                   | New    |
| Namespace;         | http:///JDBCOutboundInterface                     | ]      |
|                    | Use the default namespace                         |        |
| Folder:            |                                                   | Browse |
| Name: *            | JDBCOutboundInterface                             | ]      |
|                    | Save business objects to a library                |        |
| Library;           | v                                                 | New    |
| Description:       |                                                   | ]      |
|                    |                                                   |        |
|                    |                                                   |        |
|                    |                                                   |        |
| ?                  | < <u>B</u> ack <u>N</u> ext > <u>F</u> inish      | Cancel |

4. In the Select a Business Integration Project Type window, select **Module** and click **Next**.

| 🚯 New Business Integ | ration Project 📐                                                                                                    |        |
|----------------------|----------------------------------------------------------------------------------------------------|--------|
|                      | ntegration Project Type<br>s integration project that you want to create.                                                                                           |        |
|                      | Use a module to integrate business applications and services. A module any type of component and can be deployed on IBM Process Server. №                           |        |
| OMediation module    | Use a mediation module to integrate and connect services. A mediation<br>contain mediation flows and can be deployed on WebSphere ESB or IBN<br>Server. <u>More</u> |        |
| ?                    | < <u>B</u> ack Next > Einish                                                                                                    | Cancel |

5. In the Create a Module window, type **TestStructArray** in the **Module Name** field and click **Finish**.

| 🚯 New Module                                                                                                    |        |
|----------------------------------------------------------------------------------------------------|--------|
| Create a Module                                                                                                    |        |
| Use a module to integrate business applications and services. A<br>module can contain any type of component and can be deployed on |        |
| Module name: TestStructArray                                                                                                    |        |
| ✓ Use default location                                                                                                    |        |
| Location: E:\WID7.5_sample\TestStructArray                                                                                         | Browse |
| ☑ Open the module assembly diagram                                                                                                 |        |
| ? < <u>Back</u> <u>Next</u> > <u>Finish</u>                                                                                        | Cancel |

6. Click **Finish** to complete service creation.

| 🚯 New Externa       | l Service                                                              |        |
|---------------------|------------------------------------------------------------------------|--------|
|                     | ocation Properties<br>operties for where you want to save the service. |        |
| Properties for Serv | vice                                                                   |        |
| Module:             | TestStructArray                                                        | New    |
| Namespace;          | http://TestStructArray/JDBCOutboundInterface                           |        |
|                     | Use the default namespace                                              |        |
| Folder:             |                                                                        | Browse |
| Name: *             | JDBCOutboundInterface                                                  |        |
|                     | Save business objects to a library                                     |        |
| Library;            |                                                                        | New    |
| Description:        |                                                                        |        |
|                     |                                                                        |        |
|                     |                                                                        |        |
|                     |                                                                        |        |
| ?                   | < <u>B</u> ack <u>N</u> ext > <u>F</u> inish                           | Cancel |

7. Expand the created Business Integration Project and verify whether the artifacts are generated correctly.

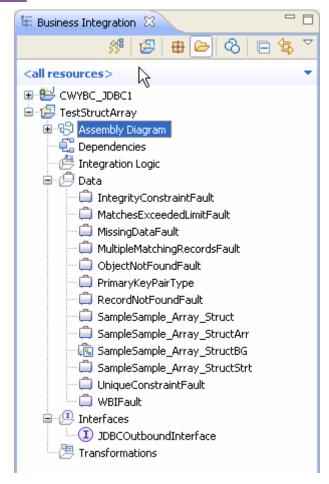

# Deploy the module to the test environment

After running the external service wizard, you will have an SCA module that contains an Enterprise Information System import. You must install this SCA module in the IBM Integration Designer integration test client. To do this, you must add the SCA module you created earlier to the server using the **Servers** view in IBM Integration Designer.

Steps for adding the SCA module to the server:

- 1. In IBM Integration Designer, switch to the **Servers** view by selecting **Windows** > **Show View** > **Servers**.
- 2. In the Servers tab in the lower-right pane of the IBM Integration Designer screen, right-click the server, and select **Start**.
- 3. After the server is started, right-click the server, and select **Add and Remove projects**.

| Process            |                                              | 🏪 Add and Renove                                  |           |
|--------------------|----------------------------------------------|---------------------------------------------------|-----------|
| Rule Group         |                                              | Monitoring                                        | •         |
| State Machine      |                                              | Modern Batch Job Management Console               |           |
| Import             |                                              | Create Tables and Data Sources                    |           |
| Export             |                                              | Reconnect Debug Process                           |           |
| References         |                                              | 😤 View and Publish Changes to Server              |           |
| Interface Map (De  |                                              | 🛅 Manage Server Profiles                          |           |
| Selector           |                                              | 2 Export Dynamic Endpoint Selection Configuration |           |
| Outbound Imports   |                                              | 2 Import Dynamic Endpoint Selection Configuration |           |
| •                  |                                              | 2 Update Vocabularies and Related Artifacts       |           |
| Inbound Exports    |                                              | Server Configuration                              | +         |
| Outbound Adapters  |                                              | Universal Test Client                             | +         |
| Inbound Adapters   |                                              | Administration                                    | +         |
| (0)                |                                              | Launch                                            | +         |
| Task Flows 🙆 Build | Activities 🔲 Properties 🗟                    | Add and Remove Integration Solution Projects      | +         |
| 🔒 AJAX Test Server | • [Stopped]<br>er v7.5 at 9.119.154.112 [Pro | Properties                                        | Alt+Enter |

The Add and Remove Projects window lists the available projects in the IBM Integration Designer workspace.

| Add and Remove                                                                             |                      |
|--------------------------------------------------------------------------------------------|----------------------|
| Add and Remove<br>Modify the resources that are configured on the serv                     | er 📃                 |
| Move resources to the right to configure them on the                                       | server               |
| <u>A</u> vailable:                                                                         | <u>⊂</u> onfigured:  |
| Image: TestStructArrayApp         Add >         Add >         Add All >>         << Remove |                      |
| ☑ If server is started, publish changes immediately                                        |                      |
| (?) < <u>B</u> ack !                                                                       | Next > Finish Cancel |

4. Select your project (**TestStructArrayApp**) and click **Add** to configure the project on the server. Click **Finish**.

| 🚯 Add and Remove                                                                  |                                                 |
|-----------------------------------------------------------------------------------|-------------------------------------------------|
| んし<br>Modify the resources that are configured on the server                      |                                                 |
| Move resources to the right to configure them on the server<br><u>A</u> vailable: | <u>C</u> onfigured:                             |
| Add >                                                                             | TestStructArrayApp     ☐     TestStructArrayApp |
| Add Al! >> <                                                                      |                                                 |
| ✓ If server is started, publish changes immediately                               |                                                 |
| (?)       < Back     Next >                                                       | Einish Cancel                                   |

# Test the assembled adapter application

Test the assembled adapter application using the IBM Integration Designer integration test client.

1. Select the **TestStructArray** module, right-click, and select **Test > Test Module.** The Test Client window is displayed.

| 🗄 Business Integratio    | n 🛛 🗧                   | , 🗆      | 😵 TestStructArray - Assembly Di |
|--------------------------|-------------------------|----------|---------------------------------|
| 8                        | \$ 🖃 🖨 🔁 🖶 🖇            | $\nabla$ | 👌 😳 Palette                     |
| <all resources=""></all> |                         | -        | 📐 🗨 🗨 🐁 💷                       |
|                          | 1                       |          | 🔁 Favorites                     |
| 🖻 🔁 TestStructArra       | iy                      |          | 🗁 Components                    |
| B B Assemb               | Ne <u>w</u>             | ר        | 💁 Untyped Component             |
| Depend<br>Depend         |                         | -        | 👔 Human Task                    |
| 🖃 🏳 Data                 | Open                    |          | 🛃 Java                          |
|                          | Open Wit <u>h</u>       |          | 🔁 Mediation Flow                |
| Mat —                    | Show Files              |          | 👤 Process                       |
| 🗍 Miss 📗                 | Copy                    |          | 🔚 Rule Group                    |
| — 🖨 Mult 👘               | Aste                    |          | 🗧 🗧 State Machine               |
| 🛁 Obj                    | Colete                  |          |                                 |
| 📄 💭 Prim                 |                         | -        | i Import                        |
|                          | <u>Import</u>           |          | 🙀 Export                        |
| Sam                      | 🚰 Export                |          | References                      |
| i San 🧔                  | Refresh                 |          | 📩 Interface Map (De             |
| Sam                      |                         | -        | 😔 Selector                      |
| 🗐 🗐 Unic                 | Add to Asset Repository |          | Coutbound Imports               |
| 🛄 wbi                    | Export as Image         |          | C Inbound Exports               |
| 🖨 🚇 Interfac 🗎           | Generate Documentation  |          |                                 |
| JDB                      | <u>T</u> est            |          | Test <u>Martule</u>             |
| 🔤 🎦 Transfo              | <u>V</u> alidate        | -        | Attach Cers                     |
|                          | T <u>e</u> am 🕨         |          | 🚼 Task Flows 📀 Build Activitie: |
|                          | Comp <u>a</u> re With   |          | AJAX Test Server [Stopp         |
|                          | Replace With            |          | IBM Process Server v7.5         |

There is only one supported operation for business objects created for stored procedures. The **executeSampleSample\_Array\_StructBG** operation is selected by default.

### General Properties

### Detailed Properties

Specify the component, interface, operation, and input parameter values for the Invoke event, then click the Continue icon in the Events area to run the test. <u>More...</u>

| Configuration:    | Default Module Test                | * |
|-------------------|------------------------------------|---|
| <u>Module:</u>    | TestStructArray                    | * |
| <u>Component:</u> | JDBCOutboundInterface1             | * |
| Interface:        | JDBCOutboundInterface1             | * |
| Operation:        | executeSampleSample_Array_StructBG | * |

Initial request parameters:

### ⊙ Value editor ○ XML editor

|                         |                        | Ē        |
|-------------------------|------------------------|----------|
| Name                    | Туре                   | Value    |
| 🗉 📴 executeSampleSample | SampleSample           | ×        |
| verb                    | verb <string></string> | 🗸 Create |
| 🖕 🖳 SampleSample_Array  | / SampleSample         | ×        |
| 🕮 pkey                  | string                 | ×        |
| (•) arr                 | SampleSample           | 66       |
| 🖕 🖳 strt                | SampleSample           | ×        |
| 🖳 🕮 empid               | string                 | ×        |
| 🕮 name                  | string                 | ×        |
| 📖 🗊 title               | string                 | ×        |
|                         |                        |          |
|                         |                        |          |
|                         |                        |          |
| <                       |                        | >        |

2. Right-click arr and click Add Elements.

Initial request parameters:

⊙ Val<u>u</u>e editor O<u>X</u>ML editor

| Ŗ | ģ 🕞                 |         |                                                       |       |       |
|---|---------------------|---------|-------------------------------------------------------|-------|-------|
|   | Name                |         | Туре                                                  |       | Value |
|   | 🗉 🖳 executeSampleSa | mple_A  | SampleSample                                          | ×     |       |
|   | 💷 verb              |         | verb <string></string>                                | 🖌 Cre | eate  |
|   | 🖻 🖳 SampleSample    | e_Array | SampleSample                                          | ×     |       |
|   | 🔤 🗁 🗁 🗠             |         | string                                                | ×     |       |
|   | arr [•]             |         | <u>CompleComple</u>                                   | ഒ     |       |
|   | 🖃 🖳 🖳 strt          |         | oy Value                                              |       |       |
|   | 🚽 🗖 🗖 🗐 🗐           |         | ste Value                                             |       |       |
|   | 💷 name              | Sel     | ect <u>A</u> ll                                       |       |       |
|   | title               | Ad      | d <u>E</u> lements                                    |       |       |
|   |                     | Set     | : <u>T</u> o                                          | •     |       |
|   |                     |         | Reguired to Defaul                                    | t     |       |
|   | <                   | Use     | d Val <u>u</u> e to Pool<br>e Value <u>f</u> rom Pool |       | >     |

3. In the Add Element window enter 2, to create two child objects and click **OK**.

| Add Element                                       | × |
|---------------------------------------------------|---|
| Enter the <u>n</u> umber of new elements to add:* |   |
| 2                                                 |   |
|                                                   |   |
|                                                   |   |
| OK Cancel                                         |   |

4. Populate data for the input pkey and the two array child attributes as shown in the figure.

Initial request parameters:

⊙ Val<u>u</u>e editor ⊃XML editor

| Ş 🛔 🕒                 |                        |          |  |
|-----------------------|------------------------|----------|--|
| Name                  | Type                   | Value    |  |
| 🗉 🖳 executeSampleSamp | SampleSamp             | *        |  |
| 📖 🕮 verb              | verb <string></string> | 🖌 Create |  |
| 🖕 🖶 SampleSample_/    | SampleSamp             | *        |  |
|                       | string                 | ✓ 100    |  |
| ■ <sup>[□]</sup> arr  | SampleSamp             | ഹ        |  |
|                       |                        |          |  |
| 📖 🕮 attribute         | string                 | 🖌 abc    |  |
|                       | SampleSamp             | *        |  |
| 📖 🕮 attribute         | string                 | 💙 хүг    |  |
| 🖕 🖳 strt              | SampleSamp             | *        |  |
| 🔤 empid               | string                 | *        |  |
| 🖾 name                | string                 | *        |  |
| 📖 🗇 title             | string                 | *        |  |
|                       |                        |          |  |
|                       |                        |          |  |

5. Unset the value for the **strt** attribute, which is an output type by right-clicking on **strt** and select **Set To→Unset**.

Initial request parameters: ⊙ Val<u>u</u>e editor ⊙XML editor 幕 🖞 Name Type Value 🗉 🏪 executeSampleSamr SampleSamp... 🗹 ---- 🗁 verb verb<string> 🗸 Create 🖕 🖳 SampleSample\_/ SampleSamp... 🖌 string **~** 100 — 🗇 pkey SampleSamp... 📽 🛓 💷 💷 🖕 🖳 arr[0] SampleSamp... 🗸 🖌 abc 📖 💷 attribute string SampleSamp... 🖌 🛓 🖳 arr[1] 🗸 xyz 🛄 💷 attribute string 🖃 🖴 strt SampleSamp 1 Copy Value 💷 empid i∎Paste Value 🗇 name Select All 📖 💷 title Set <u>T</u>o <u>V</u>alue... Set Reguired to Default Default <u>U</u>nset Add Value to Pool... Null Use Value from Pool... 🧟 oli 1995) 🧠 oli 1997 - 19 . . . \_...

- 6. Execute the service by click  $\triangleright$ .
- 7. In the Select Deployment location window, select the server, and click **Finish**.

| Deployment Location                                                                                                    |                    |
|----------------------------------------------------------------------------------------------------|--------------------|
| NS<br>Specify a runtime location where this test will deploy.                                                                               | E                  |
| Deployment location:<br>BM Process Servers<br>IBM Process Server v7.5 at 9.119.154.112<br>WebSphere Enterprise Service Bus Server           | New <u>S</u> erver |
| Mode: Run                                                                                                    |                    |
| Use this location as the default and do not ask again                                                                                       |                    |
| (i) To change the default location elsewhere, open the Properties window for the projection Business Integration > Integration Test Client. | ct and select      |
| ?                                                                                                    | Cancel             |

8. Check the output of the service, and check the data in the Enterprise Information System to ensure it matches expected values.

| Name                   | Туре                   | Value |
|------------------------|------------------------|-------|
| 🖃 🖶 execute[abdullaSa  | JabdullaSample_Array_S | *     |
| 🖳 💷 verb               | verb <string></string> | *     |
| 🚊 🖶 JabdullaSample_Arr | JabdullaSample_Array_S | *     |
| 🖳 💭 pkey               | string                 | ✓ 100 |
| 🖃 💷 💷                  | JabdullaSample_Array_S | 66°   |
| 😑 🖳 arr[0]             | JabdullaSample_Array_S | *     |
| 💷 💷 attributel         | string                 | 🖌 abc |
| 😑 🖳 arr[1]             | JabdullaSample_Array_S | *     |
| 💷 💷 attributel         | string                 | 🖌 xyz |
| 🖻 🖳 strt               | JabdullaSample_Array_S | *     |
| - 🕮 empid              | string                 | ✓ 10  |
| mil name               | string                 | 🖌 xyz |
| 🛄 title                | string                 | ✓ SE  |
|                        |                        |       |
|                        |                        |       |
|                        |                        |       |
|                        |                        |       |
|                        |                        |       |
|                        |                        |       |

# Clear the sample content

After you have tested the application, clear the sample content to return the data to its original state.

# Chapter 5. Tutorial 4: Sending Data to Enterprise Information System using BatchSQL (Oracle)

This tutorial demonstrates how to create batch SQL business object to execute multiple SQL statements using WebSphere Adapter for JDBC 7.5.0.0.

#### About this task

In this scenario, an application SCA component raises a batch SQL execution request to the JDBC Outbound Interface. The JDBC adapter executes a batch SQL to complete the following database operations:

- Insert a record into CUSTOMER table
- Delete a record from CUSTOMER table
- Update a record in CUSTINFO table

Finally, the JDBC adapter returns the execution result to a SDO and sends a response to the SCA component. The following figure represents the scenario:

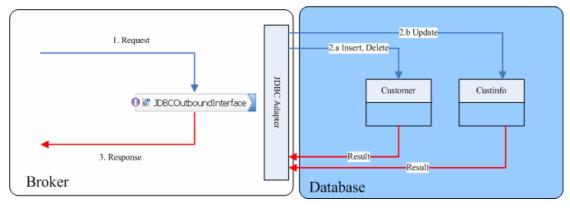

### Prepare to run through the tutorial

#### Extract the sample files

Replicas of the artifacts that you create when using the external service wizard are provided as sample files for your reference. Use these files to verify that the files you create with the external service wizard are correct.

Download the sample zip file and extract it into a directory of your choice (you may want to create a new directory).

#### **Configuration prerequisites**

Before configuring the adapter, you must complete the following tasks:

- Create tables and records
- Create an authentication alias
- Create a data source

#### **Create tables and records**

You must create the following tables in the Oracle database before starting the scenario.

#### a. Script for creating the tables

```
CREATE TABLE CUSTINFO (

CCODE VARCHAR2(10) NOT NULL PRIMARY KEY,

CDATA VARCHAR2(20));

CREATE TABLE CUSTOMER (

PKEY VARCHAR2(10) NOT NULL PRIMARY KEY,

FNAME VARCHAR2(20) ,

LNAME VARCHAR2(20) ,

CCODE VARCHAR2(10) ) ;
```

#### b. Script for inserting records into tables

Insert a record in Customer table.

INSERT INTO CUSTOMER (pkey,ccode,fname,lname)
values('Test', 'ANITA','MEHTA','IBM');

Insert a record in CUSTINFO table.

```
INSERT INTO CUSTINFO (ccode, cdata) values('Test1',
'ABC');
```

#### Create an authentication alias

The authentication alias needs to be set because the data source created in the next section uses the username and password set in the authentication alias to connect to the database.

Follow these steps to set the authentication alias in the IBM Process Server administrative console.

 In IBM Integration Designer, switch to the Servers view by selecting Windows > Show View > Servers.

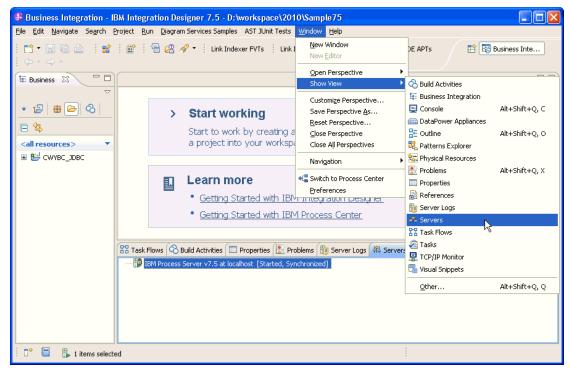

2. In the **Servers** view, right-click the server that you want to start and select **Start**.

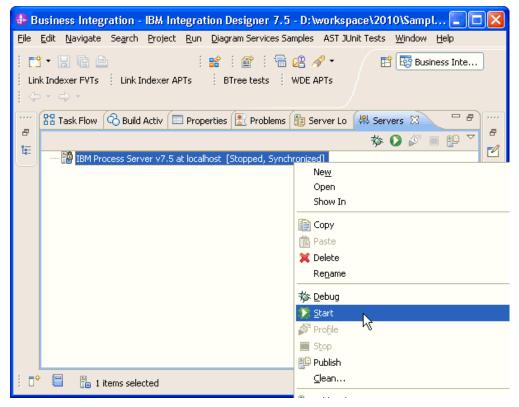

3. After the server is started, right-click the server, and select **Administration > Run administrative console**.

| 😰 IBM Process Server v7.5 at localhost [Started, Synch | hronized]                                         |
|--------------------------------------------------------|---------------------------------------------------|
|                                                        | Ne <u>w</u>                                       |
|                                                        | Open                                              |
|                                                        | Show In                                           |
|                                                        | Сору                                              |
|                                                        | 🛱 Paste                                           |
|                                                        | 💢 Delete                                          |
|                                                        | Re <u>n</u> ame                                   |
|                                                        | 🏇 Restart in Debug                                |
|                                                        | 🜔 <u>R</u> estart                                 |
|                                                        | 🔊 Restart in Profile                              |
|                                                        | Stop                                              |
|                                                        | 📳 Publish                                         |
|                                                        | <br>lean                                          |
|                                                        | 📇 Add and Remove                                  |
|                                                        | Monitoring                                        |
|                                                        | Create Tables and Data Sources                    |
|                                                        | Reconnect Debug Process                           |
|                                                        | 👷 View and Publish Changes to Server              |
|                                                        | 🔚 Manage Server Profiles                          |
|                                                        | Export Dynamic Endpoint Selection Configuration   |
|                                                        | 2 Import Dynamic Endpoint Selection Configuration |
|                                                        | 2 Update Vocabularies and Related Artifacts       |
|                                                        | Server Configuration                              |
|                                                        | Universal Test Client                             |
|                                                        | Administration                                    |
|                                                        | 4.                                                |

4. Log on to the administrative console.

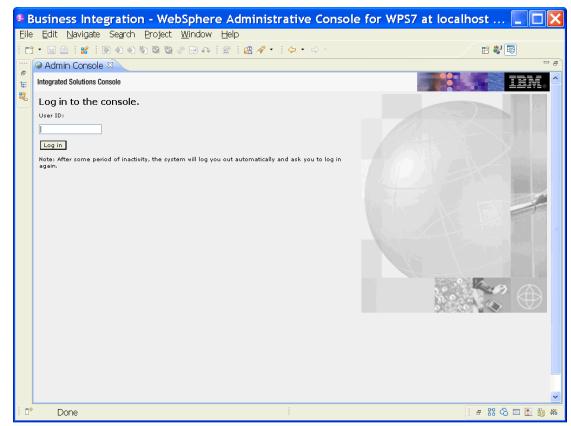

5. Click Security → Global security.

| View: All tasks                                                                                                    |
|----------------------------------------------------------------------------------------------------|
| = Welcome                                                                                                    |
| Guided Activities     ■                                                                                                    |
| 🕀 Servers                                                                                                    |
|                                                                                                    |
| 🕀 Services                                                                                                    |
| 🕀 Resources                                                                                                    |
| 🖯 Security                                                                                                    |
| <ul> <li>Business Integration Security</li> <li>Global security</li> <li>Security domains</li> <li>Administrative Authorization Groups</li> <li>SSL certificate and key management</li> <li>Security auditing</li> <li>Bus security</li> </ul> |
| 🗄 Environment                                                                                                    |
| Integration Applications                                                                                                    |
|                                                                                                    |
| 🕀 Users and Groups                                                                                                    |
| 🕀 Monitoring and Tuning                                                                                                    |
| Troubleshooting                                                                                                    |
| Service integration                                                                                                    |
|                                                                                                    |

6. Under Java Authentication and Authorization Service, click J2C authentication data.

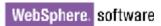

| =localhostNode01Cell, Profile=AppSrv01                                                                                                    | Close page                                                                                 |
|----------------------------------------------------------------------------------------------------|--------------------------------------------------------------------------------------------|
| bal security                                                                                                    |                                                                                            |
| <b>Global security</b><br>Use this panel to configure administration and the default application securit<br>functions and is used as a default security policy for user applications. Securi<br>applications. |                                                                                            |
| Security Configuration Wizard Security Configu                                                                                                    | uration Report                                                                             |
| Administrative security       Administrative user roles         Enable administrative security       Administrative group roles         Administrative authentication       Administrative authentication     | Authentication<br>Authentication mechanisms and expirat<br><u>LTPA</u> Kerberos and LTPA   |
| Application security                                                                                                    | Kerberos configuration O SWAM (deprecated): No authentica                                  |
| Java 2 security Use Java 2 security to restrict application access to local resources Warn if applications are granted custom permissions Restrict access to resource authentication data                     | Authentication cache settings                                                              |
| User account repository<br>Current realm definition<br>Federated repositories                                                                                                    | Application rooms     System logins     J2Gauthentication data                             |
| Available realm definitions<br>Federated repositories Configure Set as current                                                                                                    | Specifies a list of user identities and passw<br>for Java(TM) 2 connector security to use. |
|                                                                                                    | <ul> <li><u>External authorization providers</u></li> <li>Custom properties</li> </ul>     |

A list of existing aliases is displayed.

<u>Global security</u> > JAAS - J2C authentication data

Specifies a list of user identities and passwords for Java(TM) 2 connector security to use.

🗹 Prefix new alias names with the node name of the cell (for compatibility with earlier releases)

Apply

New Delete 00 # \$ Select Alias 🔷 User ID 🗘 Description 🗘 You can administer the following resources: **BSpace JDBC Alias** wbiuser Business Space Authorization Alias CommonEventInfrastructureJMSAuthAlias wbiuser Authentication alias for the Common Event Infrastructure JMS Topics and Queues This is the SCA Auth Alias wbiuser alias used by SCA to login to a secured SIBus Derby localhostNode01Cell/nlNode01/server1/EventAuthDataAliasDerby authentication alias for the **Event Server** Total 4

 Click New to create a new authentication entry. Type the alias name, and username and password to connect to the database. Click OK.

| Global security ? –                                                                         |
|---------------------------------------------------------------------------------------------|
| <u>Global security</u> > <u>JAAS - J2C authentication data</u> > New                        |
| Specifies a list of user identities and passwords for Java(TM) 2 connector security to use. |
| General Properties                                                                          |
| * Alias<br>Alias_Oracle                                                                     |
| * User ID<br>sample                                                                         |
| * Password                                                                                  |
| Description                                                                                 |
| Apply OK Reset Cancel                                                                       |

#### 8. Click **Save** to save the changes.

Cell=localhostNode01Cell, Profile=AppSrv01

| Global securit | ty ?                                                                                                    |
|----------------|----------------------------------------------------------------------------------------------------|
|                | 🖂 Messages                                                                                                    |
|                | <ul> <li>Changes have been made to your local configuration. You can:</li> <li>Saile directly to the master configuration.</li> <li>Relieve changes before saving or discarding.</li> </ul>                                                   |
|                | $\Delta$ The server may need to be restarted for these changes to take effect.                                                                                                    |
| Specifies a    | <mark>urity</mark> > <b>JAAS - J2C authentication data</b><br>a list of user identities and passwords for Java(TM) 2 connector security to use.<br>I new alias names with the node name of the cell (for compatibility with earlier releases) |
| Apply          |                                                                                                    |

You have created an authentication alias that will be used to configure the data source.

| Preferences                                              |              |                                                                                                  |
|----------------------------------------------------------|--------------|--------------------------------------------------------------------------------------------------|
| New Delete                                               |              |                                                                                                  |
|                                                          |              |                                                                                                  |
| Select Alias 🛟                                           | User ID 🗘    | Description 🗘                                                                                    |
| You can administer the following resources:              |              |                                                                                                  |
| BSpace JDBC Alias                                        | wbiuser      | Business<br>Space<br>Authorization<br>Alias                                                      |
| CommonEventInfrastructureJMSAuthAlias                    | wbiuser      | Authentication<br>alias for the<br>Common<br>Event<br>Infrastructure<br>JMS Topics<br>and Queues |
| SCA Auth Alias                                           | wbiuser      | This is the<br>alias used by<br>SCA to login to<br>a secured<br>SIBus                            |
| IocalhostNode01Cell/nlNode01/server1/EventAuthDataAliast | <u>Derby</u> | Derby<br>authentication<br>alias for the<br>Event Server                                         |
| nlNode01/AliashQracle                                    | luweiqin     |                                                                                                  |
| Total 5                                                  |              |                                                                                                  |

#### Create a data source

Create a data source in IBM Process Server, which the adapter will use to connect to the database. This data source is used later when generating the artifacts for the module.

**Note**: This tutorial uses Oracle as the database and the Oracle thin driver, ojdbc6.jar.

Here are the steps to create the data source in the IBM Process Server administrative console.

1. In the administrative console, select **Environment → WebSphere** Variables.

| View: All tasks 💌                                                                                                    |
|----------------------------------------------------------------------------------------------------|
| Welcome                                                                                                    |
| 🗄 Guided Activities                                                                                                    |
| 🗄 Servers                                                                                                    |
| Applications                                                                                                    |
| 🗄 Services                                                                                                    |
| 🕀 Resources                                                                                                    |
| 🗄 Security                                                                                                    |
| 🖯 Environment                                                                                                    |
| <ul> <li>Virtual hosts</li> <li>Update global Web server plug-in configuration</li> <li>WebSphere variables</li> <li>Shared libh es</li> <li>Replication WebSphere variables</li> <li>Maming</li> </ul> |
| Integration Applications                                                                                                    |
| $\boxplus$ System administration                                                                                                    |
| 🗄 Users and Groups                                                                                                    |
| 🗄 Monitoring and Tuning                                                                                                    |
| 🕀 Troubleshooting                                                                                                    |
|                                                                                                    |
| I UDDI                                                                                                    |

2. On the right page, select **ORACLE\_JDBC\_DRIVER\_PATH** and specify the path of the ojdbc6.jar file in the **Value** field. Click **OK**.

| WebSphere Variables > ORACLE_JDBC_DRIVER_PATH                                                                                                    |
|----------------------------------------------------------------------------------------------------|
| Use this page to define substitution variables. Variables specify a level of<br>indirection for some system-defined values, such as file system root directories.<br>Variables have a scope level, which is either server, node, cluster, or cell. Values at<br>one scope level can differ from values at other levels. When a variable has<br>conflicting scope values, the more granular scope value overrides values at greater<br>scope levels. Therefore, server variables override node variables, which override<br>cluster variables, which override cell variables. |
| Configuration                                                                                                    |
| General Properties  * Name ORACLE_JDBC_DRIVER_PATH Value D:\Lib                                                                                                    |
| Description The directory that contains the Oracle thin or oci8 JDBC Driver.                                                                                                    |
| Apply OK Reset Cancel                                                                                                    |

3. Click **Save** to save the changes.

| WebSphere Variables                                                                                                    | ?. |
|----------------------------------------------------------------------------------------------------|----|
| <ul> <li>Messages</li> <li>Changes have been made to your local configuration. You can:</li> <li>Save directly to the master configuration.</li> <li>RU lew changes before saving or discarding.</li> <li>The server may need to be restarted for these changes to take effect.</li> </ul> |    |

The variable has been added and appears in the list.

| 🕀 Pret | Preferences                            |                              |                   |  |  |  |
|--------|----------------------------------------|------------------------------|-------------------|--|--|--|
| New    | New Delete                             |                              |                   |  |  |  |
|        |                                        |                              |                   |  |  |  |
| Select | Name 🛟                                 | Value 🗘                      | Scope 🗘           |  |  |  |
| You c  | an administer the following resources: |                              |                   |  |  |  |
|        | MQ INSTALL ROOT                        | \${WAS_INSTALL_ROOT}/lib/WMQ | Node=nlNode01     |  |  |  |
|        | ORACLE JOBC DRIVER PATH                | D:\Lib                       | Node=nlNode01     |  |  |  |
|        | OS400 NATIVE JDBC40 DRIVER PATH        |                              | Node=nlNode01     |  |  |  |
|        | OS400 NATIVE JDBC DRIVER PATH          |                              | Node=nlNode01     |  |  |  |
|        | OS400 TOOLBOX JDBC DRIVER PATH         |                              | Node=nlNode01     |  |  |  |
| _      | CVDACE IDDC DDD/CD DATU                |                              | N - J IN - J - 04 |  |  |  |

4. Select **Resources** → JDBC -> JDBC Providers.

| View: All tasks                                                         |
|-------------------------------------------------------------------------|
| = Welcome                                                               |
| 🗄 Guided Activities                                                     |
| 🗄 Servers                                                               |
| Applications                                                            |
| 🗄 Services                                                              |
| 🗆 Resources                                                             |
| Schedulers                                                              |
| <ul> <li>Object pool managers</li> </ul>                                |
| ⊞ JMS                                                                   |
| People directory provider                                               |
| Extended messaging provider                                             |
| <ul> <li>WebSphere Business Integration<br/>Adapters</li> </ul>         |
| 🖂 ЈОВС                                                                  |
| <ul> <li>JDBC proniders</li> </ul>                                      |
| Data soul is                                                            |
| <ul> <li>Data sour JDBC providers<br/>Application Server V4)</li> </ul> |
| Business Integration Data Source                                        |
| 🗄 Resource Adapters                                                     |
| 🗄 Asynchronous beans                                                    |
| 🛨 Cache instances                                                       |
| 🗄 Mail                                                                  |
| ⊞ Remote artifacts     ■                                                |
|                                                                         |
| 🗄 Resource Environment                                                  |
| 🗄 Security                                                              |
| Environment                                                             |
| Es Environment                                                          |

5. Click **New** in the JDBC providers window.

| BC providers                                                             |                                                                                   | ?                                                                                                    |
|--------------------------------------------------------------------------|-----------------------------------------------------------------------------------|----------------------------------------------------------------------------------------------------|
| JDBC providers                                                           |                                                                                   |                                                                                                    |
| encapsulates the specific JD<br>specific vendor database of              | BC driver implemen<br>your environment,<br>tivity provides a list                 | ider. The JDBC provider object<br>ntation class for access to the<br>Learn more about this task in a<br>of task steps and more general |
| Scope: Cell=localhostNo                                                  | <b>de01Cell</b> , Node= <b>nl</b> N                                               | ode01                                                                                                    |
| definition is visibl<br>scope is and how<br><u>help.</u><br>Node=nlNode0 | e level at which the<br>e. For detailed infor<br>it works, <u>see the sc</u><br>1 | mation on what                                                                                                    |
|                                                                          |                                                                                   |                                                                                                    |
| New Delete                                                               |                                                                                   |                                                                                                    |
|                                                                          |                                                                                   |                                                                                                    |
| Select Name 🛟                                                            | Scope 🗘                                                                           | Description 🗘                                                                                                    |
| None                                                                     |                                                                                   |                                                                                                    |
| Total 0                                                                  |                                                                                   |                                                                                                    |
|                                                                          |                                                                                   |                                                                                                    |

6. Select an Oracle database with a connection pool data source for the Oracle JDBC driver. Click **Next**.

Cell=localhostNode01Cell, Profile=AppSrv01

| Step 1: Create new JDBC provider                                       | Create new JDBC provider                                                                                                    |
|------------------------------------------------------------------------|----------------------------------------------------------------------------------------------------|
| Step 2: Enter<br>database class path<br>information<br>Step 3: Summary | Set the basic configuration values of a JDBC provider, which<br>encapsulates the specific vendor JDBC driver<br>implementation classes that are required to access the<br>database. The wizard fills in the name and the description<br>fields, but you can type different values.<br>Scope<br>cells:localhostNodeO1Cell:nodes:nlNodeO1<br>* Database type<br>Oracle<br>Øracle<br>DBC Driver<br>* Implementation type<br>Connection pool data source<br>Name<br>Oracle JDBC Driver<br>Description |
|                                                                        | Oracle JDBC Driver                                                                                                    |

- 7. In the Enter database classpath information page, enter the following value for the **Class path** field:
  - \$(ORACLE\_JDBC\_DRIVER\_PATH)/ojdbc6.jar, where \$(ORACLE\_JDBC\_DRIVER\_PATH) is library path for the run time.
- 8. Click Next.

Cell=localhostNode01Cell, Profile=AppSrv01

| Cr | eate     | e a new JDBC Provider                                                  |                                                                                                    |
|----|----------|------------------------------------------------------------------------|----------------------------------------------------------------------------------------------------|
|    | <b>A</b> | ate a new IDBC Provide                                                 |                                                                                                    |
|    | Cre      | ate a new JDBC Provid:                                                 |                                                                                                    |
|    |          | Step 1: Create new<br>JDBC provider                                    | Enter database class path information                                                                                                    |
|    | →        | Step 2: Enter<br>database class path<br>information<br>Step 3: Summary | Set the environment variables that represent the JDBC driver class<br>files, which WebSphere(R) Application Server uses to define your JDBC<br>provider. This wizard page displays the file names; you supply only the<br>directory locations of the files. Use complete directory paths when you<br>type the JDBC driver file locations. For example: C:\SQLLIB\java on<br>Windows(R) or /home/db2inst1/sqllib/java on Linux(TM). |
|    |          |                                                                        | If a value is specified for you, you may click Next to accept the value.                                                                                                    |
|    |          |                                                                        | Class path:                                                                                                    |
|    |          |                                                                        | \${ORACLE_JDBC_DRIVER_PATH}/ojdbc6.jar                                                                                                    |
|    |          |                                                                        | Directory location for "ojdbc6.jar" which is saved as WebSphere<br>variable \${ORACLE_JDBC_DRIVER_PATH}<br>D:\Lib                                                                                                    |
|    | F        | Previous Next (                                                        | Cancel                                                                                                    |

### 9. In the Summary page, click Finish.

| Cre | ate a new JDBC Provider             |                             |                                                 |
|-----|-------------------------------------|-----------------------------|-------------------------------------------------|
|     | Step 1: Create new<br>JDBC provider | Summary                     |                                                 |
|     | Step 2: Enter                       | Summary of actions:         |                                                 |
|     | database class path                 | Options                     | Values                                          |
|     | information                         | Scope                       | cells:localhostNode01Cell:nodes:nlNode01        |
| ÷   | Step 3: Summary                     | JDBC provider name          | Oracle JDBC Driver                              |
|     |                                     | Description                 | Oracle JDBC Driver                              |
|     |                                     | Class path                  | \${ORACLE_JDBC_DRIVER_PATH}/ojdbc6.jar          |
|     |                                     | \${ORACLE_JDBC_DRIVER_PATH} | D:\Lib                                          |
|     |                                     | Implementation class name   | oracle.jdbc.pool.OracleConnectionPoolDataSource |

10. Click Save.

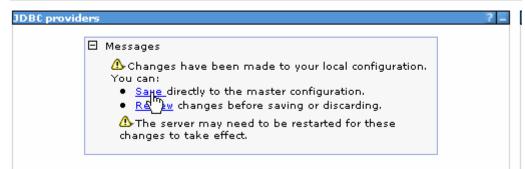

The JDBC provider is added and appears in the list.

```
Cell=localhostNode01Cell, Profile=AppSrv01
```

| JDBC pro                           | viders                                    |                                                                                                    |                                                      |
|------------------------------------|-------------------------------------------|----------------------------------------------------------------------------------------------------|------------------------------------------------------|
| encapsul<br>specific v<br>quided a | ates the specific JD<br>endor database of | erties of a JDBC provider. T<br>DBC driver implementation<br>f your environment. Learn i<br>ctivity provides a list of tasl<br>5. | class for access to the<br>more about this task in a |
| ] Scope                            | : Cell <b>=localhostNo</b>                | de01Cell, Node=nlNode01                                                                                                    |                                                      |
|                                    | scope is and how                          | IT WORKS, SEE THE SCORE SE                                                                                                    | THEORY                                               |
|                                    | scope is and how<br>help.<br>Node=nlNodeO | it works, <u>see the scope se</u><br>11                                                                                           | <u>ungs</u>                                          |
| ± Prefer                           | <u>help.</u><br>Node=nlNode0              |                                                                                                    | <u>ungs</u>                                          |
|                                    | <u>help.</u><br>Node=nlNode0              |                                                                                                    |                                                      |
|                                    | <u>help.</u><br>Node=nlNode0<br>ences     |                                                                                                    |                                                      |
| New [                              | help.<br>Node=nlNode0<br>ences<br>Delete  |                                                                                                    | Description 🗘                                        |
| New (                              | help.<br>Node=nlNode0<br>ences<br>Delete  | D1 ♥<br>Scope ≎                                                                                                    |                                                      |

11. Select the Oracle JDBC provider you just created. Under Additional Properties, click Data sources. Click New.

|                   |                            | racle JDBC Drive                                                            | er > Data so                 | urces                                   |                                        |            |
|-------------------|----------------------------|-----------------------------------------------------------------------------|------------------------------|-----------------------------------------|----------------------------------------|------------|
| JDBC p<br>accessi | rovider. The ing the datab | t the settings of<br>datasource objec<br>ase. Learn more<br>:k steps and mo | t supplies y<br>about this t | our applicatio<br>task in a <u>quic</u> | n with connectio<br>led activity. A gu | ns for     |
| ⊕ Pref            | erences                    |                                                                             | -                            |                                         |                                        |            |
| New               | Delete .                   | Test connection                                                             | Manage                       | state                                   |                                        |            |
| - Colé            | h ## #?                    |                                                                             |                              |                                         |                                        |            |
|                   |                            |                                                                             |                              |                                         |                                        |            |
| 000               | Name 🛟                     | JNDI name 🗘                                                                 | Scope 🗘                      | Provider 🗘                              | Description 🗘                          | Category ( |

12. Type any value in the **JNDI name** field, and select the authentication alias. Click **Next**.

Cell=localhostNode01Cell, Profile=AppSrv01

| Step 1: Enter basic<br>data source                                                                                                    | Enter basic data source information                                                                                                    |
|----------------------------------------------------------------------------------------------------|----------------------------------------------------------------------------------------------------|
| information<br>Step 2: Enter<br>database specific<br>properties for the<br>data source<br>Step 3: Setup<br>security aliases<br>Step 4: Summary | Set the basic configuration values of a datasource for<br>association with your JDBC provider. A datasource supplies<br>the physical connections between the application server and<br>the database.<br>Requirement: Use the Datasources (WebSphere(R)<br>Application Server V4) console pages if your applications are<br>based on the Enterprise JavaBeans(TM) (EJB) 1.0<br>specification or the Java(TM) Servlet 2.2 specification.<br>Scope<br>cells:localhostNode01Cell:nodes:nlNode01<br>JDBC provider name<br>Oracle JDBC Driver<br>* Data source name<br>Oracle JDBC Driver DataSource<br>* JNDI name<br>OracleDS |

13. Provide the appropriate URL value and select a data store helper class name from the **Data store helper class name** list as shown in the following figure. Click **Next**.

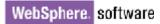

|                                                                                                    | Step 1: Enter basic<br>data source                      | Enter database specific properties for the data source                                                     |                                       |  |
|----------------------------------------------------------------------------------------------------|---------------------------------------------------------|----------------------------------------------------------------------------------------------------|---------------------------------------|--|
| <ul> <li>A source information</li> <li>A Step 2: Enter database specific properties for the</li> </ul> |                                                         | Set these database-specific proper<br>database vendor JDBC driver to su<br>managed through the datasource. | pport the connections that are        |  |
|                                                                                                    | <b>data source</b><br>Step 3: Setup<br>security aliases | Name<br>* URL                                                                                              | Value<br>jdbc:oralce:thin:@9.181.84.1 |  |
|                                                                                                    | Step 4: Summary                                         | * Data store helper class name<br>Oracle10g data store helper 💙                                            | iner managed persistence (CMP)        |  |

14. Select the authentication alias you just created from the **Component-managed authentication alias** field and click **Next**.

Cell=localhostNode01Cell, Profile=AppSrv01

| Step 1: Enter basic<br>data source                     | Setup security aliases                                                                                                    |
|--------------------------------------------------------|----------------------------------------------------------------------------------------------------|
| information                                            |                                                                                                    |
| Step 2: Enter                                          | Select the authentication values for this resource.                                                                                                    |
| database specific<br>properties for the                | Component-managed authentication alias                                                                                                    |
| data source                                            | nlNode01/Alias_Oracle                                                                                                    |
| <ul> <li>Step 3: Setup<br/>security aliases</li> </ul> | Mapping-configuration alias (none)                                                                                                    |
| Step 4: Summary                                        | Container-managed authentication alias                                                                                                    |
| step 4: summary                                        | (none)                                                                                                    |
|                                                        | Note: You can create a new J2C authentication alias by accessing one of the following links. Clicking on a link will cancel the wizard and your current wizard selections will be lost. |
|                                                        | Global J2C authentication alias<br>Security domains                                                                                                    |

15. In the Summary page, review the values entered for the data source and click **Finish**.

Close

Create a data source

| Step 1: Enter basic Summary<br>data source |                                                                         |                                                                         |                                                     |  |  |  |
|--------------------------------------------|-------------------------------------------------------------------------|-------------------------------------------------------------------------|-----------------------------------------------------|--|--|--|
|                                            | information                                                             | Summary of actions:                                                     |                                                     |  |  |  |
|                                            | Step 2: Enter<br>database specific<br>properties for the<br>data source | Options                                                                 | Values                                              |  |  |  |
|                                            |                                                                         | Scope                                                                   | cells:localhostNode01Cell:nodes:nlNode01            |  |  |  |
|                                            |                                                                         | Data source name                                                        | Oracle JDBC Driver DataSource                       |  |  |  |
|                                            | Step 3: Setup                                                           | JNDI name                                                               | OradeDS                                             |  |  |  |
| •                                          | security aliases<br>Step 4: Summary                                     | Select an existing<br>JDBC provider                                     | Oracle JDBC Driver                                  |  |  |  |
|                                            | ,                                                                       | Implementation<br>class name                                            | oracle.jdbc.pool.OracleConnectionPoolDataSource     |  |  |  |
|                                            |                                                                         | URL                                                                     | jdbc:orade:thin:@9.181.84.136:1521:ord              |  |  |  |
|                                            |                                                                         | Data store helper<br>class name                                         | com.ibm.websphere.rsadapter.Oracle10gDataStoreHelpe |  |  |  |
|                                            |                                                                         | Use this data<br>source in<br>container<br>managed<br>persistence (CMP) | true                                                |  |  |  |
|                                            |                                                                         | Component-<br>managed<br>authentication<br>alias                        | nlNode01/Alias_Oracle                               |  |  |  |
|                                            |                                                                         | Mapping-<br>configuration alias                                         | (none)                                              |  |  |  |
|                                            |                                                                         | Container-<br>managed<br>authentication<br>alias                        | (none)                                              |  |  |  |

#### 16. Click **Save** to save the changes.

Cell=localhostNode01Cell, Profile=AppSrv01

| 3C providers |                                                                                                    |  |
|--------------|----------------------------------------------------------------------------------------------------|--|
| E            | <ul> <li>Messages</li> <li>Changes have been made to your local configuration. You can:         <ul> <li>Save directly to the master configuration.</li> <li>Red w changes before saving or discarding.</li> <li>The server may need to be restarted for these changes to take effect.</li> </ul> </li> </ul> |  |

17. Select the data source you just created and click **Test connection**.

| JDBC p            | roviders > Orac                     | le JDBC Driver    | > Data sources                                                                             |                       |                        |        |
|-------------------|-------------------------------------|-------------------|--------------------------------------------------------------------------------------------|-----------------------|------------------------|--------|
| provide<br>databa | er. The datasour<br>ise. Learn more | ce object supplie | datasource that is<br>as your applicatior<br>in a <u>quided activit</u><br>oout the topic. | n with connecti       | ons for accessin       | ig the |
| 🕀 Pref            | erences                             |                   |                                                                                            |                       |                        |        |
| New               | Delete Tes                          | t connection      | Manage state                                                                               |                       |                        |        |
| D                 | ð 👯 🦃                               | Ū                 |                                                                                            |                       |                        |        |
| Select            | Name 🛟                              | JNDI name 🗘       | Scope 🗘                                                                                    | Provider 🗘            | Description 🗘          | Catego |
| You c             | an administer th                    | e following reso  | urces:                                                                                     |                       |                        |        |
| <b>V</b>          | Oracle JDBC<br>Driver               | OracleDS          | Node=nlNode01                                                                              | Oracle JDBC<br>Driver | New JDBC<br>Datasource |        |

The connection should succeed as indicated by the message shown in the following figure. If you experience problems with the test connection, refer to the "Troubleshooting" section.

Cell=localhostNode01Cell, Profile=AppSrv01

| BC providers                                                                                                    |                  |                |                       |                        | 2          |
|----------------------------------------------------------------------------------------------------|------------------|----------------|-----------------------|------------------------|------------|
| 🖯 Messa                                                                                                    | iges             |                |                       |                        | 1          |
| The test connection operation for data source Oracle JDBC Driver<br>DecaSource on server server1 at node nlNode01 was successful.<br>Information                                                                                                    |                  |                |                       |                        |            |
| <u>JDBC providers</u> > <u>Ora</u>                                                                                                    | acle JDBC Driver | > Data sources |                       |                        |            |
| Use this page to edit the settings of a datasource that is associated with your selected JDBC provider. The datasource object supplies your application with connections for accessing the database. Learn more about this task in a <u>quided activity</u> . A guided activity provides a list of task steps and more general information about the topic. |                  |                |                       |                        |            |
| Preferences                                                                                                    |                  |                |                       |                        |            |
| New Delete Test connection Manage state                                                                                                    |                  |                |                       |                        |            |
|                                                                                                    |                  |                |                       |                        |            |
| Select Name 🛟                                                                                                    | JNDI name 🗘      | Scope 🗘        | Provider 🗘            | Description 🗘          | Category 🗘 |
| You can administer the following resources:                                                                                                    |                  |                |                       |                        |            |
| Oracle JDBC<br>Driver<br>DataSource                                                                                                    | OracleDS         | Node=nlNode01  | Oracle JDBC<br>Driver | New JDBC<br>Datasource |            |
| Total 1                                                                                                    |                  |                |                       |                        |            |
|                                                                                                    |                  |                |                       |                        |            |

The data source is created and it will be used by the adapter to connect to the database.

## Configure the adapter for outbound processing

Run the external service wizard to specify business objects, services, and configuration details.

- Switch to the Business Integration Perspective in IBM Integration Designer 7.5 by selecting Window -> Open Perspective -> Business Integration.
- Start the external service wizard by selecting File-> New -> External Service.
- 3. In the Available Types area, select Adapters > JDBC and click Next.

| Select the Service Type or Registry 🛛 🚗 🧹                                                                                                    |
|----------------------------------------------------------------------------------------------------|
| Select the type of service to create or registry to browse.                                                                                                    |
| Eilter: type filter text                                                                                                    |
| <u>A</u> vailable types:                                                                                                    |
| DBC     Lotus Domino     Oracle E-Business Suite     PeopleSoft     SAP     Siebel     Unlisted Adapter     Case Management     J Java                                                                                                    |
| Messaging                                                                                                    |
| Description: Creates a service to access the database system using WebSphere Adapter for JDBC. You can create integrated processes, which includes the exchange of information with a database, without special coding. During the outbound processing the adapter converts a request from the application to an outbound operation, which it runs to create, retrieve, update, or delete data in the database or to run a database program stored in the database. During inbound processing, the adapter polls the event store, retrieves and processes events, and then delivers them to the export of a module that is part of an application that runs in IBM Process Server or WebSphere Enterprise Service Bus. |
| (?) < Back Next > Finish Cancel                                                                                                    |

4. Select IBM WebSphere Adapter for JDBC (IBM: 7.5.0.0) and click Next.

| Bew External Service                                                         |        |
|------------------------------------------------------------------------------|--------|
| Select an Adapter<br>Select the version of the adapter that you want to use. | 63     |
| Select the version of the adapter that you want to use.                      |        |
|                                                                              |        |
| 🗊 IBM WebSphere Adapter for JDBC (IBM : 7.5.0.0)                             |        |
|                                                                              |        |
|                                                                              |        |
|                                                                              |        |
|                                                                              |        |
|                                                                              |        |
|                                                                              |        |
|                                                                              |        |
| IBM WebSphere Adapter for JDBC                                               |        |
|                                                                              |        |
|                                                                              |        |
| < Back                                                                       | Cancel |

- 5. In the **Connector project** field enter **CWYBC\_JDBC**.
- 6. In the **Target runtime environment** field, select the appropriate runtime and click **Next**.

| 🚯 New External Service                                              | 3                                                                                                    |        |
|---------------------------------------------------------------------|----------------------------------------------------------------------------------------------------|--------|
| Import a RAR File<br>Import a resource adapter a<br>adapter.        | rchive (RAR) from the file system to create a connector project for the                              |        |
| Archive file:<br>Connector project: *<br>Target runtime enviroment: | E:\WID75.image\ResourceAdapters\JDBC_7.5.0.0\CWYBC_JDBC.rar<br>CWYBC_JDBC<br>IBM Process Server v7.5 |        |
| ?                                                                   | < <u>B</u> ack <u>N</u> ext > Einish                                                                 | Cancel |

7. In the **JDBC driver JAR files** field, click **Add** to add the JDBC driver class to connect to the database. Browse to select the driver JAR file and click **Next**.

| 🔂 New External Service                                                                                                    |                                  |
|----------------------------------------------------------------------------------------------------|----------------------------------|
| Locate the Required Files and Libraries                                                                                                    |                                  |
| Connector projects require system-specific libraries and JAR files.                                                                                                    |                                  |
| When deploying the application to a stand-alone server, these files must be configured on the server.                                                                                                    | More                             |
| Specify the location of the JDBC driver JAR files required to access the database server. JDBC driver<br>shipped with the database installation. If you do not have a local database installation, you can downl<br>from the Web site of the database vendor.<br>JDBC driver JAR files: | JAR files are<br>oad these files |
| E:\Yuanjs\oracle\ojdbc6.jar                                                                                                    | Add<br>Remove                    |
| Specify the location of the database-specific native system libraries required to access the database s<br>required if you are using a Type 2 driver implementation. The native libraries are shipped with the data<br>and client installations.<br>System libraries:                   |                                  |
|                                                                                                    | Add<br>Remove                    |
|                                                                                                    |                                  |
| (?) < <u>Back</u> Next > Einish                                                                                                    | Cancel                           |

8. Select **Outbound** and click **Next**.

| 🚯 New External Service                                                                                                    |
|----------------------------------------------------------------------------------------------------|
| Select the Processing Direction Select the direction of adapter processing at run time.                                   |
| <ul> <li>Inbound<br/>Inbound processing passes data from the adapter to your service export.</li> <li>Outbound</li> </ul> |
| Outbound processing passes data from your service import to the adapter.                                                  |
| (?) < <u>Back Next</u> > Einish Cancel                                                                                    |

### Set connection properties for the external service wizard

To connect to the Oracle database:

- 1. Expand the **Oracle** node in the **Database system connection information** area and select **10**.
- 2. Enter values in the **System ID**, **Host name**, **Port number**, **User name** and **Password** fields, and then click **Next**.

| WebSphere. | software |
|------------|----------|
|------------|----------|

| Bew External Service                                                                                                    |                                                  |                                                                                                    |
|----------------------------------------------------------------------------------------------------|--------------------------------------------------|----------------------------------------------------------------------------------------------------|
| Specify the Discovery Properti                                                                                                    | es                                               |                                                                                                    |
| Connection properties<br>Database system connection informat<br>DB2 UDB<br>DB2 UDB<br>V7.2<br>V8.1<br>V8.2<br>V9.1<br>DB2 UDB iSeries<br>OB2 UDB iSeries<br>Oracle<br>SQL Server<br>SQL Server<br>SQL Se | Properties:<br>JDBC driver type:<br>System ID: * | Oracle Thin Driver ora11g 9.123.98.52 1521 oracle.jdbc.driver.OracleDriver jdbc:oracle:thin:@9.123.98.52:1521:or |
|                                                                                                    | mple<br>*****                                    |                                                                                                    |
| ?                                                                                                    | < <u>B</u> ack                                   | Next > Einish Cancel                                                                                             |

### Select the business objects and services to be used with the adapter

Follow these steps to select the data for outbound Processing:

1. In the Object Discovery and Selection screen, click Edit Query.

| 🚯 New External Service                                                                                                    |                       |
|----------------------------------------------------------------------------------------------------|-----------------------|
| Find Objects in the Enterprise System<br>Use a query to find objects on the enterprise system. Click Edit Query to create the<br>query, then click Run Query to run it.                                                                                                    | HO,                   |
| Query: SchemaFilterLabel=null,Schema name or pattern=null,Supported database objection Run Query                                                                                                    | Edit Query<br>Show qu |
| Discovered objects: Selected objects:                                                                                                    |                       |
| C C C     C C C C C C C C C C C C                                                                                                    | 0                     |
| Image: Section of the section of the section of t | Cancel                |

2. In the Specify the Query Properties window, select the **Create batch SQL business object...** check box and accept the default value for the **Number of batch SQL business objects to be created** field. Click **OK**.

| 🚯 New External Service                                                                                                    | ×             |
|----------------------------------------------------------------------------------------------------|---------------|
| Specify the Query Properties                                                                                                    | <u>`</u>      |
| Specify the pattern for the schema name filter (for example, ADMIN* or SCOT?)                                                                                                    | _             |
| Schema name or pattern:                                                                                                    |               |
| Supported database object types:                                                                                                    |               |
| Tables<br>Views<br>Stored Procedures<br>Synonyms - Nick Names                                                                                                    | Add<br>Remove |
| Map JDBC Date/Time/Timestamp types to date/time/dateTime.                                                                                                    | -<br>-        |
| Prompt for additional configuration settings when adding business object                                                                                                    |               |
| Create a query business object to build user-defined Select statements                                                                                                    |               |
| Number of select queries to create: 1                                                                                                    | ]             |
| The Select statements are listed under the Query Statements node of the discovered object:  Create a batch SQL business object to build user-defined insert, update, and delete state |               |
| Number of batch SQL business objects to create: 1                                                                                                    | ]             |
| The batch SQL statements are listed under the Batch SQL Statements node of the discovered tree.                                                                                       | d objects     |
| ? ОК                                                                                                    | Cancel        |

- 3. In the Find Objects in Enterprise System window, click **Run Query**.
- 4. Expand the **Batch SQL Statements** node.

| 🚯 New External Service                                          |                                                                                                    |            |
|-----------------------------------------------------------------|----------------------------------------------------------------------------------------------------|------------|
| Find Objects in the Enterpris No discovered object is selected. | se System                                                                                                    | 20         |
| Query: SchemaFilterLabel=null,Schem                             | na name or pattern=null,Supported database object types=Tab                                                                                                    | Edit Query |
| Run Query                                                       |                                                                                                    |            |
| Discovered objects:                                             | Selected objects:                                                                                                    |            |
|                                                                 | Image: Second second secon |            |
| ?                                                               | < <u>Back</u> Next > Einish                                                                                                    | Cancel     |
|                                                                 |                                                                                                    |            |

- 5. Select Batch SQL Statement1 and click
- 6. In the Specify the Configuration Properties for Batch SQL window, specify the following details:
  - a) In the **Batch SQL business object name** field, enter **TestBatchSQL**.
  - b) In the SQL Statements field, enter the following query:

Insert into customer values(?,?,?,?);update
custinfo set cdata=? Where ccode=?;delete from
customer where pkey=?

| 🚯 New External Service                 |                                                                                                    |        |
|----------------------------------------|----------------------------------------------------------------------------------------------------|--------|
| Specify the Configuration              | Properties for 'Batch SQL Statement 1'                                                                                   |        |
| Batch SQL business object name:*       | TestBatchSQL                                                                                                    |        |
| Type the SQL statements, separate      | ed by semicolons (;), then configure their parameters.                                                                   |        |
| SQL statements: *                      | Insert into customer values(?,?,?,?);<br>update custinfo set cdata=? Where ccode=?;<br>delete from customer where pkey=? | ~ ~    |
| Unique identifier (single insert state | ments only)                                                                                                    |        |
| Retrieve the generated unio            | que identifier                                                                                                    |        |
| Column name;                           |                                                                                                    |        |
| Generate parameters                    |                                                                                                    |        |
| Validate batch SQL statements          |                                                                                                    |        |
| Validate                               |                                                                                                    |        |
| Result:                                |                                                                                                    |        |
|                                        |                                                                                                    |        |
|                                        |                                                                                                    |        |
| ?                                      | ОК                                                                                                    | Cancel |

7. Select the **Generate Parameters** check box. Parameter fields corresponding to each '?' in the SQL Statements will be generated as shown in the figure below:

| 🚯 New External Service                                                                |                                                                                                    |        | × |
|---------------------------------------------------------------------------------------|----------------------------------------------------------------------------------------------------|--------|---|
| Specify the Configuration                                                             | Properties for 'Batch SQL Statement 1'                                                                                   | Ó      | 4 |
|                                                                                       | TestBatchSQL<br>ed by semicolons (;), then configure their parameters.                                                   |        | ^ |
| SQL statements: *                                                                     | Insert into customer values(?,?,?,?);<br>update custinfo set cdata=? Where ccode=?;<br>delete from customer where pkey=? | ~      |   |
| Unique identifier (single insert state<br>Retrieve the generated unio<br>Column name: |                                                                                                    |        |   |
| Generate parameters                                                                   |                                                                                                    |        |   |
|                                                                                       | meters for the specified batch SQL statements                                                                            |        |   |
| Sequence name;                                                                        | e                                                                                                    |        |   |
| Parameter type:                                                                       | string                                                                                                    | ~      | ~ |
| ?                                                                                     | ОК                                                                                                    | Cancel |   |

8. Select the parameter type and enter the sample value for each parameter in all the statements.

| 🚯 New External Service    |                                        | × |
|---------------------------|----------------------------------------|---|
| Specify the Configuration | Properties for 'Batch SQL Statement 1' |   |
| 🗹 Generate parameters     |                                        | ^ |
| Batch SQL Parameters      |                                        |   |
| Statement1, parameter1    |                                        |   |
| 📃 Parameter is a sequenc  | e                                      |   |
| Sequence name:            |                                        | = |
| Parameter type:           | string 💌                               | = |
| Sample value:             | test1                                  |   |
| Statement1, parameter2    |                                        |   |
| Parameter is a sequenc    | e                                      |   |
| Sequence name:            |                                        |   |
| Parameter type:           | string 🗸 🗸                             |   |
| Sample value:             | test1                                  |   |
| Statement1, parameter3    |                                        |   |
| Parameter is a sequence   | e                                      |   |
|                           |                                        |   |
| ?                         | OK Cancel                              |   |

9. Click  $\ensuremath{\textbf{Validate}}$  . The validation result is displayed. Click  $\ensuremath{\textbf{OK}}$  .

| WebSphere. software |
|---------------------|
|---------------------|

| 🚯 New External Service          |                                        | × |
|---------------------------------|----------------------------------------|---|
| Specify the Configuration       | Properties for 'Batch SQL Statement 1' | f |
| Diatomonica, paramotoria        |                                        | ^ |
| Parameter is a sequence         | e                                      |   |
| Sequence name;                  |                                        |   |
| Parameter type:                 | string                                 |   |
| Sample value:                   | test1                                  |   |
| Statement3, parameter1 —        |                                        |   |
| 🔲 Parameter is a sequenc        | e                                      |   |
| Sequence name;                  |                                        |   |
| Parameter type:                 | string                                 |   |
| Sample value:                   | test1                                  |   |
| Validate batch SQL statements — |                                        |   |
| Validate                        |                                        |   |
| Result:                         | Validation was successful.             |   |
|                                 |                                        | ~ |
| ?                               | OK Cancel                              |   |

10. The Batch SQL Statement1 will be listed in the **Selected Objects**. Click **Next**.

| 🚯 New External Service                                                                                                    |                                         |
|----------------------------------------------------------------------------------------------------|-----------------------------------------|
| Find Objects in the Enterprise System<br>Use a query to find objects on the enterprise system. Click Edit Query<br>Run Query to run it.                                                                                                    | v to create the query, then click       |
| Query: SchemaFilterLabel=null,Schema name or pattern=null,Support                                                                                                    | ed database object types=Tab Edit Query |
| Discovered objects:                                                                                                    | Selected objects:                       |
| SAMPLE   SCOTT   SCOTT   Structure   Structure   Struct | Batch SQL Statement 1                   |
| ?                                                                                                    | Next > Einish Cancel                    |

### Generate business object definitions and related artifacts

Follow these steps to generate the business object definitions.

1. In the Specify Composite Properties window, accept the default values for the all fields and click **Next**.

| 🚯 New External Service                              |                                                                      |        |
|-----------------------------------------------------|----------------------------------------------------------------------|--------|
| Specify Composite Pr                                | -                                                                    | _      |
| Specify properties that apply I                     | to all selected objects.                                             |        |
| Custom Business Faults<br>Pattern for the Custom Bu | isiness Faults:                                                      |        |
| Pattern String                                      | Custom Fault Name                                                    | Add    |
|                                                     |                                                                      | Edit   |
|                                                     |                                                                      | Remove |
|                                                     |                                                                      |        |
|                                                     |                                                                      |        |
|                                                     |                                                                      | -      |
|                                                     |                                                                      | -      |
|                                                     |                                                                      | -      |
|                                                     |                                                                      |        |
|                                                     |                                                                      |        |
|                                                     |                                                                      | ]      |
| Specify the relative folder for                     | http://www.ibm.com/xmlns/prod/websphere/j2ca/jdbc                    | ]      |
| Folder:                                             |                                                                      |        |
| 🗹 Generate a business graph                         | The relative folder where generated business objects will be stored. | ]      |
| Advanced >>                                         |                                                                      |        |
|                                                     |                                                                      |        |
|                                                     |                                                                      |        |
| ?                                                   | < <u>B</u> ack <u>N</u> ext > Einish                                 | Cancel |

- 2. In the Specify the Service Generation and Deployment Properties window, perform the following steps:
  - a) Select **Other** for security options under **Deployment Properties**.
  - b) Clear the Join the global transaction check box.
  - c) Select Specify predefined connection pool DataSource from the Database connection information list.
  - d) Enter OracleDS in the Connection pool DataSource JNDI Name field, and click Next.

| 🚯 New External Service                                                                                                    |                                                             |                                      |                    |                | ×        |
|----------------------------------------------------------------------------------------------------|-------------------------------------------------------------|--------------------------------------|--------------------|----------------|----------|
| Specify the Service Generation                                                                                                    | on and Dep                                                  | loyment Properties                   |                    |                |          |
| Specify properties for generating the se                                                                                                    | rvice and runnin                                            | g it on the server.                  |                    | $(\mathbf{O})$ |          |
| To modify the names, or add a desc<br>interface file, click Edit Operations.<br>Deployment Properties                                                                                                    | ription to the op                                           | erations to be generated in the      | Edit Op            | perations      |          |
| How do you want to specify the sec                                                                                                    | urity credentials                                           | ?                                    |                    |                |          |
| 🔘 Using an existing JAAS alias (reco                                                                                                    |                                                             |                                      |                    |                |          |
| A Java Authentication and Auth                                                                                                    | orization Service                                           | es (JAAS) alias is the preferred met | hod,               |                |          |
| J2C authentication data entry:                                                                                                    |                                                             |                                      |                    | Select         |          |
| OUsing security properties from th                                                                                                    | e managed conr                                              | nection factory                      |                    |                |          |
| The properties will be stored as                                                                                                    | plain text; no er                                           | cryption is used,                    |                    |                |          |
| User name;                                                                                                    | sample                                                      |                                      |                    | ]              |          |
| Password;                                                                                                    | ***                                                         |                                      |                    |                | =        |
| • Other                                                                                                    |                                                             |                                      |                    | 1              |          |
| Use if no security is required or<br>server and security will be speci<br>The quality of service that is used to<br>especially when a failure occurs. To<br>database connection information. <u>M</u><br>Join the global transaction            | fied by the prop<br>) join the transa<br>join a global trai | ction provides a higher degree of d  | · ·<br>ata integri | ty,            |          |
| Deploy connector project:                                                                                                    | With module f                                               | or use by single application         | *                  |                |          |
| Specify the settings that are used to                                                                                                    | o connect to JDB                                            | C at run time:                       |                    |                |          |
| Connection settings:                                                                                                    | Specify conne                                               | ction properties                     | ~                  |                |          |
| Connection Properties                                                                                                    |                                                             |                                      |                    |                |          |
| To join a global transaction, specify a predefined XA datasource or XA database connection<br>information. When not joining a global transaction, either the XA connection information or the local<br>connection information can be specified. |                                                             |                                      |                    |                |          |
| Database connection informatic                                                                                                    | n:                                                          | Specify predefined connection poo    | ol DataSou         | rce 🔽          |          |
| Database system connection in                                                                                                    | formation                                                   |                                      |                    |                |          |
| Database vendor:                                                                                                    |                                                             | ORACLE                               |                    |                |          |
| Connection pool DataSourc                                                                                                    | e JNDI name:*                                               | OracleDS                             |                    |                | <b>×</b> |
|                                                                                                    |                                                             |                                      |                    |                |          |
| ?                                                                                                    |                                                             | < <u>B</u> ack <u>N</u> ext > E      | jinish             | Cancel         |          |

3. In the Specify the Location Properties window, click New.

| 🚯 New Externa       | l Service                                                              |        |
|---------------------|------------------------------------------------------------------------|--------|
|                     | ocation Properties<br>operties for where you want to save the service. |        |
| Properties for Serv | vice                                                                   |        |
| Module:             |                                                                        | New    |
| Namespace;          | http:///JDBCOutboundInterface                                          |        |
|                     | ✓ Use the default namespace                                            |        |
| Folder:             |                                                                        | Browse |
| Name: *             | JDBCOutboundInterface                                                  |        |
|                     | Save business objects to a library                                     |        |
| Library:            |                                                                        | New    |
| Description:        |                                                                        |        |
|                     |                                                                        |        |
|                     |                                                                        |        |
|                     |                                                                        |        |
|                     |                                                                        |        |
| ?                   | < <u>B</u> ack <u>N</u> ext > Einish                                   | Cancel |

4. In the Select a Business Integration Project Type window, select **Module** and click **Next**.

| 🚯 New Business Integ | ration Project                                                                                                    |        |
|----------------------|----------------------------------------------------------------------------------------------------|--------|
|                      | ntegration Project Type<br>s integration project that you want to create.                                                                                                |        |
|                      | Use a module to integrate business applications and services. A module ca<br>any type of component and can be deployed on IBM Process Server. <u>More</u>                |        |
| O Mediation module   | Use a mediation module to integrate and connect services. A mediation me<br>contain mediation flows and can be deployed on WebSphere ESB or IBM P<br>Server. <u>More</u> |        |
| ?                    | < <u>B</u> ack <u>N</u> ext > <u>F</u> inish                                                                                                    | Cancel |

5. In the Create a Module window, type **JDBCBatchSQLTest** in the **Module Name** field and click **Finish**.

| 🚯 New Modu                                      | le secondaria de la constante de la constante de la constante de la constante de la constante de la constante d                     |        |
|-------------------------------------------------|----------------------------------------------------------------------------------------------------|--------|
| Create a Mo<br>Use a module to<br>component and | odule<br>o integrate business applications and services. A module can contain any type of<br>can be deployed on IBM Process Server. | F      |
| <u>M</u> odule name:                            | JDBCBatchSQLTest                                                                                                    |        |
| 🔽 Use defaul                                    | t location                                                                                                    |        |
| Location; E:\\                                  | WID7.5_sample\JDBCBatchSQLTest                                                                                                    | Browse |
| ♥ Open the m                                    | odule assembly diagram                                                                                                    |        |
| ?                                               | < <u>B</u> ack <u>N</u> ext > <u>F</u> inish                                                                                        | Cancel |

- 6. Click **Finish** to complete service creation.
- 7. Verify the results.

| 🐨 Business Integration 🛛 🗧                                                                                                    |   |
|----------------------------------------------------------------------------------------------------|---|
| 🖇 🔁 🖶 🗁 🗞 🖻 🕏                                                                                                    |   |
| <all resources=""></all>                                                                                                    | • |
| CWYBC_JDBC  CWYBC_JDBC  DDBCBatchSQLTest  DDBCBatchSQLTest  CDBCBatchSQLTest  DDBCBatchSQLTest  DDBCBatchSQLTest  DDBCBatchSQL  DDBCBatchSQL  DDBCBatchSQL  DDBCBatchSQL  CDBCBAtChingRecordsFault  DDBCCutboundInterface  Transformations  DDBCCutboundInterface  Transformations  DDBCCutboundInterface  CDBCBAtchSQL  DDBCCutboundInterface  DDBCCutboundInterface  DDBCCUtboundInterface  DDBCCut |   |

### Deploy the module to the test environment

After running the external service wizard, you will have an SCA module that contains an Enterprise Information System (EIS) import. You must install this SCA module in the IBM Integration Designer integration test client.

To do this, you must add the SCA module you created earlier to the server using the **Servers** view in IBM Integration Designer.

Steps for adding the SCA module to the server:

- In IBM Integration Designer, switch to the Servers view by selecting Windows > Show View > Servers.
- 2. In the Servers tab in the lower-right pane of the IBM Integration Designer screen, right-click the server, and select **Start.**
- 3. After the server is started, right-click the server, and select **Add and Remove projects**.

| 🚯 Add and Remove                                                                                                    |                     |
|----------------------------------------------------------------------------------------------------|---------------------|
| Add and Remove<br>Modify the resources that are configured on the server                                                                                                    |                     |
| Move resources to the right to configure them on the server<br><u>A</u> vailable:<br><u>JDBCBatchSQLTestApp</u><br><u>JDBCBatchSQLTest</u><br><u>JDBCBatchSQLTestWe</u><br><u>Add &gt;</u><br><u>Add &gt;</u><br><u>Add All &gt;&gt;</u><br><u>Add All &gt;&gt;</u> | <u>C</u> onfigured: |
| ✓ If server is started, publish changes immediately          ②       < Back                                                                                                    | Ejnish Cancel       |

4. Add the SCA module to the server.

| 🚯 Add and Remove                                          |                                              |                      |
|-----------------------------------------------------------|----------------------------------------------|----------------------|
| Add and Remove<br>Modify the resources that are confi     | igured on the server                         |                      |
| Move resources to the right to conf<br><u>A</u> vailable: | Add ><br>Add All >>                          | Configured:          |
| ✓ If server is started, publish chan                      | << Remove All ages immediately < <u>Back</u> | <u>Finish</u> Cancel |

5. Click Finish.

# Test the assembled adapter application

Test the assembled adapter application using the IBM Integration Designer integration test client.

 Select the JDBCBatchSQLTest module, right-click, and select Test > Test Module.

| 🗄 Business Integration 🛛 📃 🗌                                                                                                    | 😵 JDBCBatchSQLTest - Assembly Diagram 🛛                                                                                                    |       |
|----------------------------------------------------------------------------------------------------|----------------------------------------------------------------------------------------------------|-------|
| Image: Second control     Image: Second control       Image: Second control     Image: Second control       Image: Second control     Image: Second control    < | Image: Subclatting these is assertion of the particular set of the particular set of the particular s |       |
| ↓ Depend       New         ↓ Integra       Open         ↓ Data       Open With         ↓ Mai       Show Files         ↓ Mai       Dopy         ↓ Mai       Dopy         ↓ Mai       Dopy         ↓ Mai       Delete         ↓ Prir       Tes         ↓ Tes       Import         ↓ Tes       Export         ↓ Uni       Export         ↓ Interfa       Add to Asset Repository         ↓ JDt       Export as Image                                                                                                    | <ul> <li>han Task.</li> <li>a</li> <li>fiation Flow</li> <li>cess</li> <li>Group</li> <li>Group</li> <li>Group</li> <li>e Machine</li> <li>ort</li> <li>ort</li> <li>ort</li> <li>ort</li> <li>erences</li> <li>afface Map (De</li> <li>sctor</li> <li>bound Imports</li> <li>ound Exports</li> </ul>                                                                                                    |       |
| Iransfc                                                                                                    | Test Module     Attach                                                                                                    | Servi |

#### Events

This area displays the events in a test trace. Select an event to display its properties in the General Properties and Detailed Properties sections. <u>More...</u>

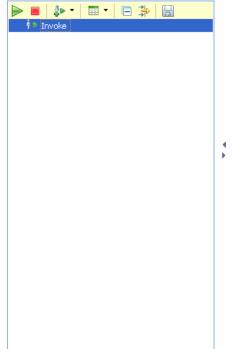

#### General Properties

Detailed Properties

Specify the component, interface, operation, and input parameter values for the Invoke event, and then click the Continue icon in the Events area to run the test. More...

| Configuration: | Default Module Test   | * |
|----------------|-----------------------|---|
| Module:        | JDBCBatchSQLTest      | * |
| Component:     | JDBCOutboundInterface | ~ |
| Interface:     | JDBCOutboundInterface | ~ |
| Operation:     | executeTestBatchSQLBG | ~ |

Initial request parameters:

| <br>8                          |                        |          |  |
|--------------------------------|------------------------|----------|--|
| Name                           | Туре                   | Value    |  |
| 🖃 🏪 executeTestBatchSQL        | TestBatchSQ            | ab       |  |
| 🖳 🛄 verb                       | verb <string></string> | 📧 Create |  |
| 🖮 🏪 TestBatchSQL *             | TestBatchSQL           | ab       |  |
| 🖳 🛄 statement1par              | string                 | ID TC    |  |
| 🖳 🛄 statement1par              | string                 | 💷 John   |  |
| 🖳 🛄 statement1par              | string                 | 💷 McNay  |  |
| 👘 🛄 statement1par              | string                 | IBM      |  |
| 👘 🛄 statement2par              | string                 | IBM      |  |
| 👘 💷 statement2par              | string                 | 📧 Test1  |  |
| 👘 💷 statement3par              | string                 | 🗈 Test   |  |
| 🖳 💭 <mark>statement1sta</mark> | int                    | аb       |  |

2. Populate data for parameters as shown in the figure below.

Initial request parameters

| ₽ ± <b>□</b>                   |                        | B          |
|--------------------------------|------------------------|------------|
| Name                           | Туре                   | Value      |
| 😑 🖳 executeTestBatchSQLBGInput | TestBatchSQLBG         | аь         |
|                                | verb <string></string> | 🗈 Create   |
| 😑 🖳 TestBatchSQL *             | TestBatchSQL           | аь         |
| 🖳 💭 statement1parameter1 *     | string                 | ID TC      |
| 🖳 🛄 statement1parameter2 *     | string                 | 💷 John     |
| - 💭 statement1parameter3 *     | string                 | 🗈 McNay    |
| 🖳 🛄 statement1parameter4 *     | string                 | IBM        |
| 🖳 🛄 statement2parameter1 *     | string                 | IBM        |
| 🖳 💭 statement2parameter2 *     | string                 | 🗈 Test1    |
| 🖳 💭 statement3parameter1 *     | string                 | 🗈 Test     |
| 🖳 🎞 statement1status           | int                    | <b>2</b> 6 |
| 🖳 💭 statement2status           | int                    | <b>2</b> 6 |
| 💭 🚛 statement3status           | int                    | <b>2</b> 5 |
|                                |                        |            |

- 3. To execute the service, click **Continue**  $\mathbf{O}$ .
- 4. In the Select a Deployment location window, select the server and click **Finish**.

| Deployment Location                                                                                                    |                    |
|----------------------------------------------------------------------------------------------------|--------------------|
| Select a Deployment Location                                                                                                    |                    |
| This server instance is currently running.                                                                                              |                    |
| Deployment location:                                                                                                    |                    |
| IBM Process Servers      IBM Process Server v7.5 at 9.119.154.112      WebSphere Enterprise Service Bus Server                          | New <u>S</u> erver |
|                                                                                                    |                    |
| Mode: Run                                                                                                    | ]                  |
| Use this location as the default and do not ask again                                                                                   |                    |
| ① To change the default location elsewhere, open the Properties window for the proje<br>Business Integration > Integration Test Client. | ct and select      |
| ? Einish                                                                                                    | Cancel             |

5. Check the output of the service, and check the data in the Enterprise Information System to ensure it matches the expected values.

| Ŗ <u>∦</u>   <b>⊡</b>   □ |                          |                |  |
|---------------------------|--------------------------|----------------|--|
| Name                      | Туре                     | Value          |  |
| 🖃 🖳 executeTestBatchS     | QLBGInput TestBatchSQLBG | ✓              |  |
| ····· 💭 verb              | verb <string></string>   | 8              |  |
| 😑 💾 TestBatchSQL          | TestBatchSQL             | ×              |  |
| 🛄 🛄 statement 1           | parameter: string        | ✓ TestCustomer |  |
| 🛄 🛄 statement 1           | parameter: string        | ✓ John         |  |
| 💭 statement 1             | parameter: string        | ✓ McNay        |  |
| 💭 statement 1             | _                        | ✓ IBM          |  |
| 💭 statement2              | parameter: string        | ✓ IBM          |  |
| 🛄 statement2              | parameter: string        | ✓ Test1        |  |
|                           | parameter: string        | ✓ Test         |  |
| 💭 statement 1s            | status int               | ✓ 1            |  |
| 💭 statement2s             | status int               | ✓ 1            |  |
| statement3                | status int               | ✓ 1            |  |
|                           |                          |                |  |
| 1888881                   |                          |                |  |

### Clear the sample content

After you have tested the application, clear the sample content to return the data to its original state.

# Chapter 6. Tutorial 5: Receiving events from the Enterprise Information System (Oracle)

This tutorial demonstrates how WebSphere Adapter for JDBC 7.5.0.0 polls the inbound events from the database table.

#### About this task

In this scenario, a legacy application makes a change to the CUSTOMER table in a single operation. Here we will insert an event record into the event table (WBIA\_EVENT\_TABLE). The JDBC adapter will poll the events from the database periodically. If a new event found, it will fetch the event and corresponding business objects from database. Finally, the JDBC adapter will convert the event to a SDO and send it to the destination SCA component.

The following figure represents the whole scenario:

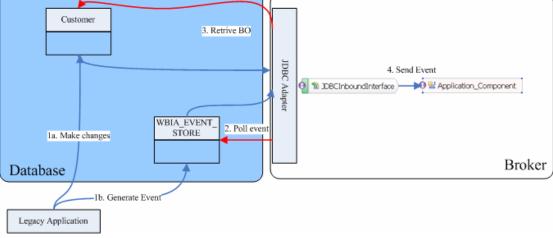

### Prepare to run through the tutorial

### Extract the sample files

Replicas of the artifacts that you create when using the external service wizard are provided as sample files for your reference. Use these files to verify if the files you create using the external service wizard are correct.

Download the sample zip file and extract it into a directory of your choice (you may want to create a new directory).

### **Configuration prerequisites**

Before configuring the adapter, you must complete the following tasks:

- Create tables and stored procedures
- Create an authentication alias
- Create a data source

#### Create tables and stored procedures

You must create the following tables and stored procedures in the Oracle database before starting the scenario.

#### a. Script for creating the tables

```
CREATE TABLE CUSTOMER
                        (
       PKEY VARCHAR2(10) NOT NULL PRIMARY KEY,
        FNAME VARCHAR2(20) ,
        LNAME VARCHAR2(20) ,
        CCODE VARCHAR2(10) ) ;
CREATE SEQUENCE EVENT_SEQ INCREMENT BY 1 START WITH
1 MINVALUE 1 CACHE 20 ;
CREATE TABLE WBIA_JDBC_EVENTSTORE
(
  EVENT_ID INTEGER NOT NULL PRIMARY KEY,
  XIDVARCHAR2(200),OBJECT_KEYVARCHAR2(80)
                                      NOT NULL,
  OBJECT_KEY VARCHAR2(80) NOT NUL
OBJECT_NAME VARCHAR2(40) NOT NULL,
  OBJECT_FUNCTION VARCHAR2(40) NOT NULL,
  EVENT_PRIORITYINTEG!EVENT_TIMETIMESTAMP,EVENT_STATUSINTEGER
                        INTEGER
                                            NOT NULL,
                                    NOT NULL,
  EVENT_TIMEOUT TIMESTAMP,
  CONNECTOR_ID
                            VARCHAR2(40),
  EVENT_COMMENT
                    VARCHAR2(100)
);
```

b. Script for creating triggers for Inbound

```
CREATE OR REPLACE TRIGGER EVENT_CREATE AFTER INSERT
ON CUSTOMER
REFERENCING OLD AS O NEW AS N
FOR EACH ROW
BEGIN
INSERT INTO wbia_jdbc_eventstore (event_id,
object_key, object_name,object_function,
event_priority, event_status)
VALUES (event_seq.nextval,:N.pkey,
'SampleCustomerBG', 'Create', 1, 0);
END;
CREATE OR REPLACE TRIGGER EVENT_DELETE AFTER DELETE
ON CUSTOMER
REFERENCING OLD AS O NEW AS N
FOR EACH ROW
BEGIN
INSERT INTO wbia_jdbc_eventstore (event_id,
object_key, object_name,object_function,
event_priority, event_status)
VALUES (event_seq.nextval,:0.pkey,
'SampleCustomerBG', 'Delete', 1, 0);
END;
/
CREATE OR REPLACE TRIGGER EVENT_UPDATE AFTER UPDATE
OF PKEY, CCODE, FNAME, LNAME ON CUSTOMER
REFERENCING OLD AS O NEW AS N
FOR EACH ROW
BEGIN
INSERT INTO wbia_jdbc_eventstore (event_id,
object_key, object_name, object_function,
event_priority, event_status)
VALUES (event_seq.nextval,:N.pkey,
'SampleCustomerBG', 'Update', 1, 0);
  END;
1
```

#### Create an authentication alias

The authentication alias needs to be set because the data source created in the next section uses the username and password set in the authentication alias to connect to the database.

Follow these steps to set the authentication alias in the IBM Process Server administrative console.

 In IBM Integration Designer, switch to the Servers view by selecting Windows > Show View > Servers.

| <u>,                                     </u>                                                                                                    | gration Designer 7.5 - D:\workspace\201                                                                                                    |                                                                                                    |                                                                                                    |
|----------------------------------------------------------------------------------------------------|----------------------------------------------------------------------------------------------------|----------------------------------------------------------------------------------------------------|----------------------------------------------------------------------------------------------------|
| <u>File E</u> dit <u>N</u> avigate Se <u>a</u> rch <u>P</u> roject <u>R</u> i                                                                                                    | Run Diagram Services Samples AST JUnit Tests                                                                                                    | <u>Window</u> <u>H</u> elp                                                                                       | _                                                                                                    |
|                                                                                                    | 🔚 🥵 🖋 🔹 Link Indexer FVTs 🕴 Link I                                                                                                    | <u>N</u> ew Window<br>New <u>E</u> ditor                                                                         | DE APTs 📑 🔯 Business Inte                                                                                                    |
| Tar Business 🛛 🗖                                                                                                    |                                                                                                    | Open Perspective                                                                                                 | C Build Activities                                                                                                    |
| ✓ ✓ </th <th><ul> <li>Start working</li> <li>Start to work by creating a a project into your workspace</li> <li>Learn more         <ul> <li>Getting Started with IBN</li> <li>Getting Started with IBN</li> </ul> </li> </ul></th> <th>Close All Perspectives           Navigation           *           Switch to Process Center           Preferences</th> <th>Image: Business Integration         Image: Business Integration         Image: Business Integration         Image: DataPower Appliances         Image: Dutline       Alt+Shift+Q, O         Image: Dutline       Alt+Shift+Q, O         Image: Dutline       Alt+Shift+Q, O         Image: Dutline       Alt+Shift+Q, O         Image: Dutline       Alt+Shift+Q, O         Image: Dutline       Alt+Shift+Q, O         Image: Dutline       Alt+Shift+Q, O         Image: Dutline       Alt+Shift+Q, X         Image: Dutline       Alt+Shift+Q, X         Image: Dutline       Alt+Shift+Q, X         Image: Dutline       Alt+Shift+Q, X         Image: Dutline       Alt+Shift+Q, X         Image: Dutline       Alt+Shift+Q, X         Image: Dutline       Image: Dutline         Image: Dutline       Alt+Shift+Q, X         Image: Dutline       Image: Dutline         Image: Dutline       Image: Dutline         Image: Dutline       Image: Dutline         Image: Dutline       Image: Dutline         Image: Dutline       Image: Dutline         Image: Dutline       Image: Dutline         Image: Dutline       Image: Dutline         Image: Dutline       <td< th=""></td<></th> | <ul> <li>Start working</li> <li>Start to work by creating a a project into your workspace</li> <li>Learn more         <ul> <li>Getting Started with IBN</li> <li>Getting Started with IBN</li> </ul> </li> </ul> | Close All Perspectives           Navigation           *           Switch to Process Center           Preferences | Image: Business Integration         Image: Business Integration         Image: Business Integration         Image: DataPower Appliances         Image: Dutline       Alt+Shift+Q, O         Image: Dutline       Alt+Shift+Q, O         Image: Dutline       Alt+Shift+Q, O         Image: Dutline       Alt+Shift+Q, O         Image: Dutline       Alt+Shift+Q, O         Image: Dutline       Alt+Shift+Q, O         Image: Dutline       Alt+Shift+Q, O         Image: Dutline       Alt+Shift+Q, X         Image: Dutline       Alt+Shift+Q, X         Image: Dutline       Alt+Shift+Q, X         Image: Dutline       Alt+Shift+Q, X         Image: Dutline       Alt+Shift+Q, X         Image: Dutline       Alt+Shift+Q, X         Image: Dutline       Image: Dutline         Image: Dutline       Alt+Shift+Q, X         Image: Dutline       Image: Dutline         Image: Dutline       Image: Dutline         Image: Dutline       Image: Dutline         Image: Dutline       Image: Dutline         Image: Dutline       Image: Dutline         Image: Dutline       Image: Dutline         Image: Dutline       Image: Dutline         Image: Dutline <td< th=""></td<> |
|                                                                                                    | k Flows 🔀 Build Activities 🔲 Properties 🔝 Pro<br>IBM Process Server v7.5 at localhost [Started, Syn                                                                                                    |                                                                                                    | 감 Task Flows<br>생 Tasks<br>로 TCP/IP Monitor<br>행 Visual Snippets<br>Qther Alt+Shift+Q, Q                                                                                                    |
| i 🗘 🕄 🖡 1 items selected                                                                                                    |                                                                                                    |                                                                                                    |                                                                                                    |

2. In the **Servers** view, right-click the server that you want to start and select **Start**.

| Business Integration - IBM Integration Designer 7.5                                                        | - D: \workspace\2010\Sampl 📃 🗖 🔀                  |
|----------------------------------------------------------------------------------------------------|---------------------------------------------------|
| <u>File E</u> dit <u>N</u> avigate Se <u>a</u> rch <u>P</u> roject <u>R</u> un <u>D</u> iagram Services Sa | mples AST JUnit Tests <u>W</u> indow <u>H</u> elp |
| i 📬 • 🔛 🕼 🗁 🛛 🕴 🕯 😭 i 😭 i                                                                                  | 😤 🛷 🔹 📑 🐯 Business Inte                           |
| Link Indexer FVTs Link Indexer APTs BTree tests                                                            | WDE APTs                                          |
|                                                                                                    |                                                   |
| 😳 🚼 Task Flow 🕜 Build Activ 🔲 Properties 🔝 Problems                                                        | 👸 Server Lo 🛛 👭 Servers 🔀 🛛 🖓 🚥                   |
|                                                                                                    | \$ <b>○</b> ● ● <sup>●</sup>                      |
| IBM Process Server v7.5 at localhost [Stopped, Synch                                                       |                                                   |
|                                                                                                    | Ne <u>w</u>                                       |
|                                                                                                    | Open                                              |
|                                                                                                    | Show In                                           |
|                                                                                                    | 📄 Сору                                            |
|                                                                                                    | 🛱 Paste                                           |
|                                                                                                    | 💢 Delete                                          |
|                                                                                                    | Rename                                            |
|                                                                                                    | 🏇 Debug                                           |
|                                                                                                    | 😥 <u>S</u> tart                                   |
|                                                                                                    | profile V                                         |
|                                                                                                    | Stop                                              |
|                                                                                                    | Publish                                           |
| 🗄 🗗 🔚 🔒 1 items selected                                                                                   | <u>C</u> lean                                     |
|                                                                                                    |                                                   |

3. After the server is started, right-click the server, and select **Administration > Run administrative console**.

| 😰 IBM Process Server v7.5 at localhost [Started, Synch | ronized1                                    |
|--------------------------------------------------------|---------------------------------------------|
|                                                        | Ne <u>w</u>                                 |
|                                                        | Open                                        |
|                                                        | Show In                                     |
|                                                        | Сору                                        |
|                                                        | 💼 Paste                                     |
|                                                        | 💢 Delete                                    |
|                                                        | Rename                                      |
|                                                        | 🐝 Restart in Debug                          |
|                                                        | 🚺 <u>R</u> estart                           |
|                                                        | 🔊 Restart in Profile                        |
|                                                        | Stop                                        |
|                                                        | 🗐 Publish                                   |
|                                                        | <u>C</u> lean                               |
|                                                        | Add and Remove                              |
|                                                        | Monitoring                                  |
|                                                        | Create Tables and Data Sources              |
|                                                        | Reconnect Debug Process                     |
|                                                        | 💒 View and Publish Changes to Server        |
|                                                        | film Manage Server Profiles                 |
|                                                        | Configuration Configuration                 |
|                                                        | Configuration Configuration                 |
|                                                        | 2 Update Vocabularies and Related Artifacts |
|                                                        | Server Configuration                        |
|                                                        | Universal Test Client                       |
|                                                        | Administration                              |
|                                                        |                                             |

4. Log on to the administrative console.

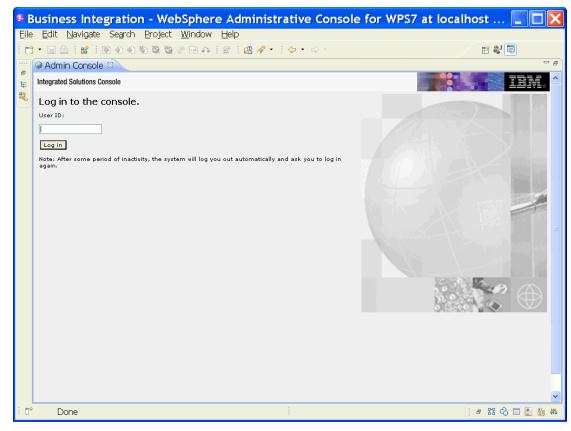

5. Click Security → Global security.

| View:   | All tasks                                                       | ~ |
|---------|-----------------------------------------------------------------|---|
| = Welco |                                                                 | - |
|         |                                                                 | _ |
| 🗄 Guide | d Activities                                                    |   |
| 🗄 Serve | rs                                                              |   |
| 🗄 Appli | cations                                                         |   |
| 🗄 Servi | ces                                                             |   |
| 🗄 Reso  | urces                                                           |   |
| 🖯 Secur | ity                                                             |   |
| = G     | isiness Integration Security<br>obal security<br>curity domains |   |
| = Ac    | Iministrative Authorization Groups                              |   |
| = 89    | L certificate and key management                                |   |
| = Se    | curity auditing                                                 |   |
| = Bu    | is security                                                     |   |
| 🗄 Envir | onment                                                          |   |
| 🗄 Integ | ration Applications                                             |   |
| 🗄 Syste | m administration                                                |   |
| 🗄 Users | and Groups                                                      |   |
| 🗄 Monit | oring and Tuning                                                |   |
| 🗄 Troub | leshooting                                                      |   |
| 🗄 Servi | ce integration                                                  |   |
| ⊞ UDDI  |                                                                 |   |

6. Under Java Authentication and Authorization Service, click J2C authentication data.

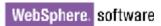

| =localhostNode01Cell, Profile=AppSrv01                                                                                                    | Close page                                                                                 |
|----------------------------------------------------------------------------------------------------|--------------------------------------------------------------------------------------------|
| bal security                                                                                                    |                                                                                            |
| <b>Global security</b><br>Use this panel to configure administration and the default application securit<br>functions and is used as a default security policy for user applications. Securi<br>applications. |                                                                                            |
| Security Configuration Wizard Security Configu                                                                                                    | uration Report                                                                             |
| Administrative security       Administrative user roles         Enable administrative security       Administrative group roles         Administrative authentication       Administrative authentication     | Authentication<br>Authentication mechanisms and expirat<br><u>LTPA</u> Kerberos and LTPA   |
| Application security                                                                                                    | Kerberos configuration O SWAM (deprecated): No authentica                                  |
| Java 2 security Use Java 2 security to restrict application access to local resources Warn if applications are granted custom permissions Restrict access to resource authentication data                     | Authentication cache settings                                                              |
| User account repository<br>Current realm definition<br>Federated repositories                                                                                                    | Application rooms     System logins     J2Gauthentication data                             |
| Available realm definitions<br>Federated repositories Configure Set as current                                                                                                    | Specifies a list of user identities and passw<br>for Java(TM) 2 connector security to use. |
|                                                                                                    | <ul> <li><u>External authorization providers</u></li> <li>Custom properties</li> </ul>     |

A list of existing aliases is displayed.

<u>Global security</u> > JAAS - J2C authentication data

Specifies a list of user identities and passwords for Java(TM) 2 connector security to use.

🗹 Prefix new alias names with the node name of the cell (for compatibility with earlier releases)

Apply

New Delete 00 # \$ Select Alias 🔷 User ID 🗘 Description 🗘 You can administer the following resources: **BSpace JDBC Alias** wbiuser Business Space Authorization Alias CommonEventInfrastructureJMSAuthAlias wbiuser Authentication alias for the Common Event Infrastructure JMS Topics and Queues This is the SCA Auth Alias wbiuser alias used by SCA to login to a secured SIBus Derby localhostNode01Cell/nlNode01/server1/EventAuthDataAliasDerby authentication alias for the **Event Server** Total 4

 Click New to create a new authentication entry. Type the alias name, and username and password to connect to the database. Click OK.

| Global security ? –                                                                         |
|---------------------------------------------------------------------------------------------|
| <u>Global security</u> > <u>JAAS - J2C authentication data</u> > New                        |
| Specifies a list of user identities and passwords for Java(TM) 2 connector security to use. |
| General Properties                                                                          |
| * Alias<br>Alias_Oracle                                                                     |
| * User ID<br>sample                                                                         |
| * Password                                                                                  |
| Description                                                                                 |
| Apply OK Reset Cancel                                                                       |

#### 8. Click **Save** to save the changes.

Cell=localhostNode01Cell, Profile=AppSrv01

| Global securi | ty ?                                                                                                    |
|---------------|----------------------------------------------------------------------------------------------------|
|               | 🖯 Messages                                                                                                    |
|               | <ul> <li>Changes have been made to your local configuration. You can:</li> <li>Sate directly to the master configuration.</li> <li>Return changes before saving or discarding.</li> </ul>                                 |
|               | $\Delta$ The server may need to be restarted for these changes to take effect.                                                                                                    |
| Specifies a   | urity > JAAS - J2C authentication data<br>a list of user identities and passwords for Java(TM) 2 connector security to use.<br>a new alias names with the node name of the cell (for compatibility with earlier releases) |
| Apply         |                                                                                                    |

You have created an authentication alias that will be used to configure the data source.

| Preferences                                              |              |                                                                                                  |
|----------------------------------------------------------|--------------|--------------------------------------------------------------------------------------------------|
| New Delete                                               |              |                                                                                                  |
|                                                          |              |                                                                                                  |
| Select Alias 🛟                                           | User ID 🗘    | Description 🗘                                                                                    |
| You can administer the following resources:              |              |                                                                                                  |
| BSpace JDBC Alias                                        | wbiuser      | Business<br>Space<br>Authorization<br>Alias                                                      |
| CommonEventInfrastructureJMSAuthAlias                    | wbiuser      | Authentication<br>alias for the<br>Common<br>Event<br>Infrastructure<br>JMS Topics<br>and Queues |
| SCA Auth Alias                                           | wbiuser      | This is the<br>alias used by<br>SCA to login to<br>a secured<br>SIBus                            |
| IocalhostNode01Cell/nlNode01/server1/EventAuthDataAliast | <u>Derby</u> | Derby<br>authentication<br>alias for the<br>Event Server                                         |
| nlNode01/AliashQracle                                    | luweiqin     |                                                                                                  |
| Total 5                                                  |              |                                                                                                  |

#### Create a data source

Create a data source in IBM Process Server, which the adapter will use to connect to the database. This data source is used later when generating the artifacts for the module.

**Note**: This tutorial uses Oracle as the database and the Oracle thin driver, ojdbc6.jar.

Here are the steps to create the data source in the IBM Process Server administrative console.

1. In the administrative console, select **Environment → WebSphere** Variables.

| View: All tasks 💌                                                                                                    |
|----------------------------------------------------------------------------------------------------|
| Welcome                                                                                                    |
| 🗄 Guided Activities                                                                                                    |
| 🗄 Servers                                                                                                    |
| Applications                                                                                                    |
| 🗄 Services                                                                                                    |
| 🕀 Resources                                                                                                    |
| 🗄 Security                                                                                                    |
| 🖯 Environment                                                                                                    |
| <ul> <li>Virtual hosts</li> <li>Update global Web server plug-in configuration</li> <li>WebSphere variables</li> <li>Shared libh es</li> <li>Replication WebSphere variables</li> <li>Maming</li> </ul> |
| Integration Applications                                                                                                    |
| $\boxplus$ System administration                                                                                                    |
| 🗄 Users and Groups                                                                                                    |
| ⊞ Monitoring and Tuning                                                                                                    |
| Troubleshooting     ■                                                                                                    |
| 🛨 Service integration                                                                                                    |
| I UDU                                                                                                    |

2. On the right page, select **ORACLE\_JDBC\_DRIVER\_PATH** and specify the path of the ojdbc6.jar file in the **Value** field. Click **OK**.

| WebSphere Variables ? -                                                                                                    |
|----------------------------------------------------------------------------------------------------|
| <u>WebSphere Variables</u> > ORACLE_JDBC_DRIVER_PATH                                                                                                    |
| Use this page to define substitution variables. Variables specify a level of<br>indirection for some system-defined values, such as file system root directories.<br>Variables have a scope level, which is either server, node, cluster, or cell. Values at<br>one scope level can differ from values at other levels. When a variable has<br>conflicting scope values, the more granular scope value overrides values at greater<br>scope levels. Therefore, server variables override node variables, which override<br>cluster variables, which override cell variables. |
| Configuration                                                                                                    |
| General Properties  * Name ORACLE_JDBC_DRIVER_PATH Value                                                                                                    |
| D:\Lib                                                                                                    |
| Description                                                                                                    |
| The directory that contains the Oracle thin or oci8 JDBC Driver.                                                                                                    |
| Apply OK Reset Cancel                                                                                                    |

3. Click **Save** to save the changes.

| WebSphere Variables                                                                                                    | ?. |
|----------------------------------------------------------------------------------------------------|----|
| <ul> <li>Messages</li> <li>Changes have been made to your local configuration. You can:</li> <li>Save directly to the master configuration.</li> <li>RU lew changes before saving or discarding.</li> <li>The server may need to be restarted for these changes to take effect.</li> </ul> |    |

The variable has been added and appears in the list.

| 🕀 Pret | ferences                               |                              |               |
|--------|----------------------------------------|------------------------------|---------------|
| New    | Delete                                 |                              |               |
|        | C # 7                                  |                              |               |
| Select | Name 🛟                                 | Value 🗘                      | Scope 🗘       |
| You c  | an administer the following resources: |                              |               |
|        | MQ INSTALL ROOT                        | \${WAS_INSTALL_ROOT}/lib/WMQ | Node=nlNode01 |
|        | ORACLE JOBC DRIVER PATH                | D:\Lib                       | Node=nlNode01 |
|        | OS400 NATIVE JDBC40 DRIVER PATH        |                              | Node=nlNode01 |
|        | OS400 NATIVE JDBC DRIVER PATH          |                              | Node=nlNode01 |
|        | OS400 TOOLBOX JDBC DRIVER PATH         |                              | Node=nlNode01 |
| _      | CVDACE IDDC DDD(ED DATU                |                              | N             |

4. Select **Resources → JDBC -> JDBC Providers**.

| View: All tasks                                                         |
|-------------------------------------------------------------------------|
| Welcome                                                                 |
|                                                                         |
| 🗄 Guided Activities                                                     |
| 🛨 Servers                                                               |
|                                                                         |
| 🗄 Services                                                              |
| 🗆 Resources                                                             |
| Schedulers                                                              |
| <ul> <li>Object pool managers</li> </ul>                                |
| ⊞ JMS                                                                   |
| People directory provider                                               |
| Extended messaging provider                                             |
| <ul> <li>WebSphere Business Integration<br/>Adapters</li> </ul>         |
| 🖾 ЈОВС                                                                  |
| <ul> <li>JDBC propiders</li> </ul>                                      |
| Data souk /s                                                            |
| <ul> <li>Data sour JDBC providers<br/>Application Server V4)</li> </ul> |
| <ul> <li>Business Integration Data Source</li> </ul>                    |
| 🗄 Resource Adapters                                                     |
| 🛨 Asynchronous beans                                                    |
| 🗄 Cache instances                                                       |
| 🛨 Mail                                                                  |
| 🗄 Remote artifacts                                                      |
| 1 URL                                                                   |
| 🛨 Resource Environment                                                  |
| 🛨 Security                                                              |
| Environment                                                             |
|                                                                         |

5. Click **New** in the JDBC providers window.

| BC providers                                           |                                                                                |                                                                                                    | ?                                             |
|--------------------------------------------------------|--------------------------------------------------------------------------------|----------------------------------------------------------------------------------------------------|-----------------------------------------------|
| JDBC provide                                           | 215                                                                            |                                                                                                    |                                               |
| encapsulates<br>specific vend<br><u>quided activit</u> | : the specific JDBC d<br>or database of your                                   | of a JDBC provider. The J<br>river implementation clas<br>environment. Learn mor<br>provides a list of task ste | s for access to the<br>e about this task in a |
| 🖂 Scope: Ce                                            | ll=localhostNode01                                                             | Cell, Node=nlNode01                                                                                             |                                               |
| def<br>sco<br><u>hel</u>                               | finition is visible. Foi<br>pe is and how it wor<br><u>p.</u><br>Node=nlNode01 | el at which the resource<br>r detailed information on<br>rks, <u>see the scope setting</u>                      |                                               |
| Preference                                             | 25                                                                             |                                                                                                    |                                               |
| New Delet                                              | te                                                                             |                                                                                                    |                                               |
|                                                        | <b>\$</b>                                                                      |                                                                                                    |                                               |
| Select Name                                            | • 🗘                                                                            | Scope 🗘                                                                                                    | Description 🗘                                 |
| None                                                   |                                                                                |                                                                                                    |                                               |
| Total O                                                |                                                                                |                                                                                                    |                                               |
|                                                        |                                                                                |                                                                                                    |                                               |

6. Select an Oracle database with a connection pool data source for the Oracle JDBC driver. Click **Next**.

Cell=localhostNode01Cell, Profile=AppSrv01

| Step 1: Create new JDBC provider                                       | Create new JDBC provider                                                                                                    |
|------------------------------------------------------------------------|----------------------------------------------------------------------------------------------------|
| Step 2: Enter<br>database class path<br>information<br>Step 3: Summary | Set the basic configuration values of a JDBC provider, which<br>encapsulates the specific vendor JDBC driver<br>implementation classes that are required to access the<br>database. The wizard fills in the name and the description<br>fields, but you can type different values.<br>Scope<br>cells:localhostNode01Cell:nodes:nlNode01<br>* Database type |
|                                                                        |                                                                                                    |
|                                                                        | * Name<br>Oracle JDBC Driver                                                                                                    |
|                                                                        | Description<br>Oracle JDBC Driver                                                                                                    |

- 7. In the Enter database classpath information page, enter the following value for the **Class path** field:
  - \$(ORACLE\_JDBC\_DRIVER\_PATH)/ojdbc6.jar, where \$(ORACLE\_JDBC\_DRIVER\_PATH) is library path for the run time.
- 8. Click Next.

Cell=localhostNode01Cell, Profile=AppSrv01

| Cre      | ate a new JDBC Provid                                                  | er                                                                                                    |
|----------|------------------------------------------------------------------------|----------------------------------------------------------------------------------------------------|
|          | Step 1: Create new<br>JDBC provider                                    | Enter database class path information                                                                                                    |
| <b>→</b> | Step 2: Enter<br>database class path<br>information<br>Step 3: Summary | Set the environment variables that represent the JDBC driver class<br>files, which WebSphere(R) Application Server uses to define your JDBC<br>provider. This vizard page displays the file names; you supply only the<br>directory locations of the files. Use complete directory paths when you<br>type the JDBC driver file locations. For example: C:\SQLLIB\java on<br>Windows(R) or /home/db2inst1/sqllib/java on Linux(TM). |
|          |                                                                        | If a value is specified for you, you may click Next to accept the value.                                                                                                    |
|          |                                                                        | Class path:                                                                                                    |
|          |                                                                        | \${ORACLE_JDBC_DRIVER_PATH}/ojdbc6.jar                                                                                                    |
|          |                                                                        | Directory location for "ojdbc6.jar" which is saved as WebSphere<br>variable \${ORACLE_JDBC_DRIVER_PATH}<br>D:\Lib                                                                                                    |

### 9. In the Summary page, click **Finish**.

| Create a new JDBC Provider          |                             |                                                |
|-------------------------------------|-----------------------------|------------------------------------------------|
| Step 1: Create new<br>JDBC provider | Summary                     |                                                |
| Step 2: Enter                       | Summary of actions:         |                                                |
| database class path<br>information  | Options                     | Values                                         |
| Information                         | Scope                       | cells:localhostNode01Cell:nodes:nlNode01       |
| → Step 3: Summary                   | JDBC provider name          | Oracle JDBC Driver                             |
|                                     | Description                 | Oracle JDBC Driver                             |
|                                     | Class path                  | \${ORACLE_JDBC_DRIVER_PATH}/ojdbc6.jar         |
|                                     | \${ORACLE_JDBC_DRIVER_PATH} | D:\Lib                                         |
|                                     | Implementation class name   | oracle.jdbc.pool.OracleConnectionPoolDataSourc |

10. Click Save.

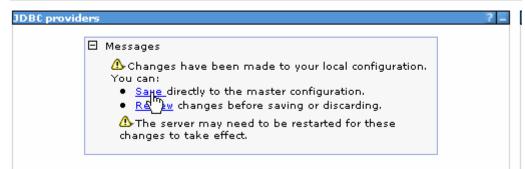

The JDBC provider is added and appears in the list.

```
Cell=localhostNode01Cell, Profile=AppSrv01
```

| JDBC t                             | providers                                                       |                                                                                                    |                                                      |
|------------------------------------|-----------------------------------------------------------------|----------------------------------------------------------------------------------------------------|------------------------------------------------------|
| encaps<br>specifi<br><u>quided</u> | sulates the specific JC<br>c vendor database of                 | rties of a JDBC provider. T<br>DBC driver implementation<br>your environment. Learn<br>tivity provides a list of task | class for access to the<br>more about this task in a |
| ∃ Sco                              | pe: Cell <b>=localhostNo</b>                                    | de01Cell, Node=nlNode01                                                                                               |                                                      |
|                                    |                                                                 | it works, <u>see the scope se</u>                                                                                     |                                                      |
| 7 0                                | scope is and how<br><u>help.</u><br>Node=nlNode0                |                                                                                                    |                                                      |
| ± Pre                              | scope is and how<br><u>help.</u>                                |                                                                                                    |                                                      |
| + Pre                              | scope is and how<br>help.<br>Node=nlNode0<br>ferences           |                                                                                                    |                                                      |
|                                    | scope is and how<br>help.<br>Node=nlNode0<br>ferences           |                                                                                                    |                                                      |
| New                                | scope is and how<br>help.<br>Node=nlNode0<br>ferences<br>Delete |                                                                                                    |                                                      |
| New<br>Rew<br>Select               | scope is and how<br>help.<br>Node=nINode0<br>ferences<br>Delete | 1 V<br>Scope 🗘                                                                                                    | <u>ttings</u>                                        |

11. Select the Oracle JDBC provider you just created. Under Additional Properties, click Data sources. Click New.

|                                                                                           | <u>)racle JDBC Drive</u>             | <u>er</u> > Data so          | urces                                   |                                                |            |
|-------------------------------------------------------------------------------------------|--------------------------------------|------------------------------|-----------------------------------------|------------------------------------------------|------------|
| Use this page to ec<br>JDBC provider. The<br>accessing the datab<br>provides a list of ta | datasource objec<br>base. Learn more | t supplies y<br>about this f | our applicatio<br>task in a <u>quid</u> | n with connectio<br><u>led activity</u> . A gu | ns for     |
| Preferences                                                                               |                                      |                              |                                         |                                                |            |
| New Delete                                                                                | Test connection                      | Manage                       | e state                                 |                                                |            |
|                                                                                           |                                      |                              |                                         |                                                |            |
| 0 6 # 4                                                                                   |                                      |                              |                                         |                                                |            |
| Select Name 💠                                                                             | JNDI name 🗘                          | Scope 🗘                      | Provider 🗘                              | Description 🗘                                  | Category ( |

12. Type any value in the **JNDI name** field, and select the authentication alias. Click **Next**.

Cell=localhostNode01Cell, Profile=AppSrv01

| Step 1: Enter basic data source                                                                                                 | Enter basic data source information                                                                                                    |
|----------------------------------------------------------------------------------------------------|----------------------------------------------------------------------------------------------------|
| Step 2: Enter<br>database specific<br>properties for the<br>data source<br>Step 3: Setup<br>security aliases<br>Step 4: Summary | Set the basic configuration values of a datasource for<br>association with your JDBC provider. A datasource supplies<br>the physical connections between the application server and<br>the database.<br>Requirement: Use the Datasources (WebSphere(R)<br>Application Server V4) console pages if your applications are<br>based on the Enterprise JavaBeans(TM) (EJB) 1.0<br>specification or the Java(TM) Servlet 2.2 specification.<br>Scope<br>cells:localhostNodeO1Cell:nodes:nlNodeO1<br>JDBC provider name<br>Oracle JDBC Driver<br>* Data source name<br>Oracle JDBC Driver DataSource<br>* JNDI name<br>OracleDS |

13. Provide the appropriate URL value and select a data store helper class name from the **Data store helper class name** list as shown in the following figure. Click **Next**.

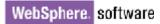

| Step 1: Enter basic<br>data source                       | Enter database specific properties for the data source                                                     |                                |  |
|----------------------------------------------------------|----------------------------------------------------------------------------------------------------|--------------------------------|--|
| information                                              |                                                                                                    |                                |  |
| Step 2: Enter<br>database specific<br>properties for the | Set these database-specific proper<br>database vendor JDBC driver to su<br>managed through the datasource. | pport the connections that are |  |
| data source                                              | Name                                                                                                    | Value                          |  |
| Step 3: Setup<br>security aliases                        | * URL                                                                                                    | jdbc:oralce:thin:@9.181.84.1   |  |
| Step 4: Summary                                          | ★ Data store helper class name<br>Oracle10g data store helper                                              | ]                              |  |
| security aliases                                         | * Data store helper class name                                                                             | jdbc:oralce:thin:@9.1          |  |

14. Select the authentication alias you just created from the **Component-managed authentication alias** field and click **Next**.

Cell=localhostNode01Cell, Profile=AppSrv01

| Step 1: Enter basic                 | Only a second strange                                                                                                    |
|-------------------------------------|----------------------------------------------------------------------------------------------------|
| data source<br>information          | Setup security aliases                                                                                                    |
| Step 2: Enter<br>database specific  | Select the authentication values for this resource.<br>Component-managed authentication alias                                                                                           |
| properties for the<br>data source   | nlNode01/Alias_Oracle                                                                                                    |
| → Step 3: Setup<br>security aliases | Mapping-configuration alias<br>(none)                                                                                                    |
| Step 4: Summary                     | Container-managed authentication alias (none)                                                                                                    |
|                                     | Note: You can create a new J2C authentication alias by accessing one of the following links. Clicking on a link will cancel the wizard and your current wizard selections will be lost. |
|                                     | <u>Global J2C authentication alias</u><br><u>Security domains</u>                                                                                                    |

15. In the Summary page, review the values entered for the data source and click **Finish**.

Close

Create a data source

|          | Step 1: Enter basic<br>data source  | Summary                                                                 |                                                     |  |  |
|----------|-------------------------------------|-------------------------------------------------------------------------|-----------------------------------------------------|--|--|
|          | information                         | Summary of action                                                       | 151                                                 |  |  |
|          | Step 2: Enter<br>database specific  | Options                                                                 | Values                                              |  |  |
|          | properties for the                  | Scope                                                                   | cells:localhostNode01Cell:nodes:nlNode01            |  |  |
|          | data source                         | Data source name                                                        | Oracle JDBC Driver DataSource                       |  |  |
|          | Step 3: Setup<br>security aliases   | JNDI name                                                               | OracleDS                                            |  |  |
| <b>→</b> | security allases<br>Step 4: Summary | Select an existing<br>JDBC provider                                     | Oracle JDBC Driver                                  |  |  |
|          |                                     | Implementation<br>class name                                            | oracle.jdbc.pool.OracleConnectionPoolDataSource     |  |  |
|          |                                     | URL                                                                     | jdbc:orade:thin:@9.181.84.136:1521:ord              |  |  |
|          |                                     | Data store helper<br>class name                                         | com.ibm.websphere.rsadapter.Oracle10gDataStoreHelpe |  |  |
|          |                                     | Use this data<br>source in<br>container<br>managed<br>persistence (CMP) | true                                                |  |  |
|          |                                     | Component-<br>managed<br>authentication<br>alias                        | nlNode01/Alias_Oracle                               |  |  |
|          |                                     | Mapping-<br>configuration alias                                         | (none)                                              |  |  |
|          |                                     | Container-<br>managed<br>authentication<br>alias                        | (none)                                              |  |  |

#### 16. Click **Save** to save the changes.

Cell=localhostNode01Cell, Profile=AppSrv01

| roviders                         |                                                                                                    |   |
|----------------------------------|----------------------------------------------------------------------------------------------------|---|
| 🖯 Messages                       |                                                                                                    | 1 |
| • <u>Sav</u> h<br>• <u>Rev</u> ) | is have been made to your local configuration. You can:<br>directly to the master configuration.<br><u>«</u> changes before saving or discarding.<br>erver may need to be restarted for these changes to take |   |

17. Select the data source you just created and click **Test connection**.

| JDBC p            | roviders > Orac                     | le JDBC Driver    | > Data sources                                                                             |                       |                        |        |
|-------------------|-------------------------------------|-------------------|--------------------------------------------------------------------------------------------|-----------------------|------------------------|--------|
| provide<br>databa | er. The datasour<br>ise. Learn more | ce object supplie | datasource that is<br>as your applicatior<br>in a <u>quided activit</u><br>oout the topic. | n with connecti       | ons for accessin       | ig the |
| 🕀 Pref            | erences                             |                   |                                                                                            |                       |                        |        |
| New               | Delete Tes                          | t connection      | Manage state                                                                               |                       |                        |        |
| D                 | ð 👯 🦃                               | Ū                 |                                                                                            |                       |                        |        |
| Select            | Name 🛟                              | JNDI name 🗘       | Scope 🗘                                                                                    | Provider 🗘            | Description 🗘          | Catego |
| You c             | an administer th                    | e following reso  | urces:                                                                                     |                       |                        |        |
| <b>v</b>          | Oracle JDBC<br>Driver               | OracleDS          | Node=nlNode01                                                                              | Oracle JDBC<br>Driver | New JDBC<br>Datasource |        |

The connection should succeed as indicated by the message shown in the following figure. If you experience problems with the test connection, refer to the "Troubleshooting" section.

Cell=localhostNode01Cell, Profile=AppSrv01

| BC providers                                                                                |                                                                   |                                                   |                                |                               | 12         |
|---------------------------------------------------------------------------------------------|-------------------------------------------------------------------|---------------------------------------------------|--------------------------------|-------------------------------|------------|
| 🖯 Messa                                                                                     | iges                                                              |                                                   |                                |                               |            |
| Daga                                                                                        | ne test connection<br>Source on server :<br><mark>ormation</mark> | operation for dat<br>server1 at node n            | a source Orac<br>INode01 was s | le JDBC Driver<br>:uccessful. |            |
| <u>JDBC providers</u> > <u>Ora</u>                                                          | acle JDBC Driver                                                  | > Data sources                                    |                                |                               |            |
| Use this page to edit<br>provider. The dataso<br>database. Learn mor<br>steps and more gene | urce object supplie<br>e about this task                          | es your applicatior<br>in a <u>quided activit</u> | n with connecti                | ons for accessin              | g the      |
| Preferences                                                                                 |                                                                   |                                                   |                                |                               |            |
| New Delete T                                                                                | est connection                                                    | Manage state                                      |                                |                               |            |
| 0 6 👯 😤                                                                                     |                                                                   |                                                   |                                |                               |            |
| Select Name 🛟                                                                               | JNDI name 🗘                                                       | Scope 🗘                                           | Provider 🗘                     | Description 🗘                 | Category 🗘 |
| You can administer                                                                          | the following reso                                                | urces:                                            |                                |                               |            |
| Oracle JDBC<br>Driver<br>DataSource                                                         | OracleDS                                                          | Node=nlNode01                                     | Oracle JDBC<br>Driver          | New JDBC<br>Datasource        |            |
| Total 1                                                                                     |                                                                   |                                                   |                                |                               |            |
|                                                                                             |                                                                   |                                                   |                                |                               |            |

The data source is created and it will be used by the adapter to connect to the database.

## Configure the adapter for inbound processing

Run the external service wizard to specify business objects, services, and configuration details.

- Switch to the Business Integration Perspective in IBM Integration Designer by selecting Window -> Open Perspective Business Integration.
- Start the external service wizard by selecting File-> New -> External Service.
- 3. In the Available Types area, select Adapters > JDBC and click Next.

| Select the Service Type or Registry Select the type of service to create or registry to browse.                                                                                                    |
|----------------------------------------------------------------------------------------------------|
| Select the type of service to create or registry to browse.                                                                                                    |
|                                                                                                    |
| Filter: type filter text                                                                                                    |
| <u>A</u> vailable types:                                                                                                    |
| JDBC     JDBC     Lotus Domino     Coracle E-Business Suite     A PeopleSoft     SAP     Siebel     Unlisted Adapter     Case Management     Java                                                                                                    |
| Description:                                                                                                    |
| Creates a service to access the database system using WebSphere Adapter for JDBC. You can create integrated processes, which includes the exchange of information with a database, without special coding. During the outbound processing the adapter converts a request from the application to an outbound operation, which it runs to create, retrieve, update, or delete data in the database or to run a database program stored in the database. During inbound processing, the adapter polls the event store, retrieves and processes events, and then delivers them to the export of a module that is part of an application that runs in IBM Process |
| Reck Next > Finish Cancel                                                                                                    |

4. Select IBM WebSphere Adapter for JDBC (IBM: 7.5.0.0) and click Next.

| 🚯 New External Service                                                       |        |
|------------------------------------------------------------------------------|--------|
| Select an Adapter<br>Select the version of the adapter that you want to use. | 0      |
| IBM WebSphere Adapter for JDBC (IBM : 7.5.0.0)                               |        |
|                                                                              | >      |
| < Back                                                                       | Cancel |

- 5. In the **Connector project** field enter **CWYBC\_JDBC.**
- 6. In the **Target runtime environment** field, select the appropriate runtime and click **Next**.

| 🤀 New External Service                                                       |                                                         |           |
|------------------------------------------------------------------------------|---------------------------------------------------------|-----------|
| Import a RAR File<br>Import a resource adapter a<br>project for the adapter. | rchive (RAR) from the file system to create a connector | es l      |
| Archive file:                                                                | E:\WID75.image\ResourceAdapters\JDBC_7.5.0.0\CWYBC      | _JDBC.rar |
| Connector project: *                                                         | CWYBC_JDBC                                              |           |
| Target runtime enviroment:                                                   | IBM Process Server v7.5                                 | ~         |
|                                                                              | R                                                       |           |
| ?                                                                            | < <u>B</u> ack Next > Einish                            | Cancel    |

7. In the **JDBC driver JAR files** field, click **Add** to add the JDBC driver class to connect to the database. Browse to select the driver JAR file and click **Next**.

| 🚯 New External Service                                                                                                    |               |      |
|----------------------------------------------------------------------------------------------------|---------------|------|
| Locate the Required Files and Libraries                                                                                                    |               |      |
| Connector projects require system-specific libraries and JAR files.                                                                                                    |               |      |
| When deploying the application to a stand-alone server, these files must be con<br>on the server. <u>More</u>                                                                                                    | figured 🔷     |      |
| Specify the location of the JDBC driver JAR files required to access the database JDBC driver JAR files are shipped with the database installation. If you do not he database installation, you can download these files from the Web site of the dat vendor. | ave a local   |      |
| JDBC driver JAR files:                                                                                                    |               |      |
| E:\Yuanjs\oracle\ojdbc6.jar                                                                                                    | Add<br>Remove | 1444 |
| Specify the location of the database-specific native system libraries required to a<br>database server. This is required if you are using a Type 2 driver implementation<br>native libraries are shipped with the database server and client installations.   |               |      |
| System libraries:                                                                                                    |               |      |
|                                                                                                    | Add           |      |
|                                                                                                    |               |      |
| ?       < Back                                                                                                    | Cancel        | )    |

8. Select **Inbound** and click **Next**.

| 🚯 New External Service                                                                     |
|--------------------------------------------------------------------------------------------|
| Select the Processing Direction<br>Select the direction of adapter processing at run time. |
| • Inbound<br>Inbound processing passes data from the adapter to your service<br>export.    |
| Outbound processing passes data from your service import to the adapter.                   |
| (?) < Back Next > Einish Cancel                                                            |

#### Set connection properties for the external service wizard

To connect to the Oracle database:

- 1. Expand the **Oracle** node in the **Database system connection information** area and then select **10**.
- 2. Enter values in the System ID, Host name, Port number, User name and Password fields, and click Next.

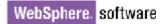

| New External Service                                       |                                                                                                    |
|------------------------------------------------------------|----------------------------------------------------------------------------------------------------|
| Specify the Discovery Prope                                | rties                                                                                                    |
| Connection properties<br>Database system connection inform | Aation Properties: JDBC driver type: System ID: Host name: Port number: T521 JDBC driver class name: Catabase URL: JDBC driver class name: Sample |
| Password: *                                                | *****                                                                                                    |
| Prefix for business object names:                          |                                                                                                    |
| Advanced >><br>Change the logging properties for the       | e wizard                                                                                                    |
| ?                                                          | < <u>Back</u> Next > Einish Cancel                                                                                                    |

#### Select the business objects and services to be used with the adapter

Follow these steps to select the data for Inbound processing:

1. In the Find Objects in Enterprise System window, click **Run Query**.

| 🚯 New External Service                                                                    |           |                               |            |
|-------------------------------------------------------------------------------------------|-----------|-------------------------------|------------|
| Find Objects in the Enterprise System                                                     |           |                               | <b>B</b>   |
| Use a query to find objects on the enterprise system. Click<br>click Run Query to run it. | < Edit Qu | uery to create the query, the |            |
| Query: SchemaFilterLabel=null,Schema name or pattern=                                     | null,Supp | ported database object type   | Edit Query |
| Run Query                                                                                 |           |                               |            |
| Discovered objects:                                                                       |           | Selected objects:             |            |
|                                                                                           |           |                               | 0          |
| $\cdots$ $\mathbf{i}_{-}$ < Run a query to populate this view with discovery              |           |                               |            |
|                                                                                           |           |                               |            |
|                                                                                           |           |                               |            |
|                                                                                           | Ľ         |                               |            |
|                                                                                           |           |                               |            |
|                                                                                           |           |                               |            |
|                                                                                           |           |                               |            |
|                                                                                           |           |                               |            |
| <                                                                                         |           |                               |            |
|                                                                                           |           |                               |            |
|                                                                                           |           |                               |            |
|                                                                                           |           |                               |            |
|                                                                                           |           |                               |            |
| ?                                                                                         |           | Next > Einish                 | Cancel     |

2. Expand the **SAMPLE** (for this tutorial only) node, select **Tables** and expand it.

| B New External Service                                                                                                    |                |                 |                             |            |
|----------------------------------------------------------------------------------------------------|----------------|-----------------|-----------------------------|------------|
| Find Objects in the Enterprise Syl           (2) No discovered object is selected.                                           | ystem          |                 |                             |            |
| Query: SchemaFilterLabel=null,Schema nam                                                                                     | e or patt≩rn=i | null,Supp       | orted database object types | Edit Query |
| Discovered objects:                                                                                                    |                |                 | Selected objects:           |            |
|                                                                                                    | 静区四            | ]               |                             | 6          |
| SAMPLE<br>SAMPLE<br>CUSTOMER<br>WBIA_JDBC_EVENTSTORE<br>Views<br>Synonyms - Nick Names<br>SCOTT<br>SSH<br>SI_INFORMTN_SCHEMA |                |                 |                             |            |
|                                                                                                    |                |                 |                             |            |
| ?                                                                                                    | < <u>B</u> ack |                 | Next > Einish               | Cancel     |
| Select the CUSTOMER table                                                                                                    | and click      | $\left \right>$ |                             |            |

4. Click Next.

| New External Service                                                                                                    |            |
|----------------------------------------------------------------------------------------------------|------------|
| Find Objects in the Enterprise System 🗟                                                                                                    | <b>D</b>   |
| Use a query to find objects on the enterprise system. Click Edit Query to create the query, then click Run Query to run it.                                                                                                    |            |
| Query: SchemaFilterLabel=null,Schema name or pattern=null,Supported database object types                                                                                                    | Edit Query |
| Run Query                                                                                                    |            |
| Discovered objects: Selected objects:                                                                                                    |            |
| 学 2 甲                                                                                                    | 0          |
| Image: Solution of the second state of the second state |            |
| (?) (Back Next > Einish                                                                                                    | Cancel     |

#### Generate business object definitions and related artifacts

Follow these steps to generate the business object definitions.

1. In the Specify Composite Properties window, accept the default values and click **Next**.

| New External Service                                                                |               | $\mathbf{X}$ |
|-------------------------------------------------------------------------------------|---------------|--------------|
| Specify Composite Properties Specify properties that apply to all selected objects. |               |              |
| Operations for selected business objects                                            |               | ^            |
| Create<br>Update<br>Delete                                                          | Add<br>Remove |              |
| Create and configure user-defined wrapper objects                                   | Add           |              |
|                                                                                     | Remove        |              |
| Business object namespace:* http://www.ibm.com/xmlns/prod/websphere/j2ca/jdbc       | ]             |              |
| Specify the relative folder for generated business objects                          |               |              |
| < Back                                                                              | Cancel        |              |

- 2. In the Specify the Service Generation and Deployment Properties window, perform the following steps:
  - a) Select **Using security properties from the activation specification** as the section option.
  - b) Select **Specify predefined DataSource** from the **Database connection information** list.
  - c) Click Advanced.

| 🚯 New External Service                                                   |                                                                                                    |        | × |
|--------------------------------------------------------------------------|----------------------------------------------------------------------------------------------------|--------|---|
| Specify the Service Generation and Deployment Properties                 |                                                                                                    |        |   |
| Using security properties from the<br>The properties will be stored as p |                                                                                                    |        | ^ |
| User name: *                                                             | sample                                                                                                    |        |   |
| Password: *                                                              | ***                                                                                                    |        |   |
|                                                                          | vill be handled by the EIS system, or the RAR will be deploye<br>ecified by the properties in the JNDI lookup name. | ed on  |   |
| Deploy connector project:                                                | With module for use by single application                                                                           |        | ≡ |
| Specify the settings that are used to                                    | connect to JDBC at run time:                                                                                        |        |   |
| Connection settings:                                                     | Specify connection properties                                                                                       |        |   |
| Connection Properties                                                    |                                                                                                    |        |   |
| Database connection information                                          | n: Specify predefined DataSource                                                                                    | *      |   |
| Database system connection inf                                           |                                                                                                    |        |   |
| Database vendor:<br>DataSource JNDI name:                                |                                                                                                    |        |   |
| Databource JNDI name:                                                    | * OracleDS                                                                                                    |        | ~ |
|                                                                          |                                                                                                    |        |   |
| ?                                                                        | < <u>B</u> ack <u>N</u> ext > Einish                                                                                | Cancel |   |

d) In the Even Configuration area, enter the values for the Event Order By, Event Table Name fields and click Next.

| 🎂 New External Service                                                                                              |                                 |   |
|----------------------------------------------------------------------------------------------------|---------------------------------|---|
| Specify the Service Generation and Deploymen<br>Specify properties for generating the service and running it on the |                                 | f |
| Database vendor: ORACLE                                                                                             |                                 | ^ |
| DataSource JNDI name: * OracleDS                                                                                    |                                 |   |
| << Advanced                                                                                                    |                                 |   |
| Event polling and processing configuration                                                                          |                                 |   |
| Event delivery configuration                                                                                        |                                 |   |
| ▶ Processing methods for illegal XML characters                                                                     |                                 |   |
| Additional connection configuration                                                                                 |                                 |   |
| Event configuration                                                                                                 |                                 |   |
| Event order by:                                                                                                    | event_time, event_priority      |   |
| Event table name: *                                                                                                 | WBIA_JDBC_EventStore            |   |
| Stored procedure to run before poll:                                                                                |                                 |   |
| Stored procedure to run after poll:                                                                                 |                                 |   |
| Event query type for processing events:                                                                             | Standard                        |   |
| User-defined event query:                                                                                           |                                 |   |
| User-defined update query:                                                                                          |                                 |   |
| User-defined update query for failed event delivery:                                                                |                                 |   |
| User-defined delete query:                                                                                          |                                 |   |
| Logging and tracing                                                                                                 |                                 |   |
|                                                                                                    |                                 |   |
|                                                                                                    |                                 |   |
|                                                                                                    |                                 | _ |
| (?) < <u>B</u> a                                                                                                    | ck <u>N</u> ext > Einish Cancel |   |

3. In the Specify the location Properties window, click **New**.

| 🚯 New Externa       | l Service                                                              |        |
|---------------------|------------------------------------------------------------------------|--------|
|                     | ocation Properties<br>operties for where you want to save the service. |        |
| Properties for Serv | vice                                                                   |        |
| Module:             |                                                                        | New    |
| Namespace:          | http:///JDBCInboundInterface                                           |        |
|                     | Use the default namespace                                              |        |
| Folder:             |                                                                        | Browse |
| Name: *             | JDBCInboundInterface                                                   |        |
|                     | Save business objects to a library                                     |        |
| Library;            |                                                                        | New    |
| Description:        |                                                                        |        |
|                     |                                                                        |        |
|                     |                                                                        |        |
|                     |                                                                        |        |
| ?                   | < <u>B</u> ack <u>N</u> ext > <u>F</u> inish                           | Cancel |

4. In the Select a Business Integration Project Type window, select **Module** and click **Next**.

| 🚯 New Business Integ | ration Project                                                                                                    |        |
|----------------------|----------------------------------------------------------------------------------------------------|--------|
|                      | ntegration Project Type<br>s integration project that you want to create.                                                                                           |        |
| ⊙ Module             | Use a module to integrate business applications and services. A module any type of component and can be deployed on IBM Process Server. №                           |        |
| O Mediation module   | Use a mediation module to integrate and connect services. A mediation<br>contain mediation flows and can be deployed on WebSphere ESB or IBP<br>Server, <u>More</u> |        |
| ?                    | < <u>B</u> ack <u>N</u> ext > Einish (                                                                                                    | Cancel |

5. In the Create a Module window, type **JDBCInboundTest** in the **Module Name** field and click **Finish**.

| 🚯 New Module                                                                                                    |        |
|----------------------------------------------------------------------------------------------------|--------|
| Use a module to integrate business applications and services. A module can contain any type of component and can be deployed on IBM Process Server. | F      |
| Module name: JDBCInboundTest                                                                                                    |        |
| Location: E:\WID7.5_sample\JDBCInboundTest                                                                                                    | Browse |
|                                                                                                    |        |
| ?       < Back                                                                                                    | Cancel |

- 6. Click **Finish** to complete service creation.
- 7. Verify the results.

| 🕼 Business Integration 🛛                                                                                                    |       |
|----------------------------------------------------------------------------------------------------|-------|
| 🌮   🖧   🛱 🖉                                                                                                    | ] 👍 ▽ |
| <all resources=""></all>                                                                                                    | -     |
| CWYBC_JDBC<br>DBCInboundTest<br>DBCInboundInterface<br>Dependencies<br>Dependencies<br>Data<br>SampleCustomer<br>SampleCustomerBG<br>Interfaces<br>JDBCInboundInterface<br>Transformations |       |

#### Set up the components to be part of the Inbound environment

Add the components and set transaction specific properties for them so that they are part of the inbound environment.

1. In the Business Integration view, double click **JDBCInboundTest** > **Assembly Diagram** to open the Assembly Diagram.

| 🕄 JDBCInboundTest - As                                                                                                    | sembly Diagram 🛛     |
|----------------------------------------------------------------------------------------------------|----------------------|
| <ul> <li>♦ Palette</li> <li>▶ ● ● ● Pavorites</li> <li>▶ Components</li> </ul>                                                                                                    | JDBCInboundInterface |
| Components  Components  Compo |                      |
| Import Export References                                                                                                    |                      |
| 🖧 Interface Map (De<br>🔄 Selector                                                                                                    |                      |
| 🕞 Outbound Imports                                                                                                    |                      |
| 🔁 Inbound Exports                                                                                                    |                      |
| 🔁 Outbound Adapters                                                                                                    |                      |
| 🔁 Inbound Adapters                                                                                                    | <                    |

2. From the Palette, select the **Java** component and drop it on the assembly diagram.

| <ul> <li>Palette</li> <li>Palette</li> <li>Palette</li> <li>Palette</li> <li>Decomponents</li> <li>Durtyped Component</li> <li>Human Task</li> <li>Java</li> <li>Medition Flow</li> <li>Proc Java</li> <li>Rule Group</li> <li>State Machine</li> <li>Import</li> <li>Export</li> <li>References</li> <li>Interface Map (De</li> <li>Selector</li> <li>Outbound Imports</li> <li>Outbound Imports</li> <li>Inbound Exports</li> </ul> |
|----------------------------------------------------------------------------------------------------|
| C Outbound Adapters                                                                                                    |

A component named **Component1** is created in the Assembly diagram.

| 8 *JDBCInboundTest - /                                                                                                    | Assembly Diagram 🔀 |
|----------------------------------------------------------------------------------------------------|--------------------|
| <ul> <li>*JDBCInboundTest - /</li> <li>Palette</li> <li>Palette</li> <li>Pavorites</li> <li>Components</li> <li>Untyped Component</li> <li>Human Task</li> <li>Java</li> <li>Mediation Flow</li> <li>Process</li> <li>Rule Group</li> <li>State Machine</li> <li>Import</li> <li>Export</li> <li>References</li> <li>Interface Map (De</li> <li>Selector</li> <li>Outbound Imports</li> <li>Inbound Exports</li> <li>Outbound Adapters</li> </ul> | Assembly Diagram X |
| 🗁 Inbound Adapters                                                                                                    | <                  |

| 🕄 *JDBCInboundTest - 4                                                                                                    | Assembly Diagram 🔀   |
|----------------------------------------------------------------------------------------------------|----------------------|
| <ul> <li>♦ Palette</li> <li>▶ ● ● ● ● ● ■</li> <li>▶ Favorites</li> <li>▶ Components</li> </ul>                                                                                                    | DBCInboundInterface  |
| Components<br>Components<br>Compon | JDBCInboundInterface |
| <ul> <li>Import</li> <li>Export</li> <li>References</li> <li>▲ Interface Map (De</li> </ul>                                                                                                    |                      |
| Selector<br>Outbound Imports<br>Inbound Exports<br>Outbound Adapters<br>Inbound Adapters                                                                                                    |                      |
| 🕞 Inbound Adapters                                                                                                    | <                    |

3. Wire JDBCInboundInterface to Component1 by dragging the mouse pointer from the rear end of JDBCInboundInterface to the front end of Component1.

**Note**: Before the preceding window, i.e., before wiring you will see the following window. Click **OK**.

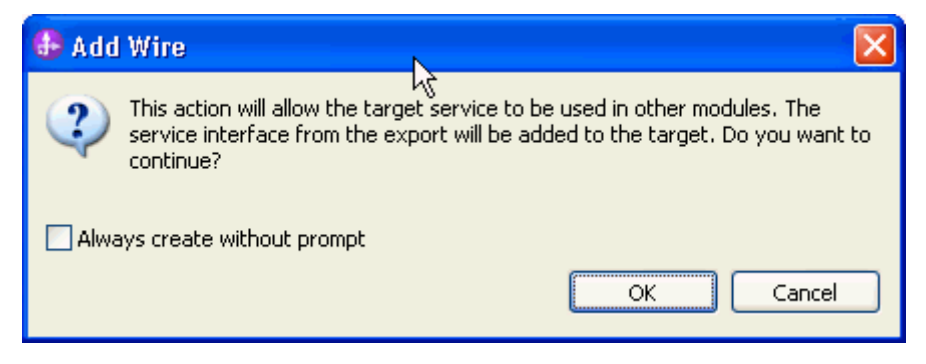

| 8 *JDBCInboundTest - 4                                                                                                    | Assembly Diagram 🛛                                                        |
|----------------------------------------------------------------------------------------------------|---------------------------------------------------------------------------|
| <ul> <li>↓ ♀ Palette</li> <li>▶ ● ○ ♀ ኈ ₺</li> <li>▶ Favorites</li> </ul>                                                                                                    | DBCInboundInterface                                                       |
| 🔁 Components                                                                                                    |                                                                           |
| Untyped Component<br>Human Task<br>Java Java Mediation Flow Process Rule Group State Machine State Machine Export References Interface Map (De Selector Outbound Imports Outbound Exports Outbound Adapters | Component1     Interface found:     JDBCInboundInterface (WSDL Interface) |
| 🕞 Inbound Adapters                                                                                                    | <                                                                         |

4. Generate the implementation for Java component. Right-click the component, and select **Generate Implementation** to complete the service creation.

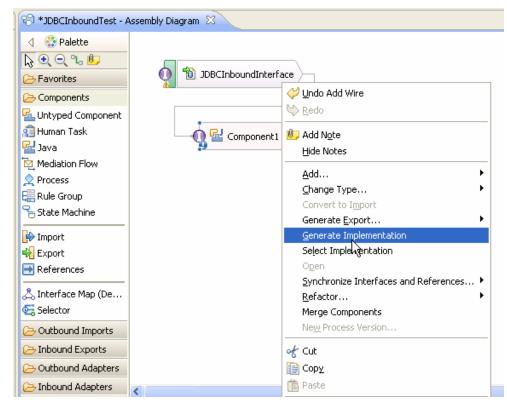

5. Highlight the default package and select **OK**.

The Java Editor displays the Component1Impl.java file.

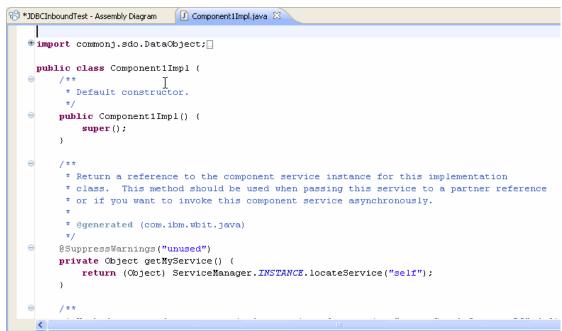

6. Scroll down and locate the createSampleCustomer(DataObject createSampleCustomerBGInput) method that needs to be implemented. Write the code into the method so the complete method looks as follows:

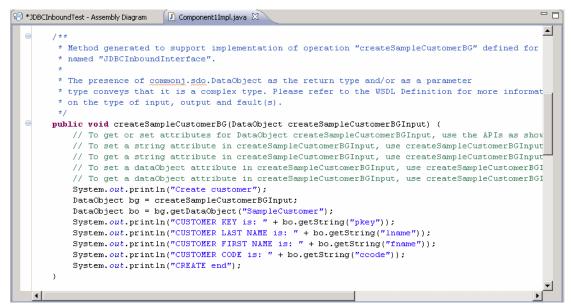

 Scroll down and locate the updateSampleCustomer(DataObject updateSampleCustomerBGInput) method that needs to be implemented. Write the code into the method so the complete method looks as follows:

| 🕄 *JDBCInboundTest - Assembly Diagram 🕖 Component 1 Impl. java 🛛                                                                                                    | - 8        |
|----------------------------------------------------------------------------------------------------|------------|
| 0 /**                                                                                                    |            |
| * Method generated to support implementation of operation "updateSampleCustomerBG" de                                                                                                    | fined for  |
| * named "JDBCInboundInterface".                                                                                                    |            |
| *                                                                                                    |            |
| * The presence of commoni.sdo.DataObject as the return type and/or as a parameter                                                                                                    |            |
| * type conveys that it is a complex type. Please refer to the WSDL Definition for mor                                                                                                    | e informat |
| * on the type of input, output and fault(s).                                                                                                    |            |
| */                                                                                                    |            |
| public void updateSampleCustomerBG(DataObject updateSampleCustomerBGInput) (                                                                                                    |            |
| // To get or set attributes for DataObject updateSampleCustomerBGInput, use the AP                                                                                                    |            |
| // To set a string attribute in updateSampleCustomerBGInput, use updateSampleCusto                                                                                                    | -          |
| // To get a string attribute in updateSampleCustomerBGInput, use updateSampleCusto                                                                                                    | · · · · ·  |
| // To set a dataObject attribute in updateSampleCustomerBGInput, use updateSampleC                                                                                                    |            |
| // To get a dataObject attribute in updateSampleCustomerBGInput, use updateSampleC                                                                                                    | ustomerBGI |
| <pre>System.out.println("UPDATE customer"); Det Chief and Content of Content of Content</pre> |            |
| DataObject bg = updateSampleCustomerBGInput;                                                                                                    |            |
| <pre>DataObject bo = bg.getDataObject("SampleCustomer");<br/>Suprement out outputs ("CUSTOMED NEW dot " to ant Station ("phone"));</pre>                                                                                                    |            |
| <pre>System.out.println("CUSTOMER KEY is: " + bo.getString("pkey"));<br/>System.out.println("CUSTOMER LAST NAME is: " + bo.getString("lname"));</pre>                                                                                                    |            |
| System.out.println("CUSTOMER FIRST NAME is: " + bo.getString("Iname"));                                                                                                    |            |
| System.out.println("CUSTOMER CODE is: " + bo.getString("ccode"));                                                                                                    |            |
| System.out.println("UPDATE end");                                                                                                    |            |
| Sybouri du princin ( or parte cha ),                                                                                                    |            |
|                                                                                                    | -          |
|                                                                                                    |            |

8. Scroll down and locate the deleteSampleCustomer(DataObject deleteSampleCustomerBGInput) method that needs to be implemented. Write the code into the method so the complete method looks as follows:

| 🔁 *JDBCInboundTest - Assembly Diagram                                              | - 6               |
|------------------------------------------------------------------------------------|-------------------|
|                                                                                    | <u> </u>          |
| * Method generated to support implementation of operation "deleteSampleCustome     | rBG" defined for  |
| * named "JDBCInboundInterface".                                                    |                   |
| *                                                                                  |                   |
| * The presence of commonj.sdo.DataObject as the return type and/or as a parame     | ter               |
| * type conveys that it is a complex type. Please refer to the WSDL Definition      |                   |
| * on the type of input, output and fault(s).                                       |                   |
| */                                                                                 |                   |
| public void deleteSampleCustomerBG(DataObject deleteSampleCustomerBGInput) (       |                   |
| // To get or set attributes for DataObject deleteSampleCustomerBGInput, use        | the APIs as show  |
| // To set a string attribute in deleteSampleCustomerBGInput, use deleteSamp        | leCustomerBGInput |
| // To get a string attribute in deleteSampleCustomerBGInput, use deleteSamp        | leCustomerBGInput |
| // To set a dataObject attribute in deleteSampleCustomerBGInput, use delete        | SampleCustomerBGI |
| // To get a dataObject attribute in deleteSampleCustomerBGInput, use delete        | SampleCustomerBGI |
| System.out.println("DELETE customer");                                             |                   |
| DataObject bg = deleteSampleCustomerBGInput;                                       |                   |
| <pre>DataObject bo = bg.getDataObject("SampleCustomer");</pre>                     | _                 |
| <pre>System.out.println("CUSTOMER KEY is: " + bo.getString("pkey"));</pre>         |                   |
| <pre>System.out.println("CUSTOMER LAST NAME is: " + bo.getString("lname"));</pre>  |                   |
| <pre>System.out.println("CUSTOMER FIRST NAME is: " + bo.getString("fname"));</pre> |                   |
| <pre>System.out.println("CUSTOMER CODE is: " + bo.getString("ccode"));</pre>       |                   |
| <pre>System.out.println("DELETE end");</pre>                                       |                   |
| }                                                                                  |                   |
|                                                                                    |                   |
|                                                                                    |                   |

- 9. Select File -> Save to save your changes.
- 10. Close and save the Assembly Diagram. Wait for the workspace to complete building.

#### Deploy the module to the test environment

After running the external service wizard, you will have an SCA module that contains an Enterprise Information System (EIS) export. You must install this SCA module in the IBM Integration Designer integration test client. To do this, you must add the SCA module you created earlier to the server using the **Servers** view in IBM Integration Designer.

Steps for adding the SCA module to the server:

- 1. In IBM Integration Designer, switch to the **Servers** view by selecting **Windows** > **Show View** > **Servers**.
- 2. In the Servers tab in the lower-right pane of the IBM Integration Designer screen, right-click the server, and select **Start.**
- 3. After the server is started, right-click the server, and select **Add and Remove projects**.

| 🤀 Add and Remove                                        |                               |                                  |        |
|---------------------------------------------------------|-------------------------------|----------------------------------|--------|
| Add and Remove<br>Modify the resources that are configu | ured on the server            |                                  |        |
| Move resources to the right to configu                  | ire them on the server        |                                  |        |
| <u>A</u> vailable:                                      |                               | $\underline{\subset}$ onfigured: |        |
| 🗉 🛅 JDBCInboundTestApp                                  |                               |                                  |        |
|                                                         | Add >                         |                                  |        |
|                                                         |                               |                                  |        |
|                                                         | < <u>R</u> emove              |                                  |        |
|                                                         |                               |                                  |        |
|                                                         |                               |                                  |        |
|                                                         | Add All >>                    |                                  |        |
| If server is started, publish change                    | es immediately                |                                  |        |
|                                                         |                               |                                  |        |
|                                                         |                               |                                  |        |
|                                                         |                               |                                  |        |
| ?                                                       | < <u>B</u> ack <u>N</u> ext > | <u> </u>                         | Cancel |
|                                                         |                               |                                  |        |

- 4. Add the SCA module to the server.
- 5. Click Finish.

| 🚯 Add and Remove                                                         |                        |
|--------------------------------------------------------------------------|------------------------|
| Add and Remove<br>Modify the resources that are configured on the server |                        |
| Move resources to the right to configure them on the server              |                        |
| <u>A</u> vailable:                                                       | <u>C</u> onfigured:    |
|                                                                          | 🗉 🛅 JDBCInboundTestApp |
| Add >                                                                    |                        |
| < <u>R</u> emove                                                         |                        |
| Add Alj >>                                                               |                        |
| ✓ If server is started, publish changes immediately                      |                        |
| Reack Next >                                                             | <u>Finish</u> Cancel   |

# Test the assembled adapter application

Test the assembled adapter application using the IBM Integration Designer integration test client.

1. In the Business Integration view right-click on the JDBCInboundTest module, and select Test > Attach.

| 🗄 Business Integration 🛛 🗖 🗖 | 😵 JDBCInboundTest - Assembly Diagram 🛛                                                                                                    |
|------------------------------|----------------------------------------------------------------------------------------------------|
| ೫ 물 🖶 🗁 🗞 🖻 🕏 🏹              | I Compare the International Compared Compared Co |
| <all resources=""></all>     |                                                                                                    |
|                              | Expression DBCInboundInterface                                                                                                    |
| 🖻 🔁 JDBCInboundTest          | Components                                                                                                    |
| Assembly Diagram             | 💁 Untyped Component                                                                                                    |
| → DBK New →                  | 🕫 Human Task 🛛 🕕 🚰 Component1                                                                                                    |
| tepende<br>⊡ ∰ Integrat Open | 🚰 Java                                                                                                    |
| Data Open With               | Nediation Flow                                                                                                    |
| Sam Show Files               | 2 Process                                                                                                    |
| Sam Copy                     | E Rule Group                                                                                                    |
| Interfact Baste              | State Machine                                                                                                    |
| 1 JDBC Lelete                | 🕞 Import                                                                                                    |
|                              | 🙀 Export                                                                                                    |
| import                       | References                                                                                                    |
| Export                       | 🚴 Interface Map (De                                                                                                    |
| 🗞 Re <u>f</u> resh           | Selector                                                                                                    |
| Add to Asset Repository      | C> Outbound Imports                                                                                                    |
| Export as Image              | C> Inbound Exports                                                                                                    |
| Generate Documentation       |                                                                                                    |
| <u>T</u> est                 | 🜔 Test Module                                                                                                    |
| Validate                     | Attach 🔪 📃 🔨                                                                                                    |
| <br>T <u>e</u> am ▶          | 🔀 Task Flows 🗟 Build Activities 🔲 Properties 🔝 Problems 🔞 Se                                                                                                    |
| Comp <u>a</u> re With        |                                                                                                    |
| Rep <u>l</u> ace With        | 😑 🧱 IBM Process Server v7.5 at 9.119.154.112 [Profiling, Publishing.                                                                                                    |

| Events                                                                                                    | General Pro                      | perties                                                                                   |   |
|----------------------------------------------------------------------------------------------------|----------------------------------|-------------------------------------------------------------------------------------------|---|
| This area displays the events in a test trace.                                                                          | <ul> <li>Detailed Pro</li> </ul> | perties                                                                                   |   |
| Select an event to display its properties in the<br>General Properties and Detailed Properties<br>sections. <u>More</u> | then click the Cor               | iguration for the Attach ex<br>ntinue icon in the Events ar<br>hment session. <u>More</u> |   |
| ▶ ■   ♣ ▼   Ⅲ ▼   □ ♣   🔚<br>∰ Attach                                                                                   | Configuration:                   | Default Module Test                                                                       | • |
|                                                                                                    | Module:                          | JDBCInboundTest                                                                           |   |
|                                                                                                    | •                                |                                                                                           |   |
|                                                                                                    | •                                |                                                                                           |   |
|                                                                                                    |                                  |                                                                                           |   |
|                                                                                                    |                                  |                                                                                           |   |
|                                                                                                    |                                  |                                                                                           |   |
|                                                                                                    |                                  |                                                                                           |   |
|                                                                                                    |                                  |                                                                                           |   |
|                                                                                                    |                                  | Ν                                                                                         |   |
|                                                                                                    |                                  | 6                                                                                         |   |

3. Insert a record into the Customer table:

```
INSERT INTO CUSTOMER (pkey,ccode,fname,lname)
values('Test', 'ANITA','MEHTA','IBM');
```

4. Check the output of the service:

| vents                                             |            | Me       | idule:                                     | IDPC                                                 | InboundTes                                       | +         |   |
|---------------------------------------------------|------------|----------|--------------------------------------------|------------------------------------------------------|--------------------------------------------------|-----------|---|
| his area displays the events in a test trace. Se  |            | _        | urce <u>c</u> omponent                     |                                                      | Inbound res<br>Inbound Inte                      | _         |   |
| o display its properties in the General Propertie |            |          | urce <u>c</u> omponence<br>urce reference: | <exp< td=""><td></td><td>en ace</td><td></td></exp<> |                                                  | en ace    |   |
| roperties sections. <u>More</u>                   |            |          | rget component                             |                                                      | ionent1                                          |           |   |
| ▶ ■ 🎄 • 🔳 • 🖻 🔆 🔛                                 |            |          | rget tomponent<br>rget interface:          |                                                      | ionenci<br>InboundInte                           |           |   |
| E Attach (Default Module Test)                    |            |          |                                            |                                                      |                                                  |           |   |
|                                                   |            |          | rget operation:                            |                                                      | eSampleCus                                       | scomerBG  |   |
| Request (JDBCInboundInterf                        | ace> Compo | Rec      | uest parameter:                            | s:                                                   |                                                  |           |   |
|                                                   |            | Va       | ue Editor XML S                            | Source                                               |                                                  |           |   |
|                                                   |            |          | . 8.   E                                   |                                                      |                                                  |           |   |
|                                                   |            | ۹ E      | Name                                       |                                                      | Туре                                             | Value     |   |
|                                                   | 1          | <b>i</b> | 💾 createSan                                | nple                                                 | Sample                                           | аь        |   |
|                                                   |            |          | 🗁 verb                                     |                                                      | verb <st< td=""><td>D Create</td><td></td></st<> | D Create  |   |
|                                                   |            |          | 😑 🖳 Sampl                                  | eCusto                                               | Sample                                           | аы        |   |
|                                                   |            |          | pk                                         |                                                      | string                                           | ab Test   |   |
|                                                   |            |          |                                            | iame                                                 | string                                           | Cab MEHTA |   |
|                                                   |            |          |                                            | ame                                                  | string                                           |           | _ |
|                                                   |            |          |                                            | ode:                                                 | string                                           | COD ANITA |   |
|                                                   |            |          |                                            |                                                      |                                                  |           |   |
|                                                   |            |          |                                            |                                                      |                                                  |           |   |
|                                                   |            |          |                                            |                                                      |                                                  |           |   |

5. Update an existing record in the Customer table:

UPDATE CUSTOMER SET fname='ABC', lname='XYZ', ccode='' WHERE pkey='Test';

6. Check the output of the service:

|                                                                                                    | 🚺 Co      | mpor | nent1 | Impl.java                                        | 🗄 *JDBC                                                                                      | CInbound       | dTest_Tes ≀     | 3 - 6 |
|----------------------------------------------------------------------------------------------------|-----------|------|-------|--------------------------------------------------|----------------------------------------------------------------------------------------------|----------------|-----------------|-------|
| Integration Test Client: JDBCIr                                                                                                    | nboundT   | es   | t_T   | est                                              |                                                                                              |                |                 |       |
| Events                                                                                                    |           |      | Mod   | lule:                                            | JDBCInb                                                                                      | ioundTesi      | F               | ~     |
| This area displays the events in a test trace. Sele<br>to display its properties in the General Properties<br>Properties sections. <u>More</u> |           | _    | Sou   | rce <u>c</u> omponent<br>rce re <u>f</u> erence: | : <u>JDBCInb</u><br><export:< td=""><td>ioundInte<br/>&gt;</td><td></td><td></td></export:<> | ioundInte<br>> |                 |       |
|                                                                                                    |           |      | Tarç  | get c <u>o</u> mponent:<br>get interface:        | JDBCInb                                                                                      | oundInte       |                 |       |
| <ul> <li>Attach (Default Module Test)</li> <li>Session</li> <li>Request (JDBCInboundInterface)</li> </ul>                                      | :e> Compc |      | Requ  | get operation:<br>lest parameter:                | 5:                                                                                           | ampleCu:       | <u>stomerBG</u> |       |
| Request (JDBCInboundInterface)                                                                                                    | :e> Compa |      | -     | e Editor XML S                                   |                                                                                              |                |                 |       |
|                                                                                                    |           | *    |       | Name                                             | <b>nple</b> Sa                                                                               |                | Value           |       |
|                                                                                                    |           |      |       | Sampl                                            | eCusto Sa                                                                                    |                | ab<br>Test      |       |
|                                                                                                    |           |      |       | (‡================================               | ame str                                                                                      | ring<br>ring   | Cabl ABC        |       |
|                                                                                                    |           |      |       | ∰⊐ cc                                            | ode str                                                                                      | ring           | a null          |       |
|                                                                                                    |           |      |       | <                                                |                                                                                              |                |                 | >     |
|                                                                                                    | >         |      |       |                                                  |                                                                                              |                |                 | ~     |
| Events Configurations                                                                                                    |           |      |       |                                                  |                                                                                              |                |                 |       |

# Clear the sample content

After you have tested the application, clear the sample content to return the data to its original state.

# Chapter 7. Tutorial 6: Executing a business object created from a stored procedure (DB2)

This scenario demonstrates how WebSphere Adapter for JDBC 7.5.0.0 interacts with database stored procedure business object.

#### About this task

In this scenario, a SCA component invokes the 'Execute' operation of JDBC adapter Outbound Interface. The adapter invokes a stored procedure defined in the target database, and returns the execution result to the SCA component.

The following figure represents this scenario:

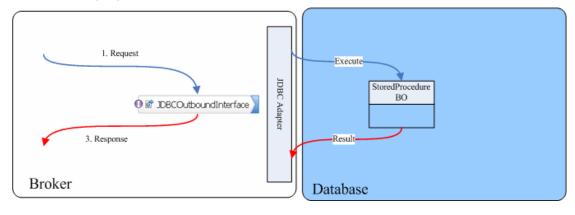

#### Prepare to run through the tutorial

Replicas of the artifacts that you create when using the external service wizard are provided as sample files for your reference. Use these files to verify if the files you create using the external service wizard are correct.

Download the sample zip file and extract it into a directory of your choice (you may want to create a new directory).

#### **Configuration prerequisites**

Before configuring the adapter, you must complete the following tasks:

- Create tables and stored procedure
- Create an authentication alias

#### Create tables and stored procedure

You must create the following tables and stored procedure in the DB2 database before starting the scenario.

#### a. Script for creating the Customer and Address tables

#### b. Scripts for inserting records to the two tables

```
INSERT INTO CUSTOMER VALUES ('100', 'fname1',
'lname1', 'IBM');
INSERT INTO CUSTOMER VALUES ('300', 'abc', 'xyz',
'IBM');
INSERT INTO ADDRESS VALUES ('100', '100', 'cxxx',
'xxxx');
INSERT INTO ADDRESS VALUES ('120', '100', 'city1',
'zipcode1');
```

#### c. Scripts for creating the stored procedure

The stored procedure can be created using the DB2 Development Center or IBM Integration Designer.

```
CREATE PROCEDURE CustAddrSP (
                      )
 SPECIFIC CustAddrSP
  DYNAMIC RESULT SETS 1
_____
-- SQL Stored Procedure
_____
P1: BEGIN
  -- Declare cursor
 DECLARE cursor1 CURSOR WITH RETURN FOR
    SELECT CUSTOMER.FNAME, CUSTOMER.LNAME,
ADDRESS.CITY, ADDRESS.ZIPCODE
     FROM ADDRESS JOIN CUSTOMER ON ADDRESS.CUSTID
= CUSTOMER.PKEY
     ORDER BY ADDRESS.ZIPCODE ASC;
  -- Cursor left open for client application
  OPEN cursor1;
```

```
END P1
```

#### Create an authentication alias

The authentication alias needs to be set because the adapter uses the username and password set in the authentication alias to connect to the database. This authentication alias will be used later when generating the artifacts for the module.

Here are the steps to set the authentication alias in IBM Process Server administration console.

1. In IBM Integration Designer, switch to the **Servers** view by selecting **Windows > Show View > Servers**.

| 🚯 Business Integration - IBM I                                   | Integration Desi                 | gner 7.5 - D:\workspace\201                                                                                                    | 0\Sample75                                     |                                                                                                    |                                                    |
|------------------------------------------------------------------|----------------------------------|----------------------------------------------------------------------------------------------------|------------------------------------------------|----------------------------------------------------------------------------------------------------|----------------------------------------------------|
| <u>File E</u> dit <u>N</u> avigate Se <u>a</u> rch <u>P</u> roje | ect <u>R</u> un <u>D</u> iagram: | Services Samples AST JUnit Tests                                                                                                    | Window Help                                    |                                                                                                    |                                                    |
|                                                                  | 🗈 i 🖥 🔏 🖋                        | <ul> <li>Link Indexer FVTs</li> <li>Link I</li> </ul>                                                                                                 | <u>N</u> ew Window<br>New Editor               | de apts 🛛 🖹 🐯 e                                                                                                | Business Inte                                      |
| E Business 🛛 🗖                                                   |                                  |                                                                                                    | Open Perspective                               | Build Activities                                                                                               |                                                    |
| ✓ ◆ ② ● ② ○ ○ ⑤ ○ ⑤ ○ ⑤ ○ ⑥ ○ ⑧ ② CWYBC_JDBC                     |                                  | Start working<br>Start to work by creating a<br>a project into your workspa<br>Learn more<br>• Getting Started with IBN<br>• Getting Started with IBN | Close All Perspectives Navigation              |                                                                                                    | Alt+Shift+Q, C<br>Alt+Shift+Q, O<br>Alt+Shift+Q, X |
|                                                                  |                                  | ild Activities 🔲 Properties 🔃 Pro<br>erver v7.5 at localhost [Started, Syr                                                                            | bblems 👸 Server Logs (해 Server:<br>hthronized] | Task Flows     Ivask       Tasks     Tasks       Top TCP/IP Monitor     Ivasks       Visual Snippets     Other | Alt+Shift+Q, Q                                     |
| i 🗘 🗐 👘 1 items selected                                         |                                  |                                                                                                    |                                                |                                                                                                    |                                                    |

2. In the **Servers** view, right-click the server that you want to start and select **Start**.

| Business Integration - IBM Integration Designer 7.5                                                        | - D:\workspace\2010\Sampl 🔳 🔲 🔀                   |
|----------------------------------------------------------------------------------------------------|---------------------------------------------------|
| <u>File E</u> dit <u>N</u> avigate Se <u>a</u> rch <u>P</u> roject <u>R</u> un <u>D</u> iagram Services Sa | mples AST JUnit Tests <u>W</u> indow <u>H</u> elp |
| : C1 → 🔛 🕼 🕒 🦳 🗄 🔡 : 😭 : 😭                                                                                 | 😤 🔗 🔹 🔛 📴 Business Inte                           |
| Link Indexer FVTs Link Indexer APTs BTree tests                                                            | WDE APTs                                          |
|                                                                                                    |                                                   |
| 🚥 🔀 Task Flow 🙆 Build Activ 🔲 Properties 🔝 Problems                                                        | 👸 Server Lo 🛛 👭 Servers 🛛 📃 🖓 🚥                   |
| 8                                                                                                    | ☆ 🖸 🖉 🖉 🚽                                         |
| IBM Process Server v7.5 at localhost [Stopped, Synch                                                       |                                                   |
|                                                                                                    | New                                               |
|                                                                                                    | Open                                              |
|                                                                                                    | Show In                                           |
|                                                                                                    | 📄 Сору                                            |
|                                                                                                    | 👔 Paste                                           |
|                                                                                                    | 💢 Delete                                          |
|                                                                                                    | Rename                                            |
|                                                                                                    | ☆ <u>D</u> ebug                                   |
|                                                                                                    | 🜔 Start 📉                                         |
|                                                                                                    | profile V                                         |
|                                                                                                    | Stop                                              |
|                                                                                                    | 🔑 Publish                                         |
| 🗄 🗘 🔚 1 items selected                                                                                     | <u>⊂</u> lean                                     |
|                                                                                                    |                                                   |

3. After the server is started, right-click the server, and select **Administration > Run administrative console**.

| 📪 IBM Process Server v7.5 at localhost [Started, Synchr | onized1                                           |
|---------------------------------------------------------|---------------------------------------------------|
|                                                         | Ne <u>w</u>                                       |
|                                                         | Open                                              |
|                                                         | Show In                                           |
|                                                         | 📔 Сору                                            |
|                                                         | Paste                                             |
|                                                         | 💢 Delete                                          |
|                                                         | Re <u>n</u> ame                                   |
|                                                         | 🏇 Restart in Debug                                |
|                                                         | 🜔 <u>R</u> estart                                 |
|                                                         | 🔊 Restart in Profile                              |
|                                                         | E Stop                                            |
|                                                         | 📳 Publish                                         |
|                                                         | <u>C</u> lean                                     |
|                                                         | Add and Remove                                    |
|                                                         | Monitoring                                        |
|                                                         | Create Tables and Data Sources                    |
|                                                         | Reconnect Debug Process                           |
|                                                         | 😤 View and Publish Changes to Server              |
|                                                         | 🛅 Manage Server Profiles                          |
|                                                         | 2 Export Dynamic Endpoint Selection Configuration |
|                                                         | 📇 Import Dynamic Endpoint Selection Configuration |
|                                                         | 🖓 Update Vocabularies and Related Artifacts       |
|                                                         | Server Configuration                              |
|                                                         | Universal Test Client                             |
|                                                         | Administration                                    |

4. Log on to the administrative console.

| <b>@</b> [ | Business Integration - WebSphere Administrative Consol                                                                                                    | le for WPS7 at localhost 🔳 🗖 🗙                                                                                                    |
|------------|----------------------------------------------------------------------------------------------------|----------------------------------------------------------------------------------------------------|
| Eile       | e <u>E</u> dit <u>N</u> avigate Se <u>a</u> rch <u>P</u> roject <u>W</u> indow <u>H</u> elp                                                                                                    |                                                                                                    |
| 1 🗖        | 1 • 🗌 🗅   📽   🕅 🌢 🖄 🖏 🎕 🎕 🖉 🖓 👘 🗛   📾   🖉 🔗 •   🗢 • 🗠 -                                                                                                    | 🗈 🖏 छ                                                                                                    |
| ····<br>8  | Admin Console      X     Admin Console     X     Admin Console     X     X     Admin Console     X     X | - e                                                                                                    |
| 臣          | Integrated Solutions Console                                                                                                    | ibm                                                                                                    |
| 8          | Log in to the console.                                                                                                    |                                                                                                    |
|            | User ID:                                                                                                    |                                                                                                    |
|            |                                                                                                    |                                                                                                    |
|            | Log in                                                                                                    |                                                                                                    |
|            | Note: After some period of inactivity, the system will log you out automatically and ask you to log in<br>again.                                                                                                    |                                                                                                    |
|            |                                                                                                    |                                                                                                    |
|            |                                                                                                    |                                                                                                    |
|            |                                                                                                    |                                                                                                    |
|            |                                                                                                    |                                                                                                    |
|            |                                                                                                    |                                                                                                    |
|            |                                                                                                    |                                                                                                    |
|            |                                                                                                    | and the second second se |
|            |                                                                                                    |                                                                                                    |
|            |                                                                                                    |                                                                                                    |
|            |                                                                                                    | 2000-2003/4 Million/2                                                                                                    |
|            |                                                                                                    |                                                                                                    |
|            |                                                                                                    |                                                                                                    |
|            |                                                                                                    |                                                                                                    |
|            |                                                                                                    |                                                                                                    |
|            |                                                                                                    | ✓                                                                                                    |
| : ₫        | Done                                                                                                    | i = X 🖒 🗖 🕅 🦛                                                                                                    |

5. Click Security → Global security.

| View: All tasks                                                                                                    |
|----------------------------------------------------------------------------------------------------|
| Welcome                                                                                                    |
| 🗄 Guided Activities                                                                                                    |
| 🗄 Servers                                                                                                    |
| Applications                                                                                                    |
| 🗄 Services                                                                                                    |
| 1 Resources                                                                                                    |
| 🖯 Security                                                                                                    |
| <ul> <li>Business Integration Security</li> <li>Global security</li> <li>Security domains</li> <li>Administrative Authorization Groups</li> <li>SSL certificate and key management</li> <li>Security auditing</li> <li>Bus security</li> </ul> |
| 🗄 Environment                                                                                                    |
| Integration Applications                                                                                                    |
|                                                                                                    |
| 🗄 Users and Groups                                                                                                    |
| 🗄 Monitoring and Tuning                                                                                                    |
| ⊞ Troubleshooting                                                                                                    |
| ⊞ Service integration                                                                                                    |
| II UDU                                                                                                    |

6. Under Java Authentication and Authorization Service, click J2C authentication data.

| unctions and is used as a default security policy for user applications. Secu                                                                                                    | ity policy. This security configuration applies<br>rity domains can be defined to override and                                                                                                    |
|----------------------------------------------------------------------------------------------------|----------------------------------------------------------------------------------------------------|
| pplications. Security Configuration Wizard Security Config                                                                                                    | uration Report                                                                                                    |
| Administrative security       Administrative user roles         Enable administrative security       Administrative group roles         Administrative authentication       Administrative authentication           | Authentication<br>Authentication mechanisms and expir                                                                                                    |
| Application security           Image: Constraint of the security                                                                                                    | Kerberos und Errix<br><u>Kerberos configuration</u><br>O SWAM (deprecated): No authentic<br>Authentication cache settings                                                                                                    |
| Java 2 security Use Java 2 security to restrict application access to local resources W Warn if applications are granted custom permissions Restrict access to resource authentication data User account repository | <ul> <li>Web and SIP security</li> <li>              RMI/IIOP security      </li> <li>             Java Authentication and Authorizat         </li> <li> <u>Application logins</u> </li> <li> <u>System logins</u> </li> </ul> |
| Current realm definition<br>Federated repositories<br>Available realm definitions                                                                                                    | Specifies a list of user identities and pass<br>for Java(TM) 2 connector security to use.                                                                                                    |

A list of existing aliases is displayed.

<u>Global security</u> > JAAS - J2C authentication data

Specifies a list of user identities and passwords for Java(TM) 2 connector security to use.

✓ Prefix new alias names with the node name of the cell (for compatibility with earlier releases)

| New    | Delete                                                       |           |                                                                                                 |
|--------|--------------------------------------------------------------|-----------|-------------------------------------------------------------------------------------------------|
|        | ∎ ₩ ₽                                                        |           |                                                                                                 |
| Select | Alias 🛟                                                      | User ID 🗘 | Description :                                                                                   |
| You ca | an administer the following resources:                       |           |                                                                                                 |
|        | BSpace JDBC Alias                                            | wbiuser   | Business<br>Space<br>Authorizatio<br>Alias                                                      |
|        | <u>CommonEventInfrastructureJMSAuthAlias</u>                 | wbiuser   | Authentication<br>alias for the<br>Common<br>Event<br>Infrastructur<br>JMS Topics<br>and Queues |
|        | SCA Auth Alias                                               | wbiuser   | This is the<br>alias used b<br>SCA to login<br>a secured<br>SIBus                               |
|        | localhostNode01Cell/nlNode01/server1/EventAuthDataAliasDerby |           | Derby<br>authenticationalian<br>alias for the<br>Event Server                                   |

7. Click **New** to create a new authentication entry. Type the alias name, and a username and password that can connect to the database. Click **OK**.

| Global security ? –                                                                         |
|---------------------------------------------------------------------------------------------|
| <u>Global security</u> > <u>JAAS - J2C authentication data</u> > New                        |
| Specifies a list of user identities and passwords for Java(TM) 2 connector security to use. |
| General Properties                                                                          |
| * Alias<br>Alias DB2                                                                        |
| * User ID<br>db2admin                                                                       |
| * Password                                                                                  |
| Description                                                                                 |
| Apply OK Reset Cancel                                                                       |

#### 8. Click **Save** to save the changes.

Cell=localhostNode01Cell, Profile=AppSrv01

| Global securit | y ? -                                                                                                    |
|----------------|----------------------------------------------------------------------------------------------------|
|                | <ul> <li>Messages</li> <li>Changes have been made to your local configuration. You can:         <ul> <li><u>Sage</u> directly to the master configuration.</li> <li><u>Reduw</u> changes before saving or discarding.</li> <li><u>Reduw</u> changes before saving or discarding.</li> </ul> </li> </ul> |
| Specifies a    | <b>urity</b> > <b>JAAS - J2C authentication data</b><br>list of user identities and passwords for Java(TM) 2 connector security to use.<br>new alias names with the node name of the cell (for compatibility with earlier releases)                                                                     |

**Note**: You have created an authentication alias that will be used when you configure the adapter properties. Re-start the server for the changes to take effect.

## Configure the adapter for outbound processing

- 1. Switch to the Business Integration perspective in IBM Integration Designer.
- 2. Select File->New->Module to create a module project.

| Business Integration - IBM Integration Designe 📸 Integration Solution |                                   |                 |                                      |  |  |  |
|-----------------------------------------------------------------------|-----------------------------------|-----------------|--------------------------------------|--|--|--|
| <u>File E</u> dit <u>N</u> avigate Se                                 | e <u>a</u> rch <u>P</u> roject Al | obot Aries Test | 🖉 Module                             |  |  |  |
| <u>N</u> ew                                                           |                                   | Alt+Shift+N 🔸   | 얟 Mediation Module                   |  |  |  |
| Open File <u>.</u>                                                    |                                   |                 | 🏥 Library                            |  |  |  |
| ⊆lose                                                                 |                                   | Ctrl+W          | 🏰 DataPower Library                  |  |  |  |
| Close All                                                             |                                   | Ctrl+Shift+W    | 😭 Component Test Project             |  |  |  |
| U Save                                                                |                                   | Ctrl+S          | Project                              |  |  |  |
| 🛄 Save <u>A</u> s                                                     |                                   |                 | 😂 Artifact Evolution                 |  |  |  |
| i 😭 Sav <u>e</u> All                                                  |                                   | Ctrl+Shift+S    | 😤 BPEL Process                       |  |  |  |
| Rever <u>t</u>                                                        |                                   |                 | BPEL Process from IBM Forms          |  |  |  |
| Moye                                                                  |                                   |                 | 🎬 Business Calendar                  |  |  |  |
| Rena <u>m</u> e                                                       |                                   | F2              | 😭 Business Object                    |  |  |  |
| a Refresh                                                             |                                   | F5              | 🗊 Business Object from External Data |  |  |  |
| 📥 Print                                                               |                                   | Ctrl+P          |                                      |  |  |  |

3. Specify the module name as **Tutorial6**, and click **Finish**.

| 🚯 New Modu                  | le 🥂                                                                                                    |        |
|-----------------------------|----------------------------------------------------------------------------------------------------|--------|
|                             | odule<br>o integrate business applications and services. A module can<br>e of component and can be deployed on IBM Process Server. | 5      |
| Module name:<br>Vuse defaul | tutorial6                                                                                                    |        |
|                             | WID7.5_sample\tutorial6<br>odule assembly diagram                                                                                  | Browse |
| ?                           | < <u>B</u> ack <u>N</u> ext > <u>Finish</u>                                                                                        | Cancel |

4. Expand Tutorial6 and select displayed. Right-click and select **New->External Service.** 

| 🤀 Business Integration - tutorial6/sca.module - IBM Integration 🛙                         | Designer 7.5 - E:\WID7.5_sample                               |
|-------------------------------------------------------------------------------------------|---------------------------------------------------------------|
| <u>File Edit Navigate Search Project Abbot Aries Test Run</u> AST JUnit Te                | sts <u>W</u> indow <u>H</u> elp                               |
| 📬 ▾ 🗐 🐚 🗁 🛛   📽   💣   🖶 🖉 🖋 ▾   Link Indexer<br>  ⇔ ▾ ↔ ▾   🖓 🌣 🗂                         | FVTs Run Struts Smoke Test Run WDE                            |
| 🗄 Business Integration 🛛 🔗 🥵                                                              | ⊕ 🗁 🗞 🗖 🕒                                                     |
| <all resources=""></all>                                                                  | •                                                             |
| 🖃 🔁 tutorial6                                                                             |                                                               |
| E Ir New                                                                                  | <u>P</u> roject                                               |
| D<br>Open Deployment Editor<br>Ti<br>Open Data Map Catalog<br>Show Files<br>Cham Defenses | Business Object<br>Business Object from External Data         |
| Sho <u>w</u> References in References View Associate with Process Center                  | External Service     BPEL Process                             |
| Copy                                                                                      | BPEL Process from IBM Forms                                   |
| <ul> <li>Paste</li> <li>Delete</li> </ul>                                                 | 안 Mediation Flow<br>약 Mediation Subflow                       |
| Refactor or Analyze Impact                                                                | 症 Human Task                                                  |
| import<br>r∕a Export                                                                      | 😤 Business State Machine<br>🎎 Process Migration Specification |

5. Select JDBC, and click Next.

| 🚯 New External Service                                                                                                    |                                                                                                    |
|----------------------------------------------------------------------------------------------------|----------------------------------------------------------------------------------------------------|
| Select the Service Type or Registry                                                                                                    |                                                                                                    |
| Eilter: type filter text                                                                                                    | B                                                                                                    |
| <u>A</u> vailable types:                                                                                                    |                                                                                                    |
| DBC<br>Dotus Domino<br>Cracle E-Business Suite<br>Description:                                                                                                    | <ul> <li></li> <li></li></ul> |
| Creates a service to access the database system using WebSphere Adapter for JDBC. Yo can create integrated processes, which includes the exchange of information with a database, without special coding. During the outbound processing the adapter converts a request from the application to an outbound operation, which it runs to create, retrieve, update, or delete data in the database or to run a database program stored in the database During inbound processing, the adapter polls the event store, retrieves and processes events, and then delivers them to the export of a module that is part of an application the | ase.                                                                                                    |
| (?) < <u>Back</u> <u>Next</u> > <u>Finish</u> Car                                                                                                    | ncel                                                                                                    |

 Select IBM WebSphere Adapter for JDBC (IBM: 7.5.0.0). Click Next.

| 🔂 New External Service                                                       |        |
|------------------------------------------------------------------------------|--------|
| Select an Adapter<br>Select the version of the adapter that you want to use. | 0      |
| IBM WebSphere Adapter for JDBC (IBM : 7.5.0.0)                               |        |
|                                                                              |        |
| (?) < <u>Back</u> <u>Next</u> > Einish                                       | Cancel |

7. In the **Target Runtime environment** field, select the appropriate runtime and click **Next**.

| 🚯 New External Service                                                           |                                                                 |
|----------------------------------------------------------------------------------|-----------------------------------------------------------------|
| Import a RAR File<br>Import a resource adapter a<br>connector project for the ad | rchive (RAR) from the file system to create a lapter.           |
| Archive file:                                                                    | E:\WID75.image\ResourceAdapters\JDBC_7.5.0.0\CWYBC_JDBC<br>.rar |
| Connector project: *                                                             | CWYBC_JDBC                                                      |
| Target runtime enviroment:                                                       | IBM Process Server v7.5                                         |
|                                                                                  |                                                                 |
| ?                                                                                | < <u>Back</u> Next > Einish Cancel                              |

8. In the **JDBC driver JAR files** field, click **Add** to add the JDBC driver class to connect to the database. Browse to select the driver JAR file and click **Next**.

| 🚯 New External Service                                                                                                    |                          | $\mathbf{\times}$ |
|----------------------------------------------------------------------------------------------------|--------------------------|-------------------|
| Locate the Required Files and Libraries<br>Connector projects require system-specific libraries and JAR files.                                                                                                    |                          |                   |
| When deploying the application to a stand-alone server, these files must be confitte server. <u>More</u> Specify the location of the JDBC driver JAR files required to access the database JDBC driver JAR files are shipped with the database installation. If you do not ha database installation, you can download these files from the Web site of the database vendor. JDBC driver JAR files: E:\Yuanjs\db2\db2jcc.jar E:\Yuanjs\db2\db2jcc_license_cu.jar | e server.<br>ave a local |                   |
| Specify the location of the database-specific native system libraries required to a database server. This is required if you are using a Type 2 driver implementation native libraries are shipped with the database server and client installations. System libraries:                                                                                                    |                          |                   |
|                                                                                                    | Add<br>Remove            | ~                 |
| ?       < Back                                                                                                    | Cancel                   |                   |

9. Select **Outbound** and click **Next**.

| 🕀 New External Service                                                                                                    |        |
|----------------------------------------------------------------------------------------------------|--------|
| Select the Processing Direction<br>Select the direction of adapter processing at run time.                                                                                                    |        |
| <ul> <li>Inbound processing passes data from the adapter to your service export.</li> <li>Dutbound</li> <li>Outbound processing passes data from your service import to the adapter.</li> </ul> |        |
| (?)       < <u>Back</u> <u>Next</u> >       Einish                                                                                                    | Cancel |

#### Set connection properties for the external service wizard

To connect to the database:

- 1. Expand the **DB2** node in the **Database system connection information** area and select appropriate version,
- 2. Enter values in the **Database**, **Host name**, **Port number**, **User name** and **Password** fields, and click **Next**.

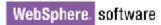

| New External Service         |                                                                                                    |
|------------------------------|----------------------------------------------------------------------------------------------------|
| Specify the Discovery Proper | rties                                                                                                    |
| Connection properties        |                                                                                                    |
|                              | Properties:   JDBC_driver type:   IBM DB2 Universal   Database:   * adapter   Host name:   * 9.119.154.16   Port number:   * 50000   JDBC driver class name:   * com.ibm.db2.jcc.DB2Driver   Database URL:   jdbc:db2://9.119.154.16:50000   Water |
| ?                            | < Back Next > Einish Cancel                                                                                                    |

### Select the business objects and services to be used with the adapter

- 1. In the Find Object in the Enterprise System window, click **Run Query**.
- 2. Select **DB2ADMIN->Stored Procedures->CUSTADDRSP**, and click

| New External Service                                                     |                                 |
|--------------------------------------------------------------------------|---------------------------------|
| Find Objects in the Enterprise System  No discovered object is selected. | BO,                             |
| Query: SchemaFilterLabel=null,Schema name or pattern=nu<br>Run Query     | II,Supported databas Edit Query |
| Discovered objects: Se                                                   | elected objects:                |
| Stored Procedures                                                        |                                 |
| ?     < Back                                                             | Einish Cancel                   |

3. In the **The maximum number of ResultSets returned from the stored procedure** field, enter 1. Click **Validate**. After successful validation, click **OK**.

| WebSphere. s | oftware |
|--------------|---------|
|--------------|---------|

| 🚸 New External Service                                                                                                    |                            |
|----------------------------------------------------------------------------------------------------|----------------------------|
| Specify the Configuration Properties fo $igksymbol{\mathbb{R}}$ CUSTADDR                                                     | SP'                        |
| Generate a business object for the stored procedure                                                                          |                            |
| Business object<br>Stored procedure name:                                                                                    | DB2ADMIN.CUSTADDRSP        |
| Use ResultSet business object Mode                                                                                           | DB2ADMIN.COSTADDRSP        |
| The maximum number of ResultSets returned<br>from the stored procedure.:                                                     | 1                          |
| Returned ResultSets                                                                                                    |                            |
| RETRS1                                                                                                    |                            |
| Data type:                                                                                                    | RESULTSET                  |
| Attributes                                                                                                    |                            |
| FNAME:                                                                                                    | string 💌                   |
| LNAME:                                                                                                    | string                     |
| CITY:                                                                                                    | string 💌                   |
| ZIPCODE:                                                                                                    | string                     |
| Validate the stored procedure<br>Validate the syntax of the stored procedure using the sample values:<br>Validate<br>Result: | Validation was successful. |
| ?                                                                                                    | OK Cancel                  |

4. Click Next.

| New External Service                                                                                   | N                             |                        |            |
|----------------------------------------------------------------------------------------------------|-------------------------------|------------------------|------------|
| Find Objects in the Enterp<br>Use a query to find objects on the<br>the query, then click Run Query to | enterprise system. Click      | Edit Query to create   | BO,        |
| Query: SchemaFilterLabel=null,Sch<br>Run Query                                                         | hema name or pattern=r        | null,Supported databas | Edit Query |
| Discovered objects:                                                                                    | :                             | Selected objects:      |            |
| Stored Procedures<br>CUSTADDRSP<br>O INSERTEVENT<br>IRCW000A                                           | ♣ <u>/</u> □<br>●<br>  •      | (1) CUSTADDRSP         |            |
| ?                                                                                                    | < <u>B</u> ack <u>N</u> ext : | > Einish (             | Cancel     |

#### Generate business object definitions and related artifacts

Follow these steps to generate the business object definitions.

1. In the Specify Composite Properties window, accept the default values for the all fields and click **Next**.

| New External Service                                                                                                    |                       | × |
|----------------------------------------------------------------------------------------------------|-----------------------|---|
| Specify Composite Properties<br>Specify properties that apply to all selected objects.                                                                                                    |                       |   |
| Custom Business Faults<br>Pattern for the Custom Business Faults:                                                                                                    |                       | ^ |
| Pattern String Custom Fault Name                                                                                                    | Add<br>Edit<br>Remove |   |
| Business object namespace:* http://www.ibm.com/xmlns/prod/websphere/j2ca/<br>Specify the relative folder for generated business objects<br>Folder:<br>Generate a business graph for each business object<br>Advanced >> |                       | ~ |
| (?) < <u>Back</u> <u>Next</u> > Einish                                                                                                    | Cancel                |   |

- 2. In the Specify the Service Generation and Deployment Properties window, perform the following steps:
  - a) In the J2C authentication data entry field, enter Alias\_DB2.
  - b) disable the Join the global transaction check box.
  - c) Select **Specify local database connection information** from the **Database connection information** list and click **Next**.

| 🚯 New External Service                                                       |                                                                                                    |          |
|------------------------------------------------------------------------------|----------------------------------------------------------------------------------------------------|----------|
| Specify the Service Generation<br>Specify properties for generating the serv | T T                                                                                                    |          |
| ⊙ Using an existing JAAS alias (recor                                        | nmended)                                                                                                    | <u>~</u> |
| A Java Authentication and Autho                                              | rization Services (JAAS) alias is the preferred me                                                                                                    | ethod.   |
| J2C authentication data entry:*                                              | Alias_DB2                                                                                                    | Select   |
| 🔿 Using security properties from the                                         | managed connection factory                                                                                                    |          |
| The properties will be stored as p                                           | ain text; no encryption is used,                                                                                                    |          |
| User name:                                                                   | db2admin                                                                                                    |          |
| Password:                                                                    | ****                                                                                                    |          |
| 🔘 Other                                                                      |                                                                                                    |          |
| deployed on the server and secur<br>name.                                    | ill be handled by the EIS system, or the RAR will<br>ity will be specified by the properties in the JND<br>ioin the transaction provides a higher degree of | I lookup |
|                                                                              | curs. To join a global transaction, specify a pred                                                                                                    |          |
| Deploy connector project:                                                    | With module for use by single application 🛛 💌                                                                                                    |          |
| Specify the settings that are used to                                        | connect to JDBC at run time:                                                                                                    |          |
| Connection settings;                                                         | Specify connection properties                                                                                                    |          |
| Connection Properties                                                        |                                                                                                    |          |
|                                                                              | ify a predefined XA datasource or XA database<br>It joining a global transaction, either the XA con<br>In information can be specified.                     | nection  |
| Database connection information                                              | : Specify local database connection information                                                                                                    | ר 🗸      |
| Database system connection info                                              | rmation                                                                                                    |          |
| Database vendor:                                                             | DB2                                                                                                    |          |
| Database URL:                                                                | * jdbc:db2://9.119.154.16:50000/adapter                                                                                                    |          |
| JDBC driver class name:                                                      | * com.ibm.db2.jcc.DB2Driver                                                                                                    |          |
| Advanced >>                                                                  |                                                                                                    | <b>~</b> |
|                                                                              |                                                                                                    |          |
| ?                                                                            | < Back Next > Einish                                                                                                    | Cancel   |

3. In the Specify the Location Properties window, click **Finish** to complete the service creation.

| 🚯 New Externa      | al Service                                                           |     |
|--------------------|----------------------------------------------------------------------|-----|
|                    | ocation Properties roperties for where you want to save the service. | F   |
| Properties for Ser | rvice                                                                | - 🛕 |
| Module:            | tutorial6 New                                                        |     |
| Namespace;         | http://tutorial6/JDBCOutboundInterface                               |     |
|                    | ✓ Use the default namespace                                          |     |
| Folder:            | Browse                                                               | . = |
| Name: *            | JDBCOutboundInterface                                                |     |
|                    | Save business objects to a library                                   |     |
| Library;           | New                                                                  |     |
| Description:       |                                                                      | ~   |
|                    |                                                                      |     |
|                    |                                                                      |     |
| ?                  | < <u>B</u> ack <u>N</u> ext > <u>Finish</u> Canc                     | el  |

4. Verify the results.

| 5                                |
|----------------------------------|
| 🗄 Business Integration 🛛 📃 🗖     |
| 🐝 🔁 👘 🕞 🗞 🔽                      |
| <all resources=""></all>         |
| 🗩 👑 CWYBC_JDBC                   |
| 🖻 🔁 tutorial6                    |
| 😐 🖏 Assembly Diagram             |
| - 😳 Dependencies                 |
| - 🗁 Integration Logic            |
| 🖨 🕖 Data                         |
| 🛱 Db2adminCustaddrsp             |
| 🗓 Db2adminCustaddrspBG           |
| 🛱 Db2adminCustaddrspRetrs1       |
| 🦳 🗐 IntegrityConstraintFault     |
| 🦳 💭 MatchesExceededLimitFault    |
| 🦳 💭 MissingDataFault             |
| 🦳 💭 MultipleMatchingRecordsFault |
| 🖳 💭 ObjectNotFoundFault          |
| 🦳 💭 PrimaryKeyPairType           |
| 🖳 🛱 RecordNotFoundFault          |
| 🖳 🛱 UniqueConstraintFault        |
| 🛄 WBIFault                       |
| 📮 🚇 Interfaces                   |
| IDBCOutboundInterface            |
| 📜 Transformations                |

### Deploy the module to the test environment

The result of running the external service wizard is an SCA module that contains an Enterprise Information System import. Install this SCA module in the IBM Integration Designer integration test client. To do this, you must add the SCA module you created earlier to the server using the **Servers** view in IBM Integration Designer.

Steps for adding the SCA module to the server:

- In IBM Integration Designer, switch to the Servers view by selecting Windows > Show View > Servers.
- 2. In the Servers tab in the lower-right pane of the IBM Integration Designer screen, right-click the server, and select **Start.**
- 3. After the server is started, right-click the server, and select **Add and Remove projects**.

| Process                |                                            | Add and Reinove                                   |           |
|------------------------|--------------------------------------------|---------------------------------------------------|-----------|
| Rule Group             |                                            | Monitoring                                        | +         |
| State Machine          |                                            | Modern Batch Job Management Console               |           |
| Import                 |                                            | Create Tables and Data Sources                    |           |
| Export                 |                                            | Reconnect Debug Process                           |           |
| References             |                                            | 😤 View and Publish Changes to Server              |           |
| Interface Map (De      |                                            | 🛅 Manage Server Profiles                          |           |
| Selector               |                                            | 2 Export Dynamic Endpoint Selection Configuration |           |
| Outbound Imports       |                                            | 2 Import Dynamic Endpoint Selection Configuration |           |
|                        |                                            | 🟥 Update Vocabularies and Related Artifacts       |           |
| Inbound Exports        |                                            | Server Configuration                              | •         |
| Outbound Adapters      |                                            | Universal Test Client                             | •         |
| Inbound Adapters       |                                            | Administration                                    | •         |
| (0)                    | ((=                                        | Launch                                            | +         |
| Task Flows 🛛 🖒 Build / | Activities 🔲 Properties 🔀                  | Add and Remove Integration Solution Projects      | +         |
| BM Process Server      | [Stopped]<br>er v7.5 at 9.119.154.112 [Pro | Properties                                        | Alt+Enter |

4. In the Add and Remove Projects window, select the module created earlier and click **Add.** The project moves to the **Configured Projects** list from the **Available Projects** list.

| 🚯 Add and Remove 💦                                                                                                   |                                               |
|----------------------------------------------------------------------------------------------------|-----------------------------------------------|
| Add and Remove<br>Modify the resources that are configured on the serve                                              | r                                             |
| Move resources to the right to configure them on the se<br><u>A</u> vailable:<br>A <u>d</u> d ><br>< <u>R</u> emove  | erver <u>C</u> onfigured:<br>The futorial6App |
| Add All >>>  If server is started, publish changes immediately  (2)  (2)  (3)  (4)  (4)  (4)  (5)  (5)  (5)  (5)  (5 | ext > Einish Cancel                           |

5. Click **Finish**. This deploys the project on the server. For troubleshooting issues while adding the project, see the Troubleshooting section. The Console tab in the lower-right pane displays a log while the module is being added to the server.

## Test the assembled adapter application

Test the assembled adapter application using the IBM Integration Designer integration test client:

- 1. From the Business Integration view, right click on Tutorial6 and select Test > Test Module.
- 2. Leave all fields in the test client as default.

| 😵 tutorial6 - Assembly Diagram 🛛 🕞 tutorial6_                                                      | Test 🛛             |                   |                            |          | - 8 |
|----------------------------------------------------------------------------------------------------|--------------------|-------------------|----------------------------|----------|-----|
| Integration Test Client: tutorial                                                                  | 6_Test             |                   |                            |          |     |
| Events                                                                                             | Configuration:     | Default Module Te | st                         | ~        |     |
| This area displays the events in a test trace.<br>Select an event to display its properties in the | Module:            | tutorial6         |                            | ~        |     |
| General Properties and Detailed Properties<br>sections. More                                       | Component:         | JDBCOutboundInt   | erface                     | *        |     |
| ▶ ■ ≱ ▼ ■ ▼ ⊡ ≱ 🔛                                                                                  | Interface:         | JDBCOutboundInt   | erface                     | *        |     |
| 10 Invoke                                                                                          | Operation:         | executeDb2admin(  | CustaddrspBG               | ~        |     |
|                                                                                                    |                    |                   |                            |          |     |
|                                                                                                    | Initial request pa | -                 |                            |          |     |
|                                                                                                    | Value editor       | XIML editor       |                            |          | , = |
|                                                                                                    | 8 🖞 🖻              |                   |                            |          |     |
|                                                                                                    |                    | Name              | Туре                       |          |     |
|                                                                                                    | 🖃 🗄 exe            | cuteDb2adminCu    | Db2adminCustaddrspBG       | аь       |     |
|                                                                                                    |                    | verb              | verb <string></string>     | 🗈 Create |     |
|                                                                                                    | E - E              |                   | Db2adminCustaddrsp         | аы       |     |
|                                                                                                    |                    | [I] retrs1        | Db2adminCustaddrspRetrs1[] | 66       |     |
|                                                                                                    |                    |                   |                            |          |     |
|                                                                                                    |                    |                   |                            |          |     |
|                                                                                                    |                    |                   |                            |          | ×   |
| Events Configurations                                                                              |                    |                   |                            |          |     |

- 3. Execute the service by click  $\triangleright$ .
- 4. In the Select Deployment Location window as shown below, select the server, and click **Finish**.

| B Deployment Location                                                                                                    |                    |
|----------------------------------------------------------------------------------------------------|--------------------|
| Specify a runtime location where this test will deploy.                                                                                   | E                  |
| Deployment location:                                                                                                    |                    |
| IBM Process Servers      IBM Process Server v7.5 at 9.119.154.112      WebSphere Enterprise Service Bus Server                            | New <u>S</u> erver |
| Mode: Run                                                                                                    |                    |
| Use this location as the default and do not ask again                                                                                     |                    |
| ① To change the default location elsewhere, open the Properties window for the project<br>Business Integration > Integration Test Client. | t and select       |
| Pinish                                                                                                    | Cancel             |

5. If the deployment and execution of the test module is successful, the result set should return the expected records that reflect the conditions stipulated in the stored procedure.

| Wedule.                   | Tuto de la                         |
|---------------------------|------------------------------------|
| Module:                   | <u>Tutorial6</u>                   |
| Component:                | <u> JDBCOutboundInterface</u>      |
| $\underline{I}$ nterface: | <u> JDBCOutboundInterface</u>      |
| Operation:                | <u>executeDb2adminCustaddrspBG</u> |
| -                         |                                    |

Return parameters:

- Detailed Properties

| Name                         | Туре                       | Value      |  |
|------------------------------|----------------------------|------------|--|
| 🗏 🖻 🖳 executeDb2adminCustadd | Db2adminCustaddrspBG       | ×          |  |
| 🗁 verb                       | verb <string></string>     | H          |  |
| 🚊 🖳 Db2adminCustaddrsp       | Db2adminCustaddrsp         | *          |  |
| 🖃 💷 retrsl                   | Db2adminCustaddrspRetrs1[] | 667        |  |
| 🚊 🖳 retrs1[0]                | Db2adminCustaddrspRetrs1   | *          |  |
| Iname                        | string                     | ✓ fname1   |  |
| 🗁 lname                      | string                     | ✓ lname1   |  |
| - 🗇 city                     | string                     | ✓ CXXX     |  |
| 🛄 🗁 zipcode                  | string                     | ✓ xxxx     |  |
| 🖻 🖳 retrs1[1]                | Db2adminCustaddrspRetrs1   | *          |  |
| 🖳 🗔 fname                    | string                     | ✓ fnamel   |  |
| 🖳 🗔 🗁 🗠                      | string                     | ✓ lname1   |  |
| - 🗁 city                     | string                     | ✓ cityl    |  |
| 🗔 🗖 🖾 🖾                      | string                     | ✓ zipcodel |  |
|                              |                            |            |  |
|                              |                            |            |  |
|                              |                            |            |  |
|                              |                            |            |  |
|                              |                            |            |  |

# Chapter 8. Tutorial 7: Sending data to the DB2 database within XA Transaction (outbound processing)

This scenario demonstrates how WebSphere Adapter for JDBC 7.5.0.0 participates in a global transaction using XA a data source for DB2 database.

#### About this task

In this scenario, we will create a Java component and a JDBC adapter import component. The Java component invokes JDBC adapter to make changes to the database. Both the java component and JDBC adapter will participate in the same global transaction.

The following figure represents this scenario:

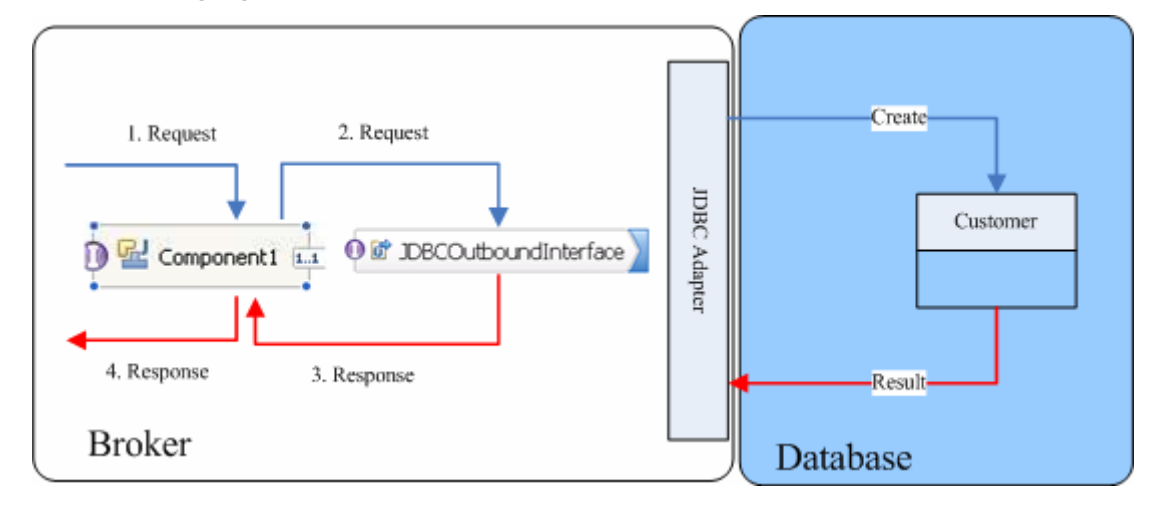

### Prepare to run through the tutorial

#### Extract the sample files

Replicas of the artifacts that you create when using the external service wizard are provided as sample files for your reference. Use these files to verify if the files you create using the external service wizard are correct.

Download the sample zip file and extract it into a directory of your choice (you may want to create a new directory).

#### **Configuration prerequisites**

Before configuring the adapter, you must complete the following tasks:

- Create a table
- Create an authentication alias
- Create a data source

#### Create a table

You must create the following table in the DB2 database before starting the scenario.

#### Script for creating the CUSTOMER table

```
CREATE TABLE CUSTOMER (

"PKEY" INTEGER NOT NULL PRIMARY KEY,

"FNAME" VARCHAR(20) ,

"LNAME" VARCHAR(20) ,

"CCODE" VARCHAR(10) ) ;
```

#### Create an authentication alias

The authentication alias needs to be set because the adapter uses the username and password set in the authentication alias to connect to the database. This authentication alias will be used later when generating the artifacts for the module.

Here are the steps to set the authentication alias in IBM Process Server administration console.

1. In IBM Integration Designer, switch to the **Servers** view by selecting **Windows > Show View > Servers**.

| Business Integration - IBM Integration                             | ntegration Designer 7.5 - D:\workspace\                                                                                                   | 2010\Sample75                                                                                                    |                                                                                                    |
|--------------------------------------------------------------------|----------------------------------------------------------------------------------------------------|----------------------------------------------------------------------------------------------------|----------------------------------------------------------------------------------------------------|
| <u>File E</u> dit <u>N</u> avigate Se <u>a</u> rch <u>P</u> roject | t <u>R</u> un <u>D</u> iagram Services Samples AST JUnit Te:                                                                              | sts <u>W</u> indow <u>H</u> elp                                                                                     |                                                                                                    |
|                                                                    | 👌 🗄 🕼 🛷 🔹 Link Indexer FVTs 🕴 L                                                                                                    | ink] <u>N</u> ew Window<br>New Editor                                                                               | DE APTs 📑 📴 Business Inte                                                                                                    |
| 🔚 Business 🖾 🗖 🗖                                                   |                                                                                                    | Open Perspective                                                                                                    | Co Build Activities                                                                                                    |
| ✓ ♥ ♥ ♥ ♥ ♥ ♥ ♦ CwyBc_IDBC                                         | Start working     Start to work by creatin     a project into your work      Learn more     Getting Started with     Getting Started with | Sp:     Close All Perspectives       Navigation     +       +     Switch to Process Center       Preferences     BM | Image: Business Integration         Image: Console       Alt+Shift+Q, C         Image: DataPower Appliances         Image: Outline       Alt+Shift+Q, O         Image: DataPower Appliances         Image: Outline       Alt+Shift+Q, O         Image: Patterns Explorer         Image: Physical Resources         Image: Problems       Alt+Shift+Q, X         Image: Properties         Image: References         Image: Server Logs         Image: Properties         Image: Server Logs |
|                                                                    | Task Flows 🕜 Build Activities ा Properties 🔝                                                                                              |                                                                                                    | Task Flows *                                                                                                    |
| D 🔁 🔓 1 items selected                                             |                                                                                                    |                                                                                                    | 1                                                                                                    |

2. In the **Servers** view, right-click the server that you want to start, and select **Start**.

| Business Integration - IBM Integration Designer 7.5                                                        | - D: \workspace \2010 \Sampl 🔳 🔲 🔀                |
|----------------------------------------------------------------------------------------------------|---------------------------------------------------|
| <u>File E</u> dit <u>N</u> avigate Se <u>a</u> rch <u>P</u> roject <u>R</u> un <u>D</u> iagram Services Sa | mples AST JUnit Tests <u>W</u> indow <u>H</u> elp |
|                                                                                                    | 😤 🛷 🝷 📑 📴 Business Inte                           |
|                                                                                                    | WDE APTs                                          |
| I                                                                                                    |                                                   |
| 🚥 🔀 Task Flow 🙆 Build Activ 🔲 Properties 🔝 Problems                                                        | 👸 Server Lo 🖸 Servers 🛛 🗖 🖶                       |
| 8                                                                                                    | * 0 ∅ = ₽ ⊂                                       |
| IBM Process Server v7.5 at localhost [Stopped, Synch                                                       |                                                   |
|                                                                                                    | New                                               |
|                                                                                                    | Open                                              |
|                                                                                                    | Show In                                           |
|                                                                                                    | 📄 Сору                                            |
|                                                                                                    | 🛱 Paste                                           |
|                                                                                                    | 💢 Delete                                          |
|                                                                                                    | Rename                                            |
|                                                                                                    | 蓉 <u>D</u> ebug                                   |
|                                                                                                    | 😥 <u>S</u> tart                                   |
|                                                                                                    | profile N                                         |
|                                                                                                    | Stop                                              |
|                                                                                                    | Clean                                             |
| 📫 📭 🔚 1 items selected                                                                                     | Gean                                              |

3. After the server is started, right-click the server, and select **Administration > Run administrative console**.

| 🚏 IBM Process Server v7.5 at localhost [Started, Synchr | ronized]                                                        |
|---------------------------------------------------------|-----------------------------------------------------------------|
|                                                         | New                                                             |
|                                                         | Open                                                            |
|                                                         | Show In                                                         |
|                                                         | 📄 Сору                                                          |
|                                                         | 🛱 Paste                                                         |
|                                                         | 💢 Delete                                                        |
|                                                         | Rename                                                          |
|                                                         | 🏇 Restart in Debug                                              |
|                                                         | 🜔 <u>R</u> estart                                               |
|                                                         | 🔊 Restart in Profile                                            |
|                                                         | 📕 Stop                                                          |
|                                                         | 📳 Publish                                                       |
|                                                         | <u>C</u> lean                                                   |
|                                                         | Add and Remove                                                  |
|                                                         | Monitoring                                                      |
|                                                         | Create Tables and Data Sources                                  |
|                                                         | Reconnect Debug Process                                         |
|                                                         | 💒 View and Publish Changes to Server                            |
|                                                         | 🔚 Manage Server Profiles                                        |
|                                                         | 2 Export Dynamic Endpoint Selection Configuration               |
|                                                         | Configuration 2 Import Dynamic Endpoint Selection Configuration |
|                                                         | 2 Update Vocabularies and Related Artifacts                     |
|                                                         | Server Configuration                                            |
|                                                         | Universal Test Client                                           |
|                                                         | Administration                                                  |

4. Log on to the administrative console by entering the username and password (if required).

| <b>@</b> [ | Business Integration - WebSphere Administrative Conso                                                                                                    | le for WPS7 at localhost 📘 🗖 🔀            |
|------------|----------------------------------------------------------------------------------------------------|-------------------------------------------|
| Eile       | e <u>E</u> dit <u>N</u> avigate Se <u>a</u> rch <u>P</u> roject <u>W</u> indow <u>H</u> elp                                                                                                    |                                           |
| 1 🗖        | 1 • 🖫 🗅 1 📽 1 🕅 4 4 5 🖉 🥸 4 🗠 4 1 🗑 1 🖉 🛷                                                                                                    | 🖬 🖏 🐻                                     |
|            | Admin Console      X     Admin Console     X     Admin     Console     X     Admin     Console     X     X | - <i>e</i>                                |
| te:        | Integrated Solutions Console                                                                                                    | ien en en en en en en en en en en en en e |
| 8          | Log in to the console.                                                                                                    |                                           |
|            | User ID:                                                                                                    |                                           |
|            |                                                                                                    |                                           |
|            | Log in                                                                                                    |                                           |
|            | Note: After some period of inactivity, the system will log you out automatically and ask you to log in<br>again.                                                                                                    |                                           |
|            |                                                                                                    |                                           |
|            |                                                                                                    |                                           |
|            |                                                                                                    |                                           |
|            |                                                                                                    |                                           |
|            |                                                                                                    |                                           |
|            |                                                                                                    |                                           |
|            |                                                                                                    |                                           |
|            |                                                                                                    |                                           |
|            |                                                                                                    |                                           |
|            |                                                                                                    |                                           |
|            |                                                                                                    |                                           |
|            |                                                                                                    |                                           |
|            |                                                                                                    |                                           |
|            |                                                                                                    | ✓                                         |
| ÷ ∎⁴       | Done                                                                                                    | i e XX 🖒 🗔 🖹 🛅 🦇                          |

5. Click Security → Global security.

| View: All tasks                                                                                                    |  |  |
|----------------------------------------------------------------------------------------------------|--|--|
| Welcome                                                                                                    |  |  |
| 🗄 Guided Activities                                                                                                    |  |  |
| ⊞ Servers                                                                                                    |  |  |
|                                                                                                    |  |  |
| 🗄 Services                                                                                                    |  |  |
| 1 Resources                                                                                                    |  |  |
| 🗆 Security                                                                                                    |  |  |
| <ul> <li>Business Integration Security</li> <li>Global security</li> <li>Security domains</li> <li>Administrative Authorization Groups</li> <li>SSL certificate and key management</li> <li>Security auditing</li> <li>Bus security</li> </ul> |  |  |
| 🗄 Environment                                                                                                    |  |  |
| Integration Applications                                                                                                    |  |  |
| E System administration                                                                                                    |  |  |
| 🗄 Users and Groups                                                                                                    |  |  |
| 🗄 Monitoring and Tuning                                                                                                    |  |  |
| ⊞ Troubleshooting                                                                                                    |  |  |
| 🗄 Service integration                                                                                                    |  |  |
| II UDU                                                                                                    |  |  |

6. Under Java Authentication and Authorization Service, click J2C authentication data.

| Ise this panel to configure administration and the default application securit<br>unctions and is used as a default security policy for user applications. Secur<br>pplications.                          |                                                                                                    |
|----------------------------------------------------------------------------------------------------|----------------------------------------------------------------------------------------------------|
| Security Configuration Wizard Security Configu                                                                                                    | uration Report                                                                                                 |
| Administrative security       Administrative user roles         Enable administrative security       Administrative group roles         Administrative authentication       Administrative authentication | Authentication<br>Authentication mechanisms and expir<br><u>LTPA</u> Kerberos and LTPA                         |
| Application security<br>✓ Enable application security                                                                                                    | Kerberos and ErrA<br>Kerberos configuration<br>SWAM (deprecated): No authenti<br>Authentication cache settings |
| Java 2 security Use Java 2 security to restrict application access to local resources W Warn if applications are granted custom permissions Restrict access to resource authentication data               | Web and SIP security     RMI/IIOP security     Java Authentication and Authoriza     Application logins        |
| User account repository<br>Current realm definition<br>Federated repositories                                                                                                    | System logins<br>= J2C authentication data<br>Specifies a list of user identities and pass                     |
| Federated repositories Available realm definitions                                                                                                    | Specifies a list of user identities and pas<br>for Java(TM) 2 connector security to use                        |

A list of existing aliases is displayed.

<u>Global security</u> > JAAS - J2C authentication data

Specifies a list of user identities and passwords for Java(TM) 2 connector security to use.

✓ Prefix new alias names with the node name of the cell (for compatibility with earlier releases)

| New    | Delete                                                       |           |                                                                                                 |
|--------|--------------------------------------------------------------|-----------|-------------------------------------------------------------------------------------------------|
| D      |                                                              |           |                                                                                                 |
| Select | Alias 🛟                                                      | User ID 🗘 | Description 🔇                                                                                   |
| You ca | an administer the following resources:                       |           |                                                                                                 |
|        | BSpace JDBC Alias                                            | wbiuser   | Business<br>Space<br>Authorization<br>Alias                                                     |
|        | <u>CommonEventInfrastructureJMSAuthAlias</u>                 | wbiuser   | Authenticatic<br>alias for the<br>Common<br>Event<br>Infrastructure<br>JMS Topics<br>and Queues |
|        | SCA Auth Alias                                               | wbiuser   | This is the<br>alias used by<br>SCA to login<br>a secured<br>SIBus                              |
|        | localhostNode01Cell/nlNode01/server1/EventAuthDataAliasDerby |           | Derby<br>authenticatic<br>alias for the<br>Event Server                                         |

7. Click **New** to create a new authentication entry. Type the alias name and a username and password that can connect to the database, as shown in the figure. Click **OK**.

| Global security ? –                                                                         |
|---------------------------------------------------------------------------------------------|
| <u>Global security</u> > <u>JAAS - J2C authentication data</u> > New                        |
| Specifies a list of user identities and passwords for Java(TM) 2 connector security to use. |
| General Properties                                                                          |
| * Alias<br>Alias DB2                                                                        |
| * User ID<br>db2admin                                                                       |
| * Password                                                                                  |
| Description                                                                                 |
| Apply OK Reset Cancel                                                                       |

#### 8. Click **Save** to save the changes.

Cell=localhostNode01Cell, Profile=AppSrv01

| Global security    | ? -                                                                                                    |
|--------------------|----------------------------------------------------------------------------------------------------|
|                    | 🖯 Messages                                                                                                    |
|                    | <ul> <li>Δ Changes have been made to your local configuration. You can:</li> <li>Sage directly to the master configuration.</li> <li>Rectar to the configuration or discarding.</li> </ul> |
|                    | $\Delta$ The server may need to be restarted for these changes to take effect.                                                                                                    |
| <u>Global secu</u> | rity > JAAS - J2C authentication data                                                                                                    |
| Specifies a        | list of user identities and passwords for Java(TM) 2 connector security to use.                                                                                                    |
| 🗹 Prefix i         | new alias names with the node name of the cell (for compatibility with earlier releases)                                                                                                   |
| Apply              |                                                                                                    |

#### Create a data source

1. In administrative console, select **Resources->JDBC->JDBC Providers**.

| Integrated Solutions Console Welcon             | me admin      |
|-------------------------------------------------|---------------|
| View: All tasks                                 | ~             |
| Welcome                                         |               |
| ■ Guided Activities                             |               |
| ⊞ Servers                                       |               |
| ■ Applications                                  |               |
| 🗆 Resources                                     |               |
| Schedulers                                      |               |
| <ul> <li>Object pool managers</li> </ul>        |               |
| ⊞JMS                                            |               |
| People directory provider                       |               |
| <ul> <li>Extended messaging provider</li> </ul> | r             |
| <ul> <li>WebSphere Business Integra</li> </ul>  | tion Adapters |
| □ JDBC                                          |               |
| JDBC Providers                                  |               |
| Data JDBC Providers                             |               |
| Data sources (WebSphere                         | Application   |
| Server V4)                                      |               |
| <ul> <li>Business Integration Data</li> </ul>   | Sources       |
| Resource Adapters                               |               |
| Asynchronous beans                              |               |
|                                                 |               |
| ⊞ Mail                                          |               |
| Remote artifacts                                |               |
| URL     Resource Environment                    |               |
| Resource Environment                            |               |
| Gecurity                                        |               |

On the right, select Node=nINodeO1 from the drop-down list, and click New.

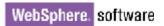

| Integrat | ted Solu             | tions Console Welcome                                                    |                                                                                                    | Help   Logout                    |
|----------|----------------------|--------------------------------------------------------------------------|----------------------------------------------------------------------------------------------------|----------------------------------|
| JDB      | C prov               | iders                                                                    |                                                                                                    |                                  |
| JDB      | C prov               | iders                                                                    |                                                                                                    | 2 =                              |
| 2        | JDBC p               | providers                                                                |                                                                                                    |                                  |
| t        | driver i<br>this tas | mplementation class for access to                                        | C provider. The JDBC provider obje<br>the specific vendor database of yo<br>tivity provides a list of task steps a | ur environment. Learn more about |
| E        | ∃ Scop               | e: Cell <b>=localhostNode01Cell</b> , No                                 | de=nlNode01                                                                                                    |                                  |
|          |                      | cope specifies the level at which t<br>n what scope is and how it works, | he resource definition is visible. For<br>see the scope settings help                                              | detailed information             |
|          |                      | Node=nlNode01                                                            | *                                                                                                    |                                  |
| E        | ∃ Pref               | erences                                                                  |                                                                                                    |                                  |
|          | New                  | Delete                                                                   |                                                                                                    |                                  |
|          |                      | 1 🕂 🐔                                                                    |                                                                                                    |                                  |
| :        | Select               | Name 🗘                                                                   | Scope 🗘                                                                                                    | Description 🗘                    |
|          |                      | Derby JDBC Provider (XA)                                                 | Node=nlNode01                                                                                                    | JDBC Provider for WPS/WESB       |

3. Select the following values for the **Database type**, **Provider type**, and **Implementation type** fields. Click **Next**.

| Field               | Value                              |
|---------------------|------------------------------------|
| Database type       | DB2                                |
| Provider type       | DB2 Universal JDBC Driver Provider |
| Implementation type | XA data source                     |

Create a new JDBC Provider

| → Step 1: Create<br>new JDBC                                    | Create new JDBC provider                                                                                                    |
|-----------------------------------------------------------------|----------------------------------------------------------------------------------------------------|
| provider<br>Step 2: Enter<br>database class<br>path information | Set the basic configuration values of a JDBC provider, which<br>encapsulates the specific vendor JDBC driver implementation<br>classes that are required to access the database. The wizard<br>fills in the name and the description fields, but you can type<br>different values.                             |
| Step 3: Summary                                                 | Scope<br>cells:localhostNode01Cell:nodes:nlNode01                                                                                                    |
|                                                                 | * Database type<br>DB2                                                                                                    |
|                                                                 | * Provider type<br>DB2 Universal JDBC Driver Provider 💌                                                                                                    |
|                                                                 | * Implementation type<br>XA data source                                                                                                    |
|                                                                 | * Name<br>DB2 Universal JDBC Driver Provider (XA)                                                                                                    |
|                                                                 | Description<br>XA DB2 Universal JDBC Driver-compliant Provider.<br>Datasources created under this provider support the<br>use of XA to perform 2-phase commit processing.<br>Use of driver type 2 on WebSphere Application<br>Server for Z/OS is not supported for datasources<br>created under this provider. |
| Next Cancel                                                     |                                                                                                    |

 Enter the absolute path of the JDBC drivers (db2jcc.jar, db2jcc\_license\_cu.jar, db2jcc\_license\_cisuz.jar) directory. Click Next. Create a new JDBC Provider

| Step 1: Create<br>new JDBC                                                                           | Enter database class path information                                                                                                    |
|----------------------------------------------------------------------------------------------------|----------------------------------------------------------------------------------------------------|
| <ul> <li>→ Step 2: Enter<br/>database class<br/>path information</li> <li>Step 3: Summary</li> </ul> | Set the environment variables that represent the JDBC driver class files,<br>which WebSphere(R) Application Server uses to define your JDBC<br>provider. This wizard page displays the file names; you supply only the<br>directory locations of the files. Use complete directory paths when you<br>type the JDBC driver file locations. For<br>example: /home/db2inst1/sqllib/java on Linux(TM). If a value is specified<br>for you, you may click Next to accept the value. |
|                                                                                                    | Class path:                                                                                                    |
|                                                                                                    | \${DB2UNIVERSAL_JDBC_DRIVER_PATH}/db2jcc.jar<br>\${UNIVERSAL_JDBC_DRIVER_PATH}/db2jcc_license_cu.jar<br>\${DB2UNIVERSAL_JDBC_DRIVER_PATH}/db2jcc_license_cisuz.jar                                                                                                    |
|                                                                                                    | Directory location for "db2jcc.jar, db2jcc_license_cisuz.jar" which is<br>saved as WebSphere variable \${DB2UNIVERSAL_JDBC_DRIVER_PATH}<br>E:\lwq\DBDriver\DB2 9.5                                                                                                    |
|                                                                                                    | Native library path<br>Directory location which is saved as WebSphere variable<br>\${DB2UNIVERSAL_JDBC_DRIVER_NATIVEPATH}                                                                                                    |
| Previous Net                                                                                         | Cancel                                                                                                    |

### 5. Click Finish.

| Create | а | new | <b>JDBC</b> | Provide |
|--------|---|-----|-------------|---------|

|          | Step 1: Create<br>new JDBC         | Summary                                 |                                                                                                    |
|----------|------------------------------------|-----------------------------------------|----------------------------------------------------------------------------------------------------|
|          | provider                           | Summary of actions:                     |                                                                                                    |
|          | Step 2: Enter                      | Options                                 | Values                                                                                                    |
|          | database class<br>path information | Scope                                   | cells:localhostNode01Cell:nodes:nlNode01                                                                                                    |
| <b>→</b> | Step 3: Summary                    | JDBC provider name                      | DB2 Universal JDBC Driver Provider (XA)                                                                                                    |
|          | Step 5. Summary                    | Description                             | XA DB2 Universal JDBC Driver-compliant Provider. Datasources<br>created under this provider support the use of XA to perform 2-<br>phase commit processing. Use of driver type 2 on WebSphere<br>Application Server for Z/OS is not supported for datasources<br>created under this provider. |
|          |                                    | Class path                              | <pre>\${DB2UNIVERSAL_JDBC_DRIVER_PATH}/db2jcc.jar<br/>\${UNIVERSAL_JDBC_DRIVER_PATH}/db2jcc_license_cu.jar<br/>\${DB2UNIVERSAL_JDBC_DRIVER_PATH}/db2jcc_license_cisuz.j</pre>                                                                                                    |
|          |                                    | \${DB2UNIVERSAL_JDBC_DRIVER_PATH}       | E:\lwq\DBDriver\DB2 9.5                                                                                                    |
|          |                                    | \${UNIVERSAL_JDBC_DRIVER_PATH}          | \${WAS_INSTALL_ROOT}/universalDriver/lib                                                                                                    |
|          |                                    | Native path                             | \${DB2UNIVERSAL_JDBC_DRIVER_NATIVEPATH}                                                                                                    |
|          |                                    | \${DB2UNIVERSAL_JDBC_DRIVER_NATIVEPATH} |                                                                                                    |
|          |                                    | Implementation class name               | com.ibm.db2.jcc.DB2XADataSource                                                                                                    |
|          | Previous Finish                    | Cancel                                  |                                                                                                    |

6. Click the JDBC Provider that you just created.

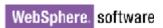

|                                                                                                    | dial a sec                                                                                                    |                                                                                                    |                                                              |                               |
|----------------------------------------------------------------------------------------------------|----------------------------------------------------------------------------------------------------|----------------------------------------------------------------------------------------------------|--------------------------------------------------------------|-------------------------------|
|                                                                                                    | viders                                                                                                    |                                                                                                    |                                                              |                               |
| BC prov                                                                                                    | viders                                                                                                    |                                                                                                    |                                                              |                               |
|                                                                                                    | Messages                                                                                                    |                                                                                                    |                                                              |                               |
|                                                                                                    | -                                                                                                    | een made to your local configura                                                                                           | ation. You can:                                              |                               |
|                                                                                                    |                                                                                                    | the master configuration.                                                                                                  |                                                              |                               |
|                                                                                                    |                                                                                                    | s before saving or discarding.                                                                                             |                                                              |                               |
|                                                                                                    | 45 The server may                                                                                                    | need to be restarted for these                                                                                             | changes to take effect.                                      |                               |
|                                                                                                    |                                                                                                    |                                                                                                    |                                                              |                               |
| JDBC                                                                                                    | providers                                                                                                    |                                                                                                    |                                                              |                               |
|                                                                                                    |                                                                                                    | JDBC provider. The JDBC provide                                                                                            |                                                              |                               |
|                                                                                                    |                                                                                                    | s to the specific vendor databas                                                                                           |                                                              |                               |
| this ta                                                                                                    | isk in a <u>guided activity</u> . A guideo                                                                                                    | d activity provides a list of task s                                                                                       | teps and more general infor                                  | mation                        |
| about                                                                                                    | the topic                                                                                                    |                                                                                                    |                                                              |                               |
|                                                                                                    | the topic.                                                                                                    |                                                                                                    |                                                              |                               |
|                                                                                                    | the topic.<br>pe: Cell <b>=localhostNode01Cell</b>                                                                                                    |                                                                                                    |                                                              |                               |
| ⊡ Scor                                                                                                    | pe: Cell=localhostNode01Cell                                                                                                    | , Node= <b>nlNode01</b><br>ch the resource definition is visib                                                             |                                                              |                               |
| ⊡ Scor                                                                                                    | pe: Cell=localhostNode01Cell                                                                                                    | , Node= <b>nlNode01</b>                                                                                                    |                                                              |                               |
| ⊡ Scor                                                                                                    | pe: Cell=localhostNode01Cell                                                                                                    | , Node= <b>nlNode01</b><br>ch the resource definition is visib                                                             |                                                              |                               |
| Scop                                                                                                    | pe: Cell=localhostNode01Cell<br>cope specifies the level at whic<br>in what scope is and how it wo<br>Node=nlNode01                                                                         | , Node= <b>nlNode01</b><br>ch the resource definition is visib                                                             |                                                              |                               |
| Scop                                                                                                    | pe: Cell=localhostNode01Cell,<br>icope specifies the level at whic<br>in what scope is and how it wo                                                                                        | , Node= <b>nlNode01</b><br>ch the resource definition is visib                                                             |                                                              |                               |
| Scop                                                                                                    | pe: Cell=localhostNode01Cell<br>cope specifies the level at whic<br>in what scope is and how it wo<br>Node=nlNode01                                                                         | , Node= <b>nlNode01</b><br>ch the resource definition is visib                                                             |                                                              |                               |
| E Scop<br>S<br>o<br>Pref                                                                                                    | pe: Cell=localhostNode01Cell,<br>scope specifies the level at whic<br>in what scope is and how it wo<br>Node=nlNode01<br>ferences                                                           | , Node= <b>nlNode01</b><br>ch the resource definition is visib                                                             |                                                              |                               |
| Scop S o                                                                                                    | pe: Cell=localhostNode01Cell,<br>icope specifies the level at whic<br>in what scope is and how it wo<br>Node=nlNode01<br>ferences<br>Delete                                                 | , Node= <b>nlNode01</b><br>ch the resource definition is visib                                                             |                                                              |                               |
| <ul> <li>Scolor</li> <li>S o</li> <li>Pref</li> <li>New</li> <li>Image: Construction of the second second s</li></ul> | pe: Cell=localhostNode01Cell,<br>icope specifies the level at whic<br>in what scope is and how it wo<br>Node=nlNode01<br>ferences<br>Delete                                                 | , Node= <b>nlNode01</b><br>ch the resource definition is visib<br>rks, <u>see the scope settings help</u>                  |                                                              |                               |
| Scop S o                                                                                                    | pe: Cell=localhostNode01Cell,<br>icope specifies the level at whic<br>in what scope is and how it wo<br>Node=nlNode01<br>ferences<br>Delete<br>Name \$                                      | , Node= <b>nlNode01</b><br>ch the resource definition is visib<br>prks, <u>see the scope settings help</u><br>✓<br>Scope ≎ | Description<br>XA DB2 Universal JDB<br>compliant Provider. D | C Driver<br>atasour           |
| <ul> <li>Scolor</li> <li>S o</li> <li>Pref</li> <li>New</li> <li>Image: Construction of the second second s</li></ul> | pe: Cell=localhostNode01Cell,<br>icope specifies the level at whic<br>in what scope is and how it wo<br>Node=nlNode01<br>ferences<br>Delete<br>Delete<br>Name<br>DB2 Universal, JDBC Driver | , Node= <b>nlNode01</b><br>ch the resource definition is visib<br>prks, <u>see the scope settings help</u><br>✓<br>Scope ≎ | Description<br>XA DB2 Universal JDB                          | C Driver<br>atasour<br>ovider |

#### 7. Click Data sources, under Additional Properties.

| Messages                                                                                                    |                                                                                                    |
|----------------------------------------------------------------------------------------------------|----------------------------------------------------------------------------------------------------|
| Modifying the implementation class na                                                                                                    |                                                                                                    |
| data sources and data sources version 4                                                                                                    |                                                                                                    |
| <ul> <li>Save directly to the master configura</li> </ul>                                                                                                    |                                                                                                    |
| Review changes before saving or dis                                                                                                    | carding.                                                                                                    |
| ⚠ The server may need to be restarted                                                                                                    | for these changes to take effect.                                                                                                    |
|                                                                                                    |                                                                                                    |
| DBC providers > DB2 Universal JDBC Driver Provider (                                                                                                    | (AX                                                                                                    |
| Ise this page to edit properties of a JDBC provider. The JD                                                                                                    | BC provider object encapsulates the specific                                                                                                    |
|                                                                                                    |                                                                                                    |
| river implementation class for access to the specific vendo                                                                                                    | or database of your environment.                                                                                                    |
| river implementation class for access to the specific vendo<br>Configuration                                                                                                    | or database of your environment.                                                                                                    |
|                                                                                                    | or database of your environment.                                                                                                    |
|                                                                                                    | Additional Properties                                                                                                    |
| Configuration General Properties * Scope                                                                                                    | Additional Properties                                                                                                    |
| Configuration<br>General Properties                                                                                                    |                                                                                                    |
| Configuration General Properties * Scope                                                                                                    | Additional Properties                                                                                                    |
| Configuration General Properties * Scope cells:localhostNode01Cell:nodes:nlNode01                                                                                                    | Additional Properties     Data sources     Data sources     Data sources     Data sources     Application associated with yours                                   |
| Configuration General Properties * Scope [cells:localhostNode01Cell:nodes:nlNode01 * Name                                                                                                    | Additional Properties                                                                                                    |
| Configuration General Properties * Scope cells:localhostNode01Cell:nodes:nlNode01 * Name DB2 Universal JDBC Driver Provider (XA) Description XA DB2 Universal JDBC Driver-                                  | Additional Properties     Data sources     Data sources     Data source this page to edit t     Application     associated with your s     source object supplies |
| Configuration General Properties * Scope cells:localhostNode01Cell:nodes:nlNode01  * Name DB2 Universal JDBC Driver Provider (XA) Description XA DB2 Universal JDBC Driver- compliant Provider. Datasources | Additional Properties     Data sources     Data sources     Data source this page to edit t     Application     associated with your s     source object supplies |
| Configuration General Properties * Scope cells:localhostNode01Cell:nodes:nlNode01 * Name DB2 Universal JDBC Driver Provider (XA) Description XA DB2 Universal JDBC Driver-                                  | Additional Properties           Data sources           Data sources           Data sources           Application           source object supplie                  |

| <ul> <li>Messages</li> <li>Changes have been made to your local configuration. You can:         <ul> <li><u>Save</u> directly to the master configuration.</li> <li><u>Review</u> changes before saving or discarding.</li> <li>The server may need to be restarted for these changes to take effect.</li> </ul> </li> </ul> |                                                                                            |                                                                             |                                          |                   |                 |            |
|----------------------------------------------------------------------------------------------------|--------------------------------------------------------------------------------------------|-----------------------------------------------------------------------------|------------------------------------------|-------------------|-----------------|------------|
|                                                                                                    | lers > DB2 U                                                                               | Iniversal JDBC Dri                                                          | ver Provider (X/                         | ) > Data sources  |                 |            |
| Jse this pag<br>lata source<br>his task in a<br>about the to                                                                                                    | e to edit the<br>object suppli<br>a <u>quided activ</u><br>ppic.                           | settings of a data<br>es your application<br><u>vitv</u> . A guided activit | with connections                         | for accessing the | database. Learn | more about |
| Use this pag<br>data source                                                                                                    | e to edit the<br>object suppli<br>a <u>quided activ</u><br>pic.<br>es                      | es your application<br><u>ity</u> . A guided activit                        | with connections                         | for accessing the | database. Learn | more about |
| Use this pag<br>data source<br>this task in a<br>about the to<br>∄ Preference                                                                                                    | e to edit the<br>object suppli<br>a <u>guided activ</u><br>pic.<br>es<br>tte <u>Test c</u> | es your application<br><u>ity</u> . A guided activit                        | with connections<br>ty provides a list ( | for accessing the | database. Learn | more about |

9. Enter jdbc/DB2XADS for JNDI name.

### 10. Under Component-managed authentication alias and XA

**recovery authentication alias**, select the name of the authentication alias you previously created from the drop-down list. Click **Next**.

Create a data source

| → Step 1: Enter<br>basic data                               | Enter basic data source information                                                                                                    |
|-------------------------------------------------------------|----------------------------------------------------------------------------------------------------|
| source<br>information<br>Step 2: Enter<br>database specific | Set the basic configuration values of a data source for association with your JDBC provider. A data source supplies the physical connections between the application server and the database.                                                                                                    |
| properties for the<br>data source                           | Requirement: Use the Data sources (WebSphere(R) Application Server V4)<br>console pages if your applications are based on the Enterprise JavaBeans<br>(TM) (EJB) 1.0 specification or the Java(TM) Servlet 2.2 specification.                                                                                                    |
| Step 3: Summary                                             | Scope<br>cells:localhostNode01Cell:nodes:nlNode01                                                                                                    |
|                                                             | JDBC provider name<br>DB2 Universal JDBC Driver Provider (XA)                                                                                                    |
|                                                             | * Data source name<br>DB2 Universal JDBC Driver XA DataSource                                                                                                    |
|                                                             | * JNDI name<br>jdbc/DB2XADS                                                                                                    |
|                                                             | Component-managed authentication alias and XA recovery authentication alias<br>Select a component-managed authentication alias. The selected<br>authentication alias will also be set as the XA recovery authentication<br>alias if your JDBC Provider supports XA. If you choose to <u>create a new</u><br>J2C authentication alias, the wizard will be canceled. |
|                                                             | Alias_DB2                                                                                                    |
| Next Cancel                                                 |                                                                                                    |

11. Enter the values below for **Database name** and **Server name**. Click **Next**.

| ate a data source                                                            |                                                                                                    |
|------------------------------------------------------------------------------|----------------------------------------------------------------------------------------------------|
|                                                                              |                                                                                                    |
| Create a data source                                                         |                                                                                                    |
| Step 1: Enter<br>basic data source                                           | Enter database specific properties for the data source                                                                                                 |
| information                                                                  | Set these database-specific properties, which are required by the database vendor JDBC driver to support the connections that are managed through this |
| → Step 2: Enter<br>database<br>specific<br>properties for<br>the data source | data source.<br>* Database name<br>sampledb                                                                                                    |
| Step 3: Summary                                                              | * Driver type                                                                                                    |
|                                                                              | * Server name<br>9.186.116.206                                                                                                    |
|                                                                              | * Port number<br>50000                                                                                                    |
|                                                                              | ✓ Use this data source in container managed persistence (CMP)                                                                                          |

#### 12. Click Finish.

Create a data source

```
Create a data source
```

| Step 1: Enter<br>basic data source      | Summary                                                     |                                          |  |  |  |
|-----------------------------------------|-------------------------------------------------------------|------------------------------------------|--|--|--|
| information                             | Summary of actions:                                         |                                          |  |  |  |
| Step 2: Enter                           | Options                                                     | Values                                   |  |  |  |
| database specific<br>properties for the | Scope                                                       | cells:localhostNode01Cell:nodes:nlNode01 |  |  |  |
| data source                             | Data source name                                            | DB2 Universal JDBC Driver XA DataSource  |  |  |  |
| → Step 3: Summary                       | JNDI name                                                   | jdbc/DB2XADS                             |  |  |  |
|                                         | Component-managed<br>authentication alias                   | Alias_DB2                                |  |  |  |
|                                         | Select an existing JDBC provider                            | DB2 Universal JDBC Driver Provider (XA)  |  |  |  |
|                                         | Implementation class name                                   | com.ibm.db2.jcc.DB2XADataSource          |  |  |  |
|                                         | Database name                                               | sampledb                                 |  |  |  |
|                                         | Driver type                                                 | 4                                        |  |  |  |
|                                         | Server name                                                 | 9.186.116.206                            |  |  |  |
|                                         | Port number                                                 | 50000                                    |  |  |  |
|                                         | Use this data source in container managed persistence (CMP) | true                                     |  |  |  |
| Previous Finish                         | Cancel                                                      |                                          |  |  |  |

13. In the Messages area, click **Save**. This will save changes made to the local configuration onto the master configuration.

JDBC providers

|                                             | Messages                                                                                                    |                                                |                                               |                    |                 |            |
|---------------------------------------------|----------------------------------------------------------------------------------------------------|------------------------------------------------|-----------------------------------------------|--------------------|-----------------|------------|
|                                             | <ul> <li>Changes have been made to your local configuration. You can:</li> <li><u>Save</u> directly to the master configuration.</li> <li><u>Res w</u> changes before saving or discarding.</li> </ul> |                                                |                                               |                    |                 |            |
|                                             | rthe∆                                                                                                    | e server may need t                            | to be restarted for t                         | these changes to   | take effect.    |            |
| 1DBC I                                      | providers > DB2                                                                                                    | Jniversal JDBC Dri                             | ver Provider (XA)                             | > Data sources     |                 |            |
| data s                                      |                                                                                                    | ies your application                           | with connections for                          | or accessing the o | database. Learn | more about |
| data s<br>this ta<br>about                  | ource object suppl<br>sk in a <u>quided acti</u><br>the topic.<br>erences                                                                                                    | ies your application<br>vity. A guided activit | with connections for                          | or accessing the o | database. Learn | more about |
| data s<br>this ta<br>about<br>∄ Pref<br>New | ource object suppl<br>sk in a <u>quided acti</u><br>the topic.<br>erences                                                                                                    | ies your application<br>vity. A guided activit | with connections for<br>ty provides a list of | or accessing the o | database. Learn | more about |
| data se<br>this ta<br>about                 | ource object suppl<br>sk in a <u>quided acti</u><br>the topic.<br>ferences<br>Delete Test c                                                                                                    | ies your application<br>vity. A guided activit | with connections for<br>ty provides a list of | or accessing the o | database. Learn | more about |

14. Select the check box next to the Data source you just created. Click **Test Connection**.

| BC prov             | viders              |                                                                               |                      |                    |                 | 12         |
|---------------------|---------------------|-------------------------------------------------------------------------------|----------------------|--------------------|-----------------|------------|
| JDBC I              | providers > DB2 L   | Iniversal JDBC Dri                                                            | ver Provider (XA)    | > Data sources     |                 |            |
| data so<br>this tas | ource object suppli | settings of a data s<br>es your application<br><u>vity</u> . A guided activit | with connections for | or accessing the d | latabase. Learn | more about |
| ⊞ Pref              | erences             |                                                                               |                      |                    |                 |            |
| New                 | Delete Test o       | onnection Man                                                                 | age state            |                    |                 |            |
| QC                  | ) 🕂 🐔               |                                                                               |                      |                    |                 |            |
| Select              | Name 🗘              | JNDI name 🗘                                                                   | Scope 🗘              | Provider 🗘         | Description 🗘   | Category 🗘 |
|                     |                     |                                                                               |                      |                    |                 |            |
| Total               | 1                   |                                                                               |                      |                    |                 |            |

The connection test should succeed as indicated by the message shown in the figure below. For troubleshooting issues while testing the connection, see the Troubleshooting section. JDBC providers

| BC providers                                                                                                    |                                                                                                    |                   |                                               |                                       | ?          |
|----------------------------------------------------------------------------------------------------|----------------------------------------------------------------------------------------------------|-------------------|-----------------------------------------------|---------------------------------------|------------|
| <ul> <li>Messages</li> <li>The test connection operation for data source DB2 Universal JDBC Driver XA</li> <li>WitaSource on server server1 at node nlNode01 was successful.</li> <li>Information</li> </ul> |                                                                                                    |                   |                                               |                                       |            |
| JDBC providers > DB2                                                                                                    | Jniversal JDBC Dri                                                                                                    | ver Provider (XA) | > Data sources                                |                                       |            |
| data source object supp<br>this task in a <u>quided acti</u><br>about the topic.                                                                                                    | Use this page to edit the settings of a data source that is associated with your selected JDBC provider. The data source object supplies your application with connections for accessing the database. Learn more about this task in a <u>guided activity</u> . A guided activity provides a list of task steps and more general information about the topic. |                   |                                               |                                       |            |
| Preferences                                                                                                    |                                                                                                    |                   |                                               |                                       |            |
| New Delete Test of                                                                                                    | onnection Mar                                                                                                    | nage state        |                                               |                                       |            |
| 0 1 # 7                                                                                                    |                                                                                                    |                   |                                               |                                       |            |
| Select Name 🗘                                                                                                    | JNDI name 🗘                                                                                                    | Scope 🗘           | Provider 🗘                                    | Description 🗘                         | Category 🗘 |
| DB2 Universal<br>JDBC Driver XA<br>DataSource                                                                                                    | jdbc/DB2XADS                                                                                                    | Node=nlNode01     | DB2 Universal<br>JDBC Driver<br>Provider (XA) | DB2 Universal<br>Driver<br>Datasource |            |
| Total 1                                                                                                    |                                                                                                    |                   |                                               |                                       |            |
|                                                                                                    |                                                                                                    |                   |                                               |                                       |            |

15. Close the Administrative Console tab.

## Configure the adapter for outbound processing

Run the external service wizard to specify business objects, services, and configuration details.

- 1. Switch to the Business Integration perspective in IBM Integration Designer.
- 2. Select **File->New->Module** to create a Module project.

| 🐣 Business Integration - IBM Int                                  | egration Designe | 🖄 Integration Solution             |
|-------------------------------------------------------------------|------------------|------------------------------------|
| <u>Eile</u> Edit <u>N</u> avigate Se <u>a</u> rch <u>P</u> roject | Abbot Aries Test | 🗳 Module                           |
| <u>N</u> ew                                                       | Alt+Shift+N 🕨    | 🖄 Mediatioù Module                 |
| Open File <u>.</u>                                                |                  | 🏥 Library                          |
| ⊆lose                                                             | Ctrl+W           | 🏰 DataPower Library                |
| Close All                                                         | Ctrl+Shift+W     | 😭 Component Test Project           |
| U Save                                                            | Ctrl+S           | <b>₽roject</b>                     |
| Save As                                                           | CONTRACTOR       | artifact Evolution                 |
| R Save All                                                        | Ctrl+Shift+S     | Sector Station                     |
| Revert                                                            |                  | BPEL Process from IBM Forms        |
| Moue                                                              |                  | Business Calendar                  |
| Mo <u>v</u> e<br>Rename                                           | F2               | Business Object                    |
| Refresh                                                           | F5               | Business Object from External Data |
|                                                                   |                  | 📥 Business Service                 |

3. Specify the module name as JDBCXADB2, and click Finish.

| 🚯 New Modu                                       | le 📃 🗖 🔀                                                                                            |
|--------------------------------------------------|----------------------------------------------------------------------------------------------------|
| Create a Mo<br>Use a module to<br>module can con | o integrate business applications and services. A tain any type of component and can be deployed on |
| Module name:                                     | JDBCXADB2                                                                                           |
| Location: E:\\                                   | WID7.5_sample\JDBCXADB2                                                                             |
| ?                                                | < Back Next > Einish Cancel                                                                         |

4. Right-click JDBCXADB2, select New->External Service.

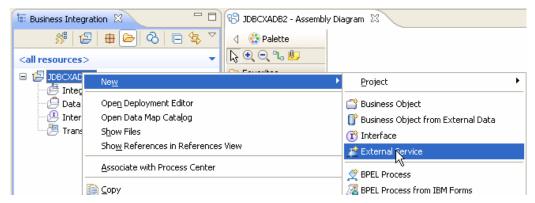

5. Select JDBC, and click **Next**.

| 🕀 New External Service                                                                                                    | $ \times $ |
|----------------------------------------------------------------------------------------------------|------------|
| Select the Service Type or Registry                                                                                                    |            |
| Eilter:     type filter text       Available types:                                                                                                    | æ          |
| DBC<br>Lotus Domino<br>Oracle E-Business Suite<br>PeopleSoft<br>SAP                                                                                                    | <          |
| Description:                                                                                                    |            |
| Creates a service to access the database system using WebSphere Adapter for JDBC. You can create integrated processes, which includes the exchange of information with a database, without special coding. During the outbound processing the adapter converts a request from the application to an outbound operation, which it runs to create, retrieve, update, or delete data in the database or to run a database program stored in the database. During inbound processing, the adapter polls the event store, retrieves and processes events, and then delivers them to the export of a module that is part of an application that runs in IBM Process | <          |
|                                                                                                    |            |
| (?) < <u>Back</u> <u>Next</u> > <u>Einish</u> Cancel                                                                                                    |            |

6. Select IBM WebSphere Adapter for JDBC (IBM: 7.5.0.0). Click Next.

| 🚯 New External Service                                  |        |
|---------------------------------------------------------|--------|
| Select an Adapter                                       | NS3    |
| Select the version of the adapter that you want to use. |        |
|                                                         |        |
| <u>.</u>                                                |        |
| IBM WebSphere Adapter for JDBC (IBM : 7.5.0.0)          |        |
|                                                         |        |
|                                                         |        |
|                                                         |        |
|                                                         |        |
|                                                         | >      |
|                                                         |        |
|                                                         |        |
|                                                         |        |
| C Back     Next >     Einish                            | Cancel |
|                                                         |        |

7. In the **Target Runtime environment** field, select the appropriate runtime and click **Next**.

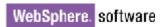

| 🥵 New External Service                                                                                                    | )                                                                    |            |  |
|----------------------------------------------------------------------------------------------------|----------------------------------------------------------------------|------------|--|
| Import a RAR File<br>Import a resource adapter archive (RAR) from the file system to create a<br>connector project for the adapter. |                                                                      |            |  |
| Archive file:<br>Connector project: *                                                                                               | E:\WID75.image\ResourceAdapters\JDBC_7.8<br>C_JDBC.rar<br>CWYBC_JDBC | 5.0.0\CWYB |  |
| Target runtime enviroment:                                                                                                    | IBM Process Server v7.5                                              | ~          |  |
|                                                                                                    |                                                                      |            |  |
|                                                                                                    |                                                                      |            |  |
|                                                                                                    |                                                                      |            |  |
| ?                                                                                                    | < <u>B</u> ack <u>N</u> ext > Einish                                 | Cancel     |  |

8. Click **Add** to add the JDBC driver jar to the class path, and click **Next**.

| 🔀 New External Service                                                                                                    |                      |  |  |  |
|----------------------------------------------------------------------------------------------------|----------------------|--|--|--|
| Locate the Required Files and Libraries<br>Connector projects require system-specific libraries and JAR files.                                                                                                    |                      |  |  |  |
| When deploying the application to a stand-alone server, these files must<br>configured on the server. <u>More</u><br>Specify the location of the JDBC driver JAR files required to access the da<br>server. JDBC driver JAR files are shipped with the database installation. I<br>not have a local database installation, you can download these files from<br>site of the database vendor.<br>JDBC driver JAR files: | atabase<br>If you do |  |  |  |
| E:\Yuanjs\db2\db2jcc_jar<br>E:\Yuanjs\db2\db2jcc_license_cu.jar                                                                                                    | Add<br>Remove        |  |  |  |
| Specify the location of the database-specific native system libraries required to access the database server. This is required if you are using a Type 2 driver implementation. The native libraries are shipped with the database server and client installations.<br>System libraries:                                                                                                    |                      |  |  |  |
|                                                                                                    | Add<br>Remove        |  |  |  |
| ?       < Back                                                                                                    | Cancel               |  |  |  |

9. Select **Outbound** and click **Next**.

| 🚯 New External Service                                                                  |  |  |  |  |
|-----------------------------------------------------------------------------------------|--|--|--|--|
| Select the Processing Direction Select the direction of adapter processing at run_time. |  |  |  |  |
|                                                                                         |  |  |  |  |
| ○ Inbound                                                                               |  |  |  |  |
| Inbound processing passes data from the adapter to your service export.                 |  |  |  |  |
|                                                                                         |  |  |  |  |
| Outbound                                                                                |  |  |  |  |
| Outbound processing passes data from your service import to the adapter.                |  |  |  |  |
| < Back                                                                                  |  |  |  |  |

#### Set connection properties for the external service wizard

To connect to the database:

- 1. Expand the **DB2** node in the **Database system connection information** area and select appropriate version,
- 2. Enter values in the **Database**, **Host name**, **Port number**, **User name** and **Password** fields, and click **Next**.

| New External Service                                                                                                    |                                                                                                    |                                                                                                    |  |  |
|----------------------------------------------------------------------------------------------------|----------------------------------------------------------------------------------------------------|----------------------------------------------------------------------------------------------------|--|--|
| Specify the Discovery Prop                                                                                                    | perties                                                                                                    |                                                                                                    |  |  |
| Connection properties<br>Database system connection info<br>Database system connection info<br>DB2 UDB<br>V7.2<br>V8.1<br>V8.2<br>V8.2<br>V9.1<br>Connection info<br>V7.2<br>Connection info<br>V7.2<br>Connection info<br>Connection info<br>Connecti | Properties: JDBC driver type: Database: * Host name: * Port number: * JDBC driver class name: * Database URL: Additional JDBC driver | IBM DB2 Universal       Image: Constraint of the second second seco |  |  |
| Cool Hamor                                                                                                    | * db2admin                                                                                                    | ·                                                                                                    |  |  |
| Password:       *       ********         Prefix for business object names:                                                                                                    |                                                                                                    |                                                                                                    |  |  |
| ?                                                                                                    | < Back                                                                                                    | ext > Einish Cancel                                                                                                    |  |  |

#### Select the business objects and services to be used with the adapter

- 1. Click **Run Query** to list the tables, stored procedures, views, and synonyms for each schema in the database.
- 2. Select **DB2ADMIN->Tables-> CUSTOMER** and click the **> (Add)**. The CUSTOMER table is added to the **Selected objects** list.

| 4 New External Service                                                                                                    |            |
|----------------------------------------------------------------------------------------------------|------------|
| Find Objects in the Enterprise System <sup>ん</sup><br>② No discovered object is selected.                                                                                                    | ₽O,        |
| Query: SchemaFilterLabel=null,Schema name or pattern=null,Supported database obje                                                                                                    | Edit Query |
| Run Query                                                                                                    |            |
| Discovered objects: Selected objects:                                                                                                    |            |
| CUSTINFO<br>CUSTOMER<br>CUSTOMER_CR88528<br>CUSTOMERACCOUNT<br>CUSTOMERIDENTIFIER<br>CUSTOMERMK<br>CUSTOMERMK<br>CUS |            |
| (?)       < <u>Back</u> Next >     Einish                                                                                                    | Cancel     |

3. Click Next.

| 🚯 New External Service                                                                                                    | at the second second se |            |
|----------------------------------------------------------------------------------------------------|----------------------------------------------------------------------------------------------------|------------|
| Find Objects in the Enterprise System<br>Use a query to find objects on the enterprise system.<br>query, then click Run Query to run it.                         | Click Edit Query to create the                                                                                                    | HO,        |
| Query: SchemaFilterLabel=null,Schema name or patter<br>Run Query                                                                                                 | rn=null,Supported database objev                                                                                                    | Edit Query |
| Discovered objects:                                                                                                    | Selected objects:                                                                                                    |            |
| CUST1<br>CUSTINFO<br>CUSTOMER<br>CUSTOMER_CR88528<br>CUSTOMERACCOUNT<br>CUSTOMERIDENTIFIER<br>CUSTOMERMK<br>CUSTOMERMK<br>CUSTOMERMK<br>CUSTOMERMK<br>CUSTOMERMK | CUSTOMER                                                                                                    |            |
| (?) < <u>B</u> ack                                                                                                    | Next > Einish                                                                                                    | Cancel     |

### Generate business object definitions and related artifacts

1. In the Specify Composite Properties window, accept the default settings and click **Next**.

| Rew External Service                                                  |                                     |
|-----------------------------------------------------------------------|-------------------------------------|
| Specify Composite Prope                                               | rties                               |
| Specify properties that apply to all :                                | selected objects.                   |
| Operations for selected business ob<br>Operations for these functions | ojects                              |
| Create<br>Update<br>UpdateAll<br>Delete<br>DeleteAll                  | Add<br>Remove                       |
| Custom Business Faults                                                |                                     |
| Pattern for the Custom Busines                                        |                                     |
| Pattern String                                                        | Custom Fault Name Add               |
|                                                                       | Remove                              |
|                                                                       |                                     |
|                                                                       |                                     |
| Create and configure user-defined<br>Wrapper object names:            | wrapper objects                     |
|                                                                       | Add<br>Remove                       |
| Business object namespace:* http                                      | ://www.ibm.com/xmlns/prod/websphere |
| Specify the relative folder for gener                                 |                                     |
| Folder:                                                               |                                     |
| Generate a business graph for e                                       | ach business object                 |
| Advanced >>                                                           |                                     |
|                                                                       |                                     |
| ? < <u>B</u> ack                                                      | Next > Einish Cancel                |

2. Select the security credential type as **Other**. Specify the **XA DataSource JNDI name** property as **jdbc/DB2XADS**. Click **Next**.

| 🚯 New External Service                                                                                                    |                                                                                                    |              |
|----------------------------------------------------------------------------------------------------|----------------------------------------------------------------------------------------------------|--------------|
| Specify the Service Generation<br>Specify properties for generating the service                                                        |                                                                                                    |              |
| Deployment Properties<br>How do you want to specify the secu<br>OUsing an existing JAAS alias (reco<br>A Java Authentication and Autho |                                                                                                    | 🔊            |
| J2C authentication data entry:                                                                                                    |                                                                                                    | Select       |
| OUsing security properties from the                                                                                                    | managed connection factory                                                                                                    |              |
| The properties will be stored as p                                                                                                    | lain text; no encryption is used,                                                                                                    |              |
| User name:                                                                                                    | db2admin                                                                                                    |              |
| Password:                                                                                                    | *****                                                                                                    |              |
| () Other                                                                                                    |                                                                                                    |              |
| deployed on the server and secu<br>name.<br>The quality of service that is used to                                                     | vill be handled by the EIS system, or the RAR will be<br>rity will be specified by the properties in the JNDI l<br>join the transaction provides a higher degree of da<br>curs. To join a gladal transaction, specify a predef<br>ection information. <u>More</u> | ookup<br>ata |
| Deploy connector project:                                                                                                    | With module for use by single application 🛛 🗸                                                                                                    |              |
| Specify the settings that are used to                                                                                                  | connect to JDBC at run time:                                                                                                    |              |
| Connection settings:                                                                                                    | Specify connection properties                                                                                                    |              |
| Connection Properties                                                                                                    |                                                                                                    |              |
|                                                                                                    | tify a predefined XA datasource or XA database<br>ot joining a global transaction, either the XA conne<br>on information can be specified.                                                                                                    | ction        |
| Database connection information                                                                                                    | Specify predefined XA DataSource                                                                                                    | ~            |
| Database system connection                                                                                                    |                                                                                                    |              |
| Database vendor:                                                                                                    | DB2                                                                                                    |              |
| XA DataSource JNDI na                                                                                                    | ne:* jdbc/DB2XADS                                                                                                    | <b></b>      |
|                                                                                                    |                                                                                                    |              |
| ? (                                                                                                    | < <u>B</u> ack <u>N</u> ext > Einish                                                                                                    | Cancel       |

3. Click Finish.

| 🚯 New External                  | l Service                                   |        |  |  |  |
|---------------------------------|---------------------------------------------|--------|--|--|--|
| Specify the Location Properties |                                             |        |  |  |  |
| Properties for Serv             | vice                                        |        |  |  |  |
| Module:                         | JDBCXADB2                                   | New    |  |  |  |
| Namespace:                      | http://JDBCXADB2/JDBCOutboundInterface      | ]      |  |  |  |
|                                 | ✓ Use the default namespace                 |        |  |  |  |
| Folder:                         | 1                                           | Browse |  |  |  |
| Name: *                         | JDBCOutboundInterface                       | ]      |  |  |  |
|                                 | Save business objects to a library          |        |  |  |  |
| Library;                        | v                                           | New    |  |  |  |
| Description:                    |                                             | ]      |  |  |  |
|                                 |                                             |        |  |  |  |
|                                 |                                             |        |  |  |  |
|                                 |                                             |        |  |  |  |
| ?                               | < <u>B</u> ack <u>N</u> ext > <u>Finish</u> | Cancel |  |  |  |

Verify the results shown below.

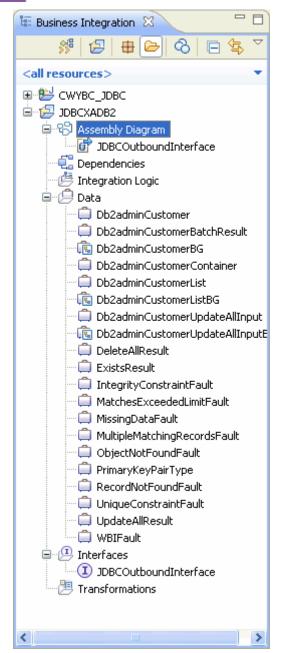

Set up the components to be part of the XA environment

- 1. In the **Business Integration** tab, under **JDBCXADB2** double-click **Assembly Diagram** to open it.
- 2. In the Palette, expand **Components** and drag **Untyped Component** to Assembly Diagram editor, and name it as **Component1**.

| 😵 *JDBCXADB2 - Asseml                                                                                                    | bly Diagram 🛛        |                      |
|----------------------------------------------------------------------------------------------------|----------------------|----------------------|
| <ul> <li>✓ Selector</li> <li>✓ Palette</li> <li>✓ Palette</li> <li>✓ Pavorites</li> <li>✓ Components</li> <li>✓ Components</li> <li>✓ Untyped Component</li> <li>✓ Human Task</li> <li>✓ Java</li> <li>✓ Mediation Flow</li> <li>✓ Process</li> <li>✓ Rule Group</li> <li>✓ State Machine</li> <li>✓ Import</li> <li>✓ Export</li> <li>✓ References</li> <li>✓ Interface Map (De</li> <li>✓ Selector</li> </ul> | JDBCXADB2/sca.module | DBCOutboundInterface |
| 🔁 Outbound Imports                                                                                                    |                      |                      |
| 🕞 Inbound Exports                                                                                                    |                      |                      |
| 🔁 Outbound Adapters                                                                                                    |                      |                      |
| 🕞 Inbound Adapters                                                                                                    | <                    |                      |

3. Wire **Component1** to **JDBCOutboundInterface**. In the Add Wire message window, click **OK**.

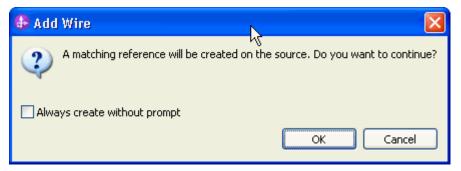

4. Right-click **Component1** and select **Add > Interface**.

| WebSphere. software |                                                                                                    |                   |
|---------------------|----------------------------------------------------------------------------------------------------|-------------------|
| Cor                 | mponent1<br>$\swarrow$ 20 20 JDBCOutboundInterface<br>$\swarrow$ 20 Londo Add Wire<br>$\searrow$ Redo<br>$\circledast$ Add Note<br>Hide Notes |                   |
|                     | Add                                                                                                    | Interface         |
|                     | Change Type                                                                                                    | <u>R</u> eférence |
|                     | Convert to Import                                                                                                    |                   |
|                     | Generate Export                                                                                                    |                   |
|                     | Generate Implementation                                                                                                    |                   |
|                     | Select Implementation<br>Open                                                                                                    |                   |
|                     | Synchronize Interfaces and References •                                                                                                    |                   |
|                     | <br><u>R</u> efactor                                                                                                    |                   |
|                     | Merge Components                                                                                                    |                   |
|                     | Ne <u>w</u> Process Version                                                                                                    |                   |
|                     | of Cut                                                                                                    |                   |
|                     | Сору                                                                                                    |                   |
|                     | C Desta                                                                                                    |                   |

5. In the Add Interface window, click **New**.

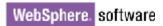

| 🤀 Add Interface                                                |                  |
|----------------------------------------------------------------|------------------|
| Filter by interface or qualifier ( $\searrow$ any character, * | ' = any string): |
| *                                                              | New              |
| Matching interfaces:                                           |                  |
|                                                                |                  |
| <ul> <li>Show WSDL and Java</li> <li>Show WSDL</li> </ul>      |                  |
| Show Java                                                      |                  |
| Qualifier:                                                     |                  |
| Thttp://JDBCXADB2/JDBCOutboundInterface -                      | JDBCXADB2/JI     |
|                                                                | >                |
| ОК                                                             | Cancel           |

6. Enter CustomerInterface in the Name field. Click Finish.

| 🚯 New Interfac                                          | N N                                                    |                      |
|---------------------------------------------------------|--------------------------------------------------------|----------------------|
| Create an Inte<br>Enter a name for<br>the new interface | the new interface and select a module and a parent fol | der (optional) where |
| <u>M</u> odule or library:                              | JDBCXADB2                                              | Browse New           |
| Name <u>s</u> pace:<br>F <u>o</u> lder:                 | http://JDBCXADB2/CustomerInterface                     | Browse               |
| N <u>a</u> me:                                          | CustomerInterface                                      |                      |
|                                                         |                                                        |                      |
|                                                         |                                                        |                      |
|                                                         |                                                        |                      |
| ?                                                       | < <u>B</u> ack <u>N</u> ext >                          | Einish Cancel        |

7. Click <sup>3</sup> to add a new operation for **CustomerInterface** interface.

| 3      | *JDBCXADB2 -                                                                                                    | Assembly Diag  | ram 🕕 *CustomerIn     | iterface 🛛         |                                    |      |
|--------|----------------------------------------------------------------------------------------------------|----------------|-----------------------|--------------------|------------------------------------|------|
| -      | Interface                                                                                                    |                | -                     |                    |                                    |      |
| 0      | onfiguration                                                                                                    |                |                       |                    |                                    |      |
|        | Name                                                                                                    | CustomerInter  | face                  | Refactor name      |                                    |      |
|        | Namespace                                                                                                    | http://JDBCXA  | DB2/CustomerInterface | Refactor namespac  | e                                  |      |
|        | Binding Style                                                                                                    | document liter | al wrapped            | Change binding sty | le to document literal non-wrapped | More |
| -<br>c | •Operations       Image: Second second second |                |                       |                    |                                    |      |
|        | <ul> <li>W operation</li> <li>Inputs</li> </ul>                                                                                                    |                | input1                |                    | string                             |      |
|        | Outputs         Output                                                                                                    |                |                       |                    |                                    |      |
|        |                                                                                                    |                |                       |                    |                                    |      |
| <      |                                                                                                    |                |                       |                    |                                    | >    |

|                                | DB2 - Assembly Dia                                                                 | ıgram 🕕 🛈 *CustomerIn        | iterface 🗙          |        |                             |                 |
|--------------------------------|------------------------------------------------------------------------------------|------------------------------|---------------------|--------|-----------------------------|-----------------|
| ▼Interfac                      | e 🔳                                                                                |                              |                     |        |                             |                 |
| Configurati                    | ion                                                                                |                              |                     |        |                             |                 |
| Name                           | CustomerInt                                                                        | erface                       | Refactor name       |        |                             |                 |
| Namespa                        | ce http://JDBC                                                                     | ADB2/CustomerInterface       | Refactor namespac   | e      |                             |                 |
| Binding S                      | tyle document lit                                                                  | eral wrapped                 | Change binding styl | e to d | ocument literal non-wrapped | More            |
| <b>▼Operatio</b><br>Operations | ons 🐉 🗄                                                                            | 🏷 🕞   🖓 🎜 🦊 i<br>ters        | 8                   |        |                             |                 |
|                                |                                                                                    | Name                         |                     | Туре   |                             |                 |
| 🔷 😽 inv                        | oke                                                                                |                              |                     |        |                             |                 |
| 🗊 Input                        | :s                                                                                 | input1                       |                     | string | <b>,</b> Γ                  |                 |
| 📫 Outp                         | uts                                                                                | output1                      |                     | strin  | Browse                      | ~               |
|                                |                                                                                    |                              |                     |        | New                         |                 |
|                                |                                                                                    |                              |                     |        | 🤜 boolean                   | =               |
|                                |                                                                                    |                              |                     |        | 🔜 date                      |                 |
| <                              |                                                                                    |                              |                     |        | ateTime                     |                 |
|                                |                                                                                    | (= n ( ] n                   | (B                  |        |                             |                 |
| 66 Task Flow                   | 꿈 Task Flow 🏽 🖓 Build Activi 🔲 Properties 🔝 Problems 📓 Server Lo 🏾 👫 Ser 📮 💭 Float |                              |                     |        |                             |                 |
|                                | □ □ □ □ □ □ □ □ □ □ □ □ □ □ □ □ □ □ □                                              |                              |                     |        |                             |                 |
| AJAX                           | Test Server [Stop                                                                  | oped]                        |                     |        | string                      | ~               |
| IBM F                          | Process Server v7.                                                                 | 5 at 9.119.154.112 [Profilin | g, Synchronized]    |        |                             | <b>&gt;</b> .:: |

8. Rename the operation name to **invoke**. Click Type for Inputs parameter, and select **New**.

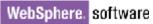

| S *JDBC> | (ADB2 - | Assembly Diag  | ram 🕕 🛈 *CustomerIr    | terface 🗙                                            |        |              |    |
|----------|---------|----------------|------------------------|------------------------------------------------------|--------|--------------|----|
| ▼Interl  | face    |                |                        |                                                      |        |              |    |
| Configur | ation   |                |                        |                                                      |        |              |    |
| Name     |         | CustomerInter  | rface                  | Refactor name                                        |        |              |    |
| Names    |         |                | ADB2/CustomerInterface | Refactor namespace                                   | _      |              |    |
| Binding  |         | document liter |                        | Change binding style to document literal non-wrapped | More   |              |    |
|          |         |                |                        |                                                      |        |              |    |
| ▼Opera   | ations  | / 😻 🖏          | ) 🖻   🔊 🖗 😹            | 8                                                    |        |              |    |
| Operatio | ons and | their paramete | rs                     |                                                      |        |              |    |
|          |         |                | Name                   |                                                      | Туре   |              |    |
| - 😽 i    | invoke  |                |                        |                                                      |        |              |    |
| Dl Ing   | outs    |                | input1                 |                                                      | string | ]            | -1 |
| 📫 Ou     | Itputs  |                | output1                |                                                      | strin  | Browse       |    |
|          |         |                | 1                      |                                                      |        | New          |    |
|          |         |                |                        |                                                      |        | 📮 boolean    |    |
|          |         |                |                        |                                                      |        | alate        |    |
|          |         |                |                        |                                                      |        | ateTime      |    |
|          |         |                |                        |                                                      |        | G double     |    |
|          |         |                |                        |                                                      |        | 🛱 float      |    |
|          |         |                |                        |                                                      |        | 📮 hexBinary  |    |
|          |         |                |                        |                                                      |        | 🛱 int        |    |
|          |         |                |                        |                                                      |        | 🛱 string 🗸 🗸 |    |
|          |         |                |                        |                                                      |        | <            |    |

9. In the **New Business Object** window, enter **Source** in the **Name** field. Click **Next**.

| 🚯 New Busines                                            | s Object                                                                                                |                              |           |
|----------------------------------------------------------|----------------------------------------------------------------------------------------------------|------------------------------|-----------|
| Create a Busi<br>Business objects a<br>such as a custome | re containers for application data that represent busin                                                 | ess functions or elements,   |           |
| Module or library:                                       | JDBCXADB2                                                                                               | Browse                       | w         |
| Name <u>s</u> pace:                                      | http://JDBCXADB2                                                                                        | ✓ Default                    |           |
| F <u>o</u> lder:                                         |                                                                                                    | Browse                       |           |
| N <u>a</u> me:                                           | source                                                                                                  |                              |           |
| Inherit from:                                            | <none></none>                                                                                           | Browse Ne                    | ew        |
| require a global ele                                     | oy default, are created as global complex types. Howe<br>ment. <u>More</u><br>ness object as an element | ver, some integration scenar | ios might |
| ?                                                        | < <u>B</u> ack                                                                                          | t > <u>F</u> inish           | Cancel    |

10. From the list of **Available business objects**, select the **Db2adminCustomer** to add all of the Customer business objects's attributes to the Source business object. Click **Finish**.

| 🚯 New Business Object                                                                                                    | N                                         |                                 |                                      |        |
|----------------------------------------------------------------------------------------------------|-------------------------------------------|---------------------------------|--------------------------------------|--------|
| <b>Derived Business Object</b><br>Populate the new business object with fields                                                                                                    | ん<br>from one or more e>                  | kisting business ob             | ojects.                              |        |
| Available business objects:                                                                                                    | Fields to                                 | include:                        | Туре                                 |        |
| Db2adminCustomerBatchResult     Db2adminCustomerContainer     Db2adminCustomerList     Db2adminCustomerUpdateAllInput     Db2adminCustomerUpdateAllInput     DeleteAllResult     ExistsResult | http:// ♥ €<br>http:// ♥ €<br>http:// ♥ € | pkey<br>fname<br>Iname<br>ccode | string<br>string<br>string<br>string |        |
| ?                                                                                                    | < <u>B</u> ack                            | Next >                          | Einish                               | Cancel |
| Business Object editor, click                                                                                                    | to add three                              | e new fields f                  | or <b>Source</b>                     |        |

11. In the Business Object editor, click <sup>1</sup> to add three new fields for **Sour** business object.

| *JDBCXADB2                                                                | - Assembly Diagram | (I) *CustomerInterface | 🛱 *Source 🛛 |
|---------------------------------------------------------------------------|--------------------|------------------------|-------------|
| •Business o                                                               | bject 🔲            |                        |             |
| Configuration                                                             |                    |                        |             |
| Name                                                                      | Source             | Refactor name          |             |
| Namespace                                                                 | http://JDBCXADB2   | Refactor namespace     |             |
| ■Definition                                                               | · 🔊                | ၳ ᡧ ✖│                 |             |
| 📋 Source                                                                  | •                  |                        |             |
| ⇒i<br>⇒i> <click< td=""><td>to filter&gt;</td><td></td><td></td></click<> | to filter>         |                        |             |
| e pkey                                                                    | string             |                        |             |
| e fnam                                                                    | e string           |                        |             |
| e Inam                                                                    | e string           |                        |             |
| e ccod                                                                    | e string           |                        |             |
| e field:                                                                  | l string           |                        |             |
| e field2                                                                  | 2 string           |                        |             |
| e field3                                                                  | string             |                        |             |

12. Then rename these three new fields as **operation**, **objectName** and **namespace**.

| 8 *JDBCXADB2        | - Assembly Diagram   | m (I) *CustomerInterfac | e 🗇 *Source 🛛 |
|---------------------|----------------------|-------------------------|---------------|
| <b>▼</b> Business o | bject 🔲              |                         |               |
| Configuration       |                      |                         |               |
| Name                | Source               | Refactor name           |               |
| Namespace           | http://JDBCXADB2     | 2 Refactor namespace    |               |
| e pkey              | to filter><br>string | û û 🗶 🤅                 |               |
| e fnam              |                      |                         |               |
| e Inam              |                      |                         |               |
| e ccod              | e string             |                         |               |
| e oper-             | ation string         |                         |               |
| e objec             | tName string         |                         |               |
| e name              | espace string        |                         |               |

- 13. Select File->Save All to save all the changes.
- 14. Right click on **Component1** in the Assembly Diagram and select **Generate implementation... -> Java**.

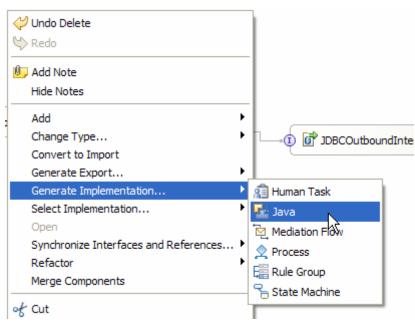

- 15. In the **Generate Implementation** window, select **default package** and click **OK**.
- 16. In the text editor of Component1Impl.java file, add the following imports.

| 🕄 JDBCXADB2 - Assembly Diagram 🛛 🛈 Cus | tomerInterface | 📮 Source    | 🚺 Component1Impl.java 🛛       |
|----------------------------------------|----------------|-------------|-------------------------------|
|                                        |                |             |                               |
| <b>import</b> com.ibm.websphere.so     | ca.Service;    |             |                               |
| import com.ibm.websphere.so            | ca.Ticket;     |             |                               |
| import commonj.sdo.DataObje            | ect;           |             |                               |
| import com.ibm.websphere.so            | ca.ServiceMan  | ager;       |                               |
| import com.ibm.j2ca.base.Sl            | OFactory;      |             |                               |
| import com.ibm.j2ca.base.ex            | ceptions.Bus   | inessObject | tDefinitionNotFoundException; |
|                                        |                |             |                               |
| public class Component1Imp:            | 1 {            |             |                               |
| ⊖ /**                                  |                |             |                               |
| * Default constructor.                 |                |             |                               |
| */                                     |                |             |                               |
| public Component1Impl()                | {              |             |                               |
| <pre>super();</pre>                    |                |             |                               |
| }                                      |                |             |                               |

17. Add the following implementation for **invoke**() method.

```
public String invoke(DataObject input1) throws
BusinessObjectDefinitionNotFoundException {
     String objName =
input1.getString("objectName");
     String namespace =
input1.getString("namespace");
     DataObject customerBO =
SDOFactory.createDataObject(namespace, objName);
     DataObject customerBG =
customerBO.getContainer();
     customerBO.setString("pkey",
input1.getString("pkey"));
     customerBO.setString("fname",
input1.getString("fname"));
     customerBO.setString("lname",
input1.getString("lname"));
     customerBO.setString("ccode",
input1.getString("ccode"));
     String op = input1.getString("operation");
     String operation =
op.toLowerCase()+customerBG.getType().getName();
  locateService_JDBCOutboundInterfacePartner().in
voke(operation, customerBG);
     return "Success";
  }
```

18. Select File > Save All to save all the changes.

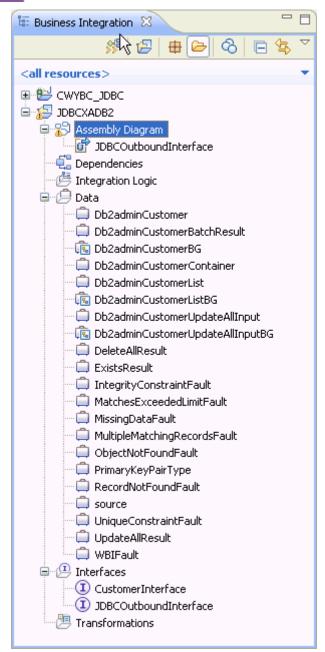

## Deploy the module to the test environment

The result of running the external service wizard is an SCA module that contains an Enterprise Information System import. Install this SCA module in IBM Integration Designer integration test client. To do this, you must add the SCA module you created earlier to the server using the **Servers** view in IBM Integration Designer.

Steps for adding the SCA module to the server:

- 1. In IBM Integration Designer, switch to the **Servers** view by selecting **Windows > Show View > Servers**.
- 2. In the Servers tab in the lower-right pane of the IBM Integration Designer screen, right-click the server, and select **Start**.

3. After the server is started, right-click the server, and select **Add and Remove projects**.

| Process           |                                            | <b>F</b> _ | Add and Renove                                  |           |   |
|-------------------|--------------------------------------------|------------|-------------------------------------------------|-----------|---|
| Rule Group        |                                            |            | Monitoring                                      |           | ► |
| State Machine     |                                            |            | –<br>Modern Batch Job Management Console        |           |   |
| Import            |                                            | 0          | Create Tables and Data Sources                  |           |   |
| Export            |                                            | _          | Reconnect Debug Process                         |           |   |
| References        |                                            | 23         | View and Publish Changes to Server              |           |   |
| Interface Map (De |                                            | fi i       | Manage Server Profiles                          |           |   |
| Selector          |                                            | ‡₿         | Export Dynamic Endpoint Selection Configuration |           |   |
| Outbound Imports  |                                            | 78         | Import Dynamic Endpoint Selection Configuration |           |   |
|                   |                                            | ‡₿         | Update Vocabularies and Related Artifacts       |           |   |
| Inbound Exports   |                                            |            | Server Configuration                            |           | ► |
| Outbound Adapters |                                            |            | Universal Test Client                           |           | ► |
| Inbound Adapters  |                                            |            | Administration                                  |           | • |
| (0)               |                                            |            | Launch                                          |           | • |
| Task Flows        | Activities 🖾 Properties 🛣                  |            | Add and Remove Integration Solution Projects    |           | ۲ |
| BM Process Server | [Stopped]<br>er v7.5 at 9.119.154.112 [Pro |            | Properties                                      | Alt+Enter |   |

 In the Add and Remove Projects window, select the module created earlier and click Add. The project is added to the Configured Projects list from the Available Projects list.

|                       |                | o configure them on the s                        |                              |  |
|-----------------------|----------------|--------------------------------------------------|------------------------------|--|
| <u>A</u> vailable pro | jects:         |                                                  | <u>C</u> onfigured projects: |  |
|                       |                | Add ><br>< Remove<br>Add All >><br><< Remove All |                              |  |
| VIF correct is        | atortod public | ish changes <u>i</u> mmediately                  |                              |  |

5. Click **Finish**. This deploys the project on the server. For troubleshooting issues while adding the project, see the Troubleshooting section. The Console tab in the lower-right pane displays a log while the module is being added to the server.

# Test the assembled adapter application

Test the assembled adapter application using the IBM Integration Designer integration test client:

1. From the Business Integration view, right click on **JDBCXADB2** and select **Test > Test Module**.

| 😨 Business Integration 🛛      | -                                |               | 😵 *JDBCXADB2 - Assem    |
|-------------------------------|----------------------------------|---------------|-------------------------|
| S 🔁                           | 🖶 🗁 🗞 🖻 🕏                        | $\overline{}$ | • name<br>*             |
|                               |                                  |               | * The                   |
| <all resources=""></all>      |                                  | Ť.            | * type                  |
| E 😫 CWYBC_JDBC                |                                  |               | * on t                  |
| E SDBCXADB2                   | _                                |               | * @thi                  |
| Assembly Diagram              |                                  |               | */                      |
|                               | Ne <u>w</u>                      |               | - 😑 public              |
| Dependencia                   | <u>O</u> pen                     |               | - //                    |
| 🖳 🚰 Integration l<br>🖃 🤔 Data | Open Wit <u>h</u>                | •             | 11                      |
| Data<br>Db2admi               | S <u>h</u> ow Files              |               | 11                      |
| 🛄 Db2admi 📄                   |                                  |               | - //                    |
| 🖳 💼 Db2admi 👼                 | ⊆opy                             |               | 11                      |
| 🗌 🗍 Db2admi                   | <u>P</u> aste                    |               | Sti                     |
| 📋 Db2admi 🗙                   | Delete                           |               | Str                     |
| 💼 Db2admi 📐                   | Import                           |               | Dat                     |
| 📃 🔄 🔤 Dh2admi 📃               |                                  |               | Dat                     |
| 🖳 🗓 Db2admi                   | Export                           |               | _                       |
| 🗍 💭 DeleteAl                  | Refresh                          |               | <                       |
| 🛑 ExistsRe 🗌                  | -                                |               | -<br>Task Flows 🙆 Build |
| 🗐 Integrity                   | Add to Asset Repository          |               |                         |
| 🗐 Matches                     | Export as Image                  |               | 🔒 AJAX Test Server      |
| 🦳 🧰 MissingD 😭                | Generate Documentation           |               | IBM Process Serv        |
| — 🧰 MultipleN                 | Test                             | •             | 🜔 Test <u>M</u> odule   |
| 🔲 ObjectNi                    | <u>V</u> alidate                 |               | 🔄 <u>A</u> ttach 🗟      |
| 🔲 Primaryk                    | <u>validate</u><br>T <u>e</u> am | •             |                         |
| RecordN                       | Compare With                     |               |                         |
| UniqueC                       | Replace With                     |               |                         |
| UpdateA                       | Nopjaco men                      |               | -                       |
|                               | Properties                       |               |                         |

2. From the **Component** list, select **Component1**. Specify the parameters as shown in the figure below.

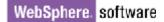

Integration Test Client: JDBCXADB2\_Test

| Events                                                                                                    | ⊧ Ge                                                                                                    | neral Prop                                                                                     | erties                                                                                                    |                                                                              |                                                                                                    |      |
|----------------------------------------------------------------------------------------------------|----------------------------------------------------------------------------------------------------|------------------------------------------------------------------------------------------------|----------------------------------------------------------------------------------------------------|------------------------------------------------------------------------------|----------------------------------------------------------------------------------------------------|------|
| This area displays the events in a test trace. Select an event to display its properties                                                                        | ⊤ De                                                                                                    | tailed Prop                                                                                    | erties                                                                                                    |                                                                              |                                                                                                    |      |
| This area displays the events in a test trace. Select an event to display its proper<br>in the General Properties and Detailed Properties sections. <u>Hore</u> | Specifi<br>the Co<br><u>Confi</u><br><u>Modu</u><br><u>Comp</u><br><u>Inter</u><br><u>Oper</u><br>Initial | y the comport<br>intinue icon ii<br>iguration: [<br>Je: [<br>joonent: [<br>face: [<br>ation: [ | ient, interface<br>the Events a<br>Default Modul<br>JDBCXADB2<br>Component1<br>CustomerInte<br>nvoke<br>ameters:<br> | area to run the test. <u>Mor</u><br>e Test                                   |                                                                                                    | lick |
|                                                                                                    |                                                                                                    |                                                                                                | key<br>name<br>name                                                                                                  | Source<br>string<br>string<br>string<br>string<br>string<br>string<br>string | <ul> <li>✓ 300</li> <li>✓ abc</li> <li>✓ xyz</li> <li>✓ IBM</li> <li>✓ Create</li> <li>✓ Db2adminCustomerBG</li> <li>✓ http://www.ibm.com/xmlns/pro</li> </ul> |      |

Note: Set the operation value to Create; set the objectName value to Db2adminCustomerBG; set the namespace value to http://www.ibm.com/xmlns/prod/websphere/j2ca/jdbc/db 2admincustomerbg.

3. Click k to continue.

Integration Test Client: JDBCXADB2\_Test

#### Events

This area displays the events in a test trace. Select an event to display its properties in the General Properties and Detailed Properties sections. More...

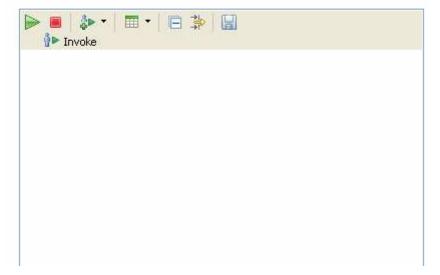

4. In the Select Deployment Location window, select your server, and click Finish.

| 🚯 Deployment Location                                                                                                    |                    |
|----------------------------------------------------------------------------------------------------|--------------------|
| Select a Deployment Location                                                                                                    |                    |
| This server instance is currently running.                                                                                             |                    |
| Deployment location:                                                                                                    |                    |
| IBM Process Servers      IBM Process Server v7.5 at 9.119.154.112      WebSphere Enterprise Service Bus Server                         | New <u>S</u> erver |
| Mode: Run                                                                                                    | ]                  |
| Use this location as the default and do not ask again                                                                                  |                    |
| ① To change the default location elsewhere, open the Properties window for the project Business Integration > Integration Test Client. | ct and select      |
| ? Einish                                                                                                    | Cancel             |

5. Once the service is executed successfully, the customer record will be created in the target database. To verify the result, connect to the database and run the following SQL query:

SELECT \* FROM CUSTOMER WHERE pkey = '300';

## Clear the sample content

Return the data to its original state by deleting the Customer record you created in the CUSTOMER table by connecting to the database and running the SQL query:

DELETE FROM CUSTOMER WHERE pkey = '300';

# Chapter 9. Tutorial 8: Sending data to the Oracle database with XA transaction (outbound processing)

This scenario demonstrates how WebSphere Adapter for JDBC 7.5.0.0 participates in a global transaction using a XA data source for Oracle database.

#### About this task

In this scenario, we will create a Java component and a JDBC adapter import component. The Java component invokes JDBC adapter to make changes to the database. Both, the java component and JDBC adapter will participate in the same global transaction.

The following figure illustrates the scenario:

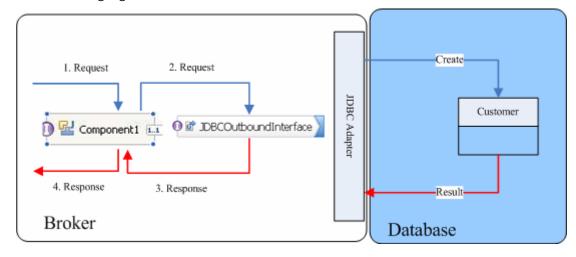

## Prepare to run through the tutorial

#### Extract the sample files

Replicas of the artifacts that you create when using the external service wizard are provided as sample files for your reference. Use these files to verify if the files you create using the external service wizard are correct.

Download the sample zip file and extract it into a directory of your choice (you may want to create a new directory).

### **Configuration prerequisites**

Before configuring the adapter, you must complete the following tasks:

- Create a table
- Create an authentication alias
- Create a data source

#### Create a table

You must create the following table in the Oracle database before starting the scenario.

#### Script for creating the CUSTOMER table:

```
CREATE TABLE CUSTOMER (

PKEY VARCHAR2(10) NOT NULL PRIMARY KEY,

FNAME VARCHAR2(20) ,

LNAME VARCHAR2(20) ,

CCODE VARCHAR2(10) ) ;
```

#### Create an authentication alias

The authentication alias needs to be set because the data source created in the next section uses the username and password set in the authentication alias to connect to the database.

Follow these steps to set the authentication alias in the IBM Process Server administrative console.

1. In IBM Integration Designer, switch to the **Servers** view by selecting **Windows > Show View > Servers**.

| Business Integration - IBM                                                                                                    | Integration Des                   | igner 7.5 - D:\workspace\201                                                                             | 0\Sample75                                                                                 |                                                                                                    |
|----------------------------------------------------------------------------------------------------|-----------------------------------|----------------------------------------------------------------------------------------------------|--------------------------------------------------------------------------------------------|----------------------------------------------------------------------------------------------------|
| <u>File E</u> dit <u>N</u> avigate Se <u>a</u> rch <u>P</u> ro                                                                                                    | iject <u>R</u> un <u>D</u> iagran | Services Samples AST JUnit Tests                                                                         | <u>W</u> indow <u>H</u> elp                                                                |                                                                                                    |
|                                                                                                    | er i 🕆 🖉 🗸                        | 🖉 🔹 🕴 Link Indexer FVTs 👘 Link I                                                                         | <u>N</u> ew Window<br>New <u>E</u> ditor                                                   | DE APTs 📑 🐯 Business Inte                                                                                                    |
| 🕼 Business 🛛 🗖 🗖                                                                                                    |                                   |                                                                                                    | Open Perspective                                                                           | Co Build Activities                                                                                                    |
| ✓ ✓ </th <th>&gt;</th> <th>Start working<br/>Start to work by creating a<br/>a project into your worksp.<br/>Learn more</th> <th>Close All Perspectives           Navigation           *           Switch to Process Center</th> <th>Image: Environ service of the service of the servi</th> | >                                 | Start working<br>Start to work by creating a<br>a project into your worksp.<br>Learn more                | Close All Perspectives           Navigation           *           Switch to Process Center | Image: Environ service of the service of the servi |
| Ģ                                                                                                    |                                   | Getting Started with IBN     Getting Started with IBN uld Activities      The Properties      Properties | <u> 1 Process Center</u>                                                                   | <ul> <li>References</li> <li>Server Logs</li> <li>Servers</li> <li>Task Flows</li> <li>✓ Tasks</li> </ul>                                                                                                    |
|                                                                                                    |                                   | Server v7.5 at localhost [Started, Syn                                                                   |                                                                                            | 😰 TCP/IP Monitor<br>🔂 Visual Snippets                                                                                                    |
|                                                                                                    |                                   |                                                                                                    |                                                                                            | Qther Alt+Shift+Q, Q                                                                                                    |
| 🕴 🗘 📮 🖡 1 items selected                                                                                                    |                                   |                                                                                                    |                                                                                            |                                                                                                    |

2. In the **Servers** view, right-click the server that you want to start and select **Start**.

| Business Integration - IBM Integration Designer 7.5                                                                | - D: \workspace \2010 \Sampl 🔳 🗖 🔀                |  |  |  |  |  |  |
|----------------------------------------------------------------------------------------------------|---------------------------------------------------|--|--|--|--|--|--|
| <u>F</u> ile <u>E</u> dit <u>N</u> avigate Se <u>a</u> rch <u>P</u> roject <u>R</u> un <u>D</u> iagram Services Sa | mples AST JUnit Tests <u>W</u> indow <u>H</u> elp |  |  |  |  |  |  |
| i 📬 🖬 🗟 📄 🔡 i 😭 i 😭                                                                                                | 😤 🛷 🔹 🔛 📴 Business Inte                           |  |  |  |  |  |  |
| Link Indexer FVTs Link Indexer APTs BTree tests WDE APTs                                                           |                                                   |  |  |  |  |  |  |
|                                                                                                    |                                                   |  |  |  |  |  |  |
| 🚥 🔀 Task Flow 🙆 Build Activ 🔲 Properties 🔝 Problems                                                                |                                                   |  |  |  |  |  |  |
|                                                                                                    | ☆ O Ø = ഈ ⊂ 🖁                                     |  |  |  |  |  |  |
| IBM Process Server v7.5 at localhost [Stopped, Synch                                                               | ronized                                           |  |  |  |  |  |  |
|                                                                                                    | Ne <u>w</u>                                       |  |  |  |  |  |  |
|                                                                                                    | Open                                              |  |  |  |  |  |  |
|                                                                                                    | Show In                                           |  |  |  |  |  |  |
|                                                                                                    | 📄 Сору                                            |  |  |  |  |  |  |
|                                                                                                    | 🛱 Paste                                           |  |  |  |  |  |  |
|                                                                                                    | 💢 Delete                                          |  |  |  |  |  |  |
|                                                                                                    | Rename                                            |  |  |  |  |  |  |
|                                                                                                    | 🏇 Debug                                           |  |  |  |  |  |  |
|                                                                                                    | 😢 Start 📉                                         |  |  |  |  |  |  |
|                                                                                                    | profile 😽                                         |  |  |  |  |  |  |
|                                                                                                    | 🔳 Stop                                            |  |  |  |  |  |  |
|                                                                                                    | 📳 Publish                                         |  |  |  |  |  |  |
| 🗄 🗋 ት 🔚 1 items selected                                                                                           | <u>C</u> lean                                     |  |  |  |  |  |  |
|                                                                                                    |                                                   |  |  |  |  |  |  |

3. After the server is started, right-click the server, and select **Administration > Run administrative console**.

| 😰 IBM Process Server v7.5 at localhost [Started, Synch | ronized1                                          |
|--------------------------------------------------------|---------------------------------------------------|
|                                                        | Ne <u>w</u>                                       |
|                                                        | Open                                              |
|                                                        | Show In                                           |
|                                                        | П Сору                                            |
|                                                        | Paste                                             |
|                                                        | 🗙 Delete                                          |
|                                                        | Rename                                            |
|                                                        | 🐝 Restart in Debug                                |
|                                                        | 🜔 <u>R</u> estart                                 |
|                                                        | 🔊 Restart in Profile                              |
|                                                        | Stop                                              |
|                                                        | 🕮 Publish                                         |
|                                                        |                                                   |
|                                                        | 📇 Add and Remove                                  |
|                                                        | <br>Monitoring                                    |
|                                                        | 📋 Create Tables and Data Sources                  |
|                                                        | Reconnect Debug Process                           |
|                                                        | 👷 View and Publish Changes to Server              |
|                                                        | Manage Server Profiles                            |
|                                                        | Configuration                                     |
|                                                        | Import Dynamic Endpoint Selection Configuration   |
|                                                        | Contract Contract Contracts and Related Artifacts |
|                                                        | Server Configuration                              |
|                                                        | Universal Test Client                             |
|                                                        | Administration                                    |
|                                                        |                                                   |

4. Log on to the administrative console.

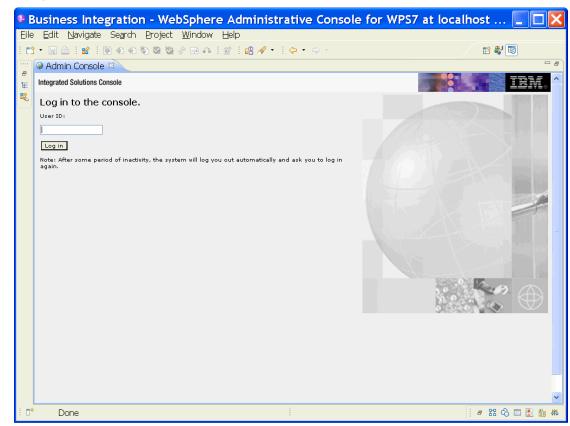

- View: All tasks Welcome 🗄 Guided Activities 🗄 Servers 🗄 Applications 🗄 Services 🗄 Resources 🖯 Security Business Integration Security Global security Security domains Administrative Authorization Groups SSL certificate and key management Security auditing Bus security 🗄 Environment  $\boxplus$  Integration Applications  $\pm$  System administration 🛨 Users and Groups 🗄 Troubleshooting  $\pm$  Service integration 🗄 UDDI
- 5. Click Security → Global security

6. Under Java Authentication and Authorization Service, click J2C authentication data.

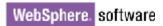

| l=localhostNode01Cell, Profile=AppSrv01                                                                                                    | Close page                                                                                                    |
|----------------------------------------------------------------------------------------------------|----------------------------------------------------------------------------------------------------|
| bal security                                                                                                    |                                                                                                    |
| <b>Global security</b><br>Use this panel to configure administration and the default application security                                                                                                    | y policy. This security configuration applies to                                                                                 |
| functions and is used as a default security policy for user applications. Securit<br>applications.                                                                                                    |                                                                                                    |
| Security Configuration Wizard Security Configu                                                                                                    | ration Report                                                                                                    |
| Administrative security       Administrative user roles         Enable administrative security       Administrative group roles         Administrative administrative authentication                                                      | Authentication<br>Authentication mechanisms and expirate                                                                         |
| Application security                                                                                                    | Kerberos configuration<br>SWAM (deprecated): No authenticat                                                                      |
| Java 2 security         □       Use Java 2 security to restrict application access to local resources         ✓       Warn if applications are granted custom permissions         □       Restrict access to resource authentication data | Authentication cache settings  Web and SIP security  RMI/IIOP security  Java Authentication and Authorizatio  Application logins |
| User account repository<br>Current realm definition                                                                                                    | System logins<br>J2Gauthentication data                                                                                          |
| Available realm definitions                                                                                                    | Specifies a list of user identities and passwo<br>for Java(TM) 2 connector security to use.                                      |
| Federated repositories Configure Set as current                                                                                                    | <ul> <li><u>Security domains</u></li> <li><u>External authorization providers</u></li> <li>Custom properties</li> </ul>          |

A list of existing aliases is displayed.

<u>Global security</u> > JAAS - J2C authentication data

Specifies a list of user identities and passwords for Java(TM) 2 connector security to use.

🗹 Prefix new alias names with the node name of the cell (for compatibility with earlier releases)

| ٦ |
|---|
|---|

New Delete 00 # 4 Select Alias 🔷 User ID 🗘 Description 🗘 You can administer the following resources: BSpace JDBC Alias wbiuser Business Space Authorization Alias CommonEventInfrastructureJMSAuthAlias wbiuser Authentication alias for the Common Event Infrastructure JMS Topics and Queues SCA Auth Alias wbiuser This is the alias used by SCA to login to a secured SIBus Derby localhostNode01Cell/nlNode01/server1/EventAuthDataAliasDerby authentication alias for the **Event Server** Total 4

7. Click **New** to create a new authentication entry. Type the alias name and a username and password that can connect to the database, as shown in the figure. Click **OK**.

Cell=localhostNode01Cell, Profile=AppSrv01

| Global security ? –                                                                         |
|---------------------------------------------------------------------------------------------|
| <u>Global security</u> > <u>JAAS - J2C authentication data</u> > New                        |
| Specifies a list of user identities and passwords for Java(TM) 2 connector security to use. |
| General Properties                                                                          |
| * Alias<br>Alias_Oracle                                                                     |
| * User ID<br>sample                                                                         |
| * Password                                                                                  |
| Description                                                                                 |
| Apply OK Reset Cancel                                                                       |

#### 8. Click **Save** to save the changes.

Cell=localhostNode01Cell, Profile=AppSrv01

|          | 🗄 Messages                                                                                                    |
|----------|----------------------------------------------------------------------------------------------------|
|          | <ul> <li>Changes have been made to your local configuration. You can:</li> <li><u>Sauk</u> directly to the master configuration.</li> <li><u>Review</u> changes before saving or discarding.</li> </ul> |
|          | The server may need to be restarted for these changes to take effect.                                                                                                    |
|          |                                                                                                    |
|          | u <mark>rity</mark> > <b>JAAS - J2C authentication data</b><br>list of user identities and passwords for Java(TM) 2 connector security to use.                                                          |
| cifies a |                                                                                                    |

We have created an authentication alias that will be used to configure the data source.

| 🕀 Pre  | ferences                                                     |           |                                                                                                  |
|--------|--------------------------------------------------------------|-----------|--------------------------------------------------------------------------------------------------|
| New    | Delete                                                       |           |                                                                                                  |
| D      | 6 🗮 😤                                                        |           |                                                                                                  |
| Select | Alias 🛟                                                      | User ID 🗘 | Description 🗘                                                                                    |
| You d  | an administer the following resources:                       |           |                                                                                                  |
|        | BSpace JDBC Alias                                            | wbiuser   | Business<br>Space<br>Authorization<br>Alias                                                      |
|        | <u>CommonEventInfrastructureJMSAuthAlias</u>                 | wbiuser   | Authentication<br>alias for the<br>Common<br>Event<br>Infrastructure<br>JMS Topics<br>and Queues |
|        | <u>SCA Auth Alias</u>                                        | wbiuser   | This is the<br>alias used by<br>SCA to login to<br>a secured<br>SIBus                            |
|        | localhostNode01Cell/nlNode01/server1/EventAuthDataAliasDerby |           | Derby<br>authentication<br>alias for the<br>Event Server                                         |
|        | nlNode01/AliashQracle                                        | luweiqin  |                                                                                                  |
| Total  | 5                                                            |           |                                                                                                  |

#### Create a data source

1. Click **Resources > JDBC > JDBC Providers.** 

| Integrated | I Solutions Console    | Welcome admin          |
|------------|------------------------|------------------------|
| View:      | All tasks              | *                      |
| Welc       | ome                    |                        |
| 🖽 Guide    | d Activities           |                        |
| ⊞ Serve    | rs                     |                        |
| ⊞ Applic   | ations                 |                        |
| 🗆 Resou    | urces                  |                        |
| = S        | chedulers              |                        |
| = 0        | bject pool manage      | ers                    |
| ⊞ JMS      | -                      |                        |
|            | eople directory pro    |                        |
| E E        | xtended messagin       | g provider             |
| = V        | /ebSphere Busines      | s Integration Adapters |
|            |                        |                        |
|            | JDBCIProviders         |                        |
|            | JDBC Providers         |                        |
|            |                        | ebSphere Application   |
|            | Server V4)             | tion Data Sources      |
|            | -                      | nion Data Sources      |
|            | source Adapters        |                        |
|            | nchronous beans        |                        |
| ⊞ Ca       | che instances<br>a     |                        |
|            | II<br>mote artifacts   |                        |
| ⊞ Ker      |                        |                        |
|            | ∟<br>source Environmen | t.                     |
| to Res     | source Environmen      | IL .                   |
| ⊞ Secur    | ity                    |                        |

2. On the right, select **Node=nINode01** from the drop-down list.

| rated Solutions Console Welcome                                                                                                    | 2                                                                                                    | Help   Logout                                                                                                    |                                                                                               |
|----------------------------------------------------------------------------------------------------|----------------------------------------------------------------------------------------------------|----------------------------------------------------------------------------------------------------|-----------------------------------------------------------------------------------------------|
| BC providers                                                                                                    |                                                                                                    |                                                                                                    | Close pag                                                                                     |
| )BC providers                                                                                                    |                                                                                                    | ?                                                                                                    | – Help                                                                                        |
| JDBC providers<br>Use this page to edit properties<br>encapsulates the specific JDBC di<br>vendor database of your environ<br>guided activity provides a list of t<br>El Scope: Cell=localhostNode01<br>Scope specifies the level at<br>detailed information on what<br>settings help<br>Node=nlNode01 | iver implementation class<br>ment. Learn more about<br>ask steps and more ger<br>Cell, Node=nlNode01<br>which the resource defin | ss for access to the specific<br>this task in a <u>quided activity</u> . A<br>heral information about the topic<br>nition is visible. For | Page help<br>More information about<br>this page<br>Command Assistance<br>View administrative |
|                                                                                                    |                                                                                                    |                                                                                                    | scripting command for<br>last action                                                          |
| New Delete                                                                                                    |                                                                                                    |                                                                                                    |                                                                                               |
|                                                                                                    |                                                                                                    |                                                                                                    |                                                                                               |
| Select Name 🗘                                                                                                    | Scope 🗘                                                                                                    | Description 🗘                                                                                                    |                                                                                               |
| Derby JDBC Provider (XA)                                                                                                    | Node=nlNode01                                                                                                    | JDBC Provider for<br>WPS/WESB                                                                                                    |                                                                                               |

3. Click **New** in the JDBC providers window.

| Integrated   | Solutions Console       | Welcome                  |                                                                                                    | Help   Logout                     |  |  |
|--------------|-------------------------|--------------------------|----------------------------------------------------------------------------------------------------|-----------------------------------|--|--|
| JDBC p       | providers               |                          |                                                                                                    |                                   |  |  |
| JDBC         | providers               |                          |                                                                                                    | ? _                               |  |  |
| JD           | BC providers            |                          |                                                                                                    |                                   |  |  |
| driv<br>this | er implementat          | tion class for access to | C provider. The JDBC provider obje<br>the specific vendor database of y<br>tivity provides a list of task steps a | our environment. Learn more about |  |  |
|              | Scope: Cell= <b>loc</b> | alhostNode01Cell, No     | de=nlNode01                                                                                                    |                                   |  |  |
|              |                         |                          | ne resource definition is visible. Fo<br>see the scope settings help                                              | r detailed information            |  |  |
|              | Node=nlNode01           |                          |                                                                                                    |                                   |  |  |
| E I          | Preferences             |                          |                                                                                                    |                                   |  |  |
| N            | ew Delete               |                          |                                                                                                    |                                   |  |  |
|              | 16 # 2                  |                          |                                                                                                    |                                   |  |  |
| Sel          | ect Name ≎              |                          | Scope 🗘                                                                                                    | Description 🗘                     |  |  |
|              | Derby JDB               | <u>CProvider (XA)</u>    | Node=nlNode01                                                                                                    | JDBC Provider for WPS/WESB        |  |  |

4. Specify the for the **Database type**, **Provider type**, and **Implementation type** fields as shown in the figure below. Click **Next**.

| Integrated Solutions                                             | Console Welco                                                 | ome                                                                                                    | Help   Logout                         |
|------------------------------------------------------------------|---------------------------------------------------------------|----------------------------------------------------------------------------------------------------|---------------------------------------|
| Create a ne                                                      | w JDBC Provider                                               |                                                                                                    |                                       |
| → Step 1:<br>new JD<br>provide<br>Step 2:<br>databas<br>path inf | Create<br>BC<br>r<br>Enter<br>se class<br>ormation<br>Summary | Preate new JDBC provider         Set the basic configuration values of a JDBC provider, whi specific vendor JDBC driver implementation classes that an access the database. The wizard fills in the name and the but you can type different values.         Scope         cells:localhostNode01Cell:nodes:nlNode01         * Database type         Oracle         Oracle JDBC Driver         * Implementation type         XA data source         * Name         Oracle JDBC Driver (XA) | re required to<br>description fields, |
| Next C                                                           | Cancel                                                        |                                                                                                    | 2                                     |

5. Enter the absolute path of the JDBC driver (ojdbc6.jar) directory. Click **Next**.

| ntegrated Solutions Console We                                                                       | Icome                                                                                                    | Help   Logout                                                                                            |
|----------------------------------------------------------------------------------------------------|----------------------------------------------------------------------------------------------------|----------------------------------------------------------------------------------------------------|
| JDBC providers                                                                                       |                                                                                                    |                                                                                                    |
| Create a new JDBC Provider                                                                           |                                                                                                    | E                                                                                                    |
| Create a new JDBC Provid                                                                             | er                                                                                                    |                                                                                                    |
| Step 1: Create<br>new JDBC                                                                           | Enter database class path information                                                                                                    |                                                                                                    |
| <ul> <li>→ Step 2: Enter<br/>database class<br/>path information</li> <li>Step 3: Summary</li> </ul> | Set the environment variables that represent the JD<br>which WebSphere(R) Application Server uses to def<br>This wizard page displays the file names; you suppl<br>locations of the files. Use complete directory paths<br>driver file locations. For example: /home/db2inst1/s<br>a value is specified for you, you may click Next to ac<br>Class path:<br>\${ORACLE_JDBC_DRIVER_PATH}/ojdbc14.jar | ine your JDBC provider.<br>y only the directory<br>when you type the JDBC<br>qllib/java on Linux(TM). If |
|                                                                                                    | Directory location for "ojdbc14.jar" which is saved<br>\${ORACLE_JDBC_DRIVER_PATH}<br>D:\lib\dbdrv\                                                                                                    | as WebSphere variable                                                                                    |
| Previous Next (                                                                                      | Cancel                                                                                                    |                                                                                                    |

### 6. Click Finish.

|   | providers<br>ate a new JDBC Provider | *                           |                                          |
|---|--------------------------------------|-----------------------------|------------------------------------------|
| с | reate a new JDBC Provid              | ler                         |                                          |
|   | Step 1: Create<br>new JDBC           | Summary                     |                                          |
|   | provider                             | Summary of actions:         |                                          |
|   | Step 2: Enter                        | Options                     | Values                                   |
|   | database class<br>path information   | Scope                       | cells:localhostNode01Cell:nodes:nlNode01 |
|   | Step 3: Summary                      | JDBC provider name          | Oracle JDBC Driver (XA)                  |
|   | • Step 5: Summary                    | Description                 | Oracle JDBC Driver (XA)                  |
|   |                                      | Class path                  | \${ORACLE_JDBC_DRIVER_PATH}/ojdbc14.jar  |
|   |                                      | \${ORACLE_JDBC_DRIVER_PATH} | D:\lib\dbdrv\                            |
|   |                                      | Native path                 |                                          |
|   |                                      | Implementation class name   | oracle.jdbc.xa.client.OracleXADataSource |
|   | Previous Finish                      | Cancel                      |                                          |

7. Click the JDBC Provider that you just created.

| WebSphere. | software |
|------------|----------|
|------------|----------|

| ated Solutions                                                                   | Console Welcome                                                                                                    |                                                                                                    | н                                            | elp   Logout                |                                                                                                    |
|----------------------------------------------------------------------------------|----------------------------------------------------------------------------------------------------|----------------------------------------------------------------------------------------------------|----------------------------------------------|-----------------------------|----------------------------------------------------------------------------------------------------|
|                                                                                  | <ul> <li><u>Save</u> directly to the<br/><u>Review</u> changes be</li> </ul>                                                                                                    | made to your local configuration.<br>master configuration.<br>fore saving or discarding.<br>ed to be restarted for these chang |                                              |                             | Help<br>Field help<br>For field help                                                                                                    |
| driver imple<br>this task in<br>about the t<br>Scope: C<br>Scope<br>on wh<br>Noc | ge to edit properties of a JDB<br>ementation class for access to<br>a <u>guided activity</u> . A guided ac<br>opic.<br>:ell= <b>localhostNode01Cell</b> , No<br>specifies the level at which th<br>at scope is and how it works,<br>de=nlNode01 | ne resource definition is visible. Fo                                                                                          | our environment. Lea<br>and more general inf | arn more about<br>formation | information, select a<br>field label or list marker<br>when the help cursor<br>appears.<br>Page help<br>More information about<br>this page<br>Command Assistance<br>View administrative<br>scripting command for<br>last action |
| 00#                                                                              | : * <del>*</del>                                                                                                    |                                                                                                    |                                              |                             |                                                                                                    |
| Select Nan                                                                       | ne ≎                                                                                                    | Scope 🗘                                                                                                    | Description 🗘                                |                             |                                                                                                    |
| Der                                                                              | by JDBC Provider (XA)                                                                                                    | Node=nlNode01                                                                                                    | JDBC Provider for V                          | WPS/WESB                    |                                                                                                    |
| Ora                                                                              | de JDBC Driver                                                                                                    | Node=nlNode01                                                                                                    | Oracle JDBC Driver                           |                             |                                                                                                    |
| D Ora                                                                            | de JDBC Driver (XA)                                                                                                    | Node=nlNode01                                                                                                    | Oracle JDBC Driver                           | (XA)                        |                                                                                                    |
| Total 3                                                                          | V                                                                                                    |                                                                                                    |                                              |                             |                                                                                                    |
|                                                                                  |                                                                                                    |                                                                                                    |                                              |                             |                                                                                                    |

## 8. Click Data sources, under Additional Properties.

#### Integrated Solutions Console Welcome

| ۲          | General Properties                                                      | Additional Properties                                                                                                    |
|------------|-------------------------------------------------------------------------|----------------------------------------------------------------------------------------------------|
|            | * Scope<br>cells:localhostNode01Cell:nodes:nlNode01                     | Data sources                                                                                                    |
|            | * Name<br>Oracle JDBC Driver (XA)                                       | <ul> <li>Data sou les (WebSphere<br/>Applicatic Use this page to edit the settings<br/>associated with your selected JD</li> </ul> |
|            | Description<br>Oracle JDBC Driver (XA)                                  | source object supplies your appli<br>accessing the database.                                                                       |
|            | Class path<br>\${ORACLE_JDBC_DRIVER_PATH}/oj<br>dbc14.jar               |                                                                                                    |
|            | Native library path                                                     |                                                                                                    |
|            | * Implementation class name<br>oracle.jdbc.xa.client.OracleXADataSource |                                                                                                    |
| <u>.</u> ) | Apply OK Reset Cancel                                                   |                                                                                                    |
| 9 Cli      | ck <b>New</b> .                                                         |                                                                                                    |

Help | Logout

| 3C providers                                                                                                    |                                                                                                    |                                                           |                                                          |                                          |            |
|----------------------------------------------------------------------------------------------------|----------------------------------------------------------------------------------------------------|-----------------------------------------------------------|----------------------------------------------------------|------------------------------------------|------------|
| BC providers                                                                                                    |                                                                                                    |                                                           |                                                          |                                          |            |
| 🗆 Mes                                                                                                    | sages                                                                                                    |                                                           |                                                          |                                          |            |
|                                                                                                    | Changes have been m                                                                                                 | ade to your local co                                      | nfiguration. You                                         | i can:                                   |            |
|                                                                                                    | <ul> <li><u>Save</u> directly to the m</li> </ul>                                                                   |                                                           |                                                          |                                          |            |
|                                                                                                    | <ul> <li><u>Review</u> changes before</li> </ul>                                                                    | -                                                         | -                                                        |                                          |            |
|                                                                                                    | ⚠ The server may need                                                                                               | to be restarted for                                       | these changes                                            | to take effect.                          |            |
|                                                                                                    | it the settings of a data<br>supplies your applicatior                                                              |                                                           | ociated with you                                         |                                          |            |
| Use this page to edi<br>data source object s                                                                                                    | it the settings of a data                                                                                           | n with connections                                        | ociated with you<br>for accessing th                     | e database. Learn                        | n more abo |
| Use this page to edi<br>data source object e<br>this task in a <u>guided</u><br>about the topic.<br>Preferences                                                          | it the settings of a data<br>supplies your application<br><u>d activity</u> . A guided activi                       | n with connections                                        | ociated with you<br>for accessing th                     | e database. Learn                        | n more abo |
| Use this page to edi<br>data source object e<br>this task in a <u>guided</u><br>about the topic.<br>Preferences                                                          | it the settings of a data<br>supplies your application<br><u>d activity</u> . A guided activi                       | n with connections<br>ity provides a list o               | ociated with you<br>for accessing th                     | e database. Learn                        | n more abo |
| Use this page to edi<br>data source object s<br>this task in a <u>quided</u><br>about the topic.<br>Preferences<br>New Delete 1                                          | it the settings of a data<br>supplies your application<br><u>d activity</u> . A guided activi                       | n with connections<br>ity provides a list o               | ociated with you<br>for accessing th                     | e database. Learn                        | n more abo |
| Use this page to edi<br>data source object s<br>this task in a <u>quided</u><br>about the topic.<br>■ Preferences<br>New Delete<br>□ +++++++++++++++++++++++++++++++++++ | it the settings of a data<br>supplies your application<br><u>d activity</u> . A guided activi<br>Test connection Ma | n with connections<br>ity provides a list o<br>mage state | ociated with you<br>for accessing th<br>f task steps and | e database. Learn<br>I more general info | n more abo |

#### 10. Enter jdbc/OracleXADS for JNDI name.

#### 11. Under **Component-managed authentication alias and XA recovery authentication alias**, select the name of the authentication alias you previously created from the drop-down list. Click **Next**.

| Integra | ted Solutions Console                                  | Welcome Help   Logout                                                                                                    |  |
|---------|--------------------------------------------------------|----------------------------------------------------------------------------------------------------|--|
| 8       | Create a data source                                   |                                                                                                    |  |
|         | → Step 1: Enter<br>basic data                          | Enter basic data source information                                                                                                    |  |
|         | source<br>information<br>Step 2: Enter                 | Set the basic configuration values of a data source for association with your JDBC provider. A data source supplies the physical connections between the application server and the database.                                                                                                    |  |
|         | database specific<br>properties for the<br>data source | Requirement: Use the Data sources (WebSphere(R) Application Server V4) console pages if your applications are based on the Enterprise JavaBeans (TM) (EJB) 1.0 specification or the Java(TM) Servlet 2.2 specification.                                                                                                    |  |
|         | Step 3: Summary                                        | Scope         cells:localhostNode01Cell:nodes:nlNode01         JDBC provider name         Oracle JDBC Driver (XA)         * Data source name         Oracle JDBC Driver XA DataSource         * JNDI name         jdbc/OracleXADS         Component-managed authentication alias and XA recovery authentication alias         Select a component-managed authentication alias. The selected authentication alias will also be set as the XA recovery authentication alias if your JDBC Provider supports XA. If you choose to create a new J2C authentication alias, the wizard will be canceled.         IniNode01/Alias_Oracle |  |
|         | Next Cancel                                            |                                                                                                    |  |

12. Enter the URL to connect to the database in the **URL** field. Click **Next**.

| Integrated Solutions Console                                                                                                  | Welcome Help   Logout                                                                                                    |
|----------------------------------------------------------------------------------------------------|----------------------------------------------------------------------------------------------------|
| JDBC providers<br>Create a data source<br>Create a data source                                                                |                                                                                                    |
| Step 1: Enter<br>basic data source                                                                                            | Enter database specific properties for the data source                                                                                                    |
| <ul> <li>→ Step 2: Enter<br/>database<br/>specific<br/>properties for<br/>the data source</li> <li>Step 3: Summary</li> </ul> | Set these database-specific properties, which are required by the database<br>vendor JDBC driver to support the connections that are managed through this<br>data source.<br>* URL<br>jdbc:oracle:thin:@9.186.116.88:1521:Ora9i<br>* Data store helper class name<br>Oracle9i and prior data store helper v |
|                                                                                                    | ☑ Use this data source in container managed persistence (CMP)                                                                                                    |
| Previous Next                                                                                                    | Cancel                                                                                                    |

### 13. Click Finish.

| C providers                             |                                                                   |                                                   |
|-----------------------------------------|-------------------------------------------------------------------|---------------------------------------------------|
| eate a data source                      |                                                                   |                                                   |
| Create a data source                    |                                                                   |                                                   |
| Step 1: Enter<br>basic data source      | Summary                                                           |                                                   |
| information                             | Summary of actions:                                               |                                                   |
| Step 2: Enter                           | Options                                                           | Values                                            |
| database specific<br>properties for the | Scope                                                             | cells:localhostNode01Cell:nodes:nlNode01          |
| data source                             | Data source name                                                  | Oracle JDBC Driver XA DataSource                  |
| → Step 3: Summary                       | JNDI name                                                         | jdbc/OracleXADS                                   |
|                                         | Component-managed authentication alias                            | nlNode01/Alias_Oracle                             |
|                                         | Select an existing<br>JDBC provider                               | Oracle JDBC Driver (XA)                           |
|                                         | Implementation class<br>name                                      | oracle.jdbc.xa.client.OracleXADataSource          |
|                                         | URL                                                               | jdbc:oracle:thin:@9.186.116.88:1521:Ora9i         |
|                                         | Data store helper<br>class name                                   | com.ibm.websphere.rsadapter.OracleDataStoreHelper |
|                                         | Use this data source<br>in container managed<br>persistence (CMP) | true                                              |
|                                         | Cancel                                                            |                                                   |

14. In the **Messages** area, click on **Save** link. This will save changes made to the local configuration onto the master configuration.

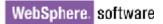

|                                                  |                                             | elcome                                                                                            |                                                |                                          | He                                    | lp   Logout |
|--------------------------------------------------|---------------------------------------------|---------------------------------------------------------------------------------------------------|------------------------------------------------|------------------------------------------|---------------------------------------|-------------|
| DBC providers                                    |                                             |                                                                                                   |                                                |                                          |                                       |             |
| IDBC providers                                   |                                             |                                                                                                   |                                                |                                          |                                       |             |
|                                                  | • <u>Sav</u><br>• <u>Rev</u>                | s<br>nges have been ma<br>g directly to the ma<br><u>g w</u> changes befor<br>a server may need t | aster configuration.<br>e saving or discard    | ing.                                     |                                       |             |
| Use this page<br>data source o<br>this task in a | to edit the<br>bject suppli<br>quided activ | e JDBC Driver (XA<br>settings of a data<br>es your application<br><u>ity</u> . A guided activit   | -<br>source that is asso<br>with connections f | or accessing the d                       | latabase. Learn                       | more about  |
| about the top                                    |                                             |                                                                                                   |                                                |                                          |                                       |             |
| I Preference                                     | 5                                           |                                                                                                   |                                                |                                          |                                       |             |
| New Delete                                       | Test of                                     | onnection Mar                                                                                     | age state                                      |                                          |                                       |             |
| New Delete                                       |                                             | onnection Mar                                                                                     | nage state                                     |                                          |                                       |             |
| New Delete                                       |                                             | onnection Mar                                                                                     | nage state                                     |                                          |                                       |             |
|                                                  | P                                           | JNDI name 🗘                                                                                       | nage state<br>Scope ≎                          | Provider 🗘                               | Description 🗘                         | Category ≎  |
|                                                  | ₽<br>⇒<br><u>JDBC</u><br>XA                 |                                                                                                   |                                                | Provider ≎<br>Oracle JDBC<br>Driver (XA) | Description<br>New JDBC<br>Datasource | Category 🗘  |
| Select Name                                      | ₽<br>⇒<br><u>JDBC</u><br>XA                 | JNDI name 🗘                                                                                       | Scope 🗘                                        | Oracle JDBC                              | New JDBC                              | Category 🗘  |
| Select Name                                      | ₽<br>⇒<br><u>JDBC</u><br>XA                 | JNDI name 🗘                                                                                       | Scope 🗘                                        | Oracle JDBC                              | New JDBC                              | Category 🛇  |
| Select Name                                      | ₽<br>⇒<br><u>JDBC</u><br>XA                 | JNDI name 🗘                                                                                       | Scope 🗘                                        | Oracle JDBC                              | New JDBC                              | Category 🗘  |
| Select Name                                      | ₽<br>⇒<br><u>JDBC</u><br>XA                 | JNDI name 🗘                                                                                       | Scope 🗘                                        | Oracle JDBC                              | New JDBC                              | Category 🗘  |

15. Select the check box next to the Data source you just created. Click **Test Connection**.

|                                                                                                    | Velcome               |                    |                            | He                     | lp   Logout |
|----------------------------------------------------------------------------------------------------|-----------------------|--------------------|----------------------------|------------------------|-------------|
| BC providers                                                                                                 |                       |                    |                            |                        |             |
| BC providers                                                                                                 |                       |                    |                            |                        |             |
| <u>JDBC providers</u> > <u>Orac</u>                                                                          | le JDBC Driver (XA    | ) > Data sources   |                            |                        |             |
| Use this page to edit the<br>data source object supp<br>this task in a <u>guided act</u><br>about the topic. | lies your application | with connections f | or accessing the           | database. Learn        | more about  |
|                                                                                                    |                       |                    |                            |                        |             |
| New Delete Test                                                                                              | connection Mai        | nage state         |                            |                        |             |
| ¢ • ** *?                                                                                                    | K                     |                    |                            |                        |             |
| Select Name 🗘                                                                                                | JNDI name 🗘           | Scope 🗘            | Provider 🗘                 | Description 🗘          | Category 🗘  |
| Oracle JDBC<br>Driver XA<br>DataSource                                                                       | jdbc/OracleXADS       | Node=nlNode01      | Oracle JDBC<br>Driver (XA) | New JDBC<br>Datasource |             |
| Total 1                                                                                                    |                       |                    |                            |                        |             |

16. The connection test should succeed as indicated by the message shown in the figure below. For troubleshooting issues while testing the connection, see the Troubleshooting section.

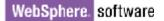

| BC prov                                       | viders                                                                                    |                                                                                 |                                            |                  |                 |          |
|-----------------------------------------------|-------------------------------------------------------------------------------------------|---------------------------------------------------------------------------------|--------------------------------------------|------------------|-----------------|----------|
|                                               | Message  The  Datasr  Informa                                                             | test connection ope<br>purce on server serv<br>stion                            | ver1 at node nlNod ) > Data sources        | e01 was success  | ful.            |          |
| data se<br>this ta<br>about<br>⊞ Pref         | ource object supp<br>sk in a <u>quided acti</u><br>the topic.<br>erences                  | e settings of a data<br>lies your application<br><u>vity</u> . A guided activit | with connections f<br>y provides a list of | or accessing the | database. Learn | more abo |
| data s<br>this ta<br>about                    | ource object supp<br>sk in a <u>guided acti</u><br>the topic.<br>erences                  | lies your application<br><u>vity</u> . A guided activit                         | with connections f                         | or accessing the | database. Learn | more abo |
| data se<br>this tat<br>about                  | ource object supp<br>sk in a <u>quided acti</u><br>the topic.<br>erences                  | lies your application<br><u>vity</u> . A guided activit                         | with connections f<br>y provides a list of | or accessing the | database. Learn | more abo |
| data se<br>this tas<br>about<br>■ Pref<br>New | ource object supp<br>sk in a <u>quided acti</u><br>the topic.<br>erences<br>Delete Test o | lies your application<br><u>vity</u> . A guided activit                         | with connections f<br>y provides a list of | or accessing the | database. Learn | more abo |

17. Close the Administration Console tab.

# Configure the adapter for outbound processing

Run the external service wizard to specify business objects, services, and configuration details.

#### Set connection properties for the external service wizard

- 1. Switch to the Business Integration perspective in IBM Integration Designer.
- 2. Select File->New->Module to create a Module project.

| <b>()</b> E | Busin        | ess Integ        | ration -        | IBM Int         | egratio | in Designe  | 😂 Integration Solution   |
|-------------|--------------|------------------|-----------------|-----------------|---------|-------------|--------------------------|
| Eile        | <u>E</u> dit | <u>N</u> avigate | Se <u>a</u> rch | <u>P</u> roject | Abbot   | Aries Test  | 😅 Module                 |
| Į           | <u>V</u> ew  |                  |                 |                 | Alt+    | Shift+N 🔷 🕨 | 🖄 Mediation Module       |
|             | Open F       | ⁼ile <u>.</u>    |                 |                 |         |             | 🏥 Library                |
| 9           | Close        |                  |                 |                 | Ctrl-   | ⊦W          | 🏥 DataPower Library      |
| 0           | Close A      | All              |                 |                 | Ctrl-   | +Shift+F4   | 😭 Component Test Project |
|             | 5ave         |                  |                 |                 | Ctrl-   | ⊦S          | 🎦 P <u>r</u> oject       |

3. Specify the module name as **JDBCXAOracle**, click **Finish**.

| 🚯 New Module                                                                                                    |        |
|----------------------------------------------------------------------------------------------------|--------|
| Create a Module                                                                                                    |        |
| Use a module to integrate business applications and services. A<br>module can contain any type of component and can be deployed on |        |
| Module name: JDBCXAOracle                                                                                                    |        |
| ✓ Use default location                                                                                                    |        |
| Location: E:\WID7.5_sample\JDBCXAOracle                                                                                            | Browse |
| ☑ Open the module assembly diagram                                                                                                 |        |
| A Back Next > Einish                                                                                                    | Cancel |

4. Right-click JDBCXAOracle->Assembly Diagram, select New->External Service.

| ቹ Business Integration 🛛           | - 8    | 🕄 JDBCXAOracle - Assembly Diagram 🛛 |
|------------------------------------|--------|-------------------------------------|
| 🌾 🖉 🖶 🗁 🙃                          | \$∎> ∑ | 👌 😳 Palette                         |
| <all resources=""></all>           | •      | <u>▶</u> • • • • <u>•</u>           |
| 🗉 🔁 JDBCXAOracle                   |        | 🔁 Favorites                         |
| Assemble Di<br>Depende Ne <u>w</u> | ÷      | Project                             |
| 🚰 Integrat<br>ᠿ Data Open With     |        | 🐮 External Service                  |
| Interfac Show Files                |        |                                     |

5. Select JDBC, and click Next.

| 🚯 New External Service 💦 📄 🔀                                                                                                    |
|----------------------------------------------------------------------------------------------------|
| Select the Service Type or Registry 🛛 💂 🥏                                                                                                    |
| Select the type of service to create or registry to browse.                                                                                                    |
| Filter: type filter text                                                                                                    |
| <u>A</u> vailable types:                                                                                                    |
| JDBC                                                                                                    |
| 📴 Lotus Domino<br>🕼 Oracle E-Business Suite                                                                                                    |
| PeopleSoft                                                                                                    |
|                                                                                                    |
| Siehel                                                                                                    |
| Description:                                                                                                    |
| Creates a service to access the database system using WebSphere Adapter for JDBC. You can create integrated processes, which includes the exchange of information with a database, without special coding. During the outbound processing the adapter converts a request from the application to an outbound operation, which it runs to create, retrieve, update, or delete data in the database or to run a database program stored in the database. During inbound processing, the adapter polls the event store, retrieves and processes events, and then delivers them to the export of a module that is part of an application that runs in IBM Process |
|                                                                                                    |
| (?) < <u>Back</u> <u>Next</u> > <u>Finish</u> Cancel                                                                                                    |

6. Select IBM WebSphere Adapter for JDBC (IBM: 7.5.0.0). Click Next.

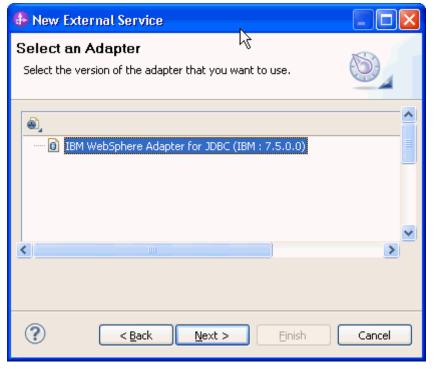

7. In the **Target Runtime environment** field, select the appropriate runtime and click **Next**.

| 🚯 New External Service                                                                                                    |                                                                 |  |  |  |
|----------------------------------------------------------------------------------------------------|-----------------------------------------------------------------|--|--|--|
| Import a RAR File<br>Import a resource adapter archive (RAR) from the file system to<br>create a connector project for the adapter. |                                                                 |  |  |  |
| Archive file:                                                                                                    | E:\WID75.image\ResourceAdapters\JDBC_7.5.0.0\C<br>WYBC_JDBC.rar |  |  |  |
| Connector project: *                                                                                                    | CWYBC_JDBC                                                      |  |  |  |
| Target runtime enviroment:                                                                                                    | IBM Process Server v7.5                                         |  |  |  |
|                                                                                                    |                                                                 |  |  |  |
| ? < <u>B</u> a                                                                                                    | ck Next > Einish Cancel                                         |  |  |  |

8. In the **JDBC driver JAR files** field, click **Add** to add the JDBC driver class to connect to the database. Browse to select the driver JAR file and click **Next**.

| 🚯 New External Service                                                                                                    |               |
|----------------------------------------------------------------------------------------------------|---------------|
| Locate the Required Files and Libraries<br>Connector projects require system-specific libraries and JAR files.                                                                                                    |               |
| When deploying the application to a stand-alone server, these files configured on the server. <u>More</u><br>Specify the location of the JDBC driver JAR files required to access to database server. JDBC driver JAR files are shipped with the database installation. If you do not have a local database installation, you can these files from the Web site of the database vendor. JDBC driver JAR files: | the<br>se     |
| E:\Yuanjs\oracle\ojdbc6.jar                                                                                                    | Add<br>Remove |
| Specify the location of the database-specific native system libraries<br>access the database server. This is required if you are using a Type<br>implementation. The native libraries are shipped with the database s<br>client installations.<br>System libraries:                                                                                                    | 2 driver      |
|                                                                                                    | Add<br>Remove |
| ? < <u>Back</u> <u>Next</u> > <u>Einish</u>                                                                                                    | Cancel        |

9. Click the **Outbound** radio button. Click **Next**.

| 🕀 New External Service                                                                                                    |
|----------------------------------------------------------------------------------------------------|
| Select the Processing Direction Select the direction of adapter processing at run time.                                                                                                    |
| <ul> <li>Inbound processing passes data from the adapter to your service export.</li> <li>Outbound</li> <li>Outbound processing passes data from your service import to the adapter.</li> </ul> |
| (?) < <u>Back</u> Next > Einish Cancel                                                                                                    |

- 10. Expand the **Oracle** node in the **Database system connection information** area and then select **10**.
- 11. Enter values in the System ID, Host name, Port number, User name and Password fields, and click Next.

| New External Service                                                                                                    | N                                                                                                    |                      |
|----------------------------------------------------------------------------------------------------|----------------------------------------------------------------------------------------------------|----------------------|
| Specify the Discovery Prope                                                                                                    | erties 43                                                                                                    |                      |
| Connection properties<br>Database system connection infor<br>Database system connection infor<br>DB2 UDB iSeries<br>DB2 UDB zSeries<br>DB2 UDB zSeries<br>D | mation Properties: JDBC driver type: System ID: * Host name: * Port number: * JDBC driver class name: * Database URL; | 9.123.98.52          |
| Password: *                                                                                                    | *****                                                                                                    |                      |
|                                                                                                    |                                                                                                    |                      |
| Prefix for business object names:<br>Advanced >><br>Change the logging properties for the logging properties for the logging properties                                                                                                    | he wizard                                                                                                    |                      |
| ?                                                                                                    | < <u>B</u> ack                                                                                                    | lext > Einish Cancel |

12. Click **Run Query** to list the tables, stored procedures, views, and synonyms for each schema in the database.

| 🚯 New External Service                                                                                                    |              |                                  |            |
|----------------------------------------------------------------------------------------------------|--------------|----------------------------------|------------|
| Find Objects in the Enterprise System<br>Use a query to find objects on the enterprise system. Cli<br>then click Run Query to run it. | ck Edit (    | N)<br>Query to create the query, | BO.        |
| Query: SchemaFilterLabel=null,Schema name or pattern=<br>Run Query                                                                    | =null,Su     | pported database object t        | Edit Query |
| Discovered objects:                                                                                                    | 9            | Selected objects:                |            |
| i < Run a query to populate this view with discovery                                                                                  | $\mathbf{E}$ |                                  | 0          |
| 2<br>2<br>2<br>2<br>2<br>2<br>2<br>2<br>2                                                                                             |              | ext > Einish                     | Cancel     |

13. Expand the schema name in which you created the CUSTOMER table. Select **Tables > CUSTOMER** and click the **> (Add)**. The CUSTOMER table is added to the **Selected objects** list.

| Service                                                                                                    |                                        |
|----------------------------------------------------------------------------------------------------|----------------------------------------|
| Find Objects in the Enterprise System                                                                                                    | HO,                                    |
| Query: SchemaFilterLabel=null,Schema name or pattern=null,<br>Run Query                                                                                                    | Supported database object t Edit Query |
| Discovered objects:                                                                                                    | Selected objects:                      |
| SAMPLE<br>SAMPLE<br>SAMPLE<br>SAMPLE<br>Solution<br>Stables<br>Stored Procedures<br>Stored Procedures |                                        |
| ? < <u>B</u> ack                                                                                                    | Next > Einish Cancel                   |

14. Click Next.

| new External Service                                                                                                    |                 |  |  |  |
|----------------------------------------------------------------------------------------------------|-----------------|--|--|--|
| Find Objects in the Enterprise System Use a query to find objects on the enterprise system. Click Edit Query to create the query, then click Run Query to run it.                                                                                                    |                 |  |  |  |
| Query: SchemaFilterLabel=null,Schema name or pattern=null,Supported database object                                                                                                    | ct t Edit Query |  |  |  |
| Discovered objects:<br>Selected objects:<br>Selected objects:<br>Selected objects:<br>Selected objects:<br>CUSTOMER<br>CUSTOMER<br>CUSTOMER<br>CUSTOMER<br>CUSTOMER<br>CUSTOMER<br>CUSTOMER<br>Solution<br>Stored Procedures<br>Synonyms - Nick Names<br>Solution<br>Stored Procedures<br>Solution<br>Stored Procedures<br>Solution<br>Stored Procedures<br>Solution<br>Stored Procedures<br>Solution<br>Stored Procedures<br>Solution<br>Stored Procedures<br>Solution<br>Stored Procedures<br>Solution<br>Stored Procedures<br>Solution<br>Stored Procedures<br>Solution<br>Solution<br>Soluti |                 |  |  |  |
| < Back                                                                                                    | Cancel          |  |  |  |

15. In the Specify Composite Properties window, click Next.

| 🚯 New External Service                                                                                               |            |  |  |
|----------------------------------------------------------------------------------------------------|------------|--|--|
| Specify Composite Properties                                                                                         |            |  |  |
| Operations for selected business objects<br>Operations for these functions will be added to the service interface.:* |            |  |  |
|                                                                                                    | id<br>move |  |  |
| Custom Business Faults<br>Pattern for the Custom Business Faults:                                                    |            |  |  |
|                                                                                                    | id         |  |  |
|                                                                                                    | lit        |  |  |
|                                                                                                    |            |  |  |
|                                                                                                    | id         |  |  |
| Business object namespace:* http://www.ibm.com/xmlns/prod/websphere/j2ca/jdb                                         |            |  |  |
| Specify the relative folder for generated business objects Folder:                                                   |            |  |  |
| <ul> <li>Generate a business graph for each business object</li> <li>Advanced &gt;&gt;</li> </ul>                    |            |  |  |
| (?) ( <u>Back</u> Next > Einish Can                                                                                  | cel        |  |  |

16. In Specify the Service Generation and Deployment Properties area, select Other. In the XA DataSource JNDI name field enter jdbc/OracleXADS. Click Next.

| 🚯 New External Service                                                      |                                                                                                    |        |
|-----------------------------------------------------------------------------|----------------------------------------------------------------------------------------------------|--------|
| Specify the Service Generatio<br>Specify properties for generating the serv | . · · · · //                                                                                                    | 6)     |
| A Java Authentication and Autho                                             | prization Services (JAAS) alias is the preferred method.                                                                                             | . 🔨    |
| J2C authentication data entry:                                              | Sele                                                                                                    | ect    |
| OUsing security properties from the                                         | managed connection factory                                                                                                    |        |
| The properties will be stored as p                                          | lain text; no encryption is used.                                                                                                    |        |
| User name;                                                                  | sample                                                                                                    |        |
| Password:                                                                   | *****                                                                                                    |        |
| 💽 Other                                                                     |                                                                                                    |        |
| deployed on the server and secu<br>name.                                    | vill be handled by the EIS system, or the RAR will be<br>Irity will be specified by the properties in the JNDI look                                  |        |
|                                                                             | join the transaction provides a higher degree of data<br>curs. To join a global transaction, specify a predefined<br>ection information. <u>More</u> |        |
| Join the global transaction                                                 |                                                                                                    |        |
| Deploy connector project:                                                   | With module for use by single application 💉                                                                                                    |        |
| Specify the settings that are used to                                       | connect to JDBC at run time:                                                                                                    |        |
| Connection settings:                                                        | Specify connection properties                                                                                                    |        |
| Connection Properties                                                       |                                                                                                    |        |
|                                                                             | cify a predefined XA datasource or XA database<br>ot joining a global transaction, either the XA connectio<br>on information can be specified.       | пс     |
| Database connection information                                             | n: Specify predefined XA DataSource                                                                                                    | ~      |
| Database system connection                                                  | n information                                                                                                    |        |
| Database vendor:                                                            | ORACLE                                                                                                    |        |
| XA DataSource JNDI nar                                                      | me:* <sup>9</sup> jdbc/OracleXADS                                                                                                    |        |
|                                                                             |                                                                                                    |        |
|                                                                             |                                                                                                    |        |
| Advanced >>                                                                 |                                                                                                    | ~      |
|                                                                             |                                                                                                    |        |
|                                                                             |                                                                                                    |        |
| ? (                                                                         | < <u>B</u> ack <u>N</u> ext > Einish C                                                                                                    | Cancel |

17. In Specify the Location Properties window, click **Finish**.

| 🚯 New Externa       | l Service                                                     |        |
|---------------------|---------------------------------------------------------------|--------|
|                     | ocation Properties<br>operties for where you want to save the | P      |
| Properties for Serv | vice                                                          |        |
| Module:             | JDBCXAOracle 💌                                                | New    |
| Namespace;          | http://JDBCXAOracle/JDBCOutboundInterface                     |        |
|                     | Use the default namespace                                     |        |
| Folder:             |                                                               | Browse |
| Name: *             | JDBCOutboundInterface                                         |        |
|                     | Save business objects to a library                            |        |
| Library;            | ×                                                             | New    |
| Description:        |                                                               |        |
|                     |                                                               |        |
|                     |                                                               |        |
| ?                   | < Back Next > Einish                                          | Cancel |

18. Verify the results shown below.

| 🗄 Business Integration 🖾 👘 🖓                                                                                                    |   |
|----------------------------------------------------------------------------------------------------|---|
| 🔊 🖻 🖶 🔁                                                                                                    | ~ |
| <all resources=""></all>                                                                                                    | • |
| Curresources Curresources Curresources Curresources DBCAOracle Dependencies Dependencies Integration Logic Data DeleteAllResult ExistsResult Exists |   |

### Set up the components to be part of the XA environment

- 1. In the Business Integration tab, under **JDBCXAOracle** double-click **Assembly Diagram** to open it.
- 2. In the Palette, expand **Components** and drag **Untyped Component** to Assembly Diagram editor, and name it as **Component1**.

| 😵 *JDBCXAOracle - Assembly Diagram 🛛 |            |                           |  |  |  |  |
|--------------------------------------|------------|---------------------------|--|--|--|--|
| <ul> <li>✓</li></ul>                 | Component1 | 0 💣 JDBCOutboundInterface |  |  |  |  |
| 🗁 Components                         |            |                           |  |  |  |  |
| Untyped Component                    | k,         |                           |  |  |  |  |
| 🕞 Outbound Imports                   |            |                           |  |  |  |  |
| 🕞 Inbound Exports                    |            |                           |  |  |  |  |
| 🕞 Outbound Adapters                  |            |                           |  |  |  |  |
| 🕞 Inbound Adapters                   |            |                           |  |  |  |  |

3. Wire **Component1** to **JDBCOutboundInterface**. In the Add Wire window, click **OK**.

| 🤀 Add Wire                                                                   |
|------------------------------------------------------------------------------|
| A matching reference will be created on the source. Do you want to continue? |
| Always create without prompt                                                 |
| OK Cancel                                                                    |

4. Right-click **Component1** and select **Add > Interface**.

| 🕄 *JDBCXAOracle - Asse                                                                                                    | mbly Diagram 🔀 |                                                                                 |            |                                        |
|----------------------------------------------------------------------------------------------------|----------------|---------------------------------------------------------------------------------|------------|----------------------------------------|
| <ul> <li>↓ ♀ ♀ ♀ ↓</li> <li>▶ ♀ ♀ ♀ ↓</li> <li>▶ ₽ ♀ ♀</li> <li>▶ ₽ ♀</li> <li>▶ ₽ ♀</li> <li>▶ ₽ ♀</li> <li>▶ ♀</li> <li>▶ ♀&lt;</li></ul> | g 🚰 Con        | <mark>&lt;<sup>↓</sup> <u>U</u>ndo Add Wire<br/><sup>↓</sup> <u>R</u>edo</mark> |            |                                        |
| ଦ୍ଧ Untyped Component<br>渝 Human Task<br>댇 Java                                                                                                    |                | MJ Add Note<br>Hide Notes                                                       |            |                                        |
| 🔁 Mediation Flow                                                                                                    |                | <u>A</u> dd<br><u>C</u> hange Type                                              | •          | <u>I</u> nterface<br><u>R</u> eference |
| Rule Group                                                                                                    |                | Convert to I <u>m</u> port<br>Generate <u>E</u> xport                           | •          |                                        |
| 🕞 Inbound Exports                                                                                                    |                | <u>G</u> enerate Implementation<br>Select Implementation                        | •          |                                        |
| Coutbound Adapters                                                                                                    |                | Open<br>Synchronize Interfaces and References                                   | ; <b>)</b> |                                        |

5. In the Add Interface window, click New.

| 🚯 Add Interface                                           |                                     |
|-----------------------------------------------------------|-------------------------------------|
| Filter by interface or qualifier (?                       | ' = any character, * = any string): |
| *                                                         | New                                 |
| Matching interfaces:                                      |                                     |
|                                                           |                                     |
|                                                           |                                     |
|                                                           |                                     |
|                                                           |                                     |
|                                                           |                                     |
|                                                           |                                     |
|                                                           |                                     |
| <ul> <li>Show WSDL and Java</li> <li>Show WSDL</li> </ul> |                                     |
| Show Java                                                 |                                     |
| Qualifier:                                                |                                     |
| -                                                         | COutboundInterface - JDBCXAOra      |
|                                                           |                                     |
| <                                                         |                                     |
|                                                           |                                     |
| 0                                                         |                                     |
|                                                           | OK Cancel                           |

6. Enter CustomerInterface in the Name field. Click Finish.

| 🚯 New Interfac                                          | ce                                                     |                      |
|---------------------------------------------------------|--------------------------------------------------------|----------------------|
| Create an Inte<br>Enter a name for<br>the new interface | the new interface and select a module and a parent fol | der (optional) where |
| <u>M</u> odule or library:<br>Name <u>s</u> pace:       | JDBCXAOracle                                           | Browse New           |
| F <u>o</u> lder:<br>Name:                               | CustomerInterface                                      | Browse               |
| Ngine.                                                  |                                                        |                      |
|                                                         |                                                        |                      |
| ?                                                       | < <u>B</u> ack <u>N</u> ext >                          | <u>Einish</u> Cancel |

7. Click <sup>34</sup> to add a new operation for **CustomerInterface** interface.

| *JDBCXAOracl                  | e - Assembly Diagram                  | nterface 🛛                                          |        |
|-------------------------------|---------------------------------------|-----------------------------------------------------|--------|
| Interface                     |                                       |                                                     |        |
| Configuration                 |                                       |                                                     |        |
| Name                          | CustomerInterface                     | Refactor name                                       |        |
| Namespace                     | http://JDBCXAOracle/CustomerInterface | Refactor namespace                                  |        |
| pie de la ciuda.              | 1                                     |                                                     |        |
| binding style                 | document literal wrapped              | Change binding style to document literal non-wrappe | More   |
| Operations                    |                                       | Change binding style to document literal non-wrappe | More   |
| Operations                    |                                       |                                                     | J More |
| Operations                    | their parameters                      |                                                     |        |
| •Operations<br>Operations and | their parameters                      |                                                     |        |

8. Rename the operation name to **invoke**. Select "Type" for the Inputs parameter, and select **New**.

| *JDBCXAOrac       | le - Assembly Diagram 🛛 🛈 *CustomerI      | nterface 🗙                                         |        |                       | - |
|-------------------|-------------------------------------------|----------------------------------------------------|--------|-----------------------|---|
| •Interface        |                                           |                                                    |        |                       |   |
| Configuration     |                                           |                                                    |        |                       |   |
| Name              | CustomerInterface                         | Refactor name                                      |        |                       |   |
| Namespace         | http://JDBCXAOracle/CustomerInterface     | Refactor namespace                                 |        |                       |   |
| Binding Style     | document literal wrapped                  | Change binding style to document literal non-wrapp | ed Mo  | <u>re</u>             |   |
| <b>Operations</b> | 🔄 🐉 🧞 🖻   🔊 ऺ 💹    <br>I their parameters |                                                    |        |                       |   |
|                   | Name                                      |                                                    | Туре   |                       |   |
| 🔻 👹 invoke        |                                           |                                                    |        |                       |   |
| 🕼 Inputs          | input1                                    |                                                    | string | 1                     |   |
| 📫 Outputs         | output1                                   |                                                    | strin  | Browse                |   |
|                   |                                           |                                                    |        | New                   |   |
|                   |                                           |                                                    |        | Solean S              |   |
|                   |                                           |                                                    |        | Cadate                |   |
|                   |                                           |                                                    |        | Gode i ime<br>Godoble |   |
|                   |                                           |                                                    |        | 📮 float               |   |
|                   |                                           |                                                    |        | a hexBinary           |   |
|                   |                                           |                                                    |        | 📮 int                 |   |
|                   |                                           |                                                    |        | 🛱 string              |   |
|                   |                                           |                                                    |        | ×                     |   |
|                   |                                           |                                                    |        |                       |   |

9. In the Create a Business Object window, enter **Source** in the **Name** field. Click **Next**.

| 🚯 New Busines                                             | s Object                                                                                     | N                                       |                    |
|-----------------------------------------------------------|----------------------------------------------------------------------------------------------|-----------------------------------------|--------------------|
| Create a Busi<br>Business objects a<br>customer or an inv | are containers for application data that rep                                                 | k₹<br>present business functions or ele | ments, such as a   |
| <u>M</u> odule or library:<br>Name <u>s</u> pace:         | JDBCXAOracle<br>http://JDBCXAOracle                                                          | Browse                                  | New                |
| F <u>o</u> lder:                                          |                                                                                              | Browse                                  |                    |
| N <u>a</u> me:<br><u>I</u> nherit from:                   | source <br><none></none>                                                                     | Browse                                  | New Clear          |
| require a global ele                                      | by default, are created as global complex<br>ment. <u>More</u><br>iness object as an element | types. However, some integratio         | on scenarios might |
| ?                                                         |                                                                                              | < <u>B</u> ack <u>N</u> ext >           | Einish Cancel      |

# 10. From the list of **Available business objects**, select **SampleCustomer** to add all Customer business objects's attributes

to the Source business object. Click Finish.

| Derived Business Object     Populate the new business object with fields from one or more existing business objects.     Available business objects:     RecordNotFoundFault     http://cor     SampleCustomerBatchResult     http://www     SampleCustomerContainer     http://www     SampleCustomerUpdateAllInput     http://www     UniqueConstraintFault     http://www     WBIFault     http://www     WBIFault     http://www     WBIFault     http://www     WBIFault     Http://www     WBIFault     Http://www     WBIFault     Http://www     WBIFault     Http://www     WBIFault     Http://www     WBIFault     Http://www     Http://www     Http://www     WBIFault     Http://www     Http://www     Populate AllResult     Http://www     Http://www     Populate AllResult     Http://www     Http://www     Http://www     Http://www     Http://www <                                                                                                    | New Business Object                                                                                                    | k                                                                                               |                            |
|----------------------------------------------------------------------------------------------------|----------------------------------------------------------------------------------------------------|-------------------------------------------------------------------------------------------------|----------------------------|
| □       RecordNotFoundFault       http://cor         □       □       SampleCustomer       http://www         □       □       SampleCustomerBatchResult       http://www         □       □       SampleCustomerContainer       http://www         □       □       SampleCustomerList       http://www         □       □       SampleCustomerUpdateAllInput       http://www         □       □       UniqueConstraintFault       http://www         □       □       UpdateAllResult       http://www         □       □       WBIFault       http://cor                                                                                                    | •                                                                                                    | lds from one or more existing business object:                                                  | s.                         |
| Image: SampleCustomer       http://ww         Image: SampleCustomerBatchResult       http://ww         Image: SampleCustomerContainer       http://ww         Image: SampleCustomerContainer       http://ww         Image: SampleCustomerContainer       http://ww         Image: SampleCustomerContainer       http://ww         Image: SampleCustomerList       http://ww         Image: SampleCustomerUpdateAllInput       http://ww         Image: SampleCustomerUpdateAllInput       http://ww         Image: Image: SampleCustomerUpdateAllInput       http://ww         Image: Image: Image: SampleCustomerUpdateAllInput       http://ww         Image: Image: Im | vailable business objects:                                                                                                    | Fields to include:                                                                              |                            |
|                                                                                                    | SampleCustomer     SampleCustomerBatchResult     SampleCustomerContainer     SampleCustomerList     SampleCustomerUpdateAllInput     GUniqueConstraintFault     GUpdateAllResult     GWBIFault | http://ww   http://ww   http://ww   http://ww   http://ww   http://ww   http://cor   http://cor | string<br>string<br>string |

| 🕄 *JDBCXAOra         | cle - Assembly Diag | Iram          | (I) *CustomerInterfac | ce 🗇 *Source 🛛 |
|----------------------|---------------------|---------------|-----------------------|----------------|
| <b>▼</b> Business o  | bject 🔲             | 800           |                       |                |
| Configuration        |                     |               |                       |                |
| Name                 | Source              | Refactor name |                       |                |
| Namespace            | http://JDBCXAOr     | acle          | Refactor namespace    |                |
| ■Definition ■ Source |                     | Ŷ             | ⊕ <b>X</b>   ≣        |                |
|                      | ;<br>to filter>     |               |                       |                |
| e pkey               | string              |               |                       |                |
| e fnam               | ie string           |               |                       |                |
| e Inam               | e string            |               |                       |                |
| e ccod               | e string            |               |                       |                |
| e field:             | l string            |               |                       |                |
| e field2             | 2 string            |               |                       |                |
| e field3             | string              |               |                       |                |

12. Rename the three new fields as **operation**, **objectName** and **namespace**.

| ▼Business object 📃 📴                             | •Rusiness of                   |  |  |
|--------------------------------------------------|--------------------------------|--|--|
| - • •                                            | · DUSITICSS OL                 |  |  |
| Configuration                                    | Configuration                  |  |  |
| Name Source Refactor name                        | Name                           |  |  |
| Namespace http://JDBCXAOracle Refactor namespace | Namespace                      |  |  |
| ▼Definition 😥 î 歩 💥   🧮                          | ■Definition                    |  |  |
| 🛱 Source                                         | 📋 Source                       |  |  |
| A <click filter="" to=""></click>                | ⇒t <click t<="" th=""></click> |  |  |
| e pkey string                                    | e pkey                         |  |  |
| e fname string                                   |                                |  |  |
| e Iname string                                   | e Iname                        |  |  |
| Ccode string                                     |                                |  |  |
| e operation string                               | e opera                        |  |  |
| e objectName string                              | e objec                        |  |  |
| e namespace string                               | e name                         |  |  |

- 13. Select File->Save All to save all the changes.
- 14. Right click **Component1** in the Assembly Diagram and select **Generate implementation -> Java.**

| 3DBCXAOracle - Assem                                                     | bly Diagram 🛛    |                                                                  |            |                                                 |
|--------------------------------------------------------------------------|------------------|------------------------------------------------------------------|------------|-------------------------------------------------|
| <ul> <li>↓ ② Palette</li> <li>↓ ④ ○ ℃ % </li> <li>▷ Favorites</li> </ul> |                  | ept 1 10 108COutboundInterface                                   |            | ]                                               |
| Components                                                               |                  | ♥ Brido Aud Internace ♥ Redo                                     |            |                                                 |
| Human Task                                                               |                  | Mote                                                             |            |                                                 |
| Mediation Flow                                                           |                  | <u>A</u> dd<br><u>⊂</u> hange Type                               | <b>}</b>   |                                                 |
| Contraction Contraction                                                  |                  | Convert to Import<br>Generate <u>E</u> xport                     | •          | A                                               |
| C Inbound Exports                                                        |                  | <u>G</u> enerate Implementation<br>Select Implementation<br>Open | •          | Human Task<br>Java                              |
| Inbound Adapters  Properties                                             |                  | Synchronize Interfaces and References<br>Refactor                | . <b>*</b> | 현 서origiation Flow<br>오 Process<br>문 Rule Group |
| 🖺 Component: Con                                                         | nponent1 (Untype | Merge Components<br>Ne <u>w</u> Process Version                  |            | State Machine                                   |

- 15. In the Generate Implementation window, select **default package** and click **OK**.
- 16. Open the Component1Impl.java file in the editor and add the imports as shown in the figure below.

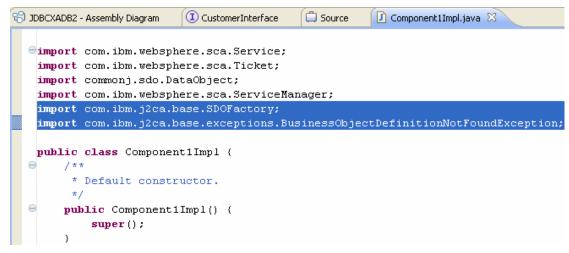

17. Add the following implementation for **invoke**() method.

```
public String invoke(DataObject input1) throws
BusinessObjectDefinitionNotFoundException {
     String objName =
input1.getString("objectName");
     String namespace =
input1.getString("namespace");
     DataObject customerBO =
SDOFactory.createDataObject(namespace, objName);
     DataObject customerBG =
customerBO.getContainer();
     customerBO.setString("pkey",
input1.getString("pkey"));
     customerBO.setString("fname",
input1.getString("fname"));
     customerBO.setString("lname",
input1.getString("lname"));
     customerBO.setString("ccode",
input1.getString("ccode"));
     String op = input1.getString("operation");
     String operation =
op.toLowerCase()+customerBG.getType().getName();
  locateService_JDBCOutboundInterfacePartner().in
voke(operation, customerBG);
     return "Success";
   }
```

18. Select File > Save All to save all the changes.

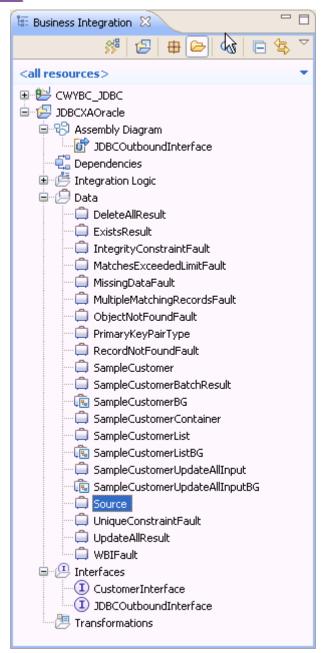

### Deploy the module to the test environment

The result of running the external service wizard is an SCA module that contains an Enterprise Information System import. Install this SCA module in IBM Integration Designer integration test client. To do this, you must add the SCA module you created earlier to the server using the **Servers** view in IBM Integration Designer.

Steps for adding the SCA module to the server:

1. In IBM Integration Designer, switch to the **Servers** view by selecting from the toolbar **Window** > **Show View** > **Servers**.

- 2. In the **Servers** tab in the lower-right pane right click the server, and select **Start.**
- 3. After the server is started, right-click the server, and select **Add and Remove projects**.

| Process                |                                            | 🏪 Add and Rei <mark>v</mark> ove                  |           |
|------------------------|--------------------------------------------|---------------------------------------------------|-----------|
| Rule Group             |                                            | Monitoring V                                      | •         |
| State Machine          |                                            | Modern Batch Job Management Console               |           |
| Import                 |                                            | Create Tables and Data Sources                    |           |
| Export                 |                                            | Reconnect Debug Process                           |           |
| References             |                                            | 👷 View and Publish Changes to Server              |           |
| Interface Map (De      |                                            | Manage Server Profiles                            |           |
| Selector               |                                            | 2 Export Dynamic Endpoint Selection Configuration |           |
| Outbound Imports       |                                            | 🖓 Import Dynamic Endpoint Selection Configuration |           |
|                        |                                            | 🖓 Update Vocabularies and Related Artifacts       |           |
| Inbound Exports        |                                            | Server Configuration                              | +         |
| Outbound Adapters      |                                            | Universal Test Client                             | +         |
| Inbound Adapters       |                                            | Administration                                    | +         |
| (0)                    |                                            | Launch                                            | +         |
| Task Flows 🏾 🏠 Build A | Activities 🔲 Properties 🔝                  | Add and Remove Integration Solution Projects      | +         |
| B AJAX Test Server     | [Stopped]<br>er v7.5 at 9.119.154.112 [Pro | Properties                                        | Alt+Enter |

4. Add JDBCXAOracleApp into the Configured projects panel. Click Finish.

| ⊕Add and Remove Projects                                                                                                    |      |
|----------------------------------------------------------------------------------------------------|------|
| Add and Remove Projects<br>Modify the projects that are configured on the server                                                                                                    |      |
| Move projects to the right to configure them on the server<br><u>Available projects:</u><br><u>Add &gt;</u><br><u>Add &gt;</u><br><u>Add All &gt;&gt;</u><br><u>Add All &gt;&gt;</u><br><u>Configured projects:</u><br><i>Add All &gt;&gt;</i><br><u>Configured projects:</u> |      |
| ☑If server is started, publish changes immediately                                                                                                    |      |
| ⑦ < Back Next > Finish Ca                                                                                                    | ncel |

5. Click **Finish**. This deploys the project on the server. For troubleshooting issues while adding the project, see the Troubleshooting section. The Console tab in the lower-right pane displays a log while the module is being added to the server.

# Test the assembled adapter application

Test the assembled adapter application using the IBM Integration Designer integration test client:

1. From the Business Integration view, right click **JDBCXAOracle** and select **Test > Test Module**.

| 😨 Business In                                                  | tegration 🛛 🗖 🛱 JDBCXAOracle -                         | - Assembly Diagram 🛛              |
|----------------------------------------------------------------|--------------------------------------------------------|-----------------------------------|
|                                                                | 🎊 🔁 🖶 🗁 🗞 🖻 🕏 🗸 🔅 Palette                              | ۲) 🔁 🖢                            |
| <all resource<="" td=""><td>es&gt; 🗸 🔍 🕹 🕹</td><td></td></all> | es> 🗸 🔍 🕹 🕹                                            |                                   |
| 🕀 🔁 CWYBC                                                      | JDBC 🔂 🔁 Favorites                                     | 🕕 🚰 Component1 💷                  |
| 🗄 🖅 🔁 JDBCX                                                    | Ne <u>w</u>                                            |                                   |
|                                                                | Open Deployment Editor                                 | ient                              |
|                                                                | Open Data Map Catalog                                  |                                   |
|                                                                | Show Files                                             |                                   |
|                                                                | Show References in References View                     |                                   |
|                                                                |                                                        | -                                 |
|                                                                | Associate with Process Center                          | _                                 |
|                                                                | Copy                                                   | :5                                |
|                                                                | Taste                                                  |                                   |
|                                                                |                                                        | ers                               |
|                                                                | Refactor or Analyze Impact                             | ···                               |
|                                                                | Mport                                                  | -                                 |
|                                                                | Z Export                                               | <u></u>                           |
|                                                                | Export                                                 | -                                 |
|                                                                | 🐉 Re <u>f</u> resh                                     | Parsing Mode                      |
|                                                                | Clo <u>s</u> e Project                                 |                                   |
|                                                                | Add to Asset Repository                                | - bries<br>Test McNules           |
|                                                                | Compare Business Objects                               | Attach to Modules                 |
|                                                                | Configure Business Object Parsing Mode                 |                                   |
|                                                                | Convert Mediation Flow Format                          | 🚺 Generic S <u>e</u> rvice Client |
|                                                                | <br>Generate Documentation                             | Stoad Test Configuration          |
|                                                                | Generate Human Task User Interface                     | Load Test Trace                   |
|                                                                | New Process Version                                    | -                                 |
|                                                                | Synchronize with the WebSphere Business Modeler Export | 🔩 Loa <u>d</u> Emulator           |
|                                                                | _ <u>T</u> est →                                       | 跭 Test Event Definition           |

2. From the **Component** list, select **Component1**. Specify the parameters as shown below.

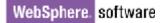

Integration Test Client: JDBCXAOracle\_Test

| ice | g | c | LIC. | 21 |
|-----|---|---|------|----|
|     |   |   |      |    |
|     |   |   |      |    |

| vents                                                                                         |                                         | General Prop                             | oerties                               |                                                          |                                                                          |    |
|-----------------------------------------------------------------------------------------------|-----------------------------------------|------------------------------------------|---------------------------------------|----------------------------------------------------------|--------------------------------------------------------------------------|----|
| is area displays the events in a test trace. Select an event to display its properties in the | <ul> <li>Detailed Properties</li> </ul> |                                          |                                       |                                                          |                                                                          |    |
| eneral Properties and Detailed Properties sections. <u>More</u>                               |                                         |                                          |                                       |                                                          | input parameter values for the Invol<br>rea to run the test. <u>More</u> | ke |
| 🕴 Invoke                                                                                      | <u>Co</u>                               | onfiguration:                            | Default Mo                            | idule Test                                               |                                                                          | -  |
|                                                                                               | Mo                                      | odule:                                   | JDBCXAOr                              | acle                                                     |                                                                          | •  |
|                                                                                               | <u>Co</u>                               | mponent:                                 | Componen                              | t1                                                       |                                                                          | •  |
|                                                                                               | Int                                     | terface:                                 | CustomerI                             | nterface                                                 |                                                                          | •  |
|                                                                                               | <u></u>                                 | peration:                                | invoke                                |                                                          |                                                                          | •  |
|                                                                                               |                                         | tial request pa<br>Val <u>u</u> e editor |                                       | tor                                                      |                                                                          | E  |
|                                                                                               |                                         | Nan                                      |                                       | Туре                                                     |                                                                          | 1  |
|                                                                                               |                                         | nan Nan                                  | ie j                                  |                                                          | Value                                                                    |    |
|                                                                                               |                                         | 🗆 🗄 inpu                                 |                                       | Source                                                   | value                                                                    |    |
|                                                                                               |                                         | 🖃 💾 inpu                                 |                                       |                                                          |                                                                          |    |
|                                                                                               |                                         | 🖃 🔡 inpu                                 | t1                                    | Source                                                   | *                                                                        |    |
|                                                                                               |                                         | □ 🕒 inpu                                 | t1<br>pkey                            | Source<br>string                                         | ✓<br>✓ 300                                                               |    |
|                                                                                               |                                         | •••                                      | t1<br>pkey<br>fname                   | Source<br>string<br>string                               | ✓<br>✓ 300<br>✓ abc                                                      |    |
|                                                                                               |                                         |                                          | t1<br>pkey<br>fname<br>Iname          | Source<br>string<br>string<br>string<br>string           | ✓ 300<br>✓ abc<br>✓ xyz                                                  |    |
|                                                                                               |                                         |                                          | t1<br>pkey<br>fname<br>Iname<br>ccode | Source<br>string<br>string<br>string<br>string<br>string | ✓ 300<br>✓ abc<br>✓ xyz<br>✓ IBM                                         |    |

Note: Set the operation value to Create; set the objectName value to SampleCustomerBG; set the namespace value to http://www.ibm.com/xmlns/prod/websphere/j2ca/jdbc/Sa mplecustomerbg.

3. Click let to continue.

Integration Test Client: JDBCXAOracle\_Test

#### Events

This area displays the events in a test trace. Select an event to display its properties in the General Properties and Detailed Properties sections. <u>More...</u>

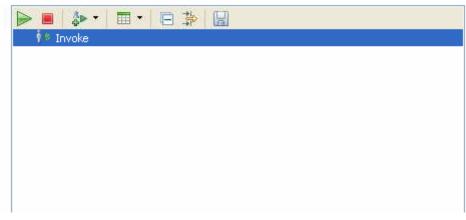

4. In the Select Deployment Location window, select the server, and click **Finish**.

| Deployment Location                                                                                                    |               |
|----------------------------------------------------------------------------------------------------|---------------|
| Select a Deployment Location                                                                                                    |               |
| This server instance is currently running.                                                                                                |               |
| Deployment location:                                                                                                    |               |
| IBM Process Servers      IBM Process Server v7.5 at 9.119.154.112      WebSphere Enterprise Service Bus Server                            | New Server    |
|                                                                                                    |               |
| Mode: Run                                                                                                    | ]             |
| Use this location as the default and do not ask again                                                                                     |               |
| (i) To change the default location elsewhere, open the Properties window for the proje<br>Business Integration > Integration Test Client. | ct and select |
| ? <u>Einish</u>                                                                                                    | Cancel        |

6. After the service is executed successfully, the customer record will be created in the target database. To verify the result, connect to the database and run the following SQL query:

SELECT \* FROM CUSTOMER WHERE pkey = '300';

### Clear the sample content

Return the data to its original state by deleting the Customer record you created in the CUSTOMER table by connecting to the database and running the SQL query:

DELETE FROM CUSTOMER WHERE pkey = '300';

# Chapter 10. Tutorial 9: Receiving events from the Oracle database using data source with prepared statement cache (inbound processing)

This tutorial demonstrates how the WebSphere Adapter for JDBC 7.5.0.0 receives events from the Oracle database using a data source with a prepared statement cache. WebSphere JDBC adapter interact with database by polling database event from an event table.

#### About this task

In this scenario, a legacy application makes a change to the CUSTOMER table in a single operation. Here we will insert an event record into the event table (WBIA\_EVENT\_TABLE). The JDBC adapter will poll the events from the database periodically. If a new event is found, it will fetch the event and corresponding business objects from database. Finally, the JDBC adapter will convert the event to a SDO and send it to the destination SCA component.

The following figure shows the whole scenario:

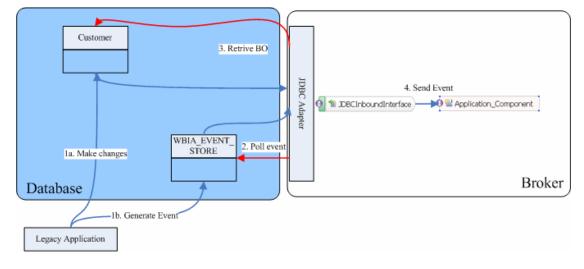

### Prepare to run through the tutorial

### Extract the sample files

Replicas of the artifacts that you create when using the external service wizard are provided as sample files for your reference. Use these files to verify if the files you create using the external service wizard are correct.

Download the sample zip file and extract it into a directory of your choice (you may want to create a new directory).

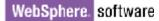

### **Configuration prerequisites**

Before configuring the adapter, you must complete the following tasks:

- Create tables and stored procedures
- Create an authentication alias
- Create a data source

#### Create tables and stored procedures

You must create the following tables and stored procedures in the Oracle database before starting the scenario.

#### a. Script for creating the tables

```
CREATE TABLE CUSTOMER
                         (
        PKEY VARCHAR2(10) NOT NULL PRIMARY KEY,
        FNAME VARCHAR2(20),
        LNAME VARCHAR(20)
        CCODE VARCHAR2(10) ) ;
CREATE SEQUENCE EVENT_SEQ INCREMENT BY 1 START WITH
1 MINVALUE 1 CACHE 20 ;
CREATE TABLE wbia jdbc eventstore
(
  event id
                         NUMBER(20) PRIMARY KEY,
              VARCHAR2(200),
  xid
                         VARCHAR2(80)
  object_key
                                         NOT NULL,
  object_key VARCHAR2(80) NOT
object_name VARCHAR2(40) NOT NULL,
  object_function VARCHAR2(40) NOT NULL,
  event_priority NUMBER(5) NOT NOTE,
overt time DATE DEFAULT SYSDATE NOT NULL,
```

event\_status NUMBER(5) NOT NULL, event\_timeout TIMESTAMP, connector\_ID VARCHAR2(40), event\_comment VARCHAR2(100) );

b. Script for creating triggers for Inbound

```
CREATE OR REPLACE TRIGGER EVENT_CREATE AFTER INSERT
ON CUSTOMER
REFERENCING OLD AS O NEW AS N
FOR EACH ROW
BEGIN
INSERT INTO wbia_jdbc_eventstore (event_id,
object_key, object_name,object_function,
event_priority, event_status)
VALUES (event_seq.nextval,:N.pkey,
'SampleCustomerBG', 'Create', 1, 0);
END;
CREATE OR REPLACE TRIGGER EVENT_DELETE AFTER DELETE
ON CUSTOMER
REFERENCING OLD AS O NEW AS N
FOR EACH ROW
BEGIN
INSERT INTO wbia_jdbc_eventstore (event_id,
object_key, object_name,object_function,
event_priority, event_status)
VALUES (event_seq.nextval,:0.pkey,
'SampleCustomerBG', 'Delete', 1, 0);
END;
CREATE OR REPLACE TRIGGER EVENT_UPDATE AFTER UPDATE
OF PKEY, CCODE, FNAME, LNAME ON CUSTOMER
REFERENCING OLD AS O NEW AS N
FOR EACH ROW
BEGIN
INSERT INTO wbia_jdbc_eventstore (event_id,
object_key, object_name, object_function,
event_priority, event_status)
VALUES (event_seq.nextval,:N.pkey,
'SampleCustomerBG', 'Update', 1, 0);
  END;
/
```

#### c. Script for inserting data into the CUSTOMER table

CREATE OR REPLACE PROCEDURE INSERTCUSTRECORDS AS BEGIN FOR cntr in 1..100 LOOP INSERT INTO CUSTOMER (pkey,ccode,fname,lname) values(to\_char(cntr), 'ANITA','MEHTA','IBM'); End Loop; END;

**Note**: After running this procedure, verify whether the records are inserted correctly into the WBIA\_JDBC\_EVENTSTORE table.

#### Create an authentication alias

The authentication alias needs to be set because the data source created in the next section uses the username and password set in the authentication alias to connect to the database.

Follow these steps to set the authentication alias in the IBM Process Server administrative console. 1. In IBM Integration Designer, switch to the **Servers** view by selecting **Windows > Show View > Servers**.

| Business Integration - IBM Integration                                                    | n Designer 7.5 - D:\workspace\201                                                                      | 0\Sample75                                 |                                                                                            |                                  |
|-------------------------------------------------------------------------------------------|----------------------------------------------------------------------------------------------------|--------------------------------------------|--------------------------------------------------------------------------------------------|----------------------------------|
| <u>File E</u> dit <u>N</u> avigate Se <u>a</u> rch <u>P</u> roject <u>R</u> un <u>D</u> i | agram Services Samples AST JUnit Tests                                                                 | <u>Window</u> Help                         | _                                                                                          |                                  |
|                                                                                           | 🔏 🛷 🔹 🕴 Link Indexer FVTs 🕴 Link I                                                                     | <u>N</u> ew Window<br>New Editor           | DE APTS 📑 🐯 BU                                                                             | usiness Inte                     |
| E Business 💥 🗖 🗖                                                                          |                                                                                                    | Open Perspective                           |                                                                                            |                                  |
|                                                                                           |                                                                                                    | Show View 🕨 🕨                              | 🗞 Build Activities                                                                         |                                  |
|                                                                                           | <ul> <li>Start working</li> <li>Start to work by creating a<br/>a project into your workspa</li> </ul> | Tiese Leisbergie                           | Eusiness Integration     Console     DataPower Appliances     Outline     Autorns Explorer | Alt+Shift+Q, C<br>Alt+Shift+Q, O |
| E 🔛 CWYBC_JDBC                                                                            |                                                                                                    | Navigation                                 | 🖏 Physical Resources                                                                       |                                  |
|                                                                                           | Learn more     Getting Started with IBN     Getting Started with IBN                                   | et Switch to Process Center<br>Preferences | Properties References Server Logs Servers Rask Flows                                       | Alt+Shift+Q, X                   |
|                                                                                           | Build Activities 🔲 Properties 🔝 Process Server v7.5 at localhost [Started, Syr                         |                                            | <ul> <li>Tasks</li> <li>TCP/IP Monitor</li> <li>Visual Snippets</li> </ul>                 |                                  |
|                                                                                           |                                                                                                    |                                            | Other                                                                                      | Alt+Shift+Q, Q                   |
|                                                                                           |                                                                                                    |                                            |                                                                                            |                                  |
| 🕴 🗗 🚦 🖡 1 items selected                                                                  |                                                                                                    |                                            | 1                                                                                          |                                  |

2. In the **Servers** view, right-click the server that you want to start and select **Start**.

| Business Integration - IBM Integration Designer 7.5 - D                                               | ): \workspace \2010 \Sampl 🔳 🔲 🔀             |  |  |  |
|----------------------------------------------------------------------------------------------------|----------------------------------------------|--|--|--|
| <u>Eile E</u> dit <u>N</u> avigate Se <u>a</u> rch <u>Project R</u> un <u>D</u> iagram Services Sampl | es ASTJUnitTests <u>W</u> indow <u>H</u> elp |  |  |  |
| i 📬 • 🖬 🖻 📄 👘 🖆 🕯 📽 🕴 🖀 🖉                                                                             | 🔗 🔹 🔛 📴 Business Inte                        |  |  |  |
| Link Indexer FVTs Link Indexer APTs BTree tests WDE APTs                                              |                                              |  |  |  |
| · · · · ·                                                                                             |                                              |  |  |  |
| 😳 🔀 Task Flow 🙆 Build Activ 🔲 Properties 🔝 Problems 👔                                                 | Server Lo 😽 Servers 🛛 🖵 🗗 🚥                  |  |  |  |
| 8                                                                                                    | 🎋 🖸 🖉 🔳 😰 🎽                                  |  |  |  |
| IBM Process Server v7.5 at localhost [Stopped, Synchron                                               |                                              |  |  |  |
|                                                                                                    | New                                          |  |  |  |
|                                                                                                    |                                              |  |  |  |
| _                                                                                                    | Show In                                      |  |  |  |
|                                                                                                    | Сору                                         |  |  |  |
|                                                                                                    | a Paste                                      |  |  |  |
| •                                                                                                    | Collete<br>Rename                            |  |  |  |
|                                                                                                    | _                                            |  |  |  |
|                                                                                                    | s <u>D</u> ebug                              |  |  |  |
|                                                                                                    | ) Start<br>)™ Profile →                      |  |  |  |
|                                                                                                    | Stop                                         |  |  |  |
|                                                                                                    | Publish                                      |  |  |  |
| 🔤 🗘 🔚 1 items selected                                                                                | <u>C</u> lean                                |  |  |  |
|                                                                                                    |                                              |  |  |  |

3. After the server is started, right-click the server, and select **Administration > Run administrative console**.

| 🖗 IBM Process Server v7.5 at localhost [Started, Syr | nchr <mark>onized]</mark>                         |
|------------------------------------------------------|---------------------------------------------------|
|                                                      | New                                               |
|                                                      | Open                                              |
|                                                      | Show In                                           |
|                                                      | 📄 Сору                                            |
|                                                      | 💼 Paste                                           |
|                                                      | 💢 Delete                                          |
|                                                      | Re <u>n</u> ame                                   |
|                                                      | 🐝 Restart in Debug                                |
|                                                      | 🜔 <u>R</u> estart                                 |
|                                                      | 🔊 Restart in Profile                              |
|                                                      | Stop                                              |
|                                                      | 📳 Publish                                         |
|                                                      | <u>⊆</u> lean                                     |
|                                                      | 📇 Add and Remove                                  |
|                                                      | <br>Monitoring                                    |
|                                                      | Create Tables and Data Sources                    |
|                                                      | Reconnect Debug Process                           |
|                                                      | 👷 View and Publish Changes to Server              |
|                                                      | 脂 Manage Server Profiles                          |
|                                                      | 2 Export Dynamic Endpoint Selection Configuration |
|                                                      | 2 Import Dynamic Endpoint Selection Configuration |
|                                                      | 2 Update Vocabularies and Related Artifacts       |
|                                                      | Server Configuration                              |
|                                                      | Universal Test Client                             |
|                                                      | Administration                                    |

4. Log on to the administrative console.

| <b>()</b> | usiness Integration - WebSphere Administrative Cons                                                                                                    | ole for WPS7 at localhost 💶 🗖 🗙 |
|-----------|----------------------------------------------------------------------------------------------------|---------------------------------|
| Eile      | Edit <u>N</u> avigate Se <u>a</u> rch <u>P</u> roject <u>W</u> indow <u>H</u> elp                                                                                |                                 |
| 1 🖬       | ▼ 🖫 🗁 ! 📽 ! 🖹 ④ ଈ ካ ካ 🎕 🎕 🗞 🗠 🗠 ! 🖆 ! 🙆 🖋 ▼ ! ⇔ ▼ ↔                                                                                                    |                                 |
|           |                                                                                                    |                                 |
| te:       | Integrated Solutions Console                                                                                                    |                                 |
|           | Log in to the console.<br>User ID:<br>Log in<br>Note: After some period of inactivity, the system will log you out automatically and ask you to log in<br>again. |                                 |
|           |                                                                                                    |                                 |
| 8 ∎⁴      | Done                                                                                                    | i = XX 🖒 🔲 🖁 🐐                  |

### 5. Click Security → Global security.

| View: All tasks 💌                                                                                                    |
|----------------------------------------------------------------------------------------------------|
| Welcome                                                                                                    |
| 🗄 Guided Activities                                                                                                    |
| 🛨 Servers                                                                                                    |
| Applications                                                                                                    |
| 🗄 Services                                                                                                    |
| 🗄 Resources                                                                                                    |
| 🖂 Security                                                                                                    |
| <ul> <li>Business Integration Security</li> <li>Global security</li> <li>Security domains</li> <li>Administrative Authorization Groups</li> <li>SSL certificate and key management</li> <li>Security auditing</li> <li>Bus security</li> </ul> |
| 🗄 Environment                                                                                                    |
| 🗄 Integration Applications                                                                                                    |
|                                                                                                    |
| 🛨 Users and Groups                                                                                                    |
| 🗄 Monitoring and Tuning                                                                                                    |
|                                                                                                    |
|                                                                                                    |
| I UDDI                                                                                                    |

6. Under Java Authentication and Authorization Service, click **J2C authentication data**.

| =localhostNode01Cell, Profile=AppSrv01                                                                                                    | Close page                                                                     |
|----------------------------------------------------------------------------------------------------|--------------------------------------------------------------------------------|
| bal security                                                                                                    |                                                                                |
| Global security                                                                                                    |                                                                                |
| Jse this panel to configure administration and the default application securi<br>functions and is used as a default security policy for user applications. Secure<br>applications. |                                                                                |
| Security Configuration Wizard Security Config                                                                                                    | uration Report                                                                 |
| Administrative security                                                                                                    | Authentication                                                                 |
| Enable administrative security                                                                                                    | Authentication mechanisms and expirati                                         |
| <ul> <li>Administrative group roles</li> <li>Administrative authentication</li> </ul>                                                                                              |                                                                                |
|                                                                                                    | O Kerberos and LTPA                                                            |
| Application security                                                                                                    | Kerberos configuration                                                         |
| Enable application security                                                                                                    |                                                                                |
|                                                                                                    | Authentication cache settings                                                  |
| Java 2 security                                                                                                    | → Web and SIP security                                                         |
| Use Java 2 security to restrict application access to local resources                                                                                                    | RMI/IIOP security                                                              |
| Warn if applications are granted custom permissions                                                                                                    |                                                                                |
| Restrict access to resource authentication data                                                                                                    | Java Authentication and Authorizatio                                           |
| User account repository                                                                                                    | <ul> <li>Application logins</li> <li>System logins</li> </ul>                  |
| Current realm definition                                                                                                    | <ul> <li>J2Qauthentication data</li> </ul>                                     |
| Federated repositories                                                                                                    |                                                                                |
| Available realm definitions                                                                                                    | Specifies a list of user identities and passwo                                 |
| Available realm definitions<br>Federated repositories V Configure Set as current                                                                                                   | for Java(TM) 2 connector security to use.                                      |
| rederated repositories                                                                                                    | <ul> <li>Security domains</li> <li>External authorization providers</li> </ul> |
|                                                                                                    | Custom properties                                                              |

#### A list of existing aliases is displayed.

| ilobal sec    | urity                                              |                                       | ? -                                                                                  |  |
|---------------|----------------------------------------------------|---------------------------------------|--------------------------------------------------------------------------------------|--|
| <u>Global</u> | security > JAAS - J2C authentication data          | 1                                     |                                                                                      |  |
| Specifi       | es a list of user identities and passwords f       | or Java(TM) 2 connector security t    | o use.                                                                               |  |
| 🗹 Pr          | efix new alias names with the node name            | of the cell (for compatibility with e | arlier releases)                                                                     |  |
| Apply         |                                                    |                                       |                                                                                      |  |
|               |                                                    |                                       |                                                                                      |  |
| INEW          | New Delete                                         |                                       |                                                                                      |  |
|               |                                                    |                                       |                                                                                      |  |
| Select        | Select Alias 🗘 User ID 🗘 Description 🗘             |                                       |                                                                                      |  |
| You c         | You can administer the following resources:        |                                       |                                                                                      |  |
|               | CEIME_ibm-<br>cq9mnv0lvouNode02.server1_Auth_Alias | bpmadmin                              | Connection ID for WBI                                                                |  |
|               | <u>CommonEventInfrastructureJMSAuthAlias</u>       | admin                                 | Authentication alias for the<br>Common Event Infrastructure<br>JMS Topics and Queues |  |
|               | <u>EventAuthDataAliasDerby</u>                     | none                                  | Derby authentication alias for<br>the Common Event<br>Infrastructure                 |  |

7. Click **New** to create a new authentication entry. Type the alias name, and username and password to connect to the database. Click **OK**.

| bal security                          |                                                             |
|---------------------------------------|-------------------------------------------------------------|
| <u>Global security</u> > JAAS - J2C a | authentication data > New                                   |
|                                       |                                                             |
| Specifies a list of user identitie    | ies and passwords for Java(TM) 2 connector security to use. |
| General Properties                    |                                                             |
| * Alias                               |                                                             |
| Alias_Oracle                          |                                                             |
|                                       | -                                                           |
| User ID                               | 7                                                           |
| sample1                               |                                                             |
| * Password                            |                                                             |
| •••••                                 | 7                                                           |
|                                       |                                                             |
| Description                           | 7                                                           |
|                                       |                                                             |
|                                       |                                                             |
| Apply OK Reset Car                    | ncel                                                        |
| Apply on Reset Cal                    |                                                             |
|                                       |                                                             |

#### 8. Click **Save** to save the changes.

Cell=localhostNode01Cell, Profile=AppSrv01

| Global security | ? .                                                                                                    |
|-----------------|----------------------------------------------------------------------------------------------------|
|                 |                                                                                                    |
|                 | 🖯 Messages                                                                                                    |
|                 | <ul> <li>Changes have been made to your local configuration. You can:</li> <li>Sage directly to the master configuration.</li> <li><u>Review</u> changes before saving or discarding.</li> </ul> |
|                 | $\Delta$ The server may need to be restarted for these changes to take effect.                                                                                                    |
| Specifies a li  | ity > JAAS - J2C authentication data<br>st of user identities and passwords for Java(TM) 2 connector security to use.                                                                            |
| Prefix n        | ew alias names with the node name of the cell (for compatibility with earlier releases)                                                                                                    |

You have created an authentication alias that will be used to configure the data source.

| New    | New Delete                                         |           |                                                                                                  |
|--------|----------------------------------------------------|-----------|--------------------------------------------------------------------------------------------------|
| D      |                                                    |           |                                                                                                  |
| Select | Alias 🛟                                            | User ID 💲 | Description 💲                                                                                    |
| You c  | an administer the following resources:             |           |                                                                                                  |
|        | CEIME_ibm-<br>cq9mnv0lvouNode02.server1_Auth_Alias | bpmadmin  | Connection ID<br>for WBI                                                                         |
|        | <u>CommonEventInfrastructureJMSAuthAlias</u>       | admin     | Authentication<br>alias for the<br>Common<br>Event<br>Infrastructure<br>JMS Topics<br>and Queues |
|        | <u>EventAuthDataAliasDerby</u>                     | none      | Derby<br>authentication<br>alias for the<br>Common<br>Event<br>Infrastructure                    |
|        | SCAAPPME00 Auth Alias                              | bpmadmin  | Connection ID<br>for WBI                                                                         |
|        | SCASYSMEOD Auth Alias                              | bpmadmin  | Connection ID<br>for WBI                                                                         |
|        | <u>SCA Auth Alias</u>                              | admin     | This is the<br>alias used by<br>SCA to login to<br>a secured<br>SIBus                            |
|        | WPSDB Auth Alias                                   | bpmadmin  |                                                                                                  |
|        | ibm-cq9mnv0lvouNodhg2/Alias_Oracle                 | sample1   |                                                                                                  |

#### Create a data source

Create a data source in IBM Process Server, which the adapter will use to connect to the database. This data source is used later when generating the artifacts for the module.

**Note**: This tutorial uses Oracle as the database and the Oracle thin driver, ojdbc6.jar.

Here are the steps to create the data source in the IBM Process Server administrative console.

1. In the administrative console, select **Environment** → **WebSphere Variables**.

| View: All tasks 💌                                                                                                    |
|----------------------------------------------------------------------------------------------------|
| Welcome                                                                                                    |
| 🗄 Guided Activities                                                                                                    |
| 🗄 Servers                                                                                                    |
| Applications                                                                                                    |
| 🗄 Services                                                                                                    |
| 🕀 Resources                                                                                                    |
| 🗄 Security                                                                                                    |
| 🖯 Environment                                                                                                    |
| <ul> <li>Virtual hosts</li> <li>Update global Web server plug-in configuration</li> <li>WebSphere variables</li> <li>Shared libh es</li> <li>Replication WebSphere variables</li> <li>Maming</li> </ul> |
| Integration Applications                                                                                                    |
| $\boxplus$ System administration                                                                                                    |
| 🗄 Users and Groups                                                                                                    |
| 🗄 Monitoring and Tuning                                                                                                    |
| 🕀 Troubleshooting                                                                                                    |
|                                                                                                    |
| I UDDI                                                                                                    |

2. On the right page, select **ORACLE\_JDBC\_DRIVER\_PATH** and specify the path of the ojdbc6.jar file in the **Value** field. Click **OK**.

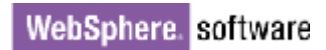

| YebSphere Variables ?                                                                                                    |
|----------------------------------------------------------------------------------------------------|
| WebSphere Variables > ORACLE_JDBC_DRIVER_PATH                                                                                                    |
| Use this page to define substitution variables. Variables specify a level of indirection for some system-defined values, such as file system root directories. Variables have a scope level, which is either server, node, cluster, or cell. Values at one scope level can differ from values at other levels. When a variable has conflicting scope values, the more granular scope value overrides values at greater scope levels. Therefore, server variables override node variables, which override cell variables. |
| Configuration                                                                                                    |
| General Properties  * Name ORACLE_JDBC_DRIVER_PATH Value D:\Lib Description                                                                                                    |
| The directory that contains the Oracle thin or oci8<br>JDBC Driver.                                                                                                    |
| Apply OK Reset Cancel                                                                                                    |

3. Click **Save** to save the changes.

| b Sphere | Variables                                                                                                    |  |
|----------|----------------------------------------------------------------------------------------------------|--|
|          | <ul> <li>Messages</li> <li>Changes have been made to your local configuration. You can:</li> <li>Same directly to the master configuration.</li> <li>R Jew changes before saving or discarding.</li> </ul> |  |
|          | The server may need to be restarted for these changes to take effect.                                                                                                    |  |

The variable has been added and appears in the list.

| 🕀 Pret | ferences                               |                              |               |
|--------|----------------------------------------|------------------------------|---------------|
| New    | Delete                                 |                              |               |
|        | C # \$                                 |                              |               |
| Select | Name 🛟                                 | Value 🗘                      | Scope 🗘       |
| You c  | an administer the following resources: |                              |               |
|        | MQ INSTALL ROOT                        | \${WAS_INSTALL_ROOT}/lib/WMQ | Node=nlNode01 |
|        | ORACLE JOBC DRIVER PATH                | D:\Lib                       | Node=nlNode01 |
|        | OS400 NATIVE JDBC40 DRIVER PATH        |                              | Node=nlNode01 |
|        | OS400 NATIVE JDBC DRIVER PATH          |                              | Node=nlNode01 |
|        | OS400 TOOLBOX JDBC DRIVER PATH         |                              | Node=nlNode01 |
| _      | CVRACE IDDC DDD(ED DATU                |                              | N-JN-J-04     |

4. Select **Resources → JDBC -> JDBC Providers**.

| View:   | All tasks                                          |
|---------|----------------------------------------------------|
| Welco   | ime                                                |
| 🗄 Guide | d Activities                                       |
| 🗄 Serve | irs                                                |
| 🗄 Appli | cations                                            |
| 🗄 Servi | ces                                                |
| 🖯 Reso  | urces                                              |
| = So    | hedulers                                           |
| = 0     | bject pool managers                                |
| ⊞ JΜ    | s                                                  |
|         | ople directory provider                            |
|         | tended messaging provider                          |
|         | ebSphere Business Integration<br>lapters           |
| ar 🛛    | вс                                                 |
|         | JDBC profiders                                     |
|         | Data soul                                          |
|         | Data sour JDBC providers<br>Application Server V4) |
|         | Business Integration Data Sourc                    |
| 🗄 Re    | source Adapters                                    |
| 🗄 As    | ynchronous beans                                   |
| 🗄 Ca    | che instances                                      |
| 🗄 Ma    | il                                                 |
| 🗄 Re    | mote artifacts                                     |
| 🗄 UR    | L                                                  |
| 🗄 Re    | source Environment                                 |
| 🗄 Secu  | rity                                               |
| _       |                                                    |
| 🗄 Envir | onment                                             |

5. Click **New** in the JDBC providers window.

| BC providers                                                               |                                                                                   | ?                                                                                                    |
|----------------------------------------------------------------------------|-----------------------------------------------------------------------------------|----------------------------------------------------------------------------------------------------|
| JDBC providers                                                             |                                                                                   |                                                                                                    |
| encapsulates the specific JD specific vendor database of                   | BC driver implemen<br>your environment.<br>tivity provides a list                 | ider. The JDBC provider object<br>ntation class for access to the<br>Learn more about this task in a<br>of task steps and more general |
| Scope: Cell=localhostNo                                                    | <b>de01Cell</b> , Node= <b>nl</b> N                                               | ode01                                                                                                    |
| definition is visible<br>scope is and how<br><u>help.</u><br>Node=nlNode0: | e level at which the<br>e. For detailed infor<br>it works, <u>see the so</u><br>1 | mation on what                                                                                                    |
| Preferences                                                                |                                                                                   |                                                                                                    |
| New Delete                                                                 |                                                                                   |                                                                                                    |
|                                                                            |                                                                                   |                                                                                                    |
| Select Name 🔷                                                              | Scope 🗘                                                                           | Description 🗘                                                                                                    |
| None                                                                       |                                                                                   |                                                                                                    |
| Total 0                                                                    |                                                                                   |                                                                                                    |
|                                                                            |                                                                                   |                                                                                                    |

6. Select an Oracle database with a connection pool data source for the Oracle JDBC driver. Click **Next**.

Cell=localhostNode01Cell, Profile=AppSrv01

| Step 1: Create new JDBC provider                                       | Create new JDBC provider                                                                                                    |
|------------------------------------------------------------------------|----------------------------------------------------------------------------------------------------|
| Step 2: Enter<br>database class path<br>information<br>Step 3: Summary | Set the basic configuration values of a JDBC provider, which<br>encapsulates the specific vendor JDBC driver<br>implementation classes that are required to access the<br>database. The wizard fills in the name and the description<br>fields, but you can type different values.<br>Scope<br>cells:localhostNodeO1Cell:nodes:nlNodeO1<br>* Database type<br>Oracle<br>* Provider type<br>Oracle<br>Connection pool data source<br>* Name<br>Oracle JDBC Driver |
|                                                                        | Description                                                                                                    |
|                                                                        | Oracle JDBC Driver                                                                                                    |

- 7. In the Enter database classpath information page, enter the following value for the **Class path** field:
  - \$(ORACLE\_JDBC\_DRIVER\_PATH)/ojdbc6.jar, where \$(ORACLE\_JDBC\_DRIVER\_PATH) is library path for the run time.
- 8. Click Next.

Cell=localhostNode01Cell, Profile=AppSrv01

| Cr | eate     | e a new JDBC Provider                                                  |                                                                                                    |
|----|----------|------------------------------------------------------------------------|----------------------------------------------------------------------------------------------------|
|    | <b>A</b> | ate a new IDBC Provide                                                 |                                                                                                    |
|    | Cre      | ate a new JDBC Provid:                                                 |                                                                                                    |
|    |          | Step 1: Create new<br>JDBC provider                                    | Enter database class path information                                                                                                    |
|    | →        | Step 2: Enter<br>database class path<br>information<br>Step 3: Summary | Set the environment variables that represent the JDBC driver class<br>files, which WebSphere(R) Application Server uses to define your JDBC<br>provider. This wizard page displays the file names; you supply only the<br>directory locations of the files. Use complete directory paths when you<br>type the JDBC driver file locations. For example: C:\SQLLIB\java on<br>Windows(R) or /home/db2inst1/sqllib/java on Linux(TM). |
|    |          |                                                                        | If a value is specified for you, you may click Next to accept the value.                                                                                                    |
|    |          |                                                                        | Class path:                                                                                                    |
|    |          |                                                                        | \${ORACLE_JDBC_DRIVER_PATH}/ojdbc6.jar                                                                                                    |
|    |          |                                                                        | Directory location for "ojdbc6.jar" which is saved as WebSphere<br>variable \${ORACLE_JDBC_DRIVER_PATH}<br>D:\Lib                                                                                                    |
|    | F        | Previous Next (                                                        | Cancel                                                                                                    |

#### 9. In the Summary page, click Finish.

| Create a new JDBC Provider          |                             |                                                |
|-------------------------------------|-----------------------------|------------------------------------------------|
| Step 1: Create new<br>JDBC provider | Summary                     |                                                |
| Step 2: Enter                       | Summary of actions:         |                                                |
| database class path                 | Options                     | Values                                         |
| information                         | Scope                       | cells:localhostNode01Cell:nodes:nlNode01       |
| → Step 3: Summary                   | JDBC provider name          | Oracle JDBC Driver                             |
|                                     | Description                 | Oracle JDBC Driver                             |
|                                     | Class path                  | \${ORACLE_JDBC_DRIVER_PATH}/ojdbc6.jar         |
|                                     | \${ORACLE_JDBC_DRIVER_PATH} | D:\Lib                                         |
|                                     | Implementation class name   | oracle.jdbc.pool.OracleConnectionPoolDataSourc |

10. Click Save.

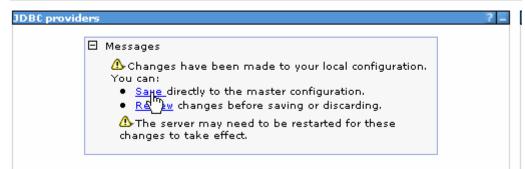

The JDBC provider is added and appears in the list.

```
Cell=localhostNode01Cell, Profile=AppSrv01
```

| JDBC pro                                  | viders                                           |                                                                                                    |                                                      |
|-------------------------------------------|--------------------------------------------------|----------------------------------------------------------------------------------------------------|------------------------------------------------------|
| encapsul<br>specific v<br><u>quided a</u> | ates the specific JD<br>endor database of        | rties of a JDBC provider. T<br>DBC driver implementation<br>your environment. Learn i<br>tivity provides a list of task | class for access to the<br>more about this task in a |
| ∃ Scope                                   | : Cell <b>=localhostNo</b>                       | de01Cell, Node=nlNode01                                                                                                 |                                                      |
|                                           | scope is and how                                 | it works, <u>see the scope se</u>                                                                                       | ttings                                               |
|                                           | scope is and how<br><u>help.</u><br>Node=nlNode0 |                                                                                                    | ttings                                               |
| ± Prefer                                  | <u>help.</u><br>Node=nlNode0                     |                                                                                                    | <u>ttings</u>                                        |
| + Prefer                                  | <u>help.</u><br>Node=nlNode0                     |                                                                                                    | <u>ttings</u>                                        |
|                                           | <u>help.</u><br>Node=nINode0<br>ences            |                                                                                                    | <u>ttings</u>                                        |
| New                                       | help.<br>Node=nlNode0<br>ences<br>Delete         |                                                                                                    | ttings<br>Description ≎                              |
| New I                                     | help.<br>Node=nlNode0<br>ences<br>Delete         | 1 V<br>Scope 🗘                                                                                                    |                                                      |

11. Select the Oracle JDBC provider you just created. Under Additional Properties, click Data sources. Click New.

|                   |                            | racle JDBC Drive                                                            | er > Data so                 | urces                                   |                                        |            |
|-------------------|----------------------------|-----------------------------------------------------------------------------|------------------------------|-----------------------------------------|----------------------------------------|------------|
| JDBC p<br>accessi | rovider. The ing the datab | t the settings of<br>datasource objec<br>ase. Learn more<br>:k steps and mo | t supplies y<br>about this t | our applicatio<br>task in a <u>quic</u> | n with connectio<br>led activity. A gu | ns for     |
| ⊕ Pref            | erences                    |                                                                             | -                            |                                         |                                        |            |
| New               | Delete .                   | Test connection                                                             | Manage                       | state                                   |                                        |            |
| - Colé            | h ## #?                    |                                                                             |                              |                                         |                                        |            |
|                   |                            |                                                                             |                              |                                         |                                        |            |
| 000               | Name 🛟                     | JNDI name 🗘                                                                 | Scope 🗘                      | Provider 🗘                              | Description 🗘                          | Category ( |

12. Type any value in the **JNDI name** field, and select the authentication alias. Click **Next**.

Cell=localhostNode01Cell, Profile=AppSrv01

| Step 1: Enter basic<br>data source                                                                                                    | Enter basic data source information                                                                                                    |
|----------------------------------------------------------------------------------------------------|----------------------------------------------------------------------------------------------------|
| information<br>Step 2: Enter<br>database specific<br>properties for the<br>data source<br>Step 3: Setup<br>security aliases<br>Step 4: Summary | Set the basic configuration values of a datasource for<br>association with your JDBC provider. A datasource supplies<br>the physical connections between the application server and<br>the database.<br>Requirement: Use the Datasources (WebSphere(R)<br>Application Server V4) console pages if your applications are<br>based on the Enterprise JavaBeans(TM) (EJB) 1.0<br>specification or the Java(TM) Servlet 2.2 specification.<br>Scope<br>cells:localhostNode01Cell:nodes:nlNode01<br>JDBC provider name<br>Oracle JDBC Driver<br>* Data source name<br>Oracle JDBC Driver DataSource<br>* JNDI name<br>OracleDS |

13. Provide the appropriate URL value and select a data store helper class name from the **Data store helper class name** list as shown in the following figure. Click **Next**.

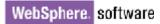

| Step 1: Enter basic<br>data source                         | Enter database specific prop                                                                           | erties for the data source       |
|------------------------------------------------------------|----------------------------------------------------------------------------------------------------|----------------------------------|
| information                                                |                                                                                                    |                                  |
| → Step 2: Enter<br>database specific<br>properties for the | Set these database-specific prop<br>database vendor JDBC driver to s<br>managed through the datasource | support the connections that are |
| data source                                                | Name                                                                                                   | Value                            |
| Step 3: Setup<br>security aliases                          | * URL                                                                                                  | jdbc:oralce:thin:@9.181.84.1     |
| Step 4: Summary                                            | * Data store helper class name<br>Oracle10g data store helper 💙                                        | •                                |
| security aliases                                           | * Data store helper class name                                                                         |                                  |

14. Select the authentication alias you just created from the **Component-managed authentication alias** field and click **Next**.

Cell=localhostNode01Cell, Profile=AppSrv01

| Step 1: Enter basi                                     | setup security aliases                                                                                                    |
|--------------------------------------------------------|----------------------------------------------------------------------------------------------------|
| data source<br>information                             |                                                                                                    |
| Step 2: Enter                                          | Select the authentication values for this resource.                                                                                                    |
| database specific<br>properties for the                | Component-managed authentication alias                                                                                                    |
| data source                                            | nlNode01/Alias_Oracle                                                                                                    |
| <ul> <li>Step 3: Setup<br/>security aliases</li> </ul> | Mapping-configuration alias (none)                                                                                                    |
| Step 4: Summary                                        | Container-managed authentication alias                                                                                                    |
| otep 4. odminary                                       | (none) 💌                                                                                                    |
|                                                        | Note: You can create a new J2C authentication alias by accessing one of the following links. Clicking on a link will cancel the wizard and your current wizard selections will be lost.<br><u>Global J2C authentication alias</u><br><u>Security domains</u> |

15. In the Summary page, review the values entered for the data source and click **Finish**.

Close

Create a data source

|   | Step 1: Enter basic<br>data source      | Summary                                                                 |                                                     |
|---|-----------------------------------------|-------------------------------------------------------------------------|-----------------------------------------------------|
|   | information                             | Summary of action                                                       | ISI                                                 |
|   | Step 2: Enter                           | Options                                                                 | Values                                              |
|   | database specific<br>properties for the | Scope                                                                   | cells:localhostNode01Cell:nodes:nlNode01            |
|   | data source                             | Data source name                                                        | Oracle JDBC Driver DataSource                       |
|   | tep 3: Setup                            | JNDI name                                                               | OracleDS                                            |
| • | security aliases<br>Step 4: Summary     | Select an existing<br>JDBC provider                                     | Oracle JDBC Driver                                  |
|   | Step 4. Summary                         | Implementation<br>class name                                            | oracle.jdbc.pool.OracleConnectionPoolDataSource     |
|   |                                         | URL                                                                     | jdbc:orade:thin:@9.181.84.136:1521:ord              |
|   |                                         | Data store helper<br>class name                                         | com.ibm.websphere.rsadapter.Oracle10gDataStoreHelpe |
|   |                                         | Use this data<br>source in<br>container<br>managed<br>persistence (CMP) | true                                                |
|   |                                         | Component-<br>managed<br>authentication<br>alias                        | nlNode01/Alias_Oracle                               |
|   |                                         | Mapping-<br>configuration alias                                         | (none)                                              |
|   |                                         | Container-<br>managed<br>authentication<br>alias                        | (none)                                              |

#### 16. Click **Save** to save the changes.

Cell=localhostNode01Cell, Profile=AppSrv01

| 3C providers |                                                                                                    |  |
|--------------|----------------------------------------------------------------------------------------------------|--|
| E            | <ul> <li>Messages</li> <li>Changes have been made to your local configuration. You can:         <ul> <li>Save directly to the master configuration.</li> <li>Red w changes before saving or discarding.</li> <li>The server may need to be restarted for these changes to take effect.</li> </ul> </li> </ul> |  |

17. Select the data source you just created and click **Test connection**.

| <u>JDBC providers</u> > <u>Oracle JDBC Driver</u> > Data sources                                                                                                    |                                                   |                  |               |                       |                        |        |
|----------------------------------------------------------------------------------------------------|---------------------------------------------------|------------------|---------------|-----------------------|------------------------|--------|
| Use this page to edit the settings of a datasource that is associated with your selected JDBC provider. The datasource object supplies your application with connections for accessing the database. Learn more about this task in a <u>quided activity</u> . A guided activity provides a list of tas steps and more general information about the topic. |                                                   |                  |               |                       |                        |        |
| 🕀 Pref                                                                                                    | erences                                           |                  |               |                       |                        |        |
| New                                                                                                    | Delete Tes                                        | t connection     | Manage state  |                       |                        |        |
| D                                                                                                    | ð 👯 🧐                                             | Ů                |               |                       |                        |        |
| Select                                                                                                    | Name 🛟                                            | JNDI name 🗘      | Scope 🗘       | Provider 🗘            | Description 🗘          | Catego |
| You c                                                                                                    | an administer th                                  | e following reso | urces:        |                       |                        |        |
| ✓                                                                                                    | <u>Oracle JDBC</u><br><u>Driver</u><br>DataSource | OracleDS         | Node=nlNode01 | Oracle JDBC<br>Driver | New JDBC<br>Datasource |        |

The connection should succeed as indicated by the message shown in the following figure. If you experience problems with the test connection, refer to the "Troubleshooting" section.

Cell=localhostNode01Cell, Profile=AppSrv01

| Messages                                                                                                    |                 |                                   |                |                                     |                                         |            |  |
|----------------------------------------------------------------------------------------------------|-----------------|-----------------------------------|----------------|-------------------------------------|-----------------------------------------|------------|--|
| The test connection operation for data source Oracle JDBC Driver<br>DataSource on server server1 at node nlNode01 was successful.<br>Information                                                                                                    |                 |                                   |                |                                     |                                         |            |  |
| JDBC p                                                                                                    | roviders > Orac | le JDBC Driver                    | > Data sources |                                     |                                         |            |  |
| Use this page to edit the settings of a datasource that is associated with your selected JDBC provider. The datasource object supplies your application with connections for accessing the database. Learn more about this task in a <u>guided activity</u> . A guided activity provides a list of task steps and more general information about the topic. |                 |                                   |                |                                     |                                         |            |  |
| 🕀 Pref                                                                                                    | erences         |                                   |                |                                     |                                         |            |  |
| New                                                                                                    | Delete Tes      | st connection                     | Manage state   |                                     |                                         |            |  |
|                                                                                                    |                 |                                   |                |                                     |                                         |            |  |
| 0                                                                                                    | i 👯 🥰           |                                   |                |                                     |                                         |            |  |
|                                                                                                    | D 👑 🗐<br>Name ≎ | JNDI name 🗘                       | Scope 🗘        | Provider 🗘                          | Description 🗘                           | Category 🗘 |  |
| Select                                                                                                    | Name 🛟          | JNDI name 🗘<br>ne following resou | · •            | Provider 🗘                          | Description 🗘                           | Category 🗘 |  |
| Select                                                                                                    | Name 🛟          | ×                                 | · •            | Provider 🗘<br>Oracle JDBC<br>Driver | Description 🗘<br>New JDBC<br>Datasource | Category 🔇 |  |

The data source is created and it will be used by the adapter to connect to the database.

## Configure data source statement cache

1. Click the data source you just created.

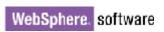

| rated Solutions Console               | Velcome                                                                                                    |               |                       | He                     | lp   Logout |  |  |
|---------------------------------------|----------------------------------------------------------------------------------------------------|---------------|-----------------------|------------------------|-------------|--|--|
| DBC providers                         |                                                                                                    |               |                       |                        |             |  |  |
| BC providers                          |                                                                                                    |               |                       |                        |             |  |  |
| JDBC providers > Orac                 | JDBC providers > Oracle JDBC Driver > Data sources                                                                                                    |               |                       |                        |             |  |  |
| data source object supp               | Use this page to edit the settings of a data source that is associated with your selected JDBC provider.<br>data source object supplies your application with connections for accessing the database. Learn more a<br>this task in a <u>quided activity</u> . A guided activity provides a list of task steps and more general information<br>about the topic |               |                       |                        |             |  |  |
| Preferences                           |                                                                                                    |               |                       |                        |             |  |  |
| New Delete Test                       | connection Ma                                                                                                    | nage state    |                       |                        |             |  |  |
|                                       |                                                                                                    |               |                       |                        |             |  |  |
| Select Name 🗘                         | JNDI name 🗘                                                                                                    | Scope 🗘       | Provider 🗘            | Description 🗘          | Category    |  |  |
| Oracle JDBC     Driven     DataSource | OracleDS                                                                                                    | Node=nlNode01 | Oracle JDBC<br>Driver | New JDBC<br>Datasource |             |  |  |
| Total 1                               | ·                                                                                                    |               | ·                     |                        |             |  |  |

2. On the right, under Additional Properties click WebSphere Application Server data source properties.

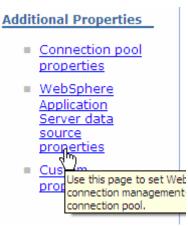

3. In the Statement cache size field, enter the value 20. Click OK.

| General Properties<br>Statement cache siz                                                                                                    |                                |  |
|----------------------------------------------------------------------------------------------------|--------------------------------|--|
| 20                                                                                                    | statements                     |  |
|                                                                                                    |                                |  |
| Enable multithre                                                                                                    | aded access detection          |  |
| 🗌 Enable databas                                                                                                    | e reauthentication             |  |
| Enable IMC and                                                                                                    | place estimization support     |  |
| Enable JMS one                                                                                                    | phase optimization support     |  |
| Managa analysis                                                                                                    |                                |  |
| Manage cached                                                                                                    | nandies                        |  |
| _                                                                                                    |                                |  |
| <ul> <li>Manage cached</li> <li>Log missing trai</li> </ul>                                                                                                    |                                |  |
| Log missing transformed to the second second sec | operties                       |  |
| <ul> <li>Log missing trans</li> <li>Pretest connection p</li> <li>Pretest existing</li> </ul>                                                                                                    | isaction context               |  |
| <ul> <li>Log missing trans</li> <li>Pretest connection p</li> <li>Pretest existing</li> <li>Retry interval</li> </ul>                                                                                                    | pooled connections             |  |
| <ul> <li>Log missing transformed pretest connection p</li> <li>Pretest existing<br/>Retry interval</li> <li>0</li> </ul>                                                                                                    | pooled connections seconds     |  |
| <ul> <li>Log missing tran</li> <li>Pretest connection p</li> <li>Pretest existing<br/>Retry interval</li> <li>Pretest new co</li> </ul>                                                                                                    | pooled connections  seconds    |  |
| <ul> <li>Log missing tran</li> <li>Pretest connection p</li> <li>Pretest existing<br/>Retry interval</li> <li>Pretest new co</li> <li>Number of retr</li> </ul>                                                                                                    | pooled connections  seconds    |  |
| <ul> <li>Log missing trans</li> <li>Pretest connection p</li> <li>Pretest existing</li> <li>Retry interval</li> <li>Pretest new connection</li> <li>Number of retr</li> <li>100</li> </ul>                                                                                                    | pooled connections  seconds    |  |
| <ul> <li>Log missing trans</li> <li>Pretest connection p</li> <li>Pretest existing</li> <li>Retry interval</li> <li>Pretest new connection</li> <li>Number of retring</li> <li>Retry interval</li> </ul>                                                                                                    | pooled connections  seconds es |  |
| <ul> <li>Log missing trans</li> <li>Pretest connection p</li> <li>Pretest existing</li> <li>Retry interval</li> <li>Pretest new connection</li> <li>Number of retr</li> <li>100</li> </ul>                                                                                                    | pooled connections  seconds    |  |

Reset Cancel

Apply QK

4. In the Messages area, click **Save**.

| Ξ | Messages                                                                                                    |
|---|----------------------------------------------------------------------------------------------------|
|   | <ul> <li>Changes have been made to your local configuration. You can:</li> <li>Save directly to the master configuration.</li> <li>Refer to the saving or discarding.</li> <li>The server may need to be restarted for these changes to take effect.</li> </ul> |
|   |                                                                                                    |

5. Select the data source you just created and click Test Connection.

JDBC provide

#### <u>JDBC providers</u> > <u>Oracle JDBC Driver</u> > Data sources

Use this page to edit the settings of a data source that is associated with your selected JDBC provider. The data source object supplies your application with connections for accessing the database. Learn more about this task in a <u>quided activity</u>. A guided activity provides a list of task steps and more general information about the topic.

|                                         | Preferences                                              |             |               |                       |                        |            |  |  |
|-----------------------------------------|----------------------------------------------------------|-------------|---------------|-----------------------|------------------------|------------|--|--|
| New Delete Test connection Manage state |                                                          |             |               |                       |                        |            |  |  |
|                                         |                                                          |             |               |                       |                        |            |  |  |
| Select                                  | Name 🗘                                                   | JNDI name 🗘 | Scope 🗘       | Provider 🗘            | Description $\Diamond$ | Category 🗘 |  |  |
|                                         | <u>Oracle JDBC</u><br><u>Driver</u><br><u>DataSource</u> | OracleDS    | Node=nlNode01 | Oracle JDBC<br>Driver | New JDBC<br>Datasource |            |  |  |
| Total                                   | 1                                                        |             |               |                       |                        |            |  |  |

The connection test should succeed as indicated by the message shown in the figure below. For troubleshooting issues while testing the connection, see the Troubleshooting section.

| DBC provide                                                                                                    | DBC providers                                                                                                    |                          |             |            |                        |            |  |  |
|----------------------------------------------------------------------------------------------------|----------------------------------------------------------------------------------------------------|--------------------------|-------------|------------|------------------------|------------|--|--|
| <ul> <li>Messages</li> <li>The test connection operation for data source Oracle JDBC Driver<br/>DataSource on server server1 at node nlNode01 was successful.</li> </ul> |                                                                                                    |                          |             |            |                        |            |  |  |
| JDBC prov                                                                                                    | iders > <u>Oracle</u>                                                                                                    | <u> JDBC Driver</u> > Da | ata sources |            |                        |            |  |  |
| data source<br>this task in<br>about the                                                                                                    | Use this page to edit the settings of a data source that is associated with your selected JDBC provider. The data source object supplies your application with connections for accessing the database. Learn more about this task in a <u>quided activity</u> . A guided activity provides a list of task steps and more general information about the topic. |                          |             |            |                        |            |  |  |
| Description: Preference                                                                                                    | nces                                                                                                    |                          |             |            |                        |            |  |  |
| New De                                                                                                    | lete Test co                                                                                                    | onnection Man            | age state   |            |                        |            |  |  |
| 004                                                                                                    | * *2                                                                                                    |                          |             |            |                        |            |  |  |
| Select Na                                                                                                    | me 🗘                                                                                                    | JNDI name 🗘              | Scope 🗘     | Provider 🗘 | Description $\Diamond$ | Category 🗘 |  |  |
| Driv                                                                                                    | Oracle JDBC<br>Driver<br>DataSource         OracleDS         Node=nlNode01         Oracle JDBC<br>Driver         New JDBC<br>Datasource                                                                                                    |                          |             |            |                        |            |  |  |
| Total 1                                                                                                    |                                                                                                    |                          |             |            |                        |            |  |  |

6. Close the Admin Console tab.

### Configure the adapter for inbound processing

Run the external service wizard to specify business objects, services, and configuration details.

- Switch to the Business Integration Perspective in IBM Integration Designer by selecting Window -> Open Perspective Business Integration.
- Start the external service wizard by selecting File-> New -> External Service.
- In the Available Types area, select Adapters > JDBC and click Next.

| 🚯 New External Service                                                                                                    | ×  |
|----------------------------------------------------------------------------------------------------|----|
| Select the Service Type or Registry Select the type of service to create or registry to browse.                                                                                                    |    |
| Eilter: type filter text dvailable types:                                                                                                    | Z. |
| DBC     DBC     Domino     Oracle E-Business Suite     A PeopleSoft     Cup                                                                                                    | <  |
| Description:                                                                                                    |    |
| Creates a service to access the database system using WebSphere Adapter<br>for JDBC. You can create integrated processes, which includes the exchange<br>of information with a database, without special coding. During the outbound<br>processing the adapter converts a request from the application to an outbound<br>operation, which it runs to create, retrieve, update, or delete data in the<br>database or to run a database program stored in the database. During<br>inbound processing, the adapter polls the event store, retrieves and processes | <  |
|                                                                                                    |    |
| ( <u>Back</u> <u>Next</u> > Einish Cancel                                                                                                    |    |

4. Select IBM WebSphere Adapter for JDBC and click Next.

| New External Service                                                         |          |
|------------------------------------------------------------------------------|----------|
| Select an Adapter<br>Select the version of the adapter that you want to use. | 0        |
| <ul> <li>IBM WebSphere Adapter for JDBC (IBM : 7.5.0.0)</li> </ul>           |          |
|                                                                              | <b>↓</b> |
| ?       < <u>Back</u> <u>Next</u> >   Einish                                 | Cancel   |

5. In the Connector project field, enter CWYBC\_JDBC.

6. In the **Target runtime environment** field, select appropriate runtime and click **Next**.

| 🤀 New External Service                                                           | 3                                                                                     |           |
|----------------------------------------------------------------------------------|---------------------------------------------------------------------------------------|-----------|
| Import a RAR File<br>Import a resource adapter a<br>connector project for the ad | rchive (RAR) from the file system to create a<br>apter.                               | S         |
| Archive file:<br>Connector project: *<br>Target runtime enviroment:              | E:\WID75\ResourceAdapters\JDBC_7.5.0.0\CWYBC<br>CWYBC_JDBC<br>IBM Process Server v7.5 | _JDBC.rar |
| ?                                                                                | < Back Next > Einish                                                                  | Cancel    |

7. In the **JDBC driver JAR files** field, click **Add** to add the JDBC driver class to connect to the database. Browse to select the driver JAR file and click **Next**.

| 🚯 New External Service                                                                                                    |               | × |
|----------------------------------------------------------------------------------------------------|---------------|---|
| Locate the Required Files and Libraries<br>Connector projects require system-specific libraries and JAR files.                                                                                                    |               |   |
| When deploying the application to a stand-alone server, these files must be configur<br>the server. <u>More</u><br>Specify the location of the JDBC driver JAR files required to access the database ser                                                    |               | ~ |
| driver JAR files are shipped with the database installation. If you do not have a loca<br>installation, you can download these files from the Web site of the database vendor<br>JDBC driver JAR files:                                                     | l database    |   |
| D:\workspace_lib\JDBCdrivers\Oracle\ojdbc6\ojdbc6.jar                                                                                                    | Add<br>Remove |   |
| Specify the location of the database-specific native system libraries required to acce<br>database server. This is required if you are using a Type 2 driver implementation. Th<br>libraries are shipped with the database server and client installations. |               |   |
| System libraries:                                                                                                    | Add           | ~ |
|                                                                                                    |               |   |
| ?       < Back                                                                                                    | Cancel        | ] |

8. Select **Inbound** and click **Next**.

| 🚯 New External Service                                                                     |
|--------------------------------------------------------------------------------------------|
| Select the Processing Direction<br>Select the direction of adapter processing at run time. |
| • Inbound<br>Inbound processing passes data from the adapter to your service<br>export.    |
| Outbound processing passes data from your service import to the adapter.                   |
| ? < <u>Back Next</u> > Einish Cancel                                                       |

#### Set connection properties for the external service wizard

To connect to the Oracle database:

- 1. Expand the **Oracle** node in the **Database system connection information** area, and then select **10**.
- 2. Enter values in the System ID, Host name, Port number, User name and Password fields, and click Next.

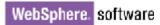

| Bew External Service                                                                      |                                                         |                                                                           |    |
|-------------------------------------------------------------------------------------------|---------------------------------------------------------|---------------------------------------------------------------------------|----|
| Specify the Discovery Properties                                                          |                                                         |                                                                           |    |
| Connection properties                                                                     | lation                                                  |                                                                           |    |
| DB2 UDB iSeries<br>DB2 UDB zSeries<br>DB2 UDB zSeries<br>Oracle                           | Properties: JDBC driver type: System ID: * Host name: * | Oracle Thin Driver                                                        | ~  |
|                                                                                           | Port number: * JDBC driver class name: * Database URL:  | 1521<br>oracle.jdbc.driver.OracleDriver<br>jdbc:oracle:thin:@9,123,108,86 |    |
|                                                                                           | sample1<br>******                                       |                                                                           |    |
| Prefix for business object names:<br>Advanced >><br>Change the logging properties for the | e wizard                                                |                                                                           |    |
| ?                                                                                         | < <u>B</u> ack Nex                                      | xt > Einish Cano                                                          | el |

#### Select the business objects and services to be used with the adapter

Follow these steps to select the data for Inbound Processing:

1. In the Find Objects in Enterprise System window, click **Run Query**.

| A New External Service                                                                                                    |            |
|----------------------------------------------------------------------------------------------------|------------|
| Find Objects in the Enterprise System<br>Use a query to find objects on the enterprise system. Click Edit Query to create<br>the query, then click Run Query to run it. | 80         |
| Query: SchemaFilterLabel=null,Schema name or pattern=null,Supported datat                                                                                               | Edit Query |
| DiscoverRun the query. Selected objects:                                                                                                    | 0          |
| ····· i < Run a query to populate this view with                                                                                                    |            |
|                                                                                                    |            |
| (?) ( <u>Back</u> <u>N</u> ext > <u>Finish</u>                                                                                                    | Cancel     |

2. Expand the **SAMPLE** (for this tutorial only) node, select **Tables** and expand it.

| 🚱 New External Service                                                              |                    |
|-------------------------------------------------------------------------------------|--------------------|
| Find Objects in the Enterprise System  No discovered object is selected.            | HO,                |
| Query: SchemaFilterLabel=null,Schema name or pattern=null,Supported da<br>Run Query | Edit Query         |
| Discovered objects: Selected objects:                                               |                    |
| RECOV_HR<br>SAMPLE<br>SAMPLE1<br>CUSTOMER<br>WBIA_JDBC_EVENTSTORE<br>Wews<br>Views  | d objects to selec |
| (?) < <u>B</u> ack <u>N</u> ext > <u>F</u> inish                                    | Cancel             |
|                                                                                     |                    |

- 3. Select the **CUSTOMER** table and click
- 4. Click Next.

| 🚯 New External Service                                                                                                    |            |
|----------------------------------------------------------------------------------------------------|------------|
| Find Objects in the Enterprise System<br>Use a query to find objects on the enterprise system. Click Edit Query to<br>create the query, then click Run Query to run it. | BO.        |
| Query: SchemaFilterLabel=null,Schema name or pattern=null,Supported da                                                                                                  | Edit Query |
| Discovered objects: Selected objects:                                                                                                    |            |
| RECOV_HR   SAMPLE   SAMPLE1   Tables   CUSTOMER   UBIA_JDBC_EVENTSTORE   Views                                                                                          |            |
| [inish]     [inish]                                                                                                    | Cancel     |

### Generate business object definitions and related artifacts

Follow these steps to generate the business object definitions.

1. In the Specify Composite Properties window, accept the default values and click **Next**.

| 🚯 New External Service                                                       |           |
|------------------------------------------------------------------------------|-----------|
| Specify Composite Properties                                                 |           |
| Specify properties that apply to all selected objects.                       |           |
|                                                                              |           |
| Operations for selected business objects                                     |           |
| Operations for these functions will be added to the service interface.:*     |           |
| Create                                                                       | Add       |
| Update<br>Delete                                                             | Remove    |
|                                                                              | Keniove   |
|                                                                              |           |
| Create and configure user-defined wrapper objects                            |           |
| Wrapper object names:                                                        |           |
|                                                                              | Add       |
|                                                                              | Remove    |
|                                                                              | TKOINO YC |
|                                                                              |           |
|                                                                              |           |
| Business object namespace: http://www.ibm.com/xmlns/prod/websphere/j2ca/jdbc |           |
| Specify the relative folder for generated business objects                   |           |
| Folder:                                                                      | 7         |
| Generate a business graph for each business object                           |           |
|                                                                              |           |
|                                                                              |           |
|                                                                              |           |
| (?)     < Back                                                               | Cancel    |

- 2. In the Specify the Service Generation and Deployment Properties window, perform the following steps:
  - a) Select Using security properties from the managed connection factory.
  - b) Select **Specify predefined DataSource** from the **Database connection information** list and input the preconfigured JNDI name of oracle data source in **DataSource JNDI name**.
  - c) Click Advanced.

| 🔂 New External Service                                                                                                    | $\mathbf{X}$ |
|----------------------------------------------------------------------------------------------------|--------------|
| Specify the Service Generation and Deployment Properties Specify properties for generating the service and running it on the server.                                                                                                    | 1            |
| Service Operations         To modify the names, or add a description to the operations to be generated in the interface file, click Edit Operations.         Deployment Properties         How do you want to specify the security credentials?         O Using an existing JAAS alias (recommended)         A Java Authentication and Authorization Services (JAAS) alias is the preferred method.         J2C authentication data entry:         Select         O Using security properties from the activation specification         The properties will be stored as plain text; no encryption is used.         User name:       * sample1         Password:       * *******         O Other         Use if no security is required or will be handled by the EIS system, or the RAR will be deployed on the server and security will be specified by the properties in the JNDI lookup name. |              |
| Deploy connector project: With module for use by single application                                                                                                    |              |
| Specify the settings that are used to connect to JDBC at run time:                                                                                                    |              |
| Connection settings; Specify connection properties                                                                                                    |              |
| Connection Properties                                                                                                    |              |
| Database connection information:       Specify predefined DataSource         Database system connection information         Database vendor:       ORACLE         DataSource JNDI name:       * OracleDS         Advanced >>                                                                                                    | >            |
| Pack Next > Einish Cancel                                                                                                    |              |

 d) In the Even Configuration area, enter the values for the Event Order By, Event Table Name fields and click Next.

| Event delivery configuration                                      |        |                            |   | ٦. |   |
|-------------------------------------------------------------------|--------|----------------------------|---|----|---|
| <ul> <li>Processing methods for illegal XML characters</li> </ul> |        |                            |   |    |   |
| Additional connection configuration                               |        |                            |   |    |   |
| <ul> <li>Event configuration</li> </ul>                           |        |                            |   |    |   |
| Event order by:                                                   |        | event_time, event_priority |   |    |   |
| Event table name:                                                 | *      | WBIA_JDBC_EventStore       |   |    |   |
| Stored procedure to run before poll:                              |        |                            |   |    |   |
| Stored procedure to run after poll:                               |        |                            |   |    |   |
| Event query type for processing events:                           |        | Standard                   | ~ |    |   |
| User-defined event query;                                         |        |                            |   |    |   |
| User-defined update query;                                        |        |                            |   |    |   |
| User-defined undate query for failed event del                    | iverv: |                            |   |    | 1 |

3. In the Specify the location Properties window, click New.

| 🚯 New Externa       | l Service                                                              |        |
|---------------------|------------------------------------------------------------------------|--------|
|                     | ocation Properties<br>operties for where you want to save the service. |        |
| Properties for Serv | vice                                                                   |        |
| Module:             | JDBCInboundTest                                                        | New    |
| Namespace;          | http://JDBCInboundTest/JDBCInboundInterface1                           | Create |
|                     | Use the default namespace                                              |        |
| Folder:             | 1                                                                      | Browse |
| Name: *             | JDBCInboundInterface1                                                  |        |
|                     | Save business objects to a library                                     |        |
| Library:            | ~                                                                      | New    |
| Description:        |                                                                        |        |
|                     |                                                                        |        |
|                     |                                                                        |        |
|                     |                                                                        |        |
|                     |                                                                        |        |
| ?                   | < <u>B</u> ack <u>N</u> ext > <u>Finish</u>                            | Cancel |

4. In the Select a Business Integration Project Type window, select **Module** and click **Next**.

| 🚯 New Business Inte | gration Project 📃 🗖 🔀                                                                                                    |
|---------------------|----------------------------------------------------------------------------------------------------|
|                     | Integration Project Type<br>ss integration project that you want to create.                                                                                                    |
|                     | Use a module to integrate business applications and services. A module can contain<br>any type of component and can be deployed on WebSphere Process Server.<br><u>More</u>                  |
| O Mediation module  | Use a mediation module to integrate and connect services. A mediation module can<br>contain mediation flows and can be deployed on WebSphere ESB or WebSphere<br>Process Server. <u>More</u> |
| 0                   | < <u>B</u> ack <u>N</u> ext > Einish Cancel                                                                                                    |

5. In the Create a Module window, type **JDBCInboundTest** in the **Module Name** field and click **Finish**.

| 🚯 New Module                                                                                                    |
|----------------------------------------------------------------------------------------------------|
| Create a Module<br>Use a module to integrate business applications and services. A module can contain any type of<br>component and can be deployed on WebSphere Process Server. |
| Module name: JDBCInboundTest                                                                                                    |
| Use default location      Location: D:\Workspaces\WID7_0806\JDBCInboundTest      Browse                                                                                         |
| ✓ Open module assembly diagram                                                                                                    |
|                                                                                                    |
|                                                                                                    |
|                                                                                                    |
| ?     < Back                                                                                                    |

- 6. Click **Finish** to complete service creation.
- 7. Verify the results.

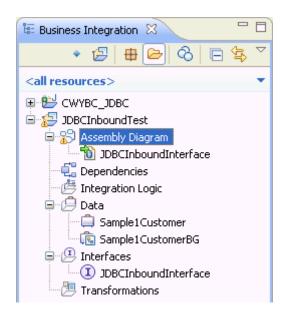

#### Set up the components to be part of the inbound environment

Add the components and set transaction specific properties for them so that they are part of the inbound environment.

1. Open the Assembly Diagram. It shows the **JDBCInboundInterface** that was generated when the artifacts were created.

| 3DBCInboundTest - As                                                                                                    | isembly Diagram 🕱   |
|----------------------------------------------------------------------------------------------------|---------------------|
| <ul> <li>↓ Palette</li> <li>▶ ● ● ● ● ●</li> <li>▶ Favorites</li> </ul>                                                                                                    | DBCInboundInterface |
| <ul> <li>Components</li> <li>Untyped Component</li> <li>Human Task</li> <li>Java</li> <li>Mediation Flow</li> <li>Process</li> <li>Rule Group</li> <li>State Machine</li> <li>State Machine</li> <li>Export</li> <li>References</li> <li>Interface Map</li> <li>Selector</li> </ul> |                     |
| C Outbound Adapters                                                                                                    |                     |

2. From the Palette, select the **Java** component and drop it on the assembly diagram.

| 😵 JDBCInboundTest - As                                                                                                    | sembly Diagram 🕱    |
|----------------------------------------------------------------------------------------------------|---------------------|
| <ul> <li>↓ ♀ ♀ ♀ ↓</li> <li>↓ ♀ ♀ ↓ ↓</li> <li>← Favorites</li> <li>← Components</li> </ul>                                                                                                    | DBCInboundInterface |
| Components  Component  Component |                     |
| <ul> <li>Interface Map</li> <li>Selector</li> <li>Outbound Adapters</li> <li>Inbound Adapters</li> </ul>                                                                                                    |                     |

A component named **Component1** is created in the Assembly diagram.

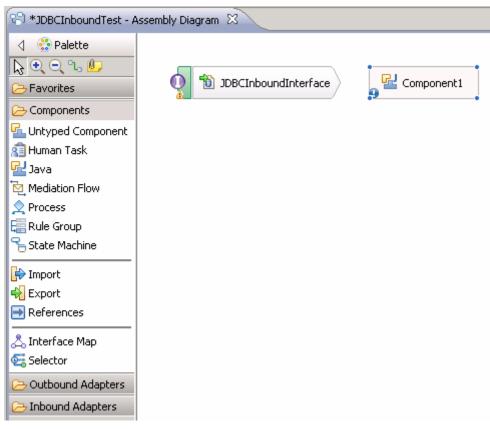

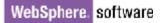

3. Wire **JDBCInboundInterface** to **Component1** by dragging the mouse pointer from the rear end of **JDBCInboundInterface** to the front end of **Component1**.

| 🕄 *JDBCInboundTest - Assembly Diagram 🛛                                                                                                    |                     |  |  |  |
|----------------------------------------------------------------------------------------------------|---------------------|--|--|--|
| <ul> <li>Palette</li> <li>Palette</li> &lt;</ul> | DBCInboundInterface |  |  |  |
| Java<br>Mediation Flow<br>Process<br>Rule Group<br>State Machine<br>Import<br>Export                                                                                                    |                     |  |  |  |
| References          References         Interface Map         Selector         Outbound Adapters         Inbound Adapters                                                                                                    |                     |  |  |  |

**Note**: Before the preceding window, i.e., before wiring you will see the following window. Click OK.

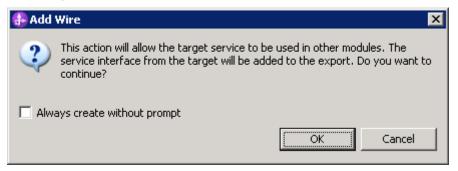

The Assembly diagram now looks like the figure below.

| 🕄 *JDBCInboundTest - Assembly Diagram 🛛 |                        |  |  |  |
|-----------------------------------------|------------------------|--|--|--|
| 👌 😳 Palette                             |                        |  |  |  |
| 💫 🗨 🗨 🖏 🕼                               |                        |  |  |  |
| 🔁 Favorites                             | 0 3DBCInboundInterface |  |  |  |
| 🗁 Components                            |                        |  |  |  |
| 💁 Untyped Component                     |                        |  |  |  |
| 🗐 Human Task                            |                        |  |  |  |
| 🛃 Java                                  |                        |  |  |  |
| 🔁 Mediation Flow                        |                        |  |  |  |
| 👤 Process                               |                        |  |  |  |
| 🔚 Rule Group                            |                        |  |  |  |
| State Machine                           |                        |  |  |  |
| 🕞 Import                                |                        |  |  |  |
| 🐳 Export                                |                        |  |  |  |
| 📑 References                            |                        |  |  |  |
| 📩 Interface Map                         |                        |  |  |  |
| 😔 Selector                              |                        |  |  |  |
| 🕞 Outbound Adapters                     |                        |  |  |  |
| 🕞 Inbound Adapters                      |                        |  |  |  |

4. Generate the implementation for Java component. Right-click the component, and select **Generate Implementation** to complete service creation.

| 👌 😳 Palette                                                                                                    |                           | ۲ 🔁             | 0-                                      |
|----------------------------------------------------------------------------------------------------|---------------------------|-----------------|-----------------------------------------|
| O         ℃         ∅         ∅         ∅         ∅         ∅         ∅         ∅         ∅         ∅         ∅         ∅         ∅         ∅         ∅         ∅         ∅         ∅         ∅         ∅         ∅         ∅         ∅         ∅         ∅         ∅         ∅         ∅         ∅         ∅         ∅         ∅         ∅         ∅         ∅         ∅         ∅         ∅         ∅         ∅         ∅         ∅         ∅         ∅         ∅         ∅         ∅         ∅         ∅         ∅         ∅         ∅         ∅         ∅         ∅         ∅         ∅         ∅         ∅         ∅         ∅         ∅         ∅         ∅         ∅         ∅         ∅         ∅         ∅         ∅         ∅         ∅         ∅         ∅         ∅         ∅         ∅         ∅         ∅         ∅         ∅         ∅         ∅         ∅         ∅         ∅         ∅         ∅         ∅         ∅         ∅         ∅         ∅         ∅         ∅         ∅         ∅         ∅         ∅         ∅         ∅         ∅         ∅         ∅         ∅         ∅ | 0 10 JDBCInboundInterface | 👷 妃 Component 1 | 1                                       |
|                                                                                                    |                           | <u>p</u>        | 💛 Undo Add Wire                         |
| Components                                                                                                    |                           |                 | Redo                                    |
| Lintyped Component                                                                                                    |                           |                 |                                         |
| 🗊 Human Task                                                                                                    |                           |                 | 🖲 Add Note                              |
| 🛃 Java                                                                                                    |                           |                 | Hide Notes                              |
| 🔁 Mediation Flow                                                                                                    |                           |                 | Add •                                   |
| 👷 Process                                                                                                    |                           |                 | Change Type                             |
| Rule Group                                                                                                    |                           |                 | Convert to Import                       |
| State Machine                                                                                                    |                           |                 | Generate Export                         |
| +> Import                                                                                                    |                           |                 | Generate Implementation                 |
| Export                                                                                                    |                           |                 | Select Implementation                   |
| -                                                                                                    |                           |                 | Open                                    |
| References                                                                                                    |                           |                 | Synchronize Interfaces and References 🕨 |
| 🖧 Interface Map                                                                                                    |                           |                 | Refactor                                |
| Selector                                                                                                    |                           |                 | Merge Components                        |
| 🗁 Outbound Adapters                                                                                                    |                           |                 | o∱ <u>C</u> ut                          |
| > Inbound Adapters                                                                                                    |                           |                 | Сору                                    |
|                                                                                                    |                           |                 | Paste                                   |

5. Highlight the default package and select **OK**.

The Java Editor displays the Component1Impl.java file.

| 😌 *JDBCInboundTest - Assembly Diagram 🛛 D Component 11mpl. java 🕴                                                                                                    |
|----------------------------------------------------------------------------------------------------|
|                                                                                                    |
| *import commonj.sdo.DataObject;                                                                                                    |
| public class Component1Imp1 (                                                                                                    |
| G /**                                                                                                    |
| * Default constructor.                                                                                                    |
| */                                                                                                    |
| public Component1Impl() (                                                                                                    |
| <pre>super();</pre>                                                                                                    |
| }                                                                                                    |
| ⊖ /**                                                                                                    |
| * Return a reference to the component service instance for this implementation                                                                                       |
| * class. This method should be used when passing this service to a partner reference                                                                                 |
| * or if you want to invoke this component service asynchronously.                                                                                                    |
|                                                                                                    |
| * @generated (com.ibm.wbit.java)<br>*/                                                                                                    |
| -/ -/ -/ -/ -/ -/ -/ -/ -/ -/ -/ -/ -/ -                                                                                                    |
| private Object getMyService() (                                                                                                    |
| <pre>return (Object) ServiceManager.INSTANCE.locateService("self");</pre>                                                                                            |
| )                                                                                                    |
| e /**                                                                                                    |
| * /**<br>* Method generated to support implementation of operation "createSampleCustomerBG" defined for WSDL port type                                               |
| <ul> <li>nemed guilerated to support implementation of operation createsamplecuscomerba defined for supp port type</li> <li>named "JDBCInhoundInterface".</li> </ul> |
| *                                                                                                    |
| * The presence of <u>commonj.sdg</u> .DataObject as the return type and/or as a parameter                                                                            |
| * type conveys that it is a complex type. Please refer to the WSDL Definition for more information                                                                   |
| * on the type of input, output and fault(s).                                                                                                    |
| <pre>*/ */ */ *****************************</pre>                                                                                                    |
|                                                                                                    |

6. Scroll down and locate the createSample1Customer(DataObject createSample1CustomerBGInput) method that needs to be implemented. Write the code into the method so the complete method looks as follows:

| Admin Conso | le 🕒 *JDBCInboundTest_Test 🕖 Component1Impl.java 🛛                                         |
|-------------|--------------------------------------------------------------------------------------------|
|             | *                                                                                          |
|             | * The presence of commonj.sdo.DataObject as the return type and/or as a parameter          |
|             | * type conveys that it is a complex type. Please refer to the WSDL Definition for more inf |
|             | * on the type of input, output and fault(s).                                               |
|             | */                                                                                         |
| e p         | ublic void createSample1CustomerBG(DataObject createSample1CustomerBGInput) (              |
|             | // To get or set attributes for DataObject createSample1CustomerBGInput, use the APIs s    |
|             | // To set a string attribute in createSample1CustomerBGInput, use createSample1Customer    |
|             | // To get a string attribute in createSample1CustomerBGInput, use createSample1Customer    |
|             | // To set a dataObject attribute in createSample1CustomerBGInput, use createSample1Cust    |
|             | // To get a dataObject attribute in createSample1CustomerBGInput, use createSample1Cust    |
|             | System.out.println("Create customer.");                                                    |
|             | DataObject bg = createSample1CustomerBGInput;                                              |
|             | DataObject bo = bg.getDataObject("Sample1Customer");                                       |
|             | System.out.println("Customer's key is: " + bo.getString("pkey"));                          |
|             | System. <i>out</i> .println("Customer's firstname is: " + bo.getString("fname"));          |
|             | <pre>System.out.println("Customer's lastname is: " + bo.getString("lname"));</pre>         |
|             | System. <i>out</i> .println("Customer's code is: " + bo.getString("ccode"));               |
|             | System.out.println("Create end.");                                                         |
| }           |                                                                                            |
| <           |                                                                                            |

7. Scroll down and locate the updateSample1Customer(DataObject updateSample1CustomerBGInput) method that needs to be implemented. Write the code into the method so the complete method looks as follows:

| 🎯 Admin Console 🛛 🖹 *JDBCInboundTest_Test 🕢 Component1Impl.java 🛛     | - e                        |
|-----------------------------------------------------------------------|----------------------------|
| *                                                                     | ~                          |
| * The presence of commonj.sdo.DataObject as the return type and       | or as a parameter          |
| * type conveys that it is a complex type. Please refer to the W       | DL Definition for more inf |
| * on the type of input, output and fault(s).                          |                            |
| */                                                                    |                            |
| public void updateSample1CustomerBG(DataObject updateSample1Cust      | merBGInput) (              |
| // To get or set attributes for DataObject updateSample1Cust          | merBGInput, use the APIs a |
| // To set a string attribute in updateSample1CustomerBGInput          | use updateSample1Customer  |
| // To get a string attribute in updateSample1CustomerBGInput          | use updateSample1Customer  |
| // To set a dataObject attribute in updateSample1CustomerBGI          | put, use updateSample1Cust |
| // To get a dataObject attribute in updateSample1CustomerBGI          | put, use updateSample1Cust |
| System.out.println("Update customer.");                               |                            |
| <pre>DataObject bg = updateSample1CustomerBGInput;</pre>              |                            |
| <pre>DataObject bo = bg.getDataObject("Sample1Customer");</pre>       |                            |
| System. <i>out</i> .println("Customer's key is: " + bo.getString("pke | ·"));                      |
| System. <i>out</i> .println("Customer's firstname is: " + bo.getStrin | ("fname"));                |
| System. <i>out</i> .println("Customer's lastname is: " + bo.getString | "lname"));                 |
| System. <i>out</i> .println("Customer's code is: " + bo.getString("cc | de"));                     |
| <pre>System.out.println("Update end.");</pre>                         |                            |
| }                                                                     |                            |
|                                                                       | >                          |

8. Scroll down and locate the deleteSample1Customer(DataObject deleteSample1CustomerBGInput) method that needs to be implemented. Write the code into the method so the complete method looks as follows:

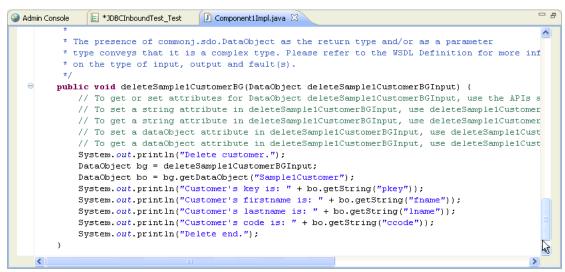

- 9. Select File -> Save to save your changes.
- 10. Close and save the Assembly Diagram. Wait for the workspace to complete building.

### Deploy the module to the test environment

After running the external service wizard, you will have an SCA module that contains an Enterprise Information System (EIS) export. You must install this SCA module in the IBM Integration Designer integration test client. To do this, you must add the SCA module you created earlier to the server using the **Servers** view in IBM Integration Designer.

Steps for adding the SCA module to the server:

- 1. In IBM Integration Designer, switch to the **Servers** view by selecting from the toolbar **Window** > **Show View** > **Servers**.
- 2. In the **Servers** tab in the lower-right pane right click the server, and select **Start**.
- 3. After the server is started, right-click the server, and select **Add and Remove projects**.

| 🤀 Add and Remove Projects                                                                                               |                        |                      |        |
|----------------------------------------------------------------------------------------------------|------------------------|----------------------|--------|
| Add and Remove Projects<br>Modify the projects that are configu                                                         |                        |                      |        |
| Move projects to the right to configu                                                                                   | ure them on the server |                      |        |
| <u>A</u> vailable projects:                                                                                             |                        | Configured projects: |        |
| JDBCBatchTestApp      JDBCInboundTestApp      TestConnectionPoolApp      TestCreateSPSQLServerA      TestStructArrayApp | Add All >>             |                      |        |
| ✓ If server is started, publish chan                                                                                    | << Remove All          |                      |        |
| 0                                                                                                    | < <u>B</u> ack Next >  | Einish               | Cancel |

4. Add the SCA module to the server.

| Add and Remove Projects                                                                      |                                                  |                              |
|----------------------------------------------------------------------------------------------|--------------------------------------------------|------------------------------|
| Add and Remove Projects<br>Modify the projects that are configu                              |                                                  |                              |
| Move projects to the right to configu                                                        | ire them on the server                           |                              |
| <u>Available projects:</u>                                                                   |                                                  | <u>C</u> onfigured projects: |
| JDBCBatchTestApp     TestConnectionPoolApp     TestCreateSPSQLServerA     TestStructArrayApp | Add ><br>< Remove<br>Add All >><br><< Remove All | E 🚡 JDBCInboundTestApp       |
| <ul> <li>✓ If server is started, publish change</li> </ul>                                   | ges įmmediately                                  |                              |
| 0                                                                                            | < <u>B</u> ack <u>N</u> ext >                    | <u>F</u> inish Cancel        |

5. Click Finish.

# Test the assembled adapter application

Test the assembled adapter application using the IBM Integration Designer integration test client.

1. In the Business Integration view right-click on the JDBCInboundTest module, and select Test > Attach.

| 🕼 Business Integration 🛛 📃 🗖               | S Admin Console 😵 JDBCInboundTest - Assembly Diagram 🕅       |
|--------------------------------------------|--------------------------------------------------------------|
| + 월 월 🖨 🗟 🖻 🕏 ▼                            | 👌 🛟 Palette                                                  |
| <all resources=""></all>                   |                                                              |
|                                            |                                                              |
|                                            |                                                              |
| New                                        | •                                                            |
| Ope <u>n</u> Deployment Editor             |                                                              |
| Open Data Map Catalog                      |                                                              |
| Show Files                                 |                                                              |
| Show References in References Vi           | ew                                                           |
| Associate with Process Center              |                                                              |
| Refresh and P <u>u</u> blish               |                                                              |
| Refresh from Process Center                |                                                              |
| 📄 Сору                                     |                                                              |
| 💼 <u>P</u> aste                            |                                                              |
| 🗙 Delete                                   |                                                              |
| Refactor or Analyze Impact                 | •                                                            |
| import                                     |                                                              |
| Export                                     |                                                              |
|                                            |                                                              |
| 🔊 Re <u>f</u> resh                         |                                                              |
| Clo <u>s</u> e Project                     |                                                              |
| Add to Asset Repository                    |                                                              |
| Compare <u>B</u> usiness Objects           |                                                              |
| Configure Business Object Parsing          | Mode                                                         |
| Convert Mediation Flow Format              |                                                              |
| Generate Documentation                     |                                                              |
| 🖵 Generate Human Tas <u>k</u> User Interfa | ace                                                          |
| New Process Version                        |                                                              |
| Synchronize with the WebSphere B           |                                                              |
| Iest                                       | Test Modules                                                 |
| Validate                                   |                                                              |
| T <u>e</u> am                              | Generic S <u>e</u> rvice Client                              |
| Comp <u>a</u> re With                      | ►                                                            |
| Properties                                 | Ecola Test Comgatation                                       |
| Migrate adapter artifacts                  | Load Emulator                                                |
|                                            |                                                              |
|                                            | Prest Event Definition                                       |
|                                            | 🔀 Task Flows 🕝 Build Activities 🔲 Properties 🔛 Problems 👸    |
|                                            | IBM Process Server v7.5 at localhost [Started, Synchronized] |

| Integration Test Client: JDBCInboundTest_Test                                                                                                    |       |
|----------------------------------------------------------------------------------------------------|-------|
| Events                                                                                                    |       |
| This area displays the events in a test trace. Select an event to                                                                                                    |       |
| display its properties in the General Properties and Detailed Properties<br>sections. More                                                                                                    |       |
| Continue icon in the Events area to start the attachment ses                                                                                                    | sion. |
| Image: Second second second | *     |
| Module: JDBCInboundTest                                                                                                    |       |
|                                                                                                    |       |
|                                                                                                    |       |
| 4                                                                                                    |       |
|                                                                                                    |       |
|                                                                                                    |       |
|                                                                                                    |       |
|                                                                                                    |       |
|                                                                                                    |       |
|                                                                                                    |       |
|                                                                                                    |       |
|                                                                                                    |       |
| Events Configurations                                                                                                    |       |

- 2. To execute the service, click **b**.
- 3. Execute the **INSERTCUSTRECORDS** stored procedure to insert records into the Customer table:

```
BEGIN
    INSERTCUSTRECORDS();
END;
```

4. Check the output of the service:

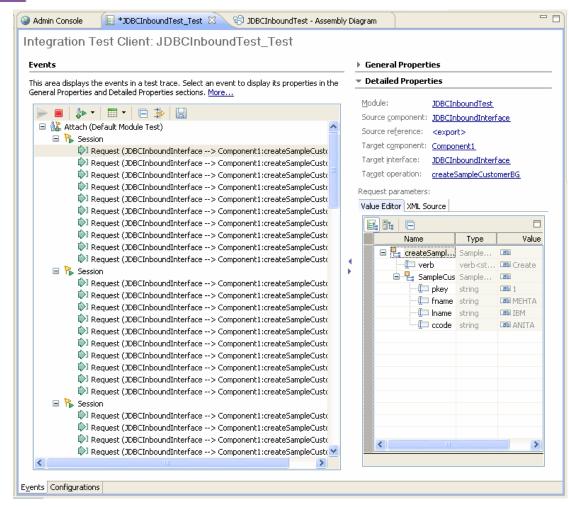

### Clear the sample content

Nothing is required to clean up after this tutorial.

# Chapter 11. Tutorial 10: Generate wrapper business objects (Oracle)

Wrapper business object is a top-level business object in business object hierarchy and it used to relate unrelated child business objects. Wrapper object needs a minimum of two table business objects to wrap them together.

This tutorial demonstrates how WebSphere Adapter for JDBC 7.5.0.0 generates wrapper business objects and creates record in tables using wrapper business objects.

#### About this task

In this scenario, an application SCA component raises a retrieve test request to the JDBC Outbound Interface. The JDBC adapter executes a SQL query to select all specific records back. Finally, the JDBC adapter converts the test result to a SDO and gives a response to the SCA component. The following figure represents this scenario:

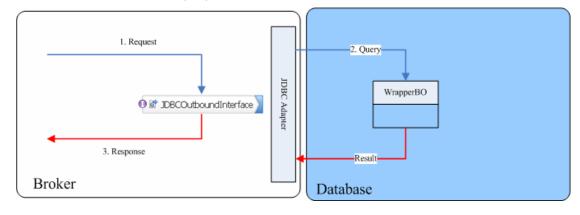

### Prepare to run through the tutorial

#### Extract the sample files

Replicas of the artifacts that you create when using the external service wizard are provided as sample files for your reference. Use these files to verify if the files you create using the external service wizard are correct.

Download the sample zip file and extract it into a directory of your choice (you may want to create a new directory).

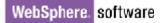

#### **Configuration prerequisites**

Before configuring the adapter, you must complete the following tasks:

- Create a table
- Create an authentication alias
- Create a data source

#### Create a table

You must create the following table in the Oracle database before starting the scenario.

```
CREATE TABLE CUSTOMER (

PKEY VARCHAR2(10) NOT NULL PRIMARY KEY,

FNAME VARCHAR2(20) ,

LNAME VARCHAR2(20) ,

CCODE VARCHAR2(10) ) ;
```

Insert a record into the table you just created.

```
insert into customer values ('1000', 'testFname',
'testLname', 'testCcode')
```

#### Create an authentication alias

The authentication alias needs to be set because the data source created in the next section uses the username and password set in the authentication alias to connect to the database.

Follow these steps to set the authentication alias in the IBM Process Server administrative console.

1. In IBM Integration Designer, switch to the **Servers** view by selecting **Window > Show View > Servers**.

| Business Integration - IBM Integr                                             | ration Designer 7.5 - D:\workspace\201                                                           | 0\Sample75                               |                                                                                                    |
|-------------------------------------------------------------------------------|--------------------------------------------------------------------------------------------------|------------------------------------------|----------------------------------------------------------------------------------------------------|
| <u>File E</u> dit <u>N</u> avigate Se <u>a</u> rch <u>P</u> roject <u>R</u> u | un <u>D</u> iagram Services Samples AST JUnit Tests                                              | <u>Window</u> <u>H</u> elp               | _                                                                                                    |
|                                                                               | 🚡 🥵 🛷 🔹 Link Indexer FVTs 🕴 Link I                                                               | <u>N</u> ew Window<br>New <u>E</u> ditor | DE APTs 📑 📴 Business Inte                                                                                                    |
| 🔚 Business 🛛 🗖                                                                |                                                                                                  | Open Perspective                         | 🗞 Build Activities                                                                                                    |
|                                                                               | Start working<br>Start to work by creating a<br>a project into your workspa                      | Close Perspective                        | Image: Business Integration         Console       Alt+Shift+Q, C         DataPower Appliances         Dutine       Alt+Shift+Q, O         Reg Dutine       Alt+Shift+Q, O         Patterns Explorer |
| E 🔛 CWYBC_JDBC                                                                |                                                                                                  | · · ·                                    | Patterns Explorer     Physical Resources     Problems     Alt+Shift+O, X                                                                                                    |
|                                                                               | Learn more     Getting Started with IBM     Getting Started with IBM                             | <u>1 Process Center</u>                  | Properties References Server Logs Server Logs                                                                                                    |
|                                                                               | Flows 🕜 Build Activities 🔲 Properties 🔝 Pro<br>BM Process Server v7.5 at localhost [Started, Syn | blems 👔 Server Logs 👯 Servers            | R Task Flows <sup>VN</sup><br>결 Tasks<br>로 TCP/IP Monitor<br>툲 Visual Snippets                                                                                                    |
|                                                                               |                                                                                                  |                                          | <u>Q</u> ther Alt+Shift+Q, Q                                                                                                    |
| 🗄 🗘 🕄 🖡 1 items selected                                                      |                                                                                                  |                                          |                                                                                                    |

2. In the **Servers** view, right-click the server that you want to start and select **Start**.

| Business Integration - IBM Integration Designer 7.5                                                                | - D: \workspace\2010\Sampl 🔳 🗖 🔀                  |
|----------------------------------------------------------------------------------------------------|---------------------------------------------------|
| <u>F</u> ile <u>E</u> dit <u>N</u> avigate Se <u>a</u> rch <u>P</u> roject <u>R</u> un <u>D</u> iagram Services Sa | mples AST JUnit Tests <u>W</u> indow <u>H</u> elp |
|                                                                                                    | 😤 🛷 🔹 📑 🐯 Business Inte                           |
| Link Indexer FVTs Link Indexer APTs BTree tests                                                                    | WDE APTs                                          |
|                                                                                                    |                                                   |
| 😳 🔀 Task Flow 🕝 Build Activ 🔲 Properties 🔝 Problems                                                                | 🕅 Server Lo 🙌 Servers 🛛 🗖 🗝                       |
| 8                                                                                                    | * 0 ∅ = ₽ ⊂ _                                     |
| IBM Process Server v7.5 at localhost [Stopped, Synch                                                               |                                                   |
|                                                                                                    | Ne <u>w</u>                                       |
|                                                                                                    | Open                                              |
|                                                                                                    | Show In                                           |
|                                                                                                    | 📄 Сору                                            |
|                                                                                                    | 💼 Paste                                           |
|                                                                                                    | 💢 Delete                                          |
|                                                                                                    | Rename                                            |
|                                                                                                    | 参 Debug                                           |
|                                                                                                    | 😥 Start                                           |
|                                                                                                    | profile 😽                                         |
|                                                                                                    | Stop                                              |
|                                                                                                    | 20 Publish                                        |
| 📫 💭 🔚 1 items selected                                                                                             |                                                   |

3. After the server is started, right-click the server, and select **Administration > Run administrative console**.

| 🚏 IBM Process Server v7.5 at localhost [Started, Synchr | ronized]                                          |
|---------------------------------------------------------|---------------------------------------------------|
|                                                         | New                                               |
|                                                         | Open                                              |
|                                                         | Show In                                           |
|                                                         | Сору                                              |
|                                                         | The Paste                                         |
|                                                         | 🔀 Delete                                          |
|                                                         | Rename                                            |
|                                                         | 🐝 Restart in Debug                                |
|                                                         | 🜔 <u>R</u> estart                                 |
|                                                         | 🔊 Restart in Profile                              |
|                                                         | 📕 Stop                                            |
|                                                         | 📳 Publish                                         |
|                                                         | <u>C</u> lean                                     |
|                                                         | Add and Remove                                    |
|                                                         | Monitoring                                        |
|                                                         | Create Tables and Data Sources                    |
|                                                         | Reconnect Debug Process                           |
|                                                         | 💒 View and Publish Changes to Server              |
|                                                         | 🛅 Manage Server Profiles                          |
|                                                         | 2 Export Dynamic Endpoint Selection Configuration |
|                                                         | 2 Import Dynamic Endpoint Selection Configuration |
|                                                         | 2 Update Vocabularies and Related Artifacts       |
|                                                         | Server Configuration                              |
|                                                         | Universal Test Client                             |
|                                                         | Administration                                    |
|                                                         |                                                   |

4. Log on to the administrative console.

| 🥹 Admin Console 🛛                           |        |
|---------------------------------------------|--------|
| Integrated Solutions Console                | iem. 4 |
| Log in to the comsole.<br>User ID:<br>admin |        |
| Password:<br>•••••<br>Log in                |        |
| <                                           |        |

5. Click Security → Global security.

| 🗄 Guided Activities                                                                                                    |  |  |  |  |  |
|----------------------------------------------------------------------------------------------------|--|--|--|--|--|
| ⊞ Servers                                                                                                    |  |  |  |  |  |
|                                                                                                    |  |  |  |  |  |
| 🗄 Services                                                                                                    |  |  |  |  |  |
|                                                                                                    |  |  |  |  |  |
| 🖯 Security                                                                                                    |  |  |  |  |  |
| <ul> <li>Business Integration Sec</li> <li>Global security</li> <li>Security domains</li> <li>Administrative Authorizat</li> <li>SSL certificate and key m</li> <li>Security auditing</li> <li>Bus security</li> </ul> |  |  |  |  |  |

6. Under Java Authentication and Authorization Service, click J2C authentication Data.

| ure administration, a  | pplications, and infrastructure                         | Close page                                                                      |
|------------------------|---------------------------------------------------------|---------------------------------------------------------------------------------|
| cure administration, a | applications, and infrastructure                        |                                                                                 |
| Socuro administratio   | n, applications, and infrastructure                     |                                                                                 |
|                        |                                                         | administration is restricted. The applications and the infrastruct              |
|                        | ration and applications also are secured.               |                                                                                 |
| Configuration          |                                                         |                                                                                 |
|                        |                                                         |                                                                                 |
|                        |                                                         |                                                                                 |
|                        |                                                         |                                                                                 |
| Security               | Configuration Wizard S                                  | Security Configuration Report                                                   |
| Administrative se      | curity                                                  | Authentication                                                                  |
|                        | inistrative security = <u>Administrative User Roles</u> |                                                                                 |
|                        | Administrative Group Role                               |                                                                                 |
| Application securi     | tv                                                      | ■ RMI/IIOP security                                                             |
| Enable appl            |                                                         | Java Authentication and Authorization Servic                                    |
|                        |                                                         | Application logins                                                              |
| Java 2 security        |                                                         | System logins                                                                   |
| 🗌 Use Java 2 s         | ecurity to restrict application access to local i       | resources                                                                       |
| 🗹 Warn if              | applications are granted custom permissions             | Authenticati Specifies a list of user identities and passwo                     |
|                        | access to resource authentication data                  | Java(TM) 2 connector security to use.                                           |
| Restrict               |                                                         |                                                                                 |
| User account repo      | sitory                                                  | External authorization providers                                                |
|                        |                                                         | <ul> <li>External authorization providers</li> <li>Custom properties</li> </ul> |

A list of existing aliases is displayed.

| Integ | grated Solu                              | utions Console Welcome admin                                                                                                    | Help   L  | ogout                                                                                            |                                                                                                    |
|-------|------------------------------------------|----------------------------------------------------------------------------------------------------|-----------|--------------------------------------------------------------------------------------------------|----------------------------------------------------------------------------------------------------|
|       |                                          | dministration, applications, and infrastructure                                                                                                    |           |                                                                                                  | Close page                                                                                                    |
|       | <mark>Secure</mark><br>Specifi<br>⊞ Pref | dministration, applications, and infrastructure<br>a administration, applications, and infrastructure > JAAS - J2C<br>es a list of user identities and passwords for Java(TM) 2 connect<br>ierences<br>Delete |           |                                                                                                  | <ul> <li>Help</li> <li>Field help</li> <li>For field help</li> <li>information, select</li> <li>field label or list may</li> <li>when the help curs</li> <li>appears.</li> </ul> |
|       |                                          | 〕 ₩ ♥                                                                                                    |           |                                                                                                  | Page help<br>More information a                                                                                                    |
|       | Select                                   | Alias 🗘                                                                                                    | User ID 🗘 | Description 🗘                                                                                    | this page                                                                                                    |
|       |                                          | BSpace JDBC Alias                                                                                                    | TEST      | Business<br>Space<br>Authorization<br>Alias                                                      |                                                                                                    |
|       |                                          | CommonEventInfrastructureJMSAuthAlias                                                                                                    | CEI       | Authentication<br>alias for the<br>Common<br>Event<br>Infrastructure<br>JMS Topics<br>and Queues |                                                                                                    |
|       |                                          | SCA Auth Alias                                                                                                    | SCA       | This is the<br>alias used by<br>SCA to login<br>to a secured<br>SIBus                            |                                                                                                    |
|       |                                          | localhostNode01Cell/nlNode01/server1/EventAuthDataAliasDer                                                                                                    | by        | Derby<br>authentication<br>alias for the<br>Event Server                                         |                                                                                                    |
|       |                                          |                                                                                                    |           |                                                                                                  |                                                                                                    |

7. Click **New** to create a new authentication entry. Type the alias name, and username and password to connect to the database. Click **OK**.

| Integrated Solutions Console                                                                                                    | Welcome Help   Logout                                                                                           | IBM.                                                                                    |
|----------------------------------------------------------------------------------------------------|----------------------------------------------------------------------------------------------------|-----------------------------------------------------------------------------------------|
| View: All tasks                                                                                                    | Cell=localhostNode01Cell, Profile=AppSrv01                                                                      | Close page                                                                              |
| <ul> <li>         Guided Activities          E Servers      </li> </ul>                                                                                                    | Global security > JAAS - J2C authentication data > New<br>Specifies a list of user identities and passwords for | Field help<br>Specifies the password to<br>use for the target<br>enterprise information |
| <ul> <li>➡ Applications</li> <li>➡ Services</li> <li>➡ Resources</li> </ul>                                                                                                    | Java(TM) 2 connector security to use.<br>General Properties  * Alias node1/Oracle                               | system (EIS). Page help More information about this page                                |
| <ul> <li>Security</li> <li>Business Integration Sec</li> <li>Global security</li> <li>Security domains</li> <li>Administrative Authorizat</li> <li>SSL certificate and key m</li> <li>Security auditing</li> </ul> | * User ID<br>sample<br>* Password<br>••••••                                                                     | Command Assistance<br>View administrative<br>scripting command for last<br>action       |
| Bus security     Environment     Integration Applications     System administration                                                                                                    | Apply OK Reset Cancel                                                                                           |                                                                                         |
| <           >                                                                                                    |                                                                                                    |                                                                                         |

You have created an authentication alias that will be used to configure the adapter properties.

| Integrated Solutions Console                                                                                                    | Welcon | ne    | Help   Logout                                                |          | M                                 |
|----------------------------------------------------------------------------------------------------|--------|-------|--------------------------------------------------------------|----------|-----------------------------------|
| View: All tasks                                                                                                    |        |       | BSpace JDBC Alias                                            | wbiuser  | B<br>S<br>A<br>A                  |
| Servers  Applications  Services  Resources                                                                                            |        |       | <u>CommonEventInfrastructureJMSAuthAlias</u>                 | wbiuser  | A<br>a<br>C<br>E<br>Ii<br>JI<br>a |
| <ul> <li>Security</li> <li>Business Integration Sec</li> <li>Global security</li> </ul>                                               |        |       | <u>SCA Auth Alias</u>                                        | wbiuser  | T<br>a<br>S<br>a<br>S             |
| <ul> <li>Security domains</li> <li>Administrative Authorizat</li> <li>SSL certificate and key m</li> <li>Security auditing</li> </ul> |        |       | localhostNode01Cell/nlNode01/server1/EventAuthDataAliasDerby |          | D<br>a<br>E                       |
| <ul> <li>Bus security</li> </ul>                                                                                                    |        |       | nlNode01/luweigin                                            | luweiqin |                                   |
| ⊞ Environment<br>⊞ Integration Applications                                                                                           |        |       | nlNode01/node1/Oracle                                        | sample   | 0<br>0                            |
| E System administration                                                                                                    |        | Fotal | 6                                                            |          |                                   |
|                                                                                                    | 4      |       |                                                              |          | ►                                 |

#### Create a data source

Create a data source in IBM Process Server, which the adapter will use to connect to the database. This data source will be used in generating the artifacts for the module.

**Note**: This tutorial will use Oracle as the database and the Oracle thin driver, ojdbc6.jar.

Here are the steps to create the data source in the IBM Process Server administrative console.

1. In the administrative console, select **Environment → WebSphere** variables

| ΞEn | vironment                                         |   |
|-----|---------------------------------------------------|---|
|     | Virtual hosts                                     |   |
| -   | Update global Web server plug-in<br>configuration |   |
|     | WebSphere variables                               |   |
|     | Shared libraries                                  |   |
|     | Replication doma WebSphere variable               | s |
| Ŧ   | Naming                                            |   |

2. On the right, click **ORACLE\_JDBC\_DRIVER\_PATH** and specify the path of the ojdbc6.jar file in the **Value** field. Click **OK**.

| rties        |                                                                                           |
|--------------|-------------------------------------------------------------------------------------------|
|              |                                                                                           |
|              |                                                                                           |
|              | or oci8                                                                                   |
| Reset Cancel |                                                                                           |
|              | Prties<br>C_DRIVER_PATH<br>Oracle10<br>y that contains the Oracle thin of<br>Reset Cancel |

The variable is added and appears in the list.

| Integrated Solutions Console Welcom                                    | he | Help   Logout                       |                            |
|------------------------------------------------------------------------|----|-------------------------------------|----------------------------|
| View: All tasks                                                        |    | JAVA HOME                           | \${WAS_INSTALL_KOUT}/Java  |
| Welcome                                                                |    | JVM_CACHE                           |                            |
| 🗄 Guided Activities                                                    |    | LOCALHOST NAME                      | localhost                  |
| 🗄 Servers                                                              |    | LOG ROOT                            | \${USER_INSTALL_ROOT}/logs |
| Applications                                                           |    | MICROSOFT JDBC DRIVER NATIVEPATH    |                            |
| 🗄 Services                                                             |    | MICKOSOFT JOBC DRIVER MATTVEPATH    |                            |
| 🗄 Resources                                                            |    | MICROSOFT JDBC DRIVER PATH          |                            |
| 🗄 Security                                                             |    | MQ INSTALL ROOT                     | \${WAS_INSTALL_ROOT}/lib/W |
| 🗆 Environment                                                          |    | ORACLE JDBC DRIVER PATH             | F:\DBDriver\Orade10        |
| <ul> <li>Virtual hosts</li> </ul>                                      |    | <br>OS400 NATIVE JDBC40 DRIVER PATH |                            |
| <ul> <li>Update global Web server plug-in<br/>configuration</li> </ul> |    | OS400 MATTVE JDBC40 DRIVER PATH     |                            |
| <ul> <li>WebSphere variables</li> </ul>                                |    | OS400 NATIVE JDBC DRIVER PATH       |                            |
| <ul> <li>Shared libraries</li> </ul>                                   |    | <br>OS400 TOOLBOX JDBC DRIVER PATH  |                            |
| Replication domains                                                    |    | OS400 TOOLBON JDBC DRIVER PATH      |                            |
| ⊞ Naming                                                               |    | SCA BUS ID                          | localhostNode01Cell        |
|                                                                        |    | SERVER LOG ROOT                     | \${LOG_ROOT}/server1       |
| 🗄 System administration 🗸 🗸                                            |    | SYBASE JDBC DRIVER PATH             |                            |
|                                                                        |    |                                     | •                          |

3. Select **Resources → JDBC -> JDBC Providers.** 

| 🗆 Re | sources                                                                  |
|------|--------------------------------------------------------------------------|
|      | Schedulers                                                               |
| 1.1  | Object pool managers                                                     |
| Ŧ    | SWC                                                                      |
| 1.1  | People directory provider                                                |
| 1.1  | Extended messaging provider                                              |
|      | WebSphere Business Integration                                           |
| ,    | Adapters                                                                 |
| Ξ    | JDBC                                                                     |
|      | <ul> <li>JDBC providers</li> </ul>                                       |
|      | Data sources                                                             |
|      | <ul> <li>Data JDBC providers phere<br/>Application Server V4)</li> </ul> |
|      | Application Server V4)                                                   |
|      | <ul> <li>Business Integration Data Source</li> </ul>                     |
| _    |                                                                          |

#### 4. Click **New** in the JDBC providers window.

| BC prov                                                                                        |                                                                                                    |                                                                                                    | 2                                                                                                    | - Help                                                                                                  |
|------------------------------------------------------------------------------------------------|----------------------------------------------------------------------------------------------------|----------------------------------------------------------------------------------------------------|----------------------------------------------------------------------------------------------------|----------------------------------------------------------------------------------------------------|
| JDBC I<br>Use thi<br>encaps<br>vendor<br>guided<br>Socor<br>S<br>d<br>S<br>d<br>S<br>E<br>Pref | providers<br>is page to edit properties of<br>ulates the specific JDBC dri<br>database of your environn | ver implementation classent Learn more about<br>isk steps and more ger<br>cell, Node=nlNode01<br>vhich the resource defin | ss for access to the specific<br>this task in a <u>quided activity</u> . A<br>heral information about the topic. | Field help<br>For field help<br>information, select a<br>field label or list mar<br>when the help curso |
| Select                                                                                         | Name 🗘                                                                                                  | Scope 🗘                                                                                                    | Description 🗘                                                                                                    |                                                                                                    |
|                                                                                                |                                                                                                    | Scope ≎<br>Node=nlNode01                                                                                                  | Description<br>JDBC Provider for<br>WPS/WESB                                                                     |                                                                                                    |

5. Click **New**. Select the Oracle database with a connection pool data source for the Oracle JDBC driver. Click **Next**.

| Step 1: Create new<br>IDDC creater                                                      | Create new JDBC provider                                                                                                    |
|-----------------------------------------------------------------------------------------|----------------------------------------------------------------------------------------------------|
| JDBC provider<br>Step 2: Enter<br>database class path<br>information<br>Step 3: Summary | Set the basic configuration values of a JDBC provider, which<br>encapsulates the specific vendor JDBC driver<br>implementation classes that are required to access the<br>database. The wizard fills in the name and the description<br>fields, but you can type different values.<br>Scope<br>cells:localhostNodeO1Cell:nodes:nlNodeO1<br>* Database type<br>Oracle<br>Provider type<br>Oracle V<br>* Implementation type<br>Connection pool data source V |
|                                                                                         | Oracle JDBC Driver                                                                                                    |

6. In the Enter database classpath information page, enter the following value for the **Class path** field:

\$(ORACLE\_JDBC\_DRIVER\_PATH)/ojdbc6.jar, where \$(ORACLE\_JDBC\_DRIVER\_PATH) is library path for the run time. Because you have added the ojdbc6.jar file to this path, you must specify that path here.

7. Click Next.

| eate | e a new JDBC Provider                                                  |                                                                                                    |
|------|------------------------------------------------------------------------|----------------------------------------------------------------------------------------------------|
| Cre  | ate a new JDBC Provid                                                  | er                                                                                                    |
|      | Step 1: Create new<br>JDBC provider                                    | Enter database class path information                                                                                                    |
| →    | Step 2: Enter<br>database class path<br>information<br>Step 3: Summary | Set the environment variables that represent the JDBC driver class<br>files, which WebSphere(R) Application Server uses to define your JD<br>provider. This wizard page displays the file names; you supply only<br>the directory locations of the files. Use complete directory paths whe<br>you type the JDBC driver file locations. For example: C:\SQLLIB\jav<br>on Windows(R) or /home/db2inst1/sqllib/java on Linux(TM). |
|      |                                                                        | If a value is specified for you, you may click Next to accept the valu                                                                                                    |
|      |                                                                        | Class path:                                                                                                    |
|      |                                                                        | \${ORACLE_JDBC_DRIVER_PATH}/ojdbc6.jar                                                                                                    |
|      |                                                                        | Directory location for "ojdbc6.jar" which is saved as WebSphere<br>variable \${ORACLE_JDBC_DRIVER_PATH}<br>F:\DBDriver\Oracle10                                                                                                    |
|      |                                                                        |                                                                                                    |
| F    | Previous Next (                                                        | Cancel                                                                                                    |

8. Click Finish.

|   | Step 1: Create new                 | Fummann                     |                                  |
|---|------------------------------------|-----------------------------|----------------------------------|
|   | JDBC provider                      | Summary                     |                                  |
|   | Step 2: Enter                      | Summary of actions:         |                                  |
|   | database class path<br>information | Options                     | Values                           |
|   | monnauon                           | Scope                       | cells:localhostNode01Cell:nodes  |
| → | Step 3: Summary                    | JDBC provider name          | Oracle JDBC Driver               |
|   |                                    | Description                 | Oracle JDBC Driver               |
|   |                                    | Class path                  | \${ORACLE_JDBC_DRIVER_PATH}      |
|   |                                    | \${ORACLE_JDBC_DRIVER_PATH} | F:\DBDriver\Oracle10             |
|   |                                    | Implementation class name   | oracle.jdbc.pool.OracleConnectio |

9. Under Additional Properties, select Data sources. Click New.

| JDBC p                                                                                                    | roviders > <u>Or</u> | acle JDBC Drive | er > Data so | urces      |               |            |  |  |
|----------------------------------------------------------------------------------------------------|----------------------|-----------------|--------------|------------|---------------|------------|--|--|
| Use this page to edit the settings of a datasource that is associated with your selected JDBC provider. The datasource object supplies your application with connections for accessing the database. Learn more about this task in a <u>guided activity</u> . A guided activity provides a list of task steps and more general information about the topic. |                      |                 |              |            |               |            |  |  |
| 🕀 Pref                                                                                                    | erences              |                 |              |            |               |            |  |  |
| New                                                                                                    | Delete 1             | Test connection | Manage       | state      |               |            |  |  |
| 0                                                                                                    | ð 👯 🐓                |                 |              |            |               |            |  |  |
| Select                                                                                                    | Name 🛟               | JNDI name 🗘     | Scope 🗘      | Provider 🗘 | Description 🗘 | Category ( |  |  |
| None                                                                                                    |                      |                 |              |            |               |            |  |  |
| Total                                                                                                    | n                    |                 |              |            |               |            |  |  |

10. Type any value in the **JNDI name** field, and select the authentication alias "OracleDS" that you created earlier from the **Component-managed authentication alias and XA recovery authentication alias** list. Click **Next**.

| <b>&gt;</b> | Step 1: Enter basic<br>data source                                                                                                    | Enter basic data source information                                                                                                    |
|-------------|----------------------------------------------------------------------------------------------------|----------------------------------------------------------------------------------------------------|
|             | information<br>Step 2: Enter<br>database specific<br>properties for the<br>data source<br>Step 3: Setup<br>security aliases<br>Step 4: Summary | Set the basic configuration values of a datasource for<br>association with your JDBC provider. A datasource supplies<br>the physical connections between the application server and<br>the database.<br>Requirement: Use the Datasources (WebSphere(R)<br>Application Server V4) console pages if your applications are<br>based on the Enterprise JavaBeans(TM) (EJB) 1.0<br>specification or the Java(TM) Servlet 2.2 specification.<br>Scope<br>cells:localhostNode01Cell:nodes:nlNode01<br>JDBC provider name<br>Oracle JDBC Driver<br>* Data source name<br>Oracle JDBC Driver DataSource<br>* JNDI name<br>OracleDS |

11. Provide the appropriate URL value and select a data store helper class name from the **Data store helper class name** list as shown in the following figure. Click **Next**.

| ta source<br>ormation<br>ep 2: Enter | Set these database-specific prope                                    |                                                                                                    |
|--------------------------------------|----------------------------------------------------------------------|----------------------------------------------------------------------------------------------------|
|                                      |                                                                      |                                                                                                    |
| tabase specific<br>operties for the  | database vendor JDBC driver to su<br>managed through the datasource. |                                                                                                    |
| ta source                            | Name                                                                 | Value                                                                                                    |
| Step 3: Setup<br>security aliases    | * URL                                                                | jdbc:orade:thin@9.181.84.13                                                                                 |
| ep 4: Summary                        | * Data store helper class name<br>Oracle10g data store helper ❤      |                                                                                                    |
|                                      | ta <b>source</b><br>p 3: Setup<br>curity aliases                     | Name       Name       Name       Name       * URL       surity aliases       * Data store helper class name |

12. In the Setup security aliases window, configure the aliases.

|   | Step 1: Enter basic<br>data source                     | Setup security aliases                                                                                                    |
|---|--------------------------------------------------------|----------------------------------------------------------------------------------------------------|
|   | information                                            |                                                                                                    |
|   | Step 2: Enter                                          | Select the authentication values for this resource.                                                                                                    |
|   | database specific<br>properties for the<br>data source | Component-managed authentication alias                                                                                                    |
| ÷ | Step 3: Setup<br>security aliases                      | Mapping-configuration alias<br>(none)                                                                                                    |
|   | Step 4: Summary                                        | Container-managed authentication alias (none)                                                                                                    |
|   |                                                        | Note: You can create a new J2C authentication alias by accessing one following links. Clicking on a link will cancel the wizard and your currer selections will be lost.<br><u>Global J2C authentication alias</u><br><u>Security domains</u> |

13. In the Summary page, review the values entered for the data source and click **Finish**.

| eate a data source                 |                                                                         |                                                     |
|------------------------------------|-------------------------------------------------------------------------|-----------------------------------------------------|
| Create a data source               |                                                                         |                                                     |
| Step 1: Enter basic<br>data source | Summary                                                                 |                                                     |
| information                        | Summary of action                                                       | 15 :                                                |
| Step 2: Enter<br>database specific | Options                                                                 | Values                                              |
| properties for the                 | Scope                                                                   | cells:localhostNode01Cell:nodes:nlNode01            |
| data source                        | Data source name                                                        | Oracle JDBC Driver DataSource                       |
| Step 3: Setup                      | JNDI name                                                               | OracleDS                                            |
| security aliases                   | Select an existing<br>JDBC provider                                     | Oracle JDBC Driver                                  |
|                                    | Implementation<br>class name                                            | oracle.jdbc.pool.OracleConnectionPoolDataSource     |
|                                    | URL                                                                     | jdbc:oracle:thin:@9.181.84.136:1521:ord             |
|                                    | Data store helper<br>class name                                         | com.ibm.websphere.rsadapter.Oracle10gDataStoreHelpe |
|                                    | Use this data<br>source in<br>container<br>managed<br>persistence (CMP) | true                                                |
|                                    | Component-<br>managed<br>authentication<br>alias                        | nlNode01/node1/Oracle                               |
|                                    | Mapping-<br>configuration alias                                         | (none)                                              |
|                                    | Container-<br>managed<br>authentication<br>alias                        | (none)                                              |

14. Click **Save** to save the changes.

|                                                                  |                                                                                                    | anges have beer                                                             | n made to your lo                                                                                | cal configurati                   | on. You can:                                           |                         |
|------------------------------------------------------------------|----------------------------------------------------------------------------------------------------|-----------------------------------------------------------------------------|--------------------------------------------------------------------------------------------------|-----------------------------------|--------------------------------------------------------|-------------------------|
|                                                                  | • <u>S</u>                                                                                                    | <u>ave</u> directly to th                                                   | e master configur                                                                                | ation.                            |                                                        |                         |
|                                                                  |                                                                                                    |                                                                             | efore saving or di                                                                               | -                                 |                                                        |                         |
|                                                                  | effec                                                                                                    |                                                                             | eed to be restarte                                                                               | d for these ch                    | anges to take                                          |                         |
|                                                                  |                                                                                                    | - 10.00 D.i                                                                 | > D-4                                                                                            |                                   |                                                        |                         |
|                                                                  | POVIDERS > LIPA                                                                                                    | cle JDBC Driver                                                             | > Data sources                                                                                   |                                   |                                                        |                         |
|                                                                  |                                                                                                    |                                                                             |                                                                                                  |                                   |                                                        |                         |
| Use thi                                                          | is page to edit t                                                                                                    |                                                                             | datasource that is                                                                               |                                   |                                                        |                         |
| Use thi<br>provide                                               | is page to edit t<br>er. The datasour                                                                                       | rce object suppli                                                           | es your applicatior                                                                              | n with connecti                   | ons for accessin                                       | g the                   |
| Use thi<br>provide<br>databa                                     | is page to edit t<br>er. The datasour<br>ise. Learn more                                                                    | rce object suppli                                                           | es your applicatior<br>in a <u>quided activit</u>                                                | n with connecti                   | ons for accessin                                       | g the                   |
| Use thi<br>provide<br>databa<br>steps a                          | is page to edit t<br>er. The datasour<br>ise. Learn more<br>and more gener.                                                 | rce object suppli<br>about this task                                        | es your applicatior<br>in a <u>quided activit</u>                                                | n with connecti                   | ons for accessin                                       | g the                   |
| Use thi<br>provide<br>databa<br>steps a                          | is page to edit t<br>er. The datasour<br>ise. Learn more                                                                    | rce object suppli<br>about this task                                        | es your applicatior<br>in a <u>quided activit</u>                                                | n with connecti                   | ons for accessin                                       | g the                   |
| Use thi<br>provide<br>databa<br>steps a                          | is page to edit t<br>er. The datasou<br>ise. Learn more<br>and more gener.<br>Ferences                                      | rce object suppli<br>about this task                                        | es your applicatior<br>in a <u>quided activit</u>                                                | n with connecti                   | ons for accessin                                       | g the                   |
| Use thi<br>provide<br>databa<br>steps a<br>Pref                  | is page to edit t<br>er. The datasou<br>ise. Learn more<br>and more gener.<br>Ferences                                      | rce object suppli<br>about this task<br>al information al                   | es your applicatior<br>in a <u>quided activit</u><br>bout the topic.                             | n with connecti                   | ons for accessin                                       | g the                   |
| Use thi<br>provide<br>databa<br>steps a<br>Pref                  | is page to edit t<br>er. The datasou<br>ise. Learn more<br>and more gener.<br>Ferences                                      | rce object suppli<br>about this task<br>al information al                   | es your applicatior<br>in a <u>quided activit</u><br>bout the topic.                             | n with connecti                   | ons for accessin                                       | g the                   |
| Use thi<br>provide<br>databa<br>steps a                          | is page to edit t<br>er. The datasour<br>ise. Learn more<br>and more gener<br>erences<br>Delete Te                          | rce object suppli<br>about this task<br>al information al                   | es your applicatior<br>in a <u>quided activit</u><br>bout the topic.                             | n with connecti                   | ons for accessin                                       | g the                   |
| Use thi<br>provide<br>databa<br>steps a<br>Pref<br>New<br>Select | is page to edit t<br>er. The datasour<br>se. Learn more<br>and more gener<br>erences<br>Delete Te:<br>Delete Te:<br>Name \$ | rce object suppli<br>about this task<br>al information al<br>st connection  | es your application<br>in a <u>quided activit</u><br>bout the topic.<br>Manage state<br>Scope \$ | n with connecti<br>y. A guided an | ons for accessin<br>tivity provides a                  | g the<br>1 list of task |
| Use thi<br>provide<br>databa<br>steps a<br>Pref<br>New<br>Select | is page to edit t<br>er. The datasour<br>se. Learn more<br>and more gener<br>erences<br>Delete Te:<br>Delete Te:<br>Name \$ | rce object suppli-<br>about this task<br>al information al<br>st connection | es your application<br>in a <u>quided activit</u><br>bout the topic.<br>Manage state<br>Scope \$ | n with connecti<br>y. A guided an | ons for accessin<br>tivity provides a<br>Description 🔅 | g the<br>1 list of task |

15. Select the data source you just created and click Test connection.

| DBC prov                                | iders                                                    |                                        |                                                                                                    |                       |                        |            | Close pa                                                                       |
|-----------------------------------------|----------------------------------------------------------|----------------------------------------|----------------------------------------------------------------------------------------------------|-----------------------|------------------------|------------|--------------------------------------------------------------------------------|
| DBC prov                                | /iders                                                   |                                        |                                                                                                    |                       |                        | ? -        | Help                                                                           |
| Use thi<br>provide<br>databa<br>steps a | is page to edit t<br>er. The data sou<br>use. Learn more | the settings of a<br>urce object suppl | <b>r &gt; Data sources</b><br>data source that i<br>ies your applicatio<br>in a <u>guided activit</u><br>out the topic. | s associated v        | tions for access       | ing the    | Field help<br>Select Row 1<br>Page help<br>More information about<br>this page |
|                                         |                                                          |                                        |                                                                                                    | _                     |                        |            | Command Assistance                                                             |
| New                                     | Delete Te:                                               | st connection                          | Manage state                                                                                                    |                       |                        |            | View administrative                                                            |
|                                         | ) 👯 🧐                                                    | ů                                      |                                                                                                    |                       |                        |            | scripting command for<br>last action                                           |
| Select                                  | Name ≎                                                   | JNDI name 🗘                            | Scope 🗘                                                                                                    | Provider 🗘            | Description 🗘          | Category 🗘 |                                                                                |
|                                         | <u>Oracle JDBC</u><br><u>Driver</u><br>DataSource        | OracleDS                               | Node=nlNode01                                                                                                    | Oracle JDBC<br>Driver | New JDBC<br>Datasource |            |                                                                                |
| Total                                   | 1                                                        |                                        |                                                                                                    |                       |                        |            |                                                                                |

The connection should succeed as indicated by the message shown in the following figure. If you experience problems with the test connection, refer to the "Troubleshooting" section.

|                                             | viders                                                                                                    |                                                                                                    |               |                                                |                                   |            | Close pag                                                                                                    |
|---------------------------------------------|----------------------------------------------------------------------------------------------------|----------------------------------------------------------------------------------------------------|---------------|------------------------------------------------|-----------------------------------|------------|----------------------------------------------------------------------------------------------------|
| OBC pro                                     | viders                                                                                                    |                                                                                                    |               |                                                |                                   | ?          | – Help                                                                                                    |
| Use th<br>provid<br>databa<br>steps<br>Pref | providers > Ora<br>is page to edit t<br>er. The data sou<br>ase. Learn more<br>and more gener.<br>ferences | test connection<br>ource on server<br>lation<br>the JDBC Drive<br>the settings of a<br>rce object suppl<br>about this task<br>al information ab |               | Node01 was<br>s associated v<br>n with connect | successful.<br>with your selected | ing the    | Field help<br>For field help<br>information, select a<br>field label or list marker<br>when the help cursor<br>appears.<br>Page help<br>More information about<br>this page |
| New                                         | Delete Tes                                                                                                 | t connection                                                                                                    | Manage state  |                                                |                                   |            |                                                                                                    |
| Q                                           |                                                                                                    |                                                                                                    |               |                                                |                                   |            |                                                                                                    |
| Select                                      | Name 🗘                                                                                                    | JNDI name 🗘                                                                                                    | Scope 🗘       | Provider 🗘                                     | Description 🗘                     | Category 🗘 |                                                                                                    |
|                                             | Oracle JDBC<br>Driver                                                                                      | OracleDS                                                                                                    | Node=nlNode01 | Oracle JDBC<br>Driver                          | New JDBC<br>Datasource            |            |                                                                                                    |
|                                             | DataSource                                                                                                 |                                                                                                    |               |                                                |                                   |            |                                                                                                    |

The data source is created and it will be used by the adapter to connect to the database.

# Configure the adapter for outbound processing

Run the external service wizard to specify business objects, services, and configuration details.

- Switch to the Business Integration Perspective in IBM Integration Designer by selecting Window -> Open Perspective Business Integration.
- Start the external service wizard by selecting File-> New -> External Service.
- In the Available Types area, select Adapters > JDBC and click Next.

| 🚯 New External Service                                                                                                    | × |
|----------------------------------------------------------------------------------------------------|---|
| Select the Service Type or Registry Select the type of service to create or registry to browse.                                                                                                    |   |
| Filter: type filter text Available types:                                                                                                    | ß |
| DBC     DBC     Lotus Domino     Oracle E-Business Suite     A PeopleSoft     COD                                                                                                    | < |
| Description:<br>Creates a service to access the database system using WebSphere Adapter<br>for JDBC. You can create integrated processes, which includes the exchange<br>of information with a database, without special coding. During the outbound<br>processing the adapter converts a request from the application to an outbound<br>operation, which it runs to create, retrieve, update, or delete data in the<br>database or to run a database program stored in the database. During<br>inbound processing, the adapter polls the event store, retrieves and processes                                                                                                    | < |
| Cancel     Cancel     Can |   |

4. Select IBM WebSphere Adapter for JDBC and click Next.

| B New External Service                                                       |        |
|------------------------------------------------------------------------------|--------|
| Select an Adapter<br>Select the version of the adapter that you want to use. | 6      |
| <br>                                                                         |        |
| IBM WebSphere Adapter for JDBC (IBM : 7.5.0.0)                               |        |
|                                                                              |        |
|                                                                              | ~      |
|                                                                              | >      |
|                                                                              |        |
| < Back     Next >     Einish                                                 | Cancel |

5. In the Connector project field enter CWYBC\_JDBC.

6. In the **Target runtime environment** field, select the appropriate runtime and click **Next**.

| 🚯 New External Service     | 3                                                                                                    |           |  |  |  |  |
|----------------------------|----------------------------------------------------------------------------------------------------|-----------|--|--|--|--|
| Import a RAR File          |                                                                                                    |           |  |  |  |  |
|                            | Import a resource adapter archive (RAR) from the file system to create a connector project for the adapter. |           |  |  |  |  |
| Archive file:              | E:\WID75\ResourceAdapters\JDBC_7.5.0.0\CWYBC                                                                | _JDBC.rar |  |  |  |  |
| Connector project: *       | CWYBC_JDBC                                                                                                  |           |  |  |  |  |
| Target runtime enviroment: | IBM Process Server v7.5                                                                                     | *         |  |  |  |  |
|                            |                                                                                                    |           |  |  |  |  |
|                            |                                                                                                    |           |  |  |  |  |
|                            |                                                                                                    |           |  |  |  |  |
|                            |                                                                                                    |           |  |  |  |  |
|                            |                                                                                                    |           |  |  |  |  |
| ?                          | < Back Next > Einish                                                                                        | Cancel    |  |  |  |  |

7. In the **JDBC driver JAR files** field, click **Add**, to add the JDBC driver class to connect to the database. Browse to select the driver JAR file and click **Next**.

| 🚯 New External Service                                                                                                    |        | ×        |
|----------------------------------------------------------------------------------------------------|--------|----------|
| Locate the Required Files and Libraries<br>Connector projects require system-specific libraries and JAR files.                                                                                                    |        | -        |
|                                                                                                    |        |          |
| When deploying the application to a stand-alone server, these files must be configured the server. <u>More</u>                                                                                                    | on     |          |
| Specify the location of the JDBC driver JAR files required to access the database server<br>driver JAR files are shipped with the database installation. If you do not have a local dat<br>installation, you can download these files from the Web site of the database vendor. |        |          |
| JDBC driver JAR files:<br>D:\workspace_lib\JDBCdrivers\Oracle\ojdbc6\ojdbc6.jar                                                                                                    | Add    | =        |
|                                                                                                    | emove  |          |
|                                                                                                    |        |          |
| Specify the location of the database-specific native system libraries required to access t<br>database server. This is required if you are using a Type 2 driver implementation. The n<br>libraries are shipped with the database server and client installations.              |        |          |
| System libraries:                                                                                                    |        |          |
|                                                                                                    | Add    | <b>_</b> |
|                                                                                                    |        |          |
| < Back                                                                                                    | Cancel |          |

8. Select **Outbound** and click **Next**.

| 🚯 New External Service                                                                                                    |
|----------------------------------------------------------------------------------------------------|
| Select the Processing Direction Select the direction of adapter processing at run time.                                                                                                    |
| <ul> <li>Inbound processing passes data from the adapter to your service export.</li> <li>Inbound</li> <li>Inbound</li> <li>Inbound</li> <li>Outbound</li> <li>Outbound processing passes data from your service import to the adapter.</li> </ul> |
| (?) < <u>Back Next</u> > Einish Cancel                                                                                                    |

#### Set connection properties for the external service wizard

To connect to the Oracle database:

- 1. Expand the **Oracle** node in the **Database system connection information** area and select **10**.
- 2. Enter values in the System ID, Host name, Port number, User name and Password fields, and click Next.

| 🚯 New External Service                                                                                                    |                                                                                                    |                    |
|----------------------------------------------------------------------------------------------------|----------------------------------------------------------------------------------------------------|--------------------|
| Specify the Discovery Prope                                                                                                    | rties                                                                                                    | 5                  |
| Connection properties<br>Database system connection inform                                                                                                    | nation<br>Properties:                                                                                                    |                    |
| DB2 UDB iSeries      OB2 UDB zSeries      Oracle      Oracle      OB2     DB2 UDB zSeries      Oracle      OSU     SU     S | JDBC driver type:<br>System ID: *<br>Host name: *<br>Port number: *<br>JDBC driver class name: *<br>Database URL:<br>********* | Oracle Thin Driver |
| Change the logging properties for th                                                                                                    |                                                                                                    | kt > Einish Cancel |

### Select the business objects and services to be used with the adapter

Follow these steps to select the Customer and Address business object:

1. In the Find Objects in Enterprise System window, click **Run Query**.

| 🚯 New External Service                                                                                                    |            |
|----------------------------------------------------------------------------------------------------|------------|
| Find Objects in the Enterprise System<br>Use a query to find objects on the enterprise system. Click Edit Query to create<br>the query, then click Run Query to run it. | 8-0,       |
| Query: SchemaFilterLabel=null,Schema name or pattern=null,Supported datat                                                                                               | Edit Query |
| DiscoverRun the query. Selected objects:                                                                                                    |            |
| 1 2 4                                                                                                    | 0          |
| i < Run a query to populate this view with                                                                                                    |            |
|                                                                                                    |            |
| (?) (< <u>B</u> ack <u>N</u> ext > <u>F</u> inish                                                                                                    | Cancel     |

- 2. In the Discovered objects pane, select the **SAMPLE** (for this tutorial only) node, expand it and then select the **Tables** node and expand it.
- 3. Select the **CUSTOMER** and **CUSTADD** tables and click

| New External Service                                                                                                    |            |
|----------------------------------------------------------------------------------------------------|------------|
| Find Objects in the Enterprise System<br>Use a query to find objects on the enterprise system. Click Edit Query to<br>create the query, then click Run Query to run it.                                                                                                    | E.         |
| Query: SchemaFilterLabel=null,Schema name or pattern=null,Supported dat Run Query                                                                                                    | Edit Query |
| Discovered objects: Selected objects:                                                                                                    |            |
| Image: Constraint of the second second s |            |
| Einish                                                                                                    | Cancel     |

**Note:** Remember Wrapper business objects needs minimum two table objects.

- 4. Click **Next.** The Specify Composite Properties window is displayed.
- 5. In the Wrapper object names area, click Add.

| 🚯 New External Service                                                                                                    |                       | × |  |  |  |
|----------------------------------------------------------------------------------------------------|-----------------------|---|--|--|--|
| Specify Composite Properties<br>Specify properties that apply to all selected objects.                                                           |                       |   |  |  |  |
| Pattern String Custom Fault Name                                                                                                    | Add<br>Edit<br>Remove | ~ |  |  |  |
| Create and configure user-defined wrapper objects<br>Wrapper object names:                                                                       | Add<br>Remove         |   |  |  |  |
| Business object namespace:* http://www.ibm.com/xmlns/prod/websphere/j2c<br>Specify the relative folder for generated business objects<br>Folder: | aį                    |   |  |  |  |
| Generate a business graph for each business object                                                                                               |                       |   |  |  |  |
| Back Next > Finish                                                                                                    | Cancel                | _ |  |  |  |

6. In the Add Value window, specify the name for the wrapper. Enter **Wrapper1** and click **OK**.

| 🚯 Add Value |           |
|-------------|-----------|
| Value:      |           |
| Wrapper 1   |           |
| 0           | OK Cancel |

Wrapper1 is added into the Wrapper object names area.

7. In the **Table**, **View or nickname child business objects for the selected wrapper object** area, click **Add** to add child table business objects for the wrapper.

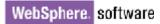

| <b>⊕</b> N | ew External Service                                       |                                |                   |             |
|------------|-----------------------------------------------------------|--------------------------------|-------------------|-------------|
| -          | cify Composite Prope                                      |                                |                   |             |
| Spei       | ify properties that apply to all s                        | elected objects.               |                   |             |
|            | Pattern String                                            | Custom Fault Name              |                   | 🛛 🗛 🖂       |
|            |                                                           |                                |                   | Edit        |
|            |                                                           |                                |                   | Remove      |
|            | <                                                         |                                | >                 |             |
|            | ate and configure user-defined (<br>Wrapper object names: | wrapper objects                |                   |             |
|            | Wrapper1                                                  |                                |                   | Add         |
|            |                                                           |                                |                   | Remove      |
|            | ∟<br>Table, view, synonym, or nickn                       | ame child business objects for | the selected wrap | per object: |
|            |                                                           |                                |                   | Add         |
|            |                                                           |                                |                   | Remove      |
|            | Service functions for selected w                          | rapper object:                 |                   | _           |
| <          |                                                           |                                |                   |             |
| <u> </u>   |                                                           |                                |                   |             |
| ?          |                                                           | < Back Next >                  | Einish            | Cancel      |

8. In the Add Value window, select CUSTADD and CUSTOMER tables and click **OK**.

| 🚯 Add Value                 |           |
|-----------------------------|-----------|
| Select values from the list | t below:  |
|                             |           |
| CUSTADD<br>CUSTOMER         |           |
|                             |           |
|                             |           |
|                             |           |
|                             |           |
|                             |           |
| 0                           | OK Cancel |
| U.                          |           |

Both CUSTADD and CUSTOMER tables are added into child business objects for the selected wrapper object.

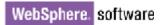

9. In the Service functions for the selected wrapper object area, click Add to add service functions to the wrapper.

| 🕀 New External Service                                                              |                                                      |        |  |  |
|-------------------------------------------------------------------------------------|------------------------------------------------------|--------|--|--|
| Specify Composite Properties Specify properties that apply to all selected objects. |                                                      |        |  |  |
|                                                                                     |                                                      | Edit   |  |  |
| Create and configure us<br>Wrapper object nan                                       | er-defined wrapper objects                           |        |  |  |
| Wrapper1                                                                            |                                                      | Add    |  |  |
| Table, view, synony<br>CUSTADD<br>CUSTOMER                                          | m, or nickname child business objects for the select | Add    |  |  |
| Service functions fo                                                                | r selected wrapper object:                           |        |  |  |
| <                                                                                   |                                                      | Add 🗸  |  |  |
| 3                                                                                   | < Back Next > Einish                                 | Cancel |  |  |

10. In the Add Value window, select the Create and click **OK**.

| 6 | Add Value                          |
|---|------------------------------------|
| 5 | Select values from the list below: |
|   |                                    |
|   | Create<br>Delete                   |
|   | Retrieve<br>Update                 |
|   |                                    |
|   |                                    |
|   |                                    |
|   |                                    |
|   |                                    |
|   |                                    |
|   | OK Cancel                          |

The selected service operation is added into the **Service functions** for the selected wrapper object area.

11. Accept the default values for the other fields and click Next.

#### Generate business object definitions and related artifacts

Follow these steps to generate the business object definitions.

- 1. In the Specify the Service Generation and Deployment Properties window, perform the following steps:
  - a) Select **Other** for security options under **Deployment Properties.** Clear the **Join the global transaction** check box.
  - b) Select Specify predefined connection pool DataSource from the Database connection information list.
  - c) Enter OracleDS in the Connection pool DataSource JNDI Name field, and click Next.

| 🏶 New External Service                                                                                                    |                                                                                                    |  |  |  |
|----------------------------------------------------------------------------------------------------|----------------------------------------------------------------------------------------------------|--|--|--|
| Specify the Service Generation and Deployment Properties Specify properties for generating the service and running it on the server.                                                                                                    |                                                                                                    |  |  |  |
| Service Operations To modify the names, or add a description to the interface file, click Edit Operations. Deployment Properties How do you want to specify the security credent O Using an existing JAAS alias (recommended) A Java Authentication and Authorization Ser J2C authentication data entry: O Using security properties from the managed of The properties will be stored as plain text; in User name: Password; | tials? vices (JAAS) alias is the preferred method. connection factory                                                                                                    |  |  |  |
| <ul> <li>Other</li> <li>Use if no security is required or will be handle<br/>server and security will be specified by the p</li> <li>The quality of service that is used to join the transpecially when a failure occurs. To participate in<br/>database connection information must be specified</li> <li>Join the global transaction</li> </ul>                                                                             | nsaction provides a higher degree of data integrity,<br>n a global transaction, a predefined XA DataSource or XA                                                                      |  |  |  |
|                                                                                                    | run time:<br>nnection properties                                                                                                    |  |  |  |
|                                                                                                    | efined XA datasource or XA database connection<br>saction, either the XA connection information or the local<br>Specify predefined connection pool DataSource  ORACLE<br>e:* OracleDS |  |  |  |
| 0                                                                                                    | < Back Next > Einish Cancel                                                                                                    |  |  |  |

2. Click  $\ensuremath{\textbf{New}}$  in the Specify the Location Properties window.

| 🚯 New External      | Service                                                               |            |
|---------------------|-----------------------------------------------------------------------|------------|
|                     | cation Properties<br>operties for where you want to save the service. |            |
| Properties for Serv | ice                                                                   |            |
| Module:             | JDBCInboundTest                                                       | New        |
| Namespace;          | http://JDBCInboundTest/JDBCOutboundInterface                          | Create a n |
|                     | Use the default namespace                                             |            |
| Folder:             |                                                                       | Browse     |
| Name: *             | JDBCOutboundInterface                                                 | ]          |
|                     | Save business objects to a library                                    |            |
| Library;            |                                                                       | New        |
| Description:        |                                                                       | ]          |
|                     |                                                                       |            |
|                     |                                                                       |            |
|                     |                                                                       |            |
| ?                   | < <u>Back</u> Next > Finish                                           | Cancel     |

3. In the Select a Business Integration Project Type window, select **Module** and click **Next**.

| 🤀 New Business Integration Project                                                                                     |                                                                                                    |        |  |
|----------------------------------------------------------------------------------------------------|----------------------------------------------------------------------------------------------------|--------|--|
| Select a Business Integration Project Type<br>Select the type of business integration project that you want to create. |                                                                                                    |        |  |
|                                                                                                    | Use a module to integrate business applications and services. A modu<br>any type of component and can be deployed on WebSphere Process :<br><u>More</u>                                      |        |  |
| Mediation module                                                                                                    | Use a mediation module to integrate and connect services. A mediation module can<br>contain mediation flows and can be deployed on WebSphere ESB or WebSphere<br>Process Server. <u>More</u> |        |  |
| 0                                                                                                    | < <u>B</u> ack <u>N</u> ext > Einish                                                                                                    | Cancel |  |

4. In the Create a Module window, type **TestWrapper** in the **Module Name** field and click **Finish**.

| 🚯 New Module                                                                                                    | × |
|----------------------------------------------------------------------------------------------------|---|
| Create a Module<br>Use a module to integrate business applications and services. A module can contain any type of<br>component and can be deployed on WebSphere Process Server. |   |
| Module name: TestWrapper                                                                                                    |   |
| Location: D:\Workspaces\WID7_0806\TestWrapper Browse                                                                                                    |   |
| ✓ Open module assembly diagram                                                                                                    |   |
|                                                                                                    |   |
|                                                                                                    |   |
| ⑦ < <u>Back</u> <u>Next</u> > <u>Finish</u> Cancel                                                                                                    | ) |

5. In the Specify the Location Properties window, accept the default values for all fields and click **Finish**.

| 🚯 New Externa       | Service                                                                |        |
|---------------------|------------------------------------------------------------------------|--------|
|                     | ocation Properties<br>operties for where you want to save the service. | P      |
| Properties for Serv | vice                                                                   |        |
| Module:             | TestWrapper 🗸                                                          | New    |
| Namespace;          | http://TestWrapper/JDBCOutboundInterface                               | ]      |
|                     | ✓ Use the default namespace                                            |        |
| Folder:             |                                                                        | Browse |
| Name: *             | JDBCOutboundInterface                                                  | ]      |
|                     | Save business objects to a library                                     |        |
| Library;            |                                                                        | New    |
| Description:        |                                                                        |        |
|                     |                                                                        |        |
|                     |                                                                        |        |
|                     |                                                                        |        |
| 0                   | < <u>B</u> ack <u>N</u> ext > <u>F</u> inish                           | Cancel |

6. Open the Project Explorer and verify business objects are created correctly.

| 🖮 🔁 TestWrapper                    |
|------------------------------------|
| Ė₽S Assembly Diagram               |
| JDBCOutboundInterface              |
|                                    |
| / Integration Logic                |
| 🛱 🕖 Data                           |
| 🖨 DeleteAllResult                  |
| 🛱 ExistsResult                     |
| 🛱 IntegrityConstraintFault         |
| 🛱 MatchesExceededLimitFault        |
| 🛱 MissingDataFault                 |
| 🛱 MultipleMatchingRecordsFault     |
| 🛱 ObjectNotFoundFault              |
| 🖳 💭 PrimaryKeyPairType             |
| 💭 RecordNotFoundFault              |
| 🛱 Sample1Custadd                   |
| 💭 Sample1CustaddBatchResult        |
| 🗓 Sample1CustaddBG                 |
| 🛱 Sample1CustaddContainer          |
| 🛱 Sample1CustaddList               |
| 🗓 Sample1CustaddListBG             |
| 💭 Sample1CustaddUpdateAllInput     |
| 📲 🗓 Sample1CustaddUpdateAllInputBG |
| 🛱 Sample1Customer                  |
| 🖳 🛄 Sample1CustomerBatchResult     |
| 🖳 🗓 Sample1CustomerBG              |
| - 🛱 Sample1CustomerContainer       |
| 🛱 Sample1CustomerList              |
| 📲 💼 Sample1CustomerListBG          |
| 💭 Sample1CustomerUpdateAllInput    |
| 🗓 Sample1CustomerUpdateAllInputBG  |
| 🖳 🛄 UniqueConstraintFault          |
| 🖨 UpdateAllResult                  |
| 🖨 WBIFault                         |
| 🖨 Wrapper1                         |
| 🖳 🕼 Wrapper1BG                     |
| 🗐 💷 Interfaces                     |
| I) JDBCOutboundInterface           |
| 🗁 🕮 Transformations                |

# Deploy the module to the test environment

After running the external service wizard, you will have an SCA module that contains an EIS import. You must install this SCA module in the IBM Integration Designer integration test client. To do this, you must add the SCA module you created earlier to the server using the **Servers** view in IBM Integration Designer.

Steps for adding the SCA module to the server:

1. In IBM Integration Designer, switch to the **Servers** view by selecting from the toolbar **Window** > **Show View** > **Servers**.

- 2. In the **Servers** tab in the lower-right pane right click the server, and select **Start**.
- 3. After the server is started, right-click the server, and select **Add and Remove projects**.

| <sub>аа</sub> кие стоцр<br>🏪 State Machine |                                                             | New                                               |             |
|--------------------------------------------|-------------------------------------------------------------|---------------------------------------------------|-------------|
|                                            |                                                             | Open                                              | F3          |
| 🔶 Import                                   |                                                             | Show In                                           | Alt+Shift+W |
| 🛃 Export                                   |                                                             | П Сору                                            | Ctrl+C      |
| References                                 |                                                             | Reste                                             | Ctrl+V      |
| 🖧 Interface Map (De                        |                                                             | X Delete                                          | Delete      |
| Selector                                   |                                                             | Rename                                            | F2          |
|                                            |                                                             |                                                   |             |
|                                            |                                                             | 🏇 Restart in Debug                                | Ctrl+Alt+D  |
| Inbound Exports                            |                                                             | Restart                                           | Ctrl+Alt+R  |
| Outbound Adapters                          |                                                             | 🔊 Restart in Profile                              |             |
| Inbound Adapters                           |                                                             | Stop                                              | Ctrl+Alt+S  |
|                                            |                                                             | 📳 Publish                                         | Ctrl+Alt+P  |
|                                            |                                                             | <u>C</u> lean                                     |             |
|                                            |                                                             | 🎽 Add and Remove                                  |             |
|                                            |                                                             | Monitbying                                        |             |
|                                            |                                                             | Create Tables and Data Sources                    |             |
|                                            |                                                             | Reconnect Debug Process                           |             |
|                                            |                                                             | 🞢 View and Publish Changes to Server              |             |
|                                            |                                                             | Manage Server Profiles                            |             |
|                                            |                                                             | Export Dynamic Endpoint Selection Configuration   |             |
|                                            |                                                             | 着 Import Dynamic Endpoint Selection Configuration |             |
|                                            |                                                             | 着 Update Vocabularies and Related Artifacts       |             |
|                                            |                                                             | Server Configuration                              |             |
|                                            |                                                             | Universal Test Client                             |             |
|                                            |                                                             | Administration                                    |             |
|                                            |                                                             | Launch                                            |             |
| 9                                          |                                                             | Add and Remove Integration Solution Projects      |             |
|                                            | Activities 🔲 Properties 🚼<br>er v7.5 at localhost (Started, | Properties                                        | Alt+Enter   |

The Add and Remove Projects window lists the available projects in the IBM Integration Designer workspace.

| 🚯 Add and Remove                                                                                                    |                                     |  |  |
|----------------------------------------------------------------------------------------------------|-------------------------------------|--|--|
| Add and Remove<br>Modify the resources that are                                                                                                    |                                     |  |  |
| Move resources to the right to<br>Available:<br>TestWrapperApp                                                                                                    | Add >     Add All >>     Add All >> |  |  |
| ✓ If server is started, publish changes immediately          If server is started, publish changes immediately         Image: Concentration of the server is started, publish changes immediately         Image: Concentration of the server is started, publish changes immediately         Image: Concentrati |                                     |  |  |

4. Select your project (**TestWrapperApp**) and click **Add** to configure the project on the server and click **Finish**.

| 🤀 Add and Remove                                                                                                    |                            |                     |  |  |
|----------------------------------------------------------------------------------------------------|----------------------------|---------------------|--|--|
| Add and Remove<br>Modify the resources that are                                                                                           | configured on the server   |                     |  |  |
| Move resources to the right to                                                                                                    | configure them on the serv | ver                 |  |  |
| <u>A</u> vailable:                                                                                                    |                            | <u>C</u> onfigured: |  |  |
| DBCInboundTestAp                                                                                                    | Add ><br>< <u>R</u> emove  | ▪ 🛅 TestWrapperApp  |  |  |
| ✓ If server is started, publish changes immediately          If server is started, publish changes immediately         (?)         < Back |                            |                     |  |  |

## Test the assembled adapter application

Test the assembled adapter application using the IBM Integration Designer integration test client.

 Select the TestWrapper module, right-click, and select Test > Test Module. The Test Client window is displayed.

| 🛓 🔁 TestWrapper                  | a there Tech                       |                           |
|----------------------------------|------------------------------------|---------------------------|
| New                              | •                                  |                           |
| Open Deployment Editor           |                                    |                           |
| Open Data Map Catalog            |                                    |                           |
| Show Files                       |                                    |                           |
| Show References in References    | : View                             |                           |
| Associate with Process Center    | 1                                  |                           |
| Refresh and Publish              |                                    |                           |
| Refresh from Process Center      |                                    |                           |
| []] ⊆ору                         |                                    |                           |
| 💼 <u>P</u> aste                  |                                    |                           |
| 💢 <u>D</u> elete                 |                                    |                           |
| Refactor or Analyze Impact       | ►                                  |                           |
| ≥_ Import                        |                                    |                           |
| Kana Export                      | -                                  |                           |
| 🔊 Re <u>f</u> resh               |                                    |                           |
| Clo <u>s</u> e Project           |                                    |                           |
| Add to Asset Repository          |                                    |                           |
| Compare <u>B</u> usiness Objects |                                    |                           |
| Configure Business Object Parsi  | ng Mode                            |                           |
| Convert Mediation Flow Format.   |                                    |                           |
| 💣 Generate Documentation         |                                    |                           |
| 😱 Generate Human Task User Inte  | erface                             |                           |
| New Process Version              |                                    |                           |
| Synchronize with the WebSpher    | e Business Modeler E <u>x</u> port |                           |
| <u>T</u> est                     | •                                  | 🔰 <u>T</u> est Modules    |
| Validate                         |                                    | 🕌 Attach to Moduរសិន      |
| T <u>e</u> am                    | •                                  | Seneric Service Client    |
| _<br>Comp <u>a</u> re With       | • -                                |                           |
| Properties                       | 1                                  | Stoad Test Configuration  |
| Migrate adapter artifacts        |                                    | Load Test Trace           |
| Migrate adapter artifacts        | 🛛 📥 Lask Flows 🔽 Bui –             | Loa <u>d</u> Emulator     |
|                                  |                                    | Solution Event Definition |

2. Select createWrapper1 from the Operation list and set "Create" as verb. Right-click custaddobj and select Add Elements.

Select the component, interface, and operation you would like to invoke. Click Continue to run.
Funct:
Funct:

| Events                    | → General Prop | perties                                 |                                      |   |  |  |
|---------------------------|----------------|-----------------------------------------|--------------------------------------|---|--|--|
| ≱ ▾   ☶ ▾   🖻 🔆   🕑 🔳   🔚 | • Detailed Pro | <ul> <li>Detailed Properties</li> </ul> |                                      |   |  |  |
| ≬⊳ Invoke                 | Configuration: | Default Module Tes                      | t                                    | * |  |  |
|                           | Module:        | TestWrapper                             | TestWrapper<br>JDBCOutboundInterface |   |  |  |
|                           | Component:     | JDBCOutboundInterf                      |                                      |   |  |  |
|                           | Interface:     | JDBCOutboundInterf                      | ace                                  | * |  |  |
|                           | Operation:     | createWrapper1                          |                                      | * |  |  |
|                           | Initial reques | Type                                    | Value                                |   |  |  |
|                           | 📃 🕒 🖳 create   | Wrapp Wrapper1BG                        | ~                                    | ~ |  |  |
|                           | - 🖵 verb       | verb <string></string>                  | 🗸 Create                             |   |  |  |
|                           | 🖃 🖶 Wrap       | per1 Wrapper1                           | ×                                    |   |  |  |
|                           |                | rapcu string                            | ×                                    |   |  |  |
|                           |                | apcu string                             | ~                                    |   |  |  |
|                           |                | ustad JabdullaCust                      |                                      | ~ |  |  |
|                           | <              | IabdullaCust                            | 6131                                 | > |  |  |
|                           |                | - IIII                                  |                                      |   |  |  |
|                           |                |                                         |                                      |   |  |  |

3. Enter 1 and click OK.

| 🚯 Add Element                            | 3 |
|------------------------------------------|---|
| Enter the number of new elements to add: |   |
| 0                                        |   |
|                                          |   |
|                                          |   |
| OK Cancel                                |   |

4. Enter the input values for custaddobj[0] as shown in the below figure.

Initial request parameters

| Name                    | Туре                   | Value     |
|-------------------------|------------------------|-----------|
| 🖃 🖳 createWrapper1Input | Wrapper1BG             | ×         |
| - 🖵 verb                | verb <string></string> | 🗸 Create  |
| 🖕 🖳 Wrapperl            | Wrapper1               | ×         |
| 🚽 🖵 wrapcustaddaddrid   | string                 | ✓         |
| 🖳 🗁 wrapcustomerpkey    | string                 | ×         |
| 📮 回 custaddobj          | JabdullaCustadd[]      | ഒ         |
| 😑 🖳 custaddobj[0]       | JabdullaCustadd        | ×         |
| 💷 addrid                | string                 | ✓ 100     |
| custid                  | string                 | ✓ 100     |
| 💷 city                  | string                 | 🖌 Beijing |
| 🛄 zipcode               | string                 | ✓ 100000  |
| [D] customerobj         | JabdullaCustomer[]     | 667       |

5. Now, right-click over customerobj and select **Add Elements** and enter 1 and click **OK**.

| 🚯 Add Element                            | × |
|------------------------------------------|---|
| Enter the number of new elements to add: |   |
| 0                                        |   |
|                                          |   |
|                                          |   |
| OK Cancel                                |   |

6. Enter the input values for customerobj[0] as shown in the below figure.

| Initial | request | parameters |
|---------|---------|------------|
| m o l   |         |            |

| \$\begin{aligned}     \$\begin{aligned}     \$ |                        |              |
|----------------------------------------------------------------------------------------------------|------------------------|--------------|
| Name                                                                                                    | Туре                   | Value        |
| 🖃 🖳 createWrapper1Input                                                                                                    | Wrapper1BG             | ×            |
| - 🖵 verb                                                                                                    | verb <string></string> | 🗸 Create     |
| 🚊 🖳 Wrapper1                                                                                                    | Wrapper1               | ×            |
| — 💭 wrapcustaddaddrid                                                                                                    | string                 | ×            |
| 🖳 💭 wrapcustomerpkey                                                                                                    | string                 | ×            |
| 📮 回 custaddobj                                                                                                    | JabdullaCustadd[]      | ഒ            |
| 🖕 🖳 custaddobj[0]                                                                                                    | JabdullaCustadd        | ×            |
| — 🖵 addrid                                                                                                    | string                 | <b>✓</b> 100 |
| 🖳 🖵 custid                                                                                                    | string                 | <b>✓</b> 100 |
| 🖳 🖵 city                                                                                                    | string                 | 🗸 Beijing    |
| 🛄 🖵 zipcode                                                                                                    | string                 | ✓ 100000     |
| 🖻 🛄 customerobj                                                                                                    | JabdullaCustomer[]     | ഒ            |
| 🖕 🖳 customerobj[0]                                                                                                    | JabdullaCustomer       | ×            |
| 🖳 🖵 pkey                                                                                                    | string                 | ✓ 100        |
| 🖳 🖵 fname                                                                                                    | string                 | 🖌 IBMer      |
| 🖳 💷 lname                                                                                                    | string                 | 🖌 IBMer      |
| 🛄 💷 ccode                                                                                                    | string                 | 🖌 IBM        |

7. To execute the service, click Continue  $\mathbf{O}$ .

8. In the Select Deployment location window, select the server and click **Finish.** 

| Deployment Location                                                                                                    |                    |
|----------------------------------------------------------------------------------------------------|--------------------|
| Select a Deployment Location<br>Specify a runtime location where this test will deploy.                                                   | E                  |
| Deployment location:                                                                                                    |                    |
| IBM Process Servers      IBM Process Server v7.5 at localhost      WebSphere Enterprise Service Bus Server                                | New <u>S</u> erver |
| Mode: Run                                                                                                    |                    |
| Use this location as the default and do not ask again                                                                                     |                    |
| ① To change the default location elsewhere, open the Properties wir<br>project and select Business Integration > Integration Test Client. | ndow for the       |
|                                                                                                    | Cancel             |

9. Check the output of the service, and check the data in the enterprise information system (EIS) to ensure it matches the expected values.

Module: TestWrapper
Component: JDBCOutboundInterface
Interface: JDBCOutboundInterface
Operation: createWrapper1

Return parameters:

| Name                | Туре                   | Value     |
|---------------------|------------------------|-----------|
| 🖃 🖳 createWrapper1( | Wrapper1BG             | *         |
| 🖵 💷 verb            | verb <string></string> | 🗸 Create  |
| 🖻 🖳 Wrapper1        | Wrapper1               | ×         |
| 🚽 🗁 wrapcustad      | string                 | ×         |
| 🕀 wrapcuston        | string                 | ×         |
| 😑 💷 custaddobj      | JabdullaCustadd[]      | ଜ         |
| 😑 💾 custadd         | JabdullaCustadd        | ×         |
| 🖵 💷 addri           | string                 | ✓ 100     |
| — 🗇 custi           | string                 | ✓ 100     |
| 🖵 💭 city            | string                 | 🛩 Beijing |
| 🖵 🖵 zipco           | string                 | ✓ 100000  |
| 😑 💷 customerok      | JabdullaCustomer[]     | 667       |
| 😑 💾 custome:        | JabdullaCustomer       | ×         |
| 👘 💭 pkey            | string                 | ✓ 100     |
| 💷 🗇 💭 fname         | string                 | ✓ IBMer   |
| 💷 💷 💷               | string                 | ✓ IBMer   |
| 🛄 ccode             | string                 | ✓ IBM     |

# Clear the sample content

Return the data to its original state. Nothing is required to clean up after this tutorial.

# Chapter 12. Tutorial 11: Creating business objects for stored procedure and executing stored procedure with Execute operation (SQL Server)

This tutorial demonstrates how WebSphere Adapter for JDBC 7.5.0.0 creates business object for stored procedure and execute the stored procedure with execute operation. It also demonstrates the support for result sets returned by stored procedure.

#### About this task

In this scenario, an application SCA component raises an execute request to the JDBC Outbound Interface. The JDBC adapter generates an execute SQL statement to call the corresponding stored procedure. The stored procedure executes its internal business logic and generates output. Finally, JDBC adapter generates response according to the execution status and the output of the stored procedure. The following figure represents this scenario:

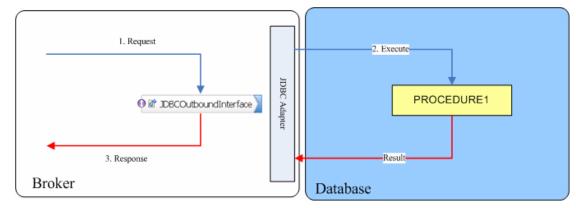

### Prepare to run through the tutorial

#### Extract the sample files

Replicas of the artifacts that you create when using the external service wizard are provided as sample files for your reference. Use these files to verify if the files you create using the external service wizard are correct.

Download the sample zip file and extract it into a directory of your choice (you may want to create a new directory).

#### **Configuration prerequisites**

Before configuring the adapter, you must complete the following tasks:

- Create tables and stored procedure
- Create an authentication alias
- Create a data source

#### Create tables and stored procedure

You must create the following tables and stored procedure in the SQL Server database before starting the scenario.

#### a. Script for creating the reference types

Execute the below scripts to create CUSTOMER and ADDRESS tables.

```
CREATE TABLE CUSTOMER (

PKEY VARCHAR(10) NOT NULL PRIMARY KEY,

FNAME VARCHAR(20) ,

LNAME VARCHAR(20) ,

CCODE VARCHAR(10) ) ;

CREATE TABLE ADDRESS (
```

```
ADDRID VARCHAR(10) NOT NULL PRIMARY KEY,
CUSTID VARCHAR(10) ,
CITY VARCHAR(20) ,
ZIPCODE VARCHAR (10) );
```

Execute the below scripts to enter the following records in the customer table.

```
INSERT INTO CUSTOMER VALUES ('100', 'fname1',
'lname1', 'IBM');
INSERT INTO CUSTOMER VALUES ('200', 'fname2',
'lname2', 'IBM');
```

Execute the below scripts to enter the following records in the address table

```
INSERT INTO ADDRESS VALUES ('100', '100', 'test1',
'12345');
INSERT INTO ADDRESS VALUES ('200', '200', 'test2',
'12346');
```

#### b. Script for creating the stored procedure

The stored procedure can be created using the SQL Server Client.

Create a stored procedure that has one input string and one output string parameter, and returns two result sets. Stored Procedures in SQL Server Database always have return value.

```
CREATE PROCEDURE PROCEDURE1 @var0 varchar(10),
@var1 varchar(10) OUT
AS
SELECT PKEY,LNAME,FNAME,CCODE FROM CUSTOMER;
SELECT ADDRID,CUSTID,CITY,ZIPCODE FROM ADDRESS;
Set @var1= @var0;
Return (@var1)
GO
```

#### Create an authentication alias

The authentication alias needs to be set because the data source created in the next section uses the username and password set in the authentication alias to connect to the database.

Follow these steps to set the authentication alias in the IBM Process Server administrative console.

 In IBM Integration Designer, switch to the Servers view by selecting Windows > Show View > Servers.

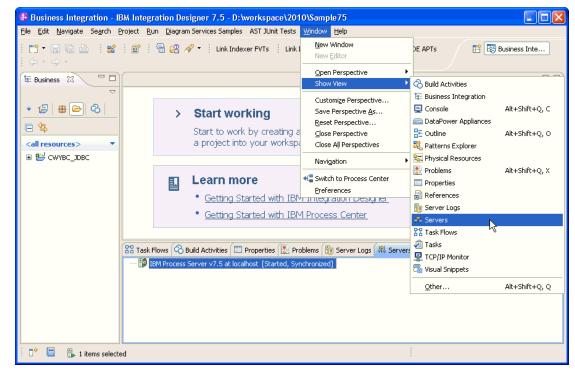

2. In the **Servers** view, right-click the server that you want to start and select **Start**.

| 🚯 Bi        | usiness Integ                                            | ration -        | IBM Int    | egrati      | ion Desig          | ner 7.5    | D:\work         | space\2010\Sam             | pl 🔳 🗖         |      |
|-------------|----------------------------------------------------------|-----------------|------------|-------------|--------------------|------------|-----------------|----------------------------|----------------|------|
| Eile        | <u>E</u> dit <u>N</u> avigate                            | Se <u>a</u> rch | Project    | <u>R</u> un | <u>D</u> iagram Se | rvices Sar | nples AST       | JUnit Tests <u>W</u> indov | v <u>H</u> elp |      |
| 1 📬         | 🗄 📩 🕶 🔡 🔡 🛗 🕼 🖓 🕶 🔛 📴 Business Inte                      |                 |            |             |                    |            |                 |                            |                |      |
| : Lini      | Link Indexer FVTs Link Indexer APTs BTree tests WDE APTs |                 |            |             |                    |            |                 |                            |                |      |
| ! ⇔         | * 🔶 *                                                    |                 |            |             |                    |            |                 |                            |                |      |
| ••••        | Task Flow                                                | 🗞 Build         | Activ 🔲    | Prope       | erties 🔝 P         | roblems    | 🤠 Server I      | Lo 👭 Servers 🛛             |                | **** |
| 8           |                                                          |                 |            |             |                    |            |                 | 参 🔾 🖉                      | ■ ₽ 🏹          | 8    |
| <b>t</b> :: | 🔁 IBM Pro                                                | ocess Serv      | /er v7.5 a | t localh    | ost (Stoppe        | ed, Synchi | onized]         |                            |                |      |
|             |                                                          |                 |            |             |                    |            | Ne <u>w</u>     |                            |                |      |
|             |                                                          |                 |            |             |                    |            | Open            |                            |                |      |
|             |                                                          |                 |            |             |                    |            | Show 1          | In                         |                |      |
|             |                                                          |                 |            |             |                    |            | 📄 Сору          |                            |                |      |
|             |                                                          |                 |            |             |                    |            | 💼 Paste         |                            |                |      |
|             |                                                          |                 |            |             |                    |            | 💢 Delete        |                            |                |      |
|             |                                                          |                 |            |             |                    |            | Re <u>n</u> am  | ne                         |                |      |
|             |                                                          |                 |            |             |                    |            | 🐞 <u>D</u> ebug | I                          |                |      |
|             |                                                          |                 |            |             |                    |            | 🜔 <u>S</u> tart | N                          |                |      |
|             |                                                          |                 |            |             |                    |            | Profile         | 43                         |                |      |
|             |                                                          |                 |            |             |                    |            | 🔳 S <u>t</u> op |                            |                |      |
|             |                                                          |                 |            |             |                    |            | 📳 Publist       | ı                          |                |      |
| ! □\$       | 📒 🖡 1 i                                                  | tems sele       | cted       |             |                    |            | <u>⊂</u> lean.  |                            |                |      |

3. After the server is started, right-click the server, and select **Administration > Run administrative console**.

| 🚏 IBM Process Server v7.5 at localhost [Started, Synchr | ronized]                                                        |
|---------------------------------------------------------|-----------------------------------------------------------------|
|                                                         | Ne <u>w</u>                                                     |
|                                                         | Open                                                            |
|                                                         | Show In                                                         |
|                                                         | 📄 Сору                                                          |
|                                                         | Paste                                                           |
|                                                         | 💢 Delete                                                        |
|                                                         | Re <u>n</u> ame                                                 |
|                                                         | 🕸 Restart in Debug                                              |
|                                                         | 🜔 <u>R</u> estart                                               |
|                                                         | 🔊 Restart in Profile                                            |
|                                                         | 📕 Stop                                                          |
|                                                         | 📳 Publish                                                       |
|                                                         | ⊆lean                                                           |
|                                                         | Add and Remove                                                  |
|                                                         | Monitoring                                                      |
|                                                         | Create Tables and Data Sources                                  |
|                                                         | Reconnect Debug Process                                         |
|                                                         | 💒 View and Publish Changes to Server                            |
|                                                         | hanage Server Profiles                                          |
|                                                         | 2 Export Dynamic Endpoint Selection Configuration               |
|                                                         | Configuration 2 Import Dynamic Endpoint Selection Configuration |
|                                                         | 2 Update Vocabularies and Related Artifacts                     |
|                                                         | Server Configuration                                            |
|                                                         | Universal Test Client                                           |
|                                                         | Administration                                                  |
|                                                         |                                                                 |

4. Log on to the administrative console.

| <b>@</b> E | Business Integration - WebSphere Administrative Conso                                                            | le for WPS7 at localhost 🔳 🗖 🗙 |
|------------|----------------------------------------------------------------------------------------------------|--------------------------------|
| Eile       | : <u>E</u> dit <u>N</u> avigate Se <u>a</u> rch <u>P</u> roject <u>W</u> indow <u>H</u> elp                      |                                |
| 1 🖬        | i • 📰 💩 i 📽 i 🖹 🌢 🗉 🖏 🦉 🥸 🆓 🖉 💀 🕫 i 🕼 i 🖉 🛷 • i 🗇 •                                                              | 🖬 🖏 🗟                          |
|            | ⊗ Admin Console ¤                                                                                                | - e                            |
| ÷.         | Integrated Solutions Console                                                                                     | iem                            |
| 8          | Log in to the console.                                                                                           |                                |
|            | User ID:                                                                                                    |                                |
|            |                                                                                                    |                                |
|            | Log in<br>Note: After some period of inactivity, the system vill log you out automatically and ask you to log in |                                |
|            | Note: Arter some period of inactivity, the system will log you out automatically and ask you to log in<br>again. |                                |
|            |                                                                                                    |                                |
|            |                                                                                                    |                                |
|            |                                                                                                    |                                |
|            |                                                                                                    |                                |
|            |                                                                                                    |                                |
|            |                                                                                                    |                                |
|            |                                                                                                    |                                |
|            |                                                                                                    |                                |
|            |                                                                                                    |                                |
|            |                                                                                                    |                                |
|            |                                                                                                    |                                |
|            |                                                                                                    |                                |
|            |                                                                                                    |                                |
|            |                                                                                                    |                                |
| i ∎<       | Done                                                                                                    | i a XX 🗘 🗖 🖹 👸 👭               |

5. Click Security → Global security.

| View: All tasks                                                                                                    |
|----------------------------------------------------------------------------------------------------|
| Welcome                                                                                                    |
| 🗄 Guided Activities                                                                                                    |
| 🗄 Servers                                                                                                    |
| Applications                                                                                                    |
| 🗄 Services                                                                                                    |
| 1 Resources                                                                                                    |
| 🖯 Security                                                                                                    |
| <ul> <li>Business Integration Security</li> <li>Global security</li> <li>Security domains</li> <li>Administrative Authorization Groups</li> <li>SSL certificate and key management</li> <li>Security auditing</li> <li>Bus security</li> </ul> |
| 🗄 Environment                                                                                                    |
| Integration Applications                                                                                                    |
|                                                                                                    |
| 🗄 Users and Groups                                                                                                    |
| 🗄 Monitoring and Tuning                                                                                                    |
| ⊞ Troubleshooting                                                                                                    |
| ⊞ Service integration                                                                                                    |
| II UDU                                                                                                    |

6. Under Java Authentication and Authorization Service, click J2C authentication data.

| Ise this panel to configure administration and the default application securit<br>unctions and is used as a default security policy for user applications. Secur<br>pplications.                          |                                                                                                    |
|----------------------------------------------------------------------------------------------------|----------------------------------------------------------------------------------------------------|
| Security Configuration Wizard Security Configu                                                                                                    | uration Report                                                                                                 |
| Administrative security       Administrative user roles         Enable administrative security       Administrative group roles         Administrative authentication       Administrative authentication | Authentication<br>Authentication mechanisms and expir<br><u>LTPA</u> Kerberos and LTPA                         |
| Application security<br>✓ Enable application security                                                                                                    | Kerberos and ErrA<br>Kerberos configuration<br>SWAM (deprecated): No authenti<br>Authentication cache settings |
| Java 2 security Use Java 2 security to restrict application access to local resources W Warn if applications are granted custom permissions Restrict access to resource authentication data               | Web and SIP security     RMI/IIOP security     Java Authentication and Authoriza     Application logins        |
| User account repository<br>Current realm definition<br>Federated repositories                                                                                                    | System logins<br>= J2C authentication data<br>Specifies a list of user identities and pass                     |
| Federated repositories Available realm definitions                                                                                                    | Specifies a list of user identities and pas<br>for Java(TM) 2 connector security to use                        |

A list of existing aliases is displayed.

<u>Global security</u> > JAAS - J2C authentication data

Specifies a list of user identities and passwords for Java(TM) 2 connector security to use.

✓ Prefix new alias names with the node name of the cell (for compatibility with earlier releases)

| Арр   | ly                                                           |           |                                                                                                  |
|-------|--------------------------------------------------------------|-----------|--------------------------------------------------------------------------------------------------|
| 🕀 Pr  | eferences                                                    |           |                                                                                                  |
| Nev   | Delete                                                       |           |                                                                                                  |
| D     |                                                              |           |                                                                                                  |
| Selec | t Alias 🛟                                                    | User ID 🗘 | Description 🗘                                                                                    |
| You   | can administer the following resources:                      |           |                                                                                                  |
|       | BSpace JDBC Alias                                            | wbiuser   | Business<br>Space<br>Authorization<br>Alias                                                      |
|       | <u>CommonEventInfrastructureJMSAuthAlias</u>                 | wbiuser   | Authentication<br>alias for the<br>Common<br>Event<br>Infrastructure<br>JMS Topics<br>and Queues |
|       | SCA Auth Alias                                               | wbiuser   | This is the<br>alias used by<br>SCA to login to<br>a secured<br>SIBus                            |
|       | localhostNode01Cell/nlNode01/server1/EventAuthDataAliasDerby |           | Derby<br>authentication<br>alias for the<br>Event Server                                         |
| Tota  | 14                                                           |           |                                                                                                  |

7. Click **New** to create a new authentication entry. Type the alias name, and username and password to connect to the database. Click **OK**.

| bal security                                                                                | 17 |
|---------------------------------------------------------------------------------------------|----|
| Global security > JAAS - J2C authentication data > New                                      |    |
|                                                                                             |    |
| Specifies a list of user identities and passwords for Java(TM) 2 connector security to use. |    |
| General Properties                                                                          |    |
| * Alias                                                                                     |    |
| Alias_SQLServer                                                                             |    |
| * User ID                                                                                   |    |
| sa                                                                                          |    |
| * Password                                                                                  |    |
| •••••                                                                                       |    |
| Description                                                                                 |    |
| Description                                                                                 |    |
|                                                                                             |    |
| Apply OK Reset Cancel                                                                       |    |
| Apply OK Keset Califer                                                                      |    |
|                                                                                             |    |
|                                                                                             |    |

8. Click **Save** to save the changes.

Cell=localhostNode01Cell, Profile=AppSrv01

| oal security |                                                                                                    |
|--------------|----------------------------------------------------------------------------------------------------|
| E            | <ul> <li>Messages</li> <li>Changes have been made to your local configuration. You can:         <ul> <li>Save directly to the master configuration.</li> <li>Refine the master configuration.</li> <li>Refine the master configuration.</li> </ul> </li> <li>The server may need to be restarted for these changes to take effect.</li> </ul> |

You have created an authentication alias that will be used to configure the data source.

#### Preferences

| New Delete                                                   |           |                                                                                                  |
|--------------------------------------------------------------|-----------|--------------------------------------------------------------------------------------------------|
|                                                              |           |                                                                                                  |
| Select Alias 💠                                               | User ID 🗘 | Description 🗘                                                                                    |
| You can administer the following resources:                  |           |                                                                                                  |
| BSpace JDBC Alias                                            | wbiuser   | Business<br>Space<br>Authorization<br>Alias                                                      |
| CommonEventInfrastructureJMSAuthAlias                        | wbiuser   | Authentication<br>alias for the<br>Common<br>Event<br>Infrastructure<br>JMS Topics<br>and Queues |
| SCA Auth Alias                                               | wbiuser   | This is the<br>alias used by<br>SCA to login to<br>a secured<br>SIBus                            |
| IocalhostNode01Cell/nlNode01/server1/EventAuthDataAliasDerby |           | Derby<br>authentication<br>alias for the<br>Event Server                                         |
| nlNode01/Alias Oracle                                        | sample    |                                                                                                  |
| nlNode01/Alias SpLServer                                     | sample    |                                                                                                  |
| Total 6                                                      |           |                                                                                                  |

#### Create a data source

Create a data source in IBM Process Server, which the adapter will use to connect to the database. This data source is used later when generating the artifacts for the module.

**Note**: This tutorial uses SQL Server as the database and the SQL Server JDBC driver sqljdbc.jar.

Here are the steps to create the data source in the IBM Process Server administrative console.

1. In the administrative console, select **Environment → WebSphere** Variables.

| View: All tasks 💌                                                                                                    |
|----------------------------------------------------------------------------------------------------|
| Welcome                                                                                                    |
| ⊕ Guided Activities     ■                                                                                                    |
|                                                                                                    |
| Applications                                                                                                    |
| 🗄 Services                                                                                                    |
| 1 Resources                                                                                                    |
| 🗄 Security                                                                                                    |
| 🖯 Environment                                                                                                    |
| <ul> <li>Virtual hosts</li> <li>Update global Web server plug-in configuration</li> <li>WebSphere variables</li> <li>Shared lib</li> <li>Replication</li> <li>WebSphere variables</li> <li>Replication</li> </ul> |
| Integration Applications                                                                                                    |
| $\pm$ System administration                                                                                                    |
| 🗄 Users and Groups                                                                                                    |
| 🗄 Monitoring and Tuning                                                                                                    |
| 🗄 Troubleshooting                                                                                                    |
|                                                                                                    |
| 100U                                                                                                    |

2. On the right, select **MICROSOFT\_JDBC\_DRIVER\_PATH** and specify the path of the sqljdbc.jar file in the **Value** field. Click **OK**.

Cell=localhostNode01Cell, Profile=AppSrv01

| <u>WebSphere Variables</u> > MICROSOFT_JDBC_DRIVER_PATH                                                                                                    |
|----------------------------------------------------------------------------------------------------|
| Use this page to define substitution variables. Variables specify a level of indirection for some system-defined values, such as file system root directories. Variables have a scope level, which is either server, node, cluster, or cell. Values at one scope level can differ from values at other levels. When a variable has conflicting scope values, the more granular scope value overrides values at greater scope levels. Therefore, server variables override node variables, which override cluster variables, which override cell variables. |
| Configuration                                                                                                    |
| General Properties  * Name MICROSOFT_JDBC_DRIVER_F Value D:\Lib                                                                                                    |
| Description The directory that contains the Microsoft SQL Server JDBC Driver.                                                                                                    |
| Apply OK Reset Cancel                                                                                                    |

3. Click **Save** to save the changes.

| WebSphere Variables                                                                                                    | ? |
|----------------------------------------------------------------------------------------------------|---|
| 🕀 Messages                                                                                                    |   |
| <ul> <li>Changes have been made to your local configuration. You can:</li> <li>Specificatly to the master configuration.</li> <li>R Lew changes before saving or discarding.</li> </ul> |   |
| $\Delta$ The server may need to be restarted for these changes to take effect.                                                                                                    |   |

The variable is added and appears in the list.

|        | ç                                      |                                          |                            |
|--------|----------------------------------------|------------------------------------------|----------------------------|
| ⊕ Pret | ferences                               |                                          |                            |
| New    | Delete                                 |                                          |                            |
| D      | 6 # 4                                  |                                          |                            |
| Select | Name 🛟                                 | Value 🗘                                  | Scope 🗘                    |
| You c  | an administer the following resources: |                                          |                            |
|        | MICROSOFT JDBC DRIVER NATIVEPATH       |                                          | Node=nlNode01              |
|        | MICROSOFT JDBC DRIVER PATH             | D:\Lib                                   | Node=nlNode01              |
|        | MQ INSTALL ROOT                        | \${WAS_INSTALL_ROOT}/lib/WMQ             | Node=nlNode01              |
|        | ORACLE JDBC DRIVER PATH                | D:\Lib                                   | Node=nlNode01              |
|        | OS400 NATIVE JDBC40 DRIVER PATH        |                                          | Node=nlNode01              |
|        | OS400 NATIVE JDBC DRIVER PATH          |                                          | Node=nlNode01              |
|        | OS400 TOOLBOX JDBC DRIVER PATH         |                                          | Node=nlNode01              |
|        | SCA BUS ID                             | localhostNode01Cell                      | Cell=localhostNode01Cell   |
|        | SERVER LOG ROOT                        | \${LOG_ROOT}/server1                     | Node=nlNode01,Server=serve |
|        | SYBASE JDBC DRIVER PATH                |                                          | Node=nlNode01              |
|        | UNIVERSAL JOBC DRIVER PATH             | \${WAS_INSTALL_ROOT}/universalDriver/lib | Node=nlNode01              |

4. Select **Resources** → **JDBC** -> **JDBC** Providers.

| View:   | All tasks                                          |
|---------|----------------------------------------------------|
| Welco   | ome                                                |
| 🗄 Guid  | ed Activities                                      |
| 🗄 Serv  | ers                                                |
| 🗄 Appli | ications                                           |
| 🗄 Servi | ices                                               |
| 🗆 Reso  | urces                                              |
| = S     | chedulers                                          |
| = 0     | bject pool managers                                |
| MC 🗄    | 15                                                 |
| = P     | eople directory provider                           |
| = E:    | xtended messaging provider                         |
|         | ebSphere Business Integration<br>dapters           |
| D T D   | вс                                                 |
|         | JDBC propiders                                     |
|         | Data soul                                          |
|         | Data sour JDBC providers<br>Application Server V4) |
|         | Business Integration Data Sourc                    |
| 🗄 Re    | source Adapters                                    |
| ⊞ As    | synchronous beans                                  |
| ±ca     | ache instances                                     |
| ⊞ Ma    | ail                                                |
| 🗄 Re    | mote artifacts                                     |
| ± UF    | RL .                                               |
| 🗄 Re    | source Environment                                 |
| 🗄 Secu  | rity                                               |
| _       | •                                                  |
| ELENVI  | ronment                                            |

5. Click **New** in the JDBC providers window.

| Cell=localhostNode01Cell, Profile=AppSrv01 |
|--------------------------------------------|
|--------------------------------------------|

| DBC providers                                                                                                    |               | ? -                |  |  |  |  |
|----------------------------------------------------------------------------------------------------|---------------|--------------------|--|--|--|--|
| JDBC providers                                                                                                    |               |                    |  |  |  |  |
| Use this page to edit properties of a JDBC provider. The JDBC provider object<br>encapsulates the specific JDBC driver implementation class for access to the specif<br>vendor database of your environment. Learn more about this task in a <u>guided</u><br><u>activity</u> . A guided activity provides a list of task steps and more general informatio<br>about the topic. |               |                    |  |  |  |  |
| Scope: Cell=localhostNode01Cell, Node=nlNode01                                                                                                    |               |                    |  |  |  |  |
| Scope specifies the level at which the resource<br>definition is visible. For detailed information on what<br>scope is and how it works, <u>see the scope settings</u><br><u>help.</u><br>Node=nlNode01                                                                                                    |               |                    |  |  |  |  |
| New Delete                                                                                                    |               |                    |  |  |  |  |
|                                                                                                    |               |                    |  |  |  |  |
| Select Name 🛟                                                                                                    | Scope 🗘       | Description 🔷      |  |  |  |  |
| You can administer the following                                                                                                    | g resources:  |                    |  |  |  |  |
| Oracle JDBC Driver                                                                                                    | Node=nlNode01 | Oracle JDBC Driver |  |  |  |  |
| Total 1                                                                                                    |               |                    |  |  |  |  |
|                                                                                                    |               |                    |  |  |  |  |

6. Select **SQL Server** database with a connection pool data source for the SQL Server JDBC driver. Click **Next**.

Cell=localhostNode01Cell, Profile=AppSrv01

| <b>&gt;</b> | Step 1: Create new                                                                      | Create new JDBC provider                                                                                                    |
|-------------|-----------------------------------------------------------------------------------------|----------------------------------------------------------------------------------------------------|
|             | JDBC provider<br>Step 2: Enter<br>database class path<br>information<br>Step 3: Summary | Set the basic configuration values of a JDBC provider, which<br>encapsulates the specific vendor JDBC driver implementation<br>classes that are required to access the database. The wizard fills<br>in the name and the description fields, but you can type differen-<br>values.<br>Scope<br>cells:localhostNode01Cell:nodes:nlNode01<br>* Database type<br>SQL Server V<br>* Provider type<br>Microsoft SQL Server JDBC Driver<br>* Implementation type<br>Connection pool data source V<br>* Name<br>Microsoft SQL Server JDBC Driver<br>Description<br>Microsoft SQL Server JDBC Driver<br>Microsoft SQL Server JDBC Driver |

7. In the Enter database classpath information page, enter the following value for the **Class path** field:

\$(MICROSOFT\_JDBC\_DRIVER\_PATH)/sqljdbc.jar, where \$(MICROSOFT\_JDBC\_DRIVER\_PATH) is library path for the run time.

8. Click Next.

Cell=localhostNode01Cell, Profile=AppSrv01

|   | Step 1: Create new<br>JDBC provider                                    | Enter database class path information                                                                                                    |
|---|------------------------------------------------------------------------|----------------------------------------------------------------------------------------------------|
| → | Step 2: Enter<br>database class path<br>information<br>Step 3: Summary | Set the environment variables that represent the JDBC driver class<br>files, which WebSphere(R) Application Server uses to define your JDBC<br>provider. This wizard page displays the file names; you supply only the<br>directory locations of the files. Use complete directory paths when you<br>type the JDBC driver file locations. For example: C:\SQLLIB\java on<br>Windows(R) or /home/db2inst1/sqllib/java on Linux(TM). |
|   |                                                                        | If a value is specified for you, you may click Next to accept the value.                                                                                                    |
|   |                                                                        | Class path:                                                                                                    |
|   |                                                                        | \${MICROSOFT_JDBC_DRIVER_PATH}/sqljdbc.jar                                                                                                    |
|   |                                                                        | Directory location for "sqljdbc.jar" which is saved as WebSphere<br>variable \${MICROSOFT_JDBC_DRIVER_PATH}                                                                                                    |
|   |                                                                        | D:\Lib                                                                                                    |
|   |                                                                        | Native library path                                                                                                    |
|   |                                                                        | Directory location which is saved as WebSphere variable<br>\${MICROSOFT_JDBC_DRIVER_NATIVEPATH}                                                                                                    |

#### 9. In the Summary page, click Finish.

| Create a new JDBC Provide           | r                                    |                                                                                                    |
|-------------------------------------|--------------------------------------|----------------------------------------------------------------------------------------------------|
| Step 1: Create new<br>JDBC provider | Summary                              |                                                                                                    |
| Step 2: Enter                       | Summary of actions:                  |                                                                                                    |
| database class path<br>information  | Options                              | Values                                                                                               |
|                                     | Scope                                | cells:localhostNode01Cell:nodes:nlNode01                                                             |
| Step 3: Summary                     | JDBC provider name                   | Microsoft SQL Server JDBC Driver                                                                     |
|                                     | Description                          | Microsoft SQL Server JDBC Driver. This provider is configurable in version 6.1.0.15 and later nodes. |
|                                     | Class path                           | \${MICROSOFT_JDBC_DRIVER_PATH}/sqljdbc.jar                                                           |
|                                     | \${MICROSOFT_JDBC_DRIVER_PATH}       | D:\Lib                                                                                               |
|                                     | Native path                          | \${MICROSOFT_JDBC_DRIVER_NATIVEPATH}                                                                 |
|                                     | \${MICROSOFT_JDBC_DRIVER_NATIVEPATH} |                                                                                                    |
|                                     | Implementation class name            | com.microsoft.sqlserver.jdbc.SQLServerConnectionPoolDataSourc                                        |

10. Click **Save** to save the changes.

Cell=localhostNode01Cell, Profile=AppSrv01

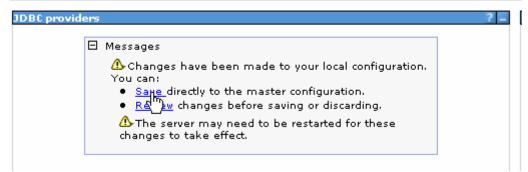

The JDBC provider is added and appears in the list.

Cell=localhostNode01Cell, Profile=AppSrv01

| BC prov          | viders                                   |                                                                                                    |                                                                                                    |
|------------------|------------------------------------------|----------------------------------------------------------------------------------------------------|----------------------------------------------------------------------------------------------------|
| JDBC p           | providers                                |                                                                                                    |                                                                                                    |
| JDBC o<br>more a | friver implementation class for a        | OBC provider. The JDBC provider (<br>ccess to the specific vendor datab<br>ty. A guided activity provides a lis | base of your environment. Learn                                                                               |
| 🖯 Sco            | pe: Cell <b>=localhostNode01Cell</b> , N | ode=nlNode01                                                                                                    |                                                                                                    |
|                  |                                          | which the resource definition is vis scope is and how it works, <u>see th</u>                                   |                                                                                                    |
| ⊕ Pret           | ferences                                 |                                                                                                    |                                                                                                    |
| D                | 6 # ¥                                    |                                                                                                    |                                                                                                    |
| Select           | Name ᅌ                                   | Scope 🗘                                                                                                    | Description 🗘                                                                                                 |
| You c            | an administer the following reso         | urces:                                                                                                    |                                                                                                    |
|                  | Microsoft SQL Server JDBC<br>Driver      | Node=nlNode01                                                                                                   | Microsoft SQL Server JDBC<br>Driver. This provider is<br>configurable in version<br>6.1.0.15 and later nodes. |
|                  | Oracle JDBC Driver                       | Node=nlNode01                                                                                                   | Oracle JDBC Driver                                                                                            |
| Total            | 2                                        |                                                                                                    |                                                                                                    |
|                  |                                          |                                                                                                    |                                                                                                    |

11. Select the SQL Server JDBC provider you created. Under Additional Properties, click Data sources. Click New.

Cell=localhostNode01Cell, Profile=AppSrv01

| <u>JDBC providers</u> > <u>Microsoft SQL Server JDBC Driver</u> > Data sources                                                                                                    |             |         |            |               |            |  |
|----------------------------------------------------------------------------------------------------|-------------|---------|------------|---------------|------------|--|
| Use this page to edit the settings of a datasource that is associated with your selected JDBC provid                                                                                                    |             |         |            |               |            |  |
| The datasource object supplies your application with connections for accessing the database. Learn m<br>about this task in a guided activity. A guided activity provides a list of task steps and more general |             |         |            |               |            |  |
| nformation about the                                                                                                    |             |         |            |               | general    |  |
| ∓ Preferences                                                                                                    |             |         |            |               |            |  |
|                                                                                                    |             |         |            |               |            |  |
| New Delete Test connection Manage state                                                                                                    |             |         |            |               |            |  |
| 1                                                                                                    |             |         |            |               |            |  |
|                                                                                                    |             |         |            |               |            |  |
| <u> </u>                                                                                                    |             |         |            |               |            |  |
| Select Name 🛟                                                                                                    | JNDI name 🗘 | Scope 🗘 | Provider 🗘 | Description 🗘 | Category 🔇 |  |
|                                                                                                    |             |         |            |               |            |  |

12. Type any value in the **JNDI name** field, and select the authentication alias. Click **Next**.

| Cell=localhostNode01Cell, | Profile=AppSrv01 |  |
|---------------------------|------------------|--|
|                           |                  |  |

| ÷ | Step 1: Enter basic<br>data source                                                                                              | Enter basic data source information                                                                                                    |
|---|----------------------------------------------------------------------------------------------------|----------------------------------------------------------------------------------------------------|
|   | Step 2: Enter<br>database specific<br>properties for the<br>data source<br>Step 3: Setup<br>security aliases<br>Step 4: Summary | Set the basic configuration values of a datasource for association with<br>your JDBC provider. A datasource supplies the physical connections<br>between the application server and the database.<br>Requirement: Use the Datasources (WebSphere(R) Application Server<br>V4) console pages if your applications are based on the Enterprise<br>JavaBeans(TM) (EJB) 1.0 specification or the Java(TM) Servlet 2.2<br>specification.<br>Scope<br>cells:localhostNode01Cell:nodes:nlNode01<br>JDBC provider name<br>Microsoft SQL Server JDBC Driver<br>* Data source name<br>Microsoft SQL Server JDBC Driver - DataSource |
|   |                                                                                                    | * JNDI name<br>SQLServerDS                                                                                                    |

13. Provide the appropriate **Database name**, **Port number**, **Server name** value. Click **Next**.

| Step 1: Enter basic |                                                                         | Enter database spec | ific properties for the data source                                                                      |
|---------------------|-------------------------------------------------------------------------|---------------------|----------------------------------------------------------------------------------------------------|
|                     | data source<br>information                                              |                     |                                                                                                    |
| •                   | Step 2: Enter<br>database specific<br>properties for the<br>data source |                     | cific properties, which are required by the<br>driver to support the connections that are<br>latasource. |
|                     | data source                                                             | Name                | Value                                                                                                    |
|                     | Step 3: Setup<br>security aliases                                       | Database name       | sample                                                                                                   |
|                     | Step 4: Summary                                                         | Port number         | 1433                                                                                                    |
|                     |                                                                         | Server name         | 9.123.108.86                                                                                             |
|                     |                                                                         | Use this data sour  | ce in container managed persistence (CMP                                                                 |

14. Select the authentication alias you just created from the **Component-managed authentication alias** field and click **Next**.

Cell=localhostNode01Cell, Profile=AppSrv01

| Step 1: Enter basic<br>data source                                                                                                    | Setup security aliases                                                                                                    |
|----------------------------------------------------------------------------------------------------|----------------------------------------------------------------------------------------------------|
| data source<br>information<br>Step 2: Enter<br>database specific<br>properties for the<br>data source<br>→ Step 3: Setup<br>security aliases | Select the authentication values for this resource.<br>Component-managed authentication alias<br>nINode01/Alias_SQLServer<br>Mapping-configuration alias<br>(none)<br>Container-managed authentication alias |
| Step 4: Summary                                                                                                    | (none)                                                                                                    |

15. In the Summary page, review the values entered for the data source and click **Finish**.

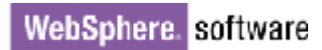

Cell=localhostNode01Cell, Profile=AppSrv01

| Step 1: Enter basic<br>data source | Summary                                                                    |                                                                |  |
|------------------------------------|----------------------------------------------------------------------------|----------------------------------------------------------------|--|
| information                        | Summary of act                                                             | ions:                                                          |  |
| Step 2: Enter<br>database specific | Options                                                                    | Values                                                         |  |
| properties for the                 | Scope                                                                      | cells:localhostNode01Cell:nodes:nlNode01                       |  |
| data source<br>Step 3: Setup       | Data source<br>name                                                        | Microsoft SQL Server JDBC Driver - DataSource                  |  |
| security aliases                   | JNDI name                                                                  | SQLServerDS                                                    |  |
| → Step 4: Summary                  | Select an<br>existing JDBC<br>provider                                     | Microsoft SQL Server JDBC Driver                               |  |
|                                    | Implementation<br>class name                                               | com.microsoft.sqlserver.jdbc.SQLServerConnectionPoolDataSource |  |
|                                    | Database name                                                              | sample                                                         |  |
|                                    | Port number                                                                | 1433                                                           |  |
|                                    | Server name                                                                | 9.181.84.136                                                   |  |
|                                    | Use this data<br>source in<br>container<br>managed<br>persistence<br>(CMP) | true                                                           |  |
|                                    | Component-<br>managed<br>authentication<br>alias                           | nlNode01/Alias_SQLServer                                       |  |
|                                    | Mapping-<br>configuration<br>alias                                         | (none)                                                         |  |
|                                    | Container-<br>managed<br>authentication<br>alias                           | (none)                                                         |  |

#### 16. Click **Save** to save the changes.

Cell=localhostNode01Cell, Profile=AppSrv01

| C providers |                                                                                                    |  |
|-------------|----------------------------------------------------------------------------------------------------|--|
|             | Messages                                                                                                    |  |
|             | <ul> <li>Changes have been made to your local configuration. You can:</li> <li>Save directly to the master configuration.</li> <li>Red by changes before saving or discarding.</li> </ul> |  |
|             | $\Delta$ The server may need to be restarted for these changes to take effect.                                                                                                    |  |

17. Select the check box for the newly created data source and click **Test connection**.

Cell=localhostNode01Cell, Profile=AppSrv01

| The da<br>about | atasource object s                                                                 | e settings of a da <sup>;</sup><br>upplies your appli<br><u>ded activity</u> . A guio<br>opic. | ication with connec | tions for accessi                      | ing the database                                                                      | a. Learn mo |
|-----------------|------------------------------------------------------------------------------------|------------------------------------------------------------------------------------------------|---------------------|----------------------------------------|---------------------------------------------------------------------------------------|-------------|
| 🕂 Pre           | ferences                                                                           |                                                                                                |                     |                                        |                                                                                       |             |
| New             | Delete Test                                                                        |                                                                                                | Manage state        |                                        |                                                                                       |             |
|                 | ē 👯 📽                                                                              | 0                                                                                              |                     |                                        |                                                                                       |             |
| Select          | Name 🔷                                                                             | JNDI name 🗘                                                                                    | Scope 🗘             | Provider 🗘                             | Description 🗘                                                                         | Category    |
| You d           | You can administer the following resources:                                        |                                                                                                |                     |                                        |                                                                                       |             |
|                 | <u>Microsoft SQL</u><br><u>Server JDBC</u><br><u>Driver -</u><br><u>DataSource</u> | SQLServerDS                                                                                    | Node=nlNode01       | Microsoft SQL<br>Server JDBC<br>Driver | Data source<br>for the<br>Microsoft SQL<br>Server JDBC<br>Driver. This<br>data source |             |

data source type is configurable in version 6.1.0.15 and later nodes.

The connection should succeed as indicated by the message shown in the following figure. If you experience problems with the test connection, refer to the "Troubleshooting" section.

Cell=localhostNode01Cell, Profile=AppSrv01

Total 1

| BC provider                                                                                                    | 5                                                     |                                           |                                                                   |                   |                  |            |
|----------------------------------------------------------------------------------------------------|-------------------------------------------------------|-------------------------------------------|-------------------------------------------------------------------|-------------------|------------------|------------|
| Messages<br>The test connection operation for data source Microsoft SQL Server<br>BC Driver - DataSource on server server1 at node nlNode01 was<br>successful with 6 warning(s). <u>View JVM logs</u> for further details.                                                                                     |                                                       |                                           |                                                                   |                   |                  |            |
| JDBC provid                                                                                                    | ders > <u>Micros</u>                                  | soft SQL Server J                         | DBC Driver > Dat                                                  | a sources         |                  |            |
| The dataso<br>about this t                                                                                                    | urce object s<br>ask in a <u>quic</u><br>about the to | upplies your appli<br>led activity, A gui | tasource that is a:<br>ication with connec<br>ded activity provid | tions for accessi | ing the database | Learn mor  |
| New Del                                                                                                    | ete Test                                              | connection                                | Manage state                                                      |                   |                  |            |
|                                                                                                    | **                                                    |                                           |                                                                   |                   |                  |            |
| Select Nam                                                                                                    | ne 🗘                                                  | JNDI name 🗘                               | Scope 🗘                                                           | Provider 🗘        | Description 🗘    | Category 🗘 |
| You can ad                                                                                                    | dminister the                                         | following resourc                         | es:                                                               |                   |                  |            |
| Microsoft SQL<br>Server JDBC<br>Driver -<br>DataSource       SQLServerDS       Node=nlNode01       Microsoft SQL<br>Server JDBC<br>Driver       Data source<br>for the<br>Microsoft SQL<br>Server JDBC<br>Driver. This<br>data source<br>type is<br>configurable<br>in version<br>6.1.0.15 and<br>later nodes. |                                                       |                                           |                                                                   |                   |                  |            |
| Total 1                                                                                                    |                                                       |                                           | <u> </u>                                                          |                   |                  |            |

**Note**: The data source is created which will be used by the adapter to connect to the database.

### Configure the adapter for outbound processing

Run the external service wizard to specify business objects, services, and configuration details.

- Switch to the Business Integration Perspective in IBM Integration Designer by selecting Window -> Open Perspective Business Integration.
- 2. Start the external service wizard by selecting File-> New -> External Service.
- 3. In the Available Types area, select Adapters > JDBC and then click Next.

| 🚯 New External Service                                                                                                    | ×      |
|----------------------------------------------------------------------------------------------------|--------|
| Select the Service Type or Registry Select the type of service to create or registry to browse.                                                                                                    |        |
| Eilter: type filter text                                                                                                    | 8_     |
| DBC     DDBC     Dotus Domino     Oracle E-Business Suite     A PeopleSoft     COD                                                                                                    | ~      |
| Description:                                                                                                    |        |
| Creates a service to access the database system using WebSphere Adapter<br>for JDBC. You can create integrated processes, which includes the exchange<br>of information with a database, without special coding. During the outbound<br>processing the adapter converts a request from the application to an outbound<br>operation, which it runs to create, retrieve, update, or delete data in the<br>database or to run a database program stored in the database. During<br>inbound processing, the adapter polls the event store, retrieves and processes | <    > |
|                                                                                                    |        |
| (?) < Back Next > Einish Cancel                                                                                                    |        |

4. Select the IBM WebSphere Adapter for JDBC (IBM: 7.5.0.0) and click Next.

| 🔂 New External Service                                                              |        |
|-------------------------------------------------------------------------------------|--------|
| <b>Select an Adapter</b><br>Select the version of the adapter that you want to use. | 0      |
| IBM WebSphere Adapter for JDBC (IBM : 7.5.0.0)                                      |        |
|                                                                                     |        |
|                                                                                     | \$<br> |
| ?       < Back                                                                      | Cancel |

5. In the **Connector project** field enter **CWYBC\_JDBC**, and in the **Target runtime environment** field, select the appropriate runtime. Click **Next**.

| 🚯 New External Service                                                                                                    | 3                                                          |           |  |  |
|----------------------------------------------------------------------------------------------------|------------------------------------------------------------|-----------|--|--|
| Import a RAR File<br>Import a resource adapter archive (RAR) from the file system to create a<br>connector project for the adapter. |                                                            |           |  |  |
| Archive file:<br>Connector project: *                                                                                               | E:\WID75\ResourceAdapters\JDBC_7.5.0.0\CWYBC<br>CWYBC_JDBC | _JDBC.rar |  |  |
| Target runtime enviroment:                                                                                                    | IBM Process Server v7.5                                    | *         |  |  |
|                                                                                                    |                                                            |           |  |  |
| ?                                                                                                    | < <u>B</u> ack <u>N</u> ext > Einish                       | Cancel    |  |  |

6. In the **JDBC driver JAR files** field, click **Add**, to add the JDBC driver class to connect to the database. Browse to select the driver JAR file and click **Next**.

| 🖶 New External Service                                                                                                    |               | × |
|----------------------------------------------------------------------------------------------------|---------------|---|
| Locate the Required Files and Libraries                                                                                                    |               |   |
| Connector projects require system-specific libraries and JAR files.                                                                                                    |               |   |
| When deploying the application to a stand-alone server, these files must be configur<br>the server. <u>More</u>                                                                                                    | red on        | ^ |
| Specify the location of the JDBC driver JAR files required to access the database ser<br>driver JAR files are shipped with the database installation. If you do not have a loca<br>installation, you can download these files from the Web site of the database vendor<br>JDBC driver JAR files: | l database    |   |
| D:\workspace_lib\JDBCdrivers\SQLServer2005\sqljdbc4.jar                                                                                                    | Add<br>Remove |   |
| Specify the location of the database-specific native system libraries required to acce<br>database server. This is required if you are using a Type 2 driver implementation. Th<br>libraries are shipped with the database server and client installations.<br>System libraries:                 |               |   |
|                                                                                                    | Add<br>Remove |   |
|                                                                                                    |               |   |
| (?) ( <u>Back</u> <u>N</u> ext > Einish                                                                                                    | Cancel        |   |

7. Select **Outbound** and click **Next**.

| 🖶 New External Service                                                                                                    |
|----------------------------------------------------------------------------------------------------|
| Select the Processing Direction Select the direction of adapter processing at run time.                                                                                                    |
| <ul> <li>Inbound processing passes data from the adapter to your service export.</li> <li>Dutbound</li> <li>Outbound processing passes data from your service import to the adapter.</li> </ul>                                                                                                    |
| Cancel     Cancel     Can |

### Set connection properties for the external service wizard

To connect to the SQL Server:

- 1. Expand the **SQL Server** node in the Database system connection information area and select 2005.
- 2. Enter Database, Host name, Port number, User name and Password fields, and click Next.

| Bew External Service                                                                                                    |                                                                                                    |
|----------------------------------------------------------------------------------------------------|----------------------------------------------------------------------------------------------------|
| Specify the Discovery Properti                                                                                                    | es                                                                                                    |
| Connection properties<br>Database system connection informat<br>DB2 UDB<br>DB2 UDB<br>V7.2<br>V8.1<br>V8.2<br>V9.1<br>DB2 UDB iSeries<br>DB2 UDB iSeries<br>Oracle<br>SQL Server<br>SQL Server<br>V2.000<br>Connection informat<br>Generic JDBC | ion Properties: JDBC driver type: Microsoft SQLServer 2005 for JDI Database: * sample Host name: * 9.123.108.86 Port number: * 1433 JDBC driver class name: * com.microsoft.sqlserver.jdbc.SQLServe Database URL: jdbc:sqlserver://9.123.108.86:1433;da Additional JDBC driver connection properties [name:value;name:value]: These additional JDBC drive establishing the database of |
| User name: * 52<br>Password: * *<br>Prefix for business object names:<br>Advanced >><br>Change the logging properties for the v                                                                                                    | ******                                                                                                    |
| ?                                                                                                    | < <u>Back</u> <u>N</u> ext > Einish Cancel                                                                                                    |

Select the business objects and services to be used with the adapter

1. In the Find Objects in Enterprise System window, click **Run Query**.

| 🚯 New External Service                                                                                                    |                                         |  |  |
|----------------------------------------------------------------------------------------------------|-----------------------------------------|--|--|
| Find Objects in the Enterprise System Use a query to find objects on the enterprise system. Click Edit Query to create the query, then click Run Query to run it. |                                         |  |  |
| Query: SchemaFilterLabel=null,Schema name or<br>Run Query                                                                                                    | pattern=null,Supported datał Edit Query |  |  |
| DiscoverRun the query.                                                                                                    | Selected objects:                       |  |  |
| i < Run a query to populate this view with                                                                                                    |                                         |  |  |
|                                                                                                    |                                         |  |  |
| ?                                                                                                    | Next > Einish Cancel                    |  |  |

- 2. Expand the **dbo** (for this tutorial only) node and select **Stored Procedures** and expand it.
- 3. Select **PROCEDURE1;1** and click

| 🚯 New External Service                                                                                                    |
|----------------------------------------------------------------------------------------------------|
| Find Objects in the Enterprise System         No discovered object is selected.                                                                                                    |
| Query: SchemaFilterLabel=null,Schema name or pattern=null,Supported dat Edit Query   Run Query   Discovered objects:  Selected objects:  Selected objects: Selected objects: Selected objects: Selected objects: Selected object |
| < Back         Next >         Einish         Cancel                                                                                                    |

4. Change the maximum number of resultsets to 2 and select String as data type for **@RETURN\_VALUE**, **@var0** and **@var1**.

| WebSphere. | software |
|------------|----------|
|------------|----------|

| 🕀 New External Service                                                                           |                  |
|--------------------------------------------------------------------------------------------------|------------------|
| Specify the Configuration Properties for 'PR                                                     | OCEDURE1;1'      |
| Generate a business object for the stored procedure<br>Business object<br>Stored procedure name: | dbo.PROCEDURE1;1 |
| Return value:                                                                                    | @RETURN_VALUE    |
| The maximum number of ResultSets returned<br>from the stored procedure.:                         | 2                |
| Attributes<br>@RETURN_VALUE                                                                      |                  |
| Data type:<br>@var0                                                                              | string           |
| Data type:<br>Sample Value:                                                                      | string           |
| @var1                                                                                            | string           |
| Sample Value:                                                                                    |                  |
| Returned ResultSets<br>None:                                                                     |                  |
| Validate the stored procedure<br>Validate the syntax of the stored procedure using the sa        | mple values:     |
| Validate<br>Result:                                                                              |                  |
|                                                                                                  | >                |
| ?                                                                                                | OK Cancel        |

5. Enter sample values for the stored procedure input types, which are **@var0** and **@var1** and click **Validate** to verify if the stored procedure executes successfully. Verify the result from the validation and click **OK**.

| 🚯 New External Service                                               | 2                          | × |
|----------------------------------------------------------------------|----------------------------|---|
| Specify the Configuration Properties for 'PROCEDURE1;1'              |                            |   |
|                                                                      |                            |   |
|                                                                      | -                          |   |
| Returned ResultSets                                                  |                            | ^ |
| RETR51                                                               |                            |   |
| Data type:<br>Attributes                                             | RESULTSET                  |   |
| PKEY:                                                                | string                     |   |
|                                                                      |                            |   |
| LNAME:                                                               | string                     |   |
| FNAME:                                                               | string                     |   |
| CCODE:                                                               | string                     |   |
| RETR52                                                               |                            |   |
| Data type:                                                           | RESULTSET                  |   |
| Attributes                                                           |                            |   |
| ADDRID:                                                              | string                     |   |
| CUSTID:                                                              | string                     |   |
| CITY:                                                                | string                     |   |
| ZIPCODE:                                                             | string                     |   |
| Validate the stored procedure                                        |                            |   |
| Validate the syntax of the stored procedure using the sample values: |                            |   |
| Validate                                                             |                            |   |
| Result:                                                              | Validation was successful. |   |
|                                                                      | >                          |   |
|                                                                      |                            |   |
| $\odot$                                                              | OK Cancel                  | J |

6. Make sure procedure1 is added to the selected objects list and click **Next**.

| 🚯 New External Service                                                                                                    |                     |  |  |  |
|----------------------------------------------------------------------------------------------------|---------------------|--|--|--|
| Find Objects in the Enterprise System<br>Use a query to find objects on the enterprise system.<br>create the query, then click Run Query to run it.                                                                                                    | Click Edit Query to |  |  |  |
| Query: SchemaFilterLabel=null,Schema name or pattern=null,Supported d Edit Query<br>Run Query                                                                                                    |                     |  |  |  |
| Discovered objects:                                                                                                    | Selected objects:   |  |  |  |
| 추 亿 미                                                                                                    | 0                   |  |  |  |
| How Security and Stored Procedures     How Security 1     How Security 1     How | () PROCEDURE1;1     |  |  |  |
| ?       < Back                                                                                                    | Einish Cancel       |  |  |  |

#### Generate business object definitions and related artifacts

Follow these steps to generate the business object definitions.

1. In the Specify Composite Properties window, accept the default values for all fields and **c**lick **Next**.

| 🚯 New External Service                                           |                   |        |  |
|------------------------------------------------------------------|-------------------|--------|--|
| Specify Composite Properties                                     |                   |        |  |
| Specify properties that apply to all selected objects.           |                   |        |  |
|                                                                  |                   |        |  |
| Custom Business Faults                                           |                   |        |  |
| Pattern for the Custom Business Faults:                          |                   |        |  |
| Pattern String                                                   | Custom Fault Name | Add    |  |
|                                                                  |                   | Edit   |  |
|                                                                  |                   | Remove |  |
|                                                                  |                   |        |  |
|                                                                  |                   |        |  |
|                                                                  |                   |        |  |
|                                                                  |                   |        |  |
| Business object namespace:* http://www.ibm.com/xmlns/prod/webspf |                   |        |  |
| Specify the relative folder for generated business objects       |                   |        |  |
| Folder:                                                          |                   |        |  |
| Generate a business graph for each business object               |                   |        |  |
| Advanced >>                                                      |                   |        |  |
|                                                                  |                   |        |  |
|                                                                  |                   |        |  |
|                                                                  |                   |        |  |
| Cancel                                                           |                   |        |  |

- 2. In the Specify the Service Generation and Deployment Properties window, select **Other** for security options under **Deployment Properties**.
  - a) Clear the Join the global transaction check box.
  - b) Select Specify predefined connection pool DataSource from the Database connection information list.
  - c) Enter SQLServerDS in the Connection pool DataSource JNDI Name field, and click Next.

| 🏶 New External Service 📃 🗖 🔀                                                                                                    |                                     |                                                                       |              |  |
|----------------------------------------------------------------------------------------------------|-------------------------------------|-----------------------------------------------------------------------|--------------|--|
| Specify the Service Generation<br>Specify properties for generating the ser                                                                                         | •                                   | · ·                                                                   | 0            |  |
| Service Operations<br>To modify the names, or add a descr<br>interface file, click Edit Operations.<br>Deployment Properties<br>How do you want to specify the secu |                                     | -                                                                     | Edit Opera   |  |
| 🔘 Using an existing JAAS alias (reco                                                                                                    | mmended)                            |                                                                       |              |  |
| A Java Authentication and Autho                                                                                                    | prization Servic                    | es (JAAS) alias is the preferred m                                    | ethod,       |  |
| J2C authentication data entry:                                                                                                    |                                     |                                                                       | s            |  |
| OUsing security properties from the                                                                                                    | e managed con                       | nection factory                                                       |              |  |
| The properties will be stored as p                                                                                                    | olain text; no e                    | ncryption is used,                                                    |              |  |
| User name:                                                                                                    | sa                                  |                                                                       |              |  |
| Password:                                                                                                    | ****                                |                                                                       |              |  |
| • Other                                                                                                    |                                     |                                                                       |              |  |
| server and security will be specif<br>The quality of service that is used to<br>especially when a failure occurs. To j<br>database connection information. Mo       | join the transa<br>oin a global tra | ction provides a higher degree of                                     |              |  |
| Deploy connector project:                                                                                                    | With module f                       | or use by single application                                          | ~            |  |
| Specify the settings that are used to                                                                                                    | connect to JDI                      | BC at run time:                                                       |              |  |
| Connection settings:                                                                                                    | Specify conne                       | ection properties                                                     | ~            |  |
| Connection Properties                                                                                                    |                                     |                                                                       |              |  |
|                                                                                                    | global transact                     | ed XA datasource or XA database<br>ion, either the XA connection info |              |  |
| Database connection information                                                                                                    | n:                                  | Specify predefined connection p                                       | ool DataSour |  |
| Database system connection inf                                                                                                    | ormation                            |                                                                       |              |  |
| Database vendor:                                                                                                    |                                     | MSSQLSERVER                                                           |              |  |
| Connection pool DataSource                                                                                                    | e JNDI name:*                       | SQLServerDS                                                           | <u> </u>     |  |
| <                                                                                                    |                                     |                                                                       | Σ            |  |
|                                                                                                    |                                     |                                                                       |              |  |
| ?                                                                                                    | < <u>B</u> ack                      | <u>N</u> ext > Einish                                                 | Cancel       |  |

3. Click **New** in the Specify the Location Properties window.

| 🚯 New External      | Service                                                                      |          |
|---------------------|------------------------------------------------------------------------------|----------|
|                     | <b>cation Properties</b><br>operties for where you want to save the service. | Ħ        |
| Properties for Serv | ice                                                                          |          |
| Module:             | TestWrapper                                                                  | New      |
| Namespace;          | http://TestWrapper/JDBCOutboundInterface1                                    | Create a |
|                     | Use the default namespace                                                    |          |
| Folder:             |                                                                              | Browse   |
| Name: *             | JDBCOutboundInterface1                                                       |          |
|                     | Save business objects to a library                                           |          |
| Library;            |                                                                              | New      |
| Description:        |                                                                              |          |
|                     |                                                                              |          |
|                     |                                                                              |          |
|                     |                                                                              |          |
|                     |                                                                              |          |
| ?                   | < <u>B</u> ack <u>N</u> ext > <u>Finish</u>                                  | Cancel   |

4. In the Select a Business Integration Project Type window, select **Module** and click **Next**.

| 🤂 New Business Integration Project 📃 🗖 🔀 |                                                                                                    |        |  |  |
|------------------------------------------|----------------------------------------------------------------------------------------------------|--------|--|--|
|                                          | Integration Project Type<br>ss integration project that you want to create.                                                                                              |        |  |  |
|                                          | Use a module to integrate business applications and services. A modul<br>any type of component and can be deployed on WebSphere Process :<br><u>More</u>                 |        |  |  |
| Mediation module                         | Use a mediation module to integrate and connect services. A mediatio<br>contain mediation flows and can be deployed on WebSphere ESB or W<br>Process Server. <u>More</u> |        |  |  |
| 0                                        | < <u>B</u> ack <u>N</u> ext > Einish                                                                                                    | Cancel |  |  |

5. In the Create a Module window, type **TestExecuteSPSQLServer** in the **Module Name** field and click **Finish**.

| 🚯 New Module                                                                                                    |
|----------------------------------------------------------------------------------------------------|
| Create a Module<br>Use a module to integrate business applications and services. A module can contain any type of<br>component and can be deployed on WebSphere Process Server. |
| Module name: TestExecuteSPSQLServer                                                                                                    |
| ✓ Use default location                                                                                                    |
| Location: D:\Workspaces\WID7_0806\TestExecuteSPSQLServer Browse                                                                                                    |
| ☑ Open module assembly diagram                                                                                                    |
| ⑦ < <u>Back</u> Next > <u>Finish</u> Cancel                                                                                                    |

6. Accept the default values and click **Finish**.

| 🚯 New External      | Service                                                                      |        |
|---------------------|------------------------------------------------------------------------------|--------|
|                     | <b>cation Properties</b><br>operties for where you want to save the service. |        |
| Properties for Serv | ice                                                                          |        |
| Module:             | TestExecuteSPSQLServer                                                       | New    |
| Namespace;          | http://TestExecuteSPSQLServer/JDBCOutboundInterface1                         |        |
|                     | Use the default namespace                                                    |        |
| Folder:             |                                                                              | Browse |
| Name: *             | JDBCOutboundInterface1                                                       |        |
|                     | Save business objects to a library                                           |        |
| Library;            |                                                                              | New    |
| Description:        |                                                                              |        |
|                     |                                                                              |        |
|                     |                                                                              |        |
|                     |                                                                              |        |
|                     |                                                                              |        |
|                     |                                                                              |        |
| 0                   | < <u>B</u> ack <u>N</u> ext > <u>Finish</u>                                  | Cancel |

7. Expand the created Business Integration Project and verify whether the artifacts are generated correctly.

| 😑 🔁 TestExecuteSPSQLServer       |
|----------------------------------|
| 🖨 😵 Assembly Diagram             |
| JDBCOutboundInterface1           |
| 🖳 🛄 Dependencies                 |
| - 🗁 Integration Logic            |
| 🖨 🕖 Data                         |
| - 💭 DboProcedure1U591            |
| - 🗓 DboProcedure1U591BG          |
| DboProcedure1U591Retrs1          |
| 🖳 🛱 DboProcedure1U591Retrs2      |
| 🖳 💭 IntegrityConstraintFault     |
| 🦳 🛱 MatchesExceededLimitFault    |
| - 💭 MissingDataFault             |
| 🖳 💭 MultipleMatchingRecordsFault |
| 🖳 🖨 ObjectNotFoundFault          |
| 🗐 PrimaryKeyPairType             |
| 🗐 RecordNotFoundFault            |
| 🗐 UniqueConstraintFault          |
| 🔄 🖨 WBIFault                     |
| 🖃 🚇 Interfaces                   |
| IDBCOutboundInterface1           |
| 😕 Transformations                |

## Deploy the module to the test environment

After running the external service wizard, you will have an SCA module that contains an Enterprise Information System (EIS) import. You must install this SCA module in the IBM Integration Designer integration test client. To do this, you must add the SCA module you created earlier to the server using the **Servers** view in IBM Integration Designer.

Steps for adding the SCA module to the server:

- 1. In IBM Integration Designer, switch to the **Servers** view by selecting from the toolbar **Window** > **Show View** > **Servers**.
- 2. In the **Servers** tab in the lower-right pane right click the server, and select **Start**.
- 3. After the server is started, right-click the server, and select **Add and Remove projects**.

The Add and Remove Projects window lists the available projects in the IBM Integration Designer workspace.

| 🤀 Add and Remove                                                                                                    |                               |                     |        |
|----------------------------------------------------------------------------------------------------|-------------------------------|---------------------|--------|
| Add and Remove<br>Modify the resources that are confi                                                                             | gured on the server           |                     |        |
| Move resources to the right to confi                                                                                              | gure them on the server       |                     |        |
| <u>A</u> vailable:                                                                                                    |                               | <u>C</u> onfigured: |        |
| BOCustAddrDB2App     JDBCInboundTestApp     TestExecute5PSQLServer     TestExistsApp     TestWrapperApp     TestWrapperInboundApp | Agd >                         |                     |        |
|                                                                                                    | Add All >>                    |                     |        |
| ☑ If server is started, publish chan                                                                                              | ges immediately               |                     |        |
| ?                                                                                                    | < <u>B</u> ack <u>N</u> ext > | <u> </u>            | Cancel |

4. Select your project (**TestExecuteSPSQLServerApp**) and click **Add** to configure the project on the server.

| 🚯 Add and Remove                                                                                                    |                      |
|----------------------------------------------------------------------------------------------------|----------------------|
| Add and Remove<br>Modify the resources that are configured on the serv                                                                                                    | er                   |
| Move resources to the right to configure them on the                                                                                                    | server               |
| <u>A</u> vailable:                                                                                                    | ⊆onfigured:          |
| Image: Construction of the second state of the second state of the second |                      |
|                                                                                                    |                      |
|                                                                                                    |                      |
| (?) < Back !                                                                                                    | Vext > Einish Cancel |

5. Click Finish.

# Test the assembled adapter application

Test the assembled adapter application using the IBM Integration Designer integration test client.

1. Select the **TestExecuteSPSQLServer** Module, right-click it, and select **Test > Test Module.** The Test Client window is displayed.

| -<br>                      | estExecuteSPSQLServer                  | Mediation Flow             |    |                          |
|----------------------------|----------------------------------------|----------------------------|----|--------------------------|
| <b>⊡</b> -₹                | New                                    | •                          | ]  |                          |
|                            | Ope <u>n</u> Deployment Editor         |                            |    |                          |
|                            | Open Data Map Cata <u>l</u> og         |                            | L  |                          |
|                            | Show Files                             |                            |    |                          |
|                            | Show References in References View     |                            |    |                          |
|                            | Associate with Process Center          |                            |    |                          |
|                            | Refresh and P <u>u</u> blish           |                            | F  |                          |
|                            | Refresh from Process Center            |                            | ľ  |                          |
|                            | 📄 Сору                                 |                            |    |                          |
|                            | 📋 Paste                                |                            |    |                          |
|                            | 💢 <u>D</u> elete                       |                            |    |                          |
|                            | Refactor or Analyze Impact             | +                          | -  |                          |
|                            | ≧nport                                 |                            |    |                          |
|                            | 🛃 Export                               |                            |    |                          |
| - (                        | 🔊 Re <u>f</u> resh                     |                            |    |                          |
|                            | Clo <u>s</u> e Project                 |                            |    |                          |
|                            | Add to Asset Repository                |                            |    |                          |
| ⊎~ <u>~</u> 7<br>  ⇔ 451 - | Compare <u>B</u> usiness Objects       |                            |    |                          |
| ■                          | Configure Business Object Parsing Mode |                            |    |                          |
|                            | Convert Mediation Flow Format          |                            |    |                          |
|                            | 😭 Generate Documentation               |                            |    |                          |
|                            | 🖫 Generate Human Task User Interface   |                            |    |                          |
|                            | New Process Version                    |                            |    |                          |
|                            | Synchronize with the WebSphere Busine  | ss Modeler E <u>x</u> port |    |                          |
|                            | <u>T</u> est                           | •                          |    | <u>T</u> est Modules     |
|                            | Validate                               |                            | ų, | Attach to Modules        |
|                            | T <u>e</u> am                          | •                          | C  | Generic Service Client   |
|                            | Comp <u>a</u> re With                  | •                          | _  |                          |
|                            | P <u>r</u> operties                    |                            |    | Load Test Configuration  |
|                            | Migrate adapter artifacts              |                            |    | Load Test T <u>r</u> ace |
|                            |                                        | 🖃 🚏 IBM Process S          | 4  | ▶ coa <u>u</u> chiulacuf |
|                            |                                        |                            | 2  | Test Event Definition    |

2. Select executeDboProcedure1U591BG operation.

#### Detailed Properties

Specify the component, interface, operation, and input parameter values for the Invoke event, and then click the Continue icon in the Events area to run the test. <u>More...</u>

| Configuration: | Default Module Test        | * |
|----------------|----------------------------|---|
| Module:        | TestExecuteSPSQLServer     | ~ |
| Component:     | JDBCOutboundInterface1     | ۷ |
| Interface:     | JDBCOutboundInterface1     | * |
| Operation:     | executeDboProcedure1U591BG | ~ |

Initial request parameters:

| R 🛱 🗌 | <b>—</b>                   |                        | E        |
|-------|----------------------------|------------------------|----------|
|       | Name                       | Туре                   | Value    |
|       | executeDboProcedure1U5     | DboProcedure1U591BG    | ав       |
| (     | 📁 verb                     | verb <string></string> | 📧 Create |
| اE    | 🗄 DboProcedure1U591 *      | DboProcedure1U591      | ав       |
|       | 👘 💷 u64return_value        | string                 | ав       |
|       | 🖳 🛄 u64var0 *              | string                 | аь       |
|       | — 🛄 u64var1                | string                 | аь       |
|       | [I] retrs1                 | DboProcedure1U591Retr  | 66       |
|       | <ul> <li>retrs2</li> </ul> | DboProcedure1U591Retr  | 667      |

- 3. Enter value for the input type **var0**.
- 4. Unset the value for the output type **var1** and **return\_value**. Right-click **u64return\_value**, and select Set To > Unset.

| Name                     | Type                   | Value        |  |  |
|--------------------------|------------------------|--------------|--|--|
| executeDboProcedure      | e1U5 DboProcedu        | ×            |  |  |
| 🖳 💭 verb                 | verb <string></string> | ×,           |  |  |
| 😑 🖳 DboProcedure 1U      | 591 DboProcedu         | ×            |  |  |
| 🖳 🛄 u64r <u>eturn</u> va | lue string             | ✓            |  |  |
| 👘 🛄 u64 👔 👔 🖓            | Copy Value             | 0            |  |  |
| 🖳 🛄 u64 👘 👘              | aste Value             |              |  |  |
|                          | elect All              |              |  |  |
| [III] retrs              |                        |              |  |  |
| S                        | et To                  | Value        |  |  |
| S                        | et Required to Defau   | ult Default  |  |  |
|                          | dd Value to Pool       | Un et<br>Nul |  |  |

An unset field is indicated by a ' $\mathbf{X}$ ' mark.

| Name                      | Туре                   | Value |
|---------------------------|------------------------|-------|
| 😑 🖳 executeDboProcedure1U | DboProcedu             | ¥     |
| ···· 💭 verb               | verb <string></string> | 26    |
| 🖮 💾 DboProcedure 1U591    | DboProcedu             | ¥     |
| 🦳 🛄 u64return_value       | string                 | 8     |
| 🛄 u64var0                 | string                 | ✓ 100 |
| 🛄 u64var 1                | string                 | 84    |
| [I] retrs1                | DboProcedu             | 667   |
| [1] retrs2                | DboProcedu             | 667   |
|                           |                        |       |
|                           |                        |       |

- 5. To execute the service, click  $\triangleright$ .
- 6. In the Select Deployment location window, select the server, and click **Finish**.

| 🚯 Deployment Location                                                                                                    |                    |  |  |  |
|----------------------------------------------------------------------------------------------------|--------------------|--|--|--|
| Select a Deployment Location<br>Specify a runtime location where this test will deploy.                                                                                                    | E                  |  |  |  |
| Deployment location:                                                                                                    |                    |  |  |  |
| IBM Process Servers<br>IBM Process Server v7.5 at localhost<br>WebSphere Enterprise Service Bus Server                                                                                                    | New <u>S</u> erver |  |  |  |
| Mode: Run Use this location as the default and do not ask again To change the default location elsewhere, open the Properties window for the project and select Business Integration > Integration Test Client. |                    |  |  |  |
| ? Einish                                                                                                    | Cancel             |  |  |  |

7. Check the output of the service, and check the data in the Enterprise Information System to ensure it matches the expected values.

| Name                | Туре                      | Value   |
|---------------------|---------------------------|---------|
| 🗆 💾 executeDboPro   | DboProcedure1U591BG       | ×       |
| 🖵 verb              | verb <string></string>    | 86      |
| 🛓 🗄 DboProcedure1U5 | DboProcedure1U591         | ×       |
| 💷 u64return_val     | string                    | ✓ 100   |
| 💷 u64var 0          | string                    | ✓ 100   |
| 💷 u64var1           | string                    | ✓ 100   |
| 📮 💷 retrsl          | DboProcedure1U591Retrs1[] | 66      |
| 🖃 🖳 retrs1[0]       | DboProcedure1U591Retrs1   | ×       |
| 🖳 💭 pkey            | string                    | ✓ 100   |
| 🖳 🛄 lname           | string                    | 🖌 lname |
| 🖳 💭 fname           | string                    | 🖌 fname |
| 🛄 ccode             | string                    | 🖌 IBM   |
| 🖃 🖳 retrs1[1]       | DboProcedure1U591Retrs1   | ×       |
| 🖳 🛄 pkey            | string                    | ✓ 200   |
| 🖳 🛄 lname           | string                    | 🖌 lname |
| 🖳 💷 fname           | string                    | 🖌 fname |
| 🛄 ccode             | string                    | 🖌 IBM   |
| 🚊 💷 💷 retrs2        | DboProcedure1U591Retrs2[] | 66      |
| 🛓 🖳 retrs2[0]       | DboProcedure1U591Retrs2   | ×       |
| 🖳 💷 addrid          | string                    | ✓ 100   |
| 🖳 💷 custid          | string                    | ✓ 100   |
| 🖳 🛄 city            | string                    | 🗸 testl |
| 🛄 zipcode           | string                    | ✓ 12345 |
| 😑 🏪 retrs2[1]       | DboProcedure1U591Retrs2   | ×       |
| 💷 addrid            | string                    | ✓ 200   |
| 🖵 custid            | string                    | ✓ 200   |
| 🖵 city              | string                    | 🖌 test2 |
| 🛄 zipcode           | string                    | ✓ 12346 |
|                     |                           |         |
| <                   |                           |         |

# Clear the sample content

Return the data to its original state. Nothing is required to clean up after this tutorial.

# Chapter 13. Tutorial 12: Retrieve business object from database using user defined query (DB2)

This tutorial demonstrates how WebSphere Adapter for JDBC 7.5.0.0 populates customer information into an application's database using user defined query where CUSTOMER and ADDRESS tables have a parent-child relationship.

#### About this task

In this scenario, an application SCA component raises a retrieveAll test request to the JDBC Outbound Interface. The JDBC adapter executes a SQL query to select all specific records back. Finally, JDBC adapter convert the test result to a SDO and give a response to the SCA component. The following figure represents this scenario:

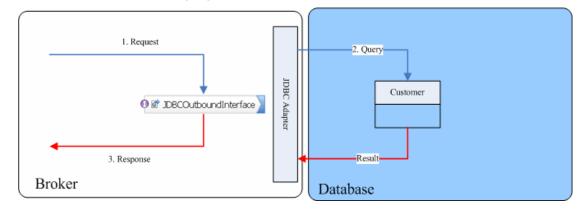

## Prerequisites to run the scenario

### Extract the sample files

Replicas of the artifacts that you create when using the external service wizard are provided as sample files for your reference. Use these files to verify if the files you create using the external service wizard are correct.

Download the sample zip file and extract it into a directory of your choice (you may want to create a new directory).

### **Configuration prerequisites**

Before configuring the adapter, you must complete the following tasks:

- Create tables
- Create an authentication alias

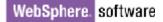

#### **Create tables**

You must create the following tables in the DB2 database before starting the scenario.

#### Script for creating the CUSTOMER and ADDRESS tables

```
CREATE TABLE CUSTOMER (

PKEY VARCHAR(10) NOT NULL,

FNAME VARCHAR(20),

LNAME VARCHAR(20),

CCODE VARCHAR(10),

PRIMARY KEY(PKEY));

CREATE TABLE ADDRESS (

ADDRID VARCHAR(10) NOT NULL,

CUSTID VARCHAR(10),

CITY VARCHAR(20),

ZIPCODE VARCHAR(10),

PRIMARY KEY(ADDRID));
```

#### Create an authentication alias

The authentication alias needs to be set because the adapter uses the username and password to connect to the database. This authentication alias will be used later when generating the artifacts for the module.

Here are the steps to set the authentication alias in IBM Process Server administration console.

 In IBM Integration Designer, switch to the Servers view by selecting Window > Show View > Servers.

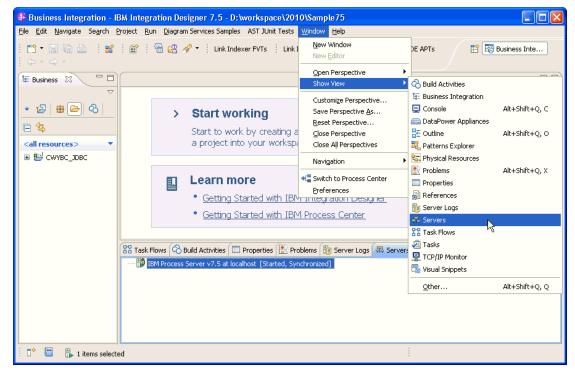

2. In the **Servers** view, right-click the server that you want to start and select **Start**.

| 🚯 Bu                  | isiness Integ                 | ration -        | IBM Int     | egrat       | ion Des   | igner    | 7.5    | D:\works        | pace\2010\Sampl 🔳 🗖 🗙                   |
|-----------------------|-------------------------------|-----------------|-------------|-------------|-----------|----------|--------|-----------------|-----------------------------------------|
| <u>F</u> ile <u>E</u> | <u>E</u> dit <u>N</u> avigate | Se <u>a</u> rch | Project     | <u>R</u> un | Diagram   | n Servia | es Sam | nples AST J     | IUnit Tests <u>W</u> indow <u>H</u> elp |
| 1 📬                   | - 8 6 2                       | 5               |             | -           | 8         | <b>1</b> | · 🔒 🧯  | 8 🛷 -           | 😭 🐯 Business Inte                       |
| j. Link               | Indexer FVTs                  | Link I          | ndexer AP   | Ts          | BTre      | e tests  | i į v  | VDE APTs        |                                         |
| : ¢                   | * 🔶 *                         |                 |             |             |           |          |        |                 |                                         |
|                       | 🖁 Task Flow                   | 🗞 Build         | Activ 🔳     | Prope       | erties [  | 🖁 Prob   | lems ( | 🔋 Server Lo     |                                         |
| 8                     |                               |                 |             |             |           |          |        |                 | ☆ ♥ ₽ ♥ ♥ ♥                             |
| te:                   | 🔡 IBM Pro                     | cess Ser        | ver v7.5 al | : localh    | iost (Sta | opped,   | Synchr | onized]         |                                         |
|                       |                               |                 |             |             |           |          |        | Ne <u>w</u>     |                                         |
|                       |                               |                 |             |             |           |          |        | Open            |                                         |
|                       |                               |                 |             |             |           |          |        | Show In         | 1                                       |
|                       |                               |                 |             |             |           |          |        | 📄 Сору          |                                         |
|                       |                               |                 |             |             |           |          |        | 💼 Paste         |                                         |
|                       |                               |                 |             |             |           |          |        | 💢 Delete        |                                         |
|                       |                               |                 |             |             |           |          |        | Rename          | •                                       |
|                       |                               |                 |             |             |           |          |        | 🏇 <u>D</u> ebug |                                         |
|                       |                               |                 |             |             |           |          |        | 🜔 <u>S</u> tart | <u>N</u>                                |
|                       |                               |                 |             |             |           |          |        | 🄊 Profile       | 2                                       |
|                       |                               |                 |             |             |           |          |        | 🔳 Stop          |                                         |
|                       |                               |                 |             | _           |           |          |        | 🗐 Publish       |                                         |
| : □\$                 | 📒 🖡 1 i                       | tems sele       | cted        |             |           |          |        | <u>⊂</u> lean   |                                         |

3. After the server is started, right-click the server, and select **Administration > Run administrative console**.

| 🎁 IBM Process Server v7.5 at localhost [Started, Synchi | ronized]                                                        |
|---------------------------------------------------------|-----------------------------------------------------------------|
|                                                         | Ne <u>w</u>                                                     |
|                                                         | Open                                                            |
|                                                         | Show In                                                         |
|                                                         | Сору                                                            |
|                                                         | Paste                                                           |
|                                                         |                                                                 |
|                                                         | Rename                                                          |
|                                                         | 🐝 Restart in Debug                                              |
|                                                         | Restart                                                         |
|                                                         | profile €                                                       |
|                                                         | Stop                                                            |
|                                                         | 🗐 Publish                                                       |
|                                                         |                                                                 |
|                                                         | Add and Remove                                                  |
|                                                         | Monitoring                                                      |
|                                                         | Create Tables and Data Sources                                  |
|                                                         | Reconnect Debug Process                                         |
|                                                         | 😤 View and Publish Changes to Server                            |
|                                                         | 🔚 Manage Server Profiles                                        |
|                                                         | Configuration Configuration                                     |
|                                                         | Configuration 2 Import Dynamic Endpoint Selection Configuration |
|                                                         | 2 Update Vocabularies and Related Artifacts                     |
|                                                         | Server Configuration                                            |
|                                                         | Universal Test Client                                           |
|                                                         | Administration                                                  |
|                                                         |                                                                 |

4. Log on to the administrative console.

|   | Integrated Solutions Console                                                                                  |
|---|----------------------------------------------------------------------------------------------------|
|   | Log in to the console.<br>User ID:                                                                            |
|   | Log in                                                                                                    |
|   | Note: After some period of inactivity, the system will log you out automatically and ask you to log in again. |
|   |                                                                                                    |
|   |                                                                                                    |
|   |                                                                                                    |
|   |                                                                                                    |
|   |                                                                                                    |
|   |                                                                                                    |
| • | In the administrative console, click Security -> Global security.                                             |
|   | Under Java Authentication and Authorization Service, click                                                    |

| lobal security                                                                                                    |                                                                                |
|----------------------------------------------------------------------------------------------------|--------------------------------------------------------------------------------|
| -                                                                                                    | a la meta la ser la la se                                                      |
| se this panel to configure administration and the default application secur<br>unctions and is used as a default security policy for user applications. Secu<br>pplications. |                                                                                |
| Security Configuration Wizard Security Config                                                                                                    | juration Report                                                                |
| Administrative security                                                                                                    | Authentication                                                                 |
| Enable administrative security                                                                                                    | Authentication mechanisms and expiration                                       |
| <ul> <li>Administrative group roles</li> <li>Administrative authentication</li> </ul>                                                                                        |                                                                                |
| = <u>Administrative adtientication</u>                                                                                                    | Kerberos and LTPA                                                              |
| Application security                                                                                                    | Kerberos configuration                                                         |
| Enable application security                                                                                                    | SWAM (deprecated): No authenticated                                            |
|                                                                                                    | Authentication cache settings                                                  |
| Java 2 security                                                                                                    | ₩ Web and SIP security                                                         |
| 📃 Use Java 2 security to restrict application access to local resources                                                                                                    |                                                                                |
| Warn if applications are granted custom permissions                                                                                                    | RMI/IIOP security                                                              |
| Restrict access to resource authentication data                                                                                                    | Java Authentication and Authorization                                          |
|                                                                                                    | Application logins                                                             |
| User account repository                                                                                                    | <ul> <li>System logins</li> <li>J2C authentication data</li> </ul>             |
| Current realm definition<br>Federated repositories                                                                                                    | Use realm-quainfied user names                                                 |
| · · · · · · · · · · · · · · · · · · ·                                                                                                    |                                                                                |
| Available realm definitions<br>Federated repositories V Configure Set as current                                                                                             | 1 .                                                                            |
| rederated repositiones                                                                                                    | <ul> <li>Security domains</li> <li>External authorization providers</li> </ul> |
|                                                                                                    | Custom properties                                                              |
|                                                                                                    |                                                                                |

A list of existing aliases is displayed.

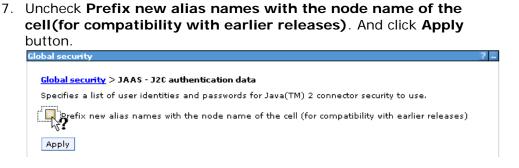

8. Click **New** to create a new authentication entry. Type the alias name, username and password to connect to the database. Click **OK**.

| Global security ? –                                                                            |  |  |  |  |
|------------------------------------------------------------------------------------------------|--|--|--|--|
| Clobal cognity > 10.05 - 120 authoritization data > Nom                                        |  |  |  |  |
| <u>Global security</u> > <u>JAAS - J2C authentication data</u> > New                           |  |  |  |  |
| Specifies a list of user identities and passwords for Java(TM) 2 connector security to<br>use. |  |  |  |  |
| General Properties                                                                             |  |  |  |  |
| * Alias                                                                                        |  |  |  |  |
| DB2_Alias                                                                                      |  |  |  |  |
| * User ID                                                                                      |  |  |  |  |
| db2admin                                                                                       |  |  |  |  |
| * Password                                                                                     |  |  |  |  |
| ••••••                                                                                         |  |  |  |  |
| Description                                                                                    |  |  |  |  |
|                                                                                                |  |  |  |  |
|                                                                                                |  |  |  |  |
| Apply OK Reset Cancel                                                                          |  |  |  |  |
|                                                                                                |  |  |  |  |
|                                                                                                |  |  |  |  |

9. Click **Save** to save the changes.

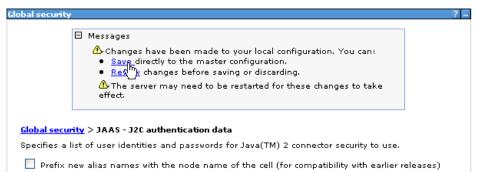

You have created an authentication alias that will be used to configure the adapter properties. Restart the server for the changes to take effect.

## Configure the adapter for outbound processing

Run the external service wizard to specify business objects, services, and configuration details.

The wizard will guide you to do the following steps:

- Setting connection properties for the enterprise service discovery wizard
- Selecting the business objects and services to be used with the adapter
- Generating business object definitions and related artifacts

Follow these instructions to launch the Enterprise Service Discovery (ESD) wizard.

- Switch to the Business Integration Perspective in IBM Integration Designer by selecting Window -> Open Perspective Business Integration (default).
- 2. Start the external service wizard by selecting File-> New -> External Service.
- In the Available Types area, select Adapters > JDBC and click Next.

| 🚯 New External Service                                                                                                    | ×  |
|----------------------------------------------------------------------------------------------------|----|
| Select the Service Type or Registry Select the type of service to create or registry to browse.                                                                                                    |    |
| Filter: type filter text                                                                                                    | B_ |
| <u>A</u> vailable types:                                                                                                    |    |
| DBC     Dotus Domino     Oracle E-Business Suite     A PeopleSoft     Cup                                                                                                    | <  |
| Description:                                                                                                    |    |
| Creates a service to access the database system using WebSphere Adapter<br>for JDBC. You can create integrated processes, which includes the exchange<br>of information with a database, without special coding. During the outbound<br>processing the adapter converts a request from the application to an outbound<br>operation, which it runs to create, retrieve, update, or delete data in the<br>database or to run a database program stored in the database. During<br>inbound processing, the adapter polls the event store, retrieves and processes | <  |
|                                                                                                    |    |
| (?) < Back Next > Einish Cancel                                                                                                    |    |

4. Select the IBM WebSphere Adapter for JDBC (IBM: 7.5.0.0) and click Next.

| B New External Service                                                       |          |
|------------------------------------------------------------------------------|----------|
| Select an Adapter<br>Select the version of the adapter that you want to use. | 0        |
| ۵,                                                                           |          |
| ■ IBM WebSphere Adapter for JDBC (IBM : 7.5.0.0)                             | =        |
|                                                                              |          |
|                                                                              | <b>V</b> |
|                                                                              |          |
|                                                                              | N)       |
| (?) < <u>Back</u> <u>Next</u> > <u>Finis</u>                                 | h Cancel |

- 5. In the **Connector project** field enter CWYBC\_JDBC.
- 6. In the **Target runtime environment** field, select appropriate runtime and click **Next**.

| 🥵 New External Service                                                           |                                                                                       |            |
|----------------------------------------------------------------------------------|---------------------------------------------------------------------------------------|------------|
| Import a RAR File<br>Import a resource adapter a<br>connector project for the ad | rchive (RAR) from the file system to create a<br>apter.                               |            |
| Archive file:<br>Connector project: *<br>Target runtime enviroment:              | E:\WID75\ResourceAdapters\JDBC_7.5.0.0\CWYBC<br>CWYBC_JDBC<br>IBM Process Server v7.5 | I_JDBC.rar |
| ?                                                                                | < Back Next > Einish                                                                  | Cancel     |

7. In the **JDBC driver JAR files** field, click **Add** to add the JDBC driver class to connect to the database. Browse to select the driver JAR file and click **Next**.

| New External Service                                                                                                    |          | × |
|----------------------------------------------------------------------------------------------------|----------|---|
| Locate the Required Files and Libraries<br>Connector projects require system-specific libraries and JAR files.                                                                                                    |          | F |
| When deploying the application to a stand-alone server, these files must be configure server. <u>More</u><br>Specify the location of the JDBC driver JAR files required to access the database server driver JAR files are shipped with the database installation. If you do not have a local installation, you can download these files from the Web site of the database vendor. JDBC driver JAR files:<br>D:\workspace_lib\JDBCdrivers\DB2\DB295\db2jcc_license_cu.jar<br>D:\workspace_lib\JDBCdrivers\DB2\DB295\db2jcc4.jar | er, JDBC |   |
| Specify the location of the database-specific native system libraries required to acces<br>database server. This is required if you are using a Type 2 driver implementation. The<br>libraries are shipped with the database server and client installations.                                                                                                    | sthe     |   |
| System libraries:                                                                                                    |          |   |
|                                                                                                    | Add      | ~ |
|                                                                                                    |          |   |
| < Back         Next >         Einish                                                                                                    | Cancel   |   |

8. Select **Outbound** and click **Next**.

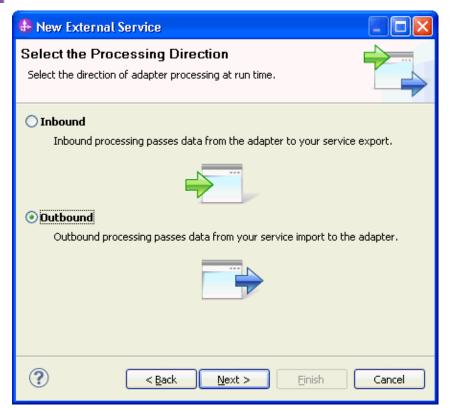

#### Set connection properties for the external service wizard

To connect to the preferred database:

- 1. Select the appropriate database server in the **Database system** connection information area.
- 2. Enter values in the System ID, Host name, Port number, User name and Password fields, and click Next.

| WebSphere. s | oftware |
|--------------|---------|
|--------------|---------|

| New External Service                                       |                                  |                                                                                                    |
|------------------------------------------------------------|----------------------------------|----------------------------------------------------------------------------------------------------|
| Specify the Discovery Prope                                | erties                           |                                                                                                    |
| Connection properties<br>Database system connection inform | Properties:<br>JDBC driver type: | IBM DB2 Universal  SAMPLE 9.119.154.129 50000 com.ibm.db2.jcc.DB2Driver jdbc:db2://9.119.154.129:50000/ |
| User name: *                                               | db2admin                         |                                                                                                    |
| Password: *                                                | ****                             |                                                                                                    |
| Prefix for business object names:                          |                                  |                                                                                                    |
| Advanced >>                                                | he wizard                        |                                                                                                    |
| ?                                                          | < <u>B</u> ack                   |                                                                                                    |

Database connection is established to retrieve the database schema.

## Select the business objects and services to be used with the adapter

1. In the Find Objects in Enterprise System window, click Edit Query.

| 🚯 New External Service                                                                                                    |                                   |
|----------------------------------------------------------------------------------------------------|-----------------------------------|
| Find Objects in the Enterprise S<br>Use a query to find objects on the enterprise<br>Query to create the query, then click Run C | se system. Click Edit 🛛 🗖 🦷       |
| Query: SchemaFilterLabel=null,Schema nar<br>Run Query                                                                            | ne or pattern=null,Sut Edit Query |
| Discovered objects:                                                                                                    | Selected objects:                 |
| 추 /2 대                                                                                                    | 0                                 |
| i < Run a query to populate this v                                                                                               |                                   |
| Rext 2                                                                                                    | Einish Cancel                     |

2. In the Specify the Query Properties window, select **Create a query business object to build user-defined select statements** check box and enter the number of query business objects you want to create. Click **OK**.

| WebSphere. | software |
|------------|----------|
|------------|----------|

| 🚯 New External Service                                                                                                    | ×                         |
|----------------------------------------------------------------------------------------------------|---------------------------|
| Specify the Query Properties                                                                                                    | <u></u>                   |
| Specify the pattern for the schema name filter (for<br>Schema name or pattern:<br>Supported database object types:                                                                 | example, ADMIN* or SCOT?) |
| Tables<br>Views<br>Stored Procedures<br>Synonyms - Nick Names                                                                                                    | Add<br>Remove             |
| <ul> <li>Map JDBC Date/Time/Timestamp types to date/</li> <li>Prompt for additional configuration settings whe</li> <li>Create a query business object to build user-de</li> </ul> | en adding business object |
| Number of select queries to create:                                                                                                    | 1                         |
| The Select statements are listed under the Query S                                                                                                    | -                         |
| ?                                                                                                    | OK Cancel                 |

3. Click Run Query.

| 🚯 New External Service                                                                                                    |                    |
|----------------------------------------------------------------------------------------------------|--------------------|
| Find Objects in the Enterprise System  No discovered object is selected.                                                                                                    | 80                 |
| Run Query                                                                                                    | Edit Query         |
| Discovered objects: Selected objects:                                                                                                    |                    |
| Image: SQLJ         Image: SySCAT         Image: SySCAT         I | l objects to selec |
|                                                                                                    |                    |
| Compared Rest > Einish                                                                                                    | Cancel             |

4. Span Expand the Query Statements node, select the Select Statement 1 and click . The window to configure the query object is displayed.

| 🚯 New External Service                                                                                                    | $\mathbf{X}$ |
|----------------------------------------------------------------------------------------------------|--------------|
| Specify the Configuration Properties for 'Select Statement 1'                                                                                                    | 1            |
| Name of the business object:* TestQuery1<br>Type the Select statement, then configure its parameters. Provide sample values if you want<br>to validate the statement. | ^            |
| Select statement: * select * from customer a, address b where a.pkey=b.cu                                                                                             |              |
| Validate the select statement<br>Validate<br>Result: Validation was successful.                                                                                       |              |
| Advanced >>                                                                                                    | >            |
| OK   Cancel                                                                                                    |              |

- 5. In the Name of the business object field, type a name for the business object. The name can contain spaces and national language characters.
- 6. In the Select statement field, type the SELECT statement you want to run. Indicate each parameter with a question mark (?).
- 7. Click **Validate**. The Result area displays the result of the validation. Click **OK**.
- 8. Click Next.

#### Generate business object definitions and related artifacts

Follow these steps to generate the business object definitions.

1. In the Specify Composite Properties window, click the **Advanced** button, collapse the **RetrieveAll configuration properties**, accept the default values for all fields in this group and click **Next**.

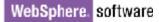

| 🔂 New External Service                                                                                                    | X   |
|----------------------------------------------------------------------------------------------------|-----|
| Specify Composite Properties Specify properties that apply to all selected objects.                                                                                                    | -   |
| Edit         Edit         Remove         Business object namespace:*         http://www.ibm.com/xmlns/prod/websphere/j2ca         Specify the relative folder for generated business objects         Folder:         Image: Comparison of the second state of the second state of the second st | •   |
| << Advanced                                                                                                    | 111 |
| Return specified number of records per page beginning with the starting index         Starting index to return records:         Number of records per page:                                                                                                    |     |
| UpdateAll configuration properties      DeleteAll configuration properties                                                                                                    | >   |
| <         Back         Next >         Einish         Cancel                                                                                                    |     |

- 2. In the Specify the Service Generation and Deployment Properties window, perform the following steps;
  - a) Select **Using an existing JAAS alias** for security options under **Deployment Properties**.
  - b) Enter the authentication alias that you created in previews section into the **J2C Authentication data entry** field.
  - c) Clear the Join the global transaction check box.
  - d) Select **Specify local database connection information** from the **Database connection information** list, and click **Next**.

| 🚯 New External Service                                                                                          |                                                                                                    |                 |
|----------------------------------------------------------------------------------------------------|----------------------------------------------------------------------------------------------------|-----------------|
| Specify the Service Generation<br>Specify properties for generating the service                                 |                                                                                                    |                 |
| How do you want to specify the securit                                                                          |                                                                                                    | ^               |
| Using an existing JAAS alias (recoming JAAS alias) (recoming a large outbentication and outboy)                 | mended)<br>zation Services (JAAS) alias is the preferred                                                                    | method          |
| J2C authentication data entry:*                                                                                 |                                                                                                    | Select          |
|                                                                                                    | -                                                                                                    | Delection       |
| Using security properties from the n<br>The properties will be stored as pla                                    |                                                                                                    |                 |
| _                                                                                                    | db2admin                                                                                                    |                 |
|                                                                                                    |                                                                                                    |                 |
| Password;                                                                                                    | *****                                                                                                    |                 |
|                                                                                                    | be handled by the EIS system, or the RAR (<br>y will be specified by the properties in the J                                |                 |
| XA data source or XA database connec<br>Join the global transaction<br>Deploy connector project:                | tion information. <u>More</u><br>With module for use by single applicatior <mark>v</mark>                                   |                 |
| Specify the settings that are used to co                                                                        | onnect to JDBC at run time:                                                                                                 |                 |
| Connection settings;                                                                                            | Specify connection properties 🛛 💉                                                                                           |                 |
| Connection Properties                                                                                           |                                                                                                    |                 |
| To join a global transaction, specif<br>connection information. When not<br>information or the local connection | y a predefined XA datasource or XA databa<br>joining a global transaction, either the XA c<br>information can be specified. | se<br>onnection |
| Database connection information:                                                                                | Specify local database connection informal                                                                                  | tion 🔽          |
| Database system connection infor                                                                                | mation                                                                                                    |                 |
| Database vendor:                                                                                                | DB2                                                                                                    |                 |
| Database URL: *                                                                                                 | jdbc:db2://9.119.154.129:50000/SAMPLE                                                                                       |                 |
| JDBC driver class name: *                                                                                       | com.ibm.db2.jcc.DB2Driver                                                                                                   |                 |
| Advanced >>                                                                                                    |                                                                                                    | ~               |
|                                                                                                    |                                                                                                    |                 |
| ?                                                                                                    | < Back Next > Einish                                                                                                    | Cancel          |

3. Click **New** in the Specify the Location Properties window.

| 🚯 New Externa       | l Service                                                              |          |
|---------------------|------------------------------------------------------------------------|----------|
|                     | ocation Properties<br>operties for where you want to save the service. |          |
| Properties for Serv | vice                                                                   |          |
| Module:             | TestWrapper                                                            | New      |
| Namespace;          | http://TestWrapper/JDBCOutboundInterface1                              | Create a |
|                     | ✓ Use the default namespace                                            |          |
| Folder:             |                                                                        | Browse   |
| Name: *             | JDBCOutboundInterface1                                                 |          |
|                     | Save business objects to a library                                     |          |
| Library;            | · · · · · · · · · · · · · · · · · · ·                                  | New      |
| Description:        |                                                                        |          |
|                     |                                                                        |          |
|                     |                                                                        |          |
|                     |                                                                        |          |
|                     |                                                                        |          |
| ?                   | < <u>B</u> ack Next > Einish                                           | Cancel   |

4. In the Select a Business Integration Project Type window, select **Module** and click **Next**.

| 🚯 New Business Inte | gration Project                                                                                                    |      |
|---------------------|----------------------------------------------------------------------------------------------------|------|
|                     | Integration Project Type<br>ess integration project that you want to create.                                                                                                    |      |
|                     | Use a module to integrate business applications and services. A module can<br>any type of component and can be deployed on WebSphere Process Server<br><u>More</u>                 |      |
| Mediation module    | Use a mediation module to integrate and connect services. A mediation mod<br>contain mediation flows and can be deployed on WebSphere ESB or WebSph<br>Process Server. <u>More</u> |      |
| ?                   | < <u>B</u> ack <u>N</u> ext > Einish Car                                                                                                    | ncel |

5. In the Create a Module window, type **BOCustAddrDB2** in the **Module Name** field, and click **Finish**.

| 🚯 New Module 📃 🗖 🔀                                                                                                    |
|----------------------------------------------------------------------------------------------------|
| Create a Module<br>Use a module to integrate business applications and services. A module can contain any type of<br>component and can be deployed on WebSphere Process Server. |
| Module name: BOCustAddrDB2                                                                                                    |
| ✓ Use default location                                                                                                    |
| Location: D:\Workspaces\WID7_0806\BOCustAddrDB2 Browse                                                                                                    |
| ✓ _pen module assembly diagram                                                                                                    |
| ⑦ < <u>Back</u> <u>Next</u> > <u>Finish</u> Cancel                                                                                                    |

6. Accept the default values and click **Finish**.

| 🚯 New Externa     | al Service                                                                      |                      |
|-------------------|---------------------------------------------------------------------------------|----------------------|
|                   | <b>ocation Properties</b><br>properties for where you want to save the service. |                      |
| Properties for Se | rvice                                                                           |                      |
| Module:           | BOCustAddrDB2                                                                   | ✓ New                |
| Namespace:        | http://BOCustAddrDB2/JDBCOutboundInterface                                      |                      |
|                   | Use the default namespace                                                       |                      |
| Folder:           |                                                                                 | Browse               |
| Name: *           | * JDBCOutboundInterface                                                         |                      |
|                   | Save business objects to a library                                              |                      |
| Library;          |                                                                                 | Vew                  |
| Description:      |                                                                                 |                      |
|                   |                                                                                 |                      |
|                   |                                                                                 |                      |
|                   |                                                                                 |                      |
|                   |                                                                                 |                      |
| ?                 | < <u>B</u> ack <u>N</u> ext >                                                   | <u>Finish</u> Cancel |

Expand the created Business Integration Project and verify whether the artifacts are generated correctly.

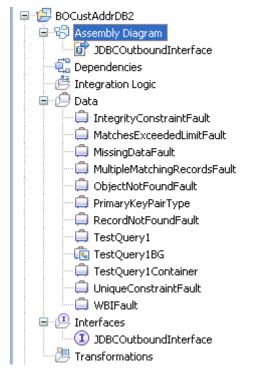

## Deploy the module to the test environment

After running the external service wizard, you will have an SCA module that contains an Enterprise Information System import. You must install this SCA module in the IBM Integration Designer integration test client. To do this, you must add the SCA module you created earlier to the server using the **Servers** view in IBM Integration Designer.

Steps for adding the SCA module to the server:

- 1. In IBM Integration Designer, switch to the **Servers** view by selecting from the toolbar **Window** > **Show View** > **Servers**.
- 2. In the **Servers** tab in the lower-right pane right click the server, and select **Start**.
- 3. After the server is started, right-click the server, and select **Add and Remove projects**.
- 4. Add the BOCustAddrDB2App module to the server.

| 🚯 Add and Remove                                                                                                    |        |
|----------------------------------------------------------------------------------------------------|--------|
| Add and Remove<br>Modify the resources that are configured on the server                                                                                                    |        |
| Move resources to the right to configure them on the server         Available:       ⊆onfigured:         Image: DDBCInboundTestApp         Image: TestExistsApp         Image: TestWrapperInbound         Image: TestWrapperInbound         Add All >> |        |
| << Remove All                                                                                                    | Cancel |

5. Click Finish.

## Test the assembled adapter application

Test the assembled adapter application using the IBM Integration Designer integration test client by following these steps:

1. Based on the SCA module file, **sca.module**, double-click to display it as an assembly diagram and right-click anywhere within the diagram to bring up the context menu for creating a test module, select **Test Module**.

| BOCustAddrD                           | B2 🔁 Favorites                                         |                          |
|---------------------------------------|--------------------------------------------------------|--------------------------|
| 🖨 🕄 Assembly                          | Ne <u>w</u>                                            | •                        |
| 🔤 🔐 🔐 JDBCO                           | Open Deployment Editor                                 |                          |
| 🖳 💶 Depender                          | Open Data Map Catalog                                  |                          |
| 🛛 💆 Integratio                        | Show Files                                             |                          |
| 🖻 🕖 Data                              | Show References in References View                     |                          |
| 🗌 🛄 Integr                            |                                                        | -                        |
| - 🛄 Match                             |                                                        |                          |
| Missin                                |                                                        |                          |
| - 🛄 Multip                            |                                                        |                          |
| - 🗍 Objec                             | E Copy                                                 |                          |
| Primar                                |                                                        |                          |
| Recor                                 |                                                        |                          |
|                                       |                                                        |                          |
| 📃 🗍 TestQ                             | · ····                                                 | _                        |
| 🖨 Upiqu                               | 🚵 Import                                               |                          |
|                                       | r∠i Export                                             |                          |
| 🖃 🚇 Interface:                        | l 🔅 D - Guarda                                         | -                        |
|                                       |                                                        |                          |
| 📜 🛄 Transform                         |                                                        | _                        |
| 🕀 🔛 CWYBC_JDBC                        |                                                        |                          |
| 🗎 🖶 CWYBC_JDBC                        |                                                        |                          |
| B                                     | Lonridure business Udiect Parsind Mode                 |                          |
| E 2 TestExists                        | Convert Mediation Flow Format                          |                          |
|                                       | 😭 Generate Documentation                               |                          |
| · · · · · · · · · · · · · · · · · · · | 🖫 Generate Human Tas <u>k</u> User Interface           |                          |
|                                       | New Process Version                                    |                          |
|                                       | Synchronize with the WebSphere Business Modeler Export |                          |
|                                       | <u>I</u> est                                           | • 🚺 <u>T</u> est Modules |
|                                       | <u>V</u> alidate                                       | E Attach to Modules      |

2. A test client is created with input fields.

| ents                      | General Properties                                                                                                    |  |
|---------------------------|----------------------------------------------------------------------------------------------------|--|
| ▶ •   ☶ •   듣 券   🖸 🔳   🖫 | <ul> <li>Detailed Properties</li> </ul>                                                                                                    |  |
| å▶ Invoke                 | Configuration: Default Module Test                                                                                                    |  |
|                           | Module: BOCustAddrDB2                                                                                                    |  |
|                           |                                                                                                    |  |
|                           | Component: JDBCOutboundInterface                                                                                                    |  |
|                           | Interface: JDBCOutboundInterface                                                                                                    |  |
|                           | Operation: retrievealIDb2adminCustomerE                                                                                                    |  |
|                           | Initial request parameters                                                                                                    |  |
|                           | Initial request parameters                                                                                                    |  |
|                           | Initial request parameters                                                                                                    |  |
|                           | Initial request parameters                                                                                                    |  |
|                           | Initial request parameters       Initial request parameters       Image: Name       Image: Name                                                                                                    |  |
|                           | Initial request parameters                                                                                                    |  |
|                           | Initial request parameters       Name     Type     Value       Name     Type     Value       Name     Type     Value       DeaminCus ObzadminCustomerBG     ✓       DebadminCus     ObzadminCustomer       DebadminCus     ObzadminCustomer       Implex     string                                                                                                    |  |
|                           | Initial request parameters  Initial request parameters  Name Type Value  Name Type Value  Value  Db2adminCustomerBG  Create  Db2adminCus Ob2adminCustomer  Db2adminCus Ob2adminCustomer  Iname string  Iname string  Iname string Iname string  |  |
|                           | Initial request parameters   Initial request parameters   Name  Value  Value Value Value Value Value Value Value Value Value Value Value Value Value Value Value Value Val |  |
|                           | Initial request parameters  Name Type Value  Name Value  Verb verb string  Create  Db2adminCustomerBG  Create  Db2adminCustomer  Create  Create Create Create C |  |

A test client page is automatically created and displayed and it is ready to accept values before the test execution. The first invocation is created by default. Subsequent invocation can be created by clicking

Invoke 降.

- 3. Determine the type of operation. The verb prefix indicates the type of operation. For example, one of the operation names for selection, **retrievealITestQuery1BG**, is a named combination of the verb prefix (retrievealI), business object name (TestQuery1BG), and an abbreviation for Business Graph (BG).
- Based on the type of operation, double-click the field under Value column for the corresponding field under Name column to enter an appropriate value. Simply, unset all existing Value fields of the relevant business object.

| Name                                                                                                    | Туре                                                      |       | Value                         |
|----------------------------------------------------------------------------------------------------|-----------------------------------------------------------|-------|-------------------------------|
| 🖃 🏪 retrieveallTest                                                                                                    | TestQuery1BG                                              | аы    |                               |
| 🖳 🛄 verb                                                                                                    | verb <string></string>                                    | вы Cr | eate                          |
| 🖻 🤮 Testou                                                                                                    | TechOuerv1                                                | аы    |                               |
|                                                                                                    | <u>C</u> opy Value                                        |       |                               |
| ter i de la composición de la composición de la composicinde la composición de la composición de la co | Paste Value                                               |       |                               |
| ···· [                                                                                                    | Select <u>A</u> ll                                        |       |                               |
|                                                                                                    | Set To                                                    | •     | Value                         |
|                                                                                                    | Set Reguired to Defau                                     | lt    | <u>D</u> efault               |
|                                                                                                    | Add Val <u>u</u> e to Pool<br>Use Value <u>f</u> rom Pool |       | <u>U</u> nset<br><u>N</u> ull |
| <b>i</b>                                                                                                    | Import from File                                          | •     | nere a.pkey=b.custio          |

5. To run the test client, click **Continue** on the top of the page. The result of the test execution is displayed.

| Module:      | BOCustAddrDB2                |                     |                      |
|--------------|------------------------------|---------------------|----------------------|
|              | <u>JDBCOutboundInterface</u> |                     |                      |
| Interface:   | JDBCOutboundInterface        |                     |                      |
| Operation:   | retrieveallTestQuery1BG      |                     |                      |
| Return paran | neters:                      |                     |                      |
| Value Editor | XML Source                   |                     |                      |
| E. 8.        |                              |                     |                      |
|              | Name                         | Туре                | Value                |
| 🛛 🗆 💾        | retrieveallTestQuery1BGOutpu | TestQuery1Container | ав                   |
| ÷.           | [I] TestQuery1 *             | TestQuery1[]        | 66                   |
|              | 🖃 🏪 TestQuery1[0]            | TestQuery1          | ab                   |
|              | 🖳 🛄 pkey                     | string              | <b>ab</b> ⊂1         |
|              | 🖳 🛄 fname                    | string              | B FNAME1             |
|              | 抑 Iname                      | string              | INAME1               |
|              | 💭 ccode                      | string              | ab 001               |
|              | 💭 addrid                     | string              | ab A1                |
|              | 💭 custid                     | string              | <b>IIIIIIIIIIIII</b> |
|              | 💭 city                       | string              | BEIJING              |
|              | zipcode                      | string              | ab 010               |
|              | 🛄 jdbcwhereclause            | string              | ×,                   |
|              | 🖃 🏪 TestQuery1[1]            | TestQuery1          | аь                   |
|              | 🖳 💭 pkey                     | string              | <b>ab</b> C2         |
|              | 🖳 🛄 fname                    | string              | ED FNAME2            |
|              | 🖳 🛄 Iname                    | string              | INAME2               |
|              | ccode                        | string              | <b>ab</b> 002        |
|              | 💭 addrid                     | string              | ab A2                |
|              | 💭 custid                     | string              | <b>ab</b> C2         |
|              | 💭 city                       | string              | I GUANGZHOU          |
|              | ipcode                       | string              | <b>ab</b> 020        |
|              | 🛄 jdbcwhereclause            | string              | 8                    |

③ Type: http://www.w3.org/2001/XMLSchema#string

# Clear the sample content

After a record has been created with the IBM Integration Designer environment, it can be removed with the Delete operation, determine the key field that uniquely represent the record just created and enter its value.

# Chapter 14. Tutorial 13: Checking for the existence of a business object (Oracle)

This tutorial demonstrates how WebSphere Adapter for JDBC 7.5.0.0 checks for the existence of a business object.

#### About this task

In this scenario, an application SCA component raises an existence test request to the JDBC Outbound Interface. The JDBC adapter executes a SQL query to determine whether specific records exist or not. Finally, JDBC adapter convert the test result to a SDO and give a response to the SCA component. The following figure represents this scenario:

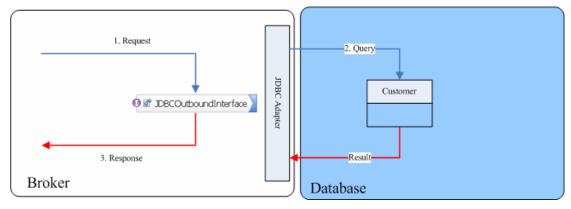

# Prepare to run through the tutorial

### Extract the sample files

Replicas of the artifacts that you create when using the external service wizard are provided as sample files for your reference. Use these files to verify if the files you create using the external service wizard are correct.

Download the sample zip file and extract it into a directory of your choice (you may want to create a new directory).

#### **Configuration prerequisites**

Before configuring the adapter, you must complete the following tasks:

- Create a table
- Create an authentication alias
- Create a data source

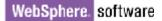

### Create a table

You must create the following table in the Oracle database before starting the scenario.

```
CREATE TABLE CUSTOMER (

PKEY VARCHAR2(10) NOT NULL PRIMARY KEY,

FNAME VARCHAR2(20) ,

LNAME VARCHAR2(20) ,
```

```
CCODE VARCHAR2(10) ) ;
```

Insert a record into the table you just created.

```
insert into customer values ('1000', 'testFname',
'testLname', 'testCcode')
```

### Create an authentication alias

The authentication alias needs to be set because the data source created in the next section uses the username and password set in the authentication alias to connect to the database.

Follow these steps to set the authentication alias in the IBM Process Server administrative console.

1. In IBM Integration Designer, switch to the **Servers** view by selecting **Window > Show View > Servers**.

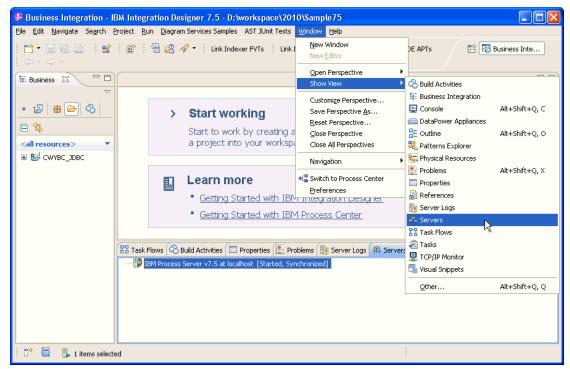

2. In the **Servers** view, right-click the server that you want to start and select **Start**.

| Business Integration - IBM Integration Designer 7.5                                                        | - D: \workspace\2010\Sampl 📃 🗖 🔀                  |
|----------------------------------------------------------------------------------------------------|---------------------------------------------------|
| <u>File E</u> dit <u>N</u> avigate Se <u>a</u> rch <u>P</u> roject <u>R</u> un <u>D</u> iagram Services Sa | mples AST JUnit Tests <u>W</u> indow <u>H</u> elp |
| i 💕 ▾ 🔚 😨 🖆 i 😭 🔡 i 😭<br>i Link Indexer FVTs i Link Indexer APTs i BTree tests i<br>i ↔ ▾ ↔ ▾              |                                                   |
| 🚟 🔀 Task Flow 🔇 Build Activ 🔲 Properties 🔝 Problems                                                        |                                                   |
|                                                                                                    | <b>☆○</b> ∅ ■ ₽ ▽ <sup>●</sup>                    |
| IBM Process Server v7.5 at localhost [Stopped, Synch                                                       | rronized]                                         |
|                                                                                                    | Ne <u>w</u>                                       |
|                                                                                                    | Open                                              |
|                                                                                                    | Show In                                           |
|                                                                                                    | E Copy                                            |
|                                                                                                    | 💼 Paste                                           |
|                                                                                                    | 💢 Delete                                          |
|                                                                                                    | Re <u>n</u> ame                                   |
|                                                                                                    | 参 <u>D</u> ebug                                   |
|                                                                                                    | 💓 <u>S</u> tart                                   |
|                                                                                                    | profile 🔨                                         |
|                                                                                                    | Stop                                              |
|                                                                                                    | 📳 Publish                                         |
| 🗄 🗖 📲 🔒 1 items selected                                                                                   | ean                                               |
|                                                                                                    |                                                   |

3. After the server is started, right-click the server, and select **Administration > Run administrative console**.

| ronized]                                          |
|---------------------------------------------------|
| New                                               |
| Open                                              |
| Show In                                           |
| Е Сору                                            |
| 💼 Paste                                           |
| 💢 Delete                                          |
| Rename                                            |
| 🕸 Restart in Debug                                |
| 🜔 <u>R</u> estart                                 |
| 🌮 Restart in Profile                              |
| 📕 Stop                                            |
| 📳 Publish                                         |
| <u>⊂</u> lean                                     |
| Add and Remove                                    |
| Monitoring                                        |
| Create Tables and Data Sources                    |
| Reconnect Debug Process                           |
| 💒 View and Publish Changes to Server              |
| 🛅 Manage Server Profiles                          |
| 2 Export Dynamic Endpoint Selection Configuration |
| 2 Import Dynamic Endpoint Selection Configuration |
| 2 Update Vocabularies and Related Artifacts       |
| Server Configuration                              |
| Universal Test Client                             |
| Administration                                    |
|                                                   |

4. Log on to the administrative console.

| 🥹 Admin Console 🖾            |  |
|------------------------------|--|
| Integrated Solutions Console |  |
| Log in to the comsole.       |  |
| Password:<br>•••••           |  |
|                              |  |

5. Click Security → Global security.

11

| 🗄 Guided Activities                                                                             |
|-------------------------------------------------------------------------------------------------|
| 🛨 Servers                                                                                       |
|                                                                                                 |
| 🗄 Services                                                                                      |
| 🗄 Resources                                                                                     |
| 🖯 Security                                                                                      |
| <ul> <li>Business Integration Sec</li> <li>Global security</li> <li>Security domains</li> </ul> |
| <ul> <li>Administrative Authorizat</li> <li>SSL certificate and key m</li> </ul>                |
| <ul> <li>Security auditing</li> <li>Bus security</li> </ul>                                     |

6. Under Java Authentication and Authorization Service, click J2C authentication Data.

| Integrated Solutions Co | nsole Welcome admin                                                                                                    |                                               | Help   Logout                                                                                                    | IBM.                                        |
|-------------------------|----------------------------------------------------------------------------------------------------|-----------------------------------------------|----------------------------------------------------------------------------------------------------|---------------------------------------------|
| Secure administrat      | tion, applications, and infrastruct                                                                                                    | ture                                          |                                                                                                    | Close page                                  |
| Secure adminis          | tion, applications, and infrastruct<br>tration, applications, and infrastr<br>serving environment is completely<br>Iministration and applications also | r <b>ucture</b><br>secured when administratio | on is restricted. The applications and                                                                                   | che infrastructure                          |
| Configuration           | curity Configuration Wizard                                                                                                    | Security Co                                   | nfiguration Report                                                                                                    |                                             |
| Administra              | tive security<br>e administrative security = <u>Adminis</u>                                                                                            |                                               | Authentication Use domain-qualified user na Web security                                                                 | mes                                         |
|                         | e application security                                                                                                    |                                               | RMI/IIOP security     Java Authentication and Autho <u>Application logins</u>                                            | rization Service                            |
| ✓ w                     | wity<br>va 2 security to restrict application<br>(arn if applications are granted cus<br>estrict access to resource authentice)                        | tom permissions                               | System logins     J2C authentication data     Authenticati     Specifies a list of user ide     Java(TM) 2 connector see | ntities and passwords for<br>curity to use. |
| Current re              | nt repository<br>salm definition<br>srating system                                                                                                    |                                               | <ul> <li>External authorization providers</li> <li><u>Custom properties</u></li> </ul>                                   |                                             |
|                         |                                                                                                    |                                               |                                                                                                    | P                                           |

### A list of existing aliases is displayed.

| cure ac           | dministration, applications, and infrastructure                                                                              |              |           | ? _                                                                                              | Help                                                                                 |
|-------------------|----------------------------------------------------------------------------------------------------|--------------|-----------|--------------------------------------------------------------------------------------------------|--------------------------------------------------------------------------------------|
| Specifi<br>⊡ Pref | e administration, applications, and infrastructure > J<br>es a list of user identities and passwords for Java(TM)<br>erences |              |           |                                                                                                  | Field help<br>For field help<br>information, s<br>field label or li<br>when the help |
| New               | Delete                                                                                                    |              |           |                                                                                                  | appears.                                                                             |
|                   | b ₩ \$                                                                                                    |              |           |                                                                                                  | Page help<br>More informat                                                           |
| Select            | Alias 🗘                                                                                                    |              | User ID 🗘 | Description 🗘                                                                                    | this page                                                                            |
|                   | BSpace JDBC Alias                                                                                                    |              | TEST      | Business<br>Space<br>Authorization<br>Alias                                                      |                                                                                      |
|                   | CommonEventInfrastructureJMSAuthAlias                                                                                        | Å            | CEI       | Authentication<br>alias for the<br>Common<br>Event<br>Infrastructure<br>JMS Topics<br>and Queues |                                                                                      |
|                   | SCA Auth Alias                                                                                                    |              | SCA       | This is the<br>alias used by<br>SCA to login<br>to a secured<br>SIBus                            |                                                                                      |
|                   | localhostNode01Cell/nlNode01/server1/EventAuthDat                                                                            | taAliasDerby |           | Derby<br>authentication<br>alias for the<br>Event Server                                         |                                                                                      |

7. Click **New** to create a new authentication entry. Type the alias name, and username and password to connect to the database. Click **OK**.

| Integrated Solutions Console                                                                                                    | Welcome Help   Logout                                                                          |                                                                                                    |
|----------------------------------------------------------------------------------------------------|------------------------------------------------------------------------------------------------|----------------------------------------------------------------------------------------------------|
| View: All tasks                                                                                                    | Cell=localhostNode01Cell, Profile=AppSrv01                                                     | Close page                                                                                             |
| Welcome                                                                                                    | Global security ? –                                                                            | Help –                                                                                                 |
| 🗄 Guided Activities                                                                                                    | Global security > JAAS - J2C authentication data >                                             | Field help                                                                                             |
| 🗄 Servers                                                                                                    | New                                                                                            | Specifies the password to<br>use for the target                                                        |
|                                                                                                    | Specifies a list of user identities and passwords for<br>Java(TM) 2 connector security to use. | enterprise information<br>system (EIS).                                                                |
| 🗄 Services                                                                                                    | General Properties                                                                             | Page help                                                                                              |
| 🗄 Resources 📃                                                                                                    | * Alias                                                                                        | More information about                                                                                 |
| 🗆 Security                                                                                                    | node1/Oracle                                                                                   | this page                                                                                              |
| <ul> <li>Business Integration Sec</li> <li>Global security</li> <li>Security domains</li> <li>Administrative Authorizat</li> <li>SSL certificate and key m</li> <li>Security auditing</li> <li>Bus security</li> </ul> | * User ID<br>sample<br>* Password<br>•••••••<br>Description                                    | Command Assistance<br><u>View administrative</u><br><u>scripting command for last</u><br><u>action</u> |
| Environment     Integration Applications     ■                                                                                                    | Apply OK Reset Cancel                                                                          |                                                                                                    |
| System administration                                                                                                    |                                                                                                |                                                                                                    |

You have created an authentication alias that will be used to configure the adapter properties.

| Integrated Solutions Console                                                                                                    | Welcome | Help   Logout                                                |          | £.                      |
|----------------------------------------------------------------------------------------------------|---------|--------------------------------------------------------------|----------|-------------------------|
| View: All tasks                                                                                                    |         | BSpace JDBC Alias                                            | wbiuser  | B<br>S<br>A<br>A        |
|                                                                                                    |         | CommonEventInfrastructureJMSAuthAlias                        | wbiuser  | A<br>C<br>E<br>JI<br>JI |
| Resources     Security     Business Integration Sec     Global security                                                               |         | SCA Auth Alias                                               | wbiuser  | T<br>a<br>S<br>a<br>S   |
| <ul> <li>Security domains</li> <li>Administrative Authorizat</li> <li>SSL certificate and key m</li> <li>Security auditing</li> </ul> |         | localhostNode01Cell/nlNode01/server1/EventAuthDataAliasDerby |          | D<br>a<br>a<br>E        |
| <ul> <li>Bus security</li> </ul>                                                                                                    |         | nlNode01/luweigin                                            | luweiqin |                         |
| 🗄 Environment                                                                                                    |         | nlNode01/node1/Orade                                         | sample   | с<br>0                  |
| <ul> <li>              ■ Integration Applications      </li> <li>             ■ System administration         </li> </ul>             | Total   | 6                                                            |          |                         |
| System administration                                                                                                    | •       |                                                              |          | ►<br>►                  |

#### Create a data source

Create a data source in IBM Process Server, which the adapter will use to connect to the database. This data source will be used in generating the artifacts for the module.

**Note**: This tutorial will use Oracle as the database and the Oracle thin driver, ojdbc6.jar.

Here are the steps to create the data source in the IBM Process Server administrative console.

1. In the administrative console, select **Environment → WebSphere** variables

| ΞEr | vironment                                      |
|-----|------------------------------------------------|
|     | Virtual hosts                                  |
|     | Update global Web server plug-in configuration |
|     | WebSphere variables                            |
|     | Shared libraries                               |
|     | Replication doma WebSphere variables           |
| +   | Naming                                         |

2. On the right, click **ORACLE\_JDBC\_DRIVER\_PATH** and specify the path of the ojdbc6.jar file in the **Value** field. Click **OK**.

| Configuration                                                   |  |
|-----------------------------------------------------------------|--|
| General Properties                                              |  |
| * Name<br>ORACLE_JDBC_DRIVER_PATH                               |  |
| Value<br>F:\DBDriver\Oracle10                                   |  |
| Description The directory that contains the Oracle thin or oci8 |  |
| JDBC Driver.                                                    |  |
| Apply OK Reset Cancel                                           |  |
|                                                                 |  |

The variable is added and appears in the list.

| Integrated Solutions Console Welcom                                                           | e |   | Help   Logout                    |                            |
|-----------------------------------------------------------------------------------------------|---|---|----------------------------------|----------------------------|
| View: All tasks                                                                               |   |   | JAVA HOME                        | \${WAS_INSTALL_KOUT}/java  |
| = Welcome                                                                                     |   |   | JVM_CACHE                        |                            |
| 🗄 Guided Activities                                                                           |   |   | LOCALHOST NAME                   | localhost                  |
| 🗄 Servers                                                                                     |   |   | LOG ROOT                         | \${USER_INSTALL_ROOT}/logs |
|                                                                                               |   | _ | MICROSOFT IDEC DEDUCE NATIONALI  |                            |
| 🗄 Services                                                                                    |   |   | MICROSOFT JDBC DRIVER NATIVEPATH |                            |
| 🗄 Resources 📲                                                                                 |   |   | MICROSOFT JDBC DRIVER PATH       |                            |
| 🗄 Security                                                                                    |   |   | MQ INSTALL ROOT                  | \${WAS_INSTALL_ROOT}/lib/W |
| Environment                                                                                   |   |   | ORACLE JDBC DRIVER PATH          | F:\DBDriver\Orade10        |
| <ul> <li>Virtual hosts</li> <li>Update global Web server plug-in<br/>configuration</li> </ul> |   |   | OS400 NATIVE JDBC40 DRIVER PATH  |                            |
| <ul> <li>WebSphere variables</li> </ul>                                                       |   |   | OS400 NATIVE JDBC DRIVER PATH    |                            |
| <ul> <li>Shared libraries</li> <li>Replication domains</li> </ul>                             |   |   | OS400 TOOLBOX JDBC DRIVER PATH   |                            |
| ⊞ Naming                                                                                      |   |   | SCA BUS ID                       | localhostNode01Cell        |
|                                                                                               |   |   | SERVER LOG ROOT                  | \${LOG_ROOT}/server1       |
| 🗄 System administration 🗸 🗸                                                                   |   |   | SYBASE JDBC DRIVER PATH          |                            |
|                                                                                               | • |   |                                  | Þ                          |

3. Select Resources → JDBC -> JDBC Providers.

| 🗆 Re | sources                                                                                        |  |  |  |
|------|------------------------------------------------------------------------------------------------|--|--|--|
|      | Schedulers                                                                                     |  |  |  |
|      | Object pool managers                                                                           |  |  |  |
| +    | JMS                                                                                            |  |  |  |
|      | People directory provider                                                                      |  |  |  |
|      | Extended messaging provider                                                                    |  |  |  |
| -    | WebSphere Business Integration<br>Adapters                                                     |  |  |  |
| Ξ    | JDBQ                                                                                           |  |  |  |
|      | <ul> <li>JDBC providers</li> </ul>                                                             |  |  |  |
|      | <ul> <li>Data sources</li> <li>Data JDBC providers phere<br/>Application Server V4)</li> </ul> |  |  |  |
| _    | Business Integration Data Source                                                               |  |  |  |

### 4. Click **New** in the JDBC providers window.

| Integrated Solutions Console Welcome                                                                                                    |                                                                                                    | Help   Logout                                                                                                    |                                                                                                    |
|----------------------------------------------------------------------------------------------------|----------------------------------------------------------------------------------------------------|----------------------------------------------------------------------------------------------------|----------------------------------------------------------------------------------------------------|
| JDBC providers                                                                                                    |                                                                                                    |                                                                                                    | Close page                                                                                                    |
| JDBC providers                                                                                                    |                                                                                                    | ? =                                                                                                    | Help –                                                                                                    |
| JDBC providers<br>Use this page to edit properties of<br>encapsulates the specific JDBC drivendor database of your environm<br>guided activity provides a list of ta<br>Scope: Cell=localhostNode01C<br>Scope specifies the level at v<br>detailed information on what<br>settings help<br>Node=nlNode01 | ver implementation class for<br>ent. Learn more about thi<br>sk steps and more genera<br><b>ell</b> , Node= <b>nlNode01</b><br>/hich the resource definitio | or access to the specific<br>s task in a <u>quided activity</u> . A<br>l information about the topic.<br>n is visible. For | Field help<br>For field help<br>information, select a<br>field label or list marker<br>when the help cursor<br>appears.<br>Page help<br>More information about<br>this page<br>Command Assistance<br>View administrative<br>scripting command for |
| ☑ Preferences                                                                                                    |                                                                                                    |                                                                                                    | last action                                                                                                    |
| New Delete                                                                                                    |                                                                                                    |                                                                                                    |                                                                                                    |
|                                                                                                    |                                                                                                    |                                                                                                    |                                                                                                    |
| Select Name 🗢                                                                                                    | Scope 🗘                                                                                                    | Description 🗘                                                                                                    |                                                                                                    |
| Derby JDBC Provider (XA)                                                                                                    | Node=nlNode01                                                                                                    | JDBC Provider for<br>WPS/WESB                                                                                              |                                                                                                    |

5. Click **New**. Select the Oracle database with a connection pool data source for the Oracle JDBC driver. Click **Next**.

| JDBC provider Step 2: Enter                          | Set the basic configuration values of a JDBC provider, which                                                                                                    |
|------------------------------------------------------|----------------------------------------------------------------------------------------------------|
| database class pat<br>information<br>Step 3: Summary | <ul> <li>encapsulates the specific vendor JDBC driver implementation classes that are required to access the database. The wizard fills in the name and the description fields, but you can type different values.</li> <li>Scope         <ul> <li>cells:localhostNode01Cell:nodes:nlNode01</li> <li>* Database type                 Oracle</li></ul></li></ul> |
|                                                      | Connection pool data source 💌                                                                                                    |
|                                                      | * Name<br>Oracle JDBC Driver                                                                                                    |

6. In the Enter database classpath information page, enter the following value for the **Class path** field:

\$(ORACLE\_JDBC\_DRIVER\_PATH)/ojdbc6.jar, where \$(ORACLE\_JDBC\_DRIVER\_PATH) is library path for the run time. Because you have added the ojdbc6.jar file to this path, you must specify that path here.

7. Click Next.

| eate | e a new JDBC Provider                                                  |                                                                                                    |
|------|------------------------------------------------------------------------|----------------------------------------------------------------------------------------------------|
| Cre  | ate a new JDBC Provid                                                  | er                                                                                                    |
|      | Step 1: Create new<br>JDBC provider                                    | Enter database class path information                                                                                                    |
| →    | Step 2: Enter<br>database class path<br>information<br>Step 3: Summary | Set the environment variables that represent the JDBC driver class<br>files, which WebSphere(R) Application Server uses to define your JD<br>provider. This wizard page displays the file names; you supply only<br>the directory locations of the files. Use complete directory paths whe<br>you type the JDBC driver file locations. For example: C:\SQLLIB\jav<br>on Windows(R) or /home/db2inst1/sqllib/java on Linux(TM). |
|      |                                                                        | If a value is specified for you, you may click Next to accept the valu                                                                                                    |
|      |                                                                        | Class path:                                                                                                    |
|      |                                                                        | \${ORACLE_JDBC_DRIVER_PATH}/ojdbc6.jar                                                                                                    |
|      |                                                                        | Directory location for "ojdbc6.jar" which is saved as WebSphere<br>variable \${ORACLE_JDBC_DRIVER_PATH}<br>F:\DBDriver\Oracle10                                                                                                    |
|      |                                                                        |                                                                                                    |
| F    | Previous Next (                                                        | Cancel                                                                                                    |

8. Click Finish.

|   | Step 1: Create new<br>JDBC provider | Summary                     |                                   |
|---|-------------------------------------|-----------------------------|-----------------------------------|
|   | Step 2: Enter                       | Summary of actions:         |                                   |
|   | database class path                 | Options                     | Values                            |
|   | information                         | Scope                       | cells:localhostNode01Cell:nodes:  |
| → | Step 3: Summary                     | JDBC provider name          | Oracle JDBC Driver                |
|   |                                     | Description                 | Oracle JDBC Driver                |
|   |                                     | Class path                  | \${ORACLE_JDBC_DRIVER_PATH}/      |
|   |                                     | \${ORACLE_JDBC_DRIVER_PATH} | F:\DBDriver\Oracle10              |
|   |                                     | Implementation class name   | oracle.jdbc.pool.OracleConnection |

9. Under Additional Properties, select Data sources. Click New.

| JDBC p                                                                                                    | roviders > <u>Or</u>                                                  | acle JDBC Drive | r > Data so | urces |  |  |  |  |  |
|----------------------------------------------------------------------------------------------------|-----------------------------------------------------------------------|-----------------|-------------|-------|--|--|--|--|--|
| Use this page to edit the settings of a datasource that is associated with your selected JDBC provider. The datasource object supplies your application with connections for accessing the database. Learn more about this task in a <u>guided activity</u> . A guided activity provides a list of task steps and more general information about the topic. |                                                                       |                 |             |       |  |  |  |  |  |
| 🕀 Pref                                                                                                    | erences                                                               |                 |             |       |  |  |  |  |  |
| New                                                                                                    | Delete 1                                                              | Test connection | Manage      | state |  |  |  |  |  |
| 0                                                                                                    | •                                                                     |                 |             |       |  |  |  |  |  |
| Select                                                                                                    | Select Name 🔅 JNDI name 🗘 Scope 🗘 Provider 🗘 Description 🗘 Category 🗘 |                 |             |       |  |  |  |  |  |
| None                                                                                                    |                                                                       |                 |             |       |  |  |  |  |  |
| Total                                                                                                    | n                                                                     |                 |             |       |  |  |  |  |  |

10. Type any value in the **JNDI name** field, and select the authentication alias "OracleDS" that you created earlier from the **Component-managed authentication alias and XA recovery authentication alias** list. Click **Next**.

| ÷ | Step 1: Enter basic<br>data source                                                                                                    | Enter basic data source information                                                                                                    |
|---|----------------------------------------------------------------------------------------------------|----------------------------------------------------------------------------------------------------|
|   | information<br>Step 2: Enter<br>database specific<br>properties for the<br>data source<br>Step 3: Setup<br>security aliases<br>Step 4: Summary | Set the basic configuration values of a datasource for<br>association with your JDBC provider. A datasource supplies<br>the physical connections between the application server and<br>the database.<br>Requirement: Use the Datasources (WebSphere(R)<br>Application Server V4) console pages if your applications are<br>based on the Enterprise JavaBeans(TM) (EJB) 1.0<br>specification or the Java(TM) Servlet 2.2 specification.<br>Scope<br>cells:localhostNode01Cell:nodes:nlNode01<br>JDBC provider name<br>Oracle JDBC Driver<br>* Data source name<br>Oracle JDBC Driver DataSource<br>* JNDI name<br>OracleDS |

11. Provide the appropriate URL value and select a data store helper class name from the **Data store helper class name** list as shown in the following figure. Click **Next**.

| ta source<br>ormation<br>ep 2: Enter | Set these database-specific prope                                    |                                                                                                    |
|--------------------------------------|----------------------------------------------------------------------|----------------------------------------------------------------------------------------------------|
|                                      |                                                                      |                                                                                                    |
| tabase specific<br>operties for the  | database vendor JDBC driver to su<br>managed through the datasource. |                                                                                                    |
| ta source                            | Name                                                                 | Value                                                                                                    |
| Step 3: Setup<br>security aliases    | * URL                                                                | jdbc:orade:thin@9.181.84.13                                                                                 |
| ep 4: Summary                        | * Data store helper class name<br>Oracle10g data store helper ❤      |                                                                                                    |
|                                      | ta <b>source</b><br>p 3: Setup<br>curity aliases                     | Name       Name       Name       Name       * URL       surity aliases       * Data store helper class name |

12. In the Setup security aliases window, configure the aliases.

| Cre | ate a data source                       |                                                                                                    |
|-----|-----------------------------------------|----------------------------------------------------------------------------------------------------|
|     | Step 1: Enter basic<br>data source      | Setup security aliases                                                                                                    |
|     | information                             |                                                                                                    |
|     | Step 2: Enter                           | Select the authentication values for this resource.                                                                                                    |
|     | database specific<br>properties for the | Component-managed authentication alias                                                                                                    |
|     | data source                             | nlNode01/node1/Oracle                                                                                                    |
| →   | Step 3: Setup<br>security aliases       | Mapping-configuration alias<br>(none)                                                                                                    |
|     | Step 4: Summary                         | Container-managed authentication alias                                                                                                    |
|     |                                         | (none)                                                                                                    |
|     |                                         | Note: You can create a new J2C authentication alias by accessing on<br>following links. Clicking on a link will cancel the wizard and your curre<br>selections will be lost. |
|     |                                         | <u>Global J2C authentication alias</u><br><u>Security domains</u>                                                                                                    |
| F   | Previous Next C                         | Cancel                                                                                                    |

13. In the Summary page, review the values entered for the data source and click **Finish**.

| Step 1: Enter basic<br>data source | Summary                                                                 |                                                    |
|------------------------------------|-------------------------------------------------------------------------|----------------------------------------------------|
| information                        | Summary of action                                                       | IS :                                               |
| Step 2: Enter<br>database specific | Options                                                                 | Values                                             |
| properties for the                 | Scope                                                                   | cells:localhostNode01Cell:nodes:nlNode01           |
| data source                        | Data source name                                                        | Oracle JDBC Driver DataSource                      |
| Step 3: Setup                      | JNDI name                                                               | OracleDS                                           |
| security aliases                   | Select an existing<br>JDBC provider                                     | Oracle JDBC Driver                                 |
|                                    | Implementation<br>class name                                            | oracle.jdbc.pool.OracleConnectionPoolDataSource    |
|                                    | URL                                                                     | jdbc:oracle:thin:@9.181.84.136:1521:ord            |
|                                    | Data store helper<br>class name                                         | com.ibm.websphere.rsadapter.Oracle10gDataStoreHelp |
|                                    | Use this data<br>source in<br>container<br>managed<br>persistence (CMP) | true                                               |
|                                    | Component-<br>managed<br>authentication<br>alias                        | nlNode01/node1/Oracle                              |
|                                    | Mapping-<br>configuration alias                                         | (none)                                             |
|                                    | Container-<br>managed<br>authentication<br>alias                        | (none)                                             |

14. Click **Save** to save the changes.

|                                             | 🖯 Messag                                                                                               | jes                                                                       |                                                                                                  |                                  |                                       |                          |  |  |
|---------------------------------------------|----------------------------------------------------------------------------------------------------|---------------------------------------------------------------------------|--------------------------------------------------------------------------------------------------|----------------------------------|---------------------------------------|--------------------------|--|--|
|                                             |                                                                                                    | -                                                                         | n made to your lo<br>1e master configur                                                          | -                                | on. You can:                          |                          |  |  |
|                                             |                                                                                                    |                                                                           | efore saving or di                                                                               |                                  |                                       |                          |  |  |
|                                             | ▲ The server may need to be restarted for these changes to take effect.                                |                                                                           |                                                                                                  |                                  |                                       |                          |  |  |
| 1DBC r                                      | envidees > Ora                                                                                         | cle JDBC Driver                                                           | > Data cources                                                                                   |                                  |                                       |                          |  |  |
| 20001                                       | roviders > Orac                                                                                        | LIE JUBL DRVEP                                                            |                                                                                                  |                                  |                                       |                          |  |  |
|                                             |                                                                                                    |                                                                           |                                                                                                  |                                  |                                       |                          |  |  |
|                                             |                                                                                                    |                                                                           | datasource that is<br>es your application                                                        |                                  |                                       |                          |  |  |
| provide                                     | er. The datasou                                                                                        | rce object suppli                                                         | datasource that is<br>es your applicatior<br>in a <u>guided activit</u>                          | n with connecti                  | ons for accessin                      | ig the                   |  |  |
| provide<br>databa                           | er. The datasou<br>ase. Learn more                                                                     | rce object suppli                                                         | es your applicatior<br>in a <u>quided activit</u>                                                | n with connecti                  | ons for accessin                      | ig the                   |  |  |
| provide<br>databa<br>steps a                | er. The datasou<br>ase. Learn more                                                                     | rce object suppli<br>about this task                                      | es your applicatior<br>in a <u>quided activit</u>                                                | n with connecti                  | ons for accessin                      | ig the                   |  |  |
| provide<br>databa<br>steps a<br>Pref        | er, The datasou<br>ase, Learn more<br>and more gener<br>ferences                                       | rce object suppli<br>about this task<br>al information a                  | es your applicatior<br>in a <u>quided activit</u><br>bout the topic.                             | n with connecti                  | ons for accessin                      | ig the                   |  |  |
| provide<br>databa<br>steps a                | er, The datasou<br>ase, Learn more<br>and more gener<br>ferences                                       | rce object suppli<br>about this task                                      | es your applicatior<br>in a <u>quided activit</u>                                                | n with connecti                  | ons for accessin                      | ig the                   |  |  |
| provide<br>databa<br>steps a<br>⊕ Pref      | er, The datasou<br>ase, Learn more<br>and more gener<br>ferences                                       | rce object suppli<br>about this task<br>al information a                  | es your applicatior<br>in a <u>quided activit</u><br>bout the topic.                             | n with connecti                  | ons for accessin                      | ig the                   |  |  |
| provide<br>databa<br>steps a<br>Pref<br>New | er. The datasou<br>ase. Learn more<br>and more gener<br>ferences<br>Delete Te                          | rce object suppli<br>about this task<br>al information a                  | es your applicatior<br>in a <u>quided activit</u><br>bout the topic.                             | n with connecti                  | ons for accessin                      | ig the                   |  |  |
| provide<br>databa<br>steps a                | er. The datasour<br>ase. Learn more<br>and more gener<br>ferences<br>Delete Te<br>Delete Te<br>Name \$ | rce object suppli<br>about this task<br>al information a<br>st connection | es your applicatior<br>in a <u>quided activit</u><br>bout the topic.<br>Manage state<br>Scope \$ | n with connecti<br>w. A guided a | ons for accessin<br>tivity provides a | ng the<br>a list of task |  |  |

15. Select the data source you just created and click Test connection.

| DBC prov                                | iders                                                    |                                        |                                                                                                    |                                  |                        |            | Close pa                                                                       |
|-----------------------------------------|----------------------------------------------------------|----------------------------------------|----------------------------------------------------------------------------------------------------|----------------------------------|------------------------|------------|--------------------------------------------------------------------------------|
| IDBC prov                               | /iders                                                   |                                        |                                                                                                    |                                  |                        | ?          | - Help                                                                         |
| Use thi<br>provide<br>databa<br>steps a | is page to edit t<br>er. The data sou<br>use. Learn more | the settings of a<br>urce object suppl | r > Data sources<br>data source that i<br>ies your applicatio<br>in a <u>quided activit</u><br>out the topic. | s associated i<br>in with connec | tions for access       | ing the    | Field help<br>Select Row 1<br>Page help<br>More information about<br>this page |
| New                                     | Delete Te                                                | st connection                          | Manage state                                                                                                  |                                  |                        |            | Command Assistance                                                             |
| D                                       | ) <del>***</del> *2                                      | v                                      |                                                                                                    |                                  |                        |            | scripting command for<br>last action                                           |
| Select                                  | Name 🗘                                                   | JNDI name 🗘                            | Scope 🗘                                                                                                    | Provider 🗘                       | Description 🗘          | Category 🗘 |                                                                                |
|                                         | <u>Oracle JDBC</u><br><u>Driver</u><br>DataSource        | OracleDS                               | Node=nlNode01                                                                                                 | Oracle JDBC<br>Driver            | New JDBC<br>Datasource |            |                                                                                |
| Total                                   | 1                                                        |                                        |                                                                                                    |                                  |                        |            |                                                                                |

The connection should succeed as indicated by the message shown in the following figure. If you experience problems with the test connection, refer to the "Troubleshooting" section.

| BC prov                                    | viders                                                                                                    |                                                                                                    |               |                                                |                                   |            | Close pag                                                                                                    |
|--------------------------------------------|----------------------------------------------------------------------------------------------------|----------------------------------------------------------------------------------------------------|---------------|------------------------------------------------|-----------------------------------|------------|----------------------------------------------------------------------------------------------------|
| OBC pro                                    | viders                                                                                                    |                                                                                                    |               |                                                |                                   | ?          | - Help                                                                                                    |
| Use th<br>provid<br>databa<br>steps<br>Pre | providers > Or<br>inis page to edit t<br>er. The data so<br>ase. Learn more<br>and more gener<br>ferences | a test connection<br>Source on server<br>nation<br>acle JDBC Drive<br>the settings of a<br>urce object suppl<br>about this task<br>al information ab |               | Node01 was<br>s associated v<br>n with connect | successful.<br>with your selected | ing the    | Field help<br>For field help<br>information, select a<br>field label or list marker<br>when the help cursor<br>appears.<br>Page help<br>More information about<br>this page |
| New                                        | Delete Te:                                                                                                | st connection                                                                                                    | Manage state  |                                                |                                   |            |                                                                                                    |
| D                                          | ð 👯 🥰                                                                                                    |                                                                                                    |               |                                                |                                   |            |                                                                                                    |
| Select                                     | Name 🗘                                                                                                    | JNDI name 🗘                                                                                                    | Scope 🗘       | Provider 🗘                                     | Description 🗘                     | Category 🗘 |                                                                                                    |
|                                            | Oracle JDBC<br>Driver                                                                                     | OracleDS                                                                                                    | Node=nlNode01 | Oracle JDBC<br>Driver                          | New JDBC<br>Datasource            |            |                                                                                                    |
|                                            | DataSource                                                                                                |                                                                                                    |               |                                                |                                   |            |                                                                                                    |

The data source is created and it will be used by the adapter to connect to the database.

## Configure the adapter for outbound processing

Run the external service wizard to specify business objects, services, and configuration details.

- Switch to the Business Integration Perspective in IBM Integration Designer by selecting Window -> Open Perspective Business Integration.
- Start the external service wizard by selecting File-> New -> External Service.
- In the Available Types area, select Adapters > JDBC and click Next.

| 🚯 New External Service                                                                                                    | ×  |
|----------------------------------------------------------------------------------------------------|----|
| Select the Service Type or Registry Select the type of service to create or registry to browse.                                                                                                    |    |
| Filter: type filter text                                                                                                    | Ø. |
| DBC<br>Dotus Domino<br>Oracle E-Business Suite<br>PeopleSoft                                                                                                    |    |
| Description:                                                                                                    |    |
| Creates a service to access the database system using WebSphere Adapter<br>for JDBC. You can create integrated processes, which includes the exchange<br>of information with a database, without special coding. During the outbound<br>processing the adapter converts a request from the application to an outbound<br>operation, which it runs to create, retrieve, update, or delete data in the<br>database or to run a database program stored in the database. During<br>inbound processing, the adapter polls the event store, retrieves and processes | <  |
|                                                                                                    |    |
| (?) < Back Next > Einish Cancel                                                                                                    |    |

4. Select the IBM WebSphere Adapter for JDBC (IBM: 7.5.0.0) and click Next.

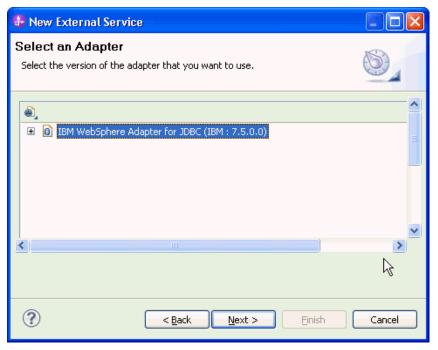

- 5. In the **Connector project** field enter CWYBC\_JDBC.
- 6. In the **Target runtime environment** field, select appropriate runtime and click **Next**.

| 🚯 New External Service                                                           | 1                                                                                     |           |
|----------------------------------------------------------------------------------|---------------------------------------------------------------------------------------|-----------|
| Import a RAR File<br>Import a resource adapter a<br>connector project for the ad | rchive (RAR) from the file system to create a<br>apter.                               | S         |
|                                                                                  | E:\WID75\ResourceAdapters\JDBC_7.5.0.0\CWYBC<br>CWYBC_JDBC<br>IBM Process Server v7.5 | _JDBC.rar |
| ?                                                                                | < <u>B</u> ack <u>N</u> ext > Einish                                                  | Cancel    |

7. In the **JDBC driver JAR files** field, click **Add** to add the JDBC driver class to connect to the database. Browse to select the driver JAR file and click **Next**.

| 🚯 New External Service                                                                                                    |            | × |
|----------------------------------------------------------------------------------------------------|------------|---|
| Locate the Required Files and Libraries<br>Connector projects require system-specific libraries and JAR files.                                                                                                    |            |   |
| When deploying the application to a stand-alone server, these files must be configure<br>the server. <u>More</u><br>Specify the location of the JDBC driver JAR files required to access the database ser                                                                        | rver. JDBC | ^ |
| driver JAR files are shipped with the database installation. If you do not have a loca<br>installation, you can download these files from the Web site of the database vendor<br>JDBC driver JAR files:<br>D:\workspace_lib\JDBCdrivers\Oracle\ojdbc6\ojdbc6.jar                 |            |   |
|                                                                                                    | Remove     |   |
| Specify the location of the database-specific native system libraries required to acce<br>database server. This is required if you are using a Type 2 driver implementation. Th<br>libraries are shipped with the database server and client installations.<br>System libraries: |            |   |
|                                                                                                    | Add        | ~ |
| Eack         Next >         Einish                                                                                                    | Cancel     |   |

8. Select **Outbound** and click **Next**.

| 🚯 New External Service                                                                                                    |
|----------------------------------------------------------------------------------------------------|
| Select the Processing Direction Select the direction of adapter processing at run time.                                                                                                    |
| <ul> <li>Inbound processing passes data from the adapter to your service export.</li> <li>Dutbound</li> <li>Outbound</li> <li>Outbound processing passes data from your service import to the adapter.</li> </ul> |
| (?) < Back Next > Einish Cancel                                                                                                    |

### Set connection properties for the external service wizard

To connect to the Oracle database:

- 1. Expand **Oracle** from **Database system connection information** then select **10**.
- 2. Enter values in the **System ID**, **Host name**, **User name** and **Password** fields, and click **Next**.

| WebSphere. | software |
|------------|----------|
|------------|----------|

| 🖶 New External Service                             |                            |                                 |  |  |
|----------------------------------------------------|----------------------------|---------------------------------|--|--|
| Specify the Discovery Properties                   |                            |                                 |  |  |
| Connection properties                              | rmation                    |                                 |  |  |
| -+1<br>-+1                                         | - Properties:              |                                 |  |  |
| ⊕ ··· ◇ DB2 UDB iSeries<br>⊕ ··· ◇ DB2 UDB zSeries | JDBC driver type:          | Oracle Thin Driver              |  |  |
| Gracle                                             | System ID: *               | ord                             |  |  |
| - ◇ 8                                              | Port number: *             | 1521                            |  |  |
| → 10                                               | JDBC driver class name: *  | oracle.jdbc.driver.OracleDriver |  |  |
|                                                    | Database URL:              | jdbc:oracle:thin:@9.123.108.86  |  |  |
| User name: *                                       | sample1                    |                                 |  |  |
| Password: *                                        | *****                      |                                 |  |  |
| Prefix for business object names:                  |                            |                                 |  |  |
| Advanced >>                                        |                            |                                 |  |  |
| ?                                                  | < <u>B</u> ack <u>N</u> ex | t > Einish Cancel               |  |  |

### Select the business objects to be used with the adapter

1. In the Find Objects in Enterprise System window, click **Run Query**.

| New External Service                                                                                                    |         |
|----------------------------------------------------------------------------------------------------|---------|
| Find Objects in the Enterprise System<br>Use a query to find objects on the enterprise system. Click Edit Query to<br>the query, then click Run Query to run it. | ocreate |
| Query:       SchemaFilterLabel=null,Schema name or pattern=null,Supported         Run Query                                                                      |         |
| Kun a query to populate this view with                                                                                                    |         |
|                                                                                                    |         |
| Einish                                                                                                    | Cancel  |

2. In the Discovered objects pane, select the JABDULLA (for this tutorial only) node and expand it. Expand Tables, select the CUSTOMER

table and click

| 🚯 New External Service                                                                                                    |            |
|----------------------------------------------------------------------------------------------------|------------|
| Find Objects in the Enterprise System<br>Use a query to find objects on the enterprise system. Click Edit Query to<br>create the query, then click Run Query to run it. | BO,        |
| Query: SchemaFilterLabel=null,Schema name or pattern=null,Supported da<br>Run Query                                                                                     | Edit Query |
| Discovered objects: Selected objects:                                                                                                    |            |
| CUSTOMER                                                                                                    |            |
| ? Einish                                                                                                    | Cancel     |

### Generate business object definitions and related artifacts

Follow these steps to generate the business object definitions.

1. In the Specify Composite Properties window, accept the default values for the Maximum records for RetrieveAll operation and Business object namespace fields. Leave the Generate business graph for each business object fields check box selected and click Next.

| 🚯 New    | External Service                          |                          |                                  |        | × |
|----------|-------------------------------------------|--------------------------|----------------------------------|--------|---|
| Specify  | y Composite Prope                         | erties                   |                                  |        |   |
| Specify  | properties that apply to al               | l selected objects.      |                                  |        |   |
|          | Pattern String                            | Custom Fault Name        |                                  | Add    | ^ |
|          |                                           |                          |                                  | Edit   |   |
|          |                                           |                          |                                  | Remove |   |
| <        |                                           |                          |                                  |        |   |
| Create a | and configure user-defined                | wrapper objects          |                                  |        |   |
| Wra      | apper object names:                       |                          |                                  |        |   |
|          |                                           |                          |                                  | Add    |   |
|          |                                           |                          |                                  | Remove |   |
|          |                                           |                          |                                  |        |   |
| Business | s object namespace:* ht                   | tp://www.ibm.com/xmlns   | /prod/websphere/j2ca/jdbc        |        |   |
| Specify  | the relative folder for gen               | erated business objects  |                                  |        |   |
| Folder:  |                                           |                          |                                  |        |   |
| 🗹 Gene   | erate a business graph for                | each business object     |                                  |        |   |
| << Adv   | vanced                                    |                          |                                  |        |   |
| - 9et    | rieveAll configuration prop               | ertied                   |                                  |        |   |
|          | cify how the adapter retu                 |                          | ation                            | !      |   |
| · ·      | OReturn all records                       |                          |                                  |        |   |
|          | Return all records ma                     |                          |                                  |        |   |
|          | <ul> <li>Return specified numb</li> </ul> |                          |                                  |        |   |
|          |                                           | records to be returned:* |                                  |        |   |
|          |                                           |                          | eginning with the starting inde> | :      |   |
|          | Starting index to retu                    |                          | 0                                |        |   |
|          | Number of records pe                      |                          | 100                              |        |   |
| I ► Upd  | lateAll configuration prope               | rties                    |                                  |        | ~ |
|          |                                           |                          |                                  |        |   |
|          |                                           |                          |                                  |        |   |
| ?        |                                           | < Back                   | Next > Einish                    | Cancel | ٦ |
| $\odot$  |                                           |                          |                                  | Cuncer |   |

- 2. In the Specify the Service Generation and Deployment Properties window, perform the following steps:
  - a) Select **Other** for security options under **Deployment properties**.
  - b) Clear the Join the global transaction check box.
  - c) Select Specify predefined connection pool DataSource from the Database connection information list.
  - d) Enter OracleDS in the Connection pool DataSource JNDI Name field, and click Next.

| 🤀 New External Service                                                                                                    |                                     |                                                                            |                 | × |
|----------------------------------------------------------------------------------------------------|-------------------------------------|----------------------------------------------------------------------------|-----------------|---|
| Specify the Service Generation a<br>Specify properties for generating the service                                                                                                    |                                     | •                                                                          |                 | 1 |
| Service Operations<br>To modify the names, or add a descriptio<br>interface file, click Edit Operations.                                                                                                    | n to the operati                    | ions to be generated in the                                                | Edit Operations | ^ |
| Deployment Properties<br>How do you want to specify the security<br>Ousing an existing JAAS alias (recomme                                                                                                    |                                     |                                                                            |                 |   |
| A Java Authentication and Authoriza                                                                                                    |                                     | IAAS) alias is the preferred method.                                       |                 |   |
| J2C authentication data entry:                                                                                                    |                                     |                                                                            |                 |   |
| OUsing security properties from the ma                                                                                                    | naged connecti                      | ion factory                                                                |                 |   |
| The properties will be stored as plain                                                                                                    |                                     |                                                                            |                 |   |
| User name; sa                                                                                                    | nple                                | ·                                                                          |                 |   |
| Password:                                                                                                    | kokokok                             |                                                                            |                 | = |
| • Other                                                                                                    |                                     |                                                                            |                 |   |
| and security will be specified by the p<br>The quality of service that is used to join<br>when a failure occurs. To participate in a<br>connection information must be specified<br>Join the global transaction | the transaction<br>global transacti | n provides a higher degree of data i<br>ion, a predefined XA DataSource oi |                 |   |
| Deploy connector project: Wi                                                                                                    | h module for us                     | se by single application                                                   | ~               |   |
| Specify the settings used to connect to J                                                                                                    | DBC at run time                     | 91                                                                         |                 |   |
| Connection settings: Sp                                                                                                    | cify connection                     | n properties                                                               | ~               |   |
| Connection Properties                                                                                                    |                                     |                                                                            |                 |   |
| To join a global transaction, specify<br>When not joining a global transactio<br>information can be specified.                                                                                                  |                                     |                                                                            |                 |   |
| Database connection information:                                                                                                    | Spe                                 | ecify predefined connection pool Da                                        | taSource 🔽      |   |
| Database system connection inform                                                                                                    | ition                               |                                                                            |                 |   |
| Database vendor:                                                                                                    | OR/                                 | ACLE                                                                       |                 |   |
| Connection pool DataSource JNI                                                                                                    | I name:* Ora                        | acleDS                                                                     |                 |   |
| Advanced >>                                                                                                    |                                     |                                                                            |                 | ~ |
|                                                                                                    |                                     |                                                                            |                 |   |
| 0                                                                                                    |                                     | < Back Next > Ei                                                           | nish Cancel     |   |

3. Click **New** in the Specify the Location Properties window.

| 🚯 New Externa       | l Service                                                              |          |
|---------------------|------------------------------------------------------------------------|----------|
|                     | ocation Properties<br>operties for where you want to save the service. |          |
| Properties for Serv | /ice                                                                   |          |
| Module:             | TestWrapper                                                            | New      |
| Namespace;          | http://TestWrapper/JDBCOutboundInterface1                              | Create a |
|                     | ✓ Use the default namespace                                            |          |
| Folder:             | 1                                                                      | Browse   |
| Name: *             | JDBCOutboundInterface1                                                 | ]        |
|                     | Save business objects to a library                                     |          |
| Library;            |                                                                        | New      |
| Description:        |                                                                        | ]        |
|                     |                                                                        |          |
|                     |                                                                        |          |
| ?                   | < <u>B</u> ack <u>N</u> ext > <u>F</u> inish                           | Cancel   |

4. In the Select a Business Integration Project Type window, select **Module** and click **Next**.

| 🕀 New Business Inte | gration Project                                                                                                    |        |  |
|---------------------|----------------------------------------------------------------------------------------------------|--------|--|
|                     | Integration Project Type<br>ess integration project that you want to create.                                                                                                    |        |  |
|                     | Use a module to integrate business applications and services. A mode<br>any type of component and can be deployed on WebSphere Process<br><u>More</u>                                        |        |  |
| O Mediation module  | Use a mediation module to integrate and connect services. A mediation module can<br>contain mediation flows and can be deployed on WebSphere ESB or WebSphere<br>Process Server. <u>More</u> |        |  |
| 0                   | < <u>B</u> ack <u>N</u> ext > Einish                                                                                                    | Cancel |  |

5. In the Create a Module window, type **TestExists** in the **Module Name** field and click **Finish**.

| 🕀 New Module                                                                                                    |        |
|----------------------------------------------------------------------------------------------------|--------|
| <b>Create a Module</b><br>Use a module to integrate business applications and services. A module can contain any type of <sup>2</sup> component and can be deployed on WebSphere Process Server. | -      |
| Module name: TestExists                                                                                                    |        |
| Use default location     Location: D:\Workspaces\WID7_0806\TestExists                                                                                                    | Browse |
| ☑ Open module assembly diagram                                                                                                    |        |
|                                                                                                    |        |
|                                                                                                    |        |
|                                                                                                    |        |
| ⑦ < <u>Back</u> <u>Next</u> > <u>Finish</u>                                                                                                    | Cancel |

6. In the Specify the Location Properties window, click **Finish** to finish the service creation.

| 🚯 New External Service                                                                                 |                                             |        |  |  |
|----------------------------------------------------------------------------------------------------|---------------------------------------------|--------|--|--|
| Specify the Location Properties<br>Specify location properties for where you want to save the service. |                                             |        |  |  |
| Properties for Serv                                                                                    | vice                                        |        |  |  |
| Module:                                                                                                | TestExists                                  | New    |  |  |
| Namespace;                                                                                             | http://TestExists/JDBCOutboundInterface1    |        |  |  |
|                                                                                                    | Use the default namespace                   |        |  |  |
| Folder:                                                                                                |                                             | Browse |  |  |
| Name: *                                                                                                | JDBCOutboundInterface1                      |        |  |  |
|                                                                                                    | Save business objects to a library          |        |  |  |
| Library:                                                                                               |                                             | New    |  |  |
| Description:                                                                                           |                                             |        |  |  |
|                                                                                                    |                                             |        |  |  |
|                                                                                                    |                                             |        |  |  |
| ?                                                                                                    | < <u>B</u> ack <u>N</u> ext > <u>Finish</u> | Cancel |  |  |

7. Open the Project Explorer and verify that the business objects are created correctly.

# Deploy the module to the test environment

After running the external service wizard, you will have an SCA module that contains an Enterprise Information System (EIS) import. You must install this SCA module in the IBM Integration Designer integration test client to deploy it. To do this, you must add the SCA module you created earlier to the server using the **Servers** view in IBM Integration Designer.

Steps for adding the SCA module to the server:

- In IBM Integration Designer, switch to the Servers view by selecting from the toolbar Window > Show View > Servers.
- 2. In the **Servers** tab in the lower-right pane right click the server, and select **Start**.
- 3. After the server is started, right-click the server, and select **Add and Remove projects**.

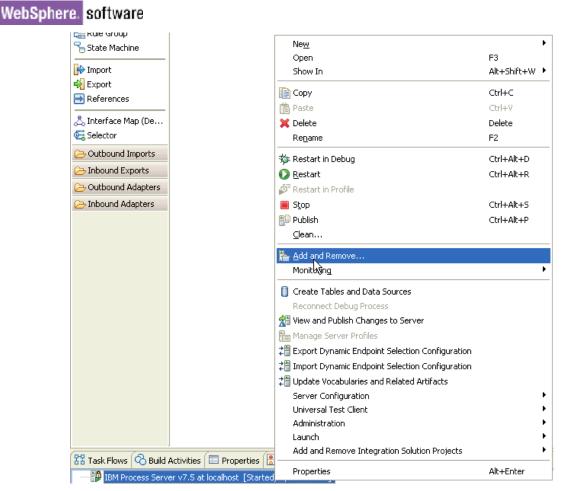

The Add and Remove Projects window lists the available projects in the IBM Integration Designer workspace.

| Add and Remove Projects                                                                                                    |      |
|----------------------------------------------------------------------------------------------------|------|
| <b>Add and Remove Projects</b><br>Modify the projects that are configured on the server                                                                                                    |      |
| Move projects to the right to configure them on the server<br><u>A</u> vailable projects: <u>C</u> onfigured projects:                                                                                                    |      |
| <pre>     G BOCustAddMssqlAppApp     G BOCustAddrDB2App     G BOCustAddrExecDB2App     G JDBCBatchSQLTestApp     G JDBCInboundTestApp     G JDBCInboundTestApp     G TestApp     G TestCreateSPApp     G TestExecuteSPApp     G TestExistApp     G TestExistApp     G TestStructArrayApp     G TestStructArrayApp     G TestStruc</pre> |      |
|                                                                                                    |      |
| ⑦ < Back Next > Finish Car                                                                                                    | ncel |

4. In the Add and Remove Projects window, select your project (TestExistsApp) and click **Add** to configure the project on the server. Click **Finish**.

| Add and Remove Projects                                                                                                    |                                                                   |                                               |      |  |
|----------------------------------------------------------------------------------------------------|-------------------------------------------------------------------|-----------------------------------------------|------|--|
| Add and Remove Projects<br>Modify the projects that are                                                                                                    | configured on the server                                          |                                               |      |  |
| Move projects to the right to<br>Available projects:<br>BOCustAddMssqlAppApp<br>BOCustAddrDB2App<br>BOCustAddrExecDB2App<br>BOCustAddrExecDB2App<br>JDBCBatchSQLTestApp<br>JDBCInboundTestApp<br>G TestApp<br>G TestApp<br>G TestCreateSPApp<br>G TestExecuteSPApp<br>G TestStructArrayApp<br>G TestWrapperApp | configure them on the set<br>Add ><br>Add All >><br><< Remove All | erver<br>Configured projects:<br>TestExistApp |      |  |
| ☑If server is started, publish changes <u>i</u> mmediately                                                                                                    |                                                                   |                                               |      |  |
| 0 <u>Sa</u> a                                                                                                    | ck <u>N</u> ext >                                                 | <u>Einish</u> Ca                              | ncel |  |

# Test the assembled adapter application

Test the assembled adapter application using the IBM Integration Designer integration test client.

1. Select the **TestExists** module, right-click, and select **Test > Test Module.** The Test Client window is displayed.

| ė <del>6</del> 1 | FestExists                             | 🔚 🔤 ontyped compone |          |                                 |
|------------------|----------------------------------------|---------------------|----------|---------------------------------|
|                  |                                        | I and Human Tack    | 1        |                                 |
| ۰<br>۱           | Ne <u>w</u>                            | •                   |          |                                 |
|                  | Ope <u>n</u> Deployment Editor         |                     |          |                                 |
|                  | Open Data Map Catalog                  |                     |          |                                 |
| 91               | S <u>h</u> ow Files                    |                     |          |                                 |
|                  | Show References in References View     |                     |          |                                 |
|                  | Associate with Process Center          |                     | $\vdash$ |                                 |
|                  | Refresh and Publish                    |                     |          |                                 |
|                  | Refresh from Process Center            |                     |          |                                 |
|                  |                                        |                     |          |                                 |
|                  | Paste                                  |                     |          |                                 |
|                  |                                        |                     |          |                                 |
|                  |                                        |                     |          |                                 |
|                  | Refactor or Analyze Impact             | •                   |          |                                 |
|                  | 🔤 Import                               |                     |          |                                 |
|                  | Export                                 |                     | 5        |                                 |
|                  |                                        |                     |          |                                 |
|                  | 🔊 Refresh                              |                     |          |                                 |
|                  | Clo <u>s</u> e Project                 |                     |          |                                 |
|                  | Add to Asset Repository                |                     |          |                                 |
|                  | Compare <u>B</u> usiness Objects       |                     |          |                                 |
|                  | Configure Business Object Parsing Mode |                     |          |                                 |
|                  | Convert Mediation Flow Format          |                     |          |                                 |
|                  | 😭 Generate Documentation               |                     |          |                                 |
| <b>⊕(</b> ⊒)     | Generate Human Task User Interface     |                     |          |                                 |
|                  | New Process Version                    |                     |          |                                 |
|                  | Synchronize with the WebSphere Busine  | ss Modeler Export   |          |                                 |
|                  | <u>T</u> est                           | •                   |          | Test Modules                    |
|                  | <u>V</u> alidate                       |                     | La       | Attach to Modulus               |
|                  |                                        | •                   |          |                                 |
|                  | T <u>e</u> am<br>Companya With         |                     | O        | Generic S <u>e</u> rvice Client |
|                  | Comp <u>a</u> re With                  |                     | 89       | Load Test Configuration         |
|                  | Properties                             |                     |          | Load Test Trace                 |
|                  | Miarato adaptor artifacto              |                     | _        |                                 |
|                  | Migrate adapter artifacts              |                     | 4        | Loa <u>d</u> Emulator           |

2. Select  ${\it existsJabdullaCustomerBG}$  from the  ${\it Operation}$  list.

| Configuration: | Default Module Test     | * |
|----------------|-------------------------|---|
| Module:        | TestExists              | * |
| Component:     | JDBCOutboundInterface1  | * |
| Interface:     | JDBCOutboundInterface1  | * |
| Operation:     | existsSample1CustomerBG | * |

#### Initial request parameters:

|  | Name                   | Туре                   | Value  |  |
|--|------------------------|------------------------|--------|--|
|  | 🖃 🏪 existsSample1Custo | Sample1CustomerBG      | ав     |  |
|  | 🖳 💭 verb               | verb <string></string> | Create |  |
|  | 🚊 🖳 Sample1Customer *  | Sample1Customer        | ав     |  |
|  | 🖳 🛄 pkey               | string                 | ав     |  |
|  | 🖳 🛄 fname              | string                 | ав     |  |
|  | 🛄 Iname                | string                 | ав     |  |
|  | 🛄 ccode                | string                 | ав     |  |

3. Right-click **verb**, select **Set To > Unset**. Enter 1000 for pkey, and unset Iname, fname and ccode.

Initial request parameters:

⊙ Value editor OXML editor

| Name                      | Туре                       | Value                        |  |  |
|---------------------------|----------------------------|------------------------------|--|--|
| 📄 🖳 existsSample1Customer | Sample1CustomerBG          | [a6]                         |  |  |
| 👘 💭 verb                  | verb <string></string>     | 20                           |  |  |
| Sample1Customer *         | Sample1Customer            | (ab)                         |  |  |
| pkey                      | string                     | ab 1000                      |  |  |
| fname                     | string                     |                              |  |  |
|                           | string                     | <b>2</b> 0                   |  |  |
|                           | strina                     | (ab)                         |  |  |
|                           | <u>⊇</u> opy Value         |                              |  |  |
|                           | Paste Value                |                              |  |  |
|                           | Select <u>A</u> ll         |                              |  |  |
|                           | Set <u>T</u> o 🔸           | Value                        |  |  |
|                           | Set Reguired to Default    | Default                      |  |  |
|                           | Add Val <u>u</u> e to Pool | Unset                        |  |  |
|                           | Use Value from Pool        | <u>N</u> ull <sup>I</sup> NS |  |  |
|                           | Import from File           |                              |  |  |
|                           |                            | -                            |  |  |
|                           | Expo <u>r</u> t to File    |                              |  |  |
|                           | Use Derived Type           |                              |  |  |

- 4. To execute the service, click Continue  $\mathbf{O}$ .
- 5. In the Select Deployment location window, select the server and click **Finish.**

| Deployment Location                                                                                                    |                    |
|----------------------------------------------------------------------------------------------------|--------------------|
| Select a Deployment Location                                                                                                    |                    |
| Specify a runtime location where this test will deploy.                                                                                 |                    |
| Deployment location:                                                                                                    |                    |
| BM Process Servers      BM Process Server v7.5 at localhost      WebSphere Enterprise Service Bus Server                                | New <u>S</u> erver |
| Mode: Run                                                                                                    | ]                  |
| Use this location as the default and do not ask again                                                                                   |                    |
| ① To change the default location elsewhere, open the Properties window for the proje<br>Business Integration > Integration Test Client. | ct and select      |
| ? Einish                                                                                                    | Cancel             |

### 6. Check the return value to ensure it matches expected values.

| Module:      | TestExists              |
|--------------|-------------------------|
| Component:   | JDBCOutboundInterface1  |
| Interface:   | JDBCOutboundInterface1  |
| Operation:   | existsSample1CustomerBG |
| Return param | eters:                  |

Value Editor XML Source

| Name Type Value             |  |
|-----------------------------|--|
| ExistsResult   ExistsResult |  |
| boolean 🖬 true              |  |
| int 💷 1                     |  |

# Chapter 15. Tutorial 14: Generate Wrapper business objects for Inbound (Oracle)

This tutorial demonstrates how WebSphere Adapter for JDBC 7.5.0.0 retrieves customer information from an application's database. A wrapper business object is used to retrieve records from multiple tables with one event entry.

### About this task

This scenario illustrates the ability of WebSphere JDBC adapter to interact with database by polling database event from an event table. In this scenario, a legacy application makes some change of the CUSTOMER table and the GOODS table in a single operation. Then, insert an event entry record into the event table

(WBIA\_EVENT\_TABLE). Then, the event will be polled by JDBC adapter and send it to one SCA component. JDBC adapter screen all the database operation details, event quality assuring details and provide a simple event interface for the application component. The following figure shows the whole scenario:

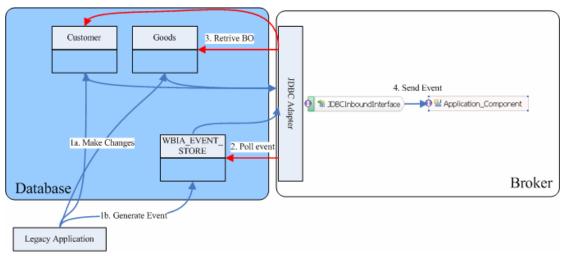

This case has three steps:

1. The legacy application will make the changes and then generate an event record. For simplify reason, we will insert records using SQL statement directly.

2. JDBC adapter will poll the event from database periodically. Thus, it will find the new events and fetch the event and corresponding business objects from database.

3. At last, JDBC adapter will convert the event to a SDO and send it to the destination SCA component.

## Prepare to run through the tutorial

### Extract the sample files

Replicas of the artifacts that you create when using the external service wizard are provided as sample files for your reference. Use these files to verify if the files you create using the external service wizard are correct.

Download the sample zip file and extract it into a directory of your choice (you may want to create a new directory).

### **Configuration prerequisites**

Before configuring the adapter, you must complete the following tasks:

- Create tables
- Create an authentication alias
- Create a data source

#### **Create tables**

You must create the following tables in the Oracle database before starting the scenario.

```
CREATE TABLE CUSTOMER
                       (
        PKEY VARCHAR2(10) NOT NULL PRIMARY KEY,
        FNAME VARCHAR2(20) ,
        LNAME VARCHAR2(20)
        CCODE VARCHAR2(10) ) ;
CREATE TABLE CUSTADD
                      (
       ADDRID VARCHAR2(10) NOT NULL PRIMARY KEY,
        CUSTID VARCHAR2(10) ,
        CITY VARCHAR2(20) ,
        ZIPCODE VARCHAR2(10) ) ;
CREATE TABLE WBIA_JDBC_EVENTSTORE
(
  EVENT ID INTEGER NOT NULL PRIMARY KEY,
  XID
         VARCHAR2(200),
  OBJECT_KEY
                                       NOT NULL,
                   VARCHAR2(80)
  OBJECT_NAME VARCHAR2(40) NOT NULL,
  OBJECT_FUNCTION VARCHAR2(40) NOT NULL,
  EVENT_PRIORITYINTEGEREVENT_TIMETIMESTAMP,EVENT_STATUSINTEGEREVENT_COMMENTVARCHAR2(100)
                        INTEGER
                                          NOT NULL,
                                    NOT NULL,
  );
```

Insert records into the tables we just created.

```
INSERT INTO CUSTOMER (PKEY, FNAME, LNAME, CCODE)
VALUES ('C1', 'JONE', 'TIGER', '1');
INSERT INTO CUSTOMER (PKEY, FNAME, LNAME, CCODE)
VALUES ('C2', 'ROTH', 'GREEN', '1');
INSERT INTO CUSTADD (ADDRID, CUSTID, CITY, ZIPCODE)
VALUES ('A1', 'C1', 'BEIJING', '100000');
INSERT INTO CUSTADD (ADDRID, CUSTID, CITY, ZIPCODE)
VALUES ('A2', 'C2', 'SHANGHAI', '200000');
```

#### Create an authentication alias

The authentication alias needs to be set because the data source created in the next section uses the username and password set in the authentication alias to connect to the database.

Follow these steps to set the authentication alias in the IBM Process Server administrative console.

1. In IBM Integration Designer, switch to the **Servers** view by selecting **Windows > Show View > Servers**.

| Business Integration - IBM Int                                     | tegration Des               | igner 7.5 - D:\workspace\201                                                                                                    | 0\Sample75                               |                                                                                                    |              |
|--------------------------------------------------------------------|-----------------------------|----------------------------------------------------------------------------------------------------|------------------------------------------|----------------------------------------------------------------------------------------------------|--------------|
| <u>File E</u> dit <u>N</u> avigate Se <u>a</u> rch <u>P</u> roject | <u>R</u> un <u>D</u> iagran | n Services Samples - AST JUnit Tests                                                                                                    | <u>Window</u> Help                       |                                                                                                    |              |
| 📬 • 🗐 🖻 📄 🔡 🕍 🖆                                                    | 1 🔓 🔏 🗸                     | 🖉 🔹 Link Indexer FVTs 👘 Link I                                                                                                    | <u>N</u> ew Window<br>New <u>E</u> ditor | DE APTs 📑 🐯 Business Inte                                                                                                    |              |
| E Business 🕱 🗖 🗖                                                   |                             |                                                                                                    | Open Perspective                         | Dudd Antonios                                                                                                    |              |
|                                                                    |                             | Start working<br>Start to work by creating a<br>a project into your worksp.<br>Learn more<br>• Getting Started with IBN<br>• Getting Started with IBN<br>solid Activities 🔲 Properties 🕅 Pro<br>Server v7.5 at localhost [Started, Sys | Close All Perspectives Navigation        | C Build Activities C Servers C Servers C Tasks C Tasks C Turk C Servers C Server Appliances C Server Logs C Server Logs C Server Logs C Server Logs C Server Logs C Task Flows C Task S C Task S C Task | 2, 0<br>2, 0 |
|                                                                    |                             |                                                                                                    |                                          |                                                                                                    |              |
| 🗄 🗘 📮 👫 1 items selected                                           |                             |                                                                                                    |                                          |                                                                                                    |              |

2. In the **Servers** view, right-click the server that you want to start and select **Start**.

| Business Integration - IBM Integration Designer 7.5                                                | - D: \workspace \2010 \Sampl 🔳 🔲 🔀                |
|----------------------------------------------------------------------------------------------------|---------------------------------------------------|
| <u>File Edit N</u> avigate Se <u>a</u> rch <u>P</u> roject <u>R</u> un <u>D</u> iagram Services Sa | mples AST JUnit Tests <u>W</u> indow <u>H</u> elp |
| i 📬 • 🔛 🕼 🗁 🛛 🕴 🔐 i 😭 i 😭                                                                          | 😤 🛷 🔹 📑 🐯 Business Inte                           |
| Link Indexer FVTs Link Indexer APTs BTree tests                                                    | WDE APTs                                          |
|                                                                                                    |                                                   |
| 😳 🔀 Task Flow 📀 Build Activ 🔲 Properties 🔝 Problems                                                | 👸 Server Lo 🕴 Servers 🛛 👘 🖶 🚥                     |
| 8                                                                                                  | ☆ ○ 🖉 = 😰 🎽                                       |
| 📳 🔤 🔚 IBM Process Server v7.5 at localhost [Stopped, Synch                                         |                                                   |
|                                                                                                    | New                                               |
|                                                                                                    | Open                                              |
|                                                                                                    | Show In                                           |
|                                                                                                    | 📄 Сору                                            |
|                                                                                                    | 💼 Paste                                           |
|                                                                                                    | 💢 Delete                                          |
|                                                                                                    | Rename                                            |
|                                                                                                    | 参 <u>D</u> ebug                                   |
|                                                                                                    | 🔅 Start                                           |
|                                                                                                    | profile                                           |
|                                                                                                    | Stop                                              |
|                                                                                                    | Publish                                           |
| 🕴 📮 🔚 1 items selected                                                                             | ean                                               |
|                                                                                                    |                                                   |

3. After the server is started, right-click the server, and select **Administration > Run administrative console**.

| 📪 IBM Process Server v7.5 at localhost [Started, Synchr | onized1                                           |
|---------------------------------------------------------|---------------------------------------------------|
|                                                         | Ne <u>w</u>                                       |
|                                                         | Open                                              |
|                                                         | Show In                                           |
|                                                         | Copy                                              |
|                                                         | Paste                                             |
|                                                         | 💢 Delete                                          |
|                                                         | Rename                                            |
|                                                         | 🏇 Restart in Debug                                |
|                                                         | 🜔 <u>R</u> estart                                 |
|                                                         | 🔊 Restart in Profile                              |
|                                                         | E Stop                                            |
|                                                         | 🔑 Publish                                         |
|                                                         | <u>C</u> lean                                     |
|                                                         | Add and Remove                                    |
|                                                         | Monitoring                                        |
|                                                         | Create Tables and Data Sources                    |
|                                                         | Reconnect Debug Process                           |
|                                                         | 💒 View and Publish Changes to Server              |
|                                                         | 🛅 Manage Server Profiles                          |
|                                                         | 2 Export Dynamic Endpoint Selection Configuration |
|                                                         | 着 Import Dynamic Endpoint Selection Configuration |
|                                                         | 着 Update Vocabularies and Related Artifacts       |
|                                                         | Server Configuration                              |
|                                                         | Universal Test Client                             |
|                                                         | Administration                                    |

4. Log on to the administrative console.

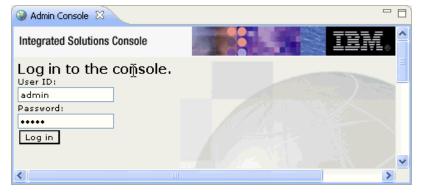

5. Click Security → Global security.

| View: All tasks                                                                                                    |
|----------------------------------------------------------------------------------------------------|
| Welcome                                                                                                    |
| 🗄 Guided Activities                                                                                                    |
| 🗄 Servers                                                                                                    |
| Applications                                                                                                    |
| 🗄 Services                                                                                                    |
| 1 Resources                                                                                                    |
| 🖂 Security                                                                                                    |
| <ul> <li>Business Integration Security</li> <li>Global security</li> <li>Security domains</li> <li>Administrative Authorization Groups</li> <li>SSL certificate and key management</li> <li>Security auditing</li> <li>Bus security</li> </ul> |
| 🗄 Environment                                                                                                    |
|                                                                                                    |
|                                                                                                    |
| 🗄 Users and Groups                                                                                                    |
| 🗄 Monitoring and Tuning                                                                                                    |
| 🗄 Troubleshooting                                                                                                    |
| 🗄 Service integration                                                                                                    |
| I UDDI                                                                                                    |

6. On the right, click J2C Authentication Data under Java Authentication and Authorization Service.

| se this panel to configure administration and the default application securit<br>unctions and is used as a default security policy for user applications. Secur<br>pplications.<br>Security Configuration Wizard | ity domains can be defined to override and                                                                                                    |
|----------------------------------------------------------------------------------------------------|----------------------------------------------------------------------------------------------------|
| Administrative security       Administrative user roles         Enable administrative security       Administrative group roles         Administrative authentication       Administrative authentication        | Authentication<br>Authentication mechanisms and expi                                                                                                    |
| Application security           Image: security           Image: security                                                                                                    | Kerberos configuration<br>O SWAM (deprecated): No authenti<br>Authentication cache settings                                                                         |
| Java 2 security Use Java 2 security to restrict application access to local resources W Warn if applications are granted custom permissions Restrict access to resource authentication data                      | <ul> <li>Web and SIP security</li> <li>RMI/IIOP security</li> <li>Java Authentication and Authoriza</li> <li>Application logins</li> </ul>                          |
| User account repository<br>Current realm definition<br>Federated repositories<br>Available realm definitions<br>Federated repositories  Configure Set as current                                                 | System logins System logins Specifies a list of user identities and pass for Java(TM) 2 connector security to use Security domains External authorization providers |

A list of existing aliases is displayed.

<u>Global security</u> > JAAS - J2C authentication data

Specifies a list of user identities and passwords for Java(TM) 2 connector security to use.

✓ Prefix new alias names with the node name of the cell (for compatibility with earlier releases)

| Apply  |                                                              |           |                                                                                                  |
|--------|--------------------------------------------------------------|-----------|--------------------------------------------------------------------------------------------------|
| 🕂 Pre  | ferences                                                     |           |                                                                                                  |
| New    | Delete                                                       |           |                                                                                                  |
| D      | □ ₩ ₹                                                        |           |                                                                                                  |
| Select | Alias 🛟                                                      | User ID 🗘 | Description 🗘                                                                                    |
| You d  | an administer the following resources:                       |           |                                                                                                  |
|        | BSpace JDBC Alias                                            | wbiuser   | Business<br>Space<br>Authorization<br>Alias                                                      |
|        | <u>CommonEventInfrastructureJMSAuthAlias</u>                 | wbiuser   | Authentication<br>alias for the<br>Common<br>Event<br>Infrastructure<br>JMS Topics<br>and Queues |
|        | SCA Auth Alias                                               | wbiuser   | This is the<br>alias used by<br>SCA to login to<br>a secured<br>SIBus                            |
|        | localhostNode01Cell/nlNode01/server1/EventAuthDataAliasDerby |           | Derby<br>authentication<br>alias for the<br>Event Server                                         |
| Total  | 4                                                            |           |                                                                                                  |

7. Click **New** to create a new authentication entry. Type the alias name, and username and password to connect to the database. Click **OK**.

| lobal security > ]/  | AS - J2C authen   | <del>tication data</del> > | New               |                      |  |
|----------------------|-------------------|----------------------------|-------------------|----------------------|--|
| pecifies a list of u | er identities and | passwords for .            | Java(TM) 2 connec | tor security to use. |  |
| eneral Properties    |                   |                            |                   |                      |  |
| Alias                |                   |                            |                   |                      |  |
| Alias_Oracle         |                   |                            |                   |                      |  |
| User ID              |                   |                            |                   |                      |  |
| sample1              |                   |                            |                   |                      |  |
| Password             |                   |                            |                   |                      |  |
| •••••                |                   |                            |                   |                      |  |
| Description          |                   |                            |                   |                      |  |
|                      |                   |                            |                   |                      |  |
|                      |                   |                            |                   |                      |  |
| Apply OK Re:         | et Cancel         |                            |                   |                      |  |
| прри                 | ouncer            |                            |                   |                      |  |

8. Click **Save** to save the changes.

|          | 🖂 Messages                                                                                                    |
|----------|----------------------------------------------------------------------------------------------------|
|          | <ul> <li>Changes have been made to your local configuration. You can:</li> <li>Saik directly to the master configuration.</li> <li>Rei k changes before saving or discarding.</li> </ul> |
|          | $\Delta$ The server may need to be restarted for these changes to take effect.                                                                                                    |
| al secu  | rity > JAAS - J2C authentication data                                                                                                    |
| cifies a | list of user identities and passwords for Java(TM) 2 connector security to use.                                                                                                    |
|          |                                                                                                    |

You have created an authentication alias that will be used to configure the data source.

| 🕂 Pret | ferences                                                     |           |                                                                                                  |
|--------|--------------------------------------------------------------|-----------|--------------------------------------------------------------------------------------------------|
| New    | Delete                                                       |           |                                                                                                  |
| D      | ē # 4                                                        |           |                                                                                                  |
| Select | Alias 🛟                                                      | User ID 🗘 | Description 🗘                                                                                    |
| You c  | an administer the following resources:                       |           |                                                                                                  |
|        | BSpace JDBC Alias                                            | wbiuser   | Business<br>Space<br>Authorization<br>Alias                                                      |
|        | <u>CommonEventInfrastructureJMSAuthAlias</u>                 | wbiuser   | Authentication<br>alias for the<br>Common<br>Event<br>Infrastructure<br>JMS Topics<br>and Queues |
|        | SCA Auth Alias                                               | wbiuser   | This is the<br>alias used by<br>SCA to login to<br>a secured<br>SIBus                            |
|        | localhostNode01Cell/nlNode01/server1/EventAuthDataAliasDerby |           | Derby<br>authentication<br>alias for the<br>Event Server                                         |
|        | nlNode01/AliashGracle                                        | luweiqin  |                                                                                                  |
| Total  | 5                                                            |           |                                                                                                  |

#### Create a data source

Create a data source in IBM Process Server, which the adapter will use to connect to the database. Here are the steps to create the data source in the IBM Process Server administrative console. This data source will be used later when generating the artifacts for the module.

**Note**: This tutorial will use Oracle as the database and the Oracle thin driver, ojdbc6.jar.

1. In the administrative console, select **Environment → WebSphere** Variables.

| View: All tasks 💌                                                                                                    |
|----------------------------------------------------------------------------------------------------|
| = Welcome                                                                                                    |
| 🗄 Guided Activities                                                                                                    |
| 🗄 Servers                                                                                                    |
| Applications                                                                                                    |
| 🗄 Services                                                                                                    |
| 🕀 Resources                                                                                                    |
| 🗄 Security                                                                                                    |
| 🗆 Environment                                                                                                    |
| <ul> <li>Virtual hosts</li> <li>Update global Web server plug-in configuration</li> <li>WebSphere variables</li> <li>Shared lib</li> <li>Replication</li> <li>WebSphere variables</li> <li>Replication</li> </ul> |
| Integration Applications                                                                                                    |
|                                                                                                    |
| 🗄 Users and Groups                                                                                                    |
|                                                                                                    |
| 🗄 Troubleshooting                                                                                                    |
| 🗄 Service integration                                                                                                    |
| I UDDI                                                                                                    |

2. On the right, select **ORACLE\_JDBC\_DRIVER\_PATH** and specify the path of the ojdbc6.jar file in the **Value** field. Click **OK**.

| WebSphere Variables                                                                                                    | ? -            |
|----------------------------------------------------------------------------------------------------|----------------|
| WebSphere Variables > ORACLE_JDBC_DRIVER_PATH                                                                                                    |                |
| Use this page to define substitution variables. Variables specify a level of<br>indirection for some system-defined values, such as file system root directorie<br>Variables have a scope level, which is either server, node, cluster, or cell. Valu<br>one scope level can differ from values at other levels. When a variable has<br>conflicting scope values, the more granular scope value overrides values at gr<br>scope levels. Therefore, server variables override node variables, which override<br>cluster variables, which override cell variables. | es at<br>eater |
| Configuration                                                                                                    |                |
| General Properties  * Name ORACLE_JDBC_DRIVER_PATH Value D:\Lib                                                                                                    |                |
| Description                                                                                                    |                |
| The directory that contains the Oracle thin or oci8<br>JDBC Driver.                                                                                                    |                |
| Apply OK Reset Cancel                                                                                                    |                |

3. Click **Save** to save the changes.

| WebSphere Variables                                                                                                    | ?. |
|----------------------------------------------------------------------------------------------------|----|
| <ul> <li>Messages</li> <li>Changes have been made to your local configuration. You can:         <ul> <li>Superint directly to the master configuration.</li> <li>R lew changes before saving or discarding.</li> <li>The server may need to be restarted for these changes to take effect.</li> </ul> </li> </ul> |    |

The variable is added and appears in the list.

| 🕀 Pref | erences                                |                              |               |
|--------|----------------------------------------|------------------------------|---------------|
| New    | Delete                                 |                              |               |
|        | ∎ ₩ ₽                                  |                              |               |
| Select | Name 🛟                                 | Value 🗘                      | Scope 🗘       |
| You a  | an administer the following resources: |                              |               |
|        | MQ INSTALL ROOT                        | \${WAS_INSTALL_ROOT}/lib/WMQ | Node=nlNode01 |
|        | ORACLE JOBC DRIVER PATH                | D:\Lib                       | Node=nlNode01 |
|        | OS400 NATIVE JDBC40 DRIVER PATH        |                              | Node=nlNode01 |
|        | OS400 NATIVE JDBC DRIVER PATH          |                              | Node=nlNode01 |
|        | OS400 TOOLBOX JDBC DRIVER PATH         |                              | Node=nlNode01 |
| _      | CVRACE IDDC DDD/ED DATU                |                              | NERSON ALON   |

4. Select **Resources** → JDBC -> JDBC Providers.

| View: All tasks                                                         |
|-------------------------------------------------------------------------|
| = Welcome                                                               |
| 🗄 Guided Activities                                                     |
| 🗄 Servers                                                               |
| Applications                                                            |
| 🗄 Services                                                              |
| 🗆 Resources                                                             |
| Schedulers                                                              |
| <ul> <li>Object pool managers</li> </ul>                                |
| ⊞ JMS                                                                   |
| People directory provider                                               |
| Extended messaging provider                                             |
| <ul> <li>WebSphere Business Integration<br/>Adapters</li> </ul>         |
| 🖂 ЈОВС                                                                  |
| <ul> <li>JDBC proniders</li> </ul>                                      |
| Data soul is                                                            |
| <ul> <li>Data sour JDBC providers<br/>Application Server V4)</li> </ul> |
| Business Integration Data Source                                        |
| 🗄 Resource Adapters                                                     |
| 🗄 Asynchronous beans                                                    |
| 🛨 Cache instances                                                       |
| 🗄 Mail                                                                  |
| ⊞ Remote artifacts     ■                                                |
|                                                                         |
| 🗄 Resource Environment                                                  |
| 🗄 Security                                                              |
| Environment                                                             |
| Es Environment                                                          |

5. Click **New** in the JDBC providers window.

| JDBC providers<br>Use this page to edit properties of a JDBC provider. The JDBC provider object<br>encapsulates the specific JDBC driver implementation class for access to the<br>specific vendor database of your environment. Learn more about this task in a<br>guided activity. A guided activity provides a list of task steps and more general<br>information about the topic.<br>Scope : Cell=localhostNode01Cell, Node=nlNode01<br>Scope specifies the level at which the resource<br>definition is visible. For detailed information on what<br>scope is and how it works, see the scope settings<br>help.<br>Node=nlNode01<br>Preferences<br>Select Name<br>Scope<br>None<br>Total 0                                                                                                    | BC providers                                                                                                    |
|----------------------------------------------------------------------------------------------------|----------------------------------------------------------------------------------------------------|
| encapsulates the specific JDBC driver implementation class for access to the specific vendor database of your environment. Learn more about this task in a <u>quided activity</u> . A guided activity provides a list of task steps and more general information about the topic.  Scope : Cell= <b>localhostNode01Cell</b> , Node= <b>nlNode01</b> Scope specifies the level at which the resource definition is visible. For detailed information on what scope is and how it works, <u>see the scope settings help.</u> Node=nlNode01  Preferences  Select Name  Scope Scope Sc | JDBC providers                                                                                                    |
| Scope specifies the level at which the resource<br>definition is visible. For detailed information on what<br>scope is and how it works, <u>see the scope settings</u><br><u>help.</u><br>Node=nlNode01<br>Preferences<br>Preferences<br>Select Name $\diamond$ Scope $\diamond$ Description $\diamond$<br>None                                                                                                    | encapsulates the specific JDBC driver implementation class for access to the specific vendor database of your environment. Learn more about this task in a <u>quided activity</u> . A guided activity provides a list of task steps and more general                                                                                                    |
| definition is visible. For detailed information on what<br>scope is and how it works, <u>see the scope settings</u><br><u>help.</u><br>Node=nlNode01<br>Preferences<br>Preferences<br>Select Name $\bigcirc$ Scope $\bigcirc$ Description $\bigcirc$<br>None                                                                                                    | Scope: Cell=localhostNode01Cell, Node=nlNode01                                                                                                    |
| New Delete<br>Select Name  Scope  Description  None                                                                                                    | definition is visible. For detailed information on what scope is and how it works, <u>see the scope settings</u>                                                                                                    |
| Select Name  Scope  Description  None                                                                                                    | Node=nlNode01                                                                                                    |
| Select Name 🗘 Scope 🗘 Description 🗘                                                                                                    |                                                                                                    |
| None                                                                                                    | Preferences     Internal and a second second seco |
|                                                                                                    | Preferences     Delete                                                                                                    |
| Total 0                                                                                                    | Preferences     Delete     Delete     Delete                                                                                                    |
|                                                                                                    | Preferences                                                                                                    |

6. Select Oracle database with a connection pool data source for the Oracle JDBC driver. Click **Next**.

Cell=localhostNode01Cell, Profile=AppSrv01

| Step 1: Create new JDBC provider                                                        | Create new JDBC provider                                                                                                    |
|-----------------------------------------------------------------------------------------|----------------------------------------------------------------------------------------------------|
| JDBC provider<br>Step 2: Enter<br>database class path<br>information<br>Step 3: Summary | Set the basic configuration values of a JDBC provider, which<br>encapsulates the specific vendor JDBC driver<br>implementation classes that are required to access the<br>database. The wizard fills in the name and the description<br>fields, but you can type different values.<br>Scope<br>cells:localhostNodeO1Cell:nodes:nlNodeO1<br>* Database type<br>Oracle V<br>Provider type<br>Oracle JDBC Driver<br>* Implementation type<br>Connection pool data source V<br>* Name<br>Oracle JDBC Driver<br>Description<br>Oracle JDBC Driver |
|                                                                                         |                                                                                                    |

- 7. In the Enter database classpath information page, enter the following value for the Class path field: \$(ORACLE\_JDBC\_DRIVER\_PATH)/ojdbc6.jar, where \$(ORACLE\_JDBC\_DRIVER\_PATH) is library path for the run time.
- 8. Click Next.

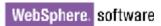

| Cr | eate | e a new JDBC Provider                                                                   | E                                                                                                    |
|----|------|-----------------------------------------------------------------------------------------|----------------------------------------------------------------------------------------------------|
|    | Cre  | ate a new JDBC Provid                                                                   | er                                                                                                    |
|    |      | Step 1: Create new                                                                      | Enter database class path information                                                                                                    |
|    | →    | JDBC provider<br>Step 2: Enter<br>database class path<br>information<br>Step 3: Summary | Set the environment variables that represent the JDBC driver class<br>files, which WebSphere(R) Application Server uses to define your JDBC<br>provider. This wizard page displays the file names; you supply only the<br>directory locations of the files. Use complete directory paths when you<br>type the JDBC driver file locations. For example: C:\SQLLIB\java on<br>Windows(R) or /home/db2inst1/sqllib/java on Linux(TM). |
|    |      |                                                                                         | If a value is specified for you, you may click Next to accept the value.                                                                                                    |
|    |      |                                                                                         | Class path:                                                                                                    |
|    |      |                                                                                         | \${ORACLE_JDBC_DRIVER_PATH}/ojdbc6.jar                                                                                                    |
|    |      |                                                                                         | Directory location for "ojdbc6.jar" which is saved as WebSphere<br>variable \${ORACLE_JDBC_DRIVER_PATH}<br>D:\Lib                                                                                                    |
|    | F    | Previous Next                                                                           | Cancel                                                                                                    |

#### 9. In the Summary page, click Finish.

| Create a new JDBC Provider          |                             |                                                |
|-------------------------------------|-----------------------------|------------------------------------------------|
| Step 1: Create new<br>JDBC provider | Summary                     |                                                |
| Step 2: Enter                       | Summary of actions:         |                                                |
| database class path                 | Options                     | Values                                         |
| information                         | Scope                       | cells:localhostNode01Cell:nodes:nlNode01       |
| → Step 3: Summary                   | JDBC provider name          | Oracle JDBC Driver                             |
|                                     | Description                 | Oracle JDBC Driver                             |
|                                     | Class path                  | \${ORACLE_JDBC_DRIVER_PATH}/ojdbc6.jar         |
|                                     | \${ORACLE_JDBC_DRIVER_PATH} | D:\Lib                                         |
|                                     | Implementation class name   | oracle.jdbc.pool.OracleConnectionPoolDataSourc |

10. Click  $\ensuremath{\textbf{Save}}$  to save the changes.

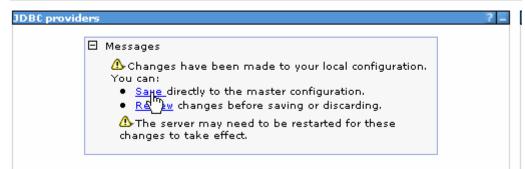

The JDBC provider is added and appears in the list.

```
Cell=localhostNode01Cell, Profile=AppSrv01
```

| JDBC pro                                  | viders                                           |                                                                                                    |                                                      |
|-------------------------------------------|--------------------------------------------------|----------------------------------------------------------------------------------------------------|------------------------------------------------------|
| encapsul<br>specific v<br><u>quided a</u> | ates the specific JD<br>endor database of        | rties of a JDBC provider. T<br>DBC driver implementation<br>your environment. Learn i<br>tivity provides a list of task | class for access to the<br>more about this task in a |
| ∃ Scope                                   | : Cell <b>=localhostNo</b>                       | de01Cell, Node=nlNode01                                                                                                 |                                                      |
|                                           | scope is and how                                 | it works, <u>see the scope se</u>                                                                                       | ttings                                               |
|                                           | scope is and how<br><u>help.</u><br>Node=nlNode0 |                                                                                                    | ttings                                               |
| ± Prefer                                  | <u>help.</u><br>Node=nlNode0                     |                                                                                                    | <u>ttings</u>                                        |
| + Prefer                                  | <u>help.</u><br>Node=nlNode0                     |                                                                                                    | ttings                                               |
|                                           | <u>help.</u><br>Node=nINode0<br>ences            |                                                                                                    | <u>ttings</u>                                        |
| New                                       | help.<br>Node=nlNode0<br>ences<br>Delete         |                                                                                                    | ttings<br>Description ≎                              |
| New I                                     | help.<br>Node=nlNode0<br>ences<br>Delete         | 1 V<br>Scope 🗘                                                                                                    |                                                      |

11. Select the Oracle JDBC provider you created. Under Additional Properties, select Data sources. Click New.

|                                                                                                    |          | racle JDBC Drive | er > Data so | urces      |               |            |
|----------------------------------------------------------------------------------------------------|----------|------------------|--------------|------------|---------------|------------|
| Use this page to edit the settings of a datasource that is associated with your selected JDBC provider. The datasource object supplies your application with connections for accessing the database. Learn more about this task in a <u>guided activity</u> . A guided activity provides a list of task steps and more general information about the topic. |          |                  |              |            |               |            |
| ⊕ Pref                                                                                                    | erences  |                  | -            |            |               |            |
| New                                                                                                    | Delete . | Test connection  | Manage       | state      |               |            |
| - Colé                                                                                                    | h ## #?  |                  |              |            |               |            |
|                                                                                                    |          |                  |              |            |               |            |
| 000                                                                                                    | Name 🛟   | JNDI name 🗘      | Scope 🗘      | Provider 🗘 | Description 🗘 | Category ( |

12. Type any value in the **JNDI name** field, and select the authentication alias. Click **Next**.

Cell=localhostNode01Cell, Profile=AppSrv01

| Step 1: Enter basic data source                                                                                                    | Enter basic data source information                                                                                                    |
|----------------------------------------------------------------------------------------------------|----------------------------------------------------------------------------------------------------|
| information<br>Step 2: Enter<br>database specific<br>properties for the<br>data source<br>Step 3: Setup<br>security aliases<br>Step 4: Summary | Set the basic configuration values of a datasource for<br>association with your JDBC provider. A datasource supplies<br>the physical connections between the application server and<br>the database.<br>Requirement: Use the Datasources (WebSphere(R)<br>Application Server V4) console pages if your applications are<br>based on the Enterprise JavaBeans(TM) (EJB) 1.0<br>specification or the Java(TM) Servlet 2.2 specification.<br>Scope<br>cells:localhostNode01Cell:nodes:nlNode01<br>JDBC provider name<br>Oracle JDBC Driver<br>* Data source name<br>Oracle JDBC Driver DataSource<br>* JNDI name<br>OracleDS |

13. Provide the appropriate URL value and select a data store helper class name from the **Data store helper class name** list as shown in the following figure. Click **Next**.

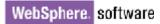

|          | Step 1: Enter basic<br>data source                 | Enter database specific prope                                                                              | rties for the data source      |
|----------|----------------------------------------------------|----------------------------------------------------------------------------------------------------|--------------------------------|
| <b>→</b> | information<br>Step 2: Enter<br>database specific  | Set these database-specific proper<br>database vendor JDBC driver to su<br>managed through the datasource. | pport the connections that are |
|          | properties for the<br>data source<br>Step 3: Setup | Name<br>* URL                                                                                              | Value                          |
|          | security aliases<br>Step 4: Summary                | * Data store helper class name                                                                             | jdbc:oralce:thin:@9.181.84.1   |
|          |                                                    | Oracle10g data store helper 💌                                                                              | iner managed persistence (CMP) |

14. Select the authentication alias you just created from the **Component-managed authentication alias** field and click **Next**.

Cell=localhostNode01Cell, Profile=AppSrv01

| Step 1: Enter basic<br>data source                     | Setup security aliases                                                                                                    |
|--------------------------------------------------------|----------------------------------------------------------------------------------------------------|
| information                                            |                                                                                                    |
| Step 2: Enter                                          | Select the authentication values for this resource.                                                                                                    |
| database specific<br>properties for the                | Component-managed authentication alias                                                                                                    |
| data source                                            | nlNode01/Alias_Oracle                                                                                                    |
| <ul> <li>Step 3: Setup<br/>security aliases</li> </ul> | Mapping-configuration alias (none)                                                                                                    |
| Step 4: Summary                                        | Container-managed authentication alias                                                                                                    |
| step 4: summary                                        | (none)                                                                                                    |
|                                                        | Note: You can create a new J2C authentication alias by accessing one of the following links. Clicking on a link will cancel the wizard and your current wizard selections will be lost. |
|                                                        | Global J2C authentication alias<br>Security domains                                                                                                    |

15. In the Summary page, review the values entered for the data source and click **Finish**.

Close

Create a data source

|   | Step 1: Enter basic<br>data source      | Summary                                                                 |                                                     |
|---|-----------------------------------------|-------------------------------------------------------------------------|-----------------------------------------------------|
|   | information                             | Summary of action                                                       | ISI                                                 |
|   | Step 2: Enter                           | Options                                                                 | Values                                              |
|   | database specific<br>properties for the | Scope                                                                   | cells:localhostNode01Cell:nodes:nlNode01            |
|   | data source                             | Data source name                                                        | Oracle JDBC Driver DataSource                       |
|   | Step 3: Setup                           | JNDI name                                                               | OracleDS                                            |
| • | security aliases<br>Step 4: Summary     | Select an existing<br>JDBC provider                                     | Oracle JDBC Driver                                  |
|   |                                         | Implementation<br>class name                                            | oracle.jdbc.pool.OracleConnectionPoolDataSource     |
|   |                                         | URL                                                                     | jdbc:orade:thin:@9.181.84.136:1521:ord              |
|   |                                         | Data store helper<br>class name                                         | com.ibm.websphere.rsadapter.Oracle10gDataStoreHelpe |
|   |                                         | Use this data<br>source in<br>container<br>managed<br>persistence (CMP) | true                                                |
|   |                                         | Component-<br>managed<br>authentication<br>alias                        | nlNode01/Alias_Oracle                               |
|   |                                         | Mapping-<br>configuration alias                                         | (none)                                              |
|   |                                         | Container-<br>managed<br>authentication<br>alias                        | (none)                                              |

#### 16. Click **Save** to save the changes.

Cell=localhostNode01Cell, Profile=AppSrv01

| ders |                                                                                                    |
|------|----------------------------------------------------------------------------------------------------|
|      | <ul> <li>Messages</li> <li>Changes have been made to your local configuration. You can: <ul> <li>Save directly to the master configuration.</li> <li>Rev // changes before saving or discarding.</li> </ul> </li> <li>A The server may need to be restarted for these changes to take effect.</li> </ul> |

17. Select the newly created data source and click **Test connection**.

| JDBC p            | roviders > Orac                     | le JDBC Driver    | > Data sources                                                                             |                       |                        |        |
|-------------------|-------------------------------------|-------------------|--------------------------------------------------------------------------------------------|-----------------------|------------------------|--------|
| provide<br>databa | er. The datasour<br>ise. Learn more | ce object supplie | datasource that is<br>as your applicatior<br>in a <u>quided activit</u><br>oout the topic. | n with connecti       | ons for accessin       | ig the |
| 🕀 Pref            | erences                             |                   |                                                                                            |                       |                        |        |
| New               | Delete Tes                          | t connection      | Manage state                                                                               |                       |                        |        |
| D                 | ð 👯 🦃                               | Ū                 |                                                                                            |                       |                        |        |
| Select            | Name 🛟                              | JNDI name 🗘       | Scope 🗘                                                                                    | Provider 🗘            | Description 🗘          | Catego |
| You c             | an administer th                    | e following reso  | urces:                                                                                     |                       |                        |        |
| <b>V</b>          | Oracle JDBC<br>Driver               | OracleDS          | Node=nlNode01                                                                              | Oracle JDBC<br>Driver | New JDBC<br>Datasource |        |

The connection should succeed as indicated by the message shown in the following figure. If you experience problems with the test connection, refer to the "Troubleshooting" section.

Cell=localhostNode01Cell, Profile=AppSrv01

| 🖂 Messages                                                                                                    |            |                                 |              |            |               |            |
|----------------------------------------------------------------------------------------------------|------------|---------------------------------|--------------|------------|---------------|------------|
| The test connection operation for data source Oracle JDBC Driver DataSource on server server1 at node nlNode01 was successful.                                                                                                    |            |                                 |              |            |               |            |
| <u>JDBC providers</u> > <u>Oracle JDBC Driver</u> > Data sources                                                                                                    |            |                                 |              |            |               |            |
| Use this page to edit the settings of a datasource that is associated with your selected JDBC provider. The datasource object supplies your application with connections for accessing the database. Learn more about this task in a <u>guided activity</u> . A guided activity provides a list of task steps and more general information about the topic. |            |                                 |              |            |               |            |
| Ð Pref                                                                                                    | erences    |                                 |              |            |               |            |
| New                                                                                                    | Delete Tes | t connection                    | Manage state |            |               |            |
|                                                                                                    |            |                                 |              |            |               |            |
|                                                                                                    |            |                                 |              |            | Decision A    | Category ( |
|                                                                                                    | Name 🛟     | JNDI name 🗘                     | Scope 🗘      | Provider 🗘 | Description 🗘 | Category , |
| Select                                                                                                    | *          | JNDI name 🗘<br>e following reso | · •          | Provider 💭 | Description 🤤 | Category ( |
| Select                                                                                                    | *          | *                               | · •          | Provider 🗘 | Description Ç | varei      |

The data source is created and it will be used by the adapter to connect to the database.

## Configure the adapter for inbound processing

Run the external service wizard to specify business objects, services, and configuration details.

- Switch to the Business Integration Perspective in IBM Integration Designer by selecting Window -> Open Perspective Business Integration.
- Start the external service wizard by selecting File-> New -> External Service.
- 3. In the Available Types area, select Adapters > JDBC and click Next.

| 🤂 New External Service                                                                                                    | ×     |
|----------------------------------------------------------------------------------------------------|-------|
| Select the Service Type or Registry Select the type of service to create or registry to browse.                                                                                                    |       |
| Eilter:     type filter text       Available types:                                                                                                    | æ     |
| DBC     Lotus Domino     Oracle E-Business Suite     PeopleSoft     COD                                                                                                    | <   > |
| Description:<br>Creates a service to access the database system using WebSphere Adapter<br>for JDBC. You can create integrated processes, which includes the exchange<br>of information with a database, without special coding. During the outbound<br>processing the adapter converts a request from the application to an outbound<br>operation, which it runs to create, retrieve, update, or delete data in the<br>database or to run a database program stored in the database. During<br>inbound processing, the adapter polls the event store, retrieves and processes                                                                                                    | <     |
| Cancel     Cancel     Can |       |

4. Select the IBM WebSphere Adapter for JDBC (IBM: 7.5.0.0) and click Next.

| New External Service                                                         |             |
|------------------------------------------------------------------------------|-------------|
| Select an Adapter<br>Select the version of the adapter that you want to use. | (5)         |
|                                                                              | <b>Z</b> 4  |
| IBM WebSphere Adapter for JDBC (IBM : 7.5.0.0)                               |             |
|                                                                              | ▼<br>♪<br>♪ |
| ?       < Back                                                               | Cancel      |

- 5. In the Connector project field, enter CWYBC\_JDBC.
- 6. In the **Target runtime environment** field, select the appropriate runtime and click **Next**.

| 🚯 New External Service                                                           |                                                                                       |           |
|----------------------------------------------------------------------------------|---------------------------------------------------------------------------------------|-----------|
| Import a RAR File<br>Import a resource adapter a<br>connector project for the ad | rchive (RAR) from the file system to create a<br>apter.                               | S         |
| Archive file:<br>Connector project: *<br>Target runtime enviroment:              | E:\WID75\ResourceAdapters\JDBC_7.5.0.0\CWYBC<br>CWYBC_JDBC<br>IBM Process Server v7.5 | _JDBC.rar |
| ?                                                                                | < <u>B</u> ack Next > Einish                                                          | Cancel    |

7. In the **JDBC driver JAR files** field, click **Add**, to add the JDBC driver class to connect to the database. Browse to select the driver JAR file and click **Next**.

| 🚯 New External Service                                                                                                    | $\mathbf{X}$ |
|----------------------------------------------------------------------------------------------------|--------------|
| Locate the Required Files and Libraries<br>Connector projects require system-specific libraries and JAR files.                                                                                                    | ]            |
| When deploying the application to a stand-alone server, these files must be configured on the server. <u>More</u>                                                                                                    | ^            |
| Specify the location of the JDBC driver JAR files required to access the database server. JDBC<br>driver JAR files are shipped with the database installation. If you do not have a local database<br>installation, you can download these files from the Web site of the database vendor.<br>JDBC driver JAR files: |              |
| D:\workspace_lib\JDBCdrivers\Oracle\ojdbc6\ojdbc6.jar Add Remove                                                                                                    | III          |
| Specify the location of the database-specific native system libraries required to access the<br>database server. This is required if you are using a Type 2 driver implementation. The native<br>libraries are shipped with the database server and client installations.<br>System libraries:                       |              |
| Add                                                                                                    | ~            |
| <         Back         Next >         Einish         Cancel                                                                                                    |              |

8. Select **Inbound** and click **Next**.

| 🚯 New External Service                                                                     |
|--------------------------------------------------------------------------------------------|
| Select the Processing Direction<br>Select the direction of adapter processing at run time. |
| Inbound<br>Inbound processing passes data from the adapter to your service                 |
| export.                                                                                    |
|                                                                                            |
| 🔿 Outbound                                                                                 |
| Outbound processing passes data from your service import to the<br>adapter.                |
|                                                                                            |
| <         Back         Next >         Einish         Cancel                                |

#### Set connection properties for the external service wizard

To connect to the Oracle database:

- 1. Expand the **Oracle** node in the **Database system connection information area** and select **10**.
- 2. Enter values in the **System ID**, **Host name**, **Port number**, **User name** and **Password** fields, and click **Next**.

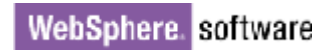

| 🚯 New External Service                                                                           |                                                                                                    |
|--------------------------------------------------------------------------------------------------|----------------------------------------------------------------------------------------------------|
| Specify the Discovery Pro                                                                        | perties                                                                                                    |
| Connection properties<br>Database system connection in                                           | formation                                                                                                    |
| →<br>→<br>→<br>→<br>→<br>→<br>→<br>→<br>→<br>→                                                   | ▲       JDBC driver type:       Oracle Thin Driver         System ID:       * orcl         Host name:       * 9.123.108.86         Port number:       * 1521         JDBC driver class name:       * oracle.jdbc.driver.OracleDriver         Database URL:       jdbc:oracle:thin:@9.123.108.86         * sample1 |
| Password:<br>Prefix for business object name<br>Advanced >><br>Change the logging properties for |                                                                                                    |

### Select the business objects to be used with the adapter

1. In the Find Objects in Enterprise System window, click **Run Query**.

| 🚯 New External Service                                                                                                    |                                         |
|----------------------------------------------------------------------------------------------------|-----------------------------------------|
| Find Objects in the Enterprise Syste<br>Use a query to find objects on the enterprise sys<br>the query, then click Run Query to run it. |                                         |
| Query: SchemaFilterLabel=null,Schema name or<br>Run Query                                                                               | pattern=null,Supported datat Edit Query |
| DiscoverRun the query.                                                                                                    | Selected objects:                       |
| 中 2 年                                                                                                    | 0                                       |
| $\mathbf{i}$ < Run a query to populate this view with                                                                                   |                                         |
|                                                                                                    |                                         |
| ? <back< td=""><td>Next &gt; Finish Cancel</td></back<>                                                                                 | Next > Finish Cancel                    |

- 2. In the Discovered objects pane, expand the **SAMPLE** (for this tutorial only) node, select **Tables** and expand it.
- 3. Select the CUSTOMER and CUSTADD tables and click
- 4. Click Next.

| 🚯 New External Service                                                                                                    |            |
|----------------------------------------------------------------------------------------------------|------------|
| Find Objects in the Enterprise System<br>Use a query to find objects on the enterprise system. Click Edit Query to<br>create the query, then click Run Query to run it.                                                                                                    | Ro,        |
| Query: SchemaFilterLabel=null,Schema name or pattern=null,Supported dat (<br>Run Query                                                                                                    | Edit Query |
| Discovered objects: Selected objects:                                                                                                    |            |
| ⇒ 2 □                                                                                                    | 0          |
| PLSQL     CUSTADD     CUSTOMER     O     SAMPLE     O     SAMPLE1     O     CUSTADD     O     CUSTADD     O |            |
| Reck Next > Finish                                                                                                    | Cancel     |

#### Generate business object definitions and related artifacts

Follow these steps to generate the business object definitions.

1. In the Specify Composite Properties window, click **Add** and enter the name for the new wrapper business object. Click **OK**.

| 🚯 New External Service                                                                                                    |
|----------------------------------------------------------------------------------------------------|
| Specify Composite Properties Specify properties that apply to all selected objects.                                                                                                    |
| Operations for selected business objects Operations for these functions will be added to the service interface.:*                                                                                                    |
| Create Add Update Delete Add Value Remove                                                                                                    |
| Create and c<br>Wrapper                                                                                                    |
| Business object namespace:* http://www.ibm.com/xmlns/prod/websphere/<br>Specify the relative folder for generated business objects<br>Folder:                                                                                                    |
| Generate a business graph for each business object       ✓       ✓       ✓       ✓       ✓       ✓       ✓       ✓       ✓       ✓       ✓       ✓       ✓       ✓       ✓       ✓       ✓       ✓       ✓       ✓       ✓       ✓       ✓       ✓       ✓       ✓       ✓       ✓       ✓       ✓       ✓       ✓       ✓       ✓       ✓       ✓       ✓       ✓       ✓       ✓       ✓       ✓       ✓       ✓       ✓       ✓       ✓       ✓       ✓       ✓       ✓       ✓       ✓       ✓       ✓       ✓       ✓       ✓       ✓       ✓       ✓       ✓       ✓       ✓       ✓       ✓ <tr< td=""></tr<> |

2. In the **Table**, **view**, **synonym**, **or nickname child objects for the selected wrapper** area, click **Add** to add CUSTOMER and CUSTADD table business objects for the wrapper.

| 🚯 New External Service             |          |
|------------------------------------|----------|
| Specify Com<br>Specify propertie   |          |
| Select values from the list below: |          |
| Create and confi<br>Wrapper obj    |          |
| Wrapper                            | Add      |
| Table, view,                       | Add      |
| Service funct OK Cancel            | Add      |
|                                    | Remove V |
|                                    |          |
| C Back Next > Einish               | Cancel   |

3. In the Service **functions for selected wrapper object** area, click **Add** to add functions for the wrapper.

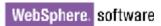

| 🕀 New External Service                                 |                   |
|--------------------------------------------------------|-------------------|
| Specify Composite Properties                           |                   |
| Specify properties that apply to all selected objects. |                   |
| 🕂 🔂 Add Value                                          |                   |
| Select values from the list below:<br>Table, view, syn | d wrapper object: |
| CUSTADD                                                | Add               |
| CUSTOMER Create<br>Delete                              | Remove            |
| Update                                                 |                   |
| Service functions                                      |                   |
|                                                        | Add               |
|                                                        | Remove            |
|                                                        |                   |
| Business object name  OK  Cancel                       | j2ca/j            |
| Specify the relative f                                 |                   |
|                                                        |                   |
| Generate a business graph for each business object     | ×                 |
|                                                        | >                 |
|                                                        | .0                |
|                                                        |                   |
| A Back Next > Einish     A                             | Cancel            |

4. Accept the default for the other fields, and click **Next**.

| 🔀 New External Service                                                                                                    |               | X |
|----------------------------------------------------------------------------------------------------|---------------|---|
| Specify Composite Properties<br>Specify properties that apply to all selected objects.                                         |               |   |
| Operations for selected business objects<br>Operations for these functions will be added to the service interface.:*<br>Create | Add           | ~ |
| Update<br>Delete                                                                                                    | Remove        |   |
| Create and configure user-defined wrapper objects<br>Wrapper object names:                                                     |               |   |
| Wrapper                                                                                                    | Add<br>Remove | = |
| Table, view, synonym, or nickname child business objects for the selected wrapper object:                                      |               | = |
| CUSTADD<br>CUSTOMER                                                                                                    | Add<br>Remove |   |
| Service functions for selected wrapper object:                                                                                 |               |   |
| Create<br>Delete<br>Update                                                                                                    | Add<br>Remove |   |
| Business object namespace: http://www.ibm.com/xmlns/prod/websphere/j2ca/jdbc                                                   |               | ~ |
| ⑦ < <u>Back</u> <u>Next</u> > Einish                                                                                           | Cancel        |   |

5. In the Specify the Service Generation and Deployment Properties window, select the security credential as **Other**. Select **Specify predefined DataSource** form the **Database connection information** list.

| Bew External Service                                                                                                    |                                                                                                    | × |
|----------------------------------------------------------------------------------------------------|----------------------------------------------------------------------------------------------------|---|
| Specify the Service Generatio<br>② DataSource JNDI name: cannot be em                                                                                                    |                                                                                                    | F |
| interface file, click Edit Operations.<br>Deployment Properties<br>How do you want to specify the secu<br>Using an existing JAAS alias (reco<br>A Java Authentication and Author<br>J2C authentication data entry:<br>Using security properties from the<br>The properties will be stored as pr<br>User name:<br>Password:<br>Other | mmended)<br>rization Services (JAAS) alias is the preferred method.                                                                                                    |   |
| Server and security will be specific<br>Deploy connector project:<br>Specify the settings used to connect<br>Connection settings:<br>Connection Properties                                                                                                    | ed by the properties in the JNDI lookup name.          With module for use by single application         to JDBC at run time:         Specify connection properties                                                                                                    |   |
| Database connection information<br>Database system connection info<br>Database vendor:<br>DataSource JNDI name:<br>Advanced >>                                                                                                    | I: Specify predefined DataSource  Image: Specify predefined DataSource  Image: ORACLE  Image: Specify predefined DataSource  Image: Specify predefined DataSource  Image: Specify predefined DataSource Image: Specify predefined DataSource Image: Specify predefined DataSo |   |
| 0                                                                                                    | < <u>B</u> ack <u>N</u> ext > <u>E</u> inish Cancel                                                                                                    |   |

6. In the **DataSource JNDI name** field, enter the JNDI name of the data source, which you created in the previous section. Click **Next**.

| 🚯 New External Service                                                                                                    |                                                                                                 |        | ×               |
|----------------------------------------------------------------------------------------------------|-------------------------------------------------------------------------------------------------|--------|-----------------|
| Specify the Service Generatio<br>Specify properties for generating the serv                                                                                                    |                                                                                                 | 0      | -               |
| <ul> <li>interface file, click Edit Operations.</li> <li>Deployment Properties</li> <li>How do you want to specify the secu</li> <li>Using an existing JAAS alias (record)</li> <li>A Java Authentication and Authord</li> <li>J2C authentication data entry:</li> <li>Using security properties from the The properties will be stored as provide user name:</li> <li>Password:</li> <li>Other</li> <li>Use if no security is required or will be stored or will be security or will be security or will be security or will be security or will be security and the security of the security is required or will be security or will be security</li></ul> | mmended)<br>rization Services (JAAS) alias is the preferred method,<br>activation specification |        | ( <b>&gt;</b> ) |
| Deploy connector project:                                                                                                    | With module for use by single application                                                       | *      |                 |
| Database system connection info<br>Database vendor:                                                                                                    | Specify connection properties                                                                   |        |                 |
| 0                                                                                                    | < <u>B</u> ack <u>N</u> ext > <u>F</u> inish                                                    | Cancel |                 |

7. Click **New** in the Specify the Location Properties window.

| 🚯 New Externa      | l Service                                                              |            |
|--------------------|------------------------------------------------------------------------|------------|
|                    | ocation Properties<br>operties for where you want to save the service. |            |
| Properties for Ser | vice                                                                   |            |
| Module:            | TestExists                                                             | New        |
| Namespace;         | http://TestExists/JDBCInboundInterface                                 | Create a r |
|                    | ✓ Use the default namespace                                            |            |
| Folder:            |                                                                        | Browse     |
| Name: *            | JDBCInboundInterface                                                   |            |
|                    | Save business objects to a library                                     |            |
| Library;           | · · · · · · · · · · · · · · · · · · ·                                  | New        |
| Description:       |                                                                        |            |
|                    |                                                                        |            |
|                    |                                                                        |            |
|                    |                                                                        |            |
| 0                  | < <u>B</u> ack <u>N</u> ext > <u>Finish</u>                            | Cancel     |

8. In the Select a Business Integration Project Type window, select **Module** and click **Next**.

| 🚯 New Business Inte | gration Project 📃 🗖 🔀                                                                                                    |
|---------------------|----------------------------------------------------------------------------------------------------|
|                     | Integration Project Type<br>ss integration project that you want to create.                                                                                                    |
|                     | Use a module to integrate business applications and services. A module can contain<br>any type of component and can be deployed on WebSphere Process Server.<br><u>More</u>                  |
| Mediation module    | Use a mediation module to integrate and connect services. A mediation module can<br>contain mediation flows and can be deployed on WebSphere ESB or WebSphere<br>Process Server. <u>More</u> |
| ?                   | < <u>B</u> ack <u>N</u> ext > Einish Cancel                                                                                                    |

9. In the Create a Module window, type **TestWrapperInbound** in the **Module Name** field, click **Finish.** 

| 🚯 New Module                                                                                                    |
|----------------------------------------------------------------------------------------------------|
| Create a Module<br>Use a module to integrate business applications and services. A module can contain any type of<br>component and can be deployed on WebSphere Process Server. |
| Module name: TestWrapperInbound                                                                                                    |
| ✓ Use default location                                                                                                    |
| Location: D:\Workspaces\WID7_0806\TestWrapperInbound Browse                                                                                                    |
| ♥ Open module assembly diagram                                                                                                    |
| ?     < Back                                                                                                    |

10. In the Specify the Location Properties window, click **Finish** to finish the wizard.

| 🚯 New Externa       | l Service                                                              |        |
|---------------------|------------------------------------------------------------------------|--------|
|                     | ocation Properties<br>operties for where you want to save the service. |        |
| Properties for Serv | vice                                                                   |        |
| Module:             | TestWrapperInbound                                                     | New    |
| Namespace;          | http://TestWrapperInbound/JDBCInboundInterface                         |        |
|                     | Use the default namespace                                              |        |
| Folder:             |                                                                        | Browse |
| Name: *             | JDBCInboundInterface                                                   |        |
|                     | Save business objects to a library                                     |        |
| Library;            |                                                                        | New    |
| Description:        |                                                                        |        |
|                     |                                                                        |        |
|                     |                                                                        |        |
|                     |                                                                        |        |
|                     |                                                                        |        |
| ?                   | < <u>B</u> ack <u>N</u> ext > <u>F</u> inish                           | Cancel |

11. Expand the created Business Integration Project and verify whether the artifacts are generated correctly.

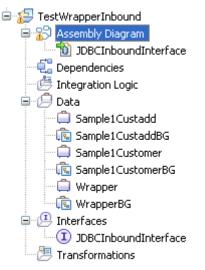

#### Set up the components to be part of the inbound environment

Next, we add and set up components that to be part of the inbound environment.

1. In the **Assembly Diagram**, in the Palette, expand **Components** and click **Java** component.

| 🕫 TestWrapperInt            | bound - Assembly Diagram 🛛 | - 0 |
|-----------------------------|----------------------------|-----|
| े 😳 Palette<br>ि ् € ⊂् ኈ 🕼 | 0 🐿 JDBCInboundInterface   |     |
| ➢ Favorites                 |                            |     |
| Components                  |                            |     |
| 🖺 Untyped Co                |                            |     |
| 🔊 Human Task                |                            |     |
| 🚰 Java 🚬                    |                            |     |
| 🔁 Medikation Fl             |                            |     |
| 오 Proce <mark>Java</mark>   |                            |     |
| l≣Rule Group                |                            |     |
| State Machine               |                            |     |
| 🕞 Import                    |                            |     |
| 🕄 Export                    |                            |     |
| 🖻 References                |                            |     |
| ⊖Outbound                   |                            |     |
| 🗁 Inbound Ad                |                            |     |

2. Click anywhere in the **TestWrapperInbound -Assembly Diagram** window (white part) to create the **Java** component, **Component1.** 

| 🕄 *TestWrapperI                                                                                             | nbound - Assembly Diagram 🛛 |  |
|----------------------------------------------------------------------------------------------------|-----------------------------|--|
| <ul> <li>d <sup>©</sup> Palette</li> <li>▶ • • • • • •</li> <li>▶ • • • • •</li> <li>► Favorites</li> </ul> | 👰 🐿 JDBCInboundInterface    |  |
| 🗁 Components                                                                                                |                             |  |
| Lontyped Co<br>創Human Task<br>ピJava                                                                         | $\sim$                      |  |
| ™ Mediation Fl                                                                                              |                             |  |
| ₩Rule Group<br>State Machine                                                                                |                             |  |
| i≫ Import<br>€ Export                                                                                       |                             |  |
| References Outbound                                                                                         |                             |  |
| ≥ Inbound Ad                                                                                                |                             |  |

3. To wire **JDBCInboundInterface** to **Component1** hover the cursor over the right end of **JDBCInboundInterface** until a yellow wire appears.

| 🕄 *TestWrapperIi                                                                                                    | nbound - Assembly Diagram 🛛 | - 0 |
|----------------------------------------------------------------------------------------------------|-----------------------------|-----|
| <ul> <li>✓ Palette</li> <li>➢ Palette</li> <li>➢ Palette</li> <li>➢ Palette</li> <li>➢ Palette</li> <li>➢ Palette</li> <li>Ø Palette</li> <li>Ø Palett</li></ul> | IDBCInboundInterface        |     |
| <ul> <li>Import</li> <li>Export</li> <li>References</li> <li>Outbound</li> <li>Inbound Ad</li> </ul>                                                                                                    |                             |     |

4. Click on the yellow wire and drag it to the left end of **Component1.** When the Add Wire pop-up window displays click **OK**.

| ଷ *TestWrapperIn                                                                                                    | nbound - Assembly Diagram 🛛               |  |
|----------------------------------------------------------------------------------------------------|-------------------------------------------|--|
| <ul> <li>Image: Second second second</li></ul> |                                           |  |
| ▷ Favorites                                                                                                    | 👷 🐿 JDBCInboundInterface 🦳 🤷 🚰 Component1 |  |
| 🗁 Components                                                                                                    |                                           |  |
| 💁 Untyped Co                                                                                                    |                                           |  |
| 🔊 Human Task                                                                                                    |                                           |  |
| 🚰 Java                                                                                                    |                                           |  |
| 🍳 Mediation Fl                                                                                                    |                                           |  |
| 2 Process                                                                                                    |                                           |  |
| 🖫 Rule Group                                                                                                    |                                           |  |
| 🕆 State Machine                                                                                                    |                                           |  |
| 🕞 Import                                                                                                    |                                           |  |
| 🕄 Export                                                                                                    |                                           |  |
| 🖻 References                                                                                                    |                                           |  |
| ⊖Outbound                                                                                                    |                                           |  |
| 🕞 Inbound Ad                                                                                                    |                                           |  |

- 5. Click **File > Save** from the toolbar to save changes made.
- 6. Right-click on **Component1** in the **Assembly Diagram** and select **Generate implementation.**

| 🕫 *TestWr      | 🖉 Add Note                            |   |            | 3 |
|----------------|---------------------------------------|---|------------|---|
| 🔄 😳 Pale       | <u>H</u> ide Notes                    |   |            | ٦ |
| <b>₽ € €</b> ₽ | <u>A</u> dd                           | ► | Component1 |   |
| 🗁 Favorite     | <u>o</u> range rype                   | ► |            |   |
| 🗁 Compor       |                                       |   |            |   |
| - Untypec      |                                       | ► |            |   |
| a Human        |                                       |   |            |   |
| 🛃 Java         | Select Implementation                 |   |            |   |
| 🖻 Mediatic     | Open                                  |   |            |   |
| 2 Process      | Synchronize Interfaces and References | ► |            |   |
| ≣Rule Gro      | Relacion                              | • |            |   |
| State Ma       | Merge Components                      |   |            |   |
| 🔛 Import       |                                       |   |            |   |
| 🕄 Export       | P Copy                                |   |            |   |
| 🖻 Referen:     | i Paste                               |   |            |   |
| 🔁 Outbour      |                                       |   |            |   |
| 🗁 Inbound      | × <u>D</u> elete                      |   |            |   |

7. In the Generate Implementation window, select **default package** and click **OK**.

| Generate Implementation                                  | _ 🗆 🗙      |
|----------------------------------------------------------|------------|
| Select the package where the Java implementation will be | generated: |
| New Package                                              |            |
| 0 <u>K</u>                                               | Cancel     |

8. The Java Editor will open showing the **Component1Impl.java** file.

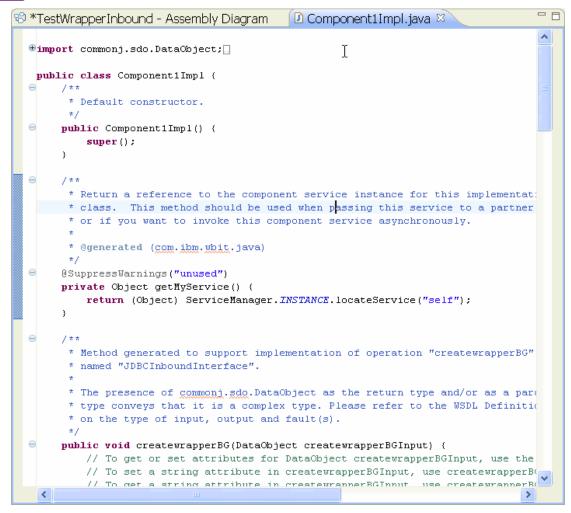

- 9. Scroll down and locate the createwrapperBG method.
- 10. Replace the entire method so that it looks like the one shown below:

```
public void createwrapperBG(
       DataObject wrapper =
createwrapperBGInput.getDataObject("wrapper");
 System.out.println("-----");
       System.out.println("Wrapper was created.");
       DataObject customer = (DataObject)
wrapper.getList("customerobj").get(0);
       DataObject addr = (DataObject)
wrapper.getList("custaddobj").get(0);
       System.out.println("CUSTOMER info as below:");
       System.out.println("PKEY is: "+
          customer.getString("pkey"));
       System.out.println("FNAME is: "+
          customer.getString("fname"));
       System.out.println("LNAME is: "+
          customer.getString("lname"));
       System.out.println("CCODE is: "+
          customer.getString("ccode"));
       System.out.println();
       System.out.println("CUSTADD info as below:");
       System.out.println("ADDRID is: "+
             addr.getString("addrid"));
       System.out.println("CUSTID is: "+
             addr.getString("custid"));
       System.out.println("CITY is: "+
             addr.getString("city"));
       System.out.println("ZIPCODE is: "+
             addr.getString("zipcode"));
 System.out.println("-----");
       System.out.println();
 }
      11. Scroll down and locate the deletewrapperBG method.
      12. Replace the entire method so that it looks like the one shown below:
public void deletewrapperBG(
DataObject deletewrapperBGInput) {
    DataObject wrapper =
deletewrapperBGInput.getDataObject("wrapper");
    System.out.println("-----");
    System.out.println("Wrapper was deleted.");
    System.out.println("PKEY of customer is: "+
       wrapper.getString("wrapcustomerpkey"));
    System.out.println("ADDRID custadd is: "+
       wrapper.getString("wrapcustaddaddrid"));
    System.out.println("-----");
    System.out.println();
 }
      13. Scroll down and locate the updatewrapperBG method.
```

14. Replace the entire method so that it looks like the one shown below:

```
public void updatewrapperBG(
DataObject updatewrapperBGInput) {
    DataObject wrapper =
updatewrapperBGInput.getDataObject("wrapper");
    System.out.println("-----");
    System.out.println("Wrapper was updated.");
    DataObject customer = (DataObject)
wrapper.getList("customerobj").get(0);
    DataObject addr = (DataObject)
wrapper.getList("custaddobj").get(0);
    System.out.println("CUSTOMER info as below:");
    System.out.println("PKEY is: "+
       customer.getString("pkey"));
    System.out.println("FNAME is: "+
       customer.getString("fname"));
    System.out.println("LNAME is: "+
       customer.getString("lname"));
    System.out.println("CCODE is: "+
       customer.getString("ccode"));
    System.out.println();
    System.out.println("CUSTADD info as below:");
    System.out.println("ADDRID is: "+
          addr.getString("addrid"));
    System.out.println("CUSTID is: "+
          addr.getString("custid"));
    System.out.println("CITY is: "+
          addr.getString("city"));
    System.out.println("ZIPCODE is: "+
          addr.getString("zipcode"));
    System.out.println("-----");
    System.out.println();
 }
```

15. Click on **File > Save** from the toolbar to save the changes made.

### Deploy the module to the test environment

After running the external service wizard, you will have an SCA module that contains an Enterprise Information System (EIS) export. You must install this SCA module in the IBM Integration Designer integration test client to deploy it. To do this, you must add the SCA module you created earlier to the server using the **Servers** view in IBM Integration Designer.

Steps for adding the SCA module to the server:

- 1. In IBM Integration Designer, switch to the **Servers** view by selecting from the toolbar **Window** > **Show View** > **Servers**.
- 2. In the **Servers** tab in the lower-right pane right click the server, and select **Start**.
- 3. After the server is started, right-click the server, and select **Add and Remove projects**.

| Ne <u>w</u><br>Open<br>Show In                                                                                                    | F3<br>Alt+Shift+W                                    | <b>*</b> |
|----------------------------------------------------------------------------------------------------|------------------------------------------------------|----------|
| <ul> <li>■ Copy</li> <li>■ Paste</li> <li>➤ Delete</li> <li>Rename</li> </ul>                                                                                                    | Ctrl+C<br>Ctrl+V<br>Delete<br>F2                     |          |
| <ul> <li>Restart in Debug</li> <li>Restart</li> <li>Restart in Profile</li> <li>Stop</li> <li>Publish</li> <li>Clean</li> </ul>                                                                                                    | Ctrl+Alt+D<br>Ctrl+Alt+R<br>Ctrl+Alt+S<br>Ctrl+Alt+P |          |
| Hand Remove Projects<br>Monitoring                                                                                                    |                                                      | •        |
| <ul> <li>Create tables and data sources         Reconnect debug process         View and publish the changes to the server         Manage server profiles         Server configuration         Universal test client         Administration         Launch         Add and Remove Integration Solution Projects         </li> </ul> |                                                      | * * * *  |
| Properties                                                                                                    | Alt+Enter                                            |          |

A window is displayed that shows the available projects on the IBM Integration Designer workspace.

| 🔂 Add and Remove                                                                                                    |        |
|----------------------------------------------------------------------------------------------------|--------|
| Add and Remove<br>Modify the resources that are configured on the server                                                                                                    |        |
| Move resources to the right to configure them on the server<br>Available:  Configured:  DDBCInboundTestApp Add >  Add All >>  Add All >>  Add All >>  If server is started, publish changes immediately |        |
| (?) < <u>Back</u> <u>Next</u> > <u>Finish</u>                                                                                                    | Cancel |

 In the Add and Remove Projects window, select your project (TestWrapperInbound) and click Add to configure the project on the server. Click Finish.

| 🔂 Add and Remove                                                                      |                                 |                           |
|---------------------------------------------------------------------------------------|---------------------------------|---------------------------|
| Add and Remove<br>Modify the resources that are cor                                   | figured on the server           |                           |
| Move resources to the right to cor                                                    | figure them on the server       |                           |
| <u>A</u> vailable:                                                                    |                                 | <u>C</u> onfigured:       |
| <ul> <li>IDBCInboundTestApp</li> <li>TestExistsApp</li> <li>TestWrapperApp</li> </ul> | A <u>d</u> d > < <u>R</u> emove | ⊞ 🛅 TestWrapperInboundAp, |
| ✓ If server is started, publish cha                                                   | Add All >>                      |                           |
| ?                                                                                     | < <u>B</u> ack <u>N</u> ext >   | Einish Cancel             |

# Test the assembled adapter application

Test the assembled adapter application using the IBM Integration Designer integration test client.

1. In the Business Integration view right-click on the TestInboundWrapper module, and select Test > Attach.

| ė- 🔁 🖬                                                                                      | estWrapperInbound                            | ava |                                       |
|---------------------------------------------------------------------------------------------|----------------------------------------------|-----|---------------------------------------|
| ėĘ                                                                                          | New                                          | •   |                                       |
|                                                                                             | Ope <u>n</u> Deployment Editor               |     |                                       |
|                                                                                             | Open Data Map Catalog                        |     |                                       |
|                                                                                             | S <u>h</u> ow Files                          |     | _                                     |
| 8<br>8<br>8<br>8<br>8<br>8<br>8<br>8<br>8<br>8<br>8<br>8<br>8<br>8<br>8<br>8<br>8<br>8<br>8 | Show References in References View           |     |                                       |
| <u>ا</u> (                                                                                  | Associate with Process Center                |     |                                       |
|                                                                                             | Refresh and P <u>u</u> blish                 |     |                                       |
|                                                                                             | Refresh from Process Center                  |     | -                                     |
|                                                                                             | 📄 Сору                                       |     |                                       |
|                                                                                             | 💼 Paste                                      |     |                                       |
|                                                                                             | 💢 Delete                                     | -   |                                       |
| <u>ا</u> (                                                                                  | Refactor or Analyze Impact                   | •   |                                       |
|                                                                                             | 🔁 Import                                     |     |                                       |
|                                                                                             | 🛃 Export                                     |     |                                       |
|                                                                                             | S Defeach                                    |     |                                       |
|                                                                                             | 8 Refresh                                    |     |                                       |
|                                                                                             | Clo <u>s</u> e Project                       |     |                                       |
|                                                                                             | Add to Asset Repository                      |     |                                       |
|                                                                                             | Compare <u>B</u> usiness Objects             |     |                                       |
|                                                                                             | Configure Business Object Parsing Mode       |     |                                       |
|                                                                                             | Convert Mediation Flow Format                |     |                                       |
|                                                                                             | 😭 Generate Documentation                     |     |                                       |
|                                                                                             | 🛼 Generate Human Tas <u>k</u> User Interface |     |                                       |
|                                                                                             | New Process Version                          | uil | ld Activities 🔲 Properties 🔀 Proble   |
|                                                                                             | Synchronize with the WebSphere Busine        |     | rver v7 5 at localboot [Started_Subch |
|                                                                                             | <u>T</u> est                                 | • • | Test Modules                          |
|                                                                                             | <u>V</u> alidate                             | 4   | Attach to Modules                     |
|                                                                                             | T <u>e</u> am                                | •   | Generic Service Client                |
|                                                                                             | Comp <u>a</u> re With                        | •   |                                       |
|                                                                                             | P <u>r</u> operties                          |     | Load Test Configuration               |
|                                                                                             | Migrata adaptar artifacto                    |     | Load Test Trace                       |
|                                                                                             | Migrate adapter artifacts                    |     | 😼 Loa <u>d</u> Emulator               |

|                                                                                                    | General Properties                                                                                                    |                     |   |  |
|----------------------------------------------------------------------------------------------------|----------------------------------------------------------------------------------------------------|---------------------|---|--|
| his area displays the events in a test trace. Select an event                                      | <ul> <li>Detailed Properties</li> <li>Select a test configuration for the Attach event, then click the<br/>Continue icon in the Events area to start the attachment<br/>session. <u>More</u></li> </ul> |                     |   |  |
| o display its properties in the General Properties and Detailed<br>roperties sections. <u>More</u> |                                                                                                    |                     |   |  |
| Mattach                                                                                            | Configuration:                                                                                                    | Default Module Test | ~ |  |
|                                                                                                    | Module:                                                                                                    | TestInboundWrapper  |   |  |
|                                                                                                    |                                                                                                    |                     |   |  |
|                                                                                                    |                                                                                                    |                     |   |  |
|                                                                                                    | •                                                                                                    |                     |   |  |
|                                                                                                    |                                                                                                    |                     |   |  |
|                                                                                                    |                                                                                                    |                     |   |  |
|                                                                                                    |                                                                                                    |                     |   |  |
|                                                                                                    |                                                                                                    |                     |   |  |
|                                                                                                    |                                                                                                    |                     |   |  |
|                                                                                                    |                                                                                                    |                     |   |  |
|                                                                                                    |                                                                                                    |                     |   |  |

- 2. To execute the service, click  $\bowtie$ .
- 3. Execute below SQL scripts to generate events:

```
INSERT INTO WBIA_JDBC_EVENTSTORE
 (EVENT_ID,OBJECT_KEY,OBJECT_NAME,OBJECT_FUNCTIO
N,EVENT_PRIORITY,EVENT_TIME,EVENT_STATUS) VALUES
 (1,'A1;C1','WrapperBG','Create',1,
SYSTIMESTAMP,0);
INSERT INTO WBIA_JDBC_EVENTSTORE
 (EVENT_ID,OBJECT_KEY,OBJECT_NAME,OBJECT_FUNCTIO
N,EVENT_PRIORITY,EVENT_TIME,EVENT_STATUS) VALUES
 (2,'A2;C2','WrapperBG','Update',1,
SYSTIMESTAMP,0);
INSERT INTO WBIA_JDBC_EVENTSTORE
 (EVENT_ID,OBJECT_KEY,OBJECT_NAME,OBJECT_FUNCTIO
N,EVENT_PRIORITY,EVENT_TIME,EVENT_STATUS) VALUES
 (3,'A3;C3','WrapperBG','Delete',1,
SYSTIMESTAMP,0);
```

Note: in a real environment, a trigger or another application, which can access the database, may insert the event record.

4. Check the output of the service:

| vents                                                                                                    | Þ | Ge          | neral Properties                                                                                                    |                                  |                                         |  |
|----------------------------------------------------------------------------------------------------|---|-------------|----------------------------------------------------------------------------------------------------|----------------------------------|-----------------------------------------|--|
| nis area displays the events in a test trace. Select an event to display its                                  |   | De          | tailed Properties                                                                                                    |                                  |                                         |  |
| operties in the General Properties and Detailed Properties sections. More                                     | _ |             | · · · · · · · · · · · · · · · · · · ·                                                                                                    |                                  |                                         |  |
| ▶ ■   ≱ -   Ⅲ -   ⊟   ⇒   🖫                                                                                   |   | <u>M</u> od |                                                                                                    |                                  |                                         |  |
|                                                                                                    |   | Sour        | ce component: JDBCInboundInterface                                                                                                    | <u>e</u>                         |                                         |  |
| Kattach (Default Module Test)     E      Kession                                                              |   | Sour        | ce reference: <export></export>                                                                                                    |                                  |                                         |  |
| Tession Request (JDBCInboundInterface> Component1:createwrap                                                  |   | Targ        | et component: <u>Component1</u>                                                                                                    |                                  |                                         |  |
| Request (JDBCInboundInterrace> Component1:createwrap<br>Request (JDBCInboundInterface> Component1:deletewrap) |   | Tarc        | et interface: JDBCInboundInterface                                                                                                    |                                  |                                         |  |
| Request (JDBCInboundInterface> Component1:ueletewrap)                                                         |   |             | et operation: createwrapperBG                                                                                                    | -                                |                                         |  |
| Warkequest (Joberhoodhankenate> Componentinapuatewrap                                                         |   |             |                                                                                                    |                                  |                                         |  |
|                                                                                                    |   |             | est parameters:                                                                                                    |                                  |                                         |  |
|                                                                                                    |   | Valu        | e Editor XML Source                                                                                                    |                                  |                                         |  |
|                                                                                                    |   | E           | 8. 0                                                                                                    |                                  |                                         |  |
|                                                                                                    |   |             | Name                                                                                                    | Туре                             | Value                                   |  |
|                                                                                                    |   |             | 🖃 🏪 createwrapperBGInput                                                                                                    | wrapperBG                        | ab                                      |  |
|                                                                                                    |   |             | verb                                                                                                    | verb <string></string>           | ab Create                               |  |
|                                                                                                    |   |             | 🖃 🖳 wrapper *                                                                                                    | wrapper                          | ab                                      |  |
|                                                                                                    |   |             | i wrapcustaddaddrid *                                                                                                    | string                           | abl A1                                  |  |
|                                                                                                    |   |             | improvement                                                                                                    | string                           | <b>ab</b> C1                            |  |
|                                                                                                    |   |             | 🚊 🗉 💷 💷                                                                                                    | SampleCus                        | 66                                      |  |
|                                                                                                    |   |             | 😑 🖳 custaddobj[0]                                                                                                    | SampleCus                        | ab                                      |  |
|                                                                                                    |   |             | 師 addrid *                                                                                                    | string                           | ab A1                                   |  |
|                                                                                                    |   |             | 🛄 custid                                                                                                    | string                           | Cab C1                                  |  |
|                                                                                                    |   |             |                                                                                                    | string                           | BEIJING                                 |  |
|                                                                                                    |   |             | 💷 city                                                                                                    | Sering                           | 1 1 0 0 0 0 0 0 0 0 0 0 0 0 0 0 0 0 0 0 |  |
|                                                                                                    |   |             | 💭 zipcode                                                                                                    | string                           | ab 100000                               |  |
|                                                                                                    |   |             | □ zipcode<br>□ [□] customerobj                                                                                                    | string<br>SampleCus              | 66°                                     |  |
|                                                                                                    |   |             | □[□] customerobj<br>□[□] customerobj<br>□                                                                                                    | string<br>SampleCus<br>SampleCus | 66°                                     |  |
|                                                                                                    |   |             | <ul> <li>Image: Constant of the second second s</li></ul> | string<br>SampleCus              | <b>ഗെ</b><br>അ<br>അ ്വ                  |  |
|                                                                                                    |   |             | □[□] customerobj<br>□[□] customerobj<br>□                                                                                                    | string<br>SampleCus<br>SampleCus | 66°                                     |  |

## Chapter 16. Troubleshooting

1. **Symptom**: Error while attempting to connect to Oracle database with Enterprise Metadata Discovery tool.

#### **Resolution**:

Verify whether the connection parameters have been entered correctly.

2. **Symptom**: There are no tables listed in the tree view the **Discovered objects** area.

#### **Resolution**:

Verify whether the tables are added to the **Supported database object types** property in the Query Properties window.

3. **Symptom**: A ClassNotFoundException exception is generated from the external service wizard or at runtime:

**Cause**: This is usually caused by configuration issues with the Oracle JDBC driver path.

#### **Resolution**:

Verify that the WebSphere variable such as ORACLE\_JDBC\_DRIVER\_PATH is the path contains the JDBC DB driver.

Verify that the oracle driver jar is exactly the jar required.

4. **Symptom**: A primary key does not exist exception is generated from the external service wizard or at runtime.

**Cause**: The table does not have a primary key defined. Hence, the PrimaryKey ASI on the business object is not set to true.

#### **Resolution**:

Define a primary key in the table.

Set a PrimaryKey column on the business object.

5. **Symptom**: A record already exists exception is generated at runtime.

Cause: A record with the primary key already exists in the database.

#### Resolution:

Insert a record with a primary key that does not exist in the database.

 Symptom: Test failed with following Exception message: javax.resource.ResourceException: LoginException getting Subject, and with following Exception trace.

```
Caused by:
javax.security.auth.login.LoginException:
Incorrect authDataEntry and alias is: <AliasName>
    at
    com.ibm.ws.security.auth.j2c.WSDefaultPrincipalMap
ping.getMappedSubject(WSDefaultPrincipalMapping.ja
va:505)
    at
    com.ibm.ejs.j2c.PrivExAction.run(PrivExAction.java
:145)
    ... 53 more
```

**Cause**: This is usually caused by configuration issues such as incorrect J2C Authentication Data Entry value entered in the Service Generation and Deployment Configuration window.

#### **Resolution**:

Verify that the authentication alias is a full authentication alias which could be exactly found in the JAAS - J2C authentication data view under administrative console.

### Chapter 17. Notices

This information was developed for products and services offered in the U.S.A.

IBM may not offer the products, services, or features discussed in this document in other countries. Consult your local IBM representative for information on the products and services currently available in your area. Any reference to an IBM product, program, or service is not intended to state or imply that only that IBM product, program, or service may be used. Any functionally equivalent product, program, or service that does not infringe any IBM intellectual property right may be used instead. However, it is the user's responsibility to evaluate and verify the operation of any non-IBM product, program, or service.

IBM may have patents or pending patent applications covering subject matter described in this document. The furnishing of this document does not grant you any license to these patents. You can send license inquiries, in writing, to:

IBM Director of Licensing

**IBM** Corporation

North Castle Drive

Armonk, NY 10504-1785

U.S.A.

For license inquiries regarding double-byte (DBCS) information, contact the IBM Intellectual Property Department in your country or send inquiries, in

writing, to:

IBM World Trade Asia Corporation Licensing

2-31 Roppongi 3-chome, Minato-ku

Tokyo 106-0032, Japan

#### The following paragraph does not apply to the United Kingdom or any other country where such provisions are inconsistent with local law:

INTERNATIONAL BUSINESS MACHINES CORPORATION PROVIDES THIS PUBLICATION "AS IS" WITHOUT WARRANTY OF ANY KIND, EITHER EXPRESS OR IMPLIED, INCLUDING, BUT NOT LIMITED TO, THE IMPLIED WARRANTIES OF NON-INFRINGEMENT, MERCHANTABILITY OR FITNESS FOR A PARTICULAR PURPOSE. Some states do not allow disclaimer of express or implied warranties in certain transactions, therefore, this statement may not apply to you.

This information could include technical inaccuracies or typographical errors. Changes are periodically made to the information herein; these changes will be incorporated in new editions of the publication.

IBM may make improvements and/or changes in the product(s) and/or the program(s) described in this publication at any time without notice.

Any references in this information to non-IBM Web sites are provided for convenience only and do not in any manner serve as an endorsement of those Web sites.

The materials at those Web sites are not part of the materials for this IBM product and use of those Web sites is at your own risk.

IBM may use or distribute any of the information you supply in any way it believes appropriate without incurring any obligation to you.

Licensees of this program who wish to have information about it for the purpose of enabling: (i) the exchange of information between independently created programs and other programs (including this one) and (ii) the mutual use of the information which has been exchanged, should contact:

**IBM** Corporation Department

2Z4A/SOM1 294 Route 100

Somers, NY 10589-0100 U.S.A.

Information concerning non-IBM products was obtained from the suppliers of those products, their published announcements or other publicly available sources. IBM has not tested those products and cannot confirm the accuracy of performance, compatibility or any other claims related to non-IBM products. Questions on the capabilities of non-IBM products should be addressed to the suppliers of those products.

This information contains examples of data and reports used in daily business operations. To illustrate them as completely as possible, the examples include

the names of individuals, companies, brands, and products. All of these names are fictitious and any similarity to the names and addresses used by an actual business enterprise is entirely coincidental.

COPYRIGHT LICENSE:

This information contains sample application programs in source language, which illustrate programming techniques on various operating platforms. You may copy, modify, and distribute these sample programs in any form without payment to IBM, for the purposes of developing, using, marketing or distributing application programs conforming to the application programming interface for the operating platform for which the sample programs are written. These examples have not been thoroughly tested under all conditions. IBM, therefore, cannot guarantee or imply reliability, serviceability, or function of these programs.

If you are viewing this information softcopy, the photographs and color illustrations may not appear.

#### **Programming interface information**

Programming interface information, if provided, is intended to help you create application software using this program.

General-use programming interfaces allow you to write application software that obtain the services of this program's tools.

However, this information may also contain diagnosis, modification, and tuning information. Diagnosis, modification and tuning information is provided to help you debug your application software.

#### Warning:

Do not use this diagnosis, modification, and tuning information as a programming interface because it is subject to change.

#### Trademarks

IBM, the IBM logo, and ibm.com are trademarks or registered trademarks of International Business Machines Corporation in the United States, other countries, or both. These and other IBM trademarked terms are marked on their first occurrence in this information with the appropriate symbol (® or ™), indicating US registered or common law trademarks owned by IBM at the time this information was published. Such trademarks may also be registered or common law trademarks in other countries. A complete and current list of IBM trademarks is available on the Web at http://www.ibm.com/legal/copytrade.shtml

Linux is a registered trademark of Linus Torvalds in the United States, other countries, or both.

Microsoft and Windows are trademarks of Microsoft Corporation in the United States, other countries, or both.

Java and all Java based trademarks and logos are trademarks of Sun Microsystems, Inc. in the United States, other countries, or both.

UNIX is a registered trademark of The Open Group in the United States and other countries.

Other company, product, or service names may be trademarks or service marks of others.

This product includes software developed by the Eclipse Project (http://www.eclipse.org).